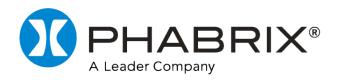

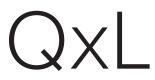

### **USER MANUAL**

Software Release 4.8

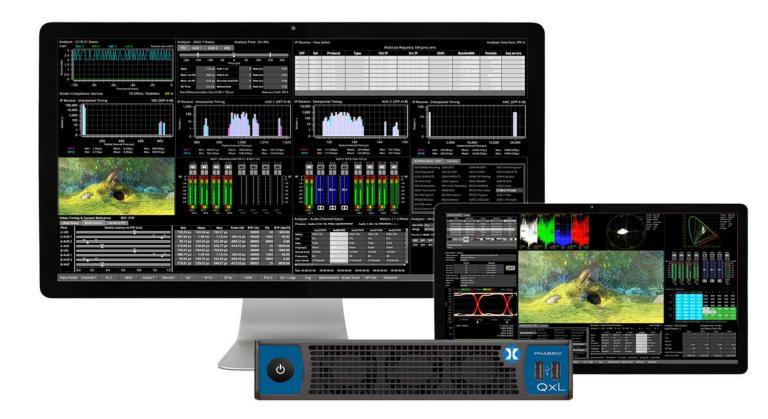

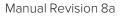

# Preface

# About this Manual

This User Manual is a guide to the functions provided by your Qx Series instrument. For further information on PHABRIX products, please refer to the PHABRIX web page: <u>https://www.phabrix.com/products</u>

# Notice

The information in this document has been produced by PHABRIX Ltd with care and is believed to be accurate. PHABRIX Ltd does not assume responsibility for loss or damage resulting from errors, omissions or inaccuracies herein. This document is subject to change, and revisions may be made and issued to include such changes.

No part of this document may be reproduced, stored in a retrieval system, or transmitted in any form or by any means, electronic, mechanical, recorded or otherwise without the prior written consent of PHABRIX Ltd.

Copyright © PHABRIX Ltd. All rights reserved. Software products licensed are owned by PHABRIX Ltd and are protected by international treaty provisions and national copyright laws.

#### PHABRIX® Limited

| Omega House         |                                   |
|---------------------|-----------------------------------|
| Enterprise Way,     | <b>Phone:</b> + 44 (0)1635 873030 |
| Thatcham, Berkshire |                                   |
| RG19 4AE            | Email: support@phabrix.com        |
|                     |                                   |
| United Kingdom      | Web: https://www.phabrix.com      |

### Trademarks

Dolby and the double-D symbol are registered trademarks of Dolby Laboratories Licensing Corporation. The following are trademarks of Dolby Laboratories Licensing Corporation:

- Dolby®
- Dolby Atmos®
- Dolby Digital®
- Dolby Digital Plus™
- Dolby E<sup>™</sup>
- Dolby ED2™

HDMI® is the registered trademark of HDMI Licensing and is used within the document for identification purposes only.

RealVNC® and VNC® are registered trademarks of RealVNC Ltd.

PHABRIX® is the registered trademark of PHABRIX Limited, A Leader Company.

RTE<sup>™</sup> (Real-Time Eye) is a trademark of PHABRIX Limited, A Leader Company.

### Acknowledgments

The Dolby Decoder available with the QxL is manufactured under license from Dolby Laboratories Licensing Corporation.

### Revision

This manual is a revision controlled document. Any changes to any page content will be reflected in the overall revision status of the whole manual.

| Release | Date              | Software<br>Version | Updates Include:                                                                                                    |
|---------|-------------------|---------------------|----------------------------------------------------------------------------------------------------|
| 8a      | January<br>2023   | 4.8                 | Advanced waveforms; new window slider control in NMOS SDP Rx/Tx displays.                                                                                                    |
| 7a      | July 2022         | 4.7                 | Support for: browser remote access using noVNC; Rx of up to four 2110-30/31 audio flows; generation of EUHD Formats in 2110 mode, selection of 2022-6 Flows in 2110 mode, exFAT formatted USB sticks.                                                                                                    |
| 6a      | March 2022        | 4.6                 | Support for Dolby® E audio by optional Dolby Decoder in Analyzer - Audio Meters instrument and separate Analyzer - Dolby Metadata instrument. Dolby Metadata instrument.                                                                                                    |
| 5a      | March 2022        | 4.5                 | Enhanced NMOS configuration with NMOS Receiver (SDP and IS05) and NMOS Sender<br>(SDP and IS05). Optional PCAP Packet capture for IP analysis. Optional support for YCbCr/RGB<br>444 8/10/12 bit, 48 - 60 Hz extended UHD formats. Selectable ATC-LTC or ATC-VITC. Generate<br>10-bit and 12-bit PsF formats in 2110 boot mode. |
| 4b      | September<br>2021 | 4.3.1               | Support for detection of Dolby ED2 and bug fixes.                                                                                                    |
| 4a      | May 2021          | 4.3                 | Support of additional SDI and IP standards; advanced ST 2110-40 IP signal generation by way of Timecode Generator; automatic video format detection and comparison of SDP and manual override parameters.                                                                                                    |
| 3b      | February<br>2021  | 4.2.2               | Display Forward Error Correction (FEC) status and link speed in SFP E/F - Network Stats instru-<br>ment and provide control to enable / disable FEC.                                                                                                    |
| 3a      | January 2021      | 4.2                 | Inclusion of IP Transmit Instrument for SMPTE 2110                                                                                                    |
| 2a      | November<br>2020  | 4.1                 | Inclusion of Loudness Instrument                                                                                                    |
| 1       | August 2020       | 4.0                 | First release of QxL User Manual                                                                                                    |

# **General Safety Information**

### **General Safety**

# $\wedge$

#### Avoiding Personal Injury

Warning: This instrument is designed for use by qualified personnel only.

No internal user-serviceable parts are provided. Units should be returned to your local PHABRIX agent for servicing.

The Operator must NOT remove the case from the unit as this will invalidate the warranty.

Do not spill any liquid onto the unit or its power adapter.

**Warning:** Do not look directly into the fiber optic connections of cable as this may cause permanent damage to the eyes.

#### **Power Supply**

Make sure that the unit is connected to the correct power supply voltage. A power supply adapter is supplied with the unit which may be connected to any AC power supply between 100 and 240 VAC at 50-60 Hz. Only the supplied power adapter should be used with the unit. Do not use a damaged AC cable with the unit as it may cause a shock or fire hazard. Replacement AC cables are available from your local PHABRIX agent.

#### **Internal Battery**

The unit includes a 3 V Lithium battery (type CR1225) to maintain the system clock and ensure memory persistence in the event of mains power loss. Return the unit to PHABRIX in the event that the battery needs replacing.

### Installation Environment

#### **Operating Temperature**

# $\Lambda$

**Warning:** The unit should only be operated between 0 and 40° Celsius, non-condensing. If the unit is operated at a higher temperature, there is a possibility of a fire hazard. If the temperature is changed rapidly from a cold environment to a hot environment, moisture can be created internally which can cause malfunction or damage the unit. Allow the unit to sit for 30 minutes without power applied to reduce any possibility of condensation. If the internal component temperature rises above 85° Celsius the unit will switch OFF automatically.

#### Input / Output Terminals

## $\Lambda$

Do not connect the input or output BNC connectors to external power as this can damage the internal circuitry and cause the unit to work incorrectly.

The BNC connectors fitted on this unit are 75 ohm type which are not compatible with 50 ohm plugs.

**Warning:** The use of 50 ohm plugs will permanently damage the connectors on the unit. The use of 50 ohm plugs is considered to be misuse of the equipment and will therefore invalidate the unit's warranty.

#### When Not In Use

Disconnect the unit from the power supply and AC power source when not in use.

#### Maintenance

## $\triangle$

Wipe the case gently with a soft, lint-free cloth, lightly dampened with a neutral cleaning agent. A screen cleaning cloth may be used to clean the LCD. Do not apply force to the LCD when cleaning or it may be damaged.

**Warning:** Remove the power supply from the unit and switch OFF before cleaning. Do not allow any water or other liquid to enter the unit while cleaning.

### **RoHS 2 Compliance**

PHABRIX products are designed and manufactured using only Restriction of Hazardous Substances (RoHS) compliant components and materials. Based on information provided by our suppliers, therefore, PHABRIX certifies that ALL products that it manufactures are RoHS-5 compliant and that they do not exceed the designated levels of lead, cadmium, mercury, hexavalent chromium, polybrominated biphenyl (PBB) and polybrominated diphenyl ether flame retardants (PBDE) legislated under the provisions of the "*European Parliament and Council Directive*" on the "*Restriction of the Use of Certain Hazardous Substances in Electrical and Electronic Equipment (2011/65/EC)*" and associated regulations collectively known as the RoHS Regulations.

### **Disposal of Equipment**

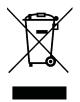

This product is subject to the European WEEE (Waste Electrical and Electronic Equipment) directive and should be disposed of according to the regulations of each country.

# **Table of Contents**

| Preface                                                             |       | ii  |
|---------------------------------------------------------------------|-------|-----|
| About this Manual                                                   |       | ii  |
| Notice                                                              |       | ii  |
| Trademarks                                                          |       |     |
| Acknowledgments                                                     |       |     |
| Revision                                                            |       |     |
| General Safety Information                                          |       | v   |
| General Safety                                                      |       |     |
| Avoiding Personal Injury                                            |       |     |
| Power Supply                                                        |       |     |
| Internal Battery                                                    |       | V   |
| Installation Environment                                            |       | V   |
| Operating Temperature                                               |       | V   |
| Input / Output Terminals                                            | ••••  | V   |
| When Not In Use                                                     |       | vi  |
| Maintenance                                                         |       | vi  |
| RoHS 2 Compliance                                                   | • • • | vi  |
| Disposal of Equipment                                               |       | vi  |
| 1                                                                   |       | 1-1 |
| Getting Started                                                     | ••••  | 1-1 |
| Getting Started Quick Reference                                     | 1     | -2  |
| What's in the Box?                                                  | 1     | -2  |
| Mounting the Unit                                                   | 1     | -2  |
| Desktop Mounting                                                    | 1     | -2  |
| Rack Mounting                                                       | 1     | -2  |
| Overview of the QxL Rear Panel Connectors                           |       |     |
| Connecting Essential Cables to the Unit                             |       |     |
| Powering up the QxL                                                 |       |     |
| IP and SDI Connections to the Unit                                  |       |     |
| Standard IP-Only Configuration                                      |       |     |
| Optional SDI Configuration                                          |       |     |
| Powering-down the Unit                                              |       |     |
| 2                                                                   |       |     |
| Working with the User Interface                                     |       |     |
| Overview of the Product Structure and Options                       |       |     |
|                                                                     |       |     |
| Toolsets and Instruments                                            |       |     |
| Standard QxL Toolsets                                               |       |     |
| Standard Toolset                                                    |       |     |
| Standard IP Monitoring Toolset for IP 2110 and IP 2022-6 Boot Modes |       |     |
| Additional IP Toolsets                                              |       |     |
| IP Network Traffic Toolset for Standards ST 2110 and ST 2022-6      |       |     |
| IP Packet Capture (PCAP) Toolset in IP 2110 Boot Mode               |       |     |
| Packet Interval Profile Generator Toolset for Standard ST 2022-6    |       |     |
| Advanced Toolsets                                                   |       |     |
| SDI and Reference Toolset                                           |       |     |
| Audio and Video Generation Toolset                                  | 2     | -0  |

| Dolby Analysis Toolset                                           | 2-6  |
|------------------------------------------------------------------|------|
| SDI Stress Testing Toolset                                       | 2-6  |
| Media-related Toolsets                                           | 2-7  |
| Advanced HDR Visualization and Analysis Toolset                  |      |
| UHD Formats Toolset                                              | 2-7  |
| EUHD Mode Formats Toolset                                        | 2-7  |
| Accessing the QxL Instruments                                    |      |
| Overview of the QxL Main Screen                                  | 2-8  |
| Using the Instrument Launch Menu                                 | 2-9  |
| Using the Instrument Bar                                         | 2-10 |
| Using the Instrument Bar Options Menu                            |      |
| Controlling the Audio Monitoring Source                          | 2-12 |
| System Time and Date Display                                     |      |
| Using System State Presets and the Preset Bar                    |      |
| Reordering Presets                                               |      |
| Renaming Presets                                                 |      |
| Other Preset Tasks                                               | 2-15 |
| Overview of the Instrument Windows                               |      |
| Changing the Border Color of Instrument Windows                  |      |
| Working with the QxL Instruments                                 |      |
| Selecting Submenu Options and Entering Values                    |      |
| Resizing an Instrument Window                                    |      |
| Using the Instrument Scroll Bars and Scroll Control Menu         |      |
| Using the Window Panel Slider Controls                           |      |
| Taking Screenshots                                               | 2-20 |
| Working with Instrument Tabs                                     | 2-20 |
| Instrument Icon Quick Reference                                  |      |
| 3                                                                |      |
| Configuring and Checking the Unit                                |      |
| Qx Network and Automation                                        |      |
| Overview                                                         |      |
| Using Virtual Network Computing (noVNC or VNC) for Remote Access |      |
| Instrument Menu Options                                          |      |
| Setting the Time, Date and NTP Server                            |      |
| Setting-up the Display                                           |      |
| Modifying the Display Options                                    |      |
|                                                                  |      |
| Checking the Unit                                                |      |
| Overview                                                         |      |
| Checking the System Health Status<br>Checking the Unit Licenses  |      |
| Restarting the Unit                                              |      |
| Reverting to Factory Default Settings                            |      |
| Switching Between Boot Modes                                     |      |
| Resetting the SFP Configuration Database                         |      |
| Upgrading the Unit                                               |      |
| Upgrading the System Software and Firmware                       |      |
|                                                                  |      |
| Remote Upgrade Using SFTP<br>Upgrading the Software Options      |      |
| Managing Files with the USB File Manager                         |      |
|                                                                  |      |

|                                                                                                    | 3-19                                   |
|----------------------------------------------------------------------------------------------------|----------------------------------------|
| Opening the USB File Manager                                                                                                    |                                        |
| Copying Files from the Unit to USB                                                                                                    | 3-20                                   |
| Uploading Files from USB to the Unit                                                                                                    | 3-21                                   |
| Deleting Files from the Unit                                                                                                    | 3-21                                   |
| Packet Capture (PCAP)                                                                                                    | 3-22                                   |
| Overview                                                                                                    | 3-22                                   |
| Opening the PCAP Dialog                                                                                                    |                                        |
| Starting a PCAP Recording                                                                                                    |                                        |
| Instrument Menu                                                                                                    | 3-25                                   |
| Event Logging on the Unit                                                                                                    |                                        |
| Overview                                                                                                    |                                        |
| IP Boot Modes                                                                                                    |                                        |
| SDI Boot Mode (Factory Fitted Option)                                                                                                    |                                        |
| Remote Connection to the Unit                                                                                                    |                                        |
| Overview                                                                                                    |                                        |
| Available Functionality                                                                                                    |                                        |
| Using Virtual Network Computing (VNC)                                                                                                    |                                        |
| Enabling VNC on the Unit                                                                                                    |                                        |
| Connecting to the Unit Using noVNC from a Web Browser                                                                                                    |                                        |
| Using a Generic VNC Client to Connect Remotely to the Unit                                                                                                    |                                        |
|                                                                                                    |                                        |
| Connecting to the Unit Using SFTP                                                                                                    |                                        |
| Using a Web Browser<br>Connecting to the Unit Using a Web Browser                                                                                                    |                                        |
|                                                                                                    |                                        |
| -                                                                                                    |                                        |
| IP System Setup and Configuration                                                                                                    |                                        |
|                                                                                                    |                                        |
| IP Connectors and Modules                                                                                                    |                                        |
| Overview                                                                                                    | 4-2                                    |
| Overview<br>IP Input and Output (IP 2022-6 Boot Mode)                                                                                                    | 4-2<br>4-3                             |
| Overview<br>IP Input and Output (IP 2022-6 Boot Mode)<br>IP Input and Output (IP 2110 Boot Mode for ST 2022-6 & ST 2110)                                                                                                    | 4-2<br>4-3<br>4-4                      |
| Overview<br>IP Input and Output (IP 2022-6 Boot Mode)<br>IP Input and Output (IP 2110 Boot Mode for ST 2022-6 & ST 2110)<br>IP Interfaces to the Unit                                                                                                    | 4-2<br>4-3<br>4-4<br>4-5               |
| Overview<br>IP Input and Output (IP 2022-6 Boot Mode)<br>IP Input and Output (IP 2110 Boot Mode for ST 2022-6 & ST 2110)<br>IP Interfaces to the Unit<br>Overview                                                                                                    | 4-2<br>4-3<br>4-4<br>4-4<br>4-5<br>4-5 |
| Overview<br>IP Input and Output (IP 2022-6 Boot Mode)<br>IP Input and Output (IP 2110 Boot Mode for ST 2022-6 & ST 2110)<br>IP Interfaces to the Unit<br>Overview<br>ST 2110 Input (Rx) Optical SFP Interfaces (Analyzer - IP 2110 Boot Mode)                                                                                                    |                                        |
| Overview<br>IP Input and Output (IP 2022-6 Boot Mode)<br>IP Input and Output (IP 2110 Boot Mode for ST 2022-6 & ST 2110)<br>IP Interfaces to the Unit<br>Overview<br>ST 2110 Input (Rx) Optical SFP Interfaces (Analyzer - IP 2110 Boot Mode)<br>ST 2110 Output (Tx) Optical SFP Interfaces (Generator or Monitor Flows - IP 2110 Boot Mode)                                                                                                    |                                        |
| Overview<br>IP Input and Output (IP 2022-6 Boot Mode)<br>IP Input and Output (IP 2110 Boot Mode for ST 2022-6 & ST 2110)<br>IP Interfaces to the Unit<br>Overview<br>ST 2110 Input (Rx) Optical SFP Interfaces (Analyzer - IP 2110 Boot Mode)<br>ST 2110 Output (Tx) Optical SFP Interfaces (Generator or Monitor Flows - IP 2110 Boot Mode) .<br>ST 2022-6 Input (Rx) Optical SFP Connection (Analyzer - IP 2022-6 Boot Mode)                                                                                                    |                                        |
| Overview<br>IP Input and Output (IP 2022-6 Boot Mode)<br>IP Input and Output (IP 2110 Boot Mode for ST 2022-6 & ST 2110)<br>IP Interfaces to the Unit<br>Overview<br>ST 2110 Input (Rx) Optical SFP Interfaces (Analyzer - IP 2110 Boot Mode)<br>ST 2110 Output (Tx) Optical SFP Interfaces (Generator or Monitor Flows - IP 2110 Boot Mode)<br>ST 2022-6 Input (Rx) Optical SFP Connection (Analyzer - IP 2022-6 Boot Mode)<br>ST 2022-6 Output (Tx) Optical SFP Connection (Generator - IP 2022-6 Boot Mode)                                                                                                    |                                        |
| Overview<br>IP Input and Output (IP 2022-6 Boot Mode)<br>IP Input and Output (IP 2110 Boot Mode for ST 2022-6 & ST 2110)<br>IP Interfaces to the Unit<br>Overview<br>ST 2110 Input (Rx) Optical SFP Interfaces (Analyzer - IP 2110 Boot Mode)<br>ST 2110 Output (Tx) Optical SFP Interfaces (Generator or Monitor Flows - IP 2110 Boot Mode)<br>ST 2022-6 Input (Rx) Optical SFP Connection (Analyzer - IP 2022-6 Boot Mode)<br>ST 2022-6 Output (Tx) Optical SFP Connection (Generator - IP 2022-6 Boot Mode)<br>ST 2022-6 Output (Tx) Optical SFP Connection (Generator - IP 2022-6 Boot Mode)<br>System IO for IP Modes                                                                                                    |                                        |
| Overview<br>IP Input and Output (IP 2022-6 Boot Mode)<br>IP Input and Output (IP 2110 Boot Mode for ST 2022-6 & ST 2110)<br>IP Interfaces to the Unit<br>Overview<br>ST 2110 Input (Rx) Optical SFP Interfaces (Analyzer - IP 2110 Boot Mode)<br>ST 2110 Output (Tx) Optical SFP Interfaces (Generator or Monitor Flows - IP 2110 Boot Mode) .<br>ST 2022-6 Input (Rx) Optical SFP Connection (Analyzer - IP 2022-6 Boot Mode)<br>ST 2022-6 Output (Tx) Optical SFP Connection (Generator - IP 2022-6 Boot Mode)<br>System IO for IP Modes<br>Overview                                                                                                    |                                        |
| Overview<br>IP Input and Output (IP 2022-6 Boot Mode)<br>IP Input and Output (IP 2110 Boot Mode for ST 2022-6 & ST 2110)<br>IP Interfaces to the Unit<br>Overview<br>ST 2110 Input (Rx) Optical SFP Interfaces (Analyzer - IP 2110 Boot Mode)<br>ST 2110 Output (Tx) Optical SFP Interfaces (Generator or Monitor Flows - IP 2110 Boot Mode) .<br>ST 2022-6 Input (Rx) Optical SFP Connection (Analyzer - IP 2022-6 Boot Mode)<br>ST 2022-6 Output (Tx) Optical SFP Connection (Generator - IP 2022-6 Boot Mode)<br>System IO for IP Modes<br>Overview<br>System IO for IP Boot Modes                                                                                                    |                                        |
| Overview<br>IP Input and Output (IP 2022-6 Boot Mode)<br>IP Input and Output (IP 2110 Boot Mode for ST 2022-6 & ST 2110)<br>IP Interfaces to the Unit<br>Overview<br>ST 2110 Input (Rx) Optical SFP Interfaces (Analyzer - IP 2110 Boot Mode)<br>ST 2110 Output (Tx) Optical SFP Interfaces (Generator or Monitor Flows - IP 2110 Boot Mode) .<br>ST 2022-6 Input (Rx) Optical SFP Connection (Analyzer - IP 2022-6 Boot Mode)<br>ST 2022-6 Output (Tx) Optical SFP Connection (Generator - IP 2022-6 Boot Mode)<br>St 2022-6 Output (Tx) Optical SFP Connection (Generator - IP 2022-6 Boot Mode)<br>System IO for IP Modes<br>Overview<br>System IO for IP Boot Modes                                                                                        |                                        |
| Overview<br>IP Input and Output (IP 2022-6 Boot Mode)<br>IP Input and Output (IP 2110 Boot Mode for ST 2022-6 & ST 2110)<br>IP Interfaces to the Unit<br>Overview<br>ST 2110 Input (Rx) Optical SFP Interfaces (Analyzer - IP 2110 Boot Mode)<br>ST 2110 Output (Tx) Optical SFP Interfaces (Generator or Monitor Flows - IP 2110 Boot Mode)<br>ST 2022-6 Input (Rx) Optical SFP Connection (Analyzer - IP 2022-6 Boot Mode)<br>ST 2022-6 Output (Tx) Optical SFP Connection (Generator - IP 2022-6 Boot Mode)<br>System IO for IP Modes<br>Overview<br>System IO for IP Boot Modes<br>SFP IP Network<br>Overview                                                                                                    |                                        |
| Overview<br>IP Input and Output (IP 2022-6 Boot Mode)<br>IP Input and Output (IP 2110 Boot Mode for ST 2022-6 & ST 2110)<br>IP Interfaces to the Unit<br>Overview<br>ST 2110 Input (Rx) Optical SFP Interfaces (Analyzer - IP 2110 Boot Mode)<br>ST 2110 Output (Tx) Optical SFP Interfaces (Generator or Monitor Flows - IP 2110 Boot Mode)<br>ST 2022-6 Input (Rx) Optical SFP Connection (Analyzer - IP 2022-6 Boot Mode)<br>ST 2022-6 Output (Tx) Optical SFP Connection (Generator - IP 2022-6 Boot Mode)<br>System IO for IP Modes<br>Overview<br>System IO for IP Boot Modes<br>SFP IP Network<br>Overview<br>Instrument Menu Options                                                                                                    |                                        |
| Overview<br>IP Input and Output (IP 2022-6 Boot Mode)<br>IP Input and Output (IP 2110 Boot Mode for ST 2022-6 & ST 2110)<br>IP Interfaces to the Unit<br>Overview<br>ST 2110 Input (Rx) Optical SFP Interfaces (Analyzer - IP 2110 Boot Mode)<br>ST 2110 Output (Tx) Optical SFP Interfaces (Generator or Monitor Flows - IP 2110 Boot Mode)<br>ST 2022-6 Input (Rx) Optical SFP Connection (Analyzer - IP 2022-6 Boot Mode)<br>ST 2022-6 Output (Tx) Optical SFP Connection (Generator - IP 2022-6 Boot Mode)<br>St 2022-6 Output (Tx) Optical SFP Connection (Generator - IP 2022-6 Boot Mode)<br>System IO for IP Modes<br>Overview<br>System IO for IP Boot Modes<br>SFP IP Network<br>Overview<br>Instrument Menu Options<br>LLDP Information             |                                        |
| Overview<br>IP Input and Output (IP 2022-6 Boot Mode)<br>IP Input and Output (IP 2110 Boot Mode for ST 2022-6 & ST 2110)<br>IP Interfaces to the Unit<br>Overview<br>ST 2110 Input (Rx) Optical SFP Interfaces (Analyzer - IP 2110 Boot Mode)<br>ST 2110 Output (Tx) Optical SFP Interfaces (Generator or Monitor Flows - IP 2110 Boot Mode)<br>ST 2022-6 Input (Rx) Optical SFP Connection (Analyzer - IP 2022-6 Boot Mode)<br>ST 2022-6 Output (Tx) Optical SFP Connection (Generator - IP 2022-6 Boot Mode)<br>St 2022-6 Output (Tx) Optical SFP Connection (Generator - IP 2022-6 Boot Mode)<br>System IO for IP Modes<br>Overview<br>System IO for IP Boot Modes<br>SFP IP Network<br>Overview<br>Instrument Menu Options<br>LLDP Information<br>Overview |                                        |
| Overview                                                                                                    |                                        |
| Overview<br>IP Input and Output (IP 2022-6 Boot Mode)<br>IP Input and Output (IP 2110 Boot Mode for ST 2022-6 & ST 2110)<br>IP Interfaces to the Unit<br>Overview<br>ST 2110 Input (Rx) Optical SFP Interfaces (Analyzer - IP 2110 Boot Mode)<br>ST 2110 Output (Tx) Optical SFP Interfaces (Generator or Monitor Flows - IP 2110 Boot Mode)<br>ST 2022-6 Input (Rx) Optical SFP Connection (Analyzer - IP 2022-6 Boot Mode)<br>ST 2022-6 Output (Tx) Optical SFP Connection (Generator - IP 2022-6 Boot Mode)<br>System IO for IP Modes<br>Overview<br>System IO for IP Boot Modes<br>SFP IP Network<br>Overview<br>Instrument Menu Options<br>LLDP Information<br>Overview<br>Instrument Menu Options<br>SFP (A, B) / (E, F) - Info                          |                                        |
| Overview                                                                                                    |                                        |

| NMOS Status Overview & Configuration (IP 2110 Boot Mode)        |      |
|-----------------------------------------------------------------|------|
| Overview                                                        | 4-15 |
| Instrument Menu Options                                         | 4-18 |
| NMOS Receivers - SDP (IP 2110 Boot Mode)                        | 4-20 |
| Overview                                                        | 4-20 |
| NMOS Receivers - SDP                                            |      |
| Saving SDP Records to Disk                                      | 4-22 |
| Instrument Menu Options                                         | 4-23 |
| NMOS Receivers - IS05 (IP 2110 Boot Mode)                       | 4-24 |
| Overview                                                        | 4-24 |
| NMOS Receivers - IS05                                           | 4-24 |
| Instrument Menu Options                                         | 4-26 |
| NMOS Senders - SDP (IP 2110 Boot Mode)                          |      |
| Overview                                                        | 4-27 |
| NMOS Senders - SDP                                              | 4-27 |
| Saving SDP Records to Disk                                      | 4-29 |
| Instrument Menu Options                                         | 4-30 |
| NMOS Senders - IS05 (IP 2110 Boot Mode)                         |      |
| Overview                                                        | 4-31 |
| NMOS Senders - IS05                                             | 4-31 |
| Instrument Menu Options                                         | 4-32 |
| SFP E/F - PTP Info (IP 2110 Boot Mode)                          | 4-34 |
| Overview                                                        |      |
| GM Info Tab                                                     |      |
| Qx Status Tab                                                   | 4-36 |
| PTP Messaging Tab                                               | 4-36 |
| Instrument Menu Options                                         |      |
| Video Timing & System Reference (IP Boot Modes)                 | 4-40 |
| Overview                                                        |      |
| Timing in IP 2022-6 Boot Mode: Decapsulated vs System Reference | 4-40 |
| Instrument Menu Options                                         | 4-41 |
| Video Timing & Setting External Reference in IP 2110 Boot Mode  | 4-43 |
| Overview                                                        | 4-43 |
| External Reference vs PTP Tab                                   |      |
| Instrument Menu Options                                         | 4-43 |
| IP Receive - Flow Select                                        |      |
| Overview                                                        | 4-45 |
| Instrument Menu Options                                         | 4-47 |
| Multicast Setup (Multicast Requests)                            | 4-49 |
| Using the Instrument Controls                                   | 4-49 |
| Flow Protocol Configuration (Flow Config)                       | 4-51 |
| Using the Flow Config Controls                                  | 4-51 |
| Receiving an ST 2022-6 Flow in IP 2110 Boot Mode                | 4-52 |
| NMOS Flow Configuration (NMOS Flow Config)                      | 4-54 |
| Analyzer - 2110 Format Setup (IP 2110 Boot Mode)                |      |
| Overview                                                        | 4-55 |
| Video Tab                                                       | 4-55 |
| Audio Tab                                                       | 4-57 |
| Instrument Menu Options                                         | 4-59 |
| Video Timing & System Reference (IP 2110 Boot Mode)             | 4-61 |

| Overview                                                                                                    | 4-61                                                                                                    |
|----------------------------------------------------------------------------------------------------|----------------------------------------------------------------------------------------------------|
| Video Timing in IP 2110 Boot Mode                                                                                                    |                                                                                                    |
| Overview                                                                                                    |                                                                                                    |
| Media Latency Tab                                                                                                    |                                                                                                    |
| Instrument Menu Options                                                                                                    | 4-63                                                                                                    |
| AES IO Config (IP 2110 Boot Mode)                                                                                                    |                                                                                                    |
| Overview                                                                                                    | 4-65                                                                                                    |
| Instrument Menu Options                                                                                                    |                                                                                                    |
| 5                                                                                                    | 5-1                                                                                                    |
| SDI System Setup and Configuration                                                                                                    |                                                                                                    |
| SDI Connections to the Unit (Factory Fitted Option)                                                                                                    |                                                                                                    |
| Overview                                                                                                    | 5-2                                                                                                    |
| SDI Input and Output Schematic (SDI Boot Mode)                                                                                                    |                                                                                                    |
| SDI Input / Output Configurations (SDI Modes)                                                                                                    | 5-4                                                                                                    |
| SDI Inputs Using BNC Connectors (Factory-fitted Option)                                                                                                    | 5-5                                                                                                    |
| SDI Outputs Using BNC Connectors (Factory Fitted Option)                                                                                                    | 5-5                                                                                                    |
| Overview of SDI SFP Connections (Factory Fitted Option)                                                                                                    |                                                                                                    |
| SDI Inputs Using SFP Connectors (Factory Fitted Option)                                                                                                    | 5-9                                                                                                    |
| SDI Outputs Using SFP Connectors                                                                                                    | 5-10                                                                                                    |
| System IO for SDI Modes (Factory Fitted Option)                                                                                                    |                                                                                                    |
| Overview                                                                                                    | 5-11                                                                                                    |
| System IO for SDI Modes                                                                                                    | 5-11                                                                                                    |
| Instrument Menu Options                                                                                                    | 5-11                                                                                                    |
| Generator Copy and SDI Out Configuration                                                                                                    | 5-14                                                                                                    |
|                                                                                                    |                                                                                                    |
| AES IO Config (SDI (Factory Fitted Option) & IP 2022-6 Boot Modes)                                                                                                    |                                                                                                    |
| AES IO Config (SDI (Factory Fitted Option) & IP 2022-6 Boot Modes)<br>Overview                                                                                                    |                                                                                                    |
|                                                                                                    | 5-17                                                                                                    |
| Overview                                                                                                    | 5-17<br>5-18                                                                                                    |
| Overview                                                                                                    | 5-17<br>5-18<br>5-20                                                                                                    |
| Overview<br>Instrument Menu Options<br>Video Timing & System Reference (SDI Mode) (Factory Fitted Option)                                                                                                    | 5-17<br>5-18<br>5-20<br>5-20                                                                                            |
| Overview<br>Instrument Menu Options<br>Video Timing & System Reference (SDI Mode) (Factory Fitted Option)<br>Overview                                                                                                    | 5-17<br>5-18<br>5-20<br>5-20<br>5-20                                                                                    |
| Overview<br>Instrument Menu Options<br>Video Timing & System Reference (SDI Mode) (Factory Fitted Option)<br>Overview<br>Video Timing in SDI Mode                                                                                                    |                                                                                                    |
| Overview<br>Instrument Menu Options<br>Video Timing & System Reference (SDI Mode) (Factory Fitted Option)<br>Overview<br>Video Timing in SDI Mode<br>SDI A vs System Reference                                                                                                    | 5-17<br>5-18<br>5-20<br>5-20<br>5-20<br>5-20<br>5-20                                                                    |
| Overview<br>Instrument Menu Options<br>Video Timing & System Reference (SDI Mode) (Factory Fitted Option)<br>Overview<br>Video Timing in SDI Mode<br>SDI A vs System Reference<br>SDI Co-Timing                                                                                                    |                                                                                                    |
| Overview<br>Instrument Menu Options<br>Video Timing & System Reference (SDI Mode) (Factory Fitted Option)<br>Overview<br>Video Timing in SDI Mode<br>SDI A vs System Reference<br>SDI Co-Timing<br>Instrument Menu Options                                                                                                    | 5-17<br>5-18<br>5-20<br>5-20<br>5-20<br>5-20<br>5-20<br>5-21<br>5-23                                                    |
| Overview<br>Instrument Menu Options<br>Video Timing & System Reference (SDI Mode) (Factory Fitted Option)<br>Overview<br>Video Timing in SDI Mode<br>SDI A vs System Reference<br>SDI Co-Timing<br>Instrument Menu Options<br>SFP (A, B) - Info (SDI Modes) (Factory Fitted Option)                                                                                                    |                                                                                                    |
| Overview<br>Instrument Menu Options<br>Video Timing & System Reference (SDI Mode) (Factory Fitted Option)<br>Overview<br>Video Timing in SDI Mode<br>SDI A vs System Reference<br>SDI Co-Timing<br>Instrument Menu Options<br>SFP (A, B) - Info (SDI Modes) (Factory Fitted Option)<br>Overview                                                                                                    | 5-17<br>5-18<br>5-20<br>5-20<br>5-20<br>5-20<br>5-20<br>5-23<br>5-23<br>5-23                                            |
| Overview<br>Instrument Menu Options<br>Video Timing & System Reference (SDI Mode) (Factory Fitted Option)<br>Overview<br>Video Timing in SDI Mode<br>SDI A vs System Reference<br>SDI Co-Timing<br>Instrument Menu Options<br>SFP (A, B) - Info (SDI Modes) (Factory Fitted Option)<br>Overview<br>Instrument Menu Options<br>6                                                                                                    |                                                                                                    |
| Overview<br>Instrument Menu Options<br>Video Timing & System Reference (SDI Mode) (Factory Fitted Option)<br>Overview<br>Video Timing in SDI Mode<br>SDI A vs System Reference<br>SDI Co-Timing<br>Instrument Menu Options<br>SFP (A, B) - Info (SDI Modes) (Factory Fitted Option)<br>Overview<br>Instrument Menu Options<br>6<br>Signal Generation Instruments                                                                                                    | 5-17<br>5-18<br>5-20<br>5-20<br>5-20<br>5-20<br>5-20<br>5-23<br>5-23<br>5-23<br>5-23<br>5-23<br>6-1                     |
| Overview<br>Instrument Menu Options<br>Video Timing & System Reference (SDI Mode) (Factory Fitted Option)<br>Overview<br>Video Timing in SDI Mode<br>SDI A vs System Reference<br>SDI Co-Timing<br>Instrument Menu Options<br>SFP (A, B) - Info (SDI Modes) (Factory Fitted Option)<br>Overview<br>Instrument Menu Options<br>6<br>Signal Generation Instruments<br>Generate - Video                                                                                                    |                                                                                                    |
| Overview<br>Instrument Menu Options<br>Video Timing & System Reference (SDI Mode) (Factory Fitted Option)<br>Overview<br>Video Timing in SDI Mode<br>SDI A vs System Reference<br>SDI Co-Timing<br>Instrument Menu Options<br>SFP (A, B) - Info (SDI Modes) (Factory Fitted Option)<br>Overview<br>Instrument Menu Options<br>6<br>Signal Generation Instruments<br>Generate - Video<br>Overview                                                                                                    |                                                                                                    |
| Overview                                                                                                    | 5-17<br>5-18<br>5-20<br>5-20<br>5-20<br>5-20<br>5-20<br>5-21<br>5-23<br>5-23<br>5-23<br>6-1<br>6-1<br>6-2<br>6-2<br>6-2 |
| Overview<br>Instrument Menu Options<br>Video Timing & System Reference (SDI Mode) (Factory Fitted Option)<br>Overview<br>Video Timing in SDI Mode<br>SDI A vs System Reference<br>SDI Co-Timing<br>Instrument Menu Options<br>SFP (A, B) - Info (SDI Modes) (Factory Fitted Option)<br>Overview<br>Instrument Menu Options<br>6<br>Signal Generation Instruments<br>Generate - Video<br>Overview<br>SDI (Factory Fitted Option) and IP 2022-6 Boot Modes<br>IP 2110 Boot Mode                                                                                                    |                                                                                                    |
| Overview<br>Instrument Menu Options<br>Video Timing & System Reference (SDI Mode) (Factory Fitted Option)<br>Overview<br>Video Timing in SDI Mode<br>SDI A vs System Reference<br>SDI Co-Timing<br>Instrument Menu Options<br>SFP (A, B) - Info (SDI Modes) (Factory Fitted Option)<br>Overview<br>Instrument Menu Options<br>6<br>Signal Generation Instruments<br>Generate - Video<br>Overview<br>SDI (Factory Fitted Option) and IP 2022-6 Boot Modes<br>IP 2110 Boot Mode<br>Filtering the Generator Display                                                                                                    | 5-17<br>5-18<br>5-20<br>5-20<br>5-20<br>5-20<br>5-20<br>5-20<br>5-23<br>5-23<br>5-23<br>6-1<br>6-1<br>6-2<br>6-3<br>6-4 |
| Overview<br>Instrument Menu Options<br>Video Timing & System Reference (SDI Mode) (Factory Fitted Option)<br>Overview<br>Video Timing in SDI Mode<br>SDI A vs System Reference<br>SDI Co-Timing<br>Instrument Menu Options<br>SFP (A, B) - Info (SDI Modes) (Factory Fitted Option)<br>Overview<br>Instrument Menu Options<br>6<br>Signal Generation Instruments<br>Generate - Video<br>Overview<br>SDI (Factory Fitted Option) and IP 2022-6 Boot Modes<br>IP 2110 Boot Mode                                                                                                    |                                                                                                    |
| Overview<br>Instrument Menu Options<br>Video Timing & System Reference (SDI Mode) (Factory Fitted Option)<br>Overview<br>Video Timing in SDI Mode<br>SDI A vs System Reference<br>SDI Co-Timing<br>Instrument Menu Options<br>SFP (A, B) - Info (SDI Modes) (Factory Fitted Option)<br>Overview<br>Instrument Menu Options<br>6<br>Signal Generation Instruments<br>Generate - Video<br>Overview<br>SDI (Factory Fitted Option) and IP 2022-6 Boot Modes<br>IP 2110 Boot Mode<br>Filtering the Generator Display<br>Resetting the Sort Order of the Column Filters                                                                           |                                                                                                    |
| Overview<br>Instrument Menu Options<br>Video Timing & System Reference (SDI Mode) (Factory Fitted Option)<br>Overview<br>Video Timing in SDI Mode<br>SDI A vs System Reference<br>SDI Co-Timing<br>Instrument Menu Options<br>SFP (A, B) - Info (SDI Modes) (Factory Fitted Option)<br>Overview<br>Instrument Menu Options<br>6<br>Signal Generation Instruments<br>Generate - Video<br>Overview<br>SDI (Factory Fitted Option) and IP 2022-6 Boot Modes<br>IP 2110 Boot Mode<br>Filtering the Generator Display<br>Resetting the Sort Order of the Column Filters<br>Using the Timecode Generator (IP 2110 Boot Mode Only)                  |                                                                                                    |
| Overview<br>Instrument Menu Options<br>Video Timing & System Reference (SDI Mode) (Factory Fitted Option)<br>Overview<br>Video Timing in SDI Mode<br>SDI A vs System Reference<br>SDI Co-Timing<br>Instrument Menu Options<br>SFP (A, B) - Info (SDI Modes) (Factory Fitted Option)<br>Overview<br>Instrument Menu Options<br>6<br>Signal Generation Instruments<br>Generate - Video<br>Overview<br>SDI (Factory Fitted Option) and IP 2022-6 Boot Modes<br>IP 2110 Boot Mode<br>Filtering the Generator Display<br>Resetting the Sort Order of the Column Filters<br>Using the Timecode Generator (IP 2110 Boot Mode Only)<br>Test Patterns |                                                                                                    |

| Pathological Signal Insertion                                     |      |
|-------------------------------------------------------------------|------|
| Output Offset Adjustment (SDI Modes)                              |      |
| Generate - Audio (SDI & IP 2022-6 Boot Modes)                     |      |
| Overview                                                          | 6-12 |
| Configuration Table Options                                       | 6-13 |
| Instrument Menu Options                                           |      |
| Generate - Audio (IP 2110 Boot Mode)                              |      |
| Configuration Table Options                                       | 6-17 |
| Instrument Menu Options                                           |      |
| Generator - Status (SDI and IP 2022-6 Boot Modes Only)            |      |
| Overview                                                          | 6-20 |
| IP Transmit (SFP F) (IP 2022-6 Boot Mode)                         |      |
| Overview                                                          | 6-21 |
| Instrument Menu Options                                           |      |
| Network Settings                                                  |      |
| IP Transmit (IP 2110 Boot Mode)                                   |      |
| Overview                                                          | 6-24 |
| Transmitting Generator Video and Audio Flows                      |      |
| Transmitting Monitor Video and Audio Flows                        | 6-25 |
| Reviewing the Tx tab                                              | 6-26 |
| Reviewing the VID Tab                                             | 6-27 |
| Reviewing the AUD1-2 and AUD3-4 Tabs                              |      |
| Reviewing the ANC Tab                                             | 6-28 |
| Reviewing the MON Tab                                             |      |
| Configuring the Generator Flows                                   |      |
| Configuring the Generator Video Flows                             |      |
| Configuring the Generator Audio Flows                             |      |
| Configuring the Generator ANC Flows                               |      |
| Configuring the Monitor Flows                                     |      |
| Configuring the Monitor Audio and Video Flows                     |      |
| 7                                                                 |      |
| Analysis Instruments                                              |      |
| Analyzer - Video Standard (IP 2022-6 and Optional SDI Boot Modes) |      |
| Overview                                                          |      |
| Manual Override Tab                                               |      |
| Instrument Menu Options                                           |      |
| Setting the Payload Identifier                                    |      |
| Resetting the Sort Order of the Video Standards Column Filters    |      |
| Stats - SDI In A, B, C, D (Optional SDI Boot Mode)                |      |
| Overview                                                          | 7-5  |
| Stats - IP Receive (SFP E) (IP 2022-6 Boot Mode)                  |      |
| Overview                                                          | 7-6  |
| 8                                                                 | 8-1  |
| Network Analysis Instruments                                      |      |
| Analyzer - 2022-7 Status (IP 2110 Boot Mode)                      |      |
| Overview                                                          |      |
| Instrument Menu Options                                           |      |
| SFP (E, F) - Network Stats                                        |      |
|                                                                   |      |

| Instrument Menu Options                                         | 8-6  |
|-----------------------------------------------------------------|------|
| 9                                                               |      |
| Content Analysis Instruments                                    |      |
| Analyzer - Picture                                              |      |
| Overview                                                        |      |
| Instrument Menu Options                                         |      |
| Using Closed Captions                                           |      |
| Using Dual Picture Instruments                                  |      |
| Monitoring Closed Captions in Dual Picture Instrument Windows   |      |
| Picture Cursor                                                  | 9-9  |
| Using the Picture Safe Areas                                    |      |
| Displaying the Picture Safe Areas                               |      |
| Using the Message Center                                        |      |
| SCTE 104 Packet Detection                                       |      |
| Defining Source Input Names                                     |      |
| Displaying the Ancillary Time Code (ATC)                        | 9-13 |
| On Video Loss (IP 2110 Boot Mode)                               | 9-14 |
| Analyzer - Waveform                                             |      |
| Overview                                                        | 9-15 |
| About the Display Modes                                         |      |
| Setting the Vertical and Horizontal Scales                      |      |
| Using Full-width Screen Mode                                    |      |
| Using the Custom Display Mode Configuration Menu                |      |
| About the Waveform Modes                                        | 9-19 |
| Using the Zoom and Panning Controls with the Mouse Scroll Wheel |      |
| Using Picture and Dataview with the Waveform Instrument         |      |
| Using the Vectorscope with the Waveform Instrument              |      |
| Instrument Menu Options                                         |      |
| Analyzer - Vectorscope                                          |      |
| Overview                                                        |      |
| Instrument Menu Options                                         |      |
| Analyzer - CRC Analysis (SDI Boot Mode)                         |      |
| Overview                                                        | 9-34 |
| Instrument Menu Options                                         |      |
| 10                                                              |      |
| Audio Signal Analysis Instruments                               |      |
| Analyzer - Audio Channel Status                                 |      |
| Overview                                                        |      |
| Raw Data Display                                                |      |
| Instrument Menu Options                                         |      |
| Analyzer - Audio Meters                                         |      |
| Overview                                                        |      |
| Audio Group Metering (IP 2110 Boot Mode Only)                   |      |
| Using the Dolby E Decoder                                       |      |
| Instrument Menu Options                                         |      |
| Analyzer - Loudness Monitor                                     |      |
| Overview                                                        |      |
| Summary Loudness Monitoring Process                             |      |
| Audio Assignment for Loudness Monitoring                        |      |

| Audio Meters for Loudness Inputs                      |       |
|-------------------------------------------------------|-------|
| Understanding the Loudness Meters and Values          |       |
| True Peak Value                                       |       |
| Momentary Loudness Value and Error Count              |       |
| Short-term Loudness Value and Error Count             | 10-23 |
| Integrated Loudness Value and Error Count             | 10-23 |
| Loudness Range Value                                  |       |
| Using the Loudness Controls                           | 10-24 |
| Using the Loudness History Graph                      |       |
| Resetting Loudness Values and Errors                  |       |
| Managing the Loudness Log Files                       | 10-25 |
| Retrieving the Loudness Log Files                     | 10-26 |
| Renaming the Loudness Logfile Base Name               |       |
| Instrument Menu Options                               | 10-28 |
| Analyzer - Dolby Metadata                             |       |
| Overview                                              | 10-33 |
| About Dolby Metadata                                  | 10-34 |
| Dolby E                                               | 10-34 |
| Dolby ED2                                             |       |
| Instrument Menu Options                               | 10-35 |
| Dolby Program Metadata Display                        | 10-36 |
| Generic Information                                   | 10-36 |
| Dolby Gain Metadata                                   |       |
| Dolby Program Metadata                                |       |
| 11                                                    |       |
| Data Analysis Instruments                             |       |
| Analyzer - Dataview                                   |       |
| Overview                                              | 11-2  |
| Instrument Menu Options                               |       |
| Analyzer - Ancillary Status                           |       |
| Overview                                              | 11-5  |
| Instrument Menu Options                               |       |
| Analyzer - Ancillary Inspector                        |       |
| Overview                                              |       |
| Instrument Menu Options                               |       |
|                                                       |       |
| IP Network Traffic Measurement                        |       |
|                                                       |       |
| IP Receive - Interpacket Timing                       |       |
| Overview                                              |       |
| Interpacket Timing in IP 2022-6 Boot Mode             |       |
| Instrument Menu Options (IP 2022-6 Boot Mode )        |       |
| Interpacket Timing in IP 2110 Boot Mode               |       |
| Instrument Menu Options (IP 2110 Boot Mode)           |       |
| Analyzer - 2110-21 Status (IP 2110 Boot Mode)         |       |
| Overview                                              |       |
| Measurements and Instrument Menu Options              |       |
| Measurement Prechecks                                 |       |
| Network Compatibility Model Measurement (CINST)       |       |
| Virtual Receiver Buffer Measurement (VRX)             |       |
| Advanced Media Timing Measurement (IP 2110 Boot Mode) |       |

| Overview                                                  |       |
|-----------------------------------------------------------|-------|
| Using the Advanced Video Timing Tab                       |       |
| Using the Advanced Media Latency Tab                      |       |
| Instrument Menu Options                                   |       |
| 13                                                        |       |
| 12G Physical Layer Analysis                               |       |
| Eye - SDI In A (Physical Layer Analysis Mode)             |       |
| Overview                                                  |       |
| Instrument Menu Options                                   |       |
| Jitter - SDI In A (Physical Layer Analysis Mode)          |       |
| Overview                                                  |       |
| Instrument Menu Options                                   |       |
| 14                                                        |       |
| Stress-testing Analysis Instruments                       |       |
| Advanced Generation Tools (SDI Boot Mode - Stress Option) |       |
| Overview                                                  |       |
| Advanced Generation Tools Options                         |       |
| Eye - SDI In A (SDI Boot Mode - Stress Option)            |       |
| Overview                                                  |       |
| Using the Eye Time Cursors                                | 14-7  |
| Instrument Menu Options                                   |       |
| PRBS Analysis (SDI Boot Mode - Stress Option)             |       |
| Overview                                                  | 14-11 |
| Instrument Menu Options                                   |       |
| 15                                                        |       |
| HDR Analysis Instruments                                  |       |
| Advanced HDR Toolset                                      |       |
| Overview                                                  |       |
| HDR Test Patterns                                         |       |
| Transfer Curve and Colorimetry Overrides                  |       |
| Analyzer - CIE Chart                                      |       |
| Overview                                                  |       |
| Instrument Menu Options                                   |       |
| HDR Heat-map (False Color Overlay)                        |       |
| Instrument Options (HDR)                                  |       |
| 16                                                        |       |
| Additional System Information                             |       |
| Using the REST API for Remote Access                      |       |
| Activating the REST API                                   |       |
| Connecting Using the REST API                             |       |
| Using REST API Requests                                   |       |
| Using REST API Requests in Optional SDI Boot Mode         |       |
| Using REST API Requests in IP 2022-6 Boot Mode            |       |
| Using REST API Requests in IP 2110 Boot Mode              |       |
| Driver Calibration                                        |       |
| Overview                                                  |       |
| SDI Output Calibration Steps                              |       |
| Α                                                         |       |

| Technical Specifications                     |      |
|----------------------------------------------|------|
| Power                                        |      |
| External Locking Reference                   | A-2  |
| SDI Instrument Output                        | A-2  |
| HDMI Instrument Output                       | A-2  |
| USB                                          | A-3  |
| Networking                                   | A-3  |
| Rear panel D26                               | A-3  |
| GPIO                                         | A-5  |
| AES I/O                                      | A-5  |
| Longitudinal Timecode (LTC)                  | A-5  |
| Analog Audio Output                          | A-5  |
| Β                                            | B-1  |
| Advanced Media Timing Information            | B-1  |
| Overview                                     |      |
| Advanced Media Timing Definitions            | В-2  |
| Video IP Packet Timing Schematics            | В-2  |
| Measurements in the Video Timing Tab         | В-5  |
| Video Timing (First Packet Time) Measurement | В-5  |
| Margin Measurement                           | В-7  |
| RTP Offset Measurement                       | В-7  |
| Measurements in the Media Latency Tab        | В-8  |
| Media Latency Measurement                    | B-8  |
| RTP Clock and Timestamps                     | В-9  |
| RTP Clocks per Timestamp Quotient (RTP / TS) | В-10 |
| Working with Non-integer Frame Rates         | B-11 |
| Un-locked Media Sources                      | B-12 |
| Sources Not Locked to PTP                    | B-12 |
| С                                            |      |
| On-going Development                         |      |
| SMPTE UHDTV: SDI Physical Layer Tolerances   |      |
| D                                            |      |
| Supported SFPs                               |      |
|                                              |      |
| Ε                                            |      |
| Supported Video Standards                    |      |
| 2K/HD Supported Formats                      |      |
| 4K/UHD Supported Formats                     | E-5  |

# **Getting Started**

This chapter describes how to connect your unit to get it up and running and includes the following sections:

- Getting Started Quick Reference
  - What's in the Box
  - Mounting the Unit
- Overview of the Rear Panel Connectors
- Connecting Essential Cables to the Unit
- Powering-up the Unit
- IP and SDI Connections to the Unit
- Powering-down the Unit

### What's in the Box?

On receipt of your shipment, proceed as follows:

- 1. Check the external packaging for any visible signs of damage. Should you find any damage, contact the courier immediately.
- 2. Carefully open the packaging and check that it contains the following standard items:
  - One QxL unit; either:
    - PHABRIX QxL chassis: PHQXL (with 10 GbE IP Rasterizer, Analyzer only) or
    - PHABRIX QxL chassis: PHQXL01-3G (with 10 GbE IP/SDI Rasterizer, Analyzer only) or
    - PHABRIX QxL chassis: PHQXL01E-3G (with 10 GbE IP/SDI Rasterizer with Eye and Jitter, Analyzer only.)
  - One XLR power cord.
  - One AC power adapter (90 264 VAC, 120 W)
  - PHABRIX USB stick containing standard software with any ordered software options and User Manual in PDF format.
- 3. Check all optional items against your order form or invoice.
- 4. If you suspect optional items are missing, contact your Distributor or PHABRIX support at: <a href="https://phabrix.com/support/">https://phabrix.com/support/</a>
- 5. Complete the Product Registration form available at: https://phabrix.com/support/product-registration

### Mounting the Unit

You can install the QxL as a standalone unit on a desktop or rack-mount the unit or units using one of the following optional rack-mounting kits:

- For a single unit, use both options:
  - 19 inch rack mount kit (PHQXK1)
  - Mounting kit 9.5 inch rack (PHQXK3)
- For two units:
  - 19 inch rack mount kit (PHQXK2)

#### **Desktop Mounting**

To desk mount a standalone unit, place it on a clean, level dust-free surface and connect the cables as described in the section <u>"Connecting Essential Cables" on page 1</u>. Ensure that the unit is positioned to allow sufficient airflow for cooling purposes.

#### **Rack Mounting**

To rack-mount one or more units in a 19 inch rack, follow the procedure in the instruction guide included with the mounting hardware. Ensure that the unit(s) have an unrestricted airflow and access to the power connectors in the rack.

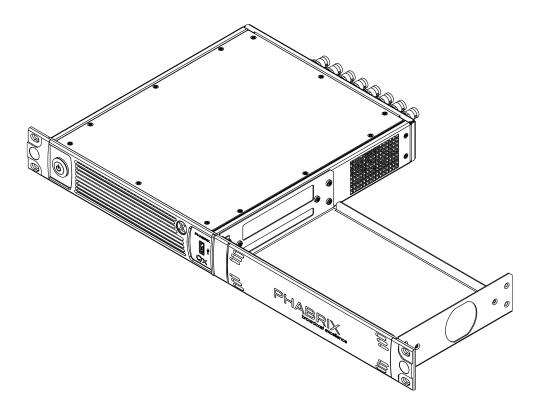

Figure 1-1: Single Rack Mount Tray with Cover (Option PHQXK1)

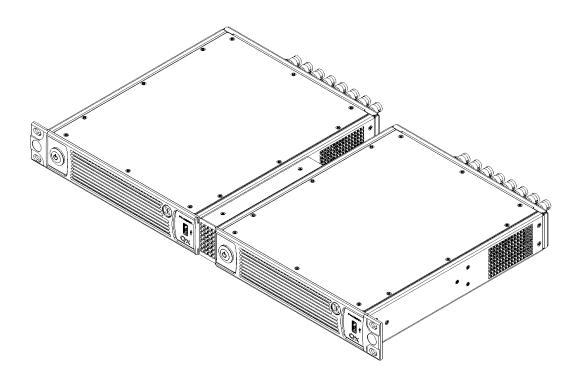

Figure 1-2: Dual Rack Mount (Option PHQXK2)

### Overview of the QxL Rear Panel Connectors

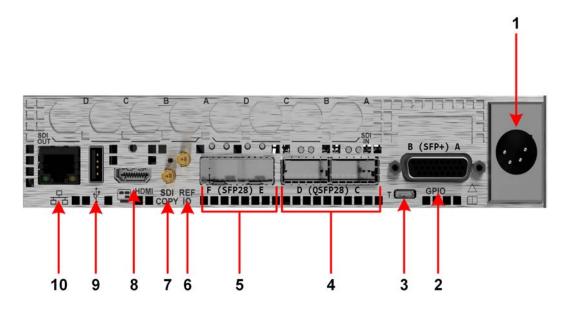

Figure 1-3: QxL Rear Panel Connectors (Standard)

The rear panel connectors are described in the following table:

| No. | Connector                                                                                                    | No. | Connector                                                                       |
|-----|----------------------------------------------------------------------------------------------------|-----|---------------------------------------------------------------------------------|
| 1   | AC Power Socket (10 - 18 V)                                                                                         | 6   | Reference IO<br>75R Mini-BNC                                                    |
| 2   | Stereo Audio Out<br>LTC In, 8x GPI I/O, 4x AES I/O<br>For details of the GPIO connector pinouts,<br>see Appendix A. | 7   | SDI Copy Instrument Output, 75R Mini-BNC<br>Formats: 1080p 50, 59.94, 60 3G-SDI |
| 3   | Micro USB<br>Factory Service                                                                                        | 8   | HDMI Instrument Output<br>(To 1920x1080p 50, 59.94, 60)                         |
| 4   | Two QSFP28 Cages ( <b>QSFP28 C</b> and <b>QSFP28 D</b> ) (Optional)                                                 | 9   | USB 2.0 Port                                                                    |
| 5   | Two SFP28 Cages (25GE, 10GE)<br>( <b>SFP28 E</b> and <b>SFP28 F</b> ) (Standard)                                    | 10  | Control Network / Management Port<br>1000 Base T                                |

#### Table 1-1 : Key to Rear Panel Connectors

Note: The SFP cages include link light indicators (if fitted).

Note: The LTC interface is not available in this software release.

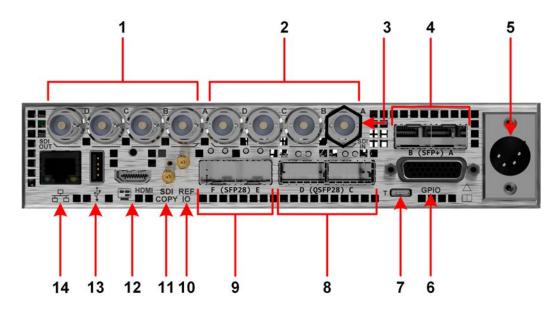

Figure 1-4: QxL Rear Panel Connectors (Including Factory Fitted SDI Option)

The rear panel connectors are described in the following table:

| No. | Connector                                                                                                    | No. | Connector                                                                         |
|-----|----------------------------------------------------------------------------------------------------|-----|-----------------------------------------------------------------------------------|
| 1   | SDI Generator, Duplicate SDI or Input SDI<br>Loop Outputs<br>Supported formats: HD, 3G, 6G, 12G.<br>SDI 75 R BNC Connectors x 4 (Optional SDI) | 8   | Two QSFP28 Cages ( <b>QSFP28 C</b> and <b>QSFP28 D</b> ) (Optional)               |
| 2   | Analyzer SDI Inputs<br>Supported formats: HD, 3G, 6G, 12G<br>SDI 75 R BNC Connectors x 4 (Optional SDI)                                        | 9   | Two SFP28 Cages (25GE, 10GE)<br>( <b>SFP28 E</b> and <b>SFP28 F</b> ) (Standard)  |
| 3   | SDI In A Eye Signal (fitted with Black Nut.)<br>Supported formats: HD, 3G, 6G, 12G (Optional<br>SDI)                                           | 10  | Reference IO<br>75R Mini-BNC                                                      |
| 4   | (SFP+) MSA/Non-MSA 12 GbE copper or fiber<br>( <b>SFP+A</b> and <b>SFP+B</b> ) (Optional SDI)                                                  | 11  | SDI Copy Instrument Output<br>75R Mini-BNC<br>Formats: 1080p 50, 59.94, 60 3G-SDI |
| 5   | AC Power Socket (10 - 18 V)                                                                                                    | 12  | HDMI Instrument Output<br>(To 1920x1080p 50, 59.94, 60)                           |
| 6   | Stereo Audio Out<br>LTC In, 8x GPI I/O, 4x AES I/O<br>For details of the GPIO connector pinouts,<br>see Appendix A.                            | 13  | USB 2.0 Port                                                                      |
| 7   | Micro USB<br>Factory Service                                                                                                    | 14  | Control Network / Management Port<br>1000 Base T                                  |

| Table 1-2 : Key to Rear Panel Connectors (Wit | h SDI Option) |
|-----------------------------------------------|---------------|
|-----------------------------------------------|---------------|

Note: The SFP cages include link light indicators (if fitted).

Note: The LTC interface is not available in this software release.

### Connecting Essential Cables to the Unit

After unpacking your QxL unit, you can get it up and running either as a standalone instrument on a desktop, or mounted in a rack, using the appropriate mounting kit, if ordered.

Proceed as follows to obtain an output to a video display using the connectors shown in <u>Figure 1-5</u> below:

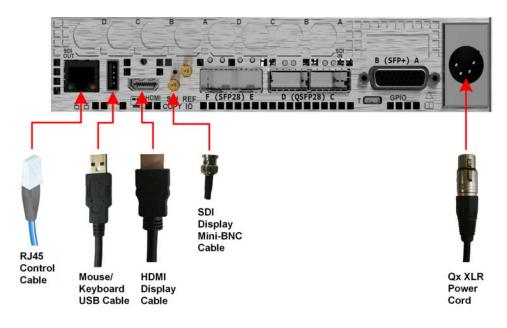

#### Figure 1-5: QxL Minimum Rear Panel Connectors

Connect the cables to the rear panel as follows:

- Connect a suitable 1920 x 1080 capable monitor to either the HDMI instrument output or the SDI Copy instrument output. Both display outputs carry the selected audio monitoring channel/pair. The monitor output can be configured for 1080p60, 1080p59.94 or 1080p50 frame rates using the Display Options submenu available from the Instrument Launch Menu. Either:
  - Connect an HDMI type A cable to the female HDMI connector on the rear of the QxL and the other end to your video monitor to obtain the instrument display, or
  - Connect an SDI mini-BNC cable to the SDI Copy instrument output connector on the rear of the QxL and the other end to your video monitor to obtain the instrument display.

**Note:** The HDMI output supports auto DVI mode over HDMI to connect DVI KVM Extenders for remote installations.

- 2. Connect USB mouse/keyboard cables to the USB connectors on the front or rear of the unit for mouse and keyboard control.
- 3. Connect an RJ45 cable to the management port. This enables you to access and control the unit remotely and to set the unit time using NTP.
- 4. Connect the four-pin, XLR power connector, on the power cord supplied with the unit, to the power socket on the unit.
- 5. Connect the plug on the other end of the power cord to a mains AC power outlet.
- Switch on the power. The unit will automatically start to power-up.

These are the minimum connections you need to power-up the unit, obtain an output to the connected video display and control the user interface.

### Powering up the QxL

Once connected to a power source, press the Power button on the front panel of the unit. You should see the status LED, behind the power button, light in the following sequence:

- Blue: Initial Start-up
- Yellow (Blinking): Configuring
- White: Running

When the you first press the Power Button on the front panel, the unit's fans will cycle for 20 to 30 seconds at high speed as the system boots, then settle to their normal operating speed.

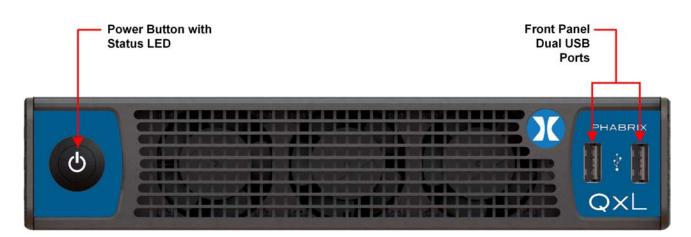

#### Figure 1-6: QxL Front Panel

During standard operation, the Power button LED provides an indication of the current status of the unit. The following table lists some of the LED colors you may see and provides a description of the unit's status at that point.

| LED Color | Description                        |  |  |
|-----------|------------------------------------|--|--|
|           | QxL running well.                  |  |  |
| 1         | QxL upgrading software / firmware. |  |  |
|           | QxL busy.                          |  |  |

QxL busy, for example, during Initial start-up sequence.

QxL busy, for example, configuring modules and checking licenses. Do not

Fault. Contact PHABRIX Support if red LED stays lit or continuously flashes

| Table 1-3 : QxL | Power LED  | ) Status | Indicators |
|-----------------|------------|----------|------------|
|                 | I ONCI EED | otatuo   | maicatoro  |

### IP and SDI Connections to the Unit

#### Standard IP-Only Configuration

As standard, the QxL is supplied fitted with two SFP28 cages, labeled **SFP28 E** and **F**, supporting media data transfer speeds of up to 25 GbE.

switch off.

red.

You can choose either to use your own generic SFP+/SFP28 transceiver modules to obtain media data transfer speeds of 10 GbE or 25 GbE respectively, or use the SFPs supplied with the following PHABRIX options:

White

Cyan

Blue Yellow

Red

Magenta

- With option **PHSFP-10GE-SR/-LR**, insert SFP+ transceiver module(s) for a 10 GbE link
- With option **PHSFP-25GE-SR/-LR**, insert SFP28 transceiver module(s) for a 25 GbE link.

Note: Multirate SFPs are not supported.

For ST 2110 and ST 2022-6 in 2110 boot mode, both **SFP28 E** and **SFP28 F** are available for data decapsulation (receive). In addition, for ST 2110 operation a stable source of ST 2059 precision time protocol (PTP 1) must be available on the network to which **SFP28 E** is connected. A second, optional, PTP source (PTP 2) can also be applied to **SFP28 F**.

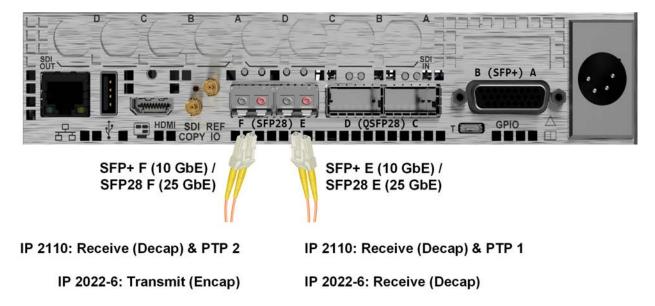

#### Figure 1-7: Connecting an IP-Only QxL (Option: PHQXL) Using SFP Connectors

For ST 2022-6 in 2022-6 boot mode, **SFP28 E** is available for data decapsulation (receive) and **SFP28 F** is available for data encapsulation (transmit).

#### **Optional SDI Configuration**

You can order the standard QxL (**PHQXL**) with either of the following two factory-fitted SDI options:

- Option **PHQXL01-3G** provides a Mezzanine interface board with eight SDI BNC Connectors (four inputs and four outputs) and two SDI-only SFP+ cages **SFP+ A** and **SFP+ B**
- Option **PHQXL01E-3G** provides a Mezzanine interface board with eight SDI BNC Connectors (four inputs and four outputs) and two SDI-only SFP+ cages **SFP+ A** and **SFP+ B** together with Eye and Jitter analysis on the **SFP+ IN A** connector.

When an SDI option is fitted, together with the Audio/Video Test Signal Generator software option **(PHQXLO-GEN)**, the unit includes both Generator and Analyzer, which enables you to loop the Generator outputs back to the corresponding Analyzer inputs as shown below.

This guide assumes that you connect the unit to itself as shown in the following figure for SDI using the BNC connectors as follows:

- For **single** link SDI standards, connect SDI Out A to SDI In A.
- For **dual** link SDI standards, also connect SDI Out B to SDI In B.
- For **quad** link SDI standards, also connect SDI Out C to SDI In C and SDI Out D to SDI In D.

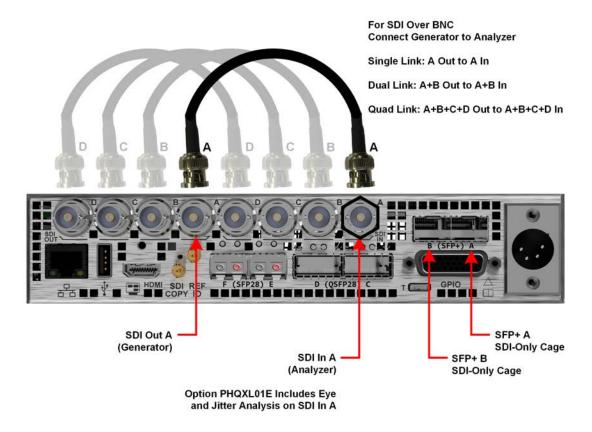

Figure 1-8: Connecting the Internal Generator to the Analyzer Using BNC Connectors

### Powering-down the Unit

To power-down the unit, press the Power Button on the front panel and the unit will shutdown after 10 seconds. To shutdown immediately, press the power button twice or click the **SHUT DOWN NOW** button displayed in the Shutdown window. To stop a shutdown, click **Cancel**.

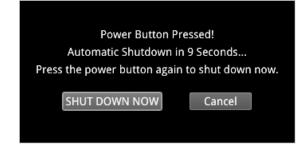

Figure 1-9: Unit Shut-down Dialog

# Working with the User Interface

This chapter describes how to use the key features of the user interface and includes the following sections:

- Overview of the Product Structure
- Overview of the Main Screen
- Using the Instrument Launch Menu
- Using the Instrument Bar
- Overview of the Instrument Windows
- Working with the Instruments
  - Working with Instrument Tabs
- Icon Quick Reference

### Introduction

The QxL is a highly-flexible, modular device, which you can custom-build from a diverse palette of both standard and optional components.

This chapter introduces these components - the Toolsets, Instruments and Options available with the QxL - which you can combine to create a solution that meets the specific demands of your media test and measurement environment.

### Toolsets and Instruments

In essence, each **Instrument** is a standalone utility or application designed to provide a specific solution to a test and measurement task. For example, the QxL provides Instruments to analyze the picture display or waveform; generate video or audio test signals; decode auxiliary data; provide status information and so on. You can adapt or modify the functioning of all Instruments using the configuration parameters available in the Instrument right-click option menus.

The QxL **Toolsets** group together Instruments at a higher functional level to assist with defining your ideal configuration.

It is important to note that Toolsets outside the standard Toolset(s) require additional **Options** (hardware or software) to enable you to install the license for that Toolset. In addition, you may need to restart the unit in a different **Boot Mode** to activate some of the Toolsets described in the following sections.

As standard, the QxL offers a flexible, user-defined, Instrument layout displaying up to 16 Instrument windows simultaneously. Furthermore, by saving different operational layouts for specific tasks as **Presets**, you can switch easily between bespoke layouts for rapid fault diagnosis, compliance monitoring and product development.

# Standard QxL Toolsets

### Standard Toolset

The standard or core Toolset provides the following Instruments and associated utilities:

- Analyzer Ancillary Status
- Analyzer Audio Channel Status
- Analyzer Audio Meters
- Analyzer Loudness Monitor
- Analyzer Picture and Analyzer Picture Copy
- Analyzer Vectorscope
- Analyzer Waveform
- Analyzer Data View
- <u>Analyzer ANC Inspector</u>
- Event Logging
- Network and Automation
- System IO
- AES IO Configuration
- Supporting standard utilities:
  - USB File Manager
  - <u>VNC Remote Connection</u>
  - REST API.

### Standard IP Monitoring Toolset for IP 2110 and IP 2022-6 Boot Modes

The Standard IP Monitoring Toolset for IP 2110 and IP 2022-6 boot modes provides the following Instruments and tools:

| IP Monitoring Toolset Instruments                                            | SMPTE Standard Supported<br>in Each Boot Mode |                        |  |
|------------------------------------------------------------------------------|-----------------------------------------------|------------------------|--|
| IF Monitoring rooiset instruments                                            | IP 2110<br>Boot Mode                          | IP 2022-6<br>Boot Mode |  |
| Analyzer - 2022-7 Status                                                     | ST 2110<br>& ST 2022-6                        | N/A                    |  |
| Analyzer - 2110 Format Setup                                                 | ST 2110                                       | N/A                    |  |
| Analyzer - LLDP Data                                                         | Yes                                           | Yes                    |  |
| IP Media Latency tool<br>(Tab in Video Timing & System Reference Instrument) | ST 2110                                       | N/A                    |  |
| IP Receive - Flow Select                                                     | ST 2110<br>& ST 2022-6                        | ST 2022-6              |  |
| NMOS Group including the following instruments:                              | ST 2110                                       | N/A                    |  |
| MMOS Status Overview and Configuration                                       |                                               |                        |  |
| <u>NMOS Receivers - IS05</u>                                                 |                                               |                        |  |
| <u>NMOS Receivers - SDP</u>                                                  |                                               |                        |  |
| <u>NMOS Senders - IS05</u>                                                   |                                               |                        |  |
| <u>NMOS Senders - SDP</u>                                                    |                                               |                        |  |
| <u>SFP E / F - PTP Info</u>                                                  | ST 2110                                       | N/A                    |  |
| <u>SFP E / F - Info</u>                                                      | Yes                                           | Yes                    |  |
| SFP E / F - Network Stats                                                    | Yes                                           | Yes                    |  |
| SFP IP Network                                                               | Yes                                           | Yes                    |  |
| <u>Stats - IP Receive (SFP E)</u>                                            | N/A                                           | ST 2022-6              |  |

# Additional IP Toolsets

### IP Network Traffic Toolset for Standards ST 2110 and ST 2022-6

The IP Network Traffic Measurement Toolset for SMPTE standards ST 2110 and ST 2022-6 provides the following Instruments and tools:

Note: This Toolset requires the software option: **PHQXLO-IP-MEAS**.

| ID Network Troffic Analysis Teologt Instruments                                       | SMPTE Standard Supported<br>in Each Boot Mode |                        |  |
|---------------------------------------------------------------------------------------|-----------------------------------------------|------------------------|--|
| IP Network Traffic Analysis Toolset Instruments                                       | IP 2110<br>Boot Mode                          | IP 2022-6<br>Boot Mode |  |
| IP Receive - Interpacket Timing                                                       | ST 2110<br>& ST 2022-6                        | ST 2022-6              |  |
| Analyzer - 2110-21 Status                                                             | ST 2110                                       | N/A                    |  |
| Advanced PTP Media Timing tool<br>(Tab in Video Timing & System Reference Instrument) | ST 2110                                       | N/A                    |  |

### IP Packet Capture (PCAP) Toolset in IP 2110 Boot Mode

The IP PCAP Toolset for the IP 2110 boot mode provides the following utility for network analysis:

**Note:** This Toolset requires the software option: **PHQXLO-IP-PCAP** and is available in IP 2110 boot mode only.

IP PCAP Capture utility

### Packet Interval Profile Generator Toolset for Standard ST 2022-6

The ST 2022-6 Packet Interval Profile Generator Instrument Toolset provides the following Instrument:

Note: This Toolset requires the software options: **PHQXLO-GEN** and **PHQXLO-IP-NGT** and must be run in boot mode: **IP 2022-6**.

• IP Transmit (SFP B) (ST 2022-6 Only).

# Advanced Toolsets

### SDI and Reference Toolset

**Note:** This Toolset requires one of the hardware chassis options: **PHQXL01-3G** or **PHQXL01E-3G** which include the Mezzanine boards fitted with SDI BNC connectors and SDI SFP+ cages.

The SDI and Reference Toolset provides the following Instruments:

- Analyzer CRC Analysis
- <u>Analyzer Video Standard</u> (SDI)
- Stats SDI In A, B, C, D
- System IO
- Video Timing & System Reference (SDI).

### Audio and Video Generation Toolset

The Audio and Video Test Signal Generation Toolset provides the following Instruments:

Note: This Toolset requires the software option: PHQXLO-GEN.

- Generator Configuration (Includes separate tabs for Video and Audio signal generation)
- Generator Status
- IP Transmit

### **Dolby Analysis Toolset**

The Dolby Analysis Toolset provides the following Instrument:

**Note:** This Toolset requires the software option: **PHQXLO-DOLBY**.

- Analyzer Dolby Metadata
- Dolby Decoder available for selection in the Analyzer Audio Meters instrument.

### SDI Stress Testing Toolset

The SDI Stress Testing Toolset provides the following Instruments and tools:

**Note:** This Toolset requires the SDI stress testing software option: **PHQXLO-SDI-STRESS** and must be run in boot mode: **SDI**.

**Note:** This Toolset requires one of the hardware chassis options: **PHQXL01-3G** or **PHQXL01E-3G** which include the Mezzanine boards fitted with SDI BNC connectors and SDI SFP+ cages.

- Eye SDI In A
- Jitter SDI In A
- Advanced Generator Tools (Additional submenu item in Generator Configuration Instrument)
- Advanced Eye Analysis (Additional submenu item in Eye SDI In A Instrument)

- PRBS Analysis
- <u>Pathological Detection Tools</u> (Additional submenu item in Generator Configuration Instrument).

# Media-related Toolsets

### Advanced HDR Visualization and Analysis Toolset

The Advanced High Dynamic Range (HDR) Toolset provides the following Instruments and tools:

Note: This Toolset requires the software option: PHQXLO-HDR.

- <u>False Color Highlighting</u> (Additional submenu item in Analyzer Picture and Analyzer Picture Copy Instruments)
- Analyzer CIE Chart.
- HDR Waveform and Gen (Additional submenu items in Generator Configuration (Video) and Analyzer Waveform Instruments).

### UHD Formats Toolset

The UHD Formats Toolset provides the following:

Note: This Toolset requires the software option: PHQXLO-UHD.

• Support for UHD/4K formats for both IP and SDI (including some HD/2K extended mode formats)

### EUHD Mode Formats Toolset

The UHD Extended Mode Formats Toolset provides the following:

Note: This Toolset requires the software options: PHQXLO-UHD and PHQXLO-EUHD.

• Support for analysis of extended mode UHD/4k formats: YCbCr/RGB 444; 8-/10-/12-bit; 47.95 - 60P, to 60 Hz.

# Accessing the QxL Instruments

### Overview of the QxL Main Screen

On first powering-up the unit, you will see the following screen displayed:

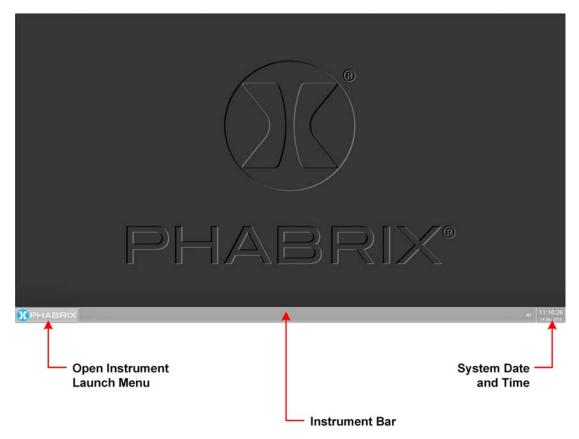

#### Figure 2-1: Initial QxL Screen Following Start-up

The Instrument Launch Menu gives you access to all the test and measurement instruments available through your license(s).

To open the Instrument Launch Menu, click the PHABRIX button in the bottom-left corner of the **Instrument Bar**.

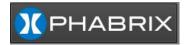

Figure 2-2: PHABRIX Button to Open the Instrument Launch Menu

### Using the Instrument Launch Menu

The Instrument Launch Menu provides access to the test and measurement Instruments and other system menus available with your unit. Open the Instrument Launch Menu by clicking the PHABRIX button in the bottom-left corner of the screen.

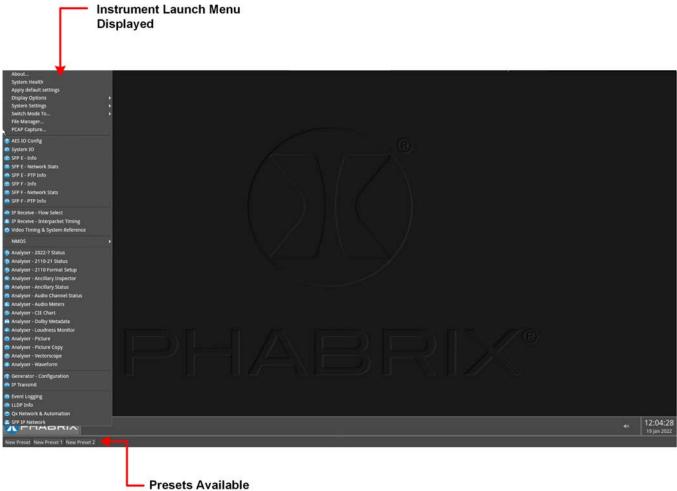

in Preset Bar

#### Figure 2-3: Open Launch Menu

The unit includes three possible boot modes and each boot mode includes a different combination of options in the Instrument Launch Menu. For more information on the different boot modes, see the section: *"Switching Between Boot Modes" on page 1*.

On start up, you will see the following IP 2110 Instrument Launch Menu, displayed by default:

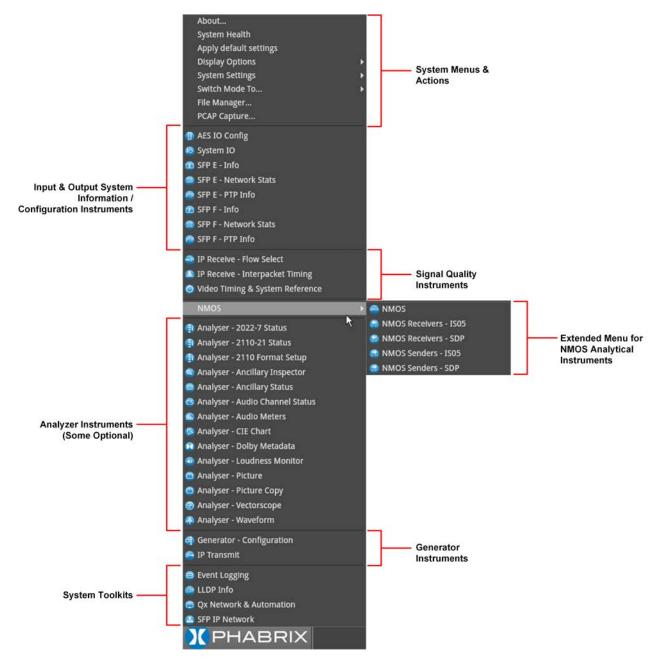

Figure 2-4: Launch Menu in 2110 Boot Mode

Each Instrument available in the menu is listed alongside its designated icon. Options listed at the top of the menu, without icons, provide access to system menus and actions, such as switching the boot mode or reverting to default settings.

When you select an instrument from the Instrument Launch menu, the Instrument window opens and its icon is displayed in the Instrument Bar at the bottom of the screen.

As you select each new instrument, the QxL adds another icon to the Instrument Bar.

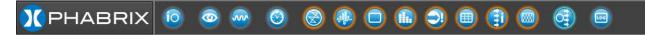

Figure 2-5: QxL Instrument Bar Showing Icons for Active Instruments

### Using the Instrument Bar

As you open an Instrument from the Instrument Launch Menu, the unit adds the corresponding icon for that Instrument to the Instrument Bar. To identify the Instrument corresponding to an icon, simply

hover the mouse over the icon and the unit displays a tooltip showing the name of that Instrument.

You can use the Instrument icons to bring a particular Instrument window into focus, a useful feature if you have a number of Instruments overlapping on the display. On finishing with an Instrument, right-click its icon and select the option **Close** "*Instrument Name*".

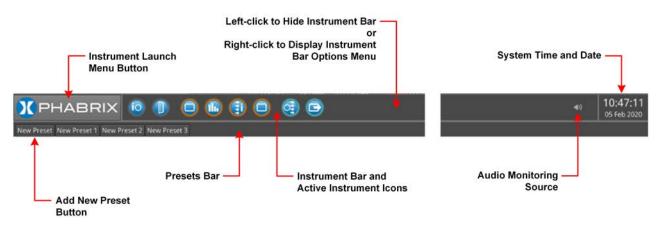

Figure 2-6: Key Components of the Instrument Bar

To give Instruments in the lower part of the display more screen space, you can hide the Instrument Bar by left-clicking in any of the blank sections of the Bar. Move the cursor back to the bottom of the screen, at any time, to redisplay the Instrument Bar.

In addition, the unit displays any configuration presets you define in a **Presets Bar**, below the Instrument Bar, depending on the setting of the option **Auto-hide Presets** in the Instrument Bar Options menu. For more information on saving Presets, see <u>"Using System State Presets and the Preset Bar" on page 2-13</u>

#### Using the Instrument Bar Options Menu

Further options to control the Instrument and Preset bars are available by right-clicking in the Instrument Bar to display the **Instrument Bar Options** menu, shown below:

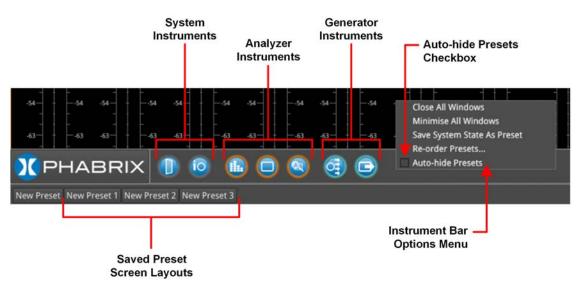

#### Figure 2-7: Instrument Bar Options Menu

You can close all Instrument windows together by right-clicking the Instrument Bar and selecting the option **Close All Windows** from the menu. In addition, you can also choose to minimize all open instruments to icons in the Instrument Bar by selecting the option **Minimize All Windows**.

When the **Auto-hide Presets** checkbox in the Options menu is selected, the Presets bar remains hidden when the Instrument Bar is active. To view any saved Presets, uncheck the **Auto-hide Presets** 

checkbox. For more information on saving system Presets, see the section: <u>"Using System State</u> <u>Presets and the Preset Bar" on the facing page</u>.

#### Controlling the Audio Monitoring Source

An icon to control the Audio Monitoring Source is displayed at the right-hand side of the Instrument Bar, before the time and date display. The audio monitoring icon controls the audio monitoring output of the unit, whether monitoring over HDMI, SDI instrument monitor output, or 26-way D-type. Click once to mute or unmute the audio monitoring source.

The audio monitoring source icon changes to display the current status of the audio source as shown in the following table:

| Audio Icon State | Description                                                         |
|------------------|---------------------------------------------------------------------|
| <b>⊲</b> ))      | Standard state, audio source active (unmuted).                      |
| ۹×               | Audio source muted (inactive).                                      |
| <b>()</b>        | Audio source active (unmuted) with volume slider control displayed. |

#### Table 2-1: Audio Source Monitoring Icon States

Hover over the audio icon to display a tooltip showing the current audio Source channel/pair selected.

To adjust the volume of the audio monitoring source, right-click the Audio icon to display a sliding volume control. Drag the slider left or right to adjust the volume of the audio monitoring source as required.

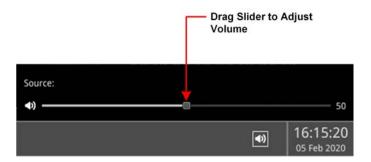

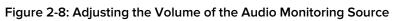

Use the Analyzer - Audio Meters Instrument to select the target audio monitoring source.

#### System Time and Date Display

The system date and time are displayed in the bottom-right corner of the screen.

To modify the system time and/or date, right-click in the time and date display. This displays a button with the following message:

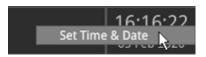

#### Figure 2-9: Accessing the Time and Date Adjustment Dialog

Click the **Set Time & Date** button to open the Time and Date dialog. For more information on setting the system time and date, see the section: <u>"Setting the Time, Date and NTP Server" on page 3-5</u>

### Using System State Presets and the Preset Bar

**Note:** It is not possible to transfer System State Presets between QxL and Qx units as they will not be recognized.

Whenever you work with the QxL, you can save your current screen layout and settings as an Instrument **Preset** for ease-of-use and convenience. If you decide to start a different task, you can launch a Preset from the Preset Bar with a single click, rather than opening and adjusting individual Instruments.

You can save multiple Presets as required, giving you a library of bespoke layouts tailored to specific operational tasks. The unit saves each Preset to the **Preset Bar**, located below the Instrument Bar, and automatically labels each Preset sequentially as New Preset 1, New Preset 2, etc.

Once you have organized the display with your required Instruments, save as a Preset by rightclicking the Instrument Bar and selecting the option **Save System State As Preset** from the menu.

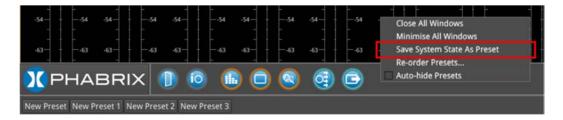

#### Figure 2-10: Save System State as Preset

A saved system state Preset saves the following items:

- Layout of currently active Instruments
- All user-defined settings in the active Instruments.
- All user-defined System settings, for example, Display Brightness.

On saving a Preset, the Preset Bar opens below the Instrument Bar, with the current screen layout saved with the default name **New Preset** *n*.

To save other layout Presets, organize the display as required, and repeat as above.

#### **Reordering Presets**

You can change the order in which your saved presets are saved in the Presets Bar. To do so, rightclick in the Presets Bar and select the option **Re-order Presets...** to open the **Re-order Presets** dialog.

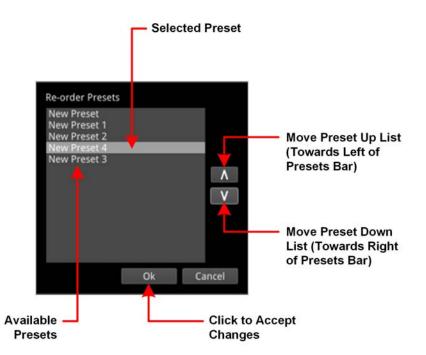

Figure 2-11: Reorder Presets Dialog

Select a preset, then use the Up and Down arrow keys to change the displayed position of the preset in the Presets Bar. Moving a preset up the list moves the preset towards the left of the presets Bar and down the list moves the preset to the right of the Presets Bar. Press **OK** to accept your changes and close the dialog.

#### **Renaming Presets**

**Note:** You will need to connect a USB keyboard to one of the USB ports of the unit before you can change the name of a preset. If a USB keyboard is not connected, the option **Rename Preset** is not available. An on-screen keyboard is not provided for this function in this software version.

To rename a Preset, connect a USB keyboard then right-click the preset name and select the option **Rename Preset**. The Preset Rename dialog is displayed, enabling you to rename the Preset using the connected USB keyboard.

When entering a new name for a preset, do not use any of the following special characters as they will be automatically removed from the name on saving:

#### # < > ` \* ' | " **\$** & , . / : \ ; = **?** @, tab or carriage return

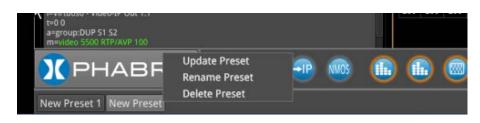

Figure 2-12: Preset Options Menu

| New name:    |        |
|--------------|--------|
| New Preset 3 |        |
| ОК           | Cancel |
|              |        |

#### Figure 2-13: Rename Preset Dialog

After entering a new name for the preset, select **OK** to save your changes.

**Note:** If you use the File Manager utility to upload presets from another unit, make sure that you reboot the unit after uploading the presets to ensure that the presets are registered on the new unit. Once the presets have been registered, you can rename them as previously described.

#### **Other Preset Tasks**

To delete a Preset, right-click the Preset, select the option **Delete Preset** and confirm the deletion. If you no longer wish to delete the preset, select Cancel.

To update an existing Preset with a changed screen layout, right-click the Preset, select the option **Update Preset** and confirm that you are happy to overwrite that preset. Your layout changes are saved to the same name and the previous settings are overwritten.

To hide the Preset bar automatically from view, right-click the Instrument Bar or Preset Bar and check the **Auto-hide Presets** checkbox. To display the Preset Bar, uncheck the checkbox.

# **Overview of the Instrument Windows**

Each QxL Instrument window border and its corresponding icon is assigned a color and the icon and Instrument border are displayed in the assigned color to indicate that it is part of one of the following *groups* of Instruments:

- **System:** Instruments used to configure various elements of the QxL system. Default border color: white.
- **Analyzers:** Instruments used to analyze characteristics of the video signal and its associated components. Default border color: orange.
- Generators: Instruments used to generate a video or audio signal. Default border color: cyan.

The color-coding provides easy identification of the Instrument type. You can enable/disable the Instrument borders or modify the assigned color in the Display Options submenu, selected from the Instrument Launch Menu. For more information on setting-up the display, see the section: <u>"Setting-up</u> the Display" on page 3-6.

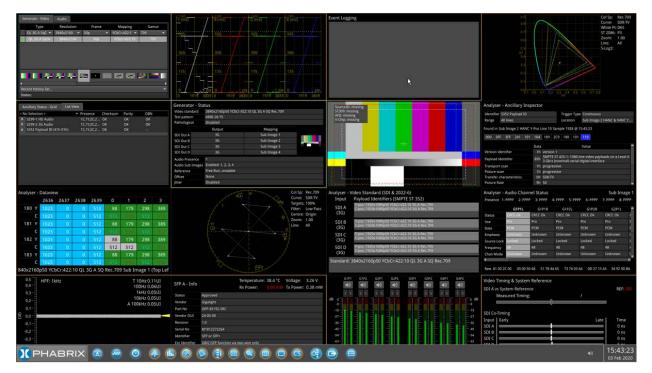

Figure 2-14: Full Screen with Active Instruments

### Changing the Border Color of Instrument Windows

If desired, you can change the border color of Analyzer and Generator Instruments as described in the Section: <u>"Setting-up the Display" on page 3-6</u>.

Note: The borders and icons of System Instruments are always colored white.

Instrument borders automatically merge by group color. If you position one Analyzer instrument, for example, next to another Analyzer, then the border will outline all instruments in the common group, in contact with each other, to aid group recognition.

In addition, signal connectors displayed in instrument windows (for example, in the System IO instrument) are displayed in the Analyzer color to indicate an input or the Generator color to indicate an output, when they are active.

### Working with the QxL Instruments

Each QxL Instrument includes a pop-up submenu, displayed by right-clicking the mouse in the window, which gives you access to the configuration parameters of that Instrument.

Once open, you can move the submenu to any position on the screen by clicking the gray bar at the top of the menu and dragging it to a new position.

In addition to listing the Instrument-specific parameters, the submenus include the following operational commands:

- Take Screenshot: Saves an image of the current active display to the unit's SSD storage.
- Dismiss Menu: Closes the submenu.
- **Minimize** "*Instrument*": Minimizes the target Instrument to an icon in the Instrument Bar, removing it from the display. You can click the minimized icon to restore the Instrument to its original location, at its original size and containing the actual content.
- Close "Instrument": Closes the Instrument, removing it from the display.

The following figure shows an example of a pop-up submenu displayed by right-clicking in the **Generator - Configuration** Instrument:

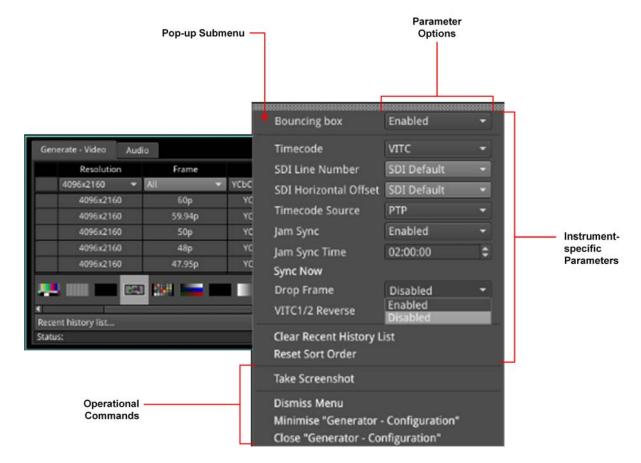

#### Figure 2-15: Instrument Pop-up Submenu Displayed

Other dialog windows (About, False Color Ranges, Driver Calibration, etc.) also include right-click menus with options to take a screenshot, dismiss the menu, and close the dialog window.

### Selecting Submenu Options and Entering Values

You can select most options in the Instrument submenus by selecting one of the options in a dropdown listbox. For example, you might enable or disable a parameter by selecting Enable or Disable from the dropdown list.

Other parameters require you to enter a numeric value, for example, the number of Eyes displayed in the **Eye - SDI In A** Instrument, or the zoom factor in the **Analyzer - Vectorscope** Instrument.

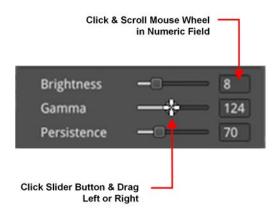

#### Figure 2-16: Adjusting Numeric Values in the Analyzer - Vectorscope Instrument

You can adjust a numeric value using one of the following methods:

- Click the slider button and drag left or right to decrease or increase the value, respectively.
- Click the cursor in the numeric field and scroll the mouse wheel backward or forward to decrease or increase the value, respectively.
- Connect a USB keyboard to the unit, click in the numeric field and enter the new value using the keyboard.

|                                                                                           |                                                          | Numeric K | eypad —              | 1    |     |
|-------------------------------------------------------------------------------------------|----------------------------------------------------------|-----------|----------------------|------|-----|
| IP addressing mode                                                                        | Static                                                   | •         |                      |      |     |
| Ethernet IP addr and mask<br>Gateway IP Addr<br>DNS Server IP Addr<br>Apply IP Parameters | 192.168.0.55 / 24 <del>-</del><br>192.168.0.1<br>0.0.0.0 |           | [P addr and<br>0 .55 | mask |     |
| REST API                                                                                  | Enabled                                                  |           |                      |      |     |
| VNC Server                                                                                | Enabled                                                  |           |                      |      | Bsp |
| Take Screenshot                                                                           |                                                          |           |                      |      | Del |
| Dismiss Menu<br>Minimise "Qx Network & Au<br>Close "Qx Network & Auton                    |                                                          |           |                      |      | c   |
| Close_Qx Network & Auton                                                                  |                                                          |           |                      |      | CA  |
|                                                                                           |                                                          |           |                      |      | ж   |

#### Figure 2-17: Manual Entry of a Static IP Address in the Qx Network & Automation Instrument

One further method to enter numeric data is encountered when you choose to enter a static IP address manually into the unit using the **Qx Network & Automation** Instrument.

If you select the IP addressing mode Static from the dropdown list, the unit displays a numeric keypad.

To enter an IP address, simply click the numbers on the keypad, then click OK to save the address.

### **Resizing an Instrument Window**

Double-click in any Instrument window to cycle through a set of standard instrument window sizes.

In many cases, you can manually adjust the size of a window further to suit your requirements. To do so, hover the cursor over either the right-hand or bottom borders until a double-headed arrow is displayed, then drag the border until the Instrument reaches the desired width or height.

### Using the Instrument Scroll Bars and Scroll Control Menu

For those Instruments displaying a large amount of data, vertical and horizontal scroll bars are provided to help navigate through the data. A scroll control menu, accessed by right-clicking the scroll bar provides further scrolling or paging options.

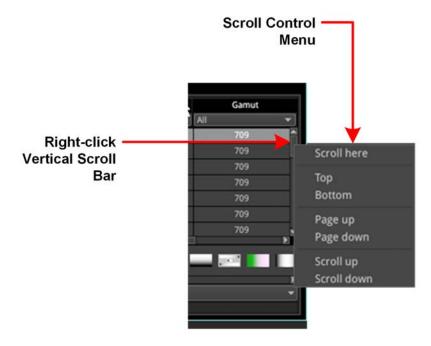

Figure 2-18: Instrument Scroll Bar Control Menu

### Using the Window Panel Slider Controls

In Instruments with two active panels, for example, .the NMOS single interface Receiver/Sender SDP and IS05 windows, a vertical slider enables you to change the size of either panel for improved viewing. Simply move the slider up or down to adjust the viewable area of either panel.

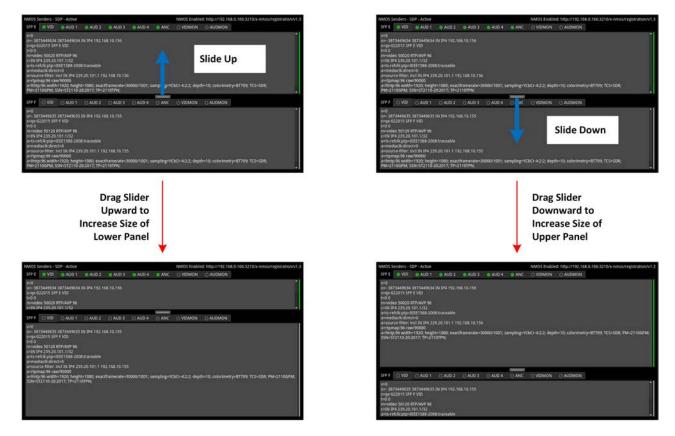

Figure 2-19: Window Panel Slider Controls

### Taking Screenshots

**Note:** Before taking a screenshot, first disable VNC in the submenu of the **Network & Automation** Instrument and set the display brightness to its maximum setting using the Display Options in the Launch menu.

To capture an image of the entire display, open the Instrument Options menu and simply select **Take Screenshot**. The image is saved to the SSD as a portable network graphic (.PNG) format file. Alternatively, connect a USB keyboard to the unit and press [**Shift**] + [**PrtScn**] to capture the display. You can retrieve your saved screenshots, in PNG format, from the SSD using the USB File Manager or a remote connection method, as required. For more information on retrieving the file from the unit, see the section "Managing Files with the USB File Manager" on page 3-19.

### Working with Instrument Tabs

Some of the QxL configuration Instruments feature tabs along the top of the window which provide quick and easy access to different functional groups within a single Instrument.

The Instrument submenus are reserved for auxiliary settings relating to each available tab.

The following figure shows the **Generator - Configuration** Instrument, which includes a tab for video generation and a separate tab for audio generation.

| Generate Video<br>Tab |                 | Generat<br>Tab | e Audio |              |       |
|-----------------------|-----------------|----------------|---------|--------------|-------|
| Gene                  | erate - Video   | Audio          |         |              |       |
|                       | Туре            | Resolution     | Frame   | Mapping      | Gamut |
|                       | All 👻           | All 👻          | All 👻   | All 👻        | All 👻 |
|                       | 12G 2-SI        | 3840x2160      | 50p     | YCbCr:422:10 | 709   |
|                       | 12G 2-SI        | 3840x2160      | 59.94p  | YCbCr:422:10 | 709   |
|                       | 12G 2-SI        | 3840x2160      | 60p     | YCbCr:422:10 | 709   |
|                       | 12G 2-SI        | 4096x2160      | 47.95p  | YCbCr:422:10 | 709   |
|                       | 12G 2-SI        | 4096x2160      | 48p     | YCbCr:422:10 | 709   |
|                       | nt history list | standard       |         |              | -     |

#### Figure 2-20: Example of Tabs in the Generator - Configuration Instrument

The unit also uses tabs to present alternative displays of analyzed data. For example, the **Analyzer -Ancillary Status** Instrument, provides tabs that enable you to switch between the Grid or List data views.

# Instrument Icon Quick Reference

The icons shown below each represent a different Instrument (some optional) and are displayed in the Instrument Bar when the corresponding Instrument is active.

|     | AES IO Config                            |      | Analyzer - CIE Chart                                    |
|-----|------------------------------------------|------|---------------------------------------------------------|
| io  | System IO                                |      | Analyzer - CRC Analysis                                 |
| E   | SFP E - Info                             |      | Analyzer - Data View                                    |
| F   | SFP F - Info                             |      | Analyzer - Picture /<br>Analyzer - Picture Copy         |
|     | Eye - SDI in A                           |      | Analyzer - Vectorscope                                  |
| ww  | Jitter SDI in A                          | nl.  | Analyzer - Waveform                                     |
|     | PRBS Analysis                            |      | Generator - Configuration                               |
|     | Stats - SDI in A                         |      | Generator - Status                                      |
| В   | Stats - SDI in B                         | LOG  | Event Logging                                           |
| C   | Stats - SDI in C                         |      | Qx Network & Automation                                 |
|     | Stats - SDI in D                         | ĬŎ   | SFP E - Network Stats                                   |
|     | Video Timing & System Reference          | ĬĬ   | SFP F - Network Stats                                   |
|     | Analyzer - Video Standard (SDI & 2022-6) | IP   | IP Receive - Flow Select                                |
|     | Analyzer - Ancillary Inspector           |      | IP Receive - Interpacket Timing                         |
|     | Analyzer - Ancillary Status              |      | Stats - IP Receive (SFP E)                              |
| CS  | Analyzer - Audio Channel Status          |      | IP Transmit (SFP F / 2022-6) or SFP E/F,<br>E+F / 2110) |
|     | Analyzer - Audio Meters                  |      | SFP IP Network                                          |
| РТР | SFP E / F - PTP Info                     |      | Analyzer - 2110 Format Setup                            |
|     | Analyzer - 2022-7 Status                 | LLDP | Analyzer - LLDP Data                                    |
| -21 | Analyzer - 2110-21 Status                |      | Analyzer - Dolby Metadata                               |

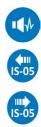

Analyzer - Loudness Monitor

NMOS Receivers - IS05

NMOS Sender -IS05

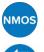

NMOS Status and Configuration

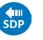

NMOS Receivers - SDP

SDP

NMOS Sender - SDP

# Configuring and Checking the Unit

This chapter describes how to set-up some fundamental parameters and check that the unit is working correctly; it includes the following sections:

- <u>Qx Network and Automation</u>
- Setting the Time and NTP Server
- <u>Setting-up the Display</u>
- Checking the Unit
  - Checking the System Health Status
  - Checking the Licenses
  - Restarting the Unit
  - <u>Reverting to Factory Default Settings</u>
- Switching Boot Modes
- <u>Resetting the SFP Configuration Database</u>
- Upgrading the Software, Firmware and Options
- Managing Files with the USB File Manager
- Packet Capture (PCAP) (Option: PHQXLO-IP-PCAP)
- Event Logging on the Unit
- Remote Connection to the Unit

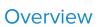

The **Qx Network & Automation** Instrument provides all the control network information and facilities you need to connect remotely to the unit and control its interface.

Once the unit is powered on and an RJ45 Ethernet connector inserted in the management port, you can access the unit remotely and set its date and time from an NTP server.

You can control the unit from a remote location using a number of methods, including:

- Virtual Network Computing (VNC)
- REST API (for automated testing).

| Qx Network & Autom | nation                 |
|--------------------|------------------------|
| Interface          | Up                     |
| MAC Address        | 00:1F:7F:00:55:F4      |
| IP Addressing Mode | Dynamic                |
| IP Address         | 192.168.0.110          |
| Gateway            | 192.168.0.1            |
| Default Gateway    | 192.168.0.1            |
| DNS Server         | 192.168.0.10           |
| mDNS Server        | qx-022004.local        |
| REST API           | Listening on port 8080 |
| VNC Server         | Disabled               |
|                    |                        |

Figure 3-1: Qx Network & Automation Instrument

### Using Virtual Network Computing (noVNC or VNC) for Remote Access

The virtual network computing or VNC facility enables you to connect to the unit from a remote location and provides you with direct screen control of the unit.

When you enable the **VNC Server** parameter in the Options menu, the unit allows remote access to its noVNC client from a standard web browser across a dedicated network socket. In addition, you can also connect remotely using a suitable, locally installed VNC client viewer (for example, VNC® Connect, etc.)

For more information on establishing a remote connection using noVNC or from a VNC client to the unit, see the section: <u>"Using Virtual Network Computing (VNC)" on page 3-29</u>.

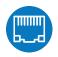

### Instrument Menu Options

| IP addressing mode                                                                        | Dynamic 🔹                                                                               |
|-------------------------------------------------------------------------------------------|-----------------------------------------------------------------------------------------|
| Ethernet IP addr and mask<br>Gateway IP Addr<br>DNS Server IP Addr<br>Apply IP Parameters | 192.168.0.55       / 24 ▼       ■▼         192.168.0.1       ■▼         0.0.0.0       ● |
| Default Gateway                                                                           | Via Mgmt port 🔹                                                                         |
| REST API                                                                                  | Enabled 🔹                                                                               |
| VNC Server                                                                                | Enabled 🔹                                                                               |
| Take Screenshot                                                                           |                                                                                         |
| Dismiss Menu<br>Minimise "Qx Network & Au<br>Close "Qx Network & Autom                    |                                                                                         |

#### Figure 3-2: Qx Network & Automation Instrument Menu Options

The following table lists the configurable parameters in the Qx Network & Automation instrument submenu:

| Item                      | Options                                                           | Description                                                                                                    |
|---------------------------|-------------------------------------------------------------------|----------------------------------------------------------------------------------------------------|
| IP addressing mode        | Dynamic<br>Static                                                 | For remote access to the unit, you can assign the IP<br>address of the unit either dynamically, on a DHCP<br>enabled network, or specify a static IP address manually.<br>When assigned dynamically using DHCP, the following IP<br>address fields are automatically populated and cannot be<br>edited. |
| Ethernet IP addr and mask | Enter static IP address and mask<br>(range: 8 to 31) as required. | Only active when the static IP addressing mode is selec-<br>ted. Use the dropdown list to select the Mask. The unit<br>uses CIDR notation; with a default value of <b>/24</b> . Use either<br>a USB keyboard or click the keypad icon to enter the<br>address using the numeric keypad.                 |
| Gateway IP Addr           | Enter the IP address of the Gate-<br>way as required.             | Only active when the static IP addressing mode is selec-<br>ted. Use either a USB keyboard or click the keypad icon<br>to enter the address using the numeric keypad.                                                                                                    |
| DNS Server IP Addr        | Enter the IP address of the DNS<br>Server.                        | Only active when the static IP addressing mode is selec-<br>ted. Use either a USB keyboard or click the keypad icon<br>to enter the address using the numeric keypad.<br>After entering all required static IP parameters, click<br><b>Apply IP Parameters</b> .                                        |
| Default Gateway           | Via Mgmt Port (Default)<br>Via SFP E<br>Via SFP F                 | Select the preferred network interface for network traffic.<br>This can either be the default management port as<br>assigned by the operating system or either SFP E or<br>SFP F.                                                                                                    |
| REST API                  | Enabled<br>Disabled (Default)                                     | When enabled allows remote connection to the unit using                                                                                                    |

#### Table 3-1 : Qx Network & Automation Menu Options

| Item       | Options           | Description                                                                                                    |
|------------|-------------------|----------------------------------------------------------------------------------------------------|
|            |                   | the REST API. The Qx Network & Automation window con-<br>tains all the information on the unit required to submit a<br>REST request. It is recommended to use the IP Address<br>(or mDNS Hostname if your client's host supports it) as the<br>recipient of the request, and the REST API Port is the port<br>towards which requests need to be directed. The REST<br>API supports four HTTP methods: GET, PUT, DELETE, and<br>POST. Use GET requests to retrieve information and nav-<br>igate the submenus and PUT requests to modify and con-<br>trol the unit's behavior and actions. Use a web browser to<br>retrieve information from the unit using GET requests.<br>You can use any HTTP/1.1 compliant application to control<br>the unit using GET and PUT requests. In addition, PUT,<br>GET, DELETE, and POST requests can be scripted for<br>automated testing. |
| VNC Server | Enabled (Default) | <ul> <li>When enabled allows remote connection to the unit from either: <ul> <li>A standard web browser using noVNC to connect to the noVNC client on the unit by way of a dedicated network socket, or</li> <li>A locally installed VNC client viewer (for example, VNC® Connect).</li> </ul> </li> <li>The VNC Server field of the Network &amp; Automation window shows the number of current VNC connections to the unit. Once a connection is made, or ended, this number is automatically updated. For more information on using VNC to connect remotely to the unit, see the section <u>"Using Virtual Network Computing (VNC)" on page 3-29</u>.</li> </ul>                                                                                                    |

**Note:** The mDNS Hostname has the following case-sensitive syntax: **qx**-*<serial number>*.local. For example: qx-123456.local

# Setting the Time, Date and NTP Server

The QxL displays the system date and time in the bottom-right corner of the screen.

| <br>* * * * * |    |                                |
|---------------|----|--------------------------------|
|               | (۱ | <b>10:18:39</b><br>15 Mar 2017 |

#### Figure 3-3: Date and Time Display

You can configure the unit to use a date and time transmitted by a target Network Time Protocol (NTP) server or set the time and date manually in the Time and Date dialog.

Configure the date and time as follows:

- 1. Right-click on the time/date display in the bottom-right corner of the screen.
- 2. Select: Set Time & Date.

This opens the Time and Date dialog.

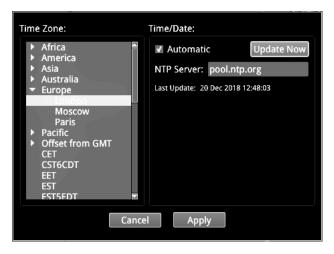

#### Figure 3-4: Time and Date Dialog

- 3. To use the automatic time and date from an NTP server:
  - a. Select the **Automatic** checkbox.
  - b. Enter the address of the NTP Server using a USB keyboard. For example: **pool.ntp.org**
  - c. Select your local time zone from the **Time Zone** list box.
  - d. Click Update Now and confirm that you are happy with the updated settings.
  - e. Click **Apply** to save your changes and quit the dialog. To discard your changes, click **Cancel**
- 4. To set a time and date for the unit manually:
  - a. De-select the Automatic checkbox.
     This displays the manual date and time fields.

| Date:      |   | Time:    |  |
|------------|---|----------|--|
| 4 Feb 2020 | • | 15:51:11 |  |
|            |   |          |  |

#### Figure 3-5: Manual Date and Time Fields

- b. Adjust the date and time by clicking the target item and either increase or decrease the setting using the mouse scroll wheel or the up/down arrow buttons at the right of the fields.
- c. Click **Apply** to save your changes and quit the dialog. To discard your changes, click **Cancel**

# Setting-up the Display

### Modifying the Display Options

The unit's Display options enable you to set the display brightness and output frame rate, or modify the appearance of the Instrument windows on the screen.

Configure the display to which the unit is connected as follows:

- 1. Click the PHABRIX button to open the Instrument Launch menu.
- 2. Select: Display Options.

This opens a submenu listing the configurable display options.

| About<br>System Health<br>Apply default settings |   |                      |             |    |
|--------------------------------------------------|---|----------------------|-------------|----|
| Display Options                                  | • | Output Rate          | 60hz Output | -  |
| System Settings                                  | • | Brightness           | -           | -0 |
| Switch Mode To<br>File Manager                   | • | Window Frames        | Enabled     |    |
| Ū                                                |   | Analyser tools colou | r select    | -  |
|                                                  |   | Generator tools cold | our select  | •  |

#### Figure 3-6: Display Options in Instrument Launch Menu

- 3. Select the desired frame rate from the **Output Rate** dropdown list:
  - 50 Hz
  - 59.94 Hz
  - 60 Hz
- 4. Drag the **Brightness** slider left or right to decrease or increase the display brightness to a comfortable level.

**Note:** When using the Screenshot function to capture the display, it is recommended to set the brightness to the maximum setting to increase the clarity of the saved image.

5. Choose whether to display a border around the Instruments by enabling or disabling the option **Window Frames**.

When disabled, you switch off the border color differentiation between Analyzer and Generator Instruments.

- 6. When the option **Window Frames** is **Enabled**, you can change the border color of Analyzer or Generator instruments as follows:
  - a. Select the dropdown color selector corresponding either to the Analyzer or Generator. This opens the Hue, Saturation, Value (HSV) tool shown below.

**Note:** The borders and icons of System Instruments are always colored white.

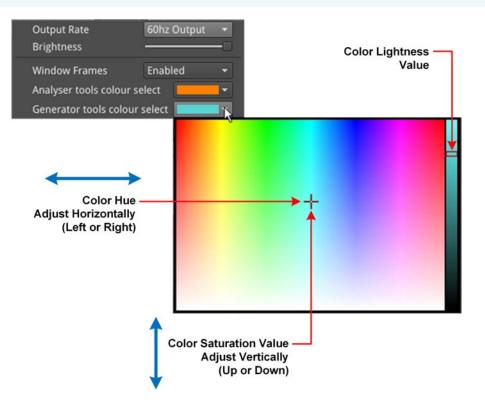

#### Figure 3-7: Selecting Analyzer and Generator Border Colors in the HSV Window

- b. Click at a point in the left-hand color box of the HSV tool to select the hue (horizontal) and saturation (vertical) settings of the new border color.
- c. Click at a point in the right-hand vertical bar to select the color lightness value. This will change the displayed borders of all Instruments of that type.
- d. Repeat the previous steps for the second Instrument type, if desired.
- e. Close the HSV menu.
- 7. Click anywhere outside the menus to quit and save your new display settings.

# Checking the Unit

### Overview

Your QxL unit should now be powered on in the default boot mode (IP 2110), with the correct date and time showing, and at least the basic screen displayed with any of your modifications. At this point you should confirm that the unit is healthy and running correctly, as expected, by checking the following:

- System Health
- Licensing and ordered licensed options
- Software and firmware versions

These items are described in the following sections.

### Checking the System Health Status

You can check the current health status of the unit in the System Health dialog as follows:

- 1. Click the PHABRIX button to open the Instrument Launch menu.
- 2. Select: System Health.

This opens the System Health dialog displaying the current hardware health of the unit, including: CPU and FPGA temperature, voltage (DDR and 5.5 V), and cooling fan revolutions.

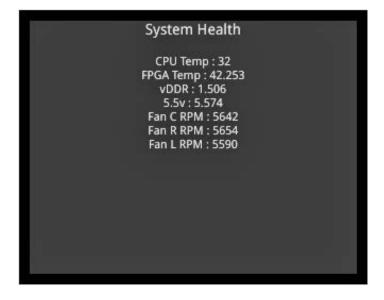

Figure 3-8: System Health Information

| Item             | Safe Range       | Description                                                                 |
|------------------|------------------|-----------------------------------------------------------------------------|
| CPU Temperature  | From 0° to 85°C  | Unit will issue a high temperature warning at 80°C and switch off at 85°C   |
| FPGA Temperature | From 0° to 85°C  | Unit will issue a high temperature warning at 80°C and switch off at 85°C   |
| 5.5 V            | 5.030 to 5.734 V | Hardware switches off the unit if the voltage moves outside the safe range. |

| Item         | Safe Range       | Description                                                                                                    |
|--------------|------------------|----------------------------------------------------------------------------------------------------|
| DDR Voltage  | 1.283 to 1.580 V | Hardware switches off the unit if the voltage moves outside the safe range.                                                                                             |
| Cooling Fans | 3000 to 9500 rpm | Speed of fans varies with the temperature of the unit.<br>Three cooling fans are located in the front of the unit -<br>in left (L), center (C) and right (R) positions. |

### Checking the Unit Licenses

It is important at this point to confirm that your unit has been shipped with the software options and corresponding licenses documented in your original order.

Check the licensing details and other system information in the **About** dialog as follows:

1. Click the PHABRIX button to open the Instrument Launch menu.

#### 2. Select: About.

This opens the About dialog listing detailed information about the system, including:

- Software version and build
- Serial number
- License details
- Build ID
- Mezzanine ID (Optional)
- FPGA details
- Calibration details
- QT OS version.

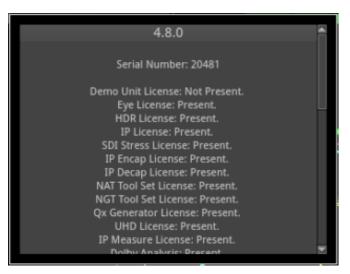

Figure 3-9: Serial Number and License Information

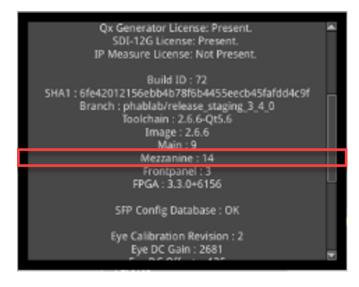

Figure 3-10: Mezzanine ID in About Dialog (Optional)

### Restarting the Unit

If at any time you want to restart the unit, you can do so from the System Settings options, accessed from the Instrument Launch menu, without powering-down the unit.

Restart the unit as follows:

- 1. Click the PHABRIX button to open the Instrument Launch menu.
- 2. Select: System Settings.

| Display Options | •                                              |
|-----------------|------------------------------------------------|
| System Settings | Driver Calibration                             |
| Switch Mode To  | <ul> <li>SFP Configuration Database</li> </ul> |
| File Manager    | Restart Qx                                     |

#### Figure 3-11: System Settings Option Menu

#### 3. Select: Restart Qx.

This opens a Restart confirmation dialog.

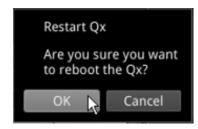

#### Figure 3-12: Display Options in Instrument Launch Menu

 Click: OK to confirm the restart or Cancel to quit without restarting. When you confirm the restart, the unit immediately enters boot mode and displays its status using the LED behind the On switch.

### **Reverting to Factory Default Settings**

If you make configuration changes to the unit which you would rather discard, you can restore the unit to the factory default settings at any time.

Restore the factory defaults as follows:

1. Click the PHABRIX button to open the Instrument Launch menu.

#### 2. Select: Apply Default Settings.

This opens a confirmation dialog, shown below, where you are prompted to confirm your choice before the factory defaults are restored.

**Note:** If you restore the factory settings, all your Presets and other configuration changes will be removed from the unit. It is recommended first to copy all your saved Presets to a USB memory stick before restoring factory defaults.

| Restore factory                     | defaults.                 |
|-------------------------------------|---------------------------|
| Are you sure yo<br>clear the systen | ou want to<br>n settings? |
| Restore Defaults                    | Cancel                    |

#### Figure 3-13: Confirmation to Restore Factory Default Settings

3. Click: **Restore Defaults** to confirm or Cancel to quit.

Alternatively, make sure that **no** USB sticks are inserted in any of the USB ports, then press the power button *twice* in quick succession. The power button changes color to magenta and the unit restarts with the factory default settings restored.

### Switching Between Boot Modes

The unit includes three possible boot modes, with each boot mode featuring a different combination of options in the Instrument Launch Menu. The available firmware boot modes are as follows:

- IP 2110 Boot Mode (default boot mode), supporting:
  - SMPTE ST 2110 decapsulation (reception) of video (2110-20), audio (2110-30/2110-31), ancillary (ANC) (2110-40) flows, and the network monitoring of an ST 2022-6 flow in ST 2110 boot mode.
  - SMPTE ST 2110 encapsulation (transmission) of video (2110-20), audio (2110-30/2110-31), and ancillary (ANC) (2110-40) flows.
  - SMPTE ST 2022-7 SIPS and dual ST 2059 (PTP).
- IP 2022-6 Boot Mode
- 12G SDI Boot Mode (Factory fitted option, including SDI Stress Tools)

On start up, you will see one of the following Instrument Launch Menus, depending on the boot mode and licenses applied to the unit:

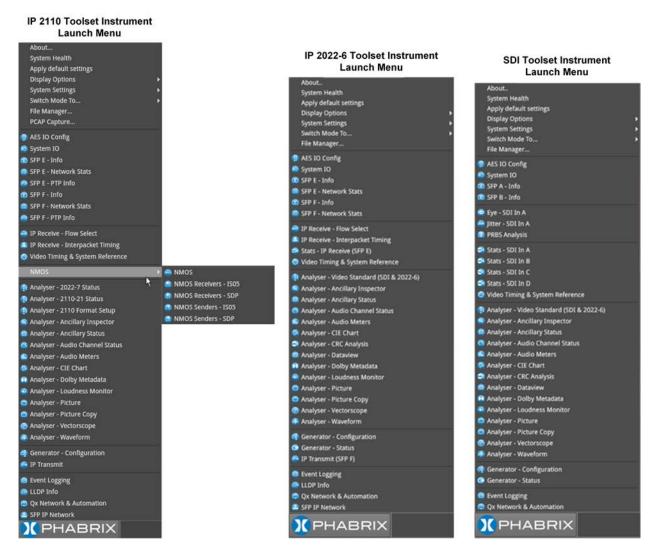

Figure 3-14: Launch Menus for IP 2110 (Default), IP 2022-6, and SDI Modes

Each Instrument available in the menu is listed alongside its designated icon. Options listed at the top of the menu, without icons, provide access to System menus and actions, such as switching the boot mode or reverting to default settings.

When you select an instrument from the Instrument Launch menu, the Instrument window opens and its icon is displayed in the Instrument Bar at the bottom of the screen.

Depending on your product license(s), you can switch boot mode from the Instrument Launch menu.

Switch the boot mode as follows:

- 1. Click the PHABRIX button to open the Instrument Launch menu.
- 2. Select: Switch Mode To....

This opens a submenu listing the available boot options.

| System Settings | Þ |           |   |
|-----------------|---|-----------|---|
| Switch Mode To  | • | SDI       |   |
| File Manager    |   | IP 2022-6 | ~ |

#### Figure 3-15: Switching Between Boot Modes

- 3. Select the desired option from the list (assuming that you are starting from the default IP 2110 boot mode):
  - SDI
  - IP 2022-6

4. In the **Switch Firmware** dialog displayed, click **Switch** to confirm the mode switch. Switching to a different boot mode can take about a minute to complete.

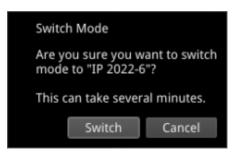

Figure 3-16: Switch Firmware Dialog

5. In the **Mode Configuration** dialog, select the checkbox **Reboot when complete** to reboot the unit automatically into the new mode.

| Current configuration:<br>Configuration on next boot:<br>Reconfiguration in process:<br>I Reboot when complete | SDI Configuration<br>IP 2110 Configuration |
|----------------------------------------------------------------------------------------------------|--------------------------------------------|
|----------------------------------------------------------------------------------------------------|--------------------------------------------|

#### Figure 3-17: Automatic Reboot Dialog

The Power Button light changes to a fixed yellow color (instead of white) once the reconfiguration request is complete, indicating that a mode switch request has been successful. The unit restarts automatically in the requested mode.

6. If you do not select the **Reboot when complete** checkbox as described above, the unit pauses on completing the mode reconfiguration and displays a Completion dialog featuring a **Reboot** button.

To continue with the mode switch, click **Reboot**.

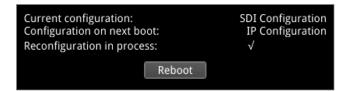

#### Figure 3-18: Reconfiguration Dialog

### Resetting the SFP Configuration Database

By default, the unit's SFP Configuration Database contains configuration details for the approved, factory supplied SFPs.

**Note:** If you have previously modified the SFP Configuration Database manually to include SFPs that were not approved, be sure to copy your current list from the unit *before* you reset the database values. By doing so, after reset, you can then add your user-defined SFPs to the database again if they are not automatically recognized by the unit. Contact PHABRIX Support for details on SFP configuration procedures.

Update the SFP Configuration Database with the latest standard list of PHABRIX approved SFPs for the current software release as follows:

- 1. Click the PHABRIX button to open the Instrument Launch menu.
- 2. Select: System Settings.
- 3. Select: SFP Configuration Database from the submenu.

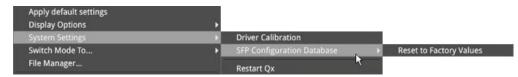

Figure 3-19: Resetting the SFP Configuration Database

- 4. Select: Reset to Factory Values.
- Select Reset in the confirmation dialog.
   You are warned that the database will revert to the factory defaults. Any user-defined SFP entries in the database will be deleted. To quit the reset process, select Cancel.

| Warning! This wi  | ll reset the list of |
|-------------------|----------------------|
| supported SFPs to | the factory default. |
| Reset             | Cancel               |

Figure 3-20: Resetting the SFP List to Factory Defaults

**Note:** If you have not previously modified the database, but have unsupported SFPs that you wish to use after reset, contact PHABRIX Support for information on how these might be added to the SFP database.

### Upgrading the System Software and Firmware

New software releases will be made available regularly as the product is developed.

Software downloads are approximately 100 MB in size and can be found in the Support area of the PHABRIX website currently located at: <u>https://www.phabrix.com/support/product-software-downloads/</u>

- 1. Complete and submit the access request form.
- 2. Click the generated link to download the latest software.
- 3. Download the **.zip** file for the selected software release.

|           |                                           |                                                                                               | out the form below to   | X INE STORE      | CONTACT US      | ABOUT | plish<br>O |
|-----------|-------------------------------------------|-----------------------------------------------------------------------------------------------|-------------------------|------------------|-----------------|-------|------------|
|           | Download<br>optimiz                       | d                                                                                             |                         | se no<br>strun   | otes to<br>nent |       |            |
|           |                                           | <ul> <li>⊙ New - → □</li> <li>↔ → + ↑</li> <li>± → Th → Dow</li> <li>→ ± Downloads</li> </ul> | v C ,P Search Downloads | Date modified    |                 |       |            |
| Product   | Release                                   | O Music     Pictures     Windown     Itierro selected 181 MB                                  | ~ Today (1)             | 01/06/2022 11:24 | Uploac<br>Date  | I .   |            |
| Qx<br>QxL | Qx   Version 4.6.0<br>QxL   Version 4.6.0 |                                                                                               | me (required)           |                  | 31/03/2         |       |            |

#### Figure 3-21: Downloading the Software Bundle from the PHABRIX Software Downloads Page

- 4. Copy the .zip file to the root directory of a FAT32 or exFAT formatted USB stick.
- 5. Make sure that the unit is switched OFF before upgrading.
- 6. Insert the USB stick into a USB port on the front panel of the unit.
- 7. Press the power button *twice* in quick succession. The power button changes color to magenta when the upgrade procedure starts. If the button does not show the magenta color, then repeat the previous steps.

The power button will flash several colors and the fans will be on full throughout the upgrade process. Please wait approximately four minutes as the unit upgrades. It will automatically display the menu screen when complete.

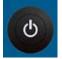

### Remote Upgrade Using SFTP

You can upgrade the software on your unit(s) from a remote location using a standard SFTP client (e.g., FileZilla, etc.) as follows:

- 1. Complete and submit the access request form.
- 2. Click the link to download the .zip file for the desired software release, see above.
- Log on remotely to a unit to be upgraded using SFTP, enter: sftp qxuser@<Qx\_IP\_Address>.
   For more information, see the section "Using SFTP" on page 3-31.
- 4. Enter the password for the qxuser: phabrixqx
   You should see the message Connected to qxuser@<Qx\_IP\_Address>
- 5. Use the SFTP **put** command to upload the upgrade **.zip** file to the upgrade directory of the unit: **/transfer/upgrade**.

You should see the percentage completion and time remaining for the transfer displayed at the right of the terminal window.

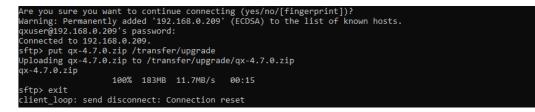

#### Figure 3-22: Uploading the Upgrade File Remotely to the Unit

6. On completion of the upload the unit automatically detects the presence of the upgrade file and starts its upgrade cycle.

### Upgrading the Software Options

You can order and install optional software toolkits at any time after purchasing your unit. You will receive an email from PHABRIX with an encrypted file attachment:

#### encrypted\_license\_file.enc.

Install the software for a toolset option as follows:

- 1. Make sure that the unit is powered on.
- 2. Download the email attachment and copy to a blank, FAT32 or exFAT formatted USB memory stick.
- 3. Insert the USB memory stick into any of the USB ports on the front or rear of the unit. The unit detects the software package and displays a dialog box listing the licenses currently installed alongside the new licenses available with the option upgrade.

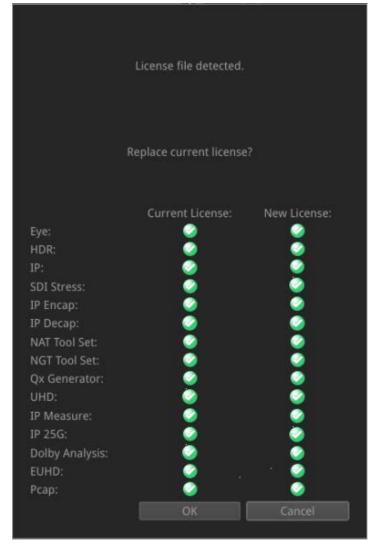

Figure 3-23: Confirmation Dialog for Software Option Upgrade

 Make sure that the new option(s) you have purchased are listed in the New License column with a green check mark then click OK to update the license. After updating the option licenses, the unit opens a further dialog box requesting you to restart to apply your changes and activate the new option(s).

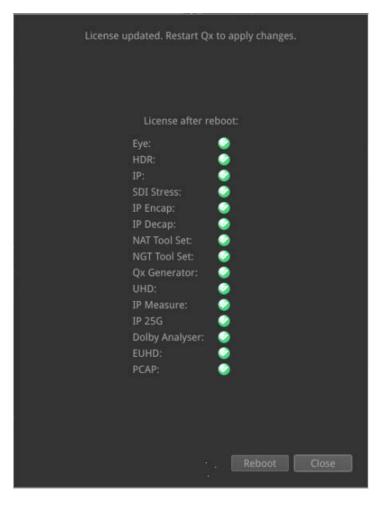

Figure 3-24: Requesting a Reboot to Activate the New Option(s)

- Confirm that all expected licenses have been updated, then click **Reboot**. The unit reboots and the upgraded options will be available for use (depending on the Boot mode.)
- 6. Open the **About...** dialog from the PHABRIX Launch menu and confirm that the new toolkit license(s) are available.

### Overview

To transfer and manage your files, the unit provides a USB File Manager which enables you to download files from the unit to a FAT32 or exFAT formatted USB memory stick or to upload files from USB to the unit. To display the USB File Manager, simply insert a USB memory stick into one of the USB connectors on the front or rear panels of the unit. When displayed, the USB File Manager window is divided into two panes – the left-hand pane displays files available on the unit and the right-hand pane displays files and folders on the USB stick. You can either select files and then choose a copy option from the right-click menu or drag selected files and drop them into the desired target window.

**Note:** The unit supports a single inserted USB memory stick at any one time. If a second stick is inserted, it will not be recognized until the first USB stick is removed.

With the USB File Manager you can:

- Select files on either device
- Copy selected files in two directions (from unit to USB or USB to unit)
- Drag and drop selected files between the unit and USB device(s)
- Rename files on the USB stick.
- Create folders on the USB stick
- Delete files from the unit or USB stick.

You can upload or download the following file types to or from the unit:

- Test patterns
- Screenshots
- Presets
- Logfiles
- TIFF image files.

The USB Device drop-down menu in the top-right of the window allows you to select either of up to three USB devices that may be connected to the USB ports. Available space on both the unit and USB stick is displayed at the bottom of the File Manager window.

**Note:** When using the File Manager over a remote connection (for example, when using noVNC) you will need physical access to the unit both to insert the USB and to remove it after ejecting.

### Opening the USB File Manager

To open the USB File Manager:

• Insert a USB memory stick into one of the USB ports on the front or rear panel of the unit.

This automatically opens the following file manager dialog:

| File Manager                                                                                                    |                                         |                                              |                                                                                                    |           |                 |               | USB Device    | sda1 🔫 |
|----------------------------------------------------------------------------------------------------|-----------------------------------------|----------------------------------------------|----------------------------------------------------------------------------------------------------|-----------|-----------------|---------------|---------------|--------|
| qx:/screenshots/                                                                                                    |                                         |                                              |                                                                                                    | usb:/     |                 |               |               |        |
| Name 🔫                                                                                                    | Size                                    | Туре                                         | Date Modified                                                                                                    | Name      | - Size          | Туре          | Date Modified |        |
| <br>2019-10-22T104907.png<br>2019-10-22T104959.png<br>2019-10-22T105200.png<br>2019-10-22T105632.png<br>2019-10-22T110427.png<br>2019-10-22T110444 | 225 KB<br>232 KB<br>236 KB<br>255 KB    | png File<br>png File<br>png File<br>png File | 1 Jul 2019 08:50:39<br>22 Oct 2019 10:49:<br>22 Oct 2019 10:50:<br>22 Oct 2019 10:52:<br>22 Oct 2019 10:52:<br>22 Oct 2019 11:04:<br>22 Oct 2019 11:04: |           |                 |               |               |        |
| 2019-10-22T123429.                                                                                                    | Copy from Qx to<br>Copy from USB to     |                                              | :t 2019 12:34:                                                                                                    | -terret   |                 |               |               |        |
|                                                                                                    | Select all files<br>Clear selected file | es                                           |                                                                                                    |           |                 |               |               |        |
|                                                                                                    | Delete selected f                       | iles                                         |                                                                                                    |           |                 |               |               |        |
|                                                                                                    | Take Screenshot                         | 7                                            |                                                                                                    |           |                 |               |               |        |
| <ul> <li>Qx Storage: Total: 29,165</li> </ul>                                                                                                    | Dismiss Menu<br>Close "Dialog"          |                                              |                                                                                                    | USB Stora | ge: Total: 8,03 | 6MB Free: 8,0 | 36MB eject    | close  |

#### Figure 3-25: USB File Manager Window

Alternatively, you can launch the File Manager from the Instrument Launch Menu as follows:

• Click PHABRIX, then select File Manager from the menu.

If you unintentionally close the File Manager by clicking on another window or instrument, you can reopen it from the Instrument Launch Menu as described above.

### Copying Files from the Unit to USB

Copy files from the unit as follows:

- 1. Insert a USB stick into one of the USB ports and wait for the USB File Manager window to open.
- 2. Select the files to download in the left-hand pane, or choose **Select All** from the right-click menu.

To deselect a file, simply click it again. You can also choose **Clear Selected Files** from the right-click menu to deselect multiple files. To open a folder, double-click the folder icon.

| x:/screenshots/                            |        | 1000000                    |               | usb:/ |      |        |
|--------------------------------------------|--------|----------------------------|---------------|-------|------|--------|
| Name                                       | ▼ Size | Туре                       | Date Modified | Name  |      | Туре   |
| <br>2019-10-22T104907.p                    | ing    | Copy Source Fi             | les           |       |      |        |
| 2019-10-22T104959.p<br>2019-10-22T105200.p | ing    | Folder: qx:/sc             | reenshots/    |       |      |        |
| 2019-10-22T110427.p                        | ing 🗌  | 2019-10-22T<br>2019-10-22T |               |       |      |        |
| 2019-10-221123429.p                        | ing    |                            |               |       |      |        |
|                                            |        | To Destination             |               |       |      |        |
|                                            |        | Folder: usb:/              |               |       |      |        |
|                                            |        |                            |               | [     | Сору | Cancel |
|                                            |        |                            |               |       |      |        |
|                                            |        |                            |               |       |      |        |

Figure 3-26: Copying Selected Files from the Unit to a Connected USB Stick

- 3. Right-click anywhere in the File Manager window and select **Copy from Qx to USB...** from the menu. This opens the Copy Source Files dialog.
- 4. Check that the selected files and destination are correct then click **Copy** to confirm.

### Uploading Files from USB to the Unit

Upload files to the unit as follows:

- 1. Insert a USB stick into one of the USB ports and wait for the USB File Manager window to open.
- 2. Select the files you want to upload in the right-hand pane, or choose **Select All** from the rightclick menu.
- 3. Select the target folder on the unit in the left-hand pane for the uploaded files.
- 4. Right-click anywhere in the File Manager window and select **Copy from USB to Qx...** from the menu. This opens the Copy Source Files dialog.
- 5. Check that the selected files and destination folder are correct then click **Copy** to confirm.

**Note:** If uploading screen Presets from another unit, always reboot the unit to register the Presets on completion of the upload.

### **Deleting Files from the Unit**

Delete files on the unit as follows:

- 1. Launch the USB File Manager from the Instrument Launch Menu.
- 2. Select the files you want to remove in the left-hand pane, or choose **Select All** from the rightclick menu.
- 3. Right-click anywhere in the File Manager window and select **Delete selected files...** from the menu. This opens the Delete Files dialog.
- 4. Check that you have selected the correct files then click **Delete** to confirm.

# Packet Capture (PCAP)

Requires Option(s):

PHQXLO-IP-PCAP

### Overview

The Packet Capture (PCAP) function enables you to capture a snapshot of all live IP network traffic on either one, or both, of the media interfaces. You can control the PCAP function either locally from the unit's interface, or remotely, using either noVNC or a suitable VNC client viewer, for details, see *"Using Virtual Network Computing (VNC)" on page 3-29*.

The PCAP data is saved to a FAT32 or exFAT formatted USB memory stick and can be transferred remotely, by browser, for offline analysis using third-party network analysis tools to investigate any issues.

Note: This function is available in IP ST 2110 mode only.

You can analyze the downloaded PCAP file to assist with:

- Monitoring network traffic
- Identification of network setup and performance issues
- Identification of network security vulnerabilities.

The PCAP function saves network packet data in the PCAP next generation (**PCAPng**) format using the following syntax:

- pcap.pcapng (When Filename Append Date Time disabled)
- pcap\_<date\_time>.pcapng (When Filename Append Date Time enabled)

**Note:** When using PCAP all other instruments are disabled and then re-enabled once the PCAP has completed.

### Opening the PCAP Dialog

**Note:** The unit supports a single inserted USB memory stick at any one time. If a second stick is inserted, it will not be recognized until the first USB stick is removed.

To open the PCAP dialog:

- 1. Insert a USB memory stick into one of the USB ports on the front or rear panel of the unit, then close the File Manager.
- Open the PHABRIX Start menu and select PCAP.
   This automatically opens the following PCAP Capture dialog:

| PCAP Parameters            |          | PCAP Recording<br>Progress Statistics |                     |                        |            |
|----------------------------|----------|---------------------------------------|---------------------|------------------------|------------|
| PCAP Capture               |          |                                       |                     |                        |            |
| Capture Interface          | SFP E    |                                       | Capture Statistics: |                        |            |
| Packets To Capture         | No Limit | (1)                                   |                     | SFP E                  | SFP F      |
| Max File Size              | 100KB    |                                       | Packet Count        | 0                      | _          |
| Max Capture Time           | No Limit | Ð                                     | Drop Count          | 0                      |            |
| Packet Capture Size        |          | < b                                   | Capture Start Time  | 01:00:00               | 1          |
| Time Reference             | PTP      | -                                     | File Size           | OB                     |            |
| Capture Filename pcap.pcap | ng       |                                       | Capture Period      | 00.000s                |            |
| Filename Append Date Time  | Enabled  |                                       |                     |                        |            |
| File Location              | sda1     | -                                     | Capture:            |                        | X          |
| Capture Start Delay        | No Delay |                                       |                     |                        |            |
|                            |          |                                       |                     |                        | <b>6</b> 1 |
|                            |          |                                       |                     |                        | Close      |
|                            |          |                                       |                     |                        |            |
|                            |          |                                       |                     | PCAP Recor<br>Controls |            |

### Figure 3-27: PCAP Capture Window

3. Set the desired PCAP parameters in the PCAP dialog as defined in the following table:

| Parameter           | Options                                                                                          | Description                                                                                                    |
|---------------------|--------------------------------------------------------------------------------------------------|----------------------------------------------------------------------------------------------------|
| Capture Interface   | SFP E (Default)<br>SFP F<br>SFP E+F                                                              | Define the SFP interface for the PCAP recording. This can<br>be one or both media interfaces at a line rate of 10 Gbps<br>or 25 Gbps.                                                                                |
| Packets to Capture  | No Limit (Default)<br>1 to 50 million                                                            | Set a limit for the number of data packets to be captured for analysis in the PCAP session.                                                                                                    |
| Max File Size       | 100 KB<br>500 KB<br>1 MB<br>5 MB<br>10 MB<br>50 MB<br>100 MB<br>500 MB<br>1 GB (Default)<br>4 GB | Set a limit for the maximum size of the recorded PCAP file.                                                                                                    |
| Max Capture Time    | No Limit<br>1 second (Default) to<br>9999 seconds                                                | Set a limit for the maximum recording duration over which to record live network traffic.                                                                                                    |
| Packet Capture Size | 12 to 1518 bytes                                                                                 | Set the maximum size, in bytes, of each captured data<br>packet recorded. This enables you, for example, to<br>capture more smaller packets or fewer larger packets.<br>( <b>Note:</b> Jumbo packets are truncated.) |
| Time Reference      | PTP (Default)<br>Internal clock                                                                  | Specify whether to use PTP or the unit's internal clock as the reference time source for the PCAP timestamps.                                                                                                    |
| Capture Filename    | pcap.pcapng (Default)                                                                            | If making multiple captures, this function enables you to                                                                                                    |

### Table 3-3 : Parameter Settings for the PCAP Capture Instrument

| Parameter                    | Options                                                               | Description                                                                                                    |
|------------------------------|-----------------------------------------------------------------------|----------------------------------------------------------------------------------------------------|
|                              | Or enter filename and<br>extension using a<br>connected USB keyboard. | change the capture filename to ensure that the previous packet capture file is not overwritten.                                                                                                    |
| Filename Append Date<br>Time | Enabled (Default)<br>Disabled                                         | Include the current system date and time to the PCAP filename.                                                                                                    |
| File Location                | None<br>sda1                                                          | Identifies the target USB slot to which to save the PCAP<br>file, as follows:<br><b>sda1</b> - First inserted USB memory stick (USB sticks<br>inserted subsequently are not recognized.)<br>Options are displayed only when a USB stick is inserted. |
| Capture Start Delay          | No Delay (Default)<br>5 s<br>10 s<br>30 s<br>60 s                     | Choose to delay the start of the PCAP capture for up to 60 seconds. When you specify a delay, the counter starts once you click the Start button. A countdown timer is displayed in the unit's status bar.                                           |

## Starting a PCAP Recording

Once you have set the PCAP recording parameters, start a recording as follows:

1. Start PCAP recording by pressing the **Start Capture** control or, if you have set one, wait for the start delay counter to count-down.

You will see the message: **Capture started...** displayed in the bottom-left corner of the dialog.

2. Press the **Stop Capture** control or, if you have set a maximum file size, capture time, or number of packets, wait for the first threshold to be reached and the capture will stop automatically.

You will see the message: **Capture being stored** displayed in the bottom-left corner of the dialog as the unit transfers the captured data to the USB stick.

You can cancel the packet capture at any point by pressing the **Abort PCAP** button.

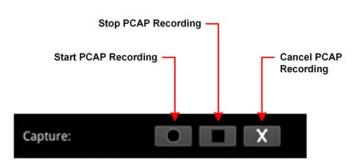

**Note:** The PCAP file may take some time to save to the USB stick.

Figure 3-28: PCAP Recording Controls

- 3. On completion, click **Close** to quit the dialog.
- 4. Open the File Manager and eject the USB stick or use a web browser to download it remotely to a PC.

## Instrument Menu

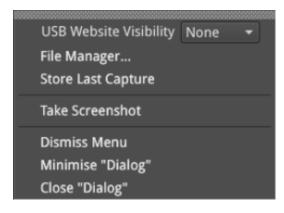

#### Figure 3-29: PCAP Menu

The following table lists the parameters in the PCAP menu:

#### Table 3-4 : PCAP Menu Items

| Item                      | Options                | Description                                                                                                    |
|---------------------------|------------------------|----------------------------------------------------------------------------------------------------|
| USB Website<br>Visibility | None (Default)<br>sda1 | Select the USB slot containing the target USB stick to<br>allow the contents of the USB stick to be displayed in a<br>browser.<br>To access from your browser, enter:<br>http://qx-< <i>Serial_Number</i> >.local or<br>http://< <i>IP_Address</i> ><br>Select the <b>usbDrives</b> folder then the active USB port (e.g.,<br>sda1 or other identifier). Drill down to the PCAP<br>file(s) saved on the USB stick. |
| File Manager              | N/A<br>Active Control  | Select to open the File Manager directly, instead of<br>through the launch menu. This enables you to manage<br>and delete files on the USB stick on completion of a<br>packet capture, or to make space for the packet capture<br>file.                                                                                                    |
| Store Last Capture        | N/A<br>Active Control  | Select to save the last PCAP file, held in the unit's<br>memory, to a USB stick.<br>In the event of a failure preventing the PCAP file saving to<br>USB at the first attempt, this feature ensures that you can<br>save the last recorded PCAP file to a USB stick. A<br>PCAP file is retained in RAM until either the unit is<br>powered down or the next PCAP, whichever comes first.                            |

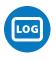

## Overview

Event logging on the unit enables you to view the logs in the **Event Logging** Instrument window. The unit allocates 500 lines for logging detail before overwriting log data. It will also recall the log data last captured if the unit is started from cold. The setting for logging data will need to be re-entered from a cold start using the right-click submenu. You can also access and save Logs using the REST API.

| Event Logging                                                                                                    | Record Jitter Timing Logs                                    | Enabled | - |  |
|----------------------------------------------------------------------------------------------------|--------------------------------------------------------------|---------|---|--|
| Fri Feb 28 09:39:18 2020 Encoding: 64B/66B<br>Fri Feb 28 09:39:18 2020 Encoding: 64B/66B                                                                                                    | Record SDI Input Standard Logs<br>Record SDI Input Rate Logs | Enabled |   |  |
| Fri Feb 28 09:39:18 2020 SFP A Rx Power (0.00mW) is below<br>Fri Feb 28 09:39:18 2020 SFP A Rx Power (0.00mW) is below                                                                                                    |                                                              | Enabled |   |  |
| Fri Feb 28 09:39:18 2020 SFP B inserted                                                                                                    |                                                              | Enabled | - |  |
| Fri Feb 28 09:39:18 2020 SFP B inserted<br>Fri Feb 28 09:39:18 2020 Vendor: Gigalight<br>Fri Feb 28 09:39:18 2020 Vendor: Gigalight<br>Fri Feb 28 09:39:18 2020 0UI: 24-00-00<br>Fri Feb 28 09:39:18 2020 0UI: 24-00-00<br>Fri Feb 28 09:39:18 2020 Revision: 1.0<br>Fri Feb 28 09:39:18 2020 Revision: 1.0<br>Fri Feb 28 09:39:18 2020 Part Number: GPP-85192-SRC<br>Fri Feb 28 09:39:18 2020 Part Number: GPP-85192-SRC |                                                              | Enabled |   |  |
|                                                                                                    | Record REST API Request Logs                                 | Enabled |   |  |
|                                                                                                    | Record Reference Locking Logs                                | Enabled |   |  |
|                                                                                                    | Record SFP Logs                                              | Enabled |   |  |
|                                                                                                    | Record Audio Input Presence Logs                             | Enabled |   |  |
| Fri Feb 28 09:39:18 2020 Serial Number: M1812272265 ♥                                                                                                    | Clear logs                                                   |         |   |  |
|                                                                                                    | Take Screenshot                                              |         |   |  |
|                                                                                                    |                                                              |         |   |  |

```
Dismiss Menu
Minimise "Event Logging"
Close "Event Logging"
```

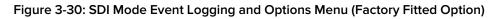

| Event             | Logs              | gin | g                                |                      |                               |                                     |                            |                                     |      |
|-------------------|-------------------|-----|----------------------------------|----------------------|-------------------------------|-------------------------------------|----------------------------|-------------------------------------|------|
| Thu<br>Thu<br>Thu | May<br>May<br>May | 666 | 11:19:24<br>11:19:24<br>11:19:24 | 2021<br>2021<br>2021 | SCTE104<br>SCTE104<br>SCTE104 | opID:0267<br>opID:0267<br>opID:0267 | Insert<br>Insert<br>Insert | Segmentat<br>Segmentat              |      |
| Thu               | May               | 6   | 11:19:24                         | 2021                 | SCTE104                       | opID:0001<br>opID:0000<br>opID:0260 | 00000000000                | ord IP Tx Logs                      | 7    |
| Thu               | May               | 6   | 11:19:59                         | 2021                 | SCTE104                       | opID:0267<br>opID:0267              | Rec                        | ord IP Rx Logs                      |      |
| Thu               | May               | 6   | 11:19:59                         | 2021                 | SCTE104                       | opID:0267<br>opID:0267              |                            | ord IP Interfaces I<br>ord PTP Logs | ogs  |
| Thu               | May               | 6   | 11:19:59                         | 2021                 | SCTE104                       | opID:0001<br>opID:0000<br>opID:0260 |                            | ord SCTE104 Logs                    |      |
| Thu<br>∢          | May               | 6   | 11:40:45                         | 2021                 | SCTE104                       | opID:0267                           |                            | ord REST API Requ                   |      |
|                   |                   |     |                                  |                      |                               |                                     |                            | ord Reference Loc                   | king |

| Record IP Tx Logs                                                 | Disabled 🔹 |  |
|-------------------------------------------------------------------|------------|--|
| Record IP Rx Logs                                                 | Disabled 👻 |  |
| Record IP Interfaces Logs                                         | Disabled 🔹 |  |
| Record PTP Logs                                                   | Disabled 🔹 |  |
| Record SCTE104 Logs                                               | Enabled 👻  |  |
| Record REST API Request Logs                                      | Disabled 🔹 |  |
| Record Reference Locking Logs                                     | Disabled 🔹 |  |
| Record SFP Logs                                                   | Disabled 👻 |  |
| Record Audio Input Presence Logs                                  | Disabled 👻 |  |
| Clear logs                                                        |            |  |
| Take Screenshot                                                   |            |  |
| Dismiss Menu<br>Minimise "Event Logging"<br>Close "Event Logging" | × 1/ 1     |  |
|                                                                   |            |  |

Figure 3-31: IP Mode Event Logging and Menu Options

## **IP Boot Modes**

In IP boot modes, right-click the mouse in the instrument window to enable or disable the following logs in the Options menu:

- Record IP Tx Logs
- Record IP Rx Logs
- Record IP Interfaces Logs
- Record PTP Logs (IP 2110 only)
- Record SCTE104 Logs
- Record REST API Request Logs
- Record Reference Locking Logs
- Record SFP Logs
- Record Audio Input Presence Logs

Select the **Clear logs** control to clear the contents of the currently active logs.

## SDI Boot Mode (Factory Fitted Option)

In SDI boot mode, right-click the mouse in the instrument window to enable or disable the following logs in the Options menu:

- Record Jitter Timing Logs
- Record Jitter Alignment Logs
- Record SDI Input Standard Logs
- Record SDI Input Rate Logs
- Record SCTE104 Logs
- Record REST API Request Logs
- Record Reference Locking Logs
- Record SFP Logs
- Record Audio Input Presence Logs

Select the **Clear logs** control to clear the contents of the currently active logs.

## Overview

Various methods are provided to enable you to establish a remote connection with a QxL system, depending on your requirements, for example you could establish a remote connection using one of the following methods:

- noVNC or standard VNC client
- REST API
- SFTP
- Web browser.

For further information on the REST API, see the section <u>"Using the REST API for Remote Access" on</u> page 16-2

**Note:** If you need to transfer files to or from a unit and you have direct access to the unit, it is recommended to use the USB File Manager available from the Instrument Launch Menu.

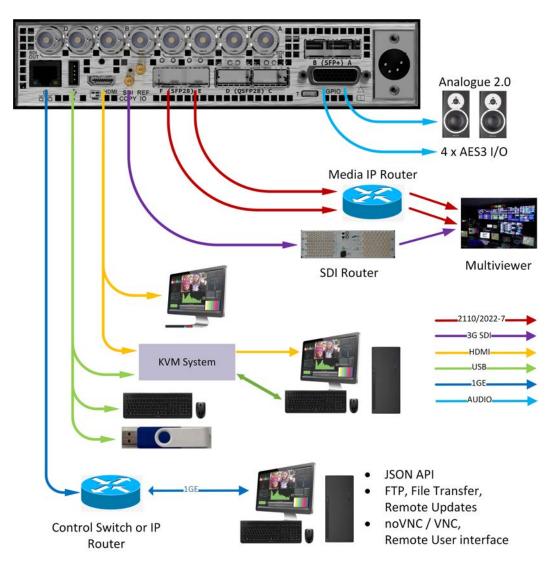

#### Figure 3-32: Remote Connectivity Overview

## **Available Functionality**

#### **Remote Operational Control:**

- **noVNC:** View the screen and control the user interface from a remote location from a standard web browser using noVNC.
- VNC: View the screen and control the user interface from a remote location using a suitable VNC client installed on your PC.
- **REST API**: Remotely send operational control commands and retrieve data and status information.

#### Remote File Management:

- SFTP: Upgrade the unit from a remote location; available from software version 3.4.1. Retrieve Log, Preset, and Screenshot files. Delete these files. Add saved presets from a different unit. Add, retrieve, and delete user-created test pattern files.
- Web Browser: View and retrieve, Log, Preset, Screenshot, and User Test Pattern files. Alternatively, use the USB File Manager function to transfer files.

**Note:** In the setup directions that follow, **192.168.0.70** and **qx-020094.local** are used as examples only. Be sure to use the IP Address or mDNS Hostname specific to your unit.

## Using Virtual Network Computing (VNC)

The virtual network computing or VNC facility enables you to connect from a remote location and provides you with direct screen control of the unit.

When you enable the **VNC Server** parameter in the **Qx Network & Automation** instrument, the unit allows remote access from either:

- A standard web browser using noVNC to connect to the noVNC client on the unit by way of a dedicated network socket, or
- A locally installed VNC client viewer (for example, VNC® Connect).

For more information on establishing a remote VNC connection to the unit, see the section: <u>"Qx</u> <u>Network and Automation" on page 3-2</u>.

## Enabling VNC on the Unit

From the Qx Network & Automation Instrument, enable the submenu parameter VNC Server.

When enabled, the VNC Server field displays the number of current VNC connections to the unit. Once a connection is made or ended, this number is automatically updated.

## Connecting to the Unit Using noVNC from a Web Browser

The following are the minimum versions of web browsers supported for use with noVNC:

- Chrome 64
- Firefox 79
- Safari 13.4
- Edge 79

Note: The Opera web browser is not supported for use with this unit.

Once the **VNC Server** is enabled on the unit, you can access the unit using noVNC from a standard web browser on your local PC as follows:

1. Enter either of the following URLs into a new browser tab:

http\\<Unit\_Serial\_Number>\novnc

http\\</P\_Address>\novnc

See the **Qx Network & Automation** instrument for the serial number or IP address of the target remote unit.

2. Click **Connect** in the noVNC title screen.

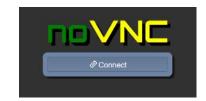

Figure 3-33: noVNC Connect Button

- 3. Enter the unit's password: **phabrixqx**
- 4. Switch the display to full-screen mode using the noVNC side menu.

Note: You may need to reconnect to the unit after a mode switch and reboot.

## Using a Generic VNC Client to Connect Remotely to the Unit

Make a remote connection to the unit using a locally installed VNC Client viewer, as follows:

- 1. From the Instrument Launch menu, open the Instrument **Qx Network & Automation** and rightclick to open the Options menu.
- For the option VNC Server select Enabled. This enables the VNC server on the unit. The Network & Automation instrument displays the number of current VNC server connections.
- 3. Install a VNC client viewer of your choice (for example, VNC<sup>®</sup> Connect) on the remote PC and launch the viewer.
- 4. Initiate a connection to the unit by entering the IP address of the unit (displayed in the **Qx Net-work & Automation** instrument) or its mDNS Hostname (if mDNS is enabled on your computer.)
- 5. When required, enter the password: phabrixqx A view of the QxL desktop will open on your computer screen. You can now control the unit with your local mouse and keyboard. You should see that the number of current VNC server connections displayed in the Network & Automation instrument has increased by one.

You can now set the unit's date and time to that of an NTP server as described in the section: <u>"Setting</u> the Time, Date and NTP Server" on page 3-5.

Note: Remote monitoring of the audio output from the unit is not available over VNC.

## Using SFTP

You can use a standard SFTP client (e.g., FileZilla, etc.) to perform the following tasks on the unit:

- Upgrade the software from a remote location, see <u>"Upgrading the Unit" on page 3-15</u>.
- Retrieve event logs, presets, screenshots and user-defined test pattern files
- Delete event logs, presets, screenshots and user-defined test pattern files
- Upload saved presets from another unit and user-defined test patterns.

#### Connecting to the Unit Using SFTP

Run your chosen SFTP client application on the computer from which you will connect to the unit (your SFTP server).

Enter the unit's host address using the specific IP Address of your unit or its mDNS Hostname (if mDNS is enabled on your computer), in one of the following formats:

- sftp://192.168.0.70
- sftp://qx-020094.local

In addition, enter the following details:

- Username: **qxuser**
- Password: **phabrixqx**
- Port: **22**

Once connected, open the transfer directory to access the following folders on the unit:

- common licenses
- log for the Event Log
- presets

- screenshots
- sfp
- testPatterns
- upgrade
- userTestPatterns

You can download or delete files from any of these folders. In addition, you can add or upload files to the presets, upgrade and userTestPatterns folders.

## Using a Web Browser

You can use a standard web browser to view and retrieve Event Log, Screenshot, Preset, and User Test Pattern files. In addition, you can access and retrieve PCAP files saved to a USB stick inserted in one of the USB ports on the front or rear panel of the unit.

### Connecting to the Unit Using a Web Browser

In the web browser of your choice on your computer, enter the IP address of your unit or serial number, in either of the following formats:

- http://192.168.0.70 or
- http://qx-<Serial\_Number>.local

Once connected, you can access any of the following folders:

- userTestPatterns
- presets
- logs
- screenshots
- usbDrives

View and save files to your computer as required.

Note: Files cannot be deleted using the web browser.

# **IP System Setup and Configuration**

This chapter describes the System Instruments used to setup and configure the unit for your desired test and measurement functions and includes the following sections:

- <u>Overview</u>
- IP Input and Output Schematics
- IP Connections
  - ST 2110 Input Optical SFP Connection (Analyzer IP 2110 Boot Mode)
  - ST 2022-6 Input Optical SFP Connection (Analyzer IP 2022-6 Boot Mode)
  - ST 2022-6 Output Optical SFP Connection (Generator IP 2022-6 Boot Mode)
- <u>System IO for IP Boot Modes</u>
- SFP IP Network
- LLDP Information (IP 2110 Boot Mode)
- SFP (A, B, E, F) Info (IP Boot Modes)
- NMOS (IP 2110 Boot Mode)
- NMOS Receivers SDP (IP 2110 Boot Mode)
- NMOS Receivers IS05 (IP 2110 Boot Mode)
- NMOS Senders SDP (IP 2110 Boot Mode)
- NMOS Senders IS05 (IP 2110 Boot Mode)
- <u>SFP E/F PTP Info (IP 2110 Boot Mode)</u>
- Video Timing & System Reference (IP Boot Modes)
- IP Receive Flow Select
  - <u>Multicast Setup (Multicast Requests)</u>
  - Flow Protocol Configuration (Flow Config)
- Analyzer 2110 Format Setup (IP ST 2110 Boot Mode)
- Video Timing & System Reference (IP 2110 Boot Mode)
- AES IO Configuration (IP Boot Modes)

## **IP** Connectors and Modules

## Overview

All IP connections to the unit are made using SFP+ or SFP28 (recommended) transceiver modules as shown below.

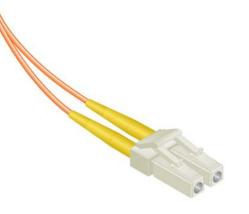

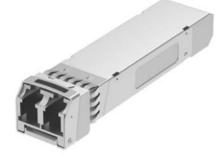

LC-LC Type Optical Fiber (Multimode) Connector

10 Gbit/s MSA SFP+ / 25 Gbit/s MSA SFP28 Optical Transceiver Module in Cage on Rear Panel

Figure 4-1: Optical Fiber Connector and 10, 25 Gbit/s MSA SFP+, SFP28 Optical Transceiver Module

## IP Input and Output (IP 2022-6 Boot Mode)

The following graphic shows a schematic view of IP inputs and outputs to and from the Analyzer and Generator circuitry, using SFP28 (or SFP+) modules.

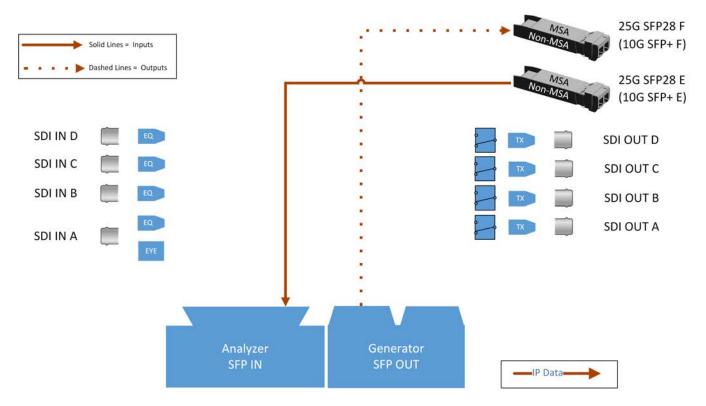

Figure 4-2: IP Input/Output Modules to Analyzer / Generator Circuitry (IP 2022-6 Boot Mode)

#### Where:

- EQ = SDI Cable Equalizer (Not Used with IP)
- **Tx** = Signal Transmitter
- **EYE** = Eye Processing Circuitry (SDI Only)
- **MSA** = Multi-source Agreement

## IP Input and Output (IP 2110 Boot Mode for ST 2022-6 & ST 2110)

The following graphic shows a schematic view of IP inputs and outputs to and from the Analyzer and Generator circuitry, using SFP+ modules.

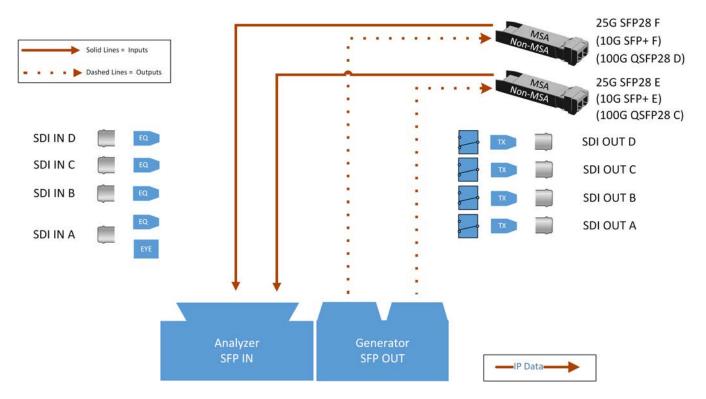

Figure 4-3: IP Input/Output Modules to Analyzer / Generator Circuitry (IP 2110 Boot Mode)

#### Where:

- EQ = SDI Cable Equalizer (Not Used with IP)
- **Tx** = Signal Transmitter
- EYE = Eye Processing Circuitry (SDI Only)
- MSA = Multi-source Agreement

## IP Interfaces to the Unit

## Overview

The standard unit supports SMPTE standards ST 2110 and ST 2022-6 HD/3G payloads using 10G SFP+ optical transceiver modules. The option **PHQXLO-IP-25G** provides support for a higher speed connection using 25G SFP28 optical transceiver modules. In addition, advanced IP network traffic measurement tools are provided by the option **PHQXLO-IP-MEAS** and a packet interval profile generator for ST 2022-6 in IP 2022-6 boot mode with **PHQXLO-IP-NGT**.

In IP 2110 boot mode you can simultaneously analyze ST 2110-20 (video), 2110-30 (PCM) and 2110-31 (AES transport) audio, 2110-40 ANC and monitor ST 2022-6 media flows while using ST 2022-7 Seamless IP Protection Switching (SIPS). Furthermore, hardware-based time-stamping locked to PTP ensures accurate, real-time, deterministic timing and buffer measurements of media flows through the support of ST 2059 Precision Time Protocol (PTP) on both **SFP28 E** and **SFP28 F**.

IP connections to the unit using the rear panel 25 G SFP28 (or 10G SFP+) optical transceiver module(s) **SFP28 E** and **SFP28 F** are as follows:

- ST 2110 input (Rx) in IP 2110 boot mode on **SFP28 E** and/or **SFP28 F** with ST 2059 Precision Time Protocol (PTP) or ST 2022-6 on **SFP28 E** and/or **SFP28 F**.
- ST 2110 input (Rx) in IP 2110 boot mode with ST 2022-7 SIPS on both **SFP28 E** and **SFP28 F** and ST 2059 Precision Time Protocol (PTP) or ST 2022-6 on both **SFP28 E** and **SFP28 F**.
- ST 2110 output (Tx) in IP 2110 boot mode on SFP28 E and/or SFP28 F.
- ST 2022-6 in IP 2022-6 boot mode input (Rx) on **SFP28 E**.
- ST 2022-6 in IP 2022-6 boot mode output (Tx) on SFP28 F.

With PHABRIX-supplied 10G SFP+s (**PHSFP-10GE-SR**) or 25G SFP28s (**PHSFP-25GE-SR**) you must use LC-to-LC optical, multimode duplex fiber cables for IP connections to the SFPs; the following cable specifications are approved by PHABRIX:

- OM1 (62.5/125)
- OM2 (50/125)
- OM3 (50/125)
- OM4 (50/125)

With PHABRIX-supplied 10G SFP+s (**PHSFP-10GE-LR**) or 25G SFP28s (**PHSFP-25GE-LR**) you must use LC-to-LC optical, single mode duplex fiber cables for IP connections to the SFPs; the following cable specifications are approved by PHABRIX:

- OS1 (9/125)
- OS2 (9/125)

#### ST 2110 Input (Rx) Optical SFP Interfaces (Analyzer - IP 2110 Boot Mode)

Both **SFP28 E** and **SFP28 F** are available as input (Rx) connections for ST 2110 IP video, audio and ancillary data (ANC) flows at 10G (or optionally 25G) and an ST 2022-6 flow over IP. Support for ST 2059 Precision Time Protocol (PTP) is available on both **SFP28 E** and **SFP28 F**.

You can analyze flows on **SFP28 E** or **SFP28 F**, or use both interfaces in tandem in a **Seamless IP Protection Switching (SIPS)** configuration where ST 2022-7 functionality provides seamless reconstruction of flows by using the *best* packets presented on either interface.

You can define the video and audio flow parameters in the Analyzer - 2110 Format Setup Instrument.

In addition, the software provides enhanced IP ST 2110 measurement capabilities with the optional license **PHQXLO-IP-MEAS** including:

- ST 2110 VRX<sub>Full</sub>
- ST 2110 C<sub>Max</sub>
- Advanced video timing
- Dual-port interpacket timing windows

### ST 2110 Output (Tx) Optical SFP Interfaces (Generator or Monitor Flows - IP 2110 Boot Mode)

Both **SFP28 E** and **SFP28 F** are available as output (Tx) connections for ST 2110 IP video, audio and ancillary data (ANC) flows at 10G (or optionally 25G) over IP.

You can transmit Generator or Monitor flows on **SFP28 E** or **SFP28 F**, or use both interfaces in tandem in a **Seamless IP Protection Switching (SIPS)** configuration where ST 2022-7 functionality provides seamless reconstruction of flows by using the *best* packets presented on either interface.

You can define the video, audio and ancillary flow parameters in the **IP Transmit** Instrument. For more information, see the section <u>"IP Transmit (IP 2110 Boot Mode)" on page 6-24</u>

#### ST 2022-6 Input (Rx) Optical SFP Connection (Analyzer - IP 2022-6 Boot Mode)

The Analyzer receive (Rx) connection for ST 2022-6 video is **SFP28 E**. This is the right-most SFP28 cage when viewed from the rear and provides the ST 2022-6 IP video analyzer connection at 10G (or optionally 25G) over IP.

If the SMPTE ST 352 packets are known to be incorrect then you have the option to select **Ignore payload identifier packets (ST 352)** in the **Analyzer - Video Standard** window.

#### ST 2022-6 Output (Tx) Optical SFP Connection (Generator - IP 2022-6 Boot Mode)

The Generator transmit (Tx) connection for IP ST 2022-6 video is **SFP28 F**. This is the left-most SFP28 cage when viewed from the rear. This output provides the 2022-6 IP video packet generation at 10G (or optionally 25G) over IP.

## System IO for IP Modes

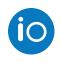

## Overview

Due to the complexity of the UHDTV standards, PHABRIX has introduced innovative ways to display status information. The **System IO** Instrument has been designed to provide a quick overview of the signal inputs and outputs connected to the unit.

The System IO window displays the status of signal inputs and outputs, external reference, and type of interface connector fitted.

## System IO for IP Boot Modes

The receive inputs (IP 2022-6, IP 2110 (including 2022-6 in 2110) boot modes) and transmit outputs (IP 2022-6 and IP 2110 boot modes) of the active IP SFP28 interface modules are represented in the dialog window by different colored connector icons. The color of the connector icons corresponds to the color of either the Analyzer (Rx) or Generator (Tx) instruments, to aid recognition.

An entirely grayed-out connector indicates that a signal is not present. If an SFP28 is unseated or not present, this is displayed graphically with a black void to indicate a missing SFP28.

The tables display SFP28 type and presence information, together with external reference standard and status overview.

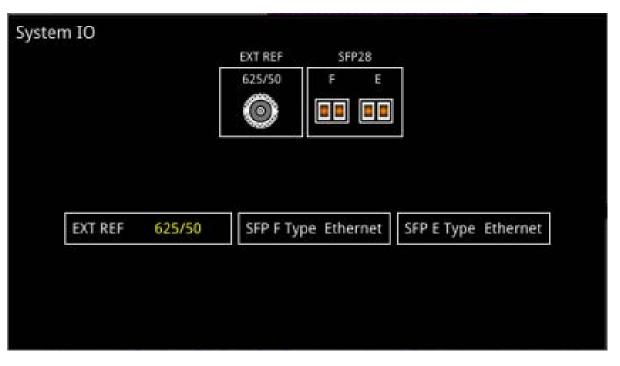

Figure 4-4: System IO Instrument Showing SFP E/F in IP Mode

## SFP IP Network

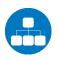

### Overview

The **SFP IP Network** instrument provides an overview of the status of the unit's SFP interfaces used for ST 2022-6 IP packet transmission (**SFP28 F**) and reception (**SFP28 E**), and for ST 2110 IP packet reception or transmission (**SFP28 E and F**). This window displays the following parameters:

- SFP28 E, SFP28 F presence
- Carrier signal presence
- Interface Status
- SFP MAC and IP addresses
- Domain Name System (DNS) Server IP address
- Packet information
- IGMP maximum version status

**Note:** This instrument also enables you to monitor ST 2022-6 media flows received in IP 2110 boot mode.

| SFP IP Network     |                    | IGMP: Max V3       |
|--------------------|--------------------|--------------------|
|                    | SFP E              | SFP F              |
| Carrier Signal     | Present            | Present            |
| Interface          | υρ                 | Up                 |
| MAC Addr           | 00:1F:7F:01:55:F4  | 00:1F:7F:02:55:F4  |
| IP Addressing Mode | Dynamic            | Dynamic            |
| IP Addr            | 192.168.10.14 / 24 | 192.168.20.17 / 24 |
| Gateway            | 192.168.10.254     |                    |
| DNS IP Addr        | 192.168.10.254     | 192.168.20.254     |
| Total Tx pkts      | 1338371            | 1221414            |
| Total Rx pkts      | 296456478757       | 136048482316       |
| SFP E :            |                    |                    |
| SFP F :            |                    |                    |

#### Figure 4-5: SFP IP Network Instrument

Note: If you insert a 25G SFP in either the SFP E or F module cages when the 25G IP license (PHQXLO-IP-25G) is not installed, the Instrument title will change color to red. If you hover the cursor over the title the following error message is displayed: Error: IP 25G License: Not Present. Inserted 25G SFPs will not function.

Error: IP 25G License: Not Present. Inserted 25G SPPS will not function.

In addition, error status information is displayed at the foot of the window.

## Instrument Menu Options

Right-click in the Instrument window to display a submenu you can use to set the IP address (DHCP or Static) and network/subnet mask of each SFP using a USB keyboard or on-screen keypad.

| IP addressing mode                                                | Dynamic 🗾                |
|-------------------------------------------------------------------|--------------------------|
| SFP E IP addr and mask                                            | 192.168.10.20 / 24 🗸 🏢 🗸 |
| SFP E Gateway IP Addr                                             | 192.168.10.1             |
| SFP E DNS IP Addr                                                 | 192.168.10.1             |
| Apply SFP E IP Paramete                                           | ers                      |
| IP addressing mode                                                | Dynamic 🔹                |
| SFP F IP addr and mask                                            | 192.168.10.30 / 24 🗸 🏢 🗸 |
| SFP F Gateway IP Addr                                             | 192.168.10.1             |
| SFP F DNS IP Addr                                                 | 192.168.10.1             |
| Apply SFP F IP Paramete                                           | ers                      |
| IGMP Max Version                                                  | IGMP V3 🔹                |
| Take Screenshot                                                   |                          |
| Dismiss Menu<br>Minimise "SFP IP Networ<br>Close "SFP IP Network" | 'k"                      |

#### Figure 4-6: SFP IP Network Menu Options

The following table lists the configurable parameters in the SFP IP Network instrument submenu:

| Item                             | Options                                                          | Description                                                                                                    |
|----------------------------------|------------------------------------------------------------------|----------------------------------------------------------------------------------------------------|
| IP Addressing Mode               | Dynamic (Default)<br>Static                                      | Select the method to set the IP address of the SFP, either<br>automatically, using DHCP, or manually, by entering the IP<br>address directly. When set to Dynamic (default), the IP<br>address, mask, gateway and DNS fields are grayed out<br>and these details are assigned automatically. When set to<br>Static, the IP addressing fields are activated, allowing you<br>to enter the IP details manually. |
| SFP E / F IP Addr and Mask       | Automatically allocated<br>(Dynamic) or Manual Entry<br>(Static) | IP address and mask of the SFP.<br>Mask selection is by way of a dropdown menu; set mask<br>in range 8 to 31. Classless Inter-Domain Routing (CIDR)<br>notation is used with a default value of /24 (i.e.,<br>255.255.255.0)                                                                                                    |
| SFP E / F Gateway IP Addr        | Automatically allocated<br>(Dynamic) or Manual Entry<br>(Static) | IP address of the SFP Gateway.                                                                                                    |
| SFP E / F DNS IP Addr            | Automatically allocated<br>(Dynamic) or Manual Entry<br>(Static) | IP address of the DNS server.<br>Set IP address of DNS Server as required, for example,<br>when manually configuring for use with NMOS.                                                                                                    |
| Apply SFP E / F<br>IP Parameters | Instrument Control                                               | Apply and save the IP addresses when manually alloc-<br>ated.                                                                                                    |
| IGMP Max Version                 | IGMP V3 (Default)<br>IGMP V2<br>IGMP V1                          | Represents the highest supported version of the Internet<br>Group Management Protocol (IGMP). Currently version 3<br>is the highest supported version. In the event that the<br>network is running IGMP version 2 or version 1, the unit<br>automatically switches down to the lower version of the<br>protocol. Currently there is no visual display of the<br>version at which the unit is running.         |

### Table 4-1 : SFP IP Network Options

| Item | Options | Description                                               |  |
|------|---------|-----------------------------------------------------------|--|
|      |         |                                                           |  |
|      |         | You can set the maximum allowed IGMP version using        |  |
|      |         | this instrument. Selecting the highest available IGMP Max |  |
|      |         | Version will affect all IGMP requests (including both PTP |  |
|      |         | and Media Flows requested through the IP Receive -        |  |
|      |         | Flow Select instruments.)                                 |  |

## **LLDP** Information

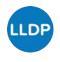

## Overview

**Link Layer Discovery Protocol (LLDP)** is a link layer protocol used by network devices to advertise their identity, capabilities and neighbors. The **LLDP Info** Instrument is particularly useful as an in-band method when you need to identify the port and device to which the unit is connected at the other end of a wired Ethernet link on a local area network.

| LLDP Info    |                   |                   | LLDP: Active   |
|--------------|-------------------|-------------------|----------------|
|              | SFP E Neighbour   | SFP F Neighbour   | Mgmt Neighbour |
| Sys Name     | switch-16628c     | switch-cc463e     | No data        |
| Sys Descr    | MSN2010,Onyx,SWv3 | MSN2010,Onyx,SWv3 |                |
| Chassis ID   | EC:0D:9A:FC:D0:00 | 50:6B:4B:8E:67:C0 |                |
| Port ID      | Eth1/18           | Eth1/18           |                |
| Port Descr   |                   |                   |                |
| Mgmt IP      | 192.168.10.254    | 192.168.20.254    |                |
| Primary VLAN | 0                 | 0                 |                |

#### Figure 4-7: LLDP Info Instrument

**Note:** This instrument also enables you to monitor ST 2022-6 media flows received in IP 2110 boot mode.

When you enable LLDP send and receive, the unit searches for neighboring LLDP-enabled devices connected to SFP E, SFP F and the Management Port. The unit reports the following data items:

- System Name
- System Description
- Chassis ID
- Port ID
- Port Description
- Management IP Address
- Primary VLAN ID

The unit can provide the following information over LLDP:

#### Table 4-2 : LLDP Information Provided

| Item                     | Unit Reports                              |
|--------------------------|-------------------------------------------|
| System Name:             | Serial number                             |
| System Description:      | PHABRIX Qx and<br>Software Version Number |
| Chassis ID and subtype:  | Unit Management MAC address               |
| Port ID and subtype:     | Unit Management MAC address               |
| Port Description:        | Eth0 (Management)                         |
|                          | <ul> <li>phabEth0 (SFP E)</li> </ul>      |
|                          | <ul> <li>phabEth1 (SFP F)</li> </ul>      |
| Management IP Addresses: | Management IP address                     |

## Instrument Menu Options

| LLDP Send and Receive                   | Enabled | • |  |
|-----------------------------------------|---------|---|--|
| Send Version Info In System Description | Enabled |   |  |
| Send Management Port IP Address         | Enabled |   |  |
| Take Screenshot                         |         |   |  |
| Dismiss Menu                            |         |   |  |
| Minimise "LLDP Info"                    |         |   |  |
| Close "LLDP Info"                       |         |   |  |

#### Figure 4-8: LLDP Info Menu Options

The following table lists the configurable parameters in the LLDP Info instrument options menu:

#### Table 4-3 : LLDP Info Menu Options

| Item                                         | Options                       | Description                                                                                                    |
|----------------------------------------------|-------------------------------|----------------------------------------------------------------------------------------------------|
| LLDP Send and Receive                        | Enabled<br>Disabled (Default) | When disabled, restricts some of the information that is<br>communicated over LLDP, for example, when con-<br>sidering the IT security of your system. You can enable<br>these parameters to allow routine maintenance. |
| Send Version Info in Sys-<br>tem Description | Enabled (Default)<br>Disabled | Displayed only when LLDP Send and Receive is enabled.<br>When disabled, the system description will indicate only<br><b>PHABRIX Qx</b> and will not advertise the software version<br>number.                           |
| Send Management Port IP<br>Address           | Enabled (Default)<br>Disabled | Displayed only when LLDP Send and Receive is enabled.<br>When disabled, the unit will not advertise its management<br>IP address.                                                                                       |

## SFP (A, B) / (E, F) - Info

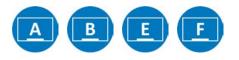

## Overview

The **SFP** - **Info** windows provide at-a-glance physical status information on each SFP module, including Identifier, Connector, line code (Encoding), Vendor details and approval status for use with the unit. More detailed status information for the SFP, such as temperature and voltage are also displayed.

**Note:** This instrument also enables you to monitor ST 2022-6 media flows received in IP 2110 boot mode.

| SFP F - Info                                 | )                                   | t                           |            | Temperature:<br>Rx Power: | Voltage:<br>Tx Power: |  |
|----------------------------------------------|-------------------------------------|-----------------------------|------------|---------------------------|-----------------------|--|
| Status                                       | Approved                            | Optical Wavelength (nm)     | 850        |                           |                       |  |
| Vendor                                       | Mellanox                            | SFF 8472 Compliance         | SFF 8472 R | tev 12.3                  |                       |  |
| Part No                                      | MMA2P00-AS                          | Temp High Warning (°C):     | 70.0       |                           |                       |  |
| Vendor OUI                                   | 00-02-C9                            | Temp Low Warning (°C):      | 0.0        |                           |                       |  |
| Revision                                     | A3                                  | Temp High Alarm (°C):       | 80.0       |                           |                       |  |
| Serial No                                    | MT1835FT02478                       | Temp Low Alarm (°C):        | -10.0      |                           |                       |  |
| Identifier                                   | SFP or SFP+                         | Voltage High Warning(V)     | 3.47       |                           |                       |  |
| Ext Identifier                               | GBIC/SFP function via two-wire only | Voltage Low Warning (V)     | 3.14       |                           |                       |  |
| Connector Type                               | LC                                  |                             | 3.50       |                           |                       |  |
| Encoding                                     | 64B/66B                             |                             |            |                           |                       |  |
| Extended Compliance                          | 100GBASE-SR4/25GBASE-SR             |                             | 3.10       |                           |                       |  |
| Rate Identifier                              | Unspecified                         | Tx Power High Warning (mW): | 1.74       |                           |                       |  |
| Supported Link Length Smf (km)               | 0                                   | Tx Power Low Warning (mW):  | 0.14       |                           |                       |  |
| Supported Link Length Smf (m)                | 0                                   | Tx Power High Alarm (mW):   | 3.47       |                           |                       |  |
| Supported Link Length OM1 (m)                | 0                                   | Tx Power Low Alarm (mW):    | 0.07       |                           |                       |  |
| Supported Link Length OM2 (m)                | 0                                   | Rx Power High Warning (mW): | 1.74       |                           |                       |  |
| Supported Link Length OM3 (m)                | 70                                  | Rx Power Low Warning (mW):  | 0.09       |                           |                       |  |
| Supported Link Length OM4 / Copper (10m / m) | 10                                  | Rx Power High Alarm (mW):   | 3.47       |                           |                       |  |
| Bit Rate (MBd)                               | 25750                               | Rx Power Low Alarm (mW):    | 0.05       |                           |                       |  |

#### Figure 4-9: SFP (A, B) / (E, F) - Info Instrument

**Note:** If you insert a 25G SFP in either the SFP E or F module cages when the 25G IP license (**PHQXLO-IP-25G**) is not installed, the Instrument title will change color to red. If you hover the cursor over the title the following error message is displayed:

Error: IP 25G License: Not Present, please use a 10G Ethernet SFP.

## Instrument Menu Options

The following table lists the configurable parameters in the (A, B) / (E, F) - Info instrument submenu:

| ltem                | Options             | Description                                       |
|---------------------|---------------------|---------------------------------------------------|
| Temperature Units   | °C, (Default)<br>°F | Units displayed for SFP temperature measurements. |
| Optical Power Units | mW (Default)<br>dBm | Units displayed for SFP Rx/Tx optical power.      |

#### Table 4-4 : SFP (A, B) / (E, F) - Info Instrument Menu Options

## NMOS Status Overview & Configuration (IP 2110 Boot Mode)

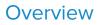

The AMWA NMOS toolset supports **IS-04 Discovery and Registration** (versions 1.0, 1.1, 1.2 and 1.3) and **IS-05 Device Connection Management** (versions 1.0 and 1.1). Support is also provided for the discovery of PTP Domain Number by way of **IS-09 System Discovery**. The unit supports discovery over both multicast DNS (mDNS) and unicast DNS-SD as described in the requirements (*JT-NM TR1001-1:2018*) as well as manual entry of the NMOS Registry address.

The **NMOS** Instrument displays status information about the unit when acting as an NMOS receiver or sender, providing the following:

- NMOS Node current status (Enabled or Disabled)
- DNS Search Domain (Local or Domain name)
- Operating mode (Registered or Peer to Peer)
- Registration Discovery (Manual or Automatic)
- Registration URL
- Receiver Mode (NMOS interface type, dual or single)
- Sender Mode (NMOS interface type, dual or single)
- Configure with IS-09 (Enable or disable remote discovery of PTP domain number)

| Enabled                                       |
|-----------------------------------------------|
| Local                                         |
| Registered                                    |
| Manual                                        |
| http://192.168.10.254:8010/x-nmos/registratio |
| Dual interface                                |
| Dual interface                                |
| Disabled                                      |
|                                               |

#### Figure 4-10: NMOS Instrument - Status Overview (IP 2110 Boot Mode)

For additional NMOS instruments in the group, see:

- "NMOS Receivers SDP (IP 2110 Boot Mode)" on page 4-20
- "NMOS Receivers IS05 (IP 2110 Boot Mode)" on page 4-24
- "NMOS Senders SDP (IP 2110 Boot Mode)" on page 4-27
- "NMOS Senders ISO5 (IP 2110 Boot Mode)" on page 4-31.

| Get config via IS-09     | Disabled       | •        | DNS Search Domain               |                |        |
|--------------------------|----------------|----------|---------------------------------|----------------|--------|
| Registry discovery       | Manual         |          | Receiver mode                   | Dual interface | -      |
| Registry host / address  | 192.168.10.254 |          | Sender mode                     | Dual interface | -      |
| Registry port            |                | 8010 🗒 🕶 | Use Custom NMOS Resource Prefix | Disabled       | •      |
| Registration API version | v1.3           | -        | NMOS Resource Prefix            |                |        |
|                          |                |          |                                 | ОК             | Cancel |

#### Figure 4-11: NMOS Generic Configuration Dialog (IP 2110 Boot Mode)

As a component of an NMOS-enabled environment, the unit can register its presence with the NMOS Registry as either a pair of single interface nodes, or as a dual interface node, for all flow types.

Use the configuration dialog of the **NMOS** Instrument to enable / disable the unit as an NMOS node and, when enabled, set the NMOS communication parameters of the node. This configuration is used by the following, additional instruments in the NMOS Group:

- NMOS Receiver SDP
- NMOS Receiver IS05
- NMOS Sender SDP
- NMOS Sender IS05.

An overview of the components comprising the NMOS Group is shown in <u>Figure 4-12</u> For more information on each of these NMOS instruments, see the corresponding section.

Once registered as a receiver or sender node, you can use an NMOS Controller to manage the active connections with the unit.

The choice of single/dual interface for the NMOS receiver or sender node is independent of the choice of ST 2022-7 SFP E, SFP F, or Seamless SFP E+F mode selection.

**Note:** In the event that the unit is unable to locate the NMOS Registry, it will revert to NMOS Peer to Peer mode and display **Peer to Peer** in place of the NMOS Registry IP address and port number.

Any changes to connectivity made by the NMOS Controller are dynamically reflected in the corresponding NMOS Instrument.

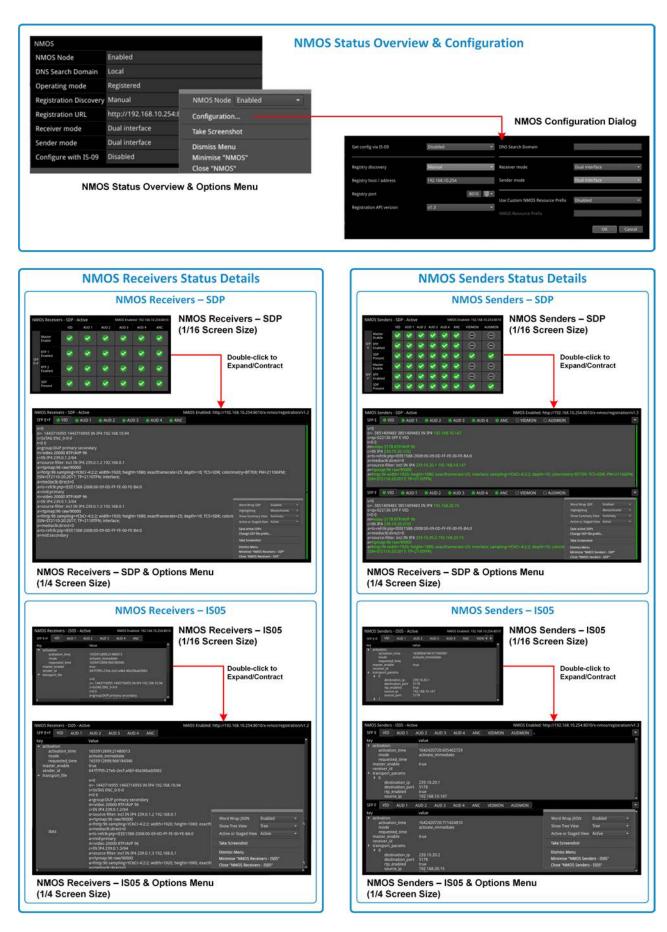

Figure 4-12: An Overview of the NMOS Group of Instruments (IP 2110 Boot Mode)

## Instrument Menu Options

| NMOS                   |                         |                                 |                          |                |                                 |                |      |
|------------------------|-------------------------|---------------------------------|--------------------------|----------------|---------------------------------|----------------|------|
| NMOS Node              | Enabled                 |                                 |                          |                |                                 |                |      |
| DNS Search Domain      | Local                   |                                 |                          |                |                                 |                |      |
| Operating mode         | Registered              |                                 |                          |                |                                 |                |      |
| Registration Discovery | Manual                  | NMOS Node Enabled 🔹             |                          |                |                                 |                |      |
| Registration URL       | http://192.168.10.254:8 | Configuration                   |                          |                | NMOS Confi                      | auration Dia   |      |
| Receiver mode          | Dual interface          | Take Screenshot                 |                          |                | INNIOS COM                      | guration Dia   | alog |
| Sender mode            | Dual interface          | Dismiss Menu                    | Get config via IS-09     | Disabled +     | DNS Search Domain               | 2              |      |
| Configure with IS-09   | Disabled                | Minimise "NMOS"<br>Close "NMOS" | Registry discovery       | Manual v       | Receiver mode                   | Dual interface |      |
| NIMO                   | S Status Overview       | 8 Options Manu                  | Registry host / address  | 192.168.10.254 | Sender mode                     | Dual interface |      |
| NNO                    | 5 Status Overview       | a options menu                  | Registry port            | 8010 👹 -       | Use Custom NMO5 Resource Prefix | Disabled       |      |
|                        |                         |                                 | Registration APS version | • Elv          |                                 |                |      |

### Figure 4-13: NMOS Instrument Options and Configuration Menu (IP 2110 Boot Mode)

DK Cancel

The following table lists the configurable parameters in the NMOS instrument options menu:

| Item                 | Options                                   | Description                                                                                                    |
|----------------------|-------------------------------------------|----------------------------------------------------------------------------------------------------|
| NMOS Node            | Enabled<br>Disabled (Default)             | When enabled, allows the unit to act as an NMOS <b>Node</b> , and announce itself as a receiver or sender to the NMOS Registry.                                                                                                    |
|                      |                                           | <b>Note:</b> If the interface changes (for example, it might be disconnected or taken down) the NMOS Node must be disabled and then re-enabled to re-establish the connection.                                                                                                    |
| Configuration        | N/A                                       | Opens the Configuration dialog, see parameter details below.                                                                                                    |
| Configuration Dialog | Parameters                                |                                                                                                    |
| Get config via IS-09 | Enabled<br>Disabled (Default)             | Use NMOS IS-09 to obtain common global system<br>parameters. When enabled, the unit will obtain the<br>PTP domain from the IS-09 system source and apply<br>to both SFP interfaces, if available.                                                                                                    |
| DNS Search Domain    | Blank (default) or free text entry field. | When left blank, the unit uses multicast DNS (mDNS). If<br>you wish to use unicast DNS-SD, enter the required<br>name of the DNS Search domain manually, using an<br>external USB keyboard. After manually entering a<br>DNS Search Domain, click <b>Apply DNS Settings</b> .                                                                |
| Receiver mode        | Dual interface<br>Single Interface        | This option enables you to select whether the unit<br>registers itself as either an NMOS single or dual receiv-<br>ing interface. When single, each interface is displayed<br>as a single entity in the NMOS Controller. When dual,<br>the interfaces are displayed as a pair in the NMOS<br>Controller. When prompted, confirm your change. |
| Sender mode          | Dual interface<br>Single Interface        | This option enables you to select whether the unit<br>registers itself as either an NMOS single or dual send-<br>ing interface. When single, each interface is displayed<br>as a single entity in the NMOS Controller. When dual,                                                                                                    |

#### Table 4-5 : NMOS Menu Options

| Item                                  | Options                                   | Description                                                                                                    |
|---------------------------------------|-------------------------------------------|----------------------------------------------------------------------------------------------------|
|                                       |                                           | the interfaces are displayed as a pair in the NMOS<br>Controller. When prompted, confirm your change.                                                                                                    |
| Registry discovery                    | Auto (DNS-SD) (Default)<br>Manual         | Use either default, automated mDNS/DNS Service Dis-<br>covery as defined by the DNS Search Domain entry to<br>Identify the NMOS Registry, or enter the Registry<br>details manually.                                                                                                    |
| Registry host /<br>address            | Blank (default) or free text entry field. | Active only when <b>Registry discovery</b> set to Manual.<br>Use the number pad to specify the IP address of the<br>NMOS Registry.                                                                                                    |
| Registry port                         | 3000 (Default)                            | Active only when <b>Registry discovery</b> set to Manual.<br>Use the number pad to specify the port number of the<br>NMOS Registry.                                                                                                    |
| Registration<br>API version           | v1.0 (Default)<br>v1.1<br>v1.2<br>v1.3    | Active only when <b>Registry discovery</b> set to Manual.<br>Controls which version of the IS-04 API the NMOS<br>node uses.<br><b>Note:</b> All API Versions will be displayed.                                                                                                    |
| Use Custom<br>NMOS Resource<br>Prefix | Enabled<br>Disabled (Default)             | By default the NMOS Node Label is set to the unit's<br>serial number e.g., <b>qx-123456</b> . This is then used as<br>part of the NMOS resource label e.g.,<br><b>qx-123456 SFP E VID 1</b> .<br>When enabled, this control enables you to enter a<br>different NMOS node label, if required,<br>e.g., <b>MCR QxL</b> |
| NMOS Resource<br>Prefix               | Blank (default) or free text entry field. | Active only when <b>Use Custom NMOS Resource</b><br><b>Prefix</b> enabled.<br>Use a USB keyboard to enter a custom prefix<br>NMOS device label for the NMOS resource name.                                                                                                    |

**Note:** If you are not using DHCP and are configuring the system by specifying the DNS Server manually, it is recommended do so in the **SFP IP Network** instrument, see <u>"SFP IP Network" on page 4-8</u>.

## NMOS Receivers - SDP (IP 2110 Boot Mode)

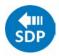

### Overview

The **NMOS Receivers - SDP** instrument displays either a summary status overview (1/16 screen size) or details of the current NMOS SDP file, defining the sender connectivity of the node (1/16 or 1/4 screen size).

The NMOS Receivers - SDP instrument toggles between displaying the statuses of the Master Enable, RTP Enables and SDP record, displaying the content of the active or staged Session Description Protocol (SDP) records.

Use this instrument to review the SDP file content or to save SDP files for offline analysis.

## NMOS Receivers - SDP

As a component of an NMOS-enabled environment, the unit can register its presence with the NMOS Registry, for all flow types, as either a pair of single nodes, or as a dual receiver node.

This Instrument will display either one or two SDP records, depending on the configuration of the NMOS Receiver. If configured for an NMOS dual interface, SFP E and SFP F interfaces are treated as a pair and only one SDP record is displayed. When configured for NMOS single interfaces, then SFP E and SFP F are treated individually and the unit displays separate SDP records for each interface. For more information, see *IETF RFC 4566 SDP: Session Description Protocol* and SMPTE ST 2110-20, -30, -31 and -40.

At 1/16 screen size, you can switch the display between either a summary overview, showing the state of the Master and RTP Enables and the presence of a valid SDP record for each flow, or the details of the SDP file. The display adapts to show either one, two or four audio flows, depending on the number of flows configured in the <u>IP Receive - Flow Select</u> instrument.

In the summary overview, the unit displays the following information about the connection:

- Master Enable: Shows the status of either the active or staged NMOS Master Enable.
- **RTP Enabled:** (Single interface) Shows the status of either the Active or Staged NMOS RTP enable for each interface.
- RTP 1/ RTP 2 Enabled: (Dual interface) Shows the status of either the active or staged NMOS RTP Enable for each interface.
- SDP Present: Shows whether a validated SDP record is present.

At 1/16 screen size, switch between active and staged views, or the display of Summary or SDP details using the options menu.

|     |                  |              | SDP F<br>Availa | lecord<br>ble |           |              |             |                                  |                                                                                  |                                                    | SDP Record<br>Unavailable |         |                |             |  |
|-----|------------------|--------------|-----------------|---------------|-----------|--------------|-------------|----------------------------------|----------------------------------------------------------------------------------|----------------------------------------------------|---------------------------|---------|----------------|-------------|--|
| NM  | OS Receive       | rs - SDP - / | ctive           |               | NMOS Enab | led: 192.168 | 10.254:8010 | NMOS R                           | ecelvers -                                                                       | SDP - Activ                                        | e                         | NMOS En | abled: 192.168 | 8.10.254:80 |  |
|     |                  | VID          | AUD 1           | AUD 2         | AUD 3     | AUD 4        | ANC         | SFP E+F                          | 🔵 VID                                                                            | O AUD 1                                            | AUD 2                     | AUD 3   | O AUD 4        | • •         |  |
|     | Master<br>Enable | 0            | 0               | 0             | 0         | 0            | 0           | s=qx-022                         | v=0<br>o=- 3865072999 3865072999 IN IP4 192.168.10.20<br>s=qx-022044 SFP E+F VID |                                                    |                           |         |                |             |  |
| SFP | RTP 1<br>Enabled | 0            | 0               | 0             | 0         | 0            | <b>e</b>    | minvideo                         | DUP PRIMA<br>5178 RTP/A<br>239.9.20.1/                                           |                                                    |                           |         |                |             |  |
| E+F | RTP 2<br>Enabled | 0            | 0               |               | 0         | 0            | 0           | a=ts-refc<br>a=media<br>a=source | lk:ptp=IEEE1<br>clk:direct=0<br>-filter: incl I                                  | 1588-2008:trace<br>N IP4 239.9.20                  |                           |         |                |             |  |
|     | SDP<br>Present   | 0            | 0               | 0             | 0         | 0            | <b>e</b>    | a=fmtp:9<br>sampling             | YCbCr-4:2:                                                                       | 48; height=108<br>2; depth=10; c<br>7; TP=2110TPN; | olorimetry BT7            |         |                |             |  |
|     |                  |              | Sumn            | nary Vie      | w         |              |             |                                  |                                                                                  |                                                    | SDP Vie                   | w       |                |             |  |

#### Figure 4-14: NMOS Receivers - SDP Instrument (Dual Interface, 1/16 Screen Size) (IP 2110 Boot Mode)

At 1/4 screen size, the instrument displays the full details of the SDP record.

You can switch between the active and staged data from the options menu and the unit displays the current selection (Active or Staged) in the instrument's title bar.

Once registered, you can use an NMOS Controller to manage the active connections with the unit. Use the tabs above the SDP panel(s) to monitor the active video, audio and ancillary SDP records, or to inspect the staged SDP files.

**Note:** The unit listens for NMOS communications on UDP Port 3000.

The choice of single/dual NMOS node is independent of the choice of 2022-7 SFP E, SFP F, or Seamless SFP E+F mode selection.

**Note:** In the event that the unit is unable to locate the NMOS Registry, it will revert to NMOS Peer to Peer mode and display **Peer to Peer** in place of the NMOS Registry IP address and port number in the title bar.

Any changes to connectivity made by the NMOS Controller are dynamically reflected in the NMOS Receivers - SDP Instrument.

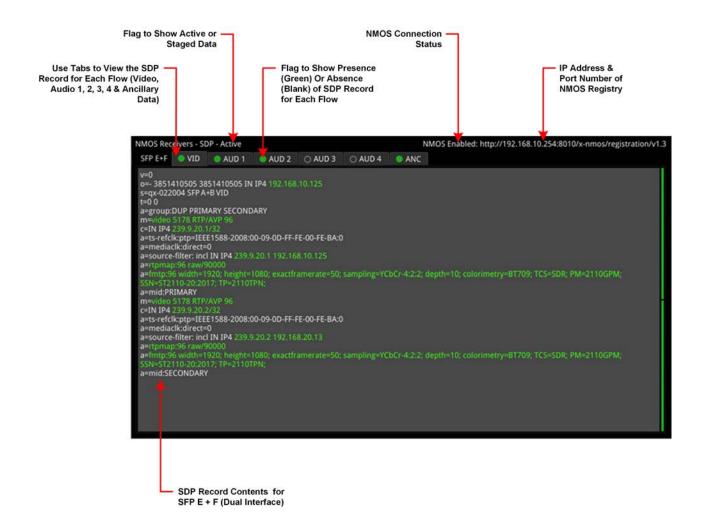

Figure 4-15: NMOS Receivers - SDP Instrument Views (Dual Interface, 1/4 Screen Size) (IP 2110 Boot Mode)

#### Saving SDP Records to Disk

You can save the active SDP records to disk as follows:

- Open the Options menu and select Save Active SDPs. The unit saves all active SDP records to a zip file.
- Access the SDP records from the following folder: From the File Manager:

#### qx:/log/sdp

Using SFTP:

/transfer/log/sdp

## Instrument Menu Options

| Word Wrap SDP                                                 | Enabled | • |
|---------------------------------------------------------------|---------|---|
| Highlighting                                                  | Colour  | • |
| Highlighting Colour                                           |         | • |
| Show Summary View                                             | Summary | • |
| Active or Staged View                                         | Active  | • |
| Save active SDPs<br>Change SDP file prefix.                   |         |   |
| Take Screenshot                                               |         |   |
| Dismiss Menu<br>Minimise "NMOS Recei<br>Close "NMOS Receivers |         |   |

#### Figure 4-16: NMOS Receivers - SDP Instrument Menu Options

The following table lists the configurable parameters in the NMOS Receivers - SDP instrument options menu:

| Item                        | Options                                                                                               | Description                                                                                                    |
|-----------------------------|----------------------------------------------------------------------------------------------------|----------------------------------------------------------------------------------------------------|
| Word Wrap SDP               | Enabled (Default)<br>Disabled                                                                         | When enabled, uses word wrap to display the full SDP<br>text descriptions in the available width of the display win-<br>dow. When disabled, you will need to use the horizontal<br>scroll bar(s) to read long SDP descriptions.                                                                                                    |
| Highlighting                | None (Default)<br>Monochrome<br>Color                                                                 | Select Color to open the color palette from which you can<br>select the most appropriate color in which to highlight<br>those SDP data parameters most pertinent to the unit's<br>setup, for example, the source and destination IP<br>addresses, video and audio setup parameters, etc.<br>Select Monochrome to highlight in gray those SDP data<br>parameters, most pertinent to the unit's setup. You can<br>save the highlighting option and any selected color in the<br>presets. |
| Highlighting Color          | Select from color palette.                                                                            | Choose a highlight color from the color palette in which to display SDP data parameters.                                                                                                    |
| Show Summary View           | Summary (Default)<br>SDP                                                                              | Switch between the overview summary and the SDP detail. This option is available only at 1/16 screen size.                                                                                                    |
| Active or Staged<br>View    | Active (Default)<br>Staged                                                                            | This option enables you to switch between the active SDP file and the staged file.                                                                                                    |
| Save Active SDPs            | N/A<br>Active Control                                                                                 | Save the active, validated SDP file to the unit's storage.<br>The instrument saves files with a <b>.sdp</b> extension.                                                                                                    |
| Change SDP file pre-<br>fix | ActiveReceiverSdp (Default)<br>Or enter an alternative filename<br>using a connected<br>USB keyboard. | Change the default file prefix if saving multiple SDP files<br>to prevent overwriting of the last saved file.                                                                                                    |

#### Table 4-6 : NMOS Receivers - SDP Menu Options

## NMOS Receivers - IS05 (IP 2110 Boot Mode)

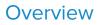

AMWA IS-05 Device Connection Management specifies how to allow a device in an NMOScompatible system to connect to other devices.

The **NMOS Receivers - ISO5** instrument displays a convenient view of the IS-05 parameters as seen by the QxL NMOS node for each flow.

## NMOS Receivers - IS05

The NMOS Receivers - IS05 instrument provides additional detail about the NMOS connection to supplement the information in the Session Description Protocol (SDP) record. This instrument displays the current NMOS IS-05 parameters, defining the receiver connectivity of the node. The instrument presents the IS-05 data in either a tree format (shown below), with expandable or collapsible sections, or as a raw text string. You can switch between the active and staged data from the options menu and the unit displays the current selection (Active or Staged) in the instrument's title bar. The display adapts to show tabs for either one, two or four audio flows, depending on the number of flows configured in the IP Receive - Flow Select instrument.

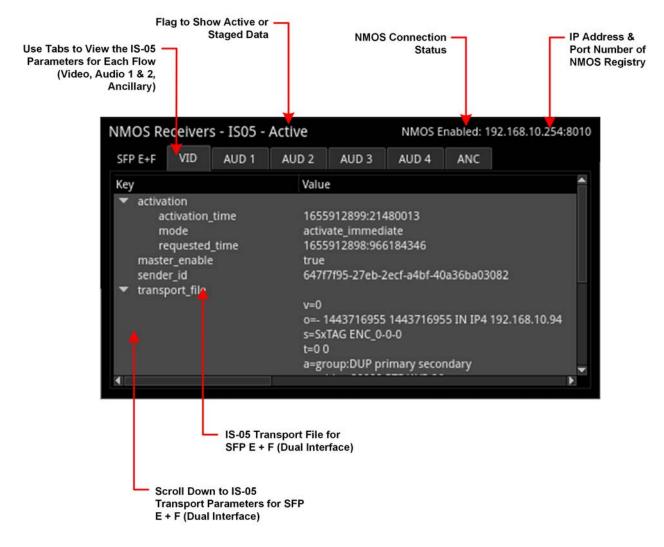

Figure 4-17: NMOS Receivers - IS05 Instrument (Dual Interface, 1/16 Screen Size) (IP 2110 Boot Mode)

The NMOS Receivers - IS05 instrument displays either one or two sets of IS-05 parameters, depending on how the NMOS Receiver is configured. If the unit is configured for an NMOS dual interface, SFP E and SFP F interfaces are treated as a pair, and only one IS-05 parameter set is displayed. If the unit is configured for NMOS single interfaces, then SFP E and SFP F are treated individually and the unit displays separate IS-05 parameter sets for each interface.

Each interface (either single or dual) provides tabs to switch between the possible flows (VID, AUD 1 to AUD 4 (configurable) and ANC) enabling you to view the IS-05 parameters for each flow. You can choose to display the instrument in 1/16 screen size or, for improved viewing of data, at 1/4 screen size.

For more information on the **NMOS Receivers - SDP** instrument, see <u>"NMOS Receivers - SDP (IP 2110</u> <u>Boot Mode)" on page 4-20</u>.

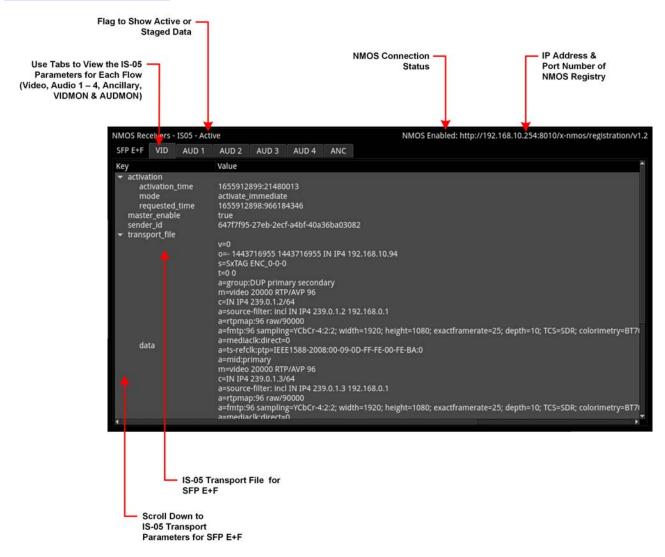

Figure 4-18: NMOS Receivers - IS05 Instrument - Expanded to 1/4 Screen Size (Dual Interface) (IP 2110 Boot Mode)

## Instrument Menu Options

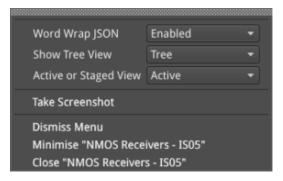

#### Figure 4-19: NMOS Receivers - IS05 Instrument Menu Options

The following table lists the configurable parameters in the NMOS Receivers - IS05 instrument options menu:

| ltem                     | Options                       | Description                                                                                            |
|--------------------------|-------------------------------|----------------------------------------------------------------------------------------------------|
| Word Wrap JSON           | Enabled (Default)<br>Disabled | When enabled, wraps the raw text string containing the IS-05 parameters to the displayed screen width. |
| Show Tree View           | Tree (Default)<br>Raw         | When enabled, displays the NMOS IS-05 parameters in an interactive tree format.                        |
| Active or Staged<br>View | Active (Default)<br>Staged    | This option enables you to switch between the active and the staged IS-05 parameters.                  |

#### Table 4-7 : NMOS Receivers - IS05 Menu Options

# NMOS Senders - SDP (IP 2110 Boot Mode)

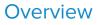

The **NMOS Senders - SDP** Instrument displays the content of the active Session Description Protocol (SDP). Use this instrument to review the SDP file content or save active SDP records for offline analysis. The NMOS sender is activated automatically when the 2110 Generator is available.

## NMOS Senders - SDP

As a component of an NMOS-enabled environment, the unit can register its presence, for all flow types, as either a pair of single nodes, or as a dual sender node,.

This Instrument will display either one or two SDP records, depending on the configuration of the NMOS Sender. If configured for an NMOS dual interface, SFP E and SFP F interfaces are treated as a pair and only one SDP record is displayed. When configured for NMOS single interfaces, then SFP E and SFP F are treated individually and the unit displays separate SDP records for each interface. For more information, see *IETF RFC 4566 SDP: Session Description Protocol* and SMPTE ST 2110-20, -30, -31 and -40.

The NMOS Senders - SDP instrument displays either a summary status overview (1/16 size) or details of the current NMOS SDP file, defining the sender connectivity of the node (1/16 size or 1/4 size).

At 1/16 screen size, you can switch the display between either a summary overview, showing the active SDP connections for each flow, or the details of the SDP record. In the summary overview, the unit displays the following information about the connection:

- Master Enable: Shows the status of the active NMOS Master Enable.
- **RTP Enabled:** (Single interface) Shows the status of the active NMOS RTP enable for each interface.
- **RTP 1/ RTP 2 Enabled:** (Dual interface) Shows the status of the active NMOS RTP Enable for each interface.
- **SDP Present:** Shows whether an SDP record is present.

Switch between the display of Summary or SDP in 1/16 size, using the options menu.

**Note:** As the Sender SDP record is created dynamically when the flow is activated (Active view), a Staged Sender SDP record does not exist.

An NMOS Receiver, however, may have both Active and Staged SDP records.

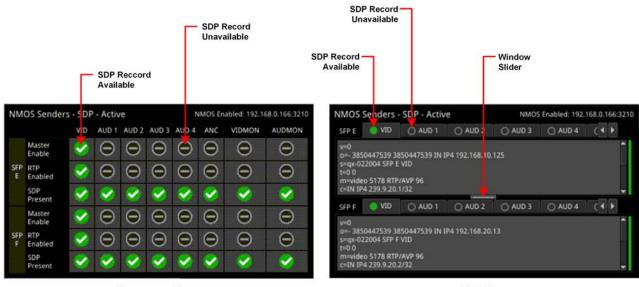

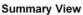

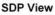

#### Figure 4-20: NMOS Senders - SDP Instrument (Single Interface, 1/16 Screen Size) (IP 2110 Boot Mode)

At 1/4 screen size, the instrument displays the full details of the active SDP record.

Once registered, you can use an NMOS Controller to manage the active connections with the unit. Use the tabs above the SDP panel(s) to monitor the active video, audio, ancillary, VIDMON and AUDMON SDP records.

Note: The unit listens for NMOS communications on UDP Port 3000.

The choice of single/dual NMOS node is independent of the choice of 2022-7 SFP E, SFP F, or Seamless SFP E+F mode selection.

**Note:** In the event that the unit is unable to locate the NMOS Registry, it will revert to NMOS Peer to Peer mode and display **Peer to Peer** in place of the NMOS Registry IP address and port number in the title bar.

Any changes to connectivity made by the NMOS Controller are dynamically reflected in the NMOS Senders - SDP instrument.

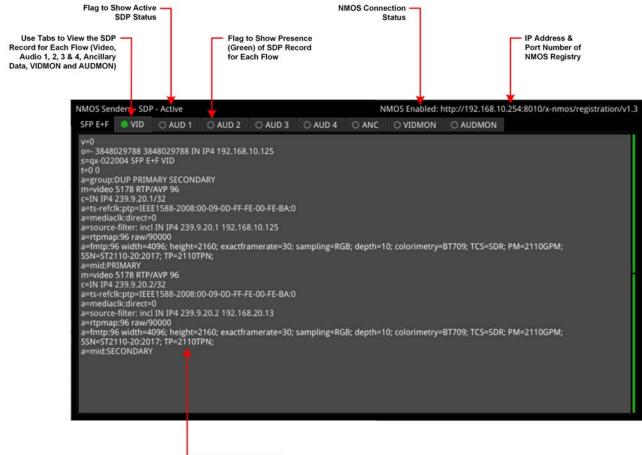

 SDP Record Details for SFP E (Single Interface)

Figure 4-21: NMOS Senders - SDP Instrument View (Single Interface, 1/4 Screen Size) (IP 2110 Boot Mode)

#### Saving SDP Records to Disk

You can save the active SDP records to disk as follows:

- Open the Options menu and select Save Active SDPs. The unit saves all active SDP records to a zip file.
- 2. Access the SDP records from the following folder:

From the File Manager:

qx:/log/sdp

Using SFTP:

/transfer/log/sdp

## Instrument Menu Options

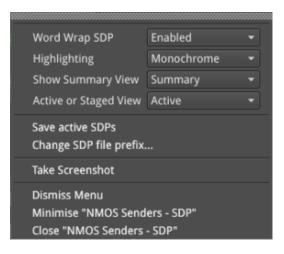

#### Figure 4-22: NMOS Senders - SDP Instrument Menu Options

The following table lists the configurable parameters in the NMOS Senders - SDP instrument options menu:

| Item                        | Options                                                                                             | Description                                                                                                    |
|-----------------------------|----------------------------------------------------------------------------------------------------|----------------------------------------------------------------------------------------------------|
| Word Wrap SDP               | Enabled (Default)<br>Disabled                                                                       | When enabled, uses word wrap to display the full SDP text descriptions in the available width of the display win-<br>dow. When disabled, you will need to use the horizontal scroll bar(s) to read long SDP descriptions.                                                                                                    |
| Highlighting                | None (Default)<br>Monochrome<br>Color                                                               | Select Color to open the color palette from which you can<br>select the most appropriate color in which to highlight<br>those SDP data parameters, most pertinent to the unit's<br>setup, for example, the source and destination IP<br>addresses, video and audio setup parameters, etc.<br>Select Monochrome to highlight in gray those SDP data<br>parameters, most pertinent to the unit's setup. You can<br>save the highlighting option and any selected color in the<br>presets. |
| Highlighting Color          | Select from color palette.                                                                          | Choose a highlight color from the color palette in which to display SDP data parameters.                                                                                                    |
| Show Summary View           | Summary (Default)<br>SDP                                                                            | Switch between the overview summary and the SDP detail. This option is available only at 1/16 screen size.                                                                                                    |
| Save Active SDPs            | N/A<br>Active Control                                                                               | Save active SDP records to the unit's storage. The instru-<br>ment saves files with a <b>.sdp</b> extension.                                                                                                    |
| Change SDP file pre-<br>fix | ActiveSenderSdp (Default)<br>Or enter an alternative filename<br>using a connected<br>USB keyboard. | Change the default file prefix if saving multiple<br>SDP records to prevent overwriting of the last saved file.                                                                                                    |

#### Table 4-8 : NMOS Senders - SDP Menu Options

# NMOS Senders - IS05 (IP 2110 Boot Mode)

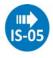

### Overview

AMWA IS-05 Device Connection Management specifies how to allow a Device in an NMOS compatible system to connect to other Devices.

The **NMOS Senders - IS05** instrument displays a convenient view of the IS-05 parameters as seen by the QxL NMOS node for each flow.

### NMOS Senders - IS05

The NMOS Senders - IS05 instrument provides additional detail about the NMOS connection to supplement the information in the Session Description Protocol (SDP) record. This instrument displays the current NMOS IS-05 parameters, defining the sender connectivity of the node. The instrument presents the IS-05 data in either a tree format (shown below), with expandable or collapsible sections, or as a raw text string. You can switch between the active and staged data from the options menu and the unit displays the current selection (Active or Staged) in the instrument's title bar.

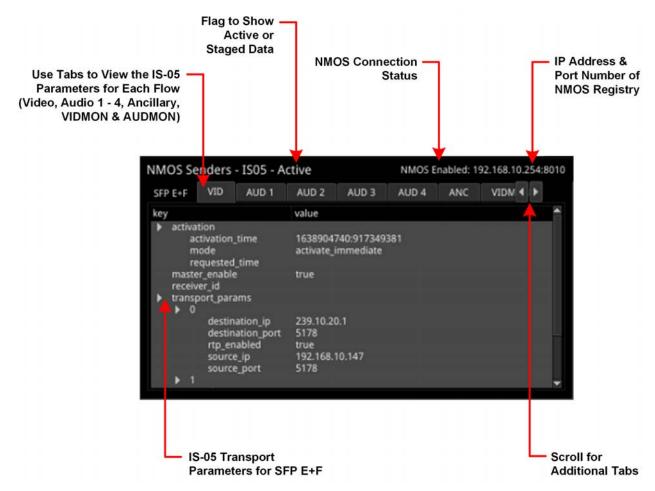

#### Figure 4-23: NMOS Senders - IS05 Instrument (Dual Interface, 1/16 Screen Size) (IP 2110 Mode)

The NMOS Senders - IS05 instrument displays either one or two sets of IS-05 parameters, depending on how the NMOS Sender is configured. If the unit is configured for an NMOS dual interface, SFP E and SFP F interfaces are treated as a pair, and only one IS-05 parameter set is displayed. If the unit is configured for NMOS single interfaces, then SFP E and SFP F are treated individually and the unit displays separate IS-05 parameter sets for each interface. Each interface (either single or dual) provides tabs to switch between the possible flows (VID, AUD1 to AUD4, ANC, VIDMON and AUDMON) enabling you to view the IS-05 data for each flow. You can choose to display the instrument in 1/16 screen size or, for improved viewing of data, at 1/4 screen size.

For more information on the **NMOS Senders - SDP** instrument, see <u>"NMOS Senders - SDP (IP 2110</u> Boot Mode)" on page 4-27.

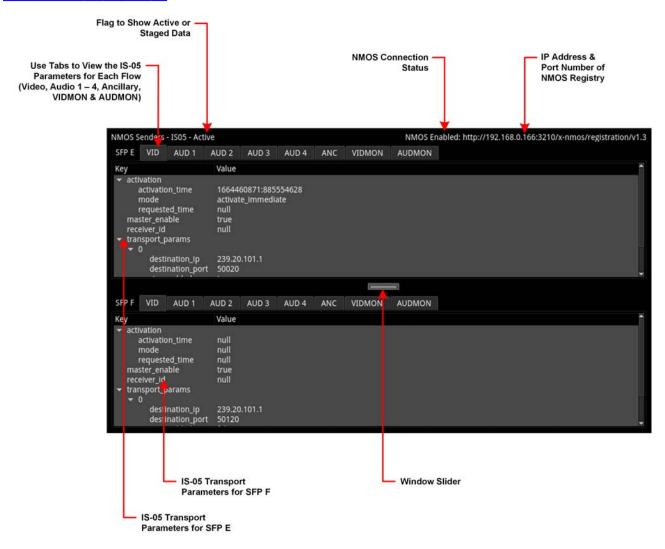

Figure 4-24: NMOS Senders - IS05 Instrument - Expanded to 1/4 Screen Size (Single Interface) (IP 2110 Boot Mode)

### Instrument Menu Options

| Word Wrap JSON                                                                | Enabled | • |  |
|-------------------------------------------------------------------------------|---------|---|--|
| Show Tree View                                                                | Tree    |   |  |
| Active or Staged View                                                         | Active  |   |  |
| Take Screenshot                                                               |         |   |  |
| Dismiss Menu<br>Minimise "NMOS Senders - IS05"<br>Close "NMOS Senders - IS05" |         |   |  |

#### Figure 4-25: NMOS Senders - IS05 Instrument Menu Options

The following table lists the configurable parameters in the NMOS Senders - IS05 instrument options menu:

#### Table 4-9 : NMOS Senders - IS05 Menu Options

| ltem                     | Options                       | Description                                                                                            |
|--------------------------|-------------------------------|----------------------------------------------------------------------------------------------------|
| Word Wrap JSON           | Enabled (Default)<br>Disabled | When enabled, wraps the raw text string containing the IS-05 parameters to the displayed screen width. |
| Show Tree View           | Tree (Default)<br>Raw         | When enabled, displays the NMOS IS-05 parameters in an interactive tree format.                        |
| Active or Staged<br>View | Active (Default)<br>Staged    | This option enables you to switch between the active and the staged IS-05 parameters.                  |

# SFP E/F - PTP Info (IP 2110 Boot Mode)

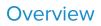

The unit supports SMPTE protocol ST 2059 Precision Time Protocol for the synchronization of media across an IP network. You can choose to receive either a single active PTP reference feed or dual PTP reference feeds into both SFPs, with one being the active system reference and the other a standby system reference.

If using dual PTP feeds, you can display a SFP E/F - PTP Info instrument for each SFP.

You can select the system reference in the **Video Timing & System Reference** Instrument. Use the **System Reference** dropdown list to select either PTP SFP E, PTP SFP E or Free Run.

The selection of IGMP Max Version in the **SFP IP Network** instrument affects all IGMP requests, including PTP and Media Flows requested in the **IP Receive - Flow Select** Instrument.

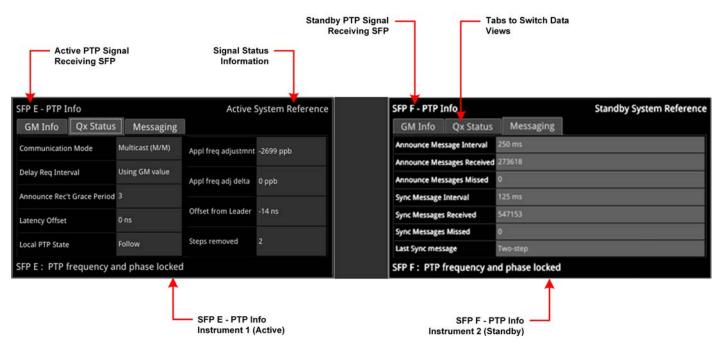

#### Figure 4-26: Dual SFP E and F - PTP Info Instruments (IP 2110 Boot Mode)

The SFP E/F - PTP Info Instrument features include:

- Control of the PTP Grandmaster (GM) domain and communication mode (Multicast (Multicast/Multicast) or SMPTE Mixed without negotiation (Multicast/Unicast)
- Indication of PTP lock status
- GM information including Master ID and Best Master Clock Algorithm (BMCA) parameters
- Indication of estimated frequency and phase lock offset
- Indication of one-step or two-step sync traffic.

The PTP Info status information at the bottom of the window indicates the SFP currently in use and the state of the PTP lock, which you can interpret using the information in the following table:

| PTP Info Status<br>Message    | PTP Info Status<br>Color | PTP Lock State                                                                                                    |  |
|-------------------------------|--------------------------|----------------------------------------------------------------------------------------------------|--|
| Listening                     | Red                      | The PTP Follower is listening on the selected domain number, but has not acquired a PTP Leader or PTP Delay Request information.  |  |
| Frequency locked              | Yellow                   | The PTP Follower has acquired a PTP Leader and has achieved frequency lock. The Estimated Phase offset is greater than 2 $\mu s.$ |  |
| Frequency and phase<br>locked | White                    | The PTP Follower is frequency locked and the estimated phase offset is less than 2 $\mu s.$                                       |  |
| In holdover                   | Yellow                   | The PTP Follower had acquired lock, but has now lost the PTP Leac<br>and is in frequency holdover.                                |  |
| Recovered from holdover       | Yellow                   | The PTP Follower has recovered from a holdover condition where the GM was lost but subsequently re-acquired.                      |  |

#### Table 4-10 : PTP Information Status Messages

The **Clear Warnings** button in the Instrument submenu enables you to remove any yellow warning messages that may be displayed following changes to the PTP lock.

The **SFP E/F - PTP Info** Instrument provides detailed information about the PTP reference signal in the following three tabs:

- **GM Info:** Provides information about the PTP Grandmaster clock to which the system is locked on SFP E and / or SFP F.
- **Qx Status:** Provides information about the configuration, operating mode and status of the unit with respect to the PTP reference signal, together with an indication of the quality of the lock to PTP.
- **Messaging:** Provides information about the timing and number of Announce and Sync PTP messages received from the Grandmaster.

The content of each tab in the SFP E/F - PTP Info Instrument is described in the following sections:

#### GM Info Tab

The **GM Info** tab reports the following data elements relating to the PTP clock signal received from the Grandmaster:

| Data Element   | Description                                                                                                    |  |  |
|----------------|----------------------------------------------------------------------------------------------------|--|--|
| Domain         | The domain number of the current synchronization domain, in the range 0 (default) to 127.                                      |  |  |
| Leader ID      | Identity attribute of the Grandmaster clock.                                                                                   |  |  |
| Priority 1     | The Priority 1 attribute of the Grandmaster clock in the range 0 to 255 with the lower value having the highest priority.      |  |  |
| Priority 2     | The Priority 2 attribute of the Grandmaster clock in the range 0 to 255 with the lower value having the highest priority.      |  |  |
| Clock Class    | The traceability of the time or frequency distributed by the clock, provided as a numerical value identifying the clock state. |  |  |
| Clock Accuracy | Indicates the expected accuracy of the clock.<br>For example: < 250 ns                                                         |  |  |

| Data Element | Description                                                                                                    |  |
|--------------|----------------------------------------------------------------------------------------------------|--|
| Variance     | Provides an indication of the quality of the Grandmaster Clock.                                                       |  |
| Clock Source | The source of time used by the Grandmaster clock, for example, GPS.                                                   |  |
| PTP Time     | Actual PTP time received from the Grandmaster to which the unit is aligned.<br>For example: 2020-09-16 11:00:00 (UTC) |  |

#### Qx Status Tab

The **Qx Status** tab reports the following data elements relating to the current PTP status of the unit:

| Data Element                   | Description                                                                                                    |  |
|--------------------------------|----------------------------------------------------------------------------------------------------|--|
| Communication Mode             | Current setting of the unit. For more information, or to change the setting, see the section <u>"Instrument Menu Options" on the facing page</u>                                                                                                    |  |
| Delay Req Interval             | Current setting of the unit. For more information, or to change the setting, see the sec-<br>tion <u>"Instrument Menu Options" on the facing page</u> .                                                                                                    |  |
| Announce Rec't Grace<br>Period | Current setting of the unit. For more information, or to change the setting, see the sec-<br>tion <u>"Instrument Menu Options" on the facing page</u>                                                                                                    |  |
| Latency Offset                 | Current setting of the unit. For more information, or to change the setting, see the sec-<br>tion <u>"Instrument Menu Options" on the facing page</u> .                                                                                                    |  |
| Local PTP State                | Current status of the unit with respect to the PTP signal, for example, Listening.                                                                                                    |  |
| Appl Freq Adjustmnt            | The Applied Frequency Adjustment is the adjustment, in parts per billion, made to the unit's clock to make it frequency-locked to the clock of the Grandmaster, that is, both clocks are at the same frequency but not necessarily at the same phase. This value is calculated in software. |  |
| Appl Freq Adj Delta            | The Applied Frequency Adjustment Delta is the change (delta) to the Applied Fre-<br>quency Adjustment in the last second. When in lock, this will typically be 0 or 1 part per<br>billion.<br>This value is calculated in software.                                                         |  |
| Offset from Leader             | The estimated phase offset between the Grandmaster clock and the local follower clock, for example, – 200 ns.                                                                                                    |  |
| Steps Removed                  | The number of IP hops between the Grandmaster and the local follower clock. If the universe connected directly to the GM, the value would be 1.                                                                                                    |  |

#### Table 4-12 : Qx Status Data Tab

#### PTP Messaging Tab

The **Messaging** tab reports the following data elements relating to the receipt of Announce and Sync messages from the Grandmaster:

| Data Element                   | Description                                                                                                    |  |
|--------------------------------|----------------------------------------------------------------------------------------------------|--|
| Announce Message Inter-<br>val | The Grandmaster sends out Announce messages to provide listening nodes with<br>information about the sending clock.<br>The Announce Message Interval is the time between consecutive Announce mes-<br>sages. This value is signaled by the GM and reported by the unit. |  |
| Announce Messages<br>Received  | The number of Announce messages received from the Grandmaster to which the unit is locked.                                                                                                    |  |
| Announce Messages<br>Missed    | The number of Announce messages sent from the Grandmaster that were not received by the unit.                                                                                                    |  |

#### Table 4-13 : Messaging Data Tab

| Data Element           | Description                                                                                                    |  |
|------------------------|----------------------------------------------------------------------------------------------------|--|
| Sync Message Interval  | The Grandmaster sends out Sync messages, which it uses to calculate the offset from the Master and to make adjustments. This value is signaled by the GM and reported by the unit.                                                                                                    |  |
| Sync Messages Received | The number of Sync messages received from the Grandmaster to which the unit is locked.                                                                                                    |  |
| Sync Messages Missed   | The number of Sync messages sent from the Grandmaster that were not received by the unit.                                                                                                    |  |
| Last Sync Message      | The state of the two-step flag in the last sync message indicating one-step or two-step.<br>A two-step flag indicates that there is a follow-up message containing the time-stamp,<br>whereas a one-step flag indicates that the time-stamp is included as part of the Sync<br>Message. |  |

# Instrument Menu Options

|                 |                                                                 | e                                 |                                 |   |     |      |
|-----------------|-----------------------------------------------------------------|-----------------------------------|---------------------------------|---|-----|------|
| PTP Engine      |                                                                 | Enabled                           |                                 |   |     |      |
| Do              | main                                                            |                                   | )                               | - | 0   | •    |
| Coi             | nmunication Mode                                                | Multica                           | Multicast (Multicast/Multicast) |   |     |      |
| Lea             | ider's Delay_Req Interval                                       | Do not override in Multicast mode |                                 |   |     |      |
| Del             | ay_Req Interval                                                 |                                   |                                 |   |     |      |
| Anı             | nounce Timeout                                                  | 3                                 |                                 |   |     |      |
| Lat             | ency Offset sign                                                |                                   |                                 |   |     |      |
| Lat             | ency Offset ms                                                  |                                   | )                               |   | 0 m | is 🤤 |
| Lat             | ency Offset µs                                                  |                                   | )                               | - | 0 μ | is 🌻 |
| Lat             | ency Offset ns                                                  |                                   | )                               |   | 0 n | s 🌲  |
| Up              | date PTP Configuration                                          |                                   |                                 |   |     |      |
| Cle             | ar Message Counters                                             |                                   |                                 |   |     |      |
| Clear Warnings  |                                                                 |                                   |                                 |   |     |      |
| Take Screenshot |                                                                 |                                   |                                 |   |     |      |
| Mir             | miss Menu<br>nimise "SFP E - PTP Info"<br>se "SFP E - PTP Info" |                                   |                                 |   |     |      |

Figure 4-27: SFP E/F - PTP Info Instrument Menu Options

The following table lists the configurable parameters in the SFP E/F - PTP Info instrument submenu:

| Item                           | Options                                                                  | Description                                                                                                    |
|--------------------------------|--------------------------------------------------------------------------|----------------------------------------------------------------------------------------------------|
| PTP Engine                     | Enabled (Default)<br>Disabled                                            | When disabled, switches off the PTP engine on the<br>corresponding SFP to stop listening to PTP messages on<br>that interface.<br>You can select which SFP to use as the current, active<br>PTP engine using the <b>System Reference</b> dropdown in<br>the options menu of the <b>Video Timing &amp; System</b><br><b>Reference</b> instrument.                                                                                                    |
| Domain                         | 0 (default) to 127                                                       | Defines the IP domain in which the PTP GM is located.                                                                                                    |
| Communication<br>Mode          | Multicast<br>(Multicast/Multicast)<br>SMPTE Mixed<br>(Multicast/Unicast) | <ul> <li>The unit supports two PTP communication modes:</li> <li>Multicast mode (Multicast Announce and Sync,<br/>Multicast Delay Request, Delay Response)</li> <li>SMPTE Mixed mode without negotiation (Mult-<br/>icast Announce and Sync, Unicast Delay<br/>Request, Delay Response)</li> <li>In Multicast mode, you can set the unit automatically to<br/>adopt the Master Sync message rate for its multicast<br/>Delay Request message rate, by setting the unit's</li> <li>Master's Delay_Req interval option to Do not override<br/>in Muticast mode. Alternatively, you can set the Delay<br/>Request message rate to manual control by setting the<br/>unit's Master's Delay_Req interval option to Override in<br/>all modes.</li> <li>In SMPTE Mixed mode the Delay Request message rate<br/>is always under manual control.</li> </ul> |
| Master's Delay_Req<br>Interval | Do not override in Multicast Mode<br>(Default)<br>Override in all modes  | In Multicast Mode, the default Delay_Req interval is set to be the same as the Master Sync message interval.                                                                                                    |
| Delay_Req Interval             | 8 ms, 16, ms, 32 ms, 64 ms, 125 ms<br>(Default), 500 ms, 1 s, 2 s, 4 s   | Allows you manually to define a Delay Request (Delay_<br>Req) message interval, that is, the rate at which Delay_<br>Req messages are sent. When you set the Com-<br>munication mode to SMPTE Mixed or Multicast (MM) and<br>enable Override in all modes, this is the rate at which the<br>unit sends Delay_request messages back to the Grand-<br>master.                                                                                                    |
| AnnounceTimeout                | 2 - 10 (× Announce Timeout)<br>Default: 3 × Announce Timeout             | A Grandmaster transmits a PTP Announce Message to<br>indicate its presence on the network. Accompanying this<br>message is the signaled Announce Message Rate and<br>the Announce Timeout Count. A PTP follower, such as<br>this unit, uses this information to confirm that the Master is<br>still present and active. If the unit experiences a set of<br>missing Announce messages greater than the Announce<br>Timeout Count, then it will assume that the PTP Master is<br>missing and will attempt to re-lock. The time for this count<br>to trigger is the <b>Announce Timeout</b> . This is a user-defin-<br>able delay that is equal to the selected value multiplied<br>by the Announce Timeout. The delay period allows for a<br>seamless Grandmaster change-over before the unit                                                        |

#### Table 4-14 : SFP E/F - PTP Info Menu Options

| ltem                                  | Options        | Description                                                                                                    |
|---------------------------------------|----------------|----------------------------------------------------------------------------------------------------|
|                                       |                | attempts to re-acquire PTP lock. The default setting is<br>three times the Announce Receipt timeout but you can<br>choose between two to ten times the Announce Receipt<br>timeout interval.                                                                                                    |
| Latency Offset sign                   | + _            | Sets the Latency Offset as an increase (positive ( + ) value)<br>or decrease (negative ( – ) value.)                                                                                                    |
| Latency Offset<br>(ms, µs, ns scales) | User Defined   | The long term PTP phase alignment of the unit can be<br>affected by network delay asymmetries or, for example,<br>by conversion between a 1 G PTP source and a 25 G net-<br>work. You can adjust this long-term PTP phase offset by<br>comparing the 1 PPS from the unit on the GPI output with<br>the 1 PPS from the PTP Grandmaster on an oscilloscope.<br>You can then adjust the unit's PTP Latency Offset control<br>sliders accordingly to bring the unit's 1 PPS into time align-<br>ment with the 1 PPS of the Grandmaster. The value of the<br>PTP Latency offset is reported in the <b>Qx Status</b> tab of the<br>PTP Info instrument. |
| Update PTP con-<br>figuration         | System Control | Applies any changes after updating the PTP settings.                                                                                                    |
| Clear Message Coun-<br>ters           | System Control | Resets all message counters to zero, for example, resets<br>the counters Announce Messages Received and Sync<br>Messages Received.                                                                                                    |
| Clear Warnings                        | System Control | Removes warning messages from the status line at the bottom of the Instrument window.                                                                                                    |

The Delay Request message rate options are as follows:

| Table 4-15 : Options for the Delay Request | Message Rate |
|--------------------------------------------|--------------|
|--------------------------------------------|--------------|

| Delay_Req Interval | Delay Request<br>Messages/Second |
|--------------------|----------------------------------|
| 8 ms               | 125                              |
| 16 ms              | 62.5                             |
| 32 ms              | 31.25                            |
| 64 ms              | 15.625                           |
| 125 ms             | 8                                |
| 250 ms             | 4                                |
| 500 ms             | 2                                |
| 1s                 | 1                                |
| 2 s                | 0.5                              |
| 4 s                | 0.25                             |

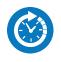

### Overview

The **Video Timing & System Reference** Instrument provides measurements that enable you to assess the timing quality of the input relative to a selected reference. If necessary, you can then set timing offsets against which to measure. The measurements and adjustment tools available depend on the current boot mode of the unit and whether the inputs are received from an IP 2022-6 or IP 2110 system, as summarized in the following table.

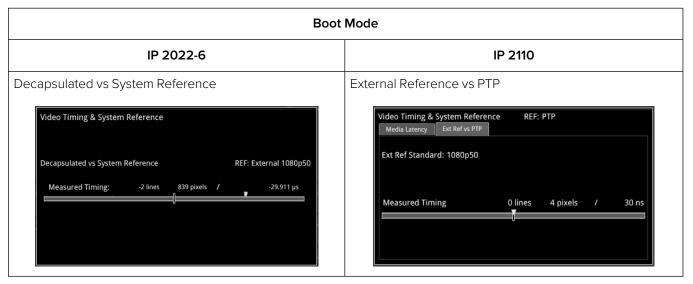

#### Table 4-16 : Overview of IP Video Timing Functions by Boot Mode

## Timing in IP 2022-6 Boot Mode: Decapsulated vs System Reference

In IP 2022-6 boot mode, the **Video Timing & System Reference** instrument window compares the timing of the Decapsulated input against a selected System Reference to which the unit is locked. You can select the system reference from either External or Free Run reference signals. The Instrument displays the following resulting measurements in both spatial units (lines and pixels) and time (µs or ns):

- Measured Timing
- Offset to Apply (with External Reference only)
- Offset Timing (with External Reference only.)

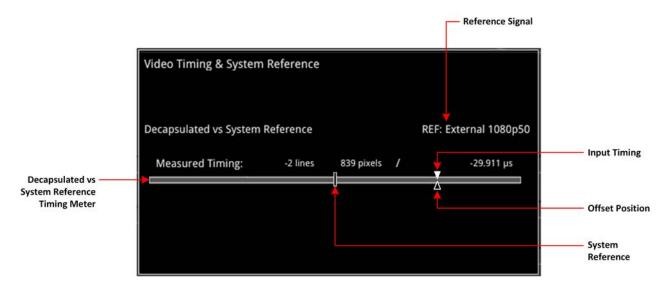

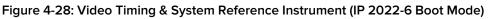

A timing meter dynamically measures the timing of the input (white triangle) against the System Reference (centrally fixed, black vertical rectangle). In addition to measuring the input against an absolute system reference, you can choose to apply a system reference offset against which to measure. The position of any offset is shown on the timing bar as a black triangle.

#### Instrument Menu Options

The following table lists the configurable parameters available in the Video Timing & System Reference instrument options menu:

| Item                               | Options                                                                     | Description                                                                                                    |
|------------------------------------|-----------------------------------------------------------------------------|----------------------------------------------------------------------------------------------------|
| System Reference                   | Free Run<br>External Reference                                              | System reference locking controls define the reference<br>to which the unit and any signal it generates is locked. By<br>selecting the default option Free Run, the system locks<br>to the internal oscillator as the timing reference signal. If<br>the system loses the external reference signal for some<br>reason, the system will automatically switch to use the<br>Free Run reference signal.<br>System reference lock status information is displayed in<br>the upper-right corner of the instrument, and any error in<br>the health state of the reference is displayed in red. |
| Ext Ref Termination                | Enabled<br>Disabled (Default)                                               | When enabled, adds an internal 75 ohm termination to the reference input to stabilize the system reference signal.                                                                                                    |
| Reference Timing Meter<br>Range    | +/- 0.1 line, +/- 0.5 line, +/-<br>0.5 frame                                | Adjusts the displayed range of the reference timing<br>meter in the upper section of the Instrument to display<br>readings at frame scale, or to zoom in to a fraction of a<br>line.                                                                                                    |
| Input Measurement Offset<br>Type   | Lines And Pixels<br>Time                                                    | Defines whether to apply an offset using spatial<br>(lines/pixels) or temporal (µs, ns) values.                                                                                                    |
| Input Measurement Time Off-<br>set | 0.00, +/- 0.01, etc                                                         | For Time as the offset type, set the timing offset in microseconds (µs).                                                                                                    |
| Input Measurement Line Off-<br>set | 0 to +/- (Total number of<br>Lines in the current stand-<br>ard minus one.) | For Lines And Pixels as the offset type, set the course tim-<br>ing offset as a number of lines.                                                                                                    |

| Item                                         | Options                                                                               | Description                                                                                |
|----------------------------------------------|---------------------------------------------------------------------------------------|--------------------------------------------------------------------------------------------|
| Input Measurement Pixel Off-<br>set          | 0 to +/- (Total number of<br>Pixels per Line in the cur-<br>rent standard minus one.) | For Lines And Pixels as the offset type, set the fine timing offset as a number of pixels. |
| Set Input Measurement Off-<br>set to current | N/A                                                                                   | Sets the input measurement offset to the same position as the current Decapsulated signal. |
| Clear Input Measurement<br>Offset            | N/A                                                                                   | Removes any input measurement offset.                                                      |

# Video Timing & Setting External Reference in IP 2110 Boot Mode

#### Overview

In IP 2110 boot mode, the **Video Timing & System Reference** instrument must be stably locked to the same PTP source as the sending device. The **Video Timing & System Reference** window includes the following two tabs, each providing access to different timing data:

- Media Latency (for more information, see section <u>"Video Timing & System Reference (IP 2110</u> Boot Mode)" on page 4-61
- External Reference vs PTP

#### External Reference vs PTP Tab

The Ext Ref vs PTP tab is a timing tool for use in a hybrid system to compare the external analog reference with the PTP reference. Use the options menu to set the System Reference to either PTP SFP E or PTP SFP F and the PTP lock must be stable with a low PTP Estimated Phase Offset for this measurement to be valid.

The instrument displays the time difference between the external analog reference and PTP both in units of video lines and pixels, and units of time (µs or ms.)

The accuracy of this measurement depends on the long-term PTP phase alignment of the unit, which can be affected by network delay asymmetries or by conversion between a 1G PTP source and a 10G/25G network.

You can adjust this long-term PTP phase offset by comparing the 1PPS from the unit on the GPIO with the 1PPS from the PTP Grandmaster using an oscilloscope. You can the adjust the unit's PTP Latency Offset controls in the submenu of the **PTP Info** Instrument to bring the 1PPS of the unit into time alignment with the 1PPS of the Grandmaster.

The tab displays any offset between an external reference signal and the PTP reference. It shows this value in units of time as well as in lines and pixels. If the external reference originates from the same source as PTP then the value displayed should represent the phase offset of the unit. Use this tool to show how well your external reference is locked to PTP. If it is not locked to PTP, you will notice the value drifting.

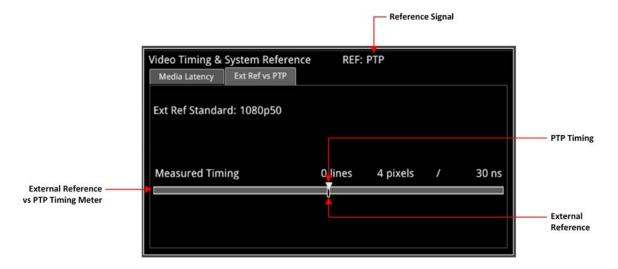

#### Figure 4-29: Ext Ref vs PTP Tab of the Video Timing & System Reference Instrument (IP 2110 Boot Mode)

#### Instrument Menu Options

The following table lists the configurable parameters available with a standard core license in the **Video Timing & System Reference** instrument options menu in IP ST 2110 boot mode:

| Item Options                                |                                                                                | Description                                                                                                    |  |
|---------------------------------------------|--------------------------------------------------------------------------------|----------------------------------------------------------------------------------------------------|--|
| Ext Ref vs PTP Tab Option                   | S                                                                              |                                                                                                    |  |
| System Reference                            | Free Run<br>PTP SFP E<br>PTP SFP F                                             | System reference locking controls define the<br>reference to which the unit and any signal it<br>generates is locked. In IP 2110 boot mode, make sure<br>that the system reference is stably locked to the<br>same PTP source as the sending device.<br>System reference lock status information is<br>displayed in the upper-right corner of the instrument,<br>and any error in the health state of the reference is |  |
| Ext Ref Termination                         | Enabled<br>Disabled (Default)                                                  | <ul> <li>displayed in red.</li> <li>When enabled, adds an internal 75 ohm termination to the reference input to stabilize the system reference signal.</li> <li>Note: This termination may be temporarily disrupted during power cycles, boot mode change and upgrades.</li> </ul>                                                                                                    |  |
| Media Latency Tab Option                    | IS                                                                             |                                                                                                    |  |
| Latency Meters Zoom                         | Overview, E VID, E AUD 1, E AUD<br>2, E ANC, F VID, F AUD 1, F AUD<br>2, F ANC | Select a specific timing meter to switch between overview and zoomed-in view.                                                                                                    |  |
| Anchor time scale start in<br>Overview mode | Zero (0) or less, Any value                                                    | Set the start point of the timescale when in Over-<br>view.                                                                                                    |  |
| Clear Min, Max values N/A                   |                                                                                | Set the historical minimum and maximum values back to zero.                                                                                                    |  |

#### Table 4-18 : Video Timing & System Reference Menu Options (IP 2110 Boot Mode)

Note: Monitoring of audio flows AUD 3 and AUD 4 is not supported in the current software release.

# **IP Receive - Flow Select**

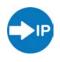

### Overview

The **IP Receive - Flow Select** window enables you to instruct the unit to issue an IGMP request manually, categorize each received flow SMPTE protocol type, and then select IP flows for analysis. The Multicast Requests table lists the IP flows together with their parameters. The IP flows include those that match multicasts to which the unit has subscribed, together with multicast and unicast flows that have been sent to the unit.

When under AMWA NMOS control, the unit automatically issues an IGMP request, categorizes and selects a flow, all under the control of a Session Description Protocol (SDP) transport file.

In IP 2110 boot mode the unit can simultaneously process the following:

- One 2110-20 video flow
- Any of the following combinations of 2110-30 linear PCM or 210-31 AES-3 audio flows to the maximum limits below (at 125  $\mu$ s packet times):
  - With 2110-30 linear PCM, either:
    - One audio flow of up to 80 channels, or
    - Two audio flows of up to 64 channels each, or
    - Four audio flows of up to 32 channels each.
  - With 2110-31 AES-3, either:
    - One or two audio flows at up to 60 channels, or
    - Four audio flows of up to 32 channels each.
- One ancillary (ANC) flow.
- Or:
  - One ST 2022-6 flow (If selected, the ST 2022-6 flow deactivates all currently active ST 2110 flows on that interface.)

**Note:** The number of audio flows is now configurable and can be selected in the Flow Select options menu.

The audio flows may be either of type ST 2110-30 (PCM) or ST 2110-31 (AES 3).

In IP 2022-6 boot mode, you can select one flow at a time for processing. Allocation of a media flow type or protocol is independent of the Payload Type ID number, so it is possible to have several different media flow types with the same Payload Type ID.

Detailed information for each flow is provided in the Multicast Requests table as follows:

- SFP Port (E or F)
- Channel Allocation (Video, Audio 1, Audio 2, Audio 3, Audio 4, ANC)
- SMPTE Media Protocol (2110-20, -30, -40, etc.)
- Payload Type ID Number
- Destination and Source IP Addresses and Port Numbers
- Synchronization Source (SSRC) Identifier
- Mean Flow Bandwidth averaged over 1 second

- Total Packet Counts
- Sequence Error Count.

Both Sequence Payload and CRC errors are displayed in the **Seq errors** count column. You can sort the table by any parameter column, and once configured, left-click a flow for further analysis.

The overall status of the Multicast IGMP requests is displayed above the table, for example: Multicast Requests: 18/18 joins sent. Multicast IGMP join and leave requests can be controlled using the submenu, and the maximum level of IGMP requests can be configured in the **SFP IP Network** Instrument.

Flow protocol configuration management is available from the submenu, and incoming flows with unassigned protocols (Other IP) can also be quickly configured by right-clicking the flow, then assigning the flow type and analysis path in the configuration window.

In IP 2110 boot mode, **IP Receive - Flow Select** supports the reception of flows on SFP E or SFP F as well as ST 2022-7 Seamless IP Protection Switching (SIPS) of pairs of flows on SFP E + F. In IP 2022-6 boot mode the reception of IP media flows is available on SFP E, with SFP F reserved for transmission.

**Note:** SIPS protection of a flow pair is available across SFP E + F, however, SIPS protection of a flow pair within a single SFP is not supported.

| SFP 🔺 | Sel   | Protocol | Туре | Dst IP          | Src IP             | SSRC   | Bandwidth | Packets    | Seq errors |
|-------|-------|----------|------|-----------------|--------------------|--------|-----------|------------|------------|
| 5     | VID   | 2110-20  | 96   | 239.9.20.1:5178 | 192.168.10.20:5178 | 123456 | 0 bps     | 2905187219 | 30         |
|       | AUD 1 | 2110-30  | 97   | 239.9.30.1:5178 | 192.168.10.20:5178 | 123456 | 0 bps     | 1737966    | C          |
|       | AUD 2 | 2110-30  | 97   | 239.9.30.3:5178 | 192.168.10.20:5178 | 123456 | 0 bps     | 1743209    | C          |
| ł.    | AUD 3 | 2110-30  | 97   | 239.9.30.5:5178 | 192.168.10.20:5178 | 123456 | 0 bps     | 1745785    | 0          |
|       | AUD 4 | 2110-30  | 97   | 239.9.30.7:5178 | 192.168.10.20:5178 | 123456 | 0 bps     | 1748890    | 0          |
|       | ANC   | 2110-40  | 100  | 239.9.40.1:5178 | 192.168.10.20:5178 | 123456 | 0 bps     | 13010      | 0          |
| 8     | VID   | 2110-20  | 96   | 239.9.20.2:5178 | 192.168.10.30:5178 | 123456 | 0 bps     | 2904990706 | 30         |
|       | AUD 1 | 2110-30  | 97   | 239.9.30.2:5178 | 192.168.10.30:5178 | 123456 | 0 bps     | 1736802    | 0          |
|       | AUD 2 | 2110-30  | 97   | 239.9.30.4:5178 | 192.168.10.30:5178 | 123456 | 0 bps     | 1741980    | 0          |
|       | AUD 3 | 2110-30  | 97   | 239.9.30.6:5178 | 192.168.10.30:5178 | 123456 | 0 bps     | 1744448    | 0          |
|       | AUD 4 | 2110-30  | 97   | 239.9.30.8:5178 | 192.168.10.30:5178 | 123456 | 0 bps     | 1747579    | 0          |
|       | ANC   | 2110-40  |      | 239.9.40.2:5178 | 192.168.10.30:5178 | 123456 | 0 bps     | 13001      |            |

#### Figure 4-30: IP Receive - Flow Select Instrument Displaying Overview of Multicast Requests Sent

Media flows may have already been presented to the unit either by a unicast sender, a network orchestrator or by the unit being attached to a switch or router mirror port or passive optical tap. In these situations, the details of the media flow are automatically displayed in the Flow Select window.

If the unit is required to initiate a multicast session by way of an IGMP request then this can be achieved either automatically, using either the JSON API or NMOS; or manually, by right-clicking in the **Flow Select** tool and selecting the option **Multicast/Flow Config** from the submenu. This displays a window with the selectable tabs:

- Multicast Requests (see "Multicast Setup (Multicast Requests)" on page 4-49)
- Flow Configuration (see "Flow Protocol Configuration (Flow Config)" on page 4-51)

• NMOS Flow Config see "NMOS Flow Configuration (NMOS Flow Config)" on page 4-54.

The unit can access IP flows using either IGMP v1, v2 or v3 multicast requests, with the maximum level of an IGMP request configured either by right-clicking on the Flow Select or alternatively in the **SFP IP Network** Instrument submenu. The selected maximum IGMP multicast level is applied to all media ports. Once a multicast group is successfully joined, all flows within it will appear in the **IP Receive -Flow Select** window.

The IP flows with assigned SMPTE protocols listed in the window are those currently available for selection on the chosen interfaces. Click to select a flow for analysis; the selected flow is then highlighted.

**Note:** If you insert a 25G SFP in either the SFP E or F module cages when the 25G IP license (**PHQXLO-IP-25G**) is not installed, the Instrument title will change color to red. If you hover the cursor over the title the following error message is displayed:

Error: IP 25G License: Not Present. Inserted 25G SFPs will not function.

### Instrument Menu Options

The submenu, accessed by right-clicking the **IP Receive - Flow Select** window, calls-up multicast and flow configuration settings, persistence settings, together with list and selection clearing controls.

| Multicast/Flow Config                         |                |   |  |  |
|-----------------------------------------------|----------------|---|--|--|
| Request Multicasts on boot                    | Enabled        | - |  |  |
| Re-lock flows on boot                         | Enabled        | • |  |  |
| Flow Persistence                              | 10s -          | • |  |  |
| 2022-7 Mode Selection                         | SFP E          | - |  |  |
| Audio Flows                                   | 2x 64 Channels | • |  |  |
| Clear input list                              |                |   |  |  |
| Clear Selection                               |                |   |  |  |
| Take Screenshot                               |                |   |  |  |
| Dismiss Menu<br>Minimise "IP Receive - Flow ! |                |   |  |  |
| Close "IP Receive - Flow Sele                 |                |   |  |  |

Figure 4-31: IP Receive - Flow Select Instrument Options Menu

The following table lists the configurable parameters in the IP Receive - Flow Select Instrument submenu:

| Table 4-19 : IP Receive - Flow Select Menu Options |
|----------------------------------------------------|
|----------------------------------------------------|

| ltem                       | Options                       | Description                                                                                                    |
|----------------------------|-------------------------------|----------------------------------------------------------------------------------------------------|
| Multicast/Flow Config      | Dialog selection              | Click to open a new dialog box with tabs for <b>Multicast Requests</b> (see<br><i>"Multicast Setup (Multicast Requests)" on page 4-49</i> ), Flow Config<br>(see <i>"Flow Protocol Configuration (Flow Config)" on page 4-51</i> ) and<br><b>NMOS Flow Config</b> (see <i>"NMOS Flow Configuration (NMOS Flow<br/>Config)" on page 4-54</i> as previously described. |
| Request Multicasts on boot | Enabled (Default)<br>Disabled | When enabled, sets the unit to request to receive Multicast flows auto-<br>matically on re-boot.                                                                                                    |
| Re-lock flows on boot      | Enabled (Default)<br>Disabled | When enabled, sets the unit to re-lock to the selected flows auto-<br>matically on re-boot.                                                                                                    |

| Item                       | Options                                                            | Description                                                                                                    |
|----------------------------|--------------------------------------------------------------------|----------------------------------------------------------------------------------------------------|
| Flow Persistence           | 1 s<br>10 s<br>30 s<br>1 min<br>5 min<br>10 min<br>Infinite        | Sets the amount of time that old, inactive flows remain displayed in the Flow Select window                                                                                                    |
| 2022-7 Mode Selec-<br>tion | SFP E<br>SFP F<br>Seamless E+F                                     | <ul> <li>Choose whether you want to analyze flows available on one or both SFP receiver interfaces (in IP 2110 boot mode).</li> <li>The current interface mode is displayed in the top right-hand corner of the instrument window (Analyzer Interface).</li> <li>In IP 2022-6 boot mode, a single video flow can be selected for analysis at a time.</li> <li>In IP 2110 boot mode up to six flows per interface (one video, four audio and one ANC) can be selected at the same time.</li> <li>When ST 2022-7 seamless reconstruction is enabled (Seamless E+F), up to four pairs (eight flows) are simultaneously used by the unit for Seamless IP Protection Switching (SIPS). Identical instances of a flow (in terms of content) must be sent to both SFP interfaces. The unit then reconstructs the flow using the <i>best</i> packets from either interface.</li> </ul> |
| Audio Flows                | 1 x 80 Channels<br>2 x 64 Channels<br>4 x 32 Channels<br>(Default) | <ul> <li>Note: This applies to the ST 2110 flows; not to an ST 2022-6 flow received in IP 2110 boot mode.</li> <li>Set the maximum number of received audio flows and audio channels for each interface.</li> <li>The default setting is four flows per interface at up to 32 channels per flow.</li> </ul>                                                                                                    |
| Clear input list           | System control                                                     | Click to clear the displayed list of available flows and the Packet and Sequence Error counters.                                                                                                    |
| Clear Selection            | System control                                                     | Click to deselect the currently selected flow(s).                                                                                                    |

# Multicast Setup (Multicast Requests)

To access the **Multicast Setup** dialog, select the **Multicast/Flow Config** option from the Instrument submenu and click the **Multicast Requests** tab if not already selected.

Enter the details of the multicast to join and the desired SFP interface, using the controls in the bottom-right corner of the **Multicast Requests** tab.

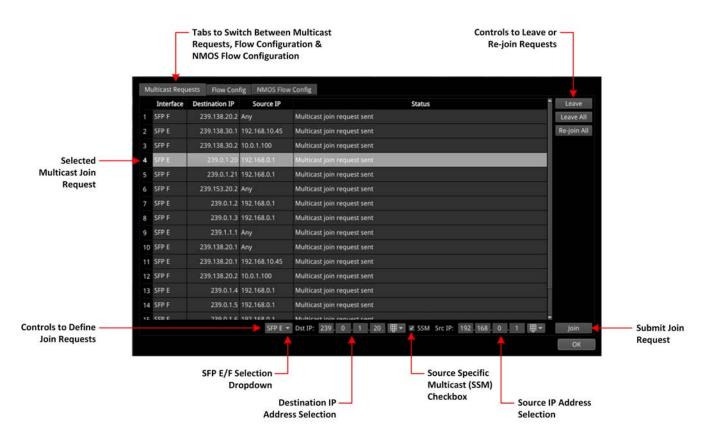

Figure 4-32: IP Receive - Flow Select: Multicast Requests Tab

#### Using the Instrument Controls

Select interface SFP E or SFP F from the dropdown list.

Enter the destination IP address of the multicast group to join in the **Dst IP** fields using either a USB keyboard or the soft keypad. Alternatively, hover over the number to adjust and use the mouse scroll wheel to increase or decrease the number within the following range:

• Dst IP: > [224.0.0.1 to 239.255.255.255]

You can choose to use **Source Specific Multicast (SSM)**, in conjunction with IGMPv3, to ensure that the unit receives packets originating from the source IP address that you select. To use SSM, select the **SSM** checkbox.

Note: IGMPv1 and IGMPv2 do not support SSM.

To send the multicast join request, click: **Join**.

This join request is added to the table of multicast requests in the tab dialog window, together with the status of the join request.

To join a multicast already listed in the table, but not joined, or to resend a join request for a multicast that has already been joined, select it and then click **Join**.

To exit a multicast, select it from the table in the dialog box, then click:

• Leave

To exit all multicasts, select:

• Leave All

A prompt window is displayed, asking you to confirm that you want to leave all multicasts.

To request to re-join all multicasts currently listed in the dialog box table, select:

• Re-join All

To close the Multicast Requests dialog window, click:

• Ok

To set the unit to request to re-join all multicasts currently listed in the dialog box table, automatically on reboot, return to the instrument submenu and enable the following parameter:

• Request Multicasts on boot > [Enabled, Disabled]

# Flow Protocol Configuration (Flow Config)

Having successfully joined a multicast, or if media traffic has already been routed to the unit, then all the associated flows will be visible in the **Flow Select** table.

The multi-flow nature of SMPTE ST 2110 means that a fairly complex labeling procedure is required to identify the various flows and their specific parameters. Before using an incoming IP flow in IP 2110 boot mode, it is important first to identify the type of SMPTE protocol flow you are dealing with, in order to analyze it correctly.

If an IGMP join has been initiated under NMOS control, then all flow parameters will be automatically configured using the information in the Session Description Protocol (SDP) transport file.

If a media flow type is unknown to the unit, then the protocol type will be identified as **Other IP**, and this will also automatically appear in the **Unconfigured Flows** table in the **Flow Config** dialog.

Configure the Flow protocol either by left-clicking the **Other IP** label of a flow in the **Flow Select** window, or by using the **Flow Config** tool, which maintains the list of flow protocol configurations.

The unit automatically stores all flow configurations and this list builds up over a period of time. Media flows can also be pre-configured, before being requested.

#### Using the Flow Config Controls

Select Multicast/Flow Config in the Instrument submenu, then click the Flow Config tab.

The dialog box displays the following window:

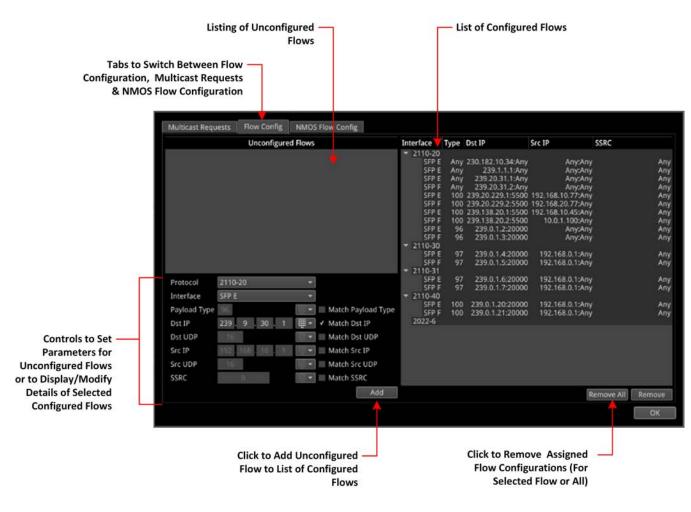

Figure 4-33: IP Receive - Flow Select: Flow Config Tab

- The left-hand pane displays any unconfigured flows together with controls to set any user-controlled parameters that you can apply
- The right-hand pane displays all configured flows, organized by protocol type. If you select a single flow in this pane, the unit populates the flow details in the fields and checkboxes below the Unconfigured Flows pane. In manual operation, only the Match Destination
   (Dst) IP checkbox is checked by default. You can select other checkboxes as required. When a checkbox is unchecked, Any is displayed in the corresponding field in the Configured Flows pane.
- When under automatic NMOS control, the following checkboxes are selected by default:
  - Payload Type
  - Destination IP Address
  - Destination UDP Port Number
  - Source IP Address.

To configure a flow, select one in the **Unconfigured Flows** window. Its current parameters populate the flow parameter controls below the panel.

Using the controls, select options as required:

- **Protocol** options in IP 2110 boot mode:
  - 2110-20 (video)
  - 2110-30 (PCM audio)
  - 2110-31 (AES 3 audio)
  - 2110-40 (ancillary)
  - 2022-6 (Can be applied to an ST 2022-6 flow received when the unit is working in IP 2110 boot mode).
- **Protocol** option in IP 2022-6 boot mode:
  - 2022-6.

Where an SSRC ID is included in an available flow, decide whether you want to analyze the flow only when this SSRC is matched.

Once you have configured a flow, click **Add** move it into the right-hand pane of configured flows.

To remove the current configuration assigned to a flow, click **Remove** or click **Remove All** to clear all flow configurations. If you choose **Remove All**, you are prompted to confirm that you want to remove all configured flows. Click **Remove All** to proceed.

If the flow is still present on one of the SFP interfaces, it will appear back in the **Unconfigured Flows** window, where it can be modified, if required.

On completion, click **Ok** to close the **Flow Config** window.

#### Receiving an ST 2022-6 Flow in IP 2110 Boot Mode

In the event that one or both of the unit's interfaces receives an ST 2022-6 standard input while in IP 2110 boot mode, you can select the 2022-6 source flow(s) for decapsulation and analysis as you would expect for a 2022-6 source in IP 2022-6 boot mode.

You can select and decapsulate an ST 2022-6 flow in IP 2110 boot mode as follows:

- 1. Open the **IP Receive Flow Select** instrument.
- 2. From the Options menu, select Multicast/Flow Config then select the Flow Config tab.

- 3. Any ST 2022-6 flow will be listed in the **Unconfigured Flows** area.
- 4. Select the ST 2022-6 flow in the Unconfigured Flows list, apply the **2022-6** protocol from the **Protocol** dropdown, then click **Add**.
- 5. Click **OK** to close the **Flow Config** tab.

If you select an ST 2022-6 flow in IP 2110 boot mode, the unit deactivates all currently active ST 2110 flows on that interface. You should see the ST 2022-6 flow listed in the **Flow Select** window.

**Note:** If, after selecting an ST 2022-6 flow in IP 2110 boot mode, you decide to switch back to monitoring ST 2110 flows, always first select a 2110-20 video flow before selecting 2110-30 / -31 audio or 2110-40 ancillary flows. **Do not switch directly from 2022-6 to 2110-30 / -31 / -40 flows.** If you accidentally select a 2110-30 / -31 / -40 flow after selecting a 2022-6 flow, re-select the 2022-6 flow, then select a 2110-20 video flow.

The Picture and Picture (Copy) instruments will display information defining the received ST 2022-6 standard but no picture will be displayed, for example:

#### 2022-6 Flow: 1920 x 1080 422 12 Level A

You can analyze the ST 2022-6 flow in the following instruments without switching to IP 2022-6 boot mode:

- IP Receive -Interpacket Timing
- Analyzer 2022-7 Status
- SFP E / F Network Stats.

The following instruments are not currently available for analysis of an ST 2022-6 Flow while in 2110 boot mode:

- Video Timing & System Reference (In the Media Latency tab the video rows are disabled and the Video Timing tab is disabled)
- Analyzer 2110 Format Setup
- Analyzer Ancillary Inspector
- Analyzer Ancillary Status
- Analyzer Audio Meters (including Dolby monitoring)
- Analyzer CIE Chart
- Analyzer Loudness Monitor
- Analyzer Vectorscope
- Analyzer Waveform
- NMOS Receivers and Senders.

## NMOS Flow Configuration (NMOS Flow Config)

When the unit generates an NMOS IS-05 join, the configured flows match against the following iGMP and NMOS parameters by default:

- Payload Type
- Destination IPv4 Address (Dst IP)
- Destination UDP Port Number (Dst UDP)
- Source IPv4 Address (Src IP)

There may be occasions in a typical network environment when these parameters do not match perfectly so the unit provides the ability to adjust the precision of flow matching by manually deselecting one or more of these parameters. For example, if you deselect **Payload Type**, the flows will match on the remaining three parameters: **Dst IP**, **Dst UDP** and **Src IP**.

If you de-select the Source IPv4 address, the unit will not issue an IGMP source-specific multicast join request as the source IP address can no longer be used.

If you deselect any of the matching parameters, be sure to click **OK** to apply your changes.

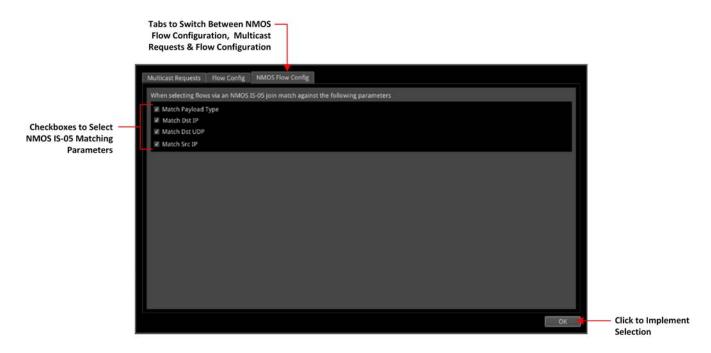

Figure 4-34: IP Receive - Flow Select: NMOS Flow Config Tab

# Analyzer - 2110 Format Setup (IP 2110 Boot Mode)

### Overview

The **Analyzer - 2110 Format Setup** instrument automatically evaluates the received and selected ST 2110-20 video flow and estimates the appropriate video standard for that flow.

Two tabs provide access to the separate Video and Audio parameters, enabling you to define parameters for one video flow and up to four audio flows.

Features include:

- Automatic estimation of video format parameters for ST 2110-20 flows
- Extraction of video format parameters from an SDP record by way of NMOS for ST 2110-20 flows
- User-configurable video format parameters for ST 2110-20 flows.

### Video Tab

In the **Video** tab, the video parameters are displayed in three columns to show their source as follows:

- Auto: Lists the video parameters automatically detected from the received flow
- **SDP:** Lists the video parameters extracted from the Session Description Protocol (SDP) record, provided by NMOS, if available. If you use an SDP record to select a flow, then the format parameters are populated automatically from the SDP transport file.
- **Override:** Lists the video parameters entered manually, which you can use to override the auto-detected, or SDP parameters and apply them to the flows selected for analysis if necessary.

|                                                        | -detected       |                        | Manually E<br>Video Para | ntered Override<br>meters |
|--------------------------------------------------------|-----------------|------------------------|--------------------------|---------------------------|
| Video Flow Setup Audio Flo<br>Parameters Tab Parameter |                 |                        |                          | urrent Active<br>terface  |
| Analyser - 2110 Form<br>VID AUD                        | at Setup        | Analy                  | /ser Interface: SFP E    |                           |
|                                                        | Auto            | SDP                    | Override                 |                           |
| Picture Dimensions                                     | 3840x2160       | 3840x2160              | 3840x2160                |                           |
| Frame Packing                                          | Progressive     | Progressive            | Progressive              |                           |
| Frame Rate                                             | 50              | 50                     | 60                       |                           |
| Colour Format                                          | YCbCr           | YCbCr                  | RGB                      |                           |
| Sampling                                               | 422             | 422                    | 444                      |                           |
| Bit Depth                                              | 10              | 10                     | 8                        |                           |
| Transfer Curve                                         |                 | SDR                    | SDR                      |                           |
| Colourimetry                                           |                 | BT709                  | BT709                    |                           |
| 3840x2160 p 50 YCb                                     | Cr:422:10 BT709 | SDR TRO D              | Default: 764.444 µs      |                           |
| Current Video Standard<br>for Selected Flow            |                 | P Provided arameters O | Default TR               |                           |

Figure 4-35: Analyzer - 2110 Format Setup Instrument - Video Tab

The Analyzer - 2110 Format Setup Instrument automatically estimates the following parameters for a selected 2110-20 video flow:

- Picture dimensions (height and width)
- Frame packing type (interlaced, progressive, or segmented)
- Frame rate
- Color format
- Sample format
- Bit depth.

All parameters currently in use by the video standard are displayed in a bold white font, with unused parameters grayed-out. If the flow is selected using an SDP, the unit extracts the video parameters from the SDP and displays them in the SDP column. If an SDP record is not available, the SDP column is grayed-out and no parameters are listed. SDP parameters are currently provided only if you select the flow using an SDP available through NMOS. If you later manually deselect the flow, and then reselect it, the SDP parameters will be lost.

If necessary, you have an option always to use the override parameters. If so, the auto-estimated and SDP parameters remain available and displayed but are not used. The default override is the same as the current default video standard: **1920x1080i50 YCbCr:422 10 bit SDR 709**.

When using Auto-estimation, where a video parameter can be estimated correctly, the autoestimated parameters take priority over the supplied SDP parameters (if available). When it is not technically possible to auto-estimate a parameter, then either the SDP values (if available) or the manual settings are adopted instead.

It is not technically possible to estimate the Transfer Curve or the Colorimetry parameters so these are taken either from the SDP file (if available) or the Manual settings. Furthermore, it is not possible to distinguish automatically between either YCbCr:444 and RGB:444, or YCbCr:422 12 bit and RGB:444 8 bit formats. In these situations the Auto Detector will report **undetermined** in red font in the corresponding field of the **Auto** column.

| VID AUD            |                | Analyser Interface: SFP E |                     |
|--------------------|----------------|---------------------------|---------------------|
|                    | Auto           | SDP                       | Override            |
| Picture Dimensions | 3840x2160      |                           | 3840x2160           |
| Frame Packing      | Progressive    |                           | Progressive         |
| Frame Rate         | 60             |                           | 60                  |
| Colour Format      | Undetermined   |                           | RGB                 |
| Sampling           | 444            |                           | 444                 |
| Bit Depth          | 10             |                           | 8                   |
| Transfer Curve     |                |                           | SDR                 |
| Colourimetry       | (iii           |                           | BT709               |
| 3840x2160 p 60 RGE | 3:10 BT709 SDR | TRO                       | Default: 637.037 µs |

#### Figure 4-36: Analyzer - 2110 Format Setup Instrument Showing Undetermined Parameter

In the event that a parameter does not match the parameter currently in use, that parameter is displayed in a yellow font to alert you. For example, the following screen shows that the picture dimensions, frame packing and frame rate in the SDP column do not match those in the Auto column currently in use.

| nalyser - 2110 Form<br>VID AUD |             |            | lyser Interface: SFP |
|--------------------------------|-------------|------------|----------------------|
|                                | Auto        | SDP        | Override             |
| Picture Dimensions             | 3840x2160   | 1920x1080  | 3840x2160            |
| Frame Packing                  | Progressive | Interlaced | Progressive          |
| Frame Rate                     | 50          | 25         | 60                   |
| Colour Format                  | YCbCr       | YCbCr      | RGB                  |
| Sampling                       | 422         | 422        | 444                  |
| Bit Depth                      | 10          | 10         | 8                    |
| Transfer Curve                 |             | SDR        | SDR                  |
| Colourimetry                   |             | BT709      | BT709                |

#### Figure 4-37: Analyzer - 2110 Format Setup Instrument Showing Unmatched SDP Parameters

The 2110 Format Setup Instrument estimates the standard for the 2110-20 video flow on both interfaces SFP E/F, with the video standard used depending on the setting of the current analyzer interface. If the unit is in Seamless E+F mode, then the parameters from SFP E are used unless no flow is present or a fault is identified, in which case, the parameters from SFP F are used.

If the video standards from the two 2022-7 flows do not match and the analyzer interface is set to seamless mode, then an alert is displayed.

### Audio Tab

The 2110 Format Setup Instrument automatically estimates the following parameters for the selected audio flows (AUD1 through AUD4):

- Packet time (ms)
- Channel count.

When using Auto-estimation, where an audio parameter can be estimated correctly, the autoestimated parameters take priority over the supplied SDP parameters (if available). When it is not technically possible to auto-estimate a parameter, then either the SDP values (if available) or the manual settings are adopted instead.

| Auto-detected<br>Audio Parameters<br>Video Flow Setup<br>Parameters Tab<br>Parameters Tab |                                |        | Audio                | ly Entered Override<br>Parameters<br>Current Active<br>Interface |
|-------------------------------------------------------------------------------------------|--------------------------------|--------|----------------------|------------------------------------------------------------------|
| Analyser - 2110 F                                                                         | ormat Setup                    | Analy  | ser Interface: SFP E |                                                                  |
|                                                                                           | Auto                           | SDP    | Override             |                                                                  |
| AUD1 Packet Time                                                                          | 1 ms                           | 1 ms   | 1 ms                 |                                                                  |
| AUD1 Channels                                                                             | 10 Ch                          | 10 Ch  | 2 Ch                 |                                                                  |
| AUD2 Packet Time                                                                          | 1 ms                           | 1 ms   | 1 ms                 |                                                                  |
| AUD2 Channels                                                                             | 5 Ch                           | 5 Ch   | 2 Ch                 |                                                                  |
| AUD3 Packet Time                                                                          | 125 µs                         | 125 µs | 1 ms                 |                                                                  |
| AUD3 Channels                                                                             | 80 Ch                          | 80 Ch  | 2 Ch                 |                                                                  |
| AUD4 Packet Time                                                                          | 125 µs                         | 125 µs | 1 ms                 |                                                                  |
| AUD4 Channels                                                                             | 60 Ch                          | 60 Ch  | 2 Ch                 |                                                                  |
|                                                                                           |                                |        |                      |                                                                  |
|                                                                                           | SDP Provid<br>Parameters (If A |        |                      |                                                                  |

#### Figure 4-38: Analyzer - 2110 Format Setup Instrument - Audio Tab with Two Audio Flows

Features include:

- User-configurable audio format parameters for ST 2110-30 flows includes packet time and channel count
- Automatic detection of audio format, channel count and packet time.

## Instrument Menu Options

|                                                                                                 |               | 0000000 |  |
|-------------------------------------------------------------------------------------------------|---------------|---------|--|
| Video Flow Parameters                                                                           | Auto-estimate | •       |  |
| Override Picture Dimensions                                                                     | 3840 x 2160   | •       |  |
| Override Frame Packing                                                                          | Progressive   | •       |  |
| Override Frame Rate                                                                             | 50            | •       |  |
| Override Sampling                                                                               | YCbCr:422     |         |  |
| Override Bit Depth                                                                              | 10            | •       |  |
| Override Transfer Curve                                                                         | SDR           |         |  |
| Override Colourimetry                                                                           | BT709         | •       |  |
|                                                                                                 |               |         |  |
| Audio Flow Parameters                                                                           | Auto-estimate | •       |  |
| AUD1 Override Packet Time                                                                       | 1 ms          | •       |  |
| AUD1 Override Channels                                                                          | 8             | \$      |  |
| AUD2 Override Packet Time                                                                       | 1 ms          | •       |  |
| AUD2 Override Channels                                                                          | 2             | •       |  |
| AUD3 Override Packet Time                                                                       | 1 ms          | •       |  |
| AUD3 Override Channels                                                                          | 2             | •       |  |
| AUD4 Override Packet Time                                                                       | 1 ms          | •       |  |
| AUD4 Override Channels                                                                          | 2             | ¢       |  |
| Take Screenshot                                                                                 |               |         |  |
| Dismiss Menu<br>Minimise "Analyser - 2110 Format Setup"<br>Close "Analyser - 2110 Format Setup" |               |         |  |

#### Figure 4-39: Analyzer - 2110 Format Setup Instrument Menu Options with Two Audio Flows

The following table lists the video and audio format parameter options, available to select for the Override column, in the Analyzer - 2110 Format Setup instrument options menu:

| Item                           | Options                                                 | Description                                                                                                    |  |  |
|--------------------------------|---------------------------------------------------------|----------------------------------------------------------------------------------------------------|--|--|
| Override Video Flor            | Override Video Flow Parameters                          |                                                                                                    |  |  |
| Video Flow<br>Parameters       | Auto-estimate (Default)<br>Override                     | When set to <b>Auto-estimate</b> the unit attempts to<br>determine the incoming IP video standard automatically.<br>When successful, the unit uses these parameters to set<br>up the video.                             |  |  |
|                                |                                                         | In the event that the unit cannot estimate a video<br>parameter, then it uses the video standard from an SDP<br>file if one is available (currently only by way of NMOS);<br>otherwise it uses the Override parameters. |  |  |
|                                |                                                         | <b>Note:</b> The unit cannot currently estimate the parameters <b>Transfer Curve</b> and <b>Colorimetry</b> so always uses the SDP (if available) or Override parameters.                                               |  |  |
|                                |                                                         | When set to <b>Override</b> the unit uses the parameters defined in this option menu to set-up the video.                                                                                                    |  |  |
| Override Picture<br>Dimensions | 1280 x 720<br>1920 x 1080<br>2048 x 1080<br>3840 x 2160 | Select the appropriate picture dimensions for the flow.                                                                                                    |  |  |

#### Table 4-20 : Analyzer - 2110 Format Setup Menu Options

| Item                        | Options                                                                       | Description                                                                                                    |
|-----------------------------|-------------------------------------------------------------------------------|----------------------------------------------------------------------------------------------------|
|                             | 4096 x 2160                                                                   |                                                                                                    |
| Override Frame Pack-<br>ing | Interlaced (Default)<br>Segmented<br>Progressive                              | Select the appropriate frame packing method for the flow.                                                                                                   |
| Override Frame Rate         | 23.98, 24, 25, 29.97, 30, 47.95,<br>48, 50, 59.94, 60                         | Select the appropriate frame rate for the flow.                                                                                                    |
| Override Bit Depth          | 8 bit<br>10 bit<br>12 bit                                                     | Defines the color bit-depth of the incoming standard when using manual override parameters.                                                                 |
| Override Sampling           | YCbCr:444<br>YCbCr:422<br>RGB                                                 | Select the appropriate sampling method for the flow.                                                                                                    |
| Override Transfer<br>Curve  | SDR<br>PQ<br>HLG<br>S-Log3                                                    | Select the appropriate transfer curve for the flow.                                                                                                    |
| Override<br>Colorimetry     | BT709<br>BT2020                                                               | Select the appropriate colorimetry standard for the flow.                                                                                                   |
| Override Audio Flow I       | Parameters                                                                    |                                                                                                    |
| Audio Flow Para-<br>meters  | Auto-estimate (Default)<br>Override                                           | If you select the option <b>Override</b> , you can manually set<br>the following fields (the maximum number of Channels<br>depends on the Packet Time set): |
| AUD1 Packet Time            | 1 ms<br>125 μs                                                                | Enabled only when Audio flow parameters option is set to Override.                                                                                          |
| AUD1 Channels               | 1 to 10 at 1 ms<br>1 to 80 at 125 μs (2110-30)<br>1 to 60 at 125 μs (2110-31) | Enabled only when Audio flow parameters option is set to Override.                                                                                          |
| AUD2 Packet Time            | 1 ms<br>125 μs                                                                | Enabled only when Audio flow parameters option is set to Override.                                                                                          |
| AUD2 Channels               | 1 to 10 at 1 ms<br>1 to 80 at 125 μs (2110-30)<br>1 to 60 at 125 μs (2110-31) | Enabled only when Audio flow parameters option is set to Override.                                                                                          |
| AUD3 Packet Time            | 1 ms<br>125 μs                                                                | Enabled only when Audio flow parameters option is set to Override.                                                                                          |
| AUD3 Channels               | 1 to 10 at 1 ms<br>1 to 80 at 125 μs (2110-30)<br>1 to 60 at 125 μs (2110-31) | Enabled only when Audio flow parameters option is set to Override.                                                                                          |
| AUD4 Packet Time            | 1 ms<br>125 μs                                                                | Enabled only when Audio flow parameters option is set to Override.                                                                                          |
| AUD4 Channels               | 1 to 10 at 1 ms<br>1 to 80 at 125 μs (2110-30)<br>1 to 60 at 125 μs (2110-31) | Enabled only when Audio flow parameters option is set to Override.                                                                                          |

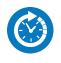

### Overview

Г

The **Video Timing & System Reference** Instrument provides measurements that enable you to assess the timing quality of the input relative to a selected reference. If necessary, you can then set timing offsets against which to measure. The measurements and adjustment tools available depend on the current operating mode of the unit and whether the inputs are received from a system in either IP 2022-6 or IP ST 2110 boot mode as summarized in the following table.

|                               | Boot Mode                                                                                                    |                                                                                                    |  |
|-------------------------------|----------------------------------------------------------------------------------------------------|----------------------------------------------------------------------------------------------------|--|
|                               | IP 2022-6                                                                                                    | IP 2110                                                                                                    |  |
| Standard<br>PHQXL<br>License  | Decaps vs Sys Ref<br>Video Timing & System Reference<br>Decapsulated vs System Reference<br>Measured Timing: -2 lines & 39 pixels /23.911 pa | Media Latency Tab (Mean Data Column)                                                                                                    |  |
|                               |                                                                                                    | Ext Ref vs PTP                                                                                                    |  |
|                               | Decaps vs Sys Ref                                                                                                    | Video Timing Tab (Full Data)                                                                                                    |  |
| PHQXLO<br>-IP-MEAS<br>License | Video Timing & System Reference Decapsulated vs System Reference REF: External 1080p50 Measured Timing: 2 lines E89 pixels / 228 511 ps      | Video Timing & System Reference         REF. PTP SFP E           Video Timing & System Reference         REF. PTP SFP E           Video Timing & Media Liency         total Ref video Timing (video Timing (vide |  |
|                               |                                                                                                    | Media Latency Tab (Full Data)                                                                                                    |  |
|                               |                                                                                                    | Video Timing & Syntem Reference         REF:         PTP StP E           Video Timing & Syntem Reference         REF:         PTP           Flow         Media Latency vs PTP (ms)         Main         Mean         Max         From VID         RTP clss         TSs         RTP clss/TS           EVD 0         Media Latency vs PTP (ms)         Main         Mean         Max         From VID         RTP clss         TSs         RTP clss/TS           E AUD 1         Mean         Lil oms         1.10 ms         1.10 ms         318.87 µs         493.99 µs         48000         6000         6.00           E AUD 1         Mean         Lil oms         1.10 ms         1.10 ms         3.00 ms         4.8000         4.8000         4.8000         4.8000         4.8000         4.8000         4.8000         4.8000         4.8000         4.8000         4.8000         4.8000         4.8000         4.8000         <                                                                                                    |  |

#### Table 4-21: Overview of IP Video Timing Functions by License and Boot Mode

# Video Timing in IP 2110 Boot Mode

#### Overview

In IP 2110 boot mode, the **Video Timing & System Reference** instrument must be stably locked to the same PTP source as the sending device. The **Video Timing & System Reference** window includes the following two tabs, each providing access to different timing data:

- Media Latency
- External Reference vs PTP
  For more information, see section <u>"Video Timing & Setting External Reference in IP 2110 Mode"</u>
  <u>on page 1</u>.

**Note:** For information on the .Video Timing tab, see <u>"Using the Advanced Video Timing Tab" on</u> page 12-14 or <u>"Measurements in the Video Timing Tab" on page B-5</u>

#### Media Latency Tab

The **Media Latency** tab displays the end-to-end latency of each flow, between the source and the unit, when both are locked to PTP. Any latency represents the time delay between the point at which a packet is created at the source and the point at which it is received. The *latency period* includes the length of time it takes to send the packet and the time taken by the packet to travel across the network. The unit calculates the latency by comparing the timestamp in the RTP packet header with the hardware timestamp at the time of ingest.

This tab provides both a graphical display of latency in the horizontal timing meters and a tabular display of the actual corresponding mean values in the right-hand Mean column. In the scalar view, the white arrows indicate the current latency, offset from PTP, and the black arrows show the historical maximum and minimum values. The actual mean values are shown in the Mean column to the right.

Note: Monitoring of audio flows AUD 3 and AUD 4 is not supported in the current software release.

For information on the calculations used in IP 2110 boot mode, see the section <u>"Advanced Media</u> <u>Timing Measurement (IP 2110 Boot Mode)" on page 12-13</u>.

This tab aims to show the relationship between the video, audio and ancillary data flows and consequently, to indicate the amount of buffering required at the receiver to synchronize the flows.

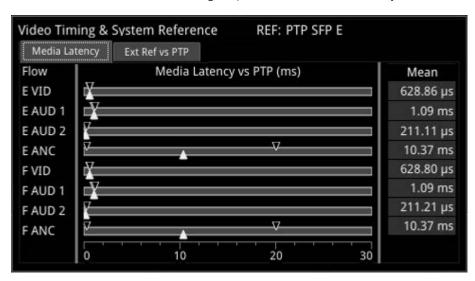

Figure 4-40: Media Latency Tab of the Video Timing & System Reference Instrument (IP 2110 Boot Mode)

The **Media Latency** measure is the difference between the arrival time of a packet and the RTP timestamp of that packet, averaged over 1 second and is calculated as follows:

Latency = TPA<sub>0</sub> – RTP<sub>Timestamp</sub> (averaged over 1 second)

Where:

- **TPA<sub>0</sub>** is the arrival PTP time of a media packet as measured by the unit
- RTP<sub>Timestamp</sub> is the timestamp within the received packet created by the source.

For Video and ANC flows, the RTP timestamp is constant for the entire Frame, so the latency is only measured when the RTP timestamp changes. This occurs on the first packet of a frame for a progressive flow, or field for an interlaced flow, with the results averaged over 1 second.

For Audio flows, as the RTP timestamp increments with each audio packet the latency is measured for every packet with the results averaged over 1 second.

To see more detail about the media latency, you can zoom in on a specific area of interest by clicking anywhere on a timing meter of interest, which changes the scale to match the values of the specific flow. For example, when zooming into a video flow, the scale changes from milliseconds (ms) to microseconds ( $\mu$ s). Click the meter again to zoom out and return to the overview. You can also switch between overview and zoom for individual flow meters by selecting the specific meter from the instrument submenu. See the Instrument options table below.

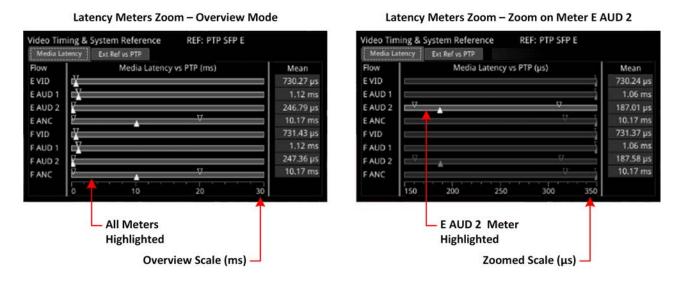

#### Figure 4-41: Media Latency Tab of the Video Timing & System Reference Instrument (IP 2110 Boot Mode)

#### Instrument Menu Options

The following table lists the configurable parameters of the Media Latency tab and are available with a standard core license in the **Video Timing & System Reference** Instrument submenu in IP 2110 boot mode:

| Item                   | Options                   | Description                                                                                                    |
|------------------------|---------------------------|----------------------------------------------------------------------------------------------------|
| Ext Ref vs PTP Tab Opt | tions                     |                                                                                                    |
| System Reference       | PTP<br>External Reference | System reference locking controls define the reference<br>to which the Qx and any signal it generates is locked. In IP<br>2110 boot mode, make sure that the system reference is<br>stably locked to the same PTP source as the sending<br>device.<br>System reference lock status information is displayed in |

#### Table 4-22 : Video Timing & System Reference Menu Options (IP 2110 Boot Mode)

| ltem                                        | Options                                                                        | Description                                                                                                    |
|---------------------------------------------|--------------------------------------------------------------------------------|----------------------------------------------------------------------------------------------------|
|                                             |                                                                                | the upper-right corner of the instrument, and any error in<br>the health state of the reference is displayed in red.                                                              |
| Reference Timing Meter<br>Range             | +/- 0.1 line, +/- 0.5 line, +/-<br>0.5 frame                                   | Adjusts the displayed range of the reference timing meter<br>in the upper section of the Instrument to display readings<br>at frame scale, or to zoom in to a fraction of a line. |
| Media Latency Tab Options                   |                                                                                |                                                                                                    |
| Latency Meters Zoom                         | Overview, E VID, E AUD 1, E<br>AUD 2, E ANC, F VID, F<br>AUD 1, F AUD 2, F ANC | Select a specific timing meter to switch between over-<br>view and zoomed-in view.                                                                                                |
| Anchor time scale start in<br>Overview mode | Zero (0) or less, Any value                                                    | Set the start point of the timescale when in Overview.                                                                                                    |
| Clear Min, Max values                       | N/A                                                                            | Set the historical minimum and maximum values back to zero.                                                                                                    |

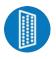

#### Overview

The unit provides powerful and flexible functionality for handling AES (Audio Engineering Society) input and output signals when present on pins 1 - 4 of the rear panel 26-way D-type connector. See the section <u>"Technical Specifications" on page A-2</u> for more information on the connector pinouts. You can use a D-type to BNC converter to access the AES I/Os.

The **AES IO Config** Instrument provides a configurable gateway to the AES IO signals in IP 2110 boot mode. You can configure the AES IO so that an audio pair from the 2110-30/31 input is routed to the four AES3 output interfaces. Encoded audio, such as AC-3, or E-AC3, can be decoded by an external third-party decoder for monitoring purposes. Encoded Dolby E<sup>™</sup> can be decoded directly by the QxL.

The **AES IO Config** Instrument provides an interface to configure the AES I/Os as follows :

- Up to four AES signals (a combination of inputs and/or outputs) can be handled at the same time
- SDI Input to AES Output audio conversion is available for both PCM and Dolby<sup>®</sup> encoded audio (using the **Transmit Analyzer**)
- Decoded Dolby E<sup>™</sup> input from any of the four decoded Dolby pairs, together with the downmixed pair, can be routed out (using the **Transmit - Dolby Decoder**)
- Route AES Input signals to other AES outputs to provide a single loop output or up to three copy outputs (using **Transmit Passthrough**).

| 3    |     | AES Panel       | 1                                                                 |
|------|-----|-----------------|-------------------------------------------------------------------|
|      | 4   | 3 2 1 ·         | AES 1 AES 1 Mode Transmit - Analyser                              |
|      | I/O | Transmit Source | AES 3 AES 1 Transmit Pair Audio 2: Chan 9-10                      |
| ES 1 | Out | Audio 2 Ch9-10  | AES 2 Mode Transmit - Analyser                                    |
| ES 2 | Out | Audio 2 Ch11-12 | AES 2 Transmit Pair Audio 2: Chan 11-12                           |
| ES 3 | Out | Audio 2 Ch13-14 | AES 3 Mode Transmit - Analyser                                    |
| ES 4 | Out | Audio 1 Ch3-4   | AES 3 Transmit Pair Audio 2: Chan 13-14                           |
|      |     |                 | AES 4 Mode Transmit - Analyser                                    |
|      |     |                 | AES 4 Transmit Pair Audio 1: Chan 3-4                             |
|      |     |                 | Passthrough Source AES                                            |
|      |     |                 | Take Screenshot                                                   |
|      |     |                 | Dismiss Menu<br>Minimise "AES IO Config"<br>Close "AES IO Config" |

#### Figure 4-42: AES IO Config Instrument and Options Menu (IP 2110 Boot Mode)

The instrument provides a graphical display of the 26-way D-type rear panel connector of the unit, and labels the AES pins (pins 1 - 4). The AES Panel graphic shows the AES I/O BNCs in any AES breakout board connected to the rear panel D-type connector.

In both graphics, an active AES I/O is displayed in the Analyzer color when configured as an AES Input (in Receive mode) or in the Generator color when configured as an AES Output (in Transmit mode).

Below the AES Panel graphic, a table lists the status of each AES I/O. For AES Outputs the table also shows the transmit mode source. Any issues in the audio transmit source are highlighted in the table text as follows:

- Red: Configuration error
- Yellow: Audio source not present

Hover the mouse over the error text to display a tooltip describing how to resolve the issue.

### Instrument Menu Options

The following table lists the configurable parameters for the AES IO instrument:

| Item                                                                                                    | Options                                                                                                    | Description                                                                                                    |
|----------------------------------------------------------------------------------------------------|----------------------------------------------------------------------------------------------------|----------------------------------------------------------------------------------------------------|
| AES1Mode                                                                                                    | Off                                                                                                    | AES I/O is switched off                                                                                                    |
| AES 2 Mode<br>AES 3 Mode<br>AES 4 Mode                                                                                                   | Receive<br>I/O is set to AES Input                                                                                                    | Set the corresponding AES pin as an Input (Receive).                                                                                                    |
|                                                                                                    | Transmit - Generator<br>I/O is set to AES Output                                                                                                    | Set the corresponding AES pin as an output (Transmit). The<br>output audio signal source is the selected channel pair in the<br>Generator Audio tab (e.g. Generator Ch 11 & 12).<br>(See the Audio tab of the <b>Generator – Configuration</b><br>instrument.)                  |
|                                                                                                    | Transmit - Analyzer<br>I/O is set to AES Output                                                                                                    | Set the corresponding AES pin as an output (Transmit).<br>The output audio signal source is the selected channel pair<br>(e.g., Chan 9-10) of the selected Audio Metering flow (Aud 1 to<br>Aud 4). See the section: <u>"Analyzer - Audio Meters" on page 10-</u><br><u>5</u> . |
|                                                                                                    | Transmit - Dolby Decoder<br>I/O is set to AES Output                                                                                                    | Set the corresponding AES pin as an output (Transmit).<br>The output Dolby E signal source is any of the four decoded<br>Dolby pairs, together with the downmixed pair from the Dolby<br>Decoder. See the section: <u>"Analyzer - Audio Meters" on</u><br><u>page 10-5</u> .    |
|                                                                                                    | Transmit - Passthrough<br>I/O is set to AES Output                                                                                                    | Set the corresponding AES pin as an output (Transmit)<br>The output audio signal is routed from the chosen AES<br>Passthrough Source.                                                                                                    |
| AES 1 Transmit Analyzer<br>Pair<br>AES 2 Transmit Analyzer<br>Pair<br>AES 3 Transmit Analyzer<br>Pair<br>AES 4 Transmit Analyzer<br>Pair | With Audio Flows set to<br><b>1x 80</b> Channel:<br>AUD 1: Ch 1 & 2 to<br>79 & 80<br>With Audio Flows set to<br><b>2x 64</b> Channels:<br>AUD 1: Ch 1 & 2 to<br>63 & 64<br>AUD 2: Ch 1 & 2 to<br>63 & 64 | Select the required Audio Meter flow and Audio Pair.<br>Note: Select the number of received audio flows in the<br><u>IP Receive - Flow Select</u> instrument.                                                                                                    |
|                                                                                                    | With Audio Flows set to<br><b>4x 32</b> Channels:<br>AUD 1: Ch 1 & 2 to<br>31 & 32<br>AUD 2: Ch 1 & 2 to                                                                                                 |                                                                                                    |

Table 4-23 : AES IO Menu Options (IP 2110 Boot Mode)

| ltem               | Options                                                                   | Description                                              |
|--------------------|---------------------------------------------------------------------------|----------------------------------------------------------|
|                    | 31 & 32<br>AUD 3: Ch 1 & 2 to<br>31 & 32<br>AUD 4: Ch 1 & 2 to<br>31 & 32 |                                                          |
| Passthrough Source | AES 1,<br>AES 2,<br>AES 3,<br>AES 4                                       | Set the AES pin corresponding to the passthrough source. |

# SDI System Setup and Configuration

This chapter describes the System Instruments used to set-up and configure the unit in SDI boot mode for your desired test and measurement functions and includes the following sections:

- SDI Connections to the Unit
  - SDI Input and Output Schematic
  - SDI Input / Output Configurations (SDI Boot Modes)
  - SDI Inputs Using BNC Connectors
  - SDI Outputs Using BNC Connectors
  - Overview of SDI SFP Connections
  - <u>SDI Inputs Using SFP Connectors</u>
  - SDI Outputs Using SFP Connectors
- System IO
- AES IO Config
- Video Timing & System Reference
- <u>SFP (A, B) Info</u>

## SDI Connections to the Unit (Factory Fitted Option)

#### **Overview**

A choice of two SDI connector types – BNC and SFP+ – is available for the transmission of SDI signals in to and out of the unit as shown below.

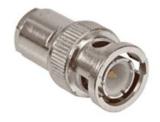

BNC Connector (Male) on SDI Cable

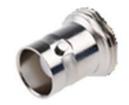

BNC Connector (Female) on Rear Panel

Figure 5-1: BNC SDI Input / Output Connectors

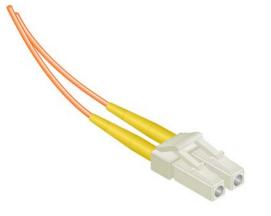

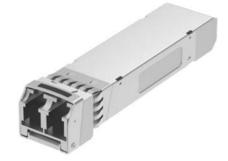

LC-LC Type Optical Fiber (Multimode) Connector

1.5 – 3 Gbit/s MSA SFP+ Optical Transceiver Module in Rear Panel

Figure 5-2: Optical Fiber Connector and 1.5G to 3 G SFP+ Optical Transceiver Module

### SDI Input and Output Schematic (SDI Boot Mode)

The following graphic shows a schematic view of the SDI and IP inputs and outputs to and from the Analyzer and Generator circuitry, using either BNC or SFP connectors.

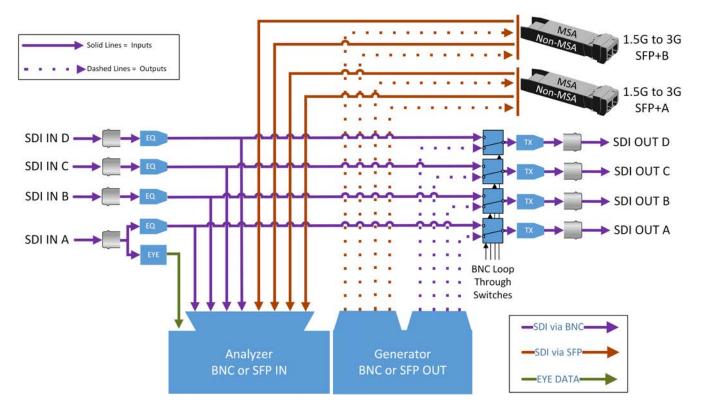

Figure 5-3: SDI Input / Output Connectors to Analyzer / Generator Circuitry

#### Where:

- **EQ** = SDI Cable Equalizer
- **Tx** = Signal Transmitter
- **EYE** = RTE<sup>TM</sup> Real-time Eye Processing Circuitry
- **MSA** = Multi-source Agreement standard

#### For SDI Inputs:

- BNCs: Lead with Input A
- SFPs: Use any input

**Note:** The SDI BNC Loop feature is available with SDI connector configuration: BNC In / BNC Out only.

**Note:** It takes marginally longer for the unit to lock-on to SDI Input signals received over SFP connectors than signals received over BNC connectors.

#### For SDI Outputs:

- BNCs: Generator Output Copy is optional in combination with SDI BNC Loop configuration
- SFPs: Generator Output copy functionality is always on.

### SDI Input / Output Configurations (SDI Modes)

You can choose different combinations BNC and SFP+ connector types for input / output, to and from the unit, from the following:

- BNC In / BNC Out (Default)
- SFP In / SFP Out
- BNC In / SFP Out
- SFP In / BNC Out

Select the SDI connector configuration you require in the **System IO** Instrument submenu (SDI Input Source and SDI Out). For more information, see: <u>"System IO for SDI Modes (Factory Fitted Option)" on page 5-11</u>.

#### Note:

Use only SDI SFPs recommended by PHABRIX. The unit displays an error message if you insert an incompatible SFP. For more information, please contact PHABRIX Support at: <u>https://www.phabrix.com/support</u>

### SDI Inputs Using BNC Connectors (Factory-fitted Option)

The Physical Layer input connection for eye and jitter is the right-most BNC connector (when viewed from the rear) fitted with a black- or red-colored nut. This provides the multirate eye and jitter connection from 1.5G HD-SDI to 12G-SDI. There are four 12G-SDI capable input BNCs for the analyzer: SDI In A, B, C, and D.

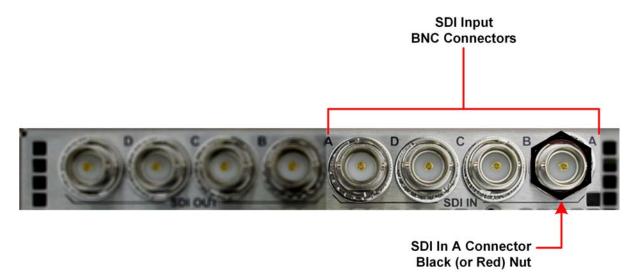

#### Figure 5-4: Rear Panel SDI Input BNC Connectors

Up to four SDI inputs may be connected at any one time, however, the system will automatically determine the signal set to analyze - be it single link, dual link, or quad link - based on the SMPTE ST 352 packets present. The algorithm looks to **SDI In A** first and then determines the overall standard.

If the SMPTE ST 352 packets are known to be incorrect then you have the option to select **Ignore payload identifier packets (ST 352)** in the **Analyzer - Video Standard** window.

SDI BNC In-to-SDI BNC Out signal passthrough is provided by the Loop feature in the **System IO** submenu making the input SDI signal(s) available on the SDI BNC output connection.

### SDI Outputs Using BNC Connectors (Factory Fitted Option)

The flexibility of the unit enables you to control the signal on each of the four SDI BNC output connectors independently, from either the **System IO** Instrument or the **Generate - Video** Instrument.

The Generator can provide up to four SDI output signals which must form part of the same video signal set. When you enable the **Generator Copy** mode in the **Generate - Video** menu it will provide either:

- Four Single links
- Two Dual links
- One Quad link.

SDI Out A is always present and carries the first signal in the group, SDI Out B is active for dual link standards, and SDI Out C and SDI Out D are active for quad link standards.

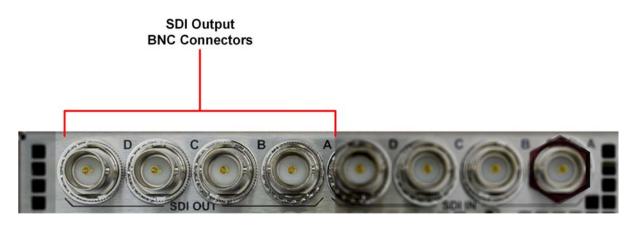

#### Figure 5-5: Rear Panel SDI Input BNC Connectors

For each of the four output BNC connectors, you can select from the following optional modes:

- Off: Mutes the selected SDI Out connector.
- Generator: When the Generator Copy function is enabled, allows you to copy the Generator output to any unused SDI Out BNCs (A, B, C or D). The number of copies depends on the number of signals from the Generator. For example, with a single link you can have up to three copies, with a dual link, one copy and with a quad link, no copies as all connectors are used by the primary Generator signal.
- Loop SDI in A / B / C / D: Enables you to repeat the signal presented to the SDI BNC inputs as an output from the SDI BNC Outputs. When selected, there is a direct mapping between the SDI In BNC and its corresponding SDI Out BNC, for example, SDI In A loops to SDI Out A, SDI In B loops to SDI Out B, and so on.

If the **Generator Copy** mode is disabled, the unit generates a single instance of a link standard as follows:

- One Single link
- One Dual link
- One Quad link

**Note:** The Loop feature is available when both the SDI Input Source and SDI Out are set to BNC only. (System IO SDI connector configuration: BNC in / BNC out.)

### Overview of SDI SFP Connections (Factory Fitted Option)

The unit has two available SFP+ cages that can be used for SDI SFPs labeled **SFP+A** and **SFP+B**. Each cage can house an SFP+ interface module that itself has one or two signal lanes. The signal lane can be either **Rx** (receiver/input) or **Tx** (transmitter/output).

With two SDI SFPs inserted, between one to four SDI input/outputs (IOs) are available. The number of IOs that are inputs (Rx) or outputs (Tx) depends on the inserted SFP types. The unit can take the following SFP types in both SFP+A and SFP+B slots:

- RxRx (Dual Receiver Two Inputs)
- TxTx (Dual Transmitter Two Outputs)
- RxTx (Transceiver One Input, One Output)

An RxRx RxRx combination would provide up to four inputs; TxTx TxTx provides up to four outputs and so on.

The unit maps the SDI signal lane positions (A, B, C, or D) of the installed SFP to internal SDI paths as outlined in the following table. Whether a lane is an input or output depends on the type of SFP installed. The SDI SFP recommended location for Single, Dual and Quad link use cases with Transceivers, Dual Transmitters and Dual Receivers are as follows:

|                                               |                           | SFF                        | Р+В                                        | SF                               | P+A                              |  |
|-----------------------------------------------|---------------------------|----------------------------|--------------------------------------------|----------------------------------|----------------------------------|--|
| SDI SFP<br>Interface(s)                       | Link Type                 |                            | D                                          |                                  | B                                |  |
|                                               |                           | Link F                     |                                            |                                  | Rates                            |  |
|                                               |                           | Port C                     | Port D                                     | Port A Port B                    |                                  |  |
| Transceivers Only                             |                           |                            |                                            |                                  |                                  |  |
| One SDI                                       | SFP Interface             | N/A                        | N/A                                        | Rx Ch1                           | <b>Tx</b> Ch 1                   |  |
| Transceiver in<br>Cage <b>A</b>               | Single Link: <b>Rx/Tx</b> | N/A                        | N/A                                        | BNC A <b>Rx</b><br>1.5/3/6/12    | BNC A <b>Tx</b><br>1.5/3/6/12    |  |
|                                               | Dual Link: N/A            | N/A                        | N/A                                        | N/A                              | N/A                              |  |
|                                               | Quad Link: N/A            | N/A                        | N/A                                        | N/A                              | N/A                              |  |
| Two                                           | SFP Interface             | Rx Ch1                     | Tx Ch1                                     | Rx Ch1                           | Tx Ch1                           |  |
| SDI Transceivers<br>in Cages <b>A &amp; B</b> | Single Link: <b>Rx/Tx</b> | N/A                        | BNC C <b>Tx</b><br>(Tx Copy)<br>1.5/3/6/12 | BNC A<br><b>Rx</b><br>1.5/3/6/12 | BNC A<br><b>Tx</b><br>1.5/3/6/12 |  |
|                                               | Dual Link: <b>Rx/Tx</b>   | BNC C<br><b>Rx</b> 1.5/3/6 | BNC C <b>Tx</b><br>1.5/3/6                 | BNC A <b>Rx</b><br>1.5/3/6       | BNC A <b>Tx</b><br>1.5/3/6       |  |
|                                               | Quad Link: N/A            | N/A                        | N/A                                        | N/A                              | N/A                              |  |
| Dual SDI Receiver                             | s Only                    |                            |                                            |                                  |                                  |  |
| One SDI Dual                                  | SFP Interface             | N/A                        | N/A                                        | Rx Ch1                           | Rx Ch2                           |  |
| Receiver in Cage<br><b>A</b>                  | Single Link: <b>Rx</b>    | N/A                        | N/A                                        | BNC A <b>Rx</b><br>1.5/3/6/12    | N/A                              |  |
|                                               | Dual Link: <b>Rx</b>      | N/A                        | N/A                                        | BNC A <b>Rx</b><br>1.5/3/6       | BNC B <b>Rx</b><br>1.5/3/6       |  |
|                                               | Quad Link: N/A            | N/A                        | N/A                                        | N/A                              | N/A                              |  |

#### Table 5-1: Recommended SFP / SFP Connections

|                                                      |                                          | SFP+                                    | ·B                                         | SFI                                     | P+A                           |
|------------------------------------------------------|------------------------------------------|-----------------------------------------|--------------------------------------------|-----------------------------------------|-------------------------------|
| SDI SFP<br>Interface(s)                              | Link Type                                |                                         |                                            |                                         | B                             |
|                                                      |                                          | Link Ra                                 |                                            |                                         | Rates                         |
|                                                      |                                          | Port C                                  | Port D                                     | Port A                                  | Port B                        |
| Two SDI Dual                                         | SFP Interface                            | Rx Ch1                                  | Rx Ch2                                     | Rx Ch1                                  | Rx Ch2                        |
| Receivers in<br>Cages <b>A &amp; B</b>               | Single Link: <b>Rx</b>                   | N/A                                     | N/A                                        | BNC A <b>Rx</b><br>1.5/3/6/12           | N/A                           |
|                                                      | Dual Link: <b>Rx</b>                     | N/A                                     | N/A                                        | BNC A <b>Rx</b><br>1.5/3/6              | BNC B <b>Rx</b><br>1.5/3/6    |
|                                                      | Quad Link: <b>Rx (1), (2)</b>            | BNC C <b>Rx</b><br>1.5/3                | BNC D <b>Rx</b><br>1.5/3                   | BNC A <b>Rx</b><br>1.5/3                | BNC B <b>Rx</b><br>1.5/3      |
| Dual SDI Transmit                                    | ters Only                                |                                         |                                            | J                                       |                               |
| One SDI Dual                                         | SFP Interface                            | N/A                                     | N/A                                        | Tx Ch2                                  | Tx Ch1                        |
| Transmitter in<br>Cage <b>A</b>                      | Single Link: <b>Tx</b>                   | N/A                                     | N/A                                        | BNC B <b>Tx</b><br>(Tx Copy)<br>1.5/3/6 | BNC A <b>Tx</b><br>1.5/3/6/12 |
|                                                      | Dual Link: <b>Tx</b>                     | N/A                                     | N/A                                        | BNC B <b>Tx</b><br>1.5/3/6              | BNC A <b>Tx</b><br>1.5/3/6    |
|                                                      | Quad Link: N/A                           | N/A                                     | N/A                                        | N/A                                     | N/A                           |
| Two SDI Dual                                         | SFP Interface                            | Tx Ch2                                  | Tx Ch1                                     | Tx Ch2                                  | Tx Ch1                        |
| Transmitters in<br>Cages <b>A &amp; B</b>            | Single Link: <b>Tx</b>                   | BNC D <b>Tx</b><br>(Tx Copy)<br>1.5/3/6 | BNC C <b>Tx</b><br>(Tx Copy)<br>1.5/3/6/12 | BNC B <b>Tx</b><br>(Tx Copy)<br>1.5/3/6 | BNC A <b>Tx</b><br>1.5/3/6/12 |
|                                                      | Dual Link: <b>Tx</b>                     | BNC D <b>Tx</b><br>(Tx Copy)<br>1.5/3/6 | BNC C <b>Tx</b><br>(Tx Copy)<br>1.5/3/6    | BNC B <b>Tx</b><br>1.5/3/6              | BNC A <b>Tx</b><br>1.5/3/6    |
|                                                      | Quad Link: <b>Tx <sup>(3), (4)</sup></b> | BNC D <b>Tx</b><br>1.5/3                | BNC C<br><b>Tx</b><br>1.5/3                | BNC B<br><b>Tx</b><br>1.5/3             | BNC A<br><b>Tx</b><br>1.5/3   |
| Mixed Dual Transr                                    | nitters and Receivers                    |                                         | ]                                          | I                                       | 1                             |
| One SDI Dual                                         | SFP Interface                            | Rx Ch1                                  | Rx Ch2                                     | Tx Ch2                                  | Tx Ch1                        |
| Transmitter (Cage<br>A) and One Dual<br>SDI Receiver | Single Link: <b>Rx/Tx</b>                | BNC C <b>Rx</b><br>1.5/3/6/12           | N/A                                        | BNC B <b>Tx</b><br>(Tx Copy)<br>1.5/3/6 | BNC A <b>Tx</b><br>1.5/3/6/12 |
| (Cage B)                                             | Dual Link: <b>Rx/Tx</b>                  | BNC C <b>Rx</b><br>1.5/3/6              | BNC D <b>Rx</b><br>1.5/3/6                 | BNC B <b>Tx</b><br>1.5/3/6              | BNC A <b>Tx</b><br>1.5/3/6    |
|                                                      | Quad Link: N/A                           | N/A                                     | N/A                                        | N/A                                     | N/A                           |

#### Notes to Table:

- (1): In quad link 2SI the Receivers will auto adapt to any order of sub-image to BNC mapping.
- (2): In quad link square division the sub image order must be strictly followed: BNC A:TL, BNC B:TR, BNC C:BL, BNC D:BR.
- (3): In quad link 2SI the sub image order is: BNC A:Sub 1, BNC B:Sub 2, BNC C:Sub 3, BNC D:Sub 4.

• (4): In quad link square division the sub image order is: BNC A:TL, BNC B:TR, BNC C:BL, BNC D:BR.

**Note:** Use only SDI SFPs approved by PHABRIX. The unit displays an error message if you insert an incompatible SFP. For more information, please contact PHABRIX Support at: <a href="https://www.phabrix.com/support">www.phabrix.com/support</a>

Up to four SDI inputs may be connected at any one time, however, the system will automatically determine the signal-set to analyze - either single link, dual link, or quad link - based on the SMPTE ST 352 packets present. The algorithm looks to the first available SDI In (in alphabetical order) and then determines the overall standard.

If the SMPTE ST 352 packets are known to be incorrect then you can select the option **Ignore** payload identifier packets (ST 352) in the Analyzer - Video Standard window.

**Note:** The use of SDI SFPs for Eye and Jitter analysis and the Loop signal passthrough feature is not supported.

### SDI Inputs Using SFP Connectors (Factory Fitted Option)

You can use both SFP+A and SFP+B connectors as receive (**Rx**) connections for SDI. Depending on the type of SDI SFP+ used, up to four SDI Input connections from 1.5G HD-SDI to 12G-SDI are available. The analyzer provides up to four 12G-SDI capable inputs: SDI In A, B, C, and D.

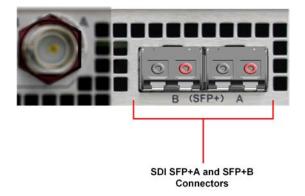

Figure 5-6: Rear Panel SDI Input SFP Connectors

Up to four SDI inputs may be connected at any one time, however, the system will automatically determine the signal-set to analyze - either single link, dual link, or quad link - based on the SMPTE ST 352 packets present. The algorithm looks to the first available SDI In (in alphabetical order) and then determines the overall standard.

If the SMPTE ST 352 packets are known to be incorrect then you can select the option **Ignore** payload identifier packets (ST 352) in the Analyzer - Video Standard window.

**Note:** The use of SDI SFPs for Eye and Jitter analysis and the Loop signal passthrough feature is not supported.

### SDI Outputs Using SFP Connectors

Both SFP+A and SFP+B can be used as transmit (**Tx**) connections for SDI. Dependent on the SDI SFP types used, up to 4 x SDI output connections from 1.5G HD-SDI to 12G-SDI are available.

By default, internally, within the unit, the generator provides four SDI output signals which must form part of the same video signal set. Even when you generate a single link standard, Generator Output Copy behavior is automatically implemented for SDI SFPs. The generator will provide either:

- Four single links
- Two dual links
- One quad link.

On the internal SDI output signal paths of the unit:

- A single link standard will always be carried on SDI Out A, and then repeated on SDI Out B, SDI Out C, and SDI Out D.
- A dual link standard on SDI Out A and SDI Out B, and then repeated on SDI Out C and SDI Out D.
- A quad link standard will be delivered using all four outputs: SDI Out A, SDI Out B, SDI Out C, and SDI Out D.

Which of these internal SDI output signal paths are used as externally available SDI outputs depends on the SFP types installed. For more information, contact PHABRIX Support, see the website: www.phabrix.com/support

## System IO for SDI Modes (Factory Fitted Option)

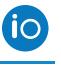

### Overview

Due to the complexity of the UHDTV standards, PHABRIX has introduced innovative ways to display status information. The **System IO** Instrument provides a quick overview of the signal inputs and outputs connected to the unit.

The System IO window displays the status of signal inputs and outputs, external reference, cable length and attenuation, and connector details.

In SDI modes, this window enables you to select your inputs and outputs, whether using BNC or SFP+ connectors. Additionally for SDI BNC outputs, System IO offers a Generator Output Copy option (output copy is automatically applied for SDI SFPs), and the ability, by way of the **Loop** feature, to passthrough the SDI BNC input signal(s) - making them available on the SDI BNC output connector(s).

### System IO for SDI Modes

The top half of the instrument window shows a graphical view of the rear panel, displaying from left to right: SDI BNC outputs, SDI BNC inputs, external reference, and SFP+B and SFP+A positions (and the I/Os of any installed SFPs) see <u>Figure 5-8</u> and <u>Figure 5-9</u>.

All active SDI inputs and outputs are indicated by colored connectors; their colors dictated by the Analyzer/Generator color scheme set in the Display Options, see the section <u>"Using the Instrument Launch Menu" on page 2-9</u> for more details. The color of the connectors corresponds to the color of their related instrument borders and instrument icons, to aid recognition. An entirely grayed-out connector indicates that a signal is not present, and the previously colored ring is shown in black.

If an SDI SFP is unseated or not present, this is displayed graphically with a black void - indicating a missing SFP. (IP SFPs will also be displayed if installed, but will only become active in one of the IP Boot modes.)

**Note:** It is only possible to loop from BNC In to BNC Out, it is *not* possible to loop from BNC to SFP or SFP to BNC.

### Instrument Menu Options

You can configure the SDI signal IO mechanism using the instrument options menu, with a choice of two SDI connector types for both input and output.

| SDI Input So | ource BNC    | • |
|--------------|--------------|---|
| SDI Out      | BNC          | • |
| BNC Out A    | Generator    | • |
| BNC Out B    | Generator    | • |
| BNC Out C    | Generator    | • |
| BNC Out D    | Generator    | • |
| SFP Out A    |              | • |
| SFP Out B    |              | • |
| SFP Out C    |              | • |
| SFP Out D    |              | • |
| Cable Type   | Belden 1694A | • |
| Take Screen  | shot         |   |
| Dismiss Mer  | nu           |   |
| Minimise "S  | ystem IO"    |   |
| Close "Syste |              |   |
| ,            |              |   |

#### Figure 5-7: System IO Instrument - Menu Options

The following table lists the configurable parameters of the System IO instrument:

| Item                                             | Options                                                                                | Description                                                                                                    |
|--------------------------------------------------|----------------------------------------------------------------------------------------|----------------------------------------------------------------------------------------------------|
| SDI Input Source                                 | BNC (default),<br>SFP                                                                  | Select the Input SDI source connector configuration you require.                                                                                                    |
| SDI Out                                          | BNC (default),<br>SFP                                                                  | Select the Output SDI connector configuration you require.                                                                                                    |
| BNC Out A<br>BNC Out B<br>BNC Out C<br>BNC Out D | Off (Default)<br>Generator<br>Loop SDI In A (B, C, or D)                               | Choose whether to configure each SDI BNC Out<br>connector (A, B, C or D) individually, to use either the<br>Loop SDI In A (B, C, or D) signal, the Generator signal or to<br>switch off the output.                                                                                                    |
| SFP Out A<br>SFP Out B<br>SFP Out C<br>SFP Out D | Off (Default)<br>Generator<br>Loop SDI In A (B, C, or D)                               | Choose whether to configure each SDI SFP Out channel<br>(A, B, C or D) individually, to use either the Loop SDI In A<br>(B, C, or D) signal, the Generator signal or to switch off the<br>output.<br>Note that the number of Generator Copies that you can<br>have on an SFP depends on the number and type of SFPs<br>that are fitted and the link format. |
| Cable Type                                       | Belden 8281,<br>Belden 1505,<br>Belden 1694A (Default),<br>Belden 1855A,<br>Image 1000 | The selected cable type is shown below the SDI In BNC connector view                                                                                                    |

|                    | SDI    | Out        |       |                      | SD   | I In       |            | EXT REF                  | 3          | SFP +            |
|--------------------|--------|------------|-------|----------------------|------|------------|------------|--------------------------|------------|------------------|
| D                  | C      | в          | A plc | D                    | C    | В          | A eye      | No Signal                | В          | A                |
| 0                  | 0      | 0          |       | 0                    | 0    | 0          | $\bigcirc$ | $\odot$                  |            |                  |
|                    |        |            |       | Belden 1             | 694A |            |            |                          |            |                  |
|                    |        |            |       |                      |      |            |            |                          |            |                  |
| SDI Out            | A      | 12G        |       | SDI In A             | 4    | 12G        |            | Length A <               | 20m        | 1.13db           |
| SDI Out<br>SDI Out |        | 12G<br>12G |       | SDI In A<br>SDI In E |      | 12G<br>12G |            | Length A <<br>Length B < |            | 1.13db<br>1.47db |
|                    | В      |            |       |                      | 3    |            |            | Length B <               | 20m        |                  |
| SDI Out            | B<br>C | 12G        |       | SDI In I             | 3    | 12G        |            |                          | 20m<br>20m | 1.47db           |

Figure 5-8: System IO Instrument Showing All 12G SDI Out and SDI In BNC Connectors In Use

| System IO     |         |            |         |         |         |         |     |          |    |        |         |
|---------------|---------|------------|---------|---------|---------|---------|-----|----------|----|--------|---------|
| SD            | I Out   |            |         | S       | DI In   |         |     | EXT REF  |    | SI     | FP +    |
| D C           | В       | A plc      | D       | С       | В       | A eye   | ] [ | 625/50   | ]  | В      | А       |
| $\odot \odot$ | $\odot$ | $\bigcirc$ | $\odot$ | $\odot$ | $\odot$ | $\odot$ |     | 0        |    | 00     | 00      |
|               |         |            | Belden  | 8281    |         |         |     |          |    |        |         |
|               |         |            |         |         |         |         | _   |          |    |        |         |
| SDI Out A     | 3G      |            | SDI Ir  | ۱A      | 3G      |         | L   | ength A  | <2 | 0m     | db00.0  |
| SDI Out B     | 3G      |            | SDI Ir  | ו B     | 3G      |         | L   | ength B  | <2 | 0m     | 0.00db  |
| SDI Out C     | 3G      |            | SDI Ir  | n C     | No Sig  | nal     |     | ength C  |    |        | 0.00db  |
| SDI Out D     | 3G      |            | SDI Ir  | ו D     | No Sig  | nal     | Ŀ   | ength D  | <2 | 0m     | 0.00db  |
| EXT REF       | 625/5   | 0          | SFP B   | Туре    | 12G SD  | I TxTx  | S   | FP А Тур | e  | 12G SI | DI RxRx |
|               |         |            |         |         |         |         |     |          |    |        |         |

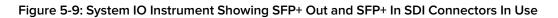

#### Note:

BNC in / SFP out and SFP in / BNC out combinations are also supported.

For further details on SDI SFP input and output positioning, see the section *"Overview of SDI SFP Connections (Factory Fitted Option)" on page 5-7.* 

Additional SDI BNC or SFP output control is provided in the instrument submenu. The menu options available depend on the selected video standard and whether you are using a single, dual or quad link.

Signals presented to the unit's SDI BNC Inputs can be repeated out on the SDI BNC or SFP outputs of the unit, by enabling Loop SDI In A, B, C, or D for the appropriate interface connector(s).

When this Loop feature is activated, there is a one-to-one mapping between the A, B, C, and D, inputs and outputs respectively. The Loop feature disables the generator activity on the SDI BNC or SFP outputs, and overrides Output Copy.

**Note:** To use the Loop SDI feature, you must have a valid input connected to the SDI In A BNC or SFP interface connector.

The Loop feature is available for BNC In / BNC Out or SFP In / SFP Out configurations only.

To duplicate output of the generated single link or dual link video standard on all unused SDI Out BNCs, enable the option **Generator Copy** available in the **Generator - Video** submenu, see the following section *"Generator Copy and SDI Out Configuration" below.* for more information.

**Note:** Copying of the Generator output is not applicable to quad link standards as all outputs are used.

**Note:** Output copy functionality is automatically applied when using SDI SFP outputs.

The presence of an external reference and its standard is also displayed graphically with a colored connector. If you set the system to lock to an external reference and achieve a stable lock, then the inner ring of the EXT REF BNC (*Figure 5-9*) is highlighted in gray. The following EXT REF BNC colors relate to various external reference status:

- Gray (reference connected)
- Red (error with reference)
- Black (no reference connected)

**Note:** The EXT REF BNC shows the status of external reference only; which is not necessarily the system reference. Overall system reference is selected in the **Timing and System Reference** instrument window.

Below the graphical connector display, tables display input and output status, cable length and attenuation, external reference standard and status, and SFP type and presence information. You can hover the mouse over the external reference and SFP status information to display tooltips containing additional status information.

The external reference table displays the following states:

• EXT REF: [No Signal, Unstable, 525/59.94, 625/50, etc...]

If an external reference is not currently being used as system reference, its field text will display in yellow. When an external reference is the system reference, this table field text is colored white.

Measurements for cable length (in meters) and attenuation (in decibels) are displayed for each SDI BNC input. To measure the length of a connected cable, be sure first to select the correct cable type from the instrument options menu.

### Generator Copy and SDI Out Configuration

The **Generator Copy** parameter in the options menu of the **Generator - Configuration** instrument allows you to enable copying of the Generator SDI signal between the SDI outputs on either BNC connectors A, B, C and D, or SFP module channels A, B, C and D, depending on whether the input is single, dual or quad. For example, you can configure the following:

- Single input: Three copies
- Dual input: Two copies
- **Quad input:** No copies possible, all outputs used for one quad signal.

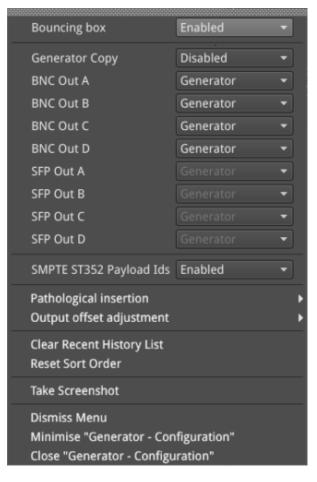

Figure 5-10: Generator - Configuration Options Menu

The following table lists the available Generator Copy options for the Generator - Configuration instrument:

| Table 5-3 : Generator Copy Menu Options |
|-----------------------------------------|
|-----------------------------------------|

| Item                                             | Options                                                  | Description                                                                                   |  |  |  |  |
|--------------------------------------------------|----------------------------------------------------------|-----------------------------------------------------------------------------------------------|--|--|--|--|
| Generator Copy Options                           |                                                          |                                                                                               |  |  |  |  |
| Generator Copy                                   | Disabled (Default)<br>Enabled                            | Select whether to enable or disable copying of the Generator signal to the other SDI outputs. |  |  |  |  |
| BNC Out A<br>BNC Out B<br>BNC Out C<br>BNC Out D | Off (Default)<br>Generator<br>Loop SDI In A (B, C, or D) | See <u>Table 5-2</u>                                                                          |  |  |  |  |
| SFP Out A<br>SFP Out B<br>SFP Out C<br>SFP Out D | Off (Default)<br>Generator<br>Loop SDI In A (B, C, or D) | See <u>Table 5-2</u>                                                                          |  |  |  |  |

You can hover the cursor over the unselected dropdown menu to display a tooltip informing you of the current configuration of the connector. The tooltips identify both the Primary Generator and the Generator Copy or Copies as shown below:

| Generator Copy | Enabled   | 040 040<br>200 200                                            |
|----------------|-----------|---------------------------------------------------------------|
| SDI Out A      | Generator | <ul> <li>200 200</li> <li>200 200</li> <li>200 200</li> </ul> |
| SDI Out B      | Generator | 200 200                                                       |
| SDI Out C      | Generator | ary Generator <sub>0x2</sub>                                  |
| SDI Out D      | Generator | •F: 100kHz                                                    |

#### Figure 5-11: Tooltip Showing Current Configuration of Connector

When enabled in the **Generate -Video** window, you will also see the displayed status of the BNC connectors change in the **System IO** window to reflect the activity on the selected connectors.

## AES IO Config (SDI (Factory Fitted Option) & IP 2022-6 Boot Modes)

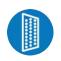

### Overview

The unit provides powerful and flexible functionality for handling AES (Audio Engineering Society) input and output audio signals when present on pins 1 - 4 of the rear panel 26-way D-type connector. See the section <u>"Technical Specifications" on page A-2</u> for more information on the connector pinouts. You can use a D-type to BNC converter to access the AES I/Os.

The **AES IO Config** Instrument provides a configurable gateway to the AES IO signals for SDI and ST 2022-6. You can configure the AES IO so that an audio pair from the SDI or IP 2022-6 input is routed to the four AES3 output interfaces. Encoded audio, such as AC-3, or E-AC3, can be decoded by an external third-party decoder for monitoring purposes. Encoded Dolby  $E^{M}$  can be decoded directly by the QxL.

The **AES IO Config** Instrument provides an interface to configure the AES I/Os as follows:

- Up to four AES signals (a combination of inputs and/or outputs) can be handled at the same time
- SDI Input to AES Output audio conversion is available for both PCM and Dolby<sup>®</sup> encoded audio (using the **Transmit Analyzer**)
- Decoded Dolby E<sup>™</sup> input from any of the four decoded Dolby pairs, together with the downmixed pair, can be routed out (using the **Transmit - Dolby Decoder**)
- Route AES Input signals to other AES outputs to provide a single loop output or up to three copy outputs (using **Transmit Passthrough**).

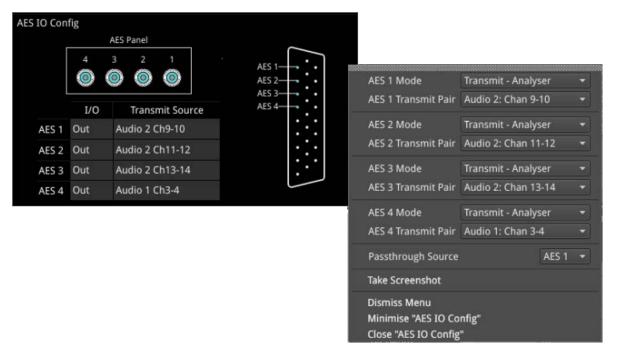

#### Figure 5-12: AES IO Config Instrument and Options Menu

The window provides a graphical display of the 26-way D-type rear panel connector, and labels the AES pins (pins 1 - 4). The AES Panel graphic shows the AES I/O BNCs in any AES breakout board connected to the rear panel D-type connector.

In both graphics, an active AES I/O is displayed in the Analyzer color when configured as an AES Input (in Receive mode) or in the Generator color when configured as an AES Output (in Transmit mode).

Below the AES Panel graphic, a table lists the status of each AES I/O. For AES Outputs the table also shows the transmit mode source. Any issues in the audio transmit source are highlighted in the table text as follows:

- Red: Configuration error
- Yellow: Audio source not present.

Hover the mouse over the error text to display a tooltip describing how to resolve the issue.

### Instrument Menu Options

The following table lists the configurable parameters of the AES IO instrument:

| Table 5-4 : AES IO Menu Options (SDI (Factory Fitted Option) and IP 2022- | -6 Boot Modes) |
|---------------------------------------------------------------------------|----------------|
|---------------------------------------------------------------------------|----------------|

| Item                                                                                     | Options                                                                                                    | Description                                                                                                    |  |  |  |
|------------------------------------------------------------------------------------------|----------------------------------------------------------------------------------------------------|----------------------------------------------------------------------------------------------------|--|--|--|
| SDI (Factory Fitted Op                                                                   | otion) and IP 2022-6 Boot Modes                                                                                                    |                                                                                                    |  |  |  |
| AES1Mode                                                                                 | Off                                                                                                    | AES I/O is switched off                                                                                                    |  |  |  |
| AES 2 Mode<br>AES 3 Mode<br>AES 4 Mode                                                   | Receive<br>I/O is set to AES Input                                                                                                    | Set the corresponding AES pin as an Input (Receive).                                                                                                    |  |  |  |
|                                                                                          | Transmit - Generator<br>I/O is set to AES Output                                                                                                    | Set the corresponding AES pin as an output (Transmit).<br>The output audio signal source is the selected Group<br>and Pair of the unit's Audio Generator, set in the <b>Audio</b><br>tab of the <b>Generator – Configuration</b> instrument. See<br>the section: <u>"Generate - Audio (SDI &amp; IP 2022-6 Boot</u><br><u>Modes)" on page 6-12</u> . |  |  |  |
|                                                                                          | Transmit - Analyzer<br>I/O is set to AES Output                                                                                                    | Set the corresponding AES pin as an output (Transmit).<br>The output audio signal source is the selected Group<br>and Pair of the selected Audio Meter. See the<br>section: <u>"Analyzer - Audio Meters" on page 10-5</u> .                                                                                                    |  |  |  |
|                                                                                          | Transmit - Dolby Decoder<br>I/O is set to AES Output                                                                                                    | Set the corresponding AES pin as an output (Transmit).<br>The output Dolby E signal source is any of the four<br>decoded Dolby pairs, together with the downmixed pair<br>from the Dolby Decoder. See the section: <u>"Analyzer -</u><br><u>Audio Meters" on page 10-5</u> .                                                                         |  |  |  |
|                                                                                          | Transmit - Passthrough<br>I/O is set to AES Output                                                                                                    | Set the corresponding AES pin as an output (Transmit)<br>The output audio signal is routed from the chosen AES<br>Passthrough Source.                                                                                                    |  |  |  |
| AES 1 Transmit Pair<br>AES 2 Transmit Pair<br>AES 3 Transmit Pair<br>AES 4 Transmit Pair | Group 1: Pair 1, Group 1: Pair 2,<br>Group 2: Pair 1, Group 2: Pair 2,<br>Group 3: Pair 1, Group 3: Pair 2,<br>Group 4: Pair 1, Group 4: Pair 2,<br>Group 5: Pair 1, Group 5: Pair 2,<br>Group 6: Pair 1, Group 6: Pair 2,<br>Group 7: Pair 1, Group 7: Pair 2,<br>Group 8: Pair 1, Group 8: Pair 2 | Select the required Audio Group and Pair.                                                                                                    |  |  |  |
| Passthrough Source                                                                       | AES 1,<br>AES 2,<br>AES 3,<br>AES 4                                                                                                    | Set the AES pin corresponding to the passthrough source.                                                                                                    |  |  |  |

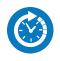

#### Overview

The **Video Timing & System Reference** Instrument provides measurements that enable you to assess the timing quality of the input relative to a selected reference. If necessary, you can then set timing offsets against which to measure. This section covers the measurement and adjustment tools available for SDI mode.

### Video Timing in SDI Mode

#### SDI A vs System Reference

In SDI Mode, the upper section of the **Video Timing & System Reference** instrument window compares the timing of the SDI-A input against a selected System Reference to which the unit is locked. You can select the System Reference from External, SDI or Free Run reference signals. The upper section of the instrument displays the following resulting measurements in both spatial units (lines and pixels) and time units (µs or ns):

- Measured Timing
- Offset to Apply (with External Reference and SDI only)
- Offset Timing (with External Reference and SDI only.)

You can choose to apply an Offset to the System Reference against which to measure. The position of the Offset (Offset Position) is shown on the timing meter as a black triangle.

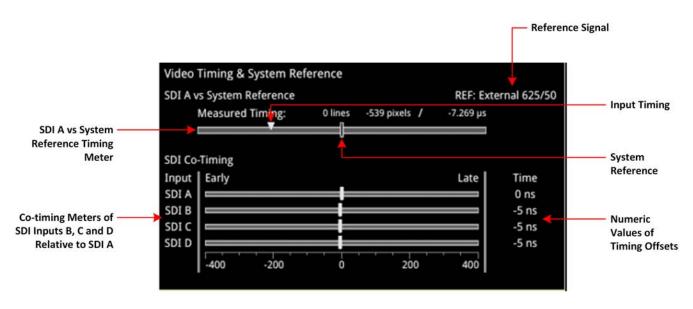

Figure 5-13: Video Timing & System Reference Instrument (SDI Mode)

#### SDI Co-Timing

The lower SDI Co-Timing section of the window displays timing information for each input of a single (SDI-A), dual (SDI-A and -B) or quad link (SDI-A, -B, -C and -D) signal. Many of the standards associated with UHDTV are a combination of signals to form the image plane. Relative timing tools indicate that

the dual or quad elements creating the single picture are correctly aligned and compared with the reference. The instrument presents both graphic and numeric values for this critical measurement.

The horizontal Early/Late timing meters show whether the timing offset on each subsequent input is earlier or later than the input signal on SDI-A. The Instrument displays the actual timing offset values in the Time column to the right of the timing meters. Early timings are show as negative values and late timings are positive. Any red text indicates a measurement outside the specification.

Note: The Timing instrument in this software release is locked to SDI Input A (SDI In A).

### Instrument Menu Options

The following table lists the configurable parameters of the Video Timing & System Reference instrument submenu:

| Item                                       | Options                                                                             | Description                                                                                                    |
|--------------------------------------------|-------------------------------------------------------------------------------------|----------------------------------------------------------------------------------------------------|
| System Reference                           | Free Run<br>External Reference<br>SDI                                               | System reference locking controls define the<br>reference to which the unit and any signal it<br>generates is locked. By selecting the default<br>option Free Run, the system locks to the<br>internal oscillator as the timing reference signal.<br>If the system loses the external or SDI ref-<br>erence signal for some reason, the system will<br>automatically switch to use the Free Run ref-<br>erence signal.<br>You can view system reference lock status<br>information by hovering the cursor over the sys-<br>tem reference in the upper-right corner of the<br>instrument. Any error or warning conditions con-<br>cerning the status of the reference are dis-<br>played in red or yellow respectively. |
| Ext Ref Termination                        | Enabled (Default)<br>Disabled                                                       | When enabled, adds an internal 75 ohm ter-<br>mination to the reference input to stabilize the<br>system reference signal.                                                                                                    |
| Reference Timing Meter<br>Range            | +/- 0.1 line, +/- 0.5 line, +/- 0.5 frame                                           | Adjusts the displayed range of the reference<br>timing meter in the upper section of the Instru-<br>ment to display readings at frame scale, or to<br>zoom in to a fraction of a line.                                                                                                    |
| Input Measurement Offset<br>Type           | Lines And Pixels<br>Time                                                            | Defines whether to apply an offset using spatial (lines/pixels) or temporal (µs, ns) values.                                                                                                    |
| Input Measurement Time<br>Offset           | 0.00, +/- 0.01, etc                                                                 | For Time as the offset type, set the timing offset in microseconds (µs).                                                                                                    |
| Input Measurement Line<br>Offset           | 0 to +/- (Total number of Lines in the current standard minus one.)                 | For Lines And Pixels as the offset type, set the coarse timing offset as a number of lines.                                                                                                    |
| Input Measurement Pixel<br>Offset          | 0 to +/- (Total number of Pixels per<br>Line in the current standard minus<br>one.) | For Lines And Pixels as the offset type, set the fine timing offset as a number of pixels.                                                                                                    |
| Set Input Measurement<br>Offset to current | System Control                                                                      | Sets the input measurement offset to the same position as the current SDI In A signal.                                                                                                    |

#### Table 5-5 : Video Timing & System Reference Menu Options (SDI Mode)

| Item                              | Options        | Description                           |
|-----------------------------------|----------------|---------------------------------------|
| Clear Input Measurement<br>Offset | System Control | Removes any input measurement offset. |

## SFP (A, B) - Info (SDI Modes) (Factory Fitted Option)

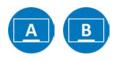

#### Overview

The **SFP** - **Info** windows provide at-a-glance physical status information on each SFP+ module, including Identifier, Connector, line code (Encoding), Vendor details and approval status for use with the unit. More detailed status information for the SFP, such as temperature and voltage are also displayed.

| SFP A - Info                     |                                                |                                    | Temperature: 42.9 °C Voltage: 3.21 V |
|----------------------------------|------------------------------------------------|------------------------------------|--------------------------------------|
| SFP A - INTO                     |                                                |                                    | Rx Power: 0.52 mW Tx Power: 0.46 mW  |
| Status                           | Approved                                       | Link Length OM4 / Copper (10m / m) |                                      |
| Vendor                           | Gigalight                                      | Bit Rate (MBd)                     | 10300                                |
| Part No                          | GPP-85192-SRC                                  | Optical Wavelength (nm)            | 850                                  |
| Vendor OUI                       | 24-00-00                                       | Temp High Warning (°C):            | 80.0                                 |
| Revision                         | 1.0                                            | Temp Low Warning (°C):             | -5.0                                 |
| Serial No                        | M1802235564                                    | Temp High Alarm (°C):              | 85.0                                 |
| Identifier                       | SFP or SFP+                                    | Temp Low Alarm (°C):               | -10.0                                |
| Ext Identifier                   | GBIC/SFP function via two-wire only            | Voltage High Warning(V)            | 3.60                                 |
| Connector Type                   | ιc                                             | Voltage Low Warning (V)            | 3.00                                 |
| Encoding                         | 64B/66B                                        |                                    | 3.70                                 |
| 10G Ethernet                     | 10G Base-SR                                    | Voltage Low Alarm (V)              | 2.90                                 |
| Fibre Channel Link Length        | Short Distance (S)                             | Tx Power High Warning (mW):        | 1.26                                 |
| Fibre Channel Technology         | Shortwave laser w/o OFC (SN)                   |                                    | 0.13                                 |
| Fibre Channel Transmission Media | Multimode 62.5µm (M6), Multimode 50µm (M5/M5E) |                                    | 1.58                                 |
| Rate Identifier                  | Unspecified                                    | Tx Power High Alarm (mW):          |                                      |
| Link Length Smf (km)             | 0                                              | Tx Power Low Alarm (mW):           | 0.10                                 |
| Link Length Smf (m)              | 0                                              |                                    | 0.79                                 |
| Link Length OM1 (m)              | 300                                            |                                    | 0.05                                 |
| Link Length OM2 (m)              | 300                                            | Rx Power High Alarm (mW):          | 1.00                                 |
| Link Length OM3 (m)              | 0                                              | Rx Power Low Alarm (mW):           | 0.04                                 |

#### Figure 5-14: SFP (A, B) - Info Instrument

### **Instrument Menu Options**

The following table lists the configurable parameters in the SFP (A, B) - Info instrument submenu:

| Item                | Options             | Description                                       |
|---------------------|---------------------|---------------------------------------------------|
| Temperature Units   | °C, (Default)<br>°F | Units displayed for SFP temperature measurements. |
| Optical Power Units | mW (Default)<br>dBm | Units displayed for SFP Rx/Tx optical power.      |

# **Signal Generation Instruments**

Note: Requires the PHQXLO-GEN License.

This chapter describes the unit's signal generator Instruments and includes the following sections:

- Generator Video
- Generator Audio (SDI and IP 2022-6 Boot Modes)
- Generator Audio (IP 2110 Boot Mode)
- <u>Generator Status</u>
- IP Transmit (SFP B) (IP 2022-6 Boot Mode Only)
- IP Transmit (IP 2110 Boot Mode Only)

## Generate - Video

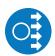

Requires Option(s):

PHQXLO-GEN

#### Overview

The **Generator - Configuration** instrument is provided in two formats, depending on the selected boot mode of the unit:

- SDI (Factory Fitted Option), and IP 2022-6 boot modes
- IP 2110 boot mode.

UHD formats require the option **PHQXLO-UHD** in SDI boot mode (Factory Fitted Option). The Generator instrument has two tabs: one to generate the video standard and test pattern, and one to generate the audio signal.

### SDI (Factory Fitted Option) and IP 2022-6 Boot Modes

In SDI (Factory Fitted Option) and IP 2022-6 boot modes, you can select a test pattern from the scrollable list and then use the column filters to select the desired video standard. You can filter the available parameters using the dropdown menus in the following columns:

- Type
- Resolution
- Frame
- Mapping
- Gamut.

In SDI boot mode (Factory Fitted Option) and with the Advanced SDI Stress Toolset option [**PHQXLO-SDI-STRESS**], the Generate - Video options menu includes additional Advanced Generation tools.

|   | Туре     | Resolution                  | Frame  | Mapping      | Gamut |
|---|----------|-----------------------------|--------|--------------|-------|
|   | All 👻    | All 👻                       | - ILA  | All 👻        | Ali 🗖 |
| • | 12G 2-SI | 3840x2160                   | 50p    | YCbCr:422:10 | 709   |
|   | 12G 2-SI | 3840x2160                   | 59.94p | YCbCr:422:10 | 709   |
|   | 12G 2-SI | 3840x2160                   | 60p    | YCbCr:422:10 | 709   |
|   | 12G 2-SI | 4096x2160                   | 47.95p | YCbCr:422:10 | 709   |
|   | 12G 2-SI | 4096x2160                   | 48p    | YCbCr:422:10 | 709   |
|   |          | International International |        |              |       |
|   |          |                             |        |              |       |
|   |          |                             |        |              |       |

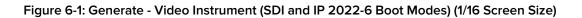

| Ger   | nerate - Video   | Audio      |        |              |         |       |                    |
|-------|------------------|------------|--------|--------------|---------|-------|--------------------|
|       | Туре             | Resolution | Frame  | Mapping      | Gamut   |       | 100% Bars          |
|       | All              | ▼ All ▼    | All 🔫  | All 👻        | All 👻   |       | 75% Bars           |
| ٠     | 12G 2-SI         | 3840x2160  | 50p    | YCbCr:422:10 | 709     |       | 75% Bars           |
|       | 12G 2-SI         | 3840x2160  | 59.94p | YCbCr:422:10 | 709     | -     | ARIB 28+i          |
|       | 12G 2-SI         | 3840x2160  | 60p    | YCbCr:422:10 | 709     |       | ARIB 28+i+g        |
|       | 12G 2-SI         | 4096x2160  | 47.95p | YCbCr:422:10 | 709     |       |                    |
|       | 12G 2-SI         | 4096x2160  | 48p    | YCbCr:422:10 | 709     | 100   | ARIB 28-100        |
|       | 12G 2-SI         | 4096x2160  | 50p    | YCbCr:422:10 | 709     |       | ARIB 28-75         |
|       | 12G 2-SI         | 4096x2160  | 59.94p | YCbCr:422:10 | 709     |       | BT.814 Pluge       |
|       | 12G 2-SI         | 4096x2160  | 60p    | YCbCr:422:10 | 709     |       | DI.014 Fluge       |
|       | 12G 2-SI         | 3840x2160  | 50p    | YCbCr:422:10 | 2020    |       | Bowtie             |
|       | 12G 2-SI         | 3840x2160  | 59.94p | YCbCr:422:10 | 2020    | -     | Circle             |
|       | 12G 2-5I         | 3840x2160  | 60p    | YCbCr:422:10 | 2020    |       |                    |
|       | 12G 2-SI         | 4096x2160  | 47.95p | YCbCr:422:10 | 2020    | 0 - 0 | Circle 2si Numbers |
|       | 12G 2-SI         | 4096x2160  | 48p    | YCbCr:422:10 | 2020    |       | Colour Grid        |
|       | 12G 2-SI         | 4096x2160  | 50p    | YCbCr:422:10 | 2020    | 1000  | Component Ramps    |
|       | 12G 2-SI         | 4096x2160  | 59.94p | YCbCr:422:10 | 2020    |       |                    |
|       | 12G 2-SI         | 4096x2160  | 60p    | YCbCr:422:10 | 2020    |       | Grey 10H Step      |
|       | 12G 2-SI         | 3840x2160  | 50p    | YCbCr:422:10 | PQ 2020 | _     | Grey 10V Step      |
|       | 12G 2-SI         | 3840x2160  | 59.94p | YCbCr:422:10 | PQ 2020 | 100   |                    |
|       | 12G 2-SI         | 3840x2160  | 60p    | YCbCr:422:10 | PQ 2020 |       | Grey 5H Step       |
|       | 12G 2-SI         | 4096x2160  | 47.95p | YCbCr:422:10 | PQ 2020 | -     | Grey 5V Step       |
| Rece  | ent history list | c          |        | 1            |         |       | Grey Steps         |
| Stati |                  |            |        |              |         | -     |                    |

#### Figure 6-2: Generate - Video Instrument (SDI and IP 2022-6 Boot Modes) (1/4 Screen Size)

With a test pattern selected, click on your chosen video standard to generate it. A traffic light indicator will turn yellow to show that generation is in progress. The light will turn green once the video standard has been successfully generated.

Note: The test pattern may take a few seconds to generate.

The unit generates video standards for a wide range of SDI rates, resolutions, frame rates, image mappings color gamuts, and transfer curves, depending on the available licenses and boot mode.

#### IP 2110 Boot Mode

In IP 2110 boot mode, you can select a test pattern from the scrollable list and then use the column filters to select the desired video standard. You can filter the available parameters using the dropdown menus in the following columns:

- Resolution
- Frame
- Mapping
- Gamut.

|   | Resolution |   | Frame | Mapping      |   | Gamut |  |
|---|------------|---|-------|--------------|---|-------|--|
|   | 1920x1080  | - | 60p 🔫 | YCbCr:422:10 | • | 709   |  |
| • | 1920×1080  |   | 60p   | YCbCr:422:10 |   | 709   |  |
|   |            |   |       |              |   |       |  |
|   |            |   |       |              |   |       |  |
|   |            |   |       |              |   |       |  |
|   |            |   |       |              |   |       |  |

#### Figure 6-3: Generate - Video Instrument (IP 2110 Boot Mode) (1/16 Screen Size)

With a test pattern selected, click on your chosen video standard to generate it. A traffic light indicator will turn yellow to show that generation is in progress. The light will change to green once the video standard has been successfully generated.

Note: The test pattern may take a few seconds to generate.

The unit generates video standards for a wide range of resolutions, frame rates, image mappings color gamuts, and transfer curves, depending on the available licenses.

### Filtering the Generator Display

To simplify your selection of a video standard, you can filter the generator standards list using column dropdown menus to filter on the following parameters:

| Generator Column                                                                                     | Available Filter Parameters                               |                                                            |                                            |                                |  |  |
|----------------------------------------------------------------------------------------------------|-----------------------------------------------------------|------------------------------------------------------------|--------------------------------------------|--------------------------------|--|--|
| <b>Type</b><br>(of SDI Link)<br>SDI (With Factory Fitted<br>Option) and IP 2022-6 Boot<br>Modes only | All (Default)<br>12G 2-SI<br>QL 3G A 2-SI<br>QL 3G A SqDv | QL 3G B 2-SI<br>QL 3G B SqDv<br>DL 6G 2-SI<br>DL 3G B 2-SI | DL 1.5G<br>6G 2-SI<br>QL 1.5G SqDv<br>3G A | 3G B<br>1.5G                   |  |  |
| Resolution                                                                                           | All (Default)<br>1280x720                                 | 1920x1080<br>2048x1080                                     | 3840x2160<br>4096x2160                     |                                |  |  |
| Frame (Rate)                                                                                         | All (Default)<br>23.98p<br>23.98psf<br>24p<br>24psf       | 25p<br>25psf<br>29.97p<br>29.97psf<br>30p                  | 30psf<br>47.95p<br>48p<br>50i<br>50p       | 59.94i<br>59.94p<br>60i<br>60p |  |  |
| Mapping                                                                                              | All (Default)<br>YCbCr:422:10<br>YCbCr:422:12             | YCbCrA:4224:12<br>YCbCr:444:10<br>YCbCr:444:12             | YCbCrA:4444:10<br>RGB:444:10<br>RGB:444:12 | RGBA:4444:10                   |  |  |
| Gamut                                                                                                | All (Default)<br>709                                      | 2020<br>HLG 2020                                           | PQ 2020<br>S-Log3 2020                     |                                |  |  |

Table 6-1: Generator - Column Filter Parameters (SDI and IP 2022-6 Boot Modes Only)

| Generator Column | Available Filter Parameters                   |                                |                                 |            |  |
|------------------|-----------------------------------------------|--------------------------------|---------------------------------|------------|--|
| Resolution       | All (Default),<br>1280x720                    | 1920x1080,<br>2048x1080        | 3840x2160,<br>4096x2160         |            |  |
| Frame (Rate)     | All (Default),<br>23.98p<br>24p<br>25p        | 29.97p<br>30p<br>47.95p<br>48p | 50i,<br>50p<br>59.94i<br>59.94p | 60i<br>60p |  |
| Mapping          | All (Default)<br>YCbCr:422:10<br>YCbCr:422:12 | YCbCr:444:10<br>YCbCr:444:12   | RGB:10<br>RGB:12                |            |  |
| Gamut            | All (Default),<br>709                         | 2020<br>HLG 2020               | PQ 2020<br>S-Log3 2020          |            |  |

You can sort the content displayed in the video standards table by clicking the table title. Click the title again to toggle the sort order between descending and ascending.

The **Recent history list...** dropdown provides a list of the most recently generated video standard and test pattern combinations. You can quickly select and regenerate a video standard and test patter combination from this dropdown list.

To clear the recent history, right-click to open the Options menu and select the control:

#### Clear recent history list

The **Status** bar provides information on video generation progress.

Right-click anywhere in the **Generate - Video** window to display the options menu.

### Resetting the Sort Order of the Column Filters

After filtering the columns of the Generator video standards table multiple times, you may find that the contents of the filters are in a different order from that expected.

You can revert to the default displayed order of filter options by selecting the **Reset Sort Order** control in the options menu.

### Using the Timecode Generator (IP 2110 Boot Mode Only)

The Timecode Generator provides a method to generate ATC Timecode in ANC Data Space according to ST 12-2:2014. This can then be inserted into the 2110-40 generator flow using the configuration dialog of the **IP Transmit** Instrument, see the section <u>"Configuring the Generator ANC Flows" on page 6-35</u>. You can choose to generate a timecode locked either to PTP or to the local system time. You can configure the generated timecode to include associated non-integer frame rate drop-frame, and status signaling.

You can enable or disable the Timecode in the Generator ANC Flow configuration dialog of the **IP Transmit** instrument.

Configure the Timecode Generator using the options in the **Generator - Configuration** options menu:

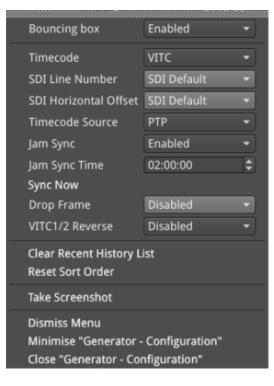

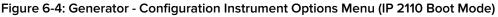

| Item                                                | Options                                | Description                                                                                                    |  |  |  |  |
|-----------------------------------------------------|----------------------------------------|----------------------------------------------------------------------------------------------------|--|--|--|--|
| Timecode Generator Options (IP 2110 Boot Mode Only) |                                        |                                                                                                    |  |  |  |  |
| Timecode LTC<br>VITC                                |                                        | Select either SMPTE Linear timecode (LTC) or SMPTE Vertical<br>Interval Timecode (VITC).                                                                                                    |  |  |  |  |
| SDI Line<br>Number                                  | SDI Default<br>Not Indicated           | Set the SDI line location<br>of the ancillary packet                                                                                                    |  |  |  |  |
| SDI Horizontal<br>Offset                            | SDI Default<br>Not Indicated           | Set the horizontal offset for the VITC timecode in the ANC data.                                                                                                    |  |  |  |  |
| Timecode<br>Source                                  | PTP<br>Local Time                      | When available, select PTP to generate a timecode locked to the<br>PTP signal.<br>Select Local Time to use the local system time with current offsets<br>for local time zone and daylight-saving time.                                   |  |  |  |  |
| Jam Sync                                            | Enabled<br>Disabled (Default)          | When enabled, automatically forces synchronization of the Time-<br>code Generator at a predefined time.                                                                                                    |  |  |  |  |
| Jam Sync Time                                       | System Control<br>00:00:00 to 23:59:59 | Time at which the Jam Sync is initiated when the <b>Jam Sync</b> option is enabled.                                                                                                    |  |  |  |  |
| Sync Now                                            | System Control                         | Use this control to sync the timecode manually.                                                                                                    |  |  |  |  |
| Drop Frame                                          | Enabled<br>Disabled (Default)          | When enabled, supports drop frame rates of 29.9 and 59.9                                                                                                    |  |  |  |  |
| VITC 1/2<br>Reverse                                 | Enabled<br>Disabled (Default)          | For progressive frame rates above 30 Hz, enables you to select<br>whether VITC1 is on first field and VITC2 is on the second field or to<br>reverse the setting so that VITC2 is on the first field and VITC1 is on<br>the second field. |  |  |  |  |

The Timecode Generator is synchronized on the following events:

- On frame rate changes
- When PTP is re-synced
- When the Jam Sync option is enabled, once a day at the specified Jam Sync Time.
- When you select Sync Now to synchronize the Timecode Generator manually.

### **Test Patterns**

The list of available test patterns for a selected video standard is displayed at the bottom or in the right hand column of the **Generate - Video** window. These patterns include:

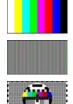

100% Bars

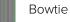

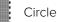

75% BarsBoxColor Grid

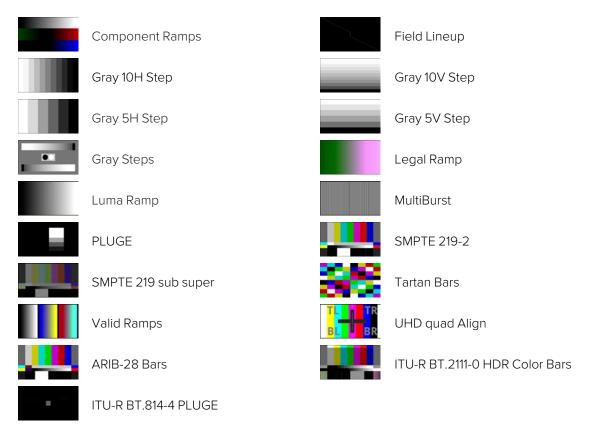

#### Figure 6-5: Available Test Patterns

Both S-Log3 and SR Live [S-Log3(HDR Live)] test pattern variants are available.

To use a moving test pattern, you can choose to overlay a bouncing box on top of any Generator test pattern. To do so, enable the **Bouncing box** in the Options menu.

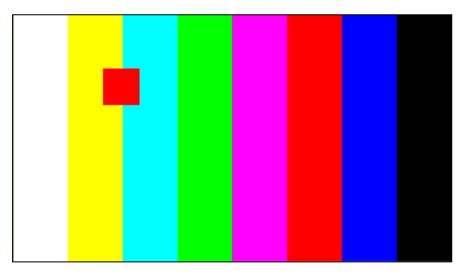

Figure 6-6: Bouncing Box Test Pattern Enabled

| Bouncing box                                                                    | Enabled   | •               |
|---------------------------------------------------------------------------------|-----------|-----------------|
| Generator Copy                                                                  | Disabled  | •               |
| BNC Out A                                                                       | Generator | •               |
| BNC Out B                                                                       | Generator | •               |
| BNC Out C                                                                       | Generator | •               |
| BNC Out D                                                                       | Generator | •               |
| SFP Out A                                                                       |           |                 |
| SFP Out B                                                                       |           | •               |
| SFP Out C                                                                       |           | •               |
| SFP Out D                                                                       |           | •               |
|                                                                                 |           |                 |
| SMPTE ST352 Payload Ids                                                         | Enabled   | -               |
| SMPTE ST352 Payload Ids<br>Pathological insertion<br>Output offset adjustment   | Enabled   | -<br> <br> <br> |
| Pathological insertion                                                          | Enabled   | •<br>•<br>•     |
| Pathological insertion<br>Output offset adjustment<br>Clear Recent History List | Enabled   | •<br>•<br>•     |

Figure 6-7: Generator - Configuration Options Menu (SDI and IP 2022-6 Boot Modes)

### User Test Patterns and Images

Users can upload test images to the unit if required. These user test files must be in the Tagged Image File Format (TIFF) and of the exact pixel resolution of the video standard of intended use. The specifications for user test files are detailed below:

| Format | Туре                                                                        | Extension | Pixel Resolutions                                                      | Bit Depth                                | Pixel Order |
|--------|-----------------------------------------------------------------------------|-----------|------------------------------------------------------------------------|------------------------------------------|-------------|
| TIFF   | Native<br>(Files converted to TIFF from<br>other formats are not supported) | .tif      | 1280 x 720<br>1920 x 1080<br>2048 x 1080<br>3840 x 2160<br>4096 x 2160 | 16 per RGB<br>Component,<br>48 per Pixel | Interleaved |

| Table 6-4 | l : Required | Format of  | User Test | Pattern | Images  |
|-----------|--------------|------------|-----------|---------|---------|
|           | + . Required | i unnat un | User rest | гаценн  | innayes |

If you have direct access to the unit, you can upload user test files using the USB File Manager, see the section for details. If you have only remote access to the unit, use SFTP to upload test files as described in the section <u>"Remote Connection to the Unit" on page 3-28</u>

Upload user test files to the **transfer/userTestPatterns** directory and then restart the unit. User test images will then be available in the **Generate - Video** tab of **Generator - Configuration** together with all other test patterns.

### Generator Copy and SDI Out Configuration

For information on configuring the Generator SDI Out and Copy signals, see the section <u>"System IO</u> for SDI Modes (Factory Fitted Option)" on page 5-11

### Insertion of SMPTE ST352 Payload IDs

The unit includes SMPTE ST352 Payload IDs in the generated standards by default. You can view the Hex IDs in Line 10 of the **Analyzer - Dataview** window. Alternatively select the Identifier **ST352 Payload ID** in the dropdown menu of the **Analyzer - Ancillary Inspector** window.

| Identifier S352 Payload ID                      |      |                                                                                                    | Trigge | r Type | Continuous                                          |
|-------------------------------------------------|------|----------------------------------------------------------------------------------------------------|--------|--------|-----------------------------------------------------|
| Range All lines                                 |      |                                                                                                    | Locati | on     | Any Sub Image HANC & VAN                            |
| Found in Sub Image 1 HANG<br>000 3FF 3FF 241 10 |      | ine 10 Sar                                                                                         |        |        | 3:56:03<br>119                                      |
|                                                 | Data |                                                                                                    |        |        | Value                                               |
| Version identifier                              | 1h   | version 1                                                                                          |        |        |                                                     |
| Payload identifier                              | 89h  | SMPTE ST 425-1: 1080-line video payloads on a Level A<br>3 Gb/s (nominal) serial digital interface |        |        | ne video payloads on a Level A<br>ligital interface |
| Transport scan                                  | 1h   | progressive                                                                                        |        |        |                                                     |
| Picture scan                                    | 1h   | progressive                                                                                        |        |        |                                                     |
| Transfer characteristics                        | 0h   | SDR-TV                                                                                             |        |        |                                                     |
|                                                 |      |                                                                                                    |        |        |                                                     |

#### Figure 6-8: Analyzer - Ancillary Inspector Showing SMPTE ST352 Payload IDs

If you need to disable this feature (for example, for test purposes) you can do so by selecting the **Disabled** option for the parameter **SMPTE ST352 Payload Ids** in the Generator options menu (see .) When you select this option, the unit displays the following yellow warning message:

"Generated Video will not contain SMPTE ST352 Payload IDs".

If you generate your standard when Payload IDs are disabled, the unit displays a further popup warning dialog:

#### "Generating Standard does not conform to SMPTE Specifications. No ST352 Payload IDs inserted".

Click **OK** to close the dialog or wait for it to close automatically.

After re-enabling Payload IDs, always regenerate the standard to ensure that the Payload IDs are included.

### Pathological Signal Insertion

Pathological Signal Insertion is a powerful feature used to test signal performance.

In addition to selecting a background test pattern, you can insert a pathological pattern as an overlay to the original test pattern. Enable pathological insertion using the options in the right-click menu of the Generate - Video tab:

| Item               | Options                                            | Description                                                            |
|--------------------|----------------------------------------------------|------------------------------------------------------------------------|
| Pathological Inser | tion Options                                       |                                                                        |
| Insertion          | Enabled<br>Disabled (Default)                      | Enable or disable pathological signal insertion.                       |
| Pattern to overlay | Eq<br>PLL<br>Clock (CLK),<br>CheckField (Eq + PLL) | Select the pathological patterns to insert from the displayed options. |

#### Table 6-5 : Generator - Pathological Signal Insertion Menu Options

| ltem            | Options                                | Description                                                                                                    |
|-----------------|----------------------------------------|----------------------------------------------------------------------------------------------------|
|                 | CheckField + Clock<br>(Eq + PLL + CLK) |                                                                                                    |
| Pairs to insert | System Control<br>Range: 0 to 16384    | Set the amount of pathological pattern to verify the sensitivity of<br>the SDI link to pathological conditions on the interface. This con-<br>trol limits at the line length of the selected format. |

| SMPTE ST352 Payload Ids Enabled -                   |                                       |            |   |
|-----------------------------------------------------|---------------------------------------|------------|---|
| Pathological insertion                              | Insertion                             | Enabled    | - |
| Output offset adjustment  Advanced Generation Tools | Pattern to overlay<br>Pairs to insert | CheckField | • |
| Clear recent history list                           |                                       |            |   |

#### Figure 6-9: Generator - Pathological Signal Insertion Options

**Note:** Pathological signals are approved by SMPTE for use with HD and 3G Level A standards only. For 3G Level B, 6G and 12G-SDI interface formats, pathological signals can be used, but are not approved by SMPTE (as of January 2020). It is believed that inserting a full line of pathological signal in these non-approved standards is too stressful a test for the SDI interface. No physical damage will occur, but the interface may exhibit reduced operating performance in the form of bit errors.

### Output Offset Adjustment (SDI Modes)

You can configure the Generator to generate a signal with a fixed offset, relative to the system reference.

| SMPTE ST352 Payload Ids Enabled 🔹                                                         |                                |
|-------------------------------------------------------------------------------------------|--------------------------------|
| Pathological insertion                                                                    | <u> </u>                       |
| Output offset adjustment                                                                  | Offset Type Lines And Pixels 👻 |
| Clear Recent History List<br>Reset Sort Order                                             | Output Line Offset 0           |
| Reset Soft Order                                                                          | Ouput Pixel Offset 0           |
| Take Screenshot                                                                           | Clear offsets                  |
| Dismiss Menu<br>Minimise "Generator - Configuration"<br>Close "Generator - Configuration" |                                |

#### Figure 6-10: Generator - Output Offset Adjustment Submenu

The following table lists the output offset adjustment options available:

| Item                  | Options                                                         | Description                                                                                                  |
|-----------------------|-----------------------------------------------------------------|----------------------------------------------------------------------------------------------------|
| Output Offset Adjustr | nent Options                                                    |                                                                                                    |
| Offset Type           | Lines And Pixels (Default)<br>Time                              | Select whether to make offset adjustments using either spatial or temporal values.                           |
| Output Line Offset    | 0 to +/- (Total number of Lines for current standard minus one) | When set to Lines and Pixels, use the combo-box to set the Line offset component as a number of whole lines. |

#### Table 6-6 : Generator - Output Offset Adjustment Menu Options

| Item                | Options                                                                         | Description                                                                                                    |
|---------------------|---------------------------------------------------------------------------------|----------------------------------------------------------------------------------------------------|
| Output Pixel Offset | 0 to +/- (Total number of Pixels<br>per Line for current standard<br>minus one) | When set to Lines and Pixels, use the combo-box to set<br>the Pixel offset component as a number of pixels per line. |
| Output Time Offset  | 0.00, +/- 0.01, etc                                                             | When set to Time, use the combo-box to set the timing off-<br>set in microseconds.                                   |
| Clear Offsets       | System Control                                                                  | Select to remove the current Generator offset.                                                                       |

# Generate - Audio (SDI & IP 2022-6 Boot Modes)

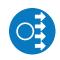

| equires Option(s): | PHQXLO-GEN |  |  |
|--------------------|------------|--|--|
|--------------------|------------|--|--|

### Overview

32-channel audio generation is available in the **Audio** tab of the **Generator - Configuration** instrument. In the instrument submenu Audio Macros are provided for quick configuration, along with the ability to enable and disable audio in individual sub images.

| Generate - Video                                                | Audio       |   |           |   |           |   |
|-----------------------------------------------------------------|-------------|---|-----------|---|-----------|---|
| Channel                                                         | Туре        |   | Frequency |   | Amplitude | • |
| 🔻 🖌 Group 1                                                     |             |   |           |   |           |   |
| Pair 1 Left                                                     | Music Pitch | • | G 4       | • | -18 dBFS  | • |
| Pair 1 Right                                                    | Music Pitch | • | G 4       | • | -19 dBFS  | • |
| Pair 2 Left                                                     | Music Pitch | - | G 4       | • | -21 dBFS  | • |
| Pair 2 Right                                                    | Music Pitch | • | G 4       | • | -22 dBFS  | • |
| <ul> <li>Group 2</li> <li>Group 3</li> <li>✓ Group 4</li> </ul> |             |   |           |   |           |   |
| Pair 1 Left                                                     | Tone        | • | 300 Hz    | ¢ | -36 dBFS  | • |
| Pair 1 Right                                                    | Tone        | • | 600 Hz    | ¢ | -37 dBFS  | • |
| Pair 2 Left                                                     | Tone        | Ŧ | 900 Hz    |   | -39 dBFS  |   |

#### Figure 6-11: Generator Configuration - Audio Tab (SDI / IP 2022-6 Boot Mode)

Depending on the generated video standard, up to eight audio groups (32 channels) are available.

In the Audio tab (SDI / IP 2022-6 boot modes) you can switch audio groups on or off as required using the checkboxes. Select the arrow to the left of a group to expand the group, displaying all channels in that group. Click on the arrow again to hide the audio pairs in the group.

### **Configuration Table Options**

Using the configuration dropdown menus, you can configure each channel by frequency and amplitude. In addition, you can set the Frequency by music pitch or by specifying the exact tone frequency (Hz):

| Audio Generator Column |                                       |                         | Availabl   | e Filter Para    | meters   |             |    |
|------------------------|---------------------------------------|-------------------------|------------|------------------|----------|-------------|----|
| Channel                | Group 1 to 8; th                      | en for each Gro         | oup:       |                  |          |             |    |
|                        | • Pair1Le                             | eft                     |            |                  |          |             |    |
|                        | Pair 1 Ri                             | ght                     |            |                  |          |             |    |
|                        | Pair 2 L                              | •                       |            |                  |          |             |    |
|                        |                                       |                         |            |                  |          |             |    |
|                        | Pair 2 R                              | ight                    |            |                  |          |             |    |
| Type and Frequency     | Tone<br>Select <b>Freque</b> i        | <b>ncy</b> from: 0 to 1 | 0000 Hz    | <u>.</u>         |          |             |    |
|                        | Music Pitch<br>Select <b>Freque</b> i | <b>ncy</b> from:        |            |                  |          |             |    |
|                        | С З,                                  | C♯/D♭                   | З,         | D 3,             |          | D♯/E♭       | З, |
|                        | E 3,                                  | F 3,                    |            | F♯/G♭            | З,       | G 3,        |    |
|                        | G♯/A♭ 3,                              | АЗ,                     |            | A♯/B♭            | З,       | ВЗ,         |    |
|                        | C 4,                                  | C♯/D♭                   | 4,         | D 4,             |          | D♯/E♭       | 4, |
|                        | E 4,                                  | F 4,                    |            | F♯/G♭            | 4,       | G 4,        |    |
|                        | G♯/Ab 4,                              |                         |            | A♯/B♭            | 4,       |             |    |
|                        |                                       | C♯/D♭                   | 5,         |                  |          | D♯/E♭       | 5, |
|                        | E 5,                                  | F 5,                    |            |                  | 5,       |             |    |
|                        | G♯/Ab 5,                              |                         |            | A♯/B♭            | 5,       |             |    |
|                        |                                       | C♯/D♭                   |            |                  |          | D♯/E♭       | 6, |
|                        | E 6,                                  | F 6,                    |            | F♯/G♭            |          | -           |    |
|                        | G♯/A♭ 6,<br>C7                        | A 6,                    |            | A‡/Bŀ            | 6,       | В6,         |    |
| Amplitude              | Adjust amplitud<br>–144 to 0 dBFS     |                         | cibels rel | ative to full sc | ale (dBF | S), select: |    |

Table 6-7 : Audio Generator - Column Filter Parameters

### Instrument Menu Options

For fast configuration, the submenu provides a set of *Audio Macros*. The Macro list contains preconfigured audio channel setups which can be used or adapted for use:

| Item            | Options                                                                |                                                                                                  | Description                                                                                                  |                                                                                                    |                                                                                                    |  |  |  |
|-----------------|------------------------------------------------------------------------|--------------------------------------------------------------------------------------------------|----------------------------------------------------------------------------------------------------|----------------------------------------------------------------------------------------------------|----------------------------------------------------------------------------------------------------|--|--|--|
| Audio<br>Macros | Macro List<br>Macros are applied across all audio groups, select from: |                                                                                                  |                                                                                                    |                                                                                                    |                                                                                                    |  |  |  |
|                 | Select                                                                 | Select Fixed an                                                                                  | nplitude in range: –14                                                                                       | 4 to 0 dBFS:                                                                                                    |                                                                                                    |  |  |  |
|                 | Fixed Tone                                                             |                                                                                                  |                                                                                                    |                                                                                                    |                                                                                                    |  |  |  |
|                 | Ramp Levels                                                            | C 3,<br>E 3,<br>G#/Ab 3,<br>C 4,<br>E 4,<br>G#/Ab 4,<br>C 5,<br>E 5,<br>G#/Ab 5,<br>C 6,<br>E 6, | C♯/D₺ 3,<br>F3,<br>A3,<br>C♯/D₺ 4,<br>F4,<br>A4,<br>C♯/D₺ 5,<br>F5,<br>A5,<br>C♯/D₺ 6,<br>F6,                | D 3,<br>F#/Gb 3,<br>A#/Bb 3,<br>D 4,<br>F#/Gb 4,<br>A#/Bb 4,<br>D 5,<br>F#/Gb 5,<br>A#/Bb 5,<br>D 6,<br>F#/Gb 6, | D # / E & 3, G 3,<br>B 3,<br>D # / E \& 4,<br>G 4,<br>B 4,<br>D # / E \& 5,<br>G 5,<br>B 5,<br>D # / E \& 6,<br>G 6, |  |  |  |
|                 | - Fixed Tong                                                           | G♯/Ab 6,<br>C7                                                                                   | A 6,                                                                                                    | A♯/B♭ 6,                                                                                                    | В 6,                                                                                                    |  |  |  |
|                 | Fixed Tone     Fixed Level                                             |                                                                                                  | C♯/D♭ 3,<br>F 3,<br>A 3,<br>C♯/D♭ 4,<br>F 4,<br>A 4,<br>C♯/D♭ 5,<br>F 5,<br>A 5,<br>C♯/D♭ 6,<br>F 6,<br>A 6, |                                                                                                    | D#/Eb 3,<br>G 3,<br>B 3,<br>D#/Eb 4,<br>G 4,<br>B 4,<br>D#/Eb 5,<br>G 5,<br>B 5,<br>D#/Eb 6,<br>G 6,<br>B 6,         |  |  |  |
|                 | <ul> <li>Musical Pitch<br/>Ramp Levels</li> </ul>                      | Frequency and                                                                                    | amplitude automatic                                                                                          | cally set.                                                                                                    |                                                                                                    |  |  |  |
|                 | Musical Pitch     Fixed Levels                                         | Select Fixed an                                                                                  | nplitude in range: –14                                                                                       | 4 to 0 dBFS                                                                                                    |                                                                                                    |  |  |  |

| Table 6-8 : Audio Generator - Menu Options | Table 6-8 : | Audio | Generator | - Menu | Options |
|--------------------------------------------|-------------|-------|-----------|--------|---------|
|--------------------------------------------|-------------|-------|-----------|--------|---------|

| Item            | Options                | Description                   |
|-----------------|------------------------|-------------------------------|
| Sub             | Enable or disable Audi | o by Sub Image, select:       |
| lmage<br>Enable | Sub Image 1            | Enabled (Default)<br>Disabled |
|                 | Sub Image 2            | Enabled (Default)<br>Disabled |
|                 | Sub Image 3            | Enabled (Default)<br>Disabled |
|                 | Sub Image 4            | Enabled (Default)<br>Disabled |

# Generate - Audio (IP 2110 Boot Mode)

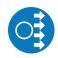

#### Requires Option(s):

PHQXLO-GEN

The **Audio** tab of the **Generator - Configuration** instrument provides Level C audio operation with up to 80 channels at 125  $\mu$ s and ten channels at 1 ms packet time (ST 2110-30), and up to 60 channels at 125  $\mu$ s and seven channels at 1 ms packet time (ST 2110-31). In the instrument submenu Audio Macros are provided for quick configuration, along with the ability to enable and disable audio in individual sub images.

| Channel                                                                                                    | Туре             |            | Frequency | 1        | Amplitude |
|----------------------------------------------------------------------------------------------------|------------------|------------|-----------|----------|-----------|
| Aud Gen 1-8<br>Gen 1                                                                                                    | Music Pitch      | - c        | r         |          | -18 dBFS  |
| Gen 2                                                                                                    | Partie Schedulle |            |           |          |           |
|                                                                                                    | Music Pitch      | <b>▼</b> B |           |          | -19 dBFS  |
| Gen 3                                                                                                    | Music Pitch      |            | ≠/B♭ 5    |          | -21 dBFS  |
| Gen 4                                                                                                    | Music Pitch      | <b>▼</b> A | 5         | <u></u>  | -22 dBFS  |
| Gen 5                                                                                                    | Tone             | -          |           | 830 Hz 🗘 | -24 dBFS  |
| Gen 6                                                                                                    | Tone             | -          |           | 783 Hz 💲 | -25 dBFS  |
| Gen 7                                                                                                    | Tone             | -          |           | 739 Hz 💲 | -27 dBFS  |
| Gen 8                                                                                                    | Tone             | -          |           | 698 Hz 🗘 | -28 dBFS  |
| Aud Gen 17-24<br>Aud Gen 25-32<br>Aud Gen 33-40<br>Aud Gen 41-48<br>Aud Gen 49-56<br>Aud Gen 57-64<br>Aud Gen 65-72<br>Aud Gen 73-80 |                  |            |           |          |           |

#### Figure 6-12: Generator Configuration - Audio Tab (IP 2110 Boot Mode)

Using the Audio tab you can expand the groups of audio generators , as required, to display the menu options for each generator. Select the arrow to the left of a group to expand a group, displaying all generator channels in that group. Click the arrow again to collapse the generators in the Group.

In IP 2110 boot mode, there are 80 independent generators identified as: Gen 1-8, Gen 9-16, etc.

### **Configuration Table Options**

Using the configuration dropdown menus, you can configure each channel by type, frequency and amplitude. In addition, you can set the Frequency by music pitch or by specifying the exact tone frequency (Hz):

| Audio Generator Column |                                                     |                               |                     | Available Fi   | ter Para      | meters     |               |    |  |  |
|------------------------|-----------------------------------------------------|-------------------------------|---------------------|----------------|---------------|------------|---------------|----|--|--|
| Channel                | • /                                                 | Aud Gen 1-8                   | : Gen 1 to (        | Gen 8          |               |            |               |    |  |  |
|                        | • 4                                                 | Aud Gen 9-16: Gen 9 to Gen 16 |                     |                |               |            |               |    |  |  |
|                        | • Aud Gen 17-24: Gen 17 to Gen 24                   |                               |                     |                |               |            |               |    |  |  |
|                        | <ul> <li>Aud Gen 25-32: Gen 25 to Gen 32</li> </ul> |                               |                     |                |               |            |               |    |  |  |
|                        |                                                     |                               |                     | 3 to Gen 40    |               |            |               |    |  |  |
|                        |                                                     |                               |                     |                |               |            |               |    |  |  |
|                        |                                                     | Aud Gen 41-                   |                     |                |               |            |               |    |  |  |
|                        | • Aud Gen 49-56: Gen 49 to Gen 56                   |                               |                     |                |               |            |               |    |  |  |
|                        | • 4                                                 | Aud Gen 57                    | -64: Gen 5          | 7 to Gen 64    |               |            |               |    |  |  |
|                        | • Aud Gen 65-72: Gen 65 to Gen 72                   |                               |                     |                |               |            |               |    |  |  |
|                        | • 4                                                 | Aud Gen 73                    | -80: Gen 7          | 3 to Gen 80    |               |            |               |    |  |  |
| Type and Frequency     | Tone<br>Select <b>F</b>                             | requency f                    | rom: 0 to 10        | 0000 Hz        |               |            |               |    |  |  |
|                        | Music P<br>Select <b>F</b>                          | itch<br>Frequency f           | rom:                |                |               |            |               |    |  |  |
|                        | СЗ,                                                 |                               | C♯/D♭               | З,             | D 3,          |            | D♯/E♭         | З, |  |  |
|                        | E 3,                                                |                               | F 3,                |                | F♯/G♭         |            | G 3,          |    |  |  |
|                        | G♯/Ab                                               | 3,                            | A 3,                |                | A♯/B♭         | З,         | В 3,          |    |  |  |
|                        | C 4,                                                |                               | C♯/D♭               | 4,             | D4,           | 4          | D♯/Eb         | 4, |  |  |
|                        | E 4,<br>G♯/A♭                                       | 4                             | F 4,                |                | F♯/Gb         |            | G 4,          |    |  |  |
|                        | G≇/Ab<br>C 5,                                       | 4,                            | A 4,<br>C♯/D♭       | 5,             | A♯/B♭<br>D 5, | 4,         | B 4,<br>D♯/E♭ | F  |  |  |
|                        | E 5,                                                |                               | C₽7D₿<br>F 5,       | Ј,             | D'3,<br>F♯/Gb | 5          | G 5,          | J, |  |  |
|                        |                                                     | 5,                            | г <u></u> ,<br>А 5, |                | A♯/Bb         |            | С 5,<br>В 5,  |    |  |  |
|                        | C 6,                                                | 0,                            | C≇/Db               | 6              | D 6,          | 0,         | D≇/Eb         | 6  |  |  |
|                        | E 6,                                                |                               | F 6,                | -,             | F≇/Gb         | 6.         | G 6,          | -, |  |  |
|                        | G♯/A♭<br>C 7                                        | 6,                            | A 6,                |                | A♯/B♭         |            | В6,           |    |  |  |
| Amplitude              | Adjust a<br>–144 to (                               |                               | vels in dec         | ibels relative | e to full so  | cale (dBFS | 6), select:   |    |  |  |

 Table 6-9 : Audio Generator - Column Filter Parameters (IP 2110 Boot Mode)

### Instrument Menu Options

For fast configuration, the submenu provides *Audio Macros*. The Macro list contains pre-configured audio channel setups which can be used or adapted for use:

| Item            | Options                                                 |                                                                                                    | Description                                                                                                    |                                                                                                    |                                                                                                    |  |  |  |  |
|-----------------|---------------------------------------------------------|----------------------------------------------------------------------------------------------------|----------------------------------------------------------------------------------------------------|----------------------------------------------------------------------------------------------------|----------------------------------------------------------------------------------------------------|--|--|--|--|
| Audio<br>Macros | Macro List<br>Macros are applied ac                     | cross all audio gro                                                                                                    | ups, select from:                                                                                                    |                                                                                                    |                                                                                                    |  |  |  |  |
|                 | Select Select Fixed amplitude in range: -144 to 0 dBFS: |                                                                                                    |                                                                                                    |                                                                                                    |                                                                                                    |  |  |  |  |
|                 | Fixed Tone                                              | Select Fixed fre                                                                                                    | equency from:                                                                                                    |                                                                                                    |                                                                                                    |  |  |  |  |
|                 | Ramp Levels                                             | C 3,<br>E 3,<br>G # /Ab 3,<br>C 4,<br>E 4,<br>G # /Ab 4,<br>C 5,<br>E 5,<br>G # /Ab 5,<br>C 6,<br>E 6,<br>G # /Ab 6,<br>C 7                                                | C♯/D♭ 3,<br>F3,<br>A3,<br>C♯/D♭ 4,<br>F4,<br>A4,<br>C♯/D♭ 5,<br>F5,<br>A5,<br>C♯/D♭ 6,<br>F6,<br>A6,                                                    | D 3,<br>F#/Gb 3,<br>A#/Bb 3,<br>D 4,<br>F#/Gb 4,<br>A#/Bb 4,<br>D 5,<br>F#/Gb 5,<br>A#/Bb 5,<br>D 6,<br>F#/Gb 6,<br>A#/Bb 6,             | D♯/E♭ 3,<br>G 3,<br>B 3,<br>D♯/E♭ 4,<br>G 4,<br>B 4,<br>D♯/E♭ 5,<br>G 5,<br>B 5,<br>D♯/E♭ 6,<br>G 6,<br>B 6, |  |  |  |  |
|                 | Fixed Tone     Fixed Level                              | Select Fixed fre<br>C 3,<br>E 3,<br>G $\#/Ab$ 3,<br>C 4,<br>E 4,<br>G $\#/Ab$ 4,<br>C 5,<br>E 5,<br>G $\#/Ab$ 5,<br>C 6,<br>E 6,<br>G $\#/Ab$ 6,<br>C 7<br>Select Fixed an | equency from:<br>C♯/D♭ 3,<br>F 3,<br>A 3,<br>C♯/D♭ 4,<br>F 4,<br>A 4,<br>C♯/D♭ 5,<br>F 5,<br>A 5,<br>C♯/D♭ 6,<br>F 6,<br>A 6,<br>Pplitude in range: -14 | D 3,<br>F#/Gb 3,<br>A#/Bb 3,<br>D 4,<br>F#/Gb 4,<br>A#/Bb 4,<br>D 5,<br>F#/Gb 5,<br>A#/Bb 5,<br>D 6,<br>F#/Gb 6,<br>A#/Bb 6,<br>A#/Bb 6, | D♯/E♭ 3,<br>G 3,<br>B 3,<br>D♯/E♭ 4,<br>G 4,<br>B 4,<br>D♯/E♭ 5,<br>G 5,<br>B 5,<br>D♯/E♭ 6,<br>G 6,<br>B 6, |  |  |  |  |
|                 | Musical Pitch     Ramp Levels                           | Frequency and                                                                                                    | amplitude automatio                                                                                                    | cally set.                                                                                                    |                                                                                                    |  |  |  |  |
|                 | Musical Pitch     Fixed Levels                          | Select Fixed an                                                                                                    | nplitude in range: -14                                                                                                    | 14 to 0 dBFS                                                                                                    |                                                                                                    |  |  |  |  |

Table 6-10 : Audio Generator - Menu Options (IP 2110 Boot Mode)

| Item            | Options                | Description                   |
|-----------------|------------------------|-------------------------------|
| Sub             | Enable or disable Audi | o by Sub Image, select:       |
| lmage<br>Enable | Sub Image 1            | Enabled (Default)<br>Disabled |
|                 | Sub Image 2            | Enabled (Default)<br>Disabled |
|                 | Sub Image 3            | Enabled (Default)<br>Disabled |
|                 | Sub Image 4            | Enabled (Default)<br>Disabled |

# Generator - Status (SDI and IP 2022-6 Boot Modes Only)

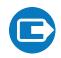

Requires Option(s):

PHQXLO-GEN

### Overview

The **Generator - Status** instrument confirms the generated Video Standard and Test Pattern details. The window shows the generator pattern selected, or PRBS signal selected (available with the optional SDI Stress Toolkit), and confirms the BNC output (SDI Modes only) or SFP output presence, and Sub Image/Full Image mapping information. Audio Presence and Sub Image information is also displayed, along with Video Reference, Output offset adjustment, and Jitter insertion (with optional SDI Stress Toolkit) details. This window provides status information only; there are no user settings to configure.

| Video standard |       | 4096x2160p47.95 YCbCr:422:10 QL 3G A SQ HLG Rec.2020 |                    |                   |  |  |  |  |  |
|----------------|-------|------------------------------------------------------|--------------------|-------------------|--|--|--|--|--|
| Test pattern   |       | Circle with bouncing                                 | g box              |                   |  |  |  |  |  |
| Pathological   |       | 793/2048 pairs (5.34µs) of "CheckField" inserted     |                    |                   |  |  |  |  |  |
|                | Outp  | ut Mapping                                           | Pathological PLL/s | Pathological Eq/s |  |  |  |  |  |
| SDI Out A 3G   |       | Sub Image 1                                          | 41                 | 70                |  |  |  |  |  |
| SDI Out B      | 3G    | Sub Image 2                                          | 27                 | 48                |  |  |  |  |  |
| SDI Out C      | 3G    | Sub Image 3                                          | 61                 | 55                |  |  |  |  |  |
| SDI Out D      | 3G    | Sub Image 4                                          | 52                 | 42                |  |  |  |  |  |
| Audio Presen   | ice   | 1: PPPP 2: 3: PPF                                    | PP 4: PPPP 5: 6:   | 7: 8:             |  |  |  |  |  |
| Audio Sub Im   | nages | Enabled: 1, 2, 4                                     |                    |                   |  |  |  |  |  |
| Reference      |       | Free Run, stable                                     |                    |                   |  |  |  |  |  |
| Offset         |       | 0.07 µs                                              |                    |                   |  |  |  |  |  |
| litter         |       | Sine: 199.5Hz 6.78U                                  | I                  |                   |  |  |  |  |  |

#### Figure 6-13: Generator - Status Instrument

When you generate a pathological overlay in **Generator – Configuration**, the unit detects this for all SDI outputs. The Pathological PLL(s) and Eq(s) will then display the number of pathological events generated per second. As one pathological event is created per line this also indicates the number of lines per second on which pathological conditions occur on the interface. The detection of a pathological condition is available as a GPI output from the unit for use in triggering an external analyzer device.

**Note:** Pathological Rate(s) counters are not displayed in PRBS Mode.

**Note:** The Generator - Status instrument is not available in IP 2110 boot mode.

# IP Transmit (SFP F) (IP 2022-6 Boot Mode)

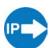

Requires Option(s):

PHQXLO-GEN and PHQXO-IP-NGT

### Overview

The **IP Transmit (SFP F)** window is used to transmit the currently generated video standard signal as ST 2022-6 standard video packets.

You can use this tool to simulate IP video network packet jitter introduced under a variety of network conditions by adjusting the transmission distribution profile.

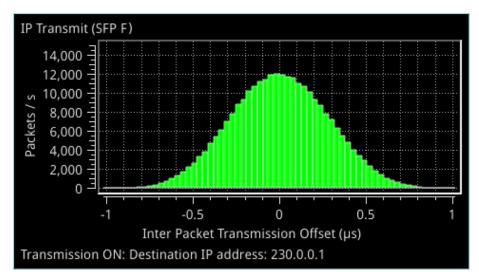

#### Figure 6-14: IP Transmit (SFP F) (IP 2022-6 Boot Mode)

The histogram shows the interval timing distribution of the packets being generated (each second) - that is: the number of packets being generated each second, against the deviation of each packet interval from the expected interval time. Transmission status information and prompts are also displayed at the bottom of the window. Hover over this status information to display a tooltip detailing the Current Transmit Parameters, see the section <u>Network Settings</u> for more information.

### Instrument Menu Options

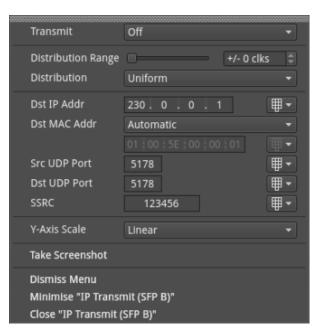

Figure 6-15: IP Transmit (SFP F) Menu Options

#### **Network Settings**

IP, UDP, MAC, and SSRC network settings for packet transmission are set in the submenu, and can be entered by USB keyboard when **Transmit** is set to **Off**.

Transmission can be either multicast or unicast. The multicast group destination IP address, or the IP address of the receive device (in the case of unicast) should be set as the destination IP address, as required.

The following table lists the configurable parameters in the IP Transmit (SFP F) options menu:

| Item               | Options                                                | Description                                                                                                    |
|--------------------|--------------------------------------------------------|----------------------------------------------------------------------------------------------------|
| Transmit           | On<br>Off (Default)                                    | Switch packet transmission in IP 2022-6 boot mode on or off.                                                                                                    |
| Distribution Range | System Control (Slider)<br>+/- 0 (default) to 492 clks | Adjust the range of transmission packet intervals. The adjustments are displayed in real-time, in the transmission histogram.                                                                                                    |
| Distribution       | Uniform (Default)<br>Gaussian                          | Select the type of distribution profile plotted in the trans-<br>mission histogram.                                                                                                    |
| Dst IP Addr        | Numeric Entry                                          | Destination IP address for the Tx flow; may be multicast or<br>unicast.<br>The destination MAC address (see below) should be set<br>as required, to <b>Automatic</b> for multicast, or SFP E for<br>unicast transmission to the same unit (usually in IP 2022-6<br>boot mode when transmitting on SFP F and receiving on<br>SFP E).<br>For unicast transmission to another device, set to <b>Manual</b> ,<br>and then enter the MAC address of the receive device (in<br>the case of a direct connection) or the first switching |

#### Table 6-11 : IP Transmit (SFP F) Menu Options

| Item         | Options                                | Description                                                                                                    |
|--------------|----------------------------------------|----------------------------------------------------------------------------------------------------|
|              |                                        | connection to the receive device).                                                                                                    |
|              |                                        | Changes to addressing parameters are applied when you switch the Transmit option <b>On</b> .                                                               |
| Dst MAC Addr | Automatic (Default)<br>Manual<br>SFP E | When set to <b>Automatic</b> , if the IP address is a multicast<br>address the Destination MAC address is automatically<br>calculated from the IP address. |
|              |                                        | If the IP address is a unicast address, the unit uses ARP (Address Resolution Protocol) for that IP address and automatically learns the MAC address.      |
|              |                                        | If the MAC address cannot be found then the flow is not enabled and the unit displays a warning message.                                                   |
| Src UDP Port | Numeric Entry                          | Set the source UDP port number as required.                                                                                                    |
| Dst UDP Port | Numeric Entry                          | Set the destination UDP port number as required.                                                                                                    |
| SSRC         | Numeric Entry                          | Set a Synchronization source identifier (SSRC) for Real-<br>time Transport Protocol (RTP) stream subscription, if<br>required.                             |
| Y-Axis Scale | Linear (Default)<br>Log10              | Plot the number of transmitted packets on the vertical axis using either a linear or logarithmic scale.                                                    |

Once you have entered all required network settings, switch Transmit **On** to start transmission.

Note: Ensure that you are generating a test signal for transmission in the **Generator - Video Standard** Instrument.

## IP Transmit (IP 2110 Boot Mode)

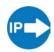

Requires Option(s):

PHQXLO-GEN

### Overview

The **IP Transmit** Instrument enables you to transmit two different types of flow from the unit: either **Generator Flows** or **Monitor Flows**. The **Generator Flows** are the video test patterns from the Video Generator and the audio tones are from the Audio Generator. The **Monitor Flows** are the video and audio signals for the HDMI and SDI monitor outputs or audio being monitored by the Analyzer - Audio Meter instrument, i.e., the screen display and any audio feed to the unit's monitor.

You can configure the currently generated Generator flows and the Monitor flows as IP video flows (2110-20), audio flows (2110-30/-31) or ancillary (ANC) flows (2110-40) for transmission from either SFP E, SFP F or SFPs E+F (2022-7 Seamless Protection Switching mode). The IP Transmit instrument supports a full range of PHABRIX test patterns, including: Bars, SMPTE/ARIB Bars, Test Card (Circle), Ramps, Color Grid, Steps PLUGE at all supported frame rates and in SDR or HDR Formats.

The main IP Transmit instrument window displays a series of tabs providing access to IP transmission status information for the Generator and Monitor flows as follows:

- **Tx:** Displays a summary of the current status of all selected generator / monitor video, audio and ancillary flows being transmitted.
- VID: Displays the current status of the video flow from the Video Generator.
- AUD1-2: Displays the current status of the audio flows AUD1 and AUD2 from the Audio Generator.
- **AUD3-4:** Displays the current status of the audio flows AUD3 and AUD4 from the Audio Generator.
- **ANC:** Displays the current status of the ancillary (ANC) flow from the Video Generator.
- MON: Displays the current status of the monitor video and audio flows.

You can configure all Generator and Monitor flows to be transmitted by either SFP E, SFP F, or dualmirrored flows from SFPs E and F. The dual-mirrored flows on SFP E and SFP F are a co-timed, SMPTE ST 2022-7 pair which allows an ST 2022-7 receiver to reconstruct a non-errored flow seamlessly if one of the source flows contains errors. Both Generator and Monitor flows can be transmitted simultaneously providing a maximum of two video flows, five audio flows and one ANC flow from each interface.

Right-click in any of the IP Transmit status tabs to display the options menu.

|          | re Tx Flows<br>cket Counts             |
|----------|----------------------------------------|
| Take Scr | eenshot                                |
|          | Menu<br>e "IP Transmit"<br>P Transmit" |

#### Figure 6-16: IP Transmit Options Menu

#### Table 6-12 : IP Transmit Menu Options

| ltem                | Options            | Description                                                                                                |
|---------------------|--------------------|----------------------------------------------------------------------------------------------------|
| Configure Tx Flows  | Instrument Control | Provides access to select and configure the flows for transmission from the unit.                          |
| Clear Packet Counts | Instrument Control | Reset the cumulative packet counts, displayed in the <b>Packets</b> column of the Tx Summary tab, to zero. |

#### Transmitting Generator Video and Audio Flows

The **Generator Video** flows transmit a test pattern from the Video Generator as a 2110-20 flow. The video flow supports the following parameters:

- **Resolution:** 1920 × 1080.
- Color Mapping: YCbCr:422:10
- Frame Rates: 23.98p, 24p, 25p, 29.97p, 30p, 47.95p, 48p, 50p, 59.94p, 60p, 50i, 59.94i, 60i
- Color Space: SDR-709, SDR-2020, HDR-HLG, HDR-PQ, HDR-Slog3

The Generator Video flow can be Gapped or Linear, with Packing Mode using either GPM (in singleor multi-line mode) or BPM.

The **Generator Audio** flows transmit generated PCM audio tones as four 2110-30 / -31 flows. Audio can be configured from the Audio Generator. In the IP Transmit instrument, you can configure the Generator Audio flows with Packet Times of 1 ms or 125  $\mu$ s.

Transmitting the Generator test pattern as a flow provides the following features:

- Video: ST 2110-20 / 2022-7 video flow pair comprising of any 1920 x 1080 Progressive or Interlaced YCbCr 422 10-bit Test Pattern with optional Bouncing Box.
- Choice of Narrow Gapped or Narrow Linear Packet Read Schedule (PRS)
- General Packing Mode (GPM) (single- or multi-line mode) or Block Packing Mode (BPM)
- Full range of PHABRIX Patterns (Bars, SMPTE/ARIB Bars, Test Card (Circle), Ramps, Color Grid, Steps PLUGE)
- Full range of Formats: SDR(709), SDR(2020), HDR: PQ, HLG, Slog-3, SR-Live(2020)
- Full range of Progressive Frame Rates: 23.98, 24, 25, 29.97, 30, 47.95, 48, 50, 59.94, 60 Hz.
- Interlaced Frame Rates: 50, 59.94, 60 Hz
- Phase Control of  $TR_{Offset}$  with respect to PTP  $T_{Frame}$
- Generator Audio: Transmits up to four accompanying 48 kHz sampling 24-bit Test Tone/Musical Pitch 2022-7 Audio flow pairs with independent selection of ST 2110-30 or 2110-31 and 1 ms or 125 μs Packet Time for each flow pair.
- Level C Audio Operation with up to 80 channels at 125  $\mu$ s and ten channels at 1 ms packet time (ST 2110-30); up to 60 channels at 125  $\mu$ s and seven channels at 1 ms packet time (ST 2110-31).
- Audio Generator Macros including Fixed Tone, Fixed Tone Ramp, Musical Pitch Fixed, Musical Pitch Ramp with independent control of Tone/Pitch and Amplitude for each Channel.

#### Transmitting Monitor Video and Audio Flows

The **Monitor Video** flows transmit the graphical user interface as a 2110-20 video flow so the video displays the same picture as is output by way of the HDMI port and has a resolution of 1920 x 1080

progressive YCbCr:422:10bit. The frame rate is set to the same as the HDMI and SDI monitor out and is set from the control in the launch menu **Display** settings. The frame rate options are 60 Hz, 59.94 Hz, 50 Hz, with the flow fixed to Gapped and BPM.

The **Monitor Audio** flow transmits the monitored audio pair from the <u>Audio Meters</u> instrument as a two channel, 2110-30 / -31 flow with either 1 ms or 125 µs packet time. This is the same audio as is output from the HDMI or SDI monitor out. The audio signal comprising this flow is controlled by selecting the Monitor or Solo buttons in the Audio Meters instrument.

Transmitting the Monitor output as a flow provides the following features:

- Video: ST 2110-20 / 2022-7 video flow pair carrying the Instrument Graphical User interface (GUI, HDMI screen) at 1920x1080 at 50, 59.94, or 60 Hz Progressive Frame Rates
- Narrow Gapped Packet Read Schedule (PRS)
- Block Packing Mode (BPM) for widest compatibility
- Audio: single monitor 2.0 stereo Audio 48 kHz sampling 24-bit 2022-7 Flow pair with choice of ST 2110-30 or ST 2110-31 with 1 ms or 125  $\mu s$  Packet Time
- Audio selection follows the selected, Post Volume Fader, 2.0 Stereo or 1.0 Dual Mono audio meter monitored audio.

### Reviewing the Tx tab

| -              | Transmit Flow<br>Configuration Tabs<br>Current Total Bandwidth<br>Used on SFP E Interface |     |                                                                                                    |        | SFP F Interface  |                   |                    | Active PTP<br>Reference |             |                      |
|----------------|-------------------------------------------------------------------------------------------|-----|----------------------------------------------------------------------------------------------------|--------|------------------|-------------------|--------------------|-------------------------|-------------|----------------------|
|                | P Transm<br>SFP E: 6.8                                                                    |     | os 🛄 (27%)                                                                                                    |        |                  |                   | SFP F: 6.896 Gbps  | (27%)                   |             | Reference: PTP SFP E |
|                |                                                                                           |     | the second second second second second second second second second second second second second second second s | AUD3-4 | ANC MON          |                   |                    |                         |             |                      |
|                |                                                                                           | SFP | Protocol                                                                                                    | Туре   | Dst IP           | Dst MAC           | Src IP             | SSRC                    | Bandwidth   | Packets              |
|                | VID                                                                                       | E   | 2110-20                                                                                                    | 96     | 239.9.20.1:5178  | 01:00:5E:09:14:01 | 192.168.10.14:5178 | 123456                  | 4.704 Gbps  | 425348909            |
|                | VID MON                                                                                   | ΝE  | 2110-20                                                                                                    | 96     | 239.9.20.3:5178  | 01:00:5E:09:14:03 | 192.168.10.14:5178 | 123456                  | 2.178 Gbps  | 1877543887           |
|                | AUD1                                                                                      | E   | 2110-30                                                                                                    | 97     | 239.9.30.1:5178  | 01:00:5E:09:1E:01 | 192.168.10.14:5178 | 123456                  | 2.736 Mbps  | 510117915            |
| Summary of —   | AUD2                                                                                      | E   | 2110-30                                                                                                    | 97     | 239.9.30.3:5178  | 01:00:5E:09:1E:03 | 192.168.10.14:5178 | 123456                  | 2.736 Mbps  | 510117916            |
|                | AUD3                                                                                      | E   | 2110-30                                                                                                    | 97     | 239.9.30.5:5178  | 01:00:5E:09:1E:05 | 192.168.10.14:5178 | 123456                  | 2.736 Mbps  | 510117909            |
|                | AUD4                                                                                      | E   | 2110-30                                                                                                    | 97     | 239.9.30.7:5178  | 01:00:5E:09:1E:07 | 192.168.10.14:5178 | 123456                  | 2.736 Mbps  | 510117897            |
|                | AUD MO                                                                                    | F E | 2110-30                                                                                                    | 97     | 239.9.30.9:5178  | 01:00:5E:09:1E:09 | 192.168.10.14:5178 | 123456                  | 2.736 Mbps  | 510117885            |
|                | ANC                                                                                       | E   | 2110-40                                                                                                    | 100    | 239.9.40.1:5178  | 01:00:5E:09:28:01 | 192.168.10.14:5178 | 123456                  | 45.120 kbps | 29667083             |
|                | VID                                                                                       | F   | 2110-20                                                                                                    | 96     | 239.9.20.2:5178  | 01:00:5E:09:14:02 | 192.168.20.17:5178 | 123456                  | 4.704 Gbps  | 425228089            |
|                | VID MON                                                                                   | N F | 2110-20                                                                                                    | 96     | 239.9.20.4:5178  | 01:00:5E:09:14:04 | 192,168.20.17:5178 | 123456                  | 2.178 Gbps  | 1877311926           |
|                | AUD1                                                                                      | F   | 2110-30                                                                                                    | 97     | 239.9.30.2:5178  | 01:00:5E:09:1E:02 | 192.168.20.17:5178 | 123456                  | 2.736 Mbps  | 510116775            |
| Summary of —   | AUD2                                                                                      | F   | 2110-30                                                                                                    | 97     | 239.9.30.4:5178  | 01:00:5E:09:1E:04 | 192.168.20.17:5178 | 123456                  | 2.736 Mbps  | 510116778            |
| SFP F Tx Flows | AUD3                                                                                      |     | 2110-30                                                                                                    | 97     | 239.9.30.6:5178  | 01:00:5E:09:1E:06 | 192.168.20.17:5178 | 123456                  | 2.736 Mbps  | 510116774            |
|                | AUD4                                                                                      | F   | 2110-30                                                                                                    | 97     | 239.9.30.8:5178  | 01:00:5E:09:1E:08 | 192.168.20.17:5178 | 123456                  | 2.736 Mbps  | 510116765            |
|                | AUD MO                                                                                    | F   | 2110-30                                                                                                    | 97     | 239.9.30.10:5178 | 01:00:5E:09:1E:0A | 192.168.20.17:5178 | 123456                  | 2.736 Mbps  | 510116770            |
|                | ANC                                                                                       | F   | 2110-40                                                                                                    | 100    | 239.9.40.2:5178  | 01:00:5E:09:28:02 | 192.168.20.17:5178 | 123456                  | 45.120 kbps | 29667027             |

#### Figure 6-17: IP Transmit - Tx Tab (IP 2110 Boot Mode)

Use this tab as an overview of all flows actively being transmitted from the unit, together with the active PTP reference and an indication of bandwidth used by each interface module.

The **Tx** tab displays current status information about the following flows:

- VID: Transmission details of the video flow originating from the Test Pattern Generator (TPG).
- VID MON: Transmission details of the video flow originating from the unit's Monitor display.
- AUD1/2: Transmission details of the audio 1 or 2 flow from the Audio Generator.
- **ANC:** Transmission details of the ANC flow from the Timecode Generator.
- AUD MON: Transmission details of the audio flow originating from the unit's Monitor display.

The columns in the overview table of the **Tx** tab are as follows:

- SFP: The selected SFP interface for that Flow.
- **Protocol** The active SMPTE 2110 protocol of the flow.
- **Type:** The payload type of the flow.
- Dst IP: Destination IP address and UDP port of the flow.
- Dst MAC: Destination MAC address (Hex).
- Src IP: Source IP address and UDP port of the flow.
- SSRC: Synchronization source identifier used as a unique identifier of the flow source.
- **Bandwidth:** Displays the current bandwidth used by each flow. In addition, the total current bandwidth used by each interface module is displayed in the instrument header.
- Packets: Transmitted packet count for each flow.

You can change these parameters for any of the flows by selecting **Configure Tx Flows** from the Options menu. You can also reset the packet count to zero by selecting Clear Packet Counts from the Options menu.

At the top-right of the screen the reference indicator shows which of the PTP engines is currently active, for example, **Reference: PTP SFP E**. When displayed in white text, the unit is correctly locked to either the PTP Engine on SFP E or SFP F.

If displayed as **Free Run** in red text, the unit is set to Free Run and a PTP source has not been selected in the **Video Timing & System Reference** tool. This is an important warning as the 2110 transmit flows are only valid when the unit is locked to either of the SFP E or F PTP Engines.

### Reviewing the VID Tab

| IP Transmit<br>SFP E: 5.068 Gbps 🛄 (20%)                  | SFP F: 5.068 Gbps 🛄 (20%) | Reference: PTP SFP E |
|-----------------------------------------------------------|---------------------------|----------------------|
| Tx VID AUD1-2 AUD3-4 ANC MON                              |                           |                      |
| Protocol: 2110-20                                         |                           | Enabled              |
| Interface: Seamless E+F                                   |                           |                      |
| Video Source: Generator - 1920x1080 i 60 RGB:12 BT709 SDR | 1                         |                      |
| Packet Read Schedule: Gapped                              |                           |                      |
| Packing Mode: GPM Multi Line                              |                           |                      |
| TR Offset: 651.851 µs                                     |                           |                      |
| Max RTP MTU Size: 1452 bytes                              |                           |                      |

#### Figure 6-18: IP Transmit - VID Status Tab

The **VID** tab displays the active settings for the Video Generator flows, as follows:

- Protocol: Displays the active SMPTE 2110 video protocol SMPTE 2110-20
- Interface: Displays the active interface for transmission of the video flow.
- Video Source: Identifies the selected video standard from the Video Generator.

- Packet Read Schedule: Displays the active packet read schedule for SMPTE 2110-21 either Gapped or Linear.
- **Packing Mode:** Displays the active packing mode: General Packing Mode (GPM) (single- or multi-line) or Block Packing Mode for the RTP payload being transmitted.
- **TR Offset:** Definition of the egress time of the flow with respect to the local PTP Frame time.
- Max RTP MTU Size: Maximum size (maximum transmission unit) of the RTP packet for information only. The MTU size is defined as the UDP payload size (RTP Header plus RTP Payload.
   Note: The standard UDP size limit of 1460 octets defined in 2110-10 is a combination of the UDP Header + RTP Header + 2120-20 Header + RTP Payload (see *2110-10 Section 6.3*).

You can change settings by selecting **Configure Tx Flows** from the Options menu.

### Reviewing the AUD1-2 and AUD3-4 Tabs

| IP Transmit<br>SFP E: 4.809 Gbps 🥅 (19%)  | SFP F: 4.809 Gbps 🛄 (19%) | Reference: PTP SFP E |
|-------------------------------------------|---------------------------|----------------------|
| Tx VID AUD1-2 AUD3-4 ANC MON              |                           |                      |
| AUD1                                      |                           | Enabled              |
| Protocol: 2110-30 Interface: Seamless E+F |                           |                      |
| Packet Time: 1 ms Channels: 2 ch          |                           |                      |
| Audio Source: Generator                   |                           |                      |
| AUD2                                      |                           | Enabled              |
| Protocol: 2110-30 Interface: Seamless E+F |                           |                      |
| Packet Time: 1 ms Channels: 2 ch          |                           |                      |
| Audio Source: Generator                   |                           |                      |

#### Figure 6-19: IP Transmit - AUD1-2 Status Tab

For each of the Generator audio flows, the **AUD1-2** and **AUD3-4** tabs display the active settings for the transmitted Generator audio flows, as follows:

- Protocol: Displays the active SMPTE 2110 audio protocol 2110-30 or 2110-31.
- Packet Time: Displays the packet time as either 1 ms or 25 µs, depending on the configured protocol and number of channels.
- **Channels:** Displays the number of audio channels being transmitted. Level C Audio operation supports up to 80 channels at 125  $\mu$ s and 10 channels at 1 ms packet time (ST 2110-30), and up to 60 channels at 125  $\mu$ s and 7 channels at 1 ms packet time (ST 2110-31).
- Audio Source: Displays the source of the audio flows, either Generator or Audio Meter.

You can change these settings by selecting **Configure Tx Flows** from the Options menu.

### Reviewing the ANC Tab

| IP Transmit<br>SFP E: 4.809 Gbps 🛄 (19%)      | Reference: PTI<br>SFP F: 4.809 Gbps 🛄 (19%) |
|-----------------------------------------------|---------------------------------------------|
| Tx VID AUD1-2 AUD3-4 ANC MON                  |                                             |
| Protocol: 2110-40                             | En                                          |
| Interface: Seamless E+F                       |                                             |
| Packet Packing: packet by packet              |                                             |
| Keep Alive: true                              |                                             |
| Timecode: S12M-2 V-TCode (DID: 60h SDID: 60h) |                                             |
| TR Offset: 817.722 μs                         |                                             |

Figure 6-20: IP Transmit - ANC Status Tab

The **ANC** tab displays the active settings for the Video Generator flows, as follows:

- Protocol: Displays the active SMPTE 2110 ANC protocol SMPTE 2110-40
- Interface: Displays the active interface for transmission of the ANC flow.
- Packet Packing: Selected packing mode of the ANC flow.
- Keep Alive: Select to enable the generation of Keep Alive Packets (true) or disable the generation of Keep Alive Packets (false). **Timecode:** Definition of the timecode parameters from the Timecode Generator
- **TR Offset:** Definition of the egress time of the flow with respect to the local PTP Frame time.

You can change these settings by selecting **Configure Tx Flows** from the Options menu and expanding the ANC section.

### Reviewing the MON Tab

| IP Transmit<br>SFP E: 4.809 Gbps 🛄 (19%)                      | SFP F: 4.809 Gbps (19%) Reference: PTP SFP E |
|---------------------------------------------------------------|----------------------------------------------|
| Tx VID AUD1-2 AUD3-4 ANC MOI                                  |                                              |
| VID MON                                                       | Enabled                                      |
| Protocol: 2110-20 Interface: Seamless E+F                     |                                              |
| Video Source: Monitor - 1920x1080 p 50 YCbCr:422:10 BT709 SDR |                                              |
| Packet Read Schedule: Gapped Packing Mode: BPM                |                                              |
| AUD MON                                                       | Enabled                                      |
| Protocol: 2110-30 Interface: Seamless E+F                     |                                              |
| Audio Source: Monitored Audio                                 |                                              |
| Packet Time: 1 ms Channels: 2 ch                              |                                              |

#### Figure 6-21: IP Transmit - MON Status Tab

The MON tab displays the active settings for transmission of the Monitor flows, as follows:

VID MON Section:

- Protocol: Displays the active 2110 video protocol SMPTE 2110-20
- Interface: Displays the active interface for output of the video flow.
- Video Source: Identifies the selected video monitor, together with resolution, frame rate, color space, etc.
- Packet Read Schedule: Displays the active packet read schedule for SMPTE 2110-21 Gapped only.

AUD MON Section:

- Protocol: Displays the active packet read schedule for SMPTE 2110-21 Gapped only.
- Interface: Displays the active interface for output of the audio flow.
- Audio Source: Displays the source of the audio flows as Monitored Audio.
- **Packet Time:** Displays the packet time as either 1 ms or 25 µs, depending on the configured protocol and number of channels.
- Channels: Displays the number of SFP channels used for transmission: 2 channels.

You can change these settings by selecting **Configure Tx Flows** from the Options menu.

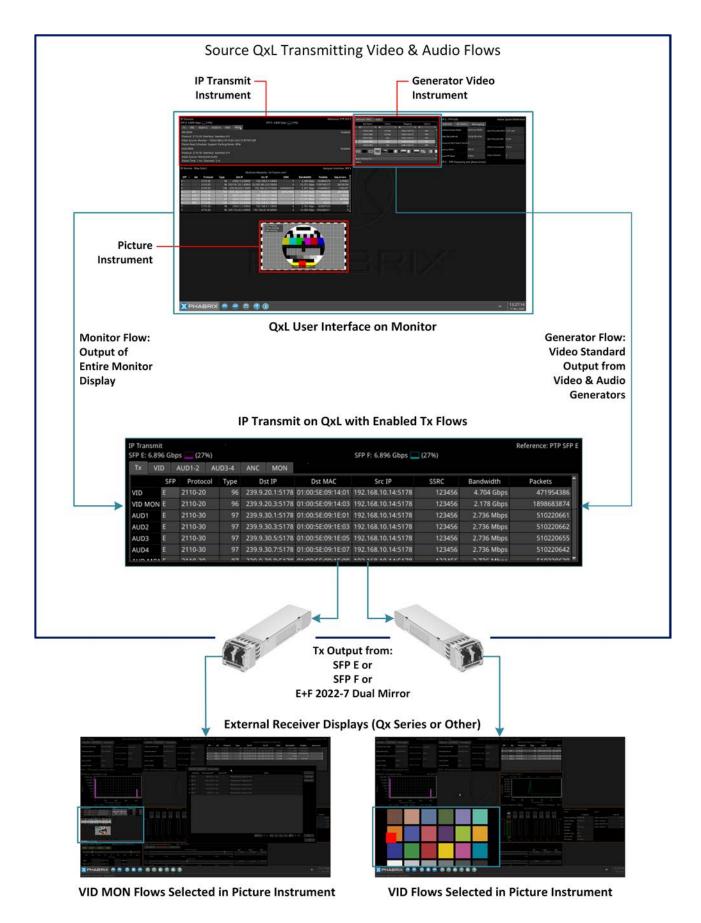

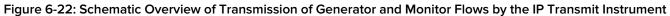

### Configuring the Generator Flows

The configuration screens are composed of a list of available flows displayed in an expandable list. Select a flow of interest and click the arrow to expand that item, displaying the configurable flow parameters. Each minimized flow provides a single line summary of the current settings for information. In addition, at the right-hand side of each flow is a dropdown list allowing you to enable or disable that particular flow.

Note: The use of unicast broadcast IP addresses for IP transmission is not currently permitted.

To configure the Generator Flows:

- 1. From any of the IP Transmit status tabs, right-click to open the Options menu.
- 2. Select the option: Configure Tx Flows.
- 3. Open the **GENERATOR** tab.

You will see the following screen displayed summarizing all the available flows and their current activity status.

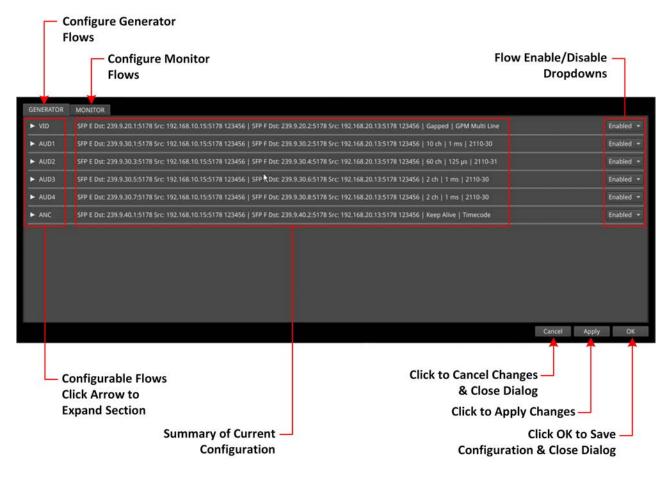

#### Figure 6-23: IP Transmit -GENERATOR Flows Configuration (All Flows Minimized)

- 4. Expand the flow you want to configure from: VID, AUD1, AUD2, AUD3, AUD4, ANC.
- 5. Enable or disable the flows as required using the dropdown box in the right-hand column.
- 6. Change the flow configurations as required by selecting the options described below.
- 7. Make sure you save your configuration changes by clicking either **Apply** to apply your changes but leave the dialog open or **OK** to accept your changes and close the configuration dialog. To close the dialog box without making any changes, either click Cancel, or left-click outside the dialog box.

**Note:** When NMOS is enabled the Generator configuration may be under NMOS control. The Generator Configuration dialog is updated with the current state on opening.

If you make a change in the Generator configuration dialog box and the Generator configuration is updated using the NMOS API, the NMOS configurations will be over-ridden by the manual configuration if you click **Apply** or **OK**.

#### Configuring the Generator Video Flows

When entering a numeric value in the configuration settings, you can use either a USB keyboard connected to the unit or the numeric keypad available by clicking the icon:

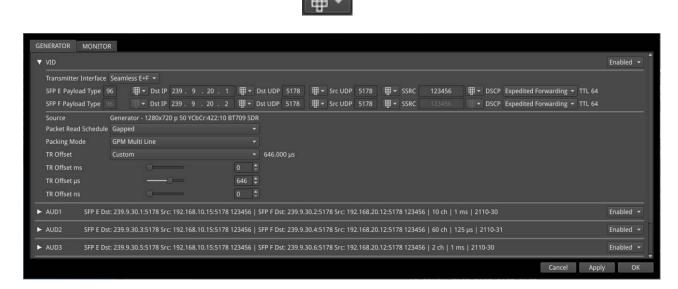

#### Figure 6-24: IP Transmit - Generator Video Flow Configuration

The following table lists the options available when configuring the Generator Video Flows:

| Item                     | Options                                              | Description                                                                                                    |
|--------------------------|------------------------------------------------------|----------------------------------------------------------------------------------------------------|
| Transmitter<br>Interface | Seamless E+F (Default)<br>SFP E<br>SFP F             | The active interface for transmitting the Generator video<br>flow. The Seamless E+F option provides two identical<br>flows, according to 2022-7, to enable SIPS in the receiv-<br>ing device.                                                                                                    |
| SFP E/F Payload<br>Type  | 96 to 127                                            | Defines the Real-time Transport Protocol (RTP) payload<br>type for the video data packet.<br>Default is 96 for 2110-20 Video, 97 for 2110-30/31 Audio,<br>98 for 2022-6 and 100 for 2110-40.                                                                                                    |
| Dst IP                   | Numeric Entry                                        | Destination IP address for the Tx flow; may be Multicast or<br>Unicast. If Multicast the MAC address is calculated auto-<br>matically from the IP address. If Unicast, then the unit will<br>ARP the IP address to learn the MAC address auto-<br>matically. If the MAC address cannot be obtained then<br>the flow is not enabled. |
| Dst UDP                  | Numeric Entry                                        | Destination UDP port for the Tx flow.                                                                                                    |
| Src UDP                  | Numeric Entry                                        | Source UDP port for the Tx flow.                                                                                                    |
| SSRC                     | Numeric Entry                                        | Synchronization source identifier used as a unique iden-<br>tifier of the flow source.                                                                                                    |
| Source                   | Video Standard selected in Gen-<br>erator Instrument | Test pattern video source details from the Generator<br>instrument. Supports the following:<br>Resolution: 1920x1080<br>Color mapping: YCbCr:422:10<br>Frame Rates: 23.98p, 24p, 25p, 29.97p, 30p, 47.95p,                                                                                                    |

#### Table 6-13 : IP Transmit - Generator Video Flow Options

| Item                    | Options                                            | Description                                                                                                    |
|-------------------------|----------------------------------------------------|----------------------------------------------------------------------------------------------------|
|                         |                                                    | 48p, 50p, 59.94p, 60p, 50i,59.94i, 60i<br>Color Space: SDR-709, SDR-2020, HDR-HLG, HDR-PQ,<br>HDR-Slog3<br>For example: Generator - 1920x1080 p 50 YCbCr:422:10<br>BT709 SDR<br>Optional bouncing box also supported.                                                                                                    |
| Packet Read<br>Schedule | Gapped (Default)<br>Linear                         | Defines the active packet read schedule for SMPTE 2110-<br>21, select either Gapped or Linear.                                                                                                    |
| Packing Mode            | GPM Single-line (Default)<br>GPM Multi-line<br>BPM | Defines the active packing mode either GPM (General<br>Packing Mode) in single- or multi-line mode, or BPM<br>(Block Packing Mode) for the RTP payload being trans-<br>mitted.                                                                                                    |
| TR Offset               | Custom<br>TRO Default (Default)                    | Defines the egress time of the flow with respect to the<br>local PTP Frame time. The Default value (TRO <sub>Default</sub> ) is<br>defined by ST 2110-21 and varies according to the<br>selected Video format and Frame Rate. The <b>Custom</b><br>control allows you to adjust the egress time (and<br>timestamp) with respect to the local PTP frame time from<br>0 ns up to 15 ms. |

Click **Apply** to apply your configuration changes and continue configuring, or **OK**to save your changes and close the configuration dialog.

#### Configuring the Generator Audio Flows

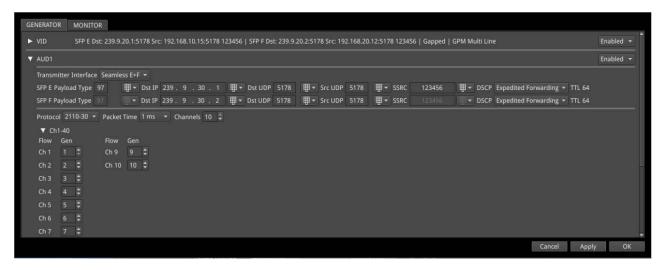

#### Figure 6-25: IP Transmit - GENERATOR Audio 1 Flow Configuration

The following table lists the options available when configuring the Generator Audio Flows:

| Table 6-14 : IP Tra | nsmit - Generator | Audio Flow Options |
|---------------------|-------------------|--------------------|
|---------------------|-------------------|--------------------|

| Item        | Options                | Description                                               |
|-------------|------------------------|-----------------------------------------------------------|
| Transmitter | Seamless E+F (Default) | The active interface for transmitting the Generator audio |
| Interface   | SFP E                  | flow. The Seamless E+F option provides two identical      |
|             | SFP F                  | flows, according to 2022-7, to enable SIPS in the receiv- |
|             |                        | ing device.                                               |

| Item                    | Options                                                     | Description                                                                                                    |
|-------------------------|-------------------------------------------------------------|----------------------------------------------------------------------------------------------------|
| SFP E/F Payload<br>Type | 96 to 127                                                   | Defines the Real-time Transport Protocol (RTP) payload<br>type for the audio data packet.<br>Default is 96 for 2110-20 Video, 97 for 2110-30/31 Audio,<br>98 for 2022-6 and 100 for 2110-40.                                                                       |
| Dst IP                  | Numeric Entry                                               | Destination IP address for the Tx flow.                                                                                                    |
| Dst UDP                 | Numeric Entry                                               | Destination UDP port for the Tx flow.                                                                                                    |
| Src UDP                 | Numeric Entry                                               | Source UDP port for the Tx flow.                                                                                                    |
| SSRC                    | Numeric Entry                                               | Synchronization source identifier used as a unique iden-<br>tifier of the flow source.                                                                                                    |
| Protocol                | 2110-30<br>2110-31                                          | SMPTE protocol selected for the Generator audio flow.                                                                                                    |
| Packet Time             | 1 ms<br>25 μs                                               | Defines the packet time as either 1 ms or 25 µs, depend-<br>ing on the configured protocol and number of channels.                                                                                                    |
| Channels                | 1-80<br>(Depending on selected Protocol<br>and Packet Time) | Select the number of audio channels being transmitted.<br>Level C Audio operation supports up to 80 channels at<br>125 µs and 10 channels at 1 ms packet time (ST 2110-30),<br>and up to 60 channels at 125 µs and 7 channels at 1 ms<br>packet time (ST 2110-31). |

Complete the audio channel mapping matrix to map the Generator channels to the Generator audio channels to the IP Transmit channels.

Click **Apply** to apply your configuration changes and continue configuring, or **OK**to save your changes and close the configuration dialog.

#### Configuring the Generator ANC Flows

| GENERATOR   | MONITOR                                                                                                    |           |
|-------------|----------------------------------------------------------------------------------------------------|-----------|
| ► VID       | SFP E Dst: 239.9.20.1:5178 Src: 192.168.10.14:5178 123456   SFP F Dst: 239.9.20.2:5178 Src: 192.168.20.17:5178 123456   Linear   GPM Single Line                                                                                                    | Enabled 👻 |
| AUD1        | SFP E Dst: 239.9.30.1:5178 Src: 192.168.10.14:5178 123456   SFP F Dst: 239.9.30.2:5178 Src: 192.168.20.17:5178 123456   2 ch   1 ms   2110-30                                                                                                    | Enabled 👻 |
| AUD2        | SFP E Dst: 239,9,30.3:5178 Src: 192.168.10.14:5178 123456   SFP F Dst: 239,9,30.4:5178 Src: 192.168.20.17:5178 123456   2 ch   1 ms   2110-30                                                                                                    | Enabled 👻 |
| AUD3        | SFP E Dst: 239,9.30.5:5178 Src: 192.168.10.14:5178 123456   SFP F Dst: 239,9.30.6:5178 Src: 192.168.20.17:5178 123456   2 ch   1 ms   2110-30                                                                                                    | Enabled   |
| AUD4        | SFP E Dst: 239.9.30.7:5178 Src: 192.168.10.14:5178 123456   SFP F Dst: 239.9.30.8:5178 Src: 192.168.20.17:5178 123456   2 ch   1 ms   2110-30                                                                                                    | Enabled   |
| ANC         |                                                                                                    | Enabled   |
| SFP E Paylo | Interface Seamless E+F ▼<br>ad Type 100 ■ * Dst IP 239. 9.40.1 ■ * Dst UDP 5178 ■ * Src UDP 5178 ■ * SSRC 123456 ■ * DSCP Expedited Forwarding * TTL 64<br>ad Type 100 ■ * Dst IP 239.9.40.2 ■ * Dst UDP 5178 ■ * Src UDP 5178 ■ * SSRC 123456 ■ * DSCP Expedited Forwarding * TTL 64 |           |
|             | Enabled  TR Offset ANC Custom  817.722  µs Enabled  TR Offset ANC µs  817.722  µs  TR Offset ANC µs  722                                                                                                    |           |
|             | Cancel Apply                                                                                                    | ОК        |

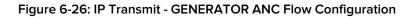

The following table lists the options available when configuring the Generator ANC Flows:

#### Table 6-15 : IP Transmit - Generator ANC Flow Options

| Item                     | Options                                  | Description                                                                                                    |
|--------------------------|------------------------------------------|----------------------------------------------------------------------------------------------------|
| Transmitter<br>Interface | Seamless E+F (Default)<br>SFP E<br>SFP F | The active interface for transmitting the Generator ANC flow. The Seamless E+F option provides two identical flows, according to 2022-7, to enable SIPS in the receiving device.                                                                                                    |
| SFP E/F Payload<br>Type  | 96 to 127                                | Defines the Real-time Transport Protocol (RTP) payload<br>type for the ANC data packet.<br>Default is 100 for 2110-40.                                                                                                    |
| Dst IP                   | Numeric Entry                            | Destination IP address for the Tx flow.                                                                                                    |
| Dst UDP                  | Numeric Entry                            | Destination UDP port for the Tx flow.                                                                                                    |
| Src UDP                  | Numeric Entry                            | Source UDP port for the Tx flow.                                                                                                    |
| SSRC                     | Numeric Entry                            | Synchronization source identifier used as a unique iden-<br>tifier of the flow source.                                                                                                    |
| DSCP                     | Expedited Forwarding                     | Differentiated Services Code Point - packet header value used to request priority delivery.                                                                                                    |
| Keep Alive               | Enabled<br>Disabled                      | Select to enable the generation of Keep Alive Packets<br>(true) or disable the generation of Keep Alive Packets<br>(false)                                                                                                    |
| Timecode                 | Enabled<br>Disabled                      | When enabled, uses the timecode from the Timecode Generator.                                                                                                    |
| TR Offset ANC            | Custom<br>TRO Default (Default)          | Defines the egress time of the flow with respect to the<br>local PTP Frame time. The Default value (TRO <sub>Default</sub> ) is<br>defined by ST 2110-40. The <b>Custom</b> control allows you to<br>adjust the egress time (and timestamp) with respect to the<br>local PTP frame time from 0 ns up to 15 ms. |

Click **Apply** to apply your configuration changes and continue configuring, or **OK**to save your changes and close the configuration dialog.

If keep alive packets are present in the flow then the arrival time of the last data packet will be measured. If the video is interlaced there will be a values per field, else values per frame. A mean value for the last 1 second will be measured as well as historical min and max value.

### Configuring the Monitor Flows

To configure the Monitor Flows:

- 1. From any of the IP Transmit status tabs, right-click to open the Options menu.
- 2. Select the option: **Configure Tx Flows**.
- 3. Open the **MONITOR** tab.

You will see the summary screen displayed listing all the available flows and their current activity status.

- 4. Expand the flow you want to configure from: **VID MON**, **AUD MON**.
- 5. Enable or disable the flows as required using the dropdown box in the right-hand column.
- 6. Change the flow configurations as required by selecting the options described below.
- 7. Make sure you save your configuration changes by clicking either **Accept** to accept your changes but leave the dialog open or **OK** to accept your changes and close the configuration dialog.

#### Configuring the Monitor Audio and Video Flows

Configuration of the Monitor Audio and Video Flows is combined in this section as the Video Format 1920 x 1080 422:10 BT 709 SDR and the Frame Rate are imported directly from the Monitor Settings. The Packet Read Schedule and Packing Mode are fixed, by design, for the Monitor Flow and cannot be changed.

| GE | NERATOR MONITOR                                                                                                    |           |
|----|----------------------------------------------------------------------------------------------------|-----------|
| •  | VID MON                                                                                                    | Enabled 👻 |
|    | Transmitter Interface Seamless E+F 💌                                                                                                    |           |
|    | SFP E Payload Type 96     甲 - Dst IP 239 . 9 . 20 . 3   甲 - Dst UDP 5178   甲 - Src UDP 5178   甲 - SSRC 123456     甲 - DSCP Expedited Forwarding - TTL 64 |           |
|    | SFP F Payload Type 96 🛛 🗰 🕈 DSt IP 239 . 9 . 20 . 4 🗍 🗰 🕈 Dst UP 5178 🕮 🕈 Src UDP 5178 🕮 🐨 SSRC 123456 👘 🖷 DSCP Expedited Forwarding 🕶 TTL 64            |           |
|    | Source Monitor - 1920x1080 p 60 YCbCr:422:10 BT709 SDR<br>Packet Read Schedule Gapped<br>Packing Mode BPM                                                |           |
| ▼  | AUD MON                                                                                                    | Enabled 👻 |
|    | Transmitter Interface Seamless E+F 👻                                                                                                    |           |
|    | SFP E Payload Type 97 単・Dst IP 239.9.30.9 単・Dst UDP 5178 単・Src UDP 5178 甲・SSRC 123456 甲・DSCP Expedited Forwarding + TTL 64                               |           |
|    | SFP F Payload Type 97 🛛 🗰 🗣 Dst IP 239 . 9 . 30 . 10 🕮 🗣 Dst UDP 5178 🕮 🗣 Src UDP 5178 🕮 🖷 SSRC 123456 🗐 🗰 DSCP Expedited Forwarding 🕶 TTL 64            |           |
|    | Protocol 2110-30 • Packet Time 1 ms • Channels 2                                                                                                    |           |
|    |                                                                                                    |           |
|    |                                                                                                    |           |
|    |                                                                                                    |           |
|    | Cancel Apply                                                                                                    | ОК        |

Figure 6-27: IP Transmit - MONITOR Video and Audio Flows Configuration

The following table lists the options available when configuring the Monitor Video and Audio Flows:

| Item                     | Options                                  | Description                                                                                                    |  |
|--------------------------|------------------------------------------|----------------------------------------------------------------------------------------------------|--|
| VID MON Options          |                                          |                                                                                                    |  |
| Transmitter<br>Interface | Seamless E+F (Default)<br>SFP E<br>SFP F | The active interface for transmitting the Media video flow.<br>Seamless E+F uses SMPTE 2022-7 SIPS.                                                                                                    |  |
| SFP E/F Payload<br>Type  | 96 to 127                                | Defines the Real-time Transport Protocol (RTP) payload<br>type for the video data packet.<br>Default is 96 for 2110-20 Video, 97 for 2110-30/31 Audio,<br>98 for 2022-6 and 100 for 2110-40.                |  |
| Dst IP                   | Numeric Entry                            | Destination IP address for the Tx flow.                                                                                                    |  |
| Dst UDP                  | Numeric Entry                            | Destination UDP port for the Tx flow.                                                                                                    |  |
| Src UDP                  | Numeric Entry                            | Source UDP port for the Tx flow.                                                                                                    |  |
| SSRC                     | Numeric Entry                            | Synchronization source identifier used as a unique iden-<br>tifier of the flow source.                                                                                                    |  |
| Source                   | None                                     | Transmission of the Monitor graphical user interface as a<br>2110-20 flow.<br>Fixed settings taken directly from the configured monitor.<br>For example: Monitor - 1920x1080 p 50 YCbCr:422:10<br>BT709 SDR |  |
| Packet Read<br>Schedule  | None                                     | Defines the active packet read schedule for SMPTE 2110-<br>21 Gapped only.                                                                                                    |  |
| Packing Mode             | None                                     | Defines the active packing mode BPM (Block Packing                                                                                                    |  |
| -                        |                                          |                                                                                                    |  |

Table 6-16 : IP Transmit - Monitor Video and Audio Flow Options

| ltem                     | Options                                  | Description                                                                                                    |  |  |  |  |
|--------------------------|------------------------------------------|----------------------------------------------------------------------------------------------------|--|--|--|--|
|                          |                                          | Mode) for the RTP payload being transmitted.                                                                                                    |  |  |  |  |
| AUD MON Options          |                                          |                                                                                                    |  |  |  |  |
| Transmitter<br>Interface | Seamless E+F (Default)<br>SFP E<br>SFP F | The active interface for transmitting the Media audio flow.<br>Seamless E+F uses SMPTE 2022-7 SIPS.                                                                                                    |  |  |  |  |
| SFP E/F Payload<br>Type  | 96 to 127                                | Defines the Real-time Transport Protocol (RTP) payload<br>type for the audio data packet.<br>Default is 96 for 2110-20 Video, 97 for 2110-30/31 Audio,<br>98 for 2022-6 and 100 for 2110-40.                                                                                                    |  |  |  |  |
| Dst IP                   | Numeric Entry                            | Destination IP address for the Tx flow.                                                                                                    |  |  |  |  |
| Dst UDP                  | Numeric Entry                            | Destination UDP port for the Tx flow.                                                                                                    |  |  |  |  |
| Src UDP                  | Numeric Entry                            | Source UDP port for the Tx flow.                                                                                                    |  |  |  |  |
| SSRC                     | Numeric Entry                            | Synchronization source identifier used as a unique iden-<br>tifier of the flow source.                                                                                                    |  |  |  |  |
| Protocol                 | 2110-30<br>2110-31                       | SMPTE protocol selected for the Media audio flow.                                                                                                    |  |  |  |  |
| Packet Time              | 1 ms<br>25 μs                            | Defines the packet time as either 1 ms or 25 $\mu s,$ depending on the configured protocol and channels.                                                                                                    |  |  |  |  |
| Channels                 | None                                     | The monitored audio pair from the audio meter window is<br>transmitted as a 2 channel 2110-30/31 flow. This is the<br>same audio as is output via the HDMI or SDI monitor out.<br>Use the <b>Monitor</b> or <b>Solo</b> buttons in the Audio Meter<br>instrument to control the audio signal transmitted in this<br>flow.<br>Use the <b>Monitor</b> button to select the audio pair<br>underneath it.<br>Use the <b>Solo</b> button to place the single channel into both<br>channels of the flow.<br>The level of this audio is controlled by the main volume<br>controls of the unit. In addition, you also need to un-mute,<br>the main volume control in order to include any audio in<br>the Monitor Audio Flow. |  |  |  |  |

7

# **Analysis Instruments**

This chapter describes the analytical instruments provided with the unit and includes the following sections:

- Analyzer Video Standard
- Stats SDI in A, B, C, D
- Stats IP Receive (SFP E)

# Analyzer - Video Standard (IP 2022-6 and Optional SDI Boot Modes)

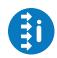

| Doquiros | Ontion | (c)· |
|----------|--------|------|
| Requires | Option | S):  |

PHQXLO1-3G or PHQXLO1E-3G

### Overview

The **Analyzer - Video Standard** instrument (IP 2022-6 and Optional SDI boot modes) displays the payloads of the video standard being analyzed as described by ST 352 packets. It lists the payloads on the input signals for both SDI BNCs (SDI boot mode (Factory Fitted Option)) and 2022-6 SFPs (IP 2022-6 boot mode). The entries in the table of the **Analyzer - Video Standard** tab summarize the current video standard and any analyzer overrides already set.

| Analyser - Vid       | eo Standard                                                                          | Manual Override                                              |  |  |
|----------------------|--------------------------------------------------------------------------------------|--------------------------------------------------------------|--|--|
| Input                |                                                                                      | ifiers (SMPTE ST 352)                                        |  |  |
| SDI A<br>(1.5G)      | Y-pos :2048x1080p30 RGB:444:12 DL 1.5G LinkA Rec.709<br>C-pos :No payload identifier |                                                              |  |  |
| SDI B<br>(1.5G)      |                                                                                      | 1080p30 RGB:444:12 DL 1.5G LinkB Rec.709<br>yload identifier |  |  |
| SDI C<br>(No Signal) |                                                                                      |                                                              |  |  |
| SDI D<br>(No Signal) |                                                                                      |                                                              |  |  |
| Standard: 204        | 8x1080p30 RGE                                                                        | 3:444:12 DL 1.5G Rec.709                                     |  |  |

#### Figure 7-1: Analyzer - Video Standard Instrument

Unstable payloads, or those with damaged or missing ST 352 packets, are listed in the **Analyzer** - **Video Standard** tab. In addition, any Payload Identifier errors are displayed in red font with warnings in yellow.

### Manual Override Tab

The **Manual Override** tab of the Analyzer - Video Standard instrument enables you to define a standard manually that will override the standard automatically detected from the ST 352 packets.

Use the dropdown menus in the table columns to select the appropriate standard to override the standard decoded from the ST 352 packets.

To use the manual override instead of the auto-detected standard, select **Manual** as the Payload Identifier from the right-click options menu.

**Note:** If the incoming S352 (VPID) signal is Full Range, asserting the Manual Override will force a Narrow Range override.

| Analyser - Video S                                         | itandard Man  | ual Override  |             |              |
|------------------------------------------------------------|---------------|---------------|-------------|--------------|
| Туре                                                       | Resolution    | Frame         | Mapping     | Gamut        |
| From S352 🛛 🔻                                              | From S352 🛛 🔻 | From S352 🛛 🔻 | From S352 🔻 | From \$352 🔻 |
| DL 1.5G                                                    | 2048x1080     | 30p           | RGB:444:12  | 709          |
|                                                            |               |               |             |              |
|                                                            |               |               |             |              |
|                                                            |               |               |             |              |
|                                                            |               |               |             |              |
| Selected Standard: 2048x1080p30 RGB:444:12 DL 1.5G Rec.709 |               |               |             |              |

Figure 7-2: Analyzer - Video Standard Instrument - Manual Override Tab

**Note:** Once you have defined a list of candidate standards to override the content of ST 352 manually, you *must* select at least one standard in the Manual Override list (even if there is only one entry listed.) The selected standard is then highlighted as shown above. The unit will not automatically apply an unselected standard even if there is only one defined.

For the Manual Override to be a compatible standard, the following criteria must be satisfied:

- The number of physical links are the same or less
- The number of sub images are the same or less
- The incoming signal (as defined in the **Stats SDI In** Instrument) and the override standard have the same values for following items:
  - Active Samples per line
  - Active Lines per field
  - Total Samples per line
  - Total lines per frame/field1

### Instrument Menu Options

| Payload Identifiers<br>Reset Video Standards Sort Order<br>Take Screenshot                                              | From S352 <b>•</b><br>From S352<br>Manual<br>Ignored |  |  |  |  |
|----------------------------------------------------------------------------------------------------|------------------------------------------------------|--|--|--|--|
| Dismiss Menu<br>Minimise "Analyser - Video Standard (SDI & 2022-6)"<br>Close "Analyser - Video Standard (SDI & 2022-6)" |                                                      |  |  |  |  |

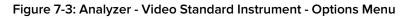

#### Setting the Payload Identifier

In general, it is recommended to set the **Payload Identifiers** parameter to **From S352** so that the unit automatically detects the video standard from the incoming ST 352 packets. This is the default setting.

In situations where the accuracy of incoming ST 352 packets cannot be relied upon, you can force the instrument to use your manually defined standard by selecting the **Manual** option or to ignore the ST 352 packets and manual override by selecting **Ignored**.

Payloads with ignored ST 352 packets are indicated in the Analyzer - Video Standard window.

#### Resetting the Sort Order of the Video Standards Column Filters

After filtering the columns in the **Manual** tab of the **Analyzer - Video Standards** table multiple times, you may find that the contents of the filters are in a different order from that expected.

You can revert to the default displayed order of filter options by selecting the **Reset Video Standards Sort Order** control in the options menu.

# Stats - SDI In A, B, C, D (Optional SDI Boot Mode)

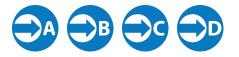

Requires Option(s):

PHQXLO1-3G or PHQXLO1E-3G

### Overview

The **Stats - SDI In A, B, C and D** window provides information to verify the format of the signals being analyzed, and input cable length information. A video signal may be comprised of up to four separate SDI signals each providing a sub-image.

| Stats - SDI In A 12G Signal |             |                 |             |                   |  |
|-----------------------------|-------------|-----------------|-------------|-------------------|--|
| Data Rate: 11.880000 GH     | lz C        | lock Divisor: 1 | 1.000       | Cable Length: 21m |  |
|                             | Sub Image 1 | Sub Image 2     | Sub Image 3 | Sub Image 4       |  |
| Counters Stable             | true        | true            | true        | true              |  |
| Active Samples Per Line     | 2048        | 2048            | 2048        | 2048              |  |
| Active Lines Per Field      | 1080        | 1080            | 1080        | 1080              |  |
| Total Samples Per Line      | 2640        | 2640            | 2640        | 2640              |  |
| Total Lines Frame/Field1    | 1125        | 1125            | 1125        | 1125              |  |
| Total Lines Field2          | progressive | progressive     | progressive | progressive       |  |
| Payload ID Y-Pos            | CE C9 40 01 | CE C9 40 01     | CE C9 40 01 | CE C9 40 01       |  |
| Payload ID C-Pos            | CE C9 40 01 | CE C9 40 01     | CE C9 40 01 | CE C9 40 01       |  |
|                             |             |                 |             |                   |  |

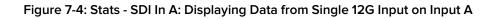

| Stats - SDI In A         |              |                    | 3G Signal        | Stats - SDI In B         |              |                   | 3G Signal        |
|--------------------------|--------------|--------------------|------------------|--------------------------|--------------|-------------------|------------------|
| Data Rate: 2.967033 GHz  | Clo          | ock Divisor: 1.001 | Cable Length: 1m | Data Rate: 2.967033 GHz  | z Clo        | ck Divisor: 1.001 | Cable Length: 0m |
|                          | Sub Image 1  |                    |                  |                          | Sub Image 1  |                   |                  |
| Counters Stable          | true         |                    |                  | Counters Stable          | true         |                   |                  |
| Active Samples Per Line  | 4096 (B mux) |                    |                  | Active Samples Per Line  | 4096 (B mux) |                   |                  |
| Active Lines Per Field   | 540          |                    |                  | Active Lines Per Field   | 540          |                   |                  |
| Total Samples Per Line   | 5500 (B mux) |                    |                  | Total Samples Per Line   | 5500 (B mux) |                   |                  |
| Total Lines Frame/Field1 | 563          |                    |                  | Total Lines Frame/Field1 | 563          |                   |                  |
| Total Lines Field2       | 562          |                    |                  | Total Lines Field2       | 562          |                   |                  |
| Payload ID Y-Pos LinkA   | 8A 44 40 01  |                    |                  | Payload ID Y-Pos LinkA   | 8A 44 40 01  |                   |                  |
| Payload ID C-Pos LinkA   | unnecessary  |                    |                  | Payload ID C-Pos LinkA   | unnecessary  |                   |                  |
| Payload ID Y-Pos LinkB   | 8A 44 40 41  |                    |                  | Payload ID Y-Pos LinkB   | 8A 44 40 41  |                   |                  |
| Payload ID C-Pos LinkB   | unnecessary  |                    |                  | Payload ID C-Pos LinkB   | unnecessary  |                   |                  |
| Stats - SDI In C         |              |                    | 3G Signal        | Stats - SDI In D         |              |                   | 3G Signal        |
| Data Rate: 2.967033 GHz  | Clo          | ock Divisor: 1.001 | Cable Length: 1m | Data Rate: 2.967033 GHz  | z Clo        | ck Divisor: 1.001 | Cable Length: 1m |
|                          | Sub Image 1  |                    |                  |                          | Sub Image 1  |                   |                  |
| Counters Stable          | true         |                    |                  | Counters Stable          | true         |                   |                  |
| Active Samples Per Line  | 4096 (B mux) |                    |                  | Active Samples Per Line  | 4096 (B mux) |                   |                  |
| Active Lines Per Field   | 540          |                    |                  | Active Lines Per Field   | 540          |                   |                  |
| Total Samples Per Line   | 5500 (B mux) |                    |                  | Total Samples Per Line   | 5500 (B mux) |                   |                  |
| Total Lines Frame/Field1 | 563          |                    |                  | Total Lines Frame/Field1 | 563          |                   |                  |
| Total Lines Field2       | 562          |                    |                  | Total Lines Field2       | 562          |                   |                  |
| Payload ID Y-Pos LinkA   | 8A 44 40 01  |                    |                  | Payload ID Y-Pos LinkA   | 8A 44 40 01  |                   |                  |
| Payload ID C-Pos LinkA   | unnecessary  |                    |                  | Payload ID C-Pos LinkA   | unnecessary  |                   |                  |
| Tayload ID C-1 03 EIIIKA |              |                    |                  |                          |              |                   |                  |
| Payload ID Y-Pos LinkB   | 8A 44 40 41  |                    |                  | Payload ID Y-Pos LinkB   | 8A 44 40 41  |                   |                  |

Figure 7-5: Stats - SDI In A: Displaying Data from Quad 3G Input in Four Windows

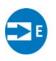

### Overview

The **Stats - IP Receive (SFP E)** window provides information to verify the format of the signal being analyzed when working in IP 2022-6 boot mode.

| Stats - IP Receive (SFP E) |              |                    |  |  |
|----------------------------|--------------|--------------------|--|--|
|                            | Cle          | ock Divisor: 1.001 |  |  |
|                            | Sub Image 1  |                    |  |  |
| Counters Stable            | true         |                    |  |  |
| Active Samples Per Line    | 4096 (B mux) |                    |  |  |
| Active Lines Per Field     | 540          |                    |  |  |
| Total Samples Per Line     | 4400 (B mux) |                    |  |  |
| Total Lines Frame/Field1   | 563          |                    |  |  |
| Total Lines Field2         | 562          |                    |  |  |
| Payload ID Y-Pos LinkA     | 8A 5A CO 01  |                    |  |  |
| Payload ID C-Pos LinkA     | unnecessary  |                    |  |  |
| Payload ID Y-Pos LinkB     | 8A 5A CO 41  |                    |  |  |
| Payload ID C-Pos LinkB     | unnecessary  |                    |  |  |

Figure 7-6: Stats - IP Receive (SFP E) Instrument

```
8
```

# **Network Analysis Instruments**

This chapter describes Instruments for the analysis of the network quality and includes the following sections:

- Analyzer 2022-7 Status (IP 2110 Boot Mode)
- SFP (E,F) Network Stats

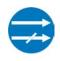

## Overview

Transmitting each media stream across dual, fully-redundant networks or links enables receivers / decoders to use ST 2022-7 Seamless IP Protection Switching (SIPS). This provides perfect error-free transport even in the case of severe packet loss or link outages as long as one good packet arrives within a certain time window on either of the two network links. Depending on the receiver buffer size and desired maximum latency, an individual decoder will be designed to accommodate a specific maximum amount of *Skew* between the two flows.

The **Analyzer - 2022-7 Status** instrument provides an indication of the health of each ST 2022-7 flow pair and the time difference (Skew) between their incoming packets, depending on the selected receiver classification, as described in the instrument menu options table.

Negative Skew indicates that packets on SFP E interface have arrived first. Positive Skew indicates that packets on the SFP F interface have arrived first.

**Note:** This instrument also enables you to monitor ST 2022-6 media flows while using ST 2022-7 Seamless IP Protection Switching (SIPS) in IP 2110 boot mode.

| Analyser -<br>VID | 2022-7 Status              | v                 |          |           |     |                            | Analysis T<br>AUD 1 | ime: 38   | 3s       | V                 |          |           |     |      |
|-------------------|----------------------------|-------------------|----------|-----------|-----|----------------------------|---------------------|-----------|----------|-------------------|----------|-----------|-----|------|
| -200              | -150 -100                  | -50 0<br>Time (µs | 50<br>50 | 100       | 150 | 200                        | -200                | -150      | -100     | -50 0<br>Time (μs | 50<br>50 | 100       | 150 | 200  |
| Skew              | -1.06 µs                   | Path 1 Err        |          | Rate (/s) |     | 0.00                       | Skew                |           | -1.82 µs | Path 1 Err        |          | Rate (/s) |     | 0.00 |
| Max Skew          | -976 ns                    | Path 2 Err        |          | Rate (/s) |     | 0.00                       | Max Skew            |           | -1.02 µs | Path 2 Err        |          | Rate (/s) |     | 0.00 |
| Min Skew          | -2.74 µs                   | Reconstructed Err |          | Rate (/s) |     | 0.00                       | Min Skew            |           | -2.21 µs | Reconstructed Err |          | Rate (/s) |     | 0.00 |
| Ok Time           | 38s                        | Mismatches        |          | Rate (/s) |     | 0.00                       | Ok Time             |           | 38s      | Mismatches        |          | Rate (/s) |     | 0.00 |
| Class D rece      | Class D receiver compliant |                   |          |           |     | Class D receiver compliant |                     |           |          |                   |          |           |     |      |
| AUD 2             |                            |                   |          |           |     |                            | ANC                 |           |          |                   |          |           |     |      |
| -200              | -150 -100                  | -50 0<br>Time (µs | 50<br>50 | 100       | 150 | 200                        | -200                | -150      | -100     | -50 0<br>Time (µs | 50<br>50 | 100       | 150 | 200  |
| Skew              | -424 ns                    | Path 1 Err        |          | Rate (/s) |     | 0.00                       | Skew                |           | -112 ns  | Path 1 Err        |          | Rate (/s) |     | 0.00 |
| Max Skew          | -392 ns                    | Path 2 Err        |          | Rate (/s) |     | 0.00                       | Max Skew            |           | -96 ns   | Path 2 Err        |          | Rate (/s) |     | 0.00 |
| Min Skew          | -1.59 μs                   | Reconstructed Err |          | Rate (/s) |     | 0.00                       | Min Skew            |           | -1.33 µs | Reconstructed Err |          | Rate (/s) |     | 0.00 |
| Ok Time           | 38s                        | Mismatches        |          | Rate (/s) |     | 0.00                       | Ok Time             |           | 38s      | Mismatches        |          | Rate (/s) |     | 0.00 |
| Class D rece      | eiver compliant            |                   |          |           |     |                            | Class D rece        | eiver com | pliant   |                   |          |           |     |      |

#### Figure 8-1: Analyzer - 2022-7 Status Instrument

Double-click the instrument to display all four flows in 1/4 display size as shown above. Double-click again to reduce to 1/16 display size, with a tab to display each flow. Each tab will change color to yellow or red to provide a quick indication of a warning or an error respectively.

In IP 2110 mode, one video flow, two audio flows, and a single ancillary flow are available for selection.

Note: Monitoring of audio flows AUD 3 and AUD 4 is not supported in the current software release.

Features include:

- Indication of the health of ST 2022-7 seamless protection
- Warning of ST 2022-7 flow-pair mismatch

- Warnings of errors on flows and errors on reconstructed output and error rates per second
- Relative measure of Path Differential (Skew) of flows on SFP F (Blue Network) relative to SFP E (Amber Network), with Class A, B, C, D markers.

## Instrument Menu Options

The following table lists the options available in the Analyzer - 2022-7 Status instrument submenu:

| Item                          | Options                                  | Description                                                                                                    |
|-------------------------------|------------------------------------------|----------------------------------------------------------------------------------------------------|
| Receiver Classification       | Class A<br>Class B<br>Class C<br>Class D | Class A: Low-Skew $\leq$ 10 ms<br>Class B: Moderate-Skew $\leq$ 50 ms<br>Class C: High-Skew $\leq$ 450 ms for flows under 270 Mb/s<br>and <150 ms for flows $\geq$ 270 Mb/s<br>Class D: Ultra Low-Skew <150 $\mu$ s |
| Reset errors and running time | Instrument Control                       | Resets any errors that have occurred during the running period and sets the running time back to zero.                                                                                                    |

#### Table 8-1 : Analyzer - 2022-7 Status Options

**Note:** Set the video frame rate correctly in the **Analyzer - 2110 Format Setup** instrument to ensure accurate video skew measurements.

## SFP (E, F) - Network Stats

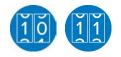

## Overview

The **Network Stats** instrument displays transmission and reception traffic information, detailing the type and number of packets sent and received by an SFP. CRC errors are identified and packet sequence errors reported. In addition, the instrument displays the network link speed (10 Gb or 25 Gb) and current forward error correction mode in the top-right corner of the window.

**Note:** When using forward error connection, you will need to ensure that you have configured the correct FEC type on both the IP Switch and the QxL. The QxL supports either IEEE 802.3 by Reed Solomon FEC (RS-FEC), or no FEC (NO-FEC) without auto-negotiation. The QxL default is to use RS-FEC.

The IP switch interface should be configured to use RS-FEC with FEC auto-negotiation disabled to provide the highest possible level of data integrity on the 25G links.

| SFP E - Network Stats | Link Speed: 25Gb | FEC Mode: RS-FEC |
|-----------------------|------------------|------------------|
|                       | Rx Cumulative    | Tx Cumulative    |
| Packets:              | 2973193605       | 1277384798       |
| Good Packets:         | 2973193605       | 1277384798       |
| Bytes:                | 4272000535411    | 1630006375290    |
| Bad FCS:              | 0                | N/A              |
| Multicast:            | 2973169357       | 1273739620       |
| Unicast:              | 36               | 3645173          |
| Broadcast:            | 24212            | 5                |
| VLAN:                 | 0                | 0                |

#### Figure 8-2: SFP E - Network Stats Instrument (1/16 Screen Size)

**Note:** This instrument also enables you to monitor ST 2022-6 media flows received in IP 2110 boot mode.

Double-clicking the window expands it to quarter screen size to display additional packet information.

**Note:** If you insert a 25G SFP in either the SFP E or F module cages when the 25G IP license (**PHQXLO-IP-25G**) is not installed, the Instrument title will change color to red. If you hover the cursor over the title the following error message is displayed:

Error: IP 25G License: Not Present. Inserted 25G SFPs will not function.

| SFP E - Network Stats    |               | Link Speed: 25Gb FEC Mode: RS-FEC |
|--------------------------|---------------|-----------------------------------|
|                          | Rx Cumulative | Tx Cumulative                     |
| Packets:                 | 2961068837    | 1272187796                        |
| Good Packets:            | 2961068837    | 1272187796                        |
| Bytes:                   | 4254579137231 | 1623374871879                     |
| Bad FCS:                 | 0             | N/A                               |
| Multicast:               | 2961044711    | 1268542622                        |
| Unicast:                 | 36            | 3645169                           |
| Broadcast:               | 24090         | 5                                 |
| VLAN:                    | 0             | 0                                 |
| Packets by size (bytes): |               |                                   |
| 64:                      | 24871         | 48                                |
| 65 to 127:               | 303623        | 23481                             |
| 128 to 255:              | 3711          | 3                                 |
| 256 to 511:              | 23574747      | 26801442                          |
| 512 to 1023:             | 176682        | 159069418                         |
| 1024 to 1518:            | 2936985203    | 1086293404                        |
| 1519 to 1522:            | 0             | 0                                 |
| 1523 to 1548:            | 0             | 0                                 |
| 1549 to 2047:            | 0             | 0                                 |
| 2048 to 4095:            | 0             | 0                                 |
| 4096 to 8191:            | 0             | 0                                 |
| 8192 to 9215:            | 0             | 0                                 |
| FEC Corrected:           | 1             | N/A                               |
| FEC Uncorrected:         | 1999          | N/A                               |

#### Figure 8-3: SFP E - Network Stats Instrument (1/4 Screen Size)

Two counters at the bottom of the expanded Network Stats window display the FEC Corrected and FEC Uncorrected packet counts. If forward error correction is disabled in the options menu (NO-FEC), then these counters both display: N/A.

## **Instrument Menu Options**

The submenu enables you to enable or disable forward error correction.

| FEC mode                                                | RS-FEC           | - |
|---------------------------------------------------------|------------------|---|
| Take Screenshot                                         | RS-FEC<br>NO-FEC |   |
| Dismiss Menu<br>Minimise "SFP E -<br>Close "SFP E - Net |                  |   |

#### Figure 8-4: SFP E/F - Network Stats Instrument Options Menu

The following table lists the options available in the SFP E/F - Network Stats instrument submenu:

Table 8-2 : SFP E/F - Network Stats Options

| Item     | Options                    | Description                                                                                                    |
|----------|----------------------------|----------------------------------------------------------------------------------------------------|
| FEC mode | RS-FEC (Default)<br>NO-FEC | <ul> <li>RS-FEC: Enable Reed Solomon Forward Error Correction</li> <li>this is the default mode of the unit.</li> <li>NO-FEC: Disable Forward Error Correction if network</li> <li>equipment does not support Reed Solomon FEC.</li> </ul> |

Note: Firecode/Base-R forward error correction is not currently supported by the unit.

9

# **Content Analysis Instruments**

This chapter describes the Instruments used to analyze the quality of the video signal and includes the following sections:

- Analyzer Picture
- Analyzer Waveform
- Analyzer Vectorscope
- Analyzer CRC Analysis

## Analyzer - Picture

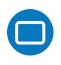

### Overview

The **Picture** view shows the generator pattern currently being analyzed by the unit. Double-click anywhere in the window to resize the view between:

- One sixteenth (1/16) of the screen
- One quarter (1/4) of the screen
- Full screen.

Some features of the Picture instrument are dynamically linked to the Dataview and Waveform Analyzer instruments to enable more precise analysis of the picture.

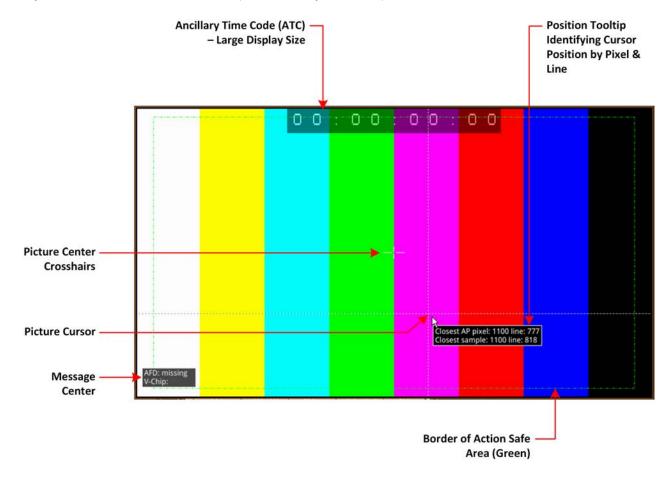

#### Figure 9-1: Components of the Analyzer - Picture Instrument

In addition to displaying the video picture, you can configure the Picture instrument to overlay various data elements, extracted from the ancillary data in the video signal, for quality control purposes, including:

- Closed Captions
- Ancillary Time Code (ATC)
- Picture Cursor and Position Tooltip
- Picture Safe Areas
- Picture Center Crosshairs

- Message Center displaying V-chip, AFD, Input Name, ST309 Date and SCTE104 data (depending on configuration)
- HDR False Color Overlay and Grayscale Mode (HDR Mode Only). See the section <u>"HDR Heat-map (False Color Overlay)" on page 15-6</u>

## Instrument Menu Options

| Closed Captions                                                |        | OP47       |     | •  |
|----------------------------------------------------------------|--------|------------|-----|----|
| OP47 Page                                                      |        | O          | 888 | •  |
| OP47 Show Unboxed                                              |        | Disabled   |     | •  |
| Picture Cursor                                                 |        | Enabled    |     | •  |
| Line                                                           |        | 784        |     | •  |
| Pixel                                                          |        | 1977       |     | \$ |
| Anc Time Code                                                  |        | Disabled   |     | •  |
| Action Safe Area                                               |        | Disabled   |     | •  |
| Graphics Safe Area                                             |        | Disabled   |     | •  |
| 4x3 Safe Area                                                  |        | Disabled   |     | •  |
| Custom Safe Area                                               |        | Disabled   |     | •  |
| Crosshair                                                      |        | Disabled   |     | •  |
| Message Centre                                                 |        | Top Left   |     | •  |
| Transparency                                                   |        | Disabled   |     | •  |
| Message Timeout                                                |        | 10 s       |     | -  |
| AFD                                                            |        | Disabled   |     | •  |
| Vchip                                                          |        | Disabled   |     | •  |
| St309 Date                                                     |        | Disabled   |     | •  |
| SCTE104 Detection                                              |        | Disabled   |     | •  |
| Input Name                                                     |        | Enabled    |     | •  |
| Input Name Configu                                             | ration |            |     |    |
| On Video Loss                                                  | Bl     | ack Screen |     | •  |
| Greyscale mode                                                 |        | Disabled   |     | •  |
| False Colour Highligh                                          | nting  | Disabled   |     | •  |
| Take Screenshot                                                |        |            |     |    |
| Dismiss Menu<br>Minimise "Analyser -<br>Close "Analyser - Pict |        | ,          |     |    |

#### Figure 9-2: Analyzer - Picture Instrument Standard Options Menu

The following table lists the standard options available in the Analyzer - Picture Instrument submenu:

| Item            | Options            | Description                                                                                                    |
|-----------------|--------------------|----------------------------------------------------------------------------------------------------|
| Closed Captions | Disabled (Default) | The unit can detect closed captions carried in the ancil-<br>lary data of a signal.                                                                                  |
|                 | OP47               | Select this option to enable closed captions and display<br>OP47 standard closed captions in the picture view. This<br>displays an additional menu entry: OP47 Page. |

#### Table 9-1: Menu Options for the Analyzer - Picture Instrument

| Item                      | Options                          | Description                                                                                                    |
|---------------------------|----------------------------------|----------------------------------------------------------------------------------------------------|
|                           | OP47 Page                        | Select the desired OP47 page containing the relevant<br>closed captions, by using the slider or scrolling through<br>page numbers in the range:<br>100 to 8ff.                                                                                                    |
|                           | OP47 Show Unboxed                | Select this option to enable the display of outside-of-box<br>subtitles (closed captions) outside the permitted area for<br>closed captions. When enabled, this menu item is<br>displayed in yellow font to alert you that the subtitles are<br>being displayed outside the usual display area. If you<br>hover the cursor over this option, when enabled, you will<br>see the following warning displayed:<br>"Warning: OP47 unboxed captions are being shown,<br>these characters should not be displayed by decoders<br>when bit C6 (subtitle) is set."<br>This option is disabled by default. |
|                           | 608                              | Select this option to enable closed captions and display<br>CEA 608 standard closed captions in the picture view for<br>monitoring. This displays an additional menu entry<br>enabling you to select the desired target field to contain<br>the CEA 608 format closed captions.                                                                                                    |
|                           | 608 in 708                       | Select this option to enable closed captions and display<br>608 in 708 standard closed captions in the picture view<br>for high definition (HD) video. This displays an additional<br>menu entry enabling you to select the desired target field<br>to contain the 708 format closed captions.                                                                                                    |
|                           | 608 Field                        | Select the desired field for the 608 captions, from either Field 1 or Field 2.                                                                                                    |
| Picture Cursor            | Disabled (Default)               | When enabled, this feature is dynamically linked to both<br>the Waveform and Dataview Analyzer instruments so that<br>measurements from the selected picture position can be<br>taken from these tools at the same time.                                                                                                    |
|                           | Enabled                          | <ul> <li>Allows you to select a specific line and pixel position in the picture. When you specify the line and pixel numbers, the unit positions a visible cross-hair at that position. You can change the location of the cross-hair by clicking at a different position in the Picture window.</li> <li>Line: Line one to Total number of Active Lines for the current standard.</li> <li>Pixel: Pixel zero to Total number of Active Pixels for the current standard minus one.</li> </ul>                                                                                                    |
| Ancillary Time Code (ATC) | Display                          |                                                                                                    |
| Ancillary Time Code       | Disabled (Default)<br>Enabled    | Activates the display of the ATC panel.                                                                                                    |
| Ancillary Time Code Type  | VITC (Default)<br>LTC            | When ATC enabled, choose whether to display the ver-<br>tical interval (VITC) timecode or the linear timecode (LTC) .                                                                                                    |
| Ancillary Time Code Size  | Small<br>Medium<br>Large<br>Auto | Increases or decreases the displayed size of the ATC<br>panel in the picture window.<br>The Auto option adjusts the size of the timecode panel<br>automatically, depending on the displayed size of the                                                                                                    |

| ltem                              | Options                                              | Description                                                                                                    |  |  |  |  |
|-----------------------------------|------------------------------------------------------|----------------------------------------------------------------------------------------------------|--|--|--|--|
|                                   |                                                      | instrument window. When the instrument window is at 1/16<br>screen size, the Auto option sets the timecode panel to<br>small, at 1/4 screen size to medium and at full screen to<br>large.                                                      |  |  |  |  |
| Ancillary Time Code Pos-<br>ition | Bottom<br>Middle<br>Top                              | Adjusts the displayed position of the ATC panel on the vertical center-line of the window.                                                                                                    |  |  |  |  |
| Ancillary Time Code Field         | Disabled (Default)<br>Enabled                        | Activates an optional final digit in the furthest-right pos-<br>ition of the time code to display a field identification flag<br>for either 25 Hz or 24/30 Hz.                                                                                  |  |  |  |  |
| Safe Area Generation              |                                                      | /                                                                                                    |  |  |  |  |
| Action Safe Area                  | Disabled (Default)<br>Enabled                        | Activates display of 16:9 safe area border for actions as a green, dashed border.                                                                                                    |  |  |  |  |
| Graphics Safe Area                | Disabled (Default)<br>Enabled                        | Activates display of 16:9 safe area for graphics as a red, dashed border.                                                                                                    |  |  |  |  |
| 4x3 Safe Area                     | Disabled (Default)<br>Enabled                        | Activates display of 4:3 safe area as a cyan, dotted bor-<br>der.                                                                                                    |  |  |  |  |
| Custom Safe Area                  | Disabled (Default)<br>Enabled                        | Activates display of a user-defined safe area as a white, dashed border.                                                                                                    |  |  |  |  |
| Custom Height %                   | Enter percentage                                     | Specifies the custom safe area height as a percentage of the full screen height, by adjusting the top and bottom screen margins.                                                                                                    |  |  |  |  |
| Custom Width %                    | Enter percentage                                     | Specifies the custom safe area width as a percentage of the full screen width, by adjusting the left and right screen margins.                                                                                                    |  |  |  |  |
| Custom Height Offset %            | Enter percentage                                     | Specifies the custom safe area height offset as a per-<br>centage from the horizontal center line of the screen.                                                                                                    |  |  |  |  |
| Custom Width Offset %             | Enter percentage                                     | Specifies the custom safe area width offset as a per-<br>centage from the from the vertical center line of the<br>screen.                                                                                                    |  |  |  |  |
| Crosshair                         | Disabled (Default)<br>Enabled                        | Activates the display of a cross-hair to indicate the image center.                                                                                                    |  |  |  |  |
| Message Center Display            |                                                      | !                                                                                                    |  |  |  |  |
| Message Center                    | Top Left<br>Top Right<br>Bottom Left<br>Bottom Right | Defines the position of the Message Center panel in the<br>Analyzer - Picture window by screen quadrant. The Mes-<br>sage Center displays messages decapsulated from the<br>ancillary data packets and includes SCTE 104 ID, AFD and<br>V-Clip. |  |  |  |  |
| Transparency                      | Disabled (Default)<br>Enabled                        | Activates a transparent background to the Message<br>Center in the Picture display.                                                                                                    |  |  |  |  |
| Message Timeout (secs)            | 1 to 10 seconds                                      | Defines the length of time in seconds dynamic SCTE104<br>messages are displayed in the Message Center.<br>SCTE104 messages are removed from the Message<br>Center after the timeout period.                                                     |  |  |  |  |
| AFD                               | Disabled (Default)<br>Enabled                        | Activates the display of AFD markers in the Message<br>Center of the Picture display.                                                                                                    |  |  |  |  |

| Item                               | Options                                            | Description                                                                                                    |
|------------------------------------|----------------------------------------------------|----------------------------------------------------------------------------------------------------|
| Vchip                              | Disabled (Default)<br>Enabled                      | Activates the display of V-chip markers in the Message<br>Center of the Picture display.                                                                        |
| ST309 Date                         | Disabled (Default)<br>Enabled                      | Displays the date in ST 309 format: <b>dd mmm yyyyy</b> . Once enabled, the date is displayed in the Message Center.                                            |
| SCTE104 Detection                  | Disabled (Default)<br>Enabled                      | Activates the detection of SCTE104 packets in ancillary data and displays the message OpID, indicating the message type, in the selected Hex or decimal format. |
| SCTE 104 OpID Format               | Decimal (Default)<br>Hexadecimal                   | Defines whether to display the OpID of the SCTE104 mes-<br>sage type in decimal or hex format.                                                                  |
| Input Name                         | Disabled (Default)<br>Enabled                      | Displays the defined source input name of the video stream, for example, the ID of the originating camera.                                                      |
| Input Name Configuration           | Opens Input Name Con-<br>figuration<br>Dialog Box. | Use the Input Name Configuration dialog to enter a source input name manually or to extract a name from the ancillary data.                                     |
| On Video Loss<br>(IP ST 2110 Mode) | Black Screen<br>Freeze Last Frame                  | Choose what should be displayed in the Picture window in the event of video loss.                                                                               |

## Using Closed Captions

Closed captions (or subtitles in Europe) are the text-based, encoded and hidden information included in the ancillary data of the video signal, which can optionally be displayed by the viewer. The unit can detect closed captions carried in the ancillary data and display them, when enabled, in the Analyzer -Picture Instrument for monitoring purposes.

The following closed caption formats are supported:

- **OP47** (or SMPTE RDD-08): European and Australian standard for closed captions/subtitles on HD TV. Supports the following languages: Czech, English, Finnish, French, German, Hungarian, Italian, Portuguese, Slovakian, Spanish and Swedish
- **608** and **608** in **708**: CEA-608 (or EIA-608) is a legacy US standard for closed captions. CEA-708 is the current US standard for closed captions on HD TV and is backward compatible with CEA-608. CEA-708 acts as a wrapper for embedded CEA-608 closed captions, enabling the unit to extract 608-standard closed captions from 708-standard ancillary data. Supports the following languages: Danish, English, Finnish ,French, German, Italian, Portuguese, Spanish and Swedish.

When configuring the **Analyzer - Picture** instrument to display closed captions, use the Ancillary Status and/or Ancillary Inspector instruments to establish which closed caption system is present in the video signal. The ANC Status display will show CEA-608, CEA-708 and OP47 data packets included in the vertical ancillary area of the SDI framework. You can then select the corresponding closed caption option from the Analyzer - Picture submenu.

To display closed captions in the Picture view, enable one of the **Closed Captions** options from the Analyzer - Picture submenu and select the desired target page (OP47) or field (608 and 608-in-708) for the appropriate standard.

When enabled, closed caption/subtitle text is displayed in the Picture area as defined by the format of the selected closed caption standard.

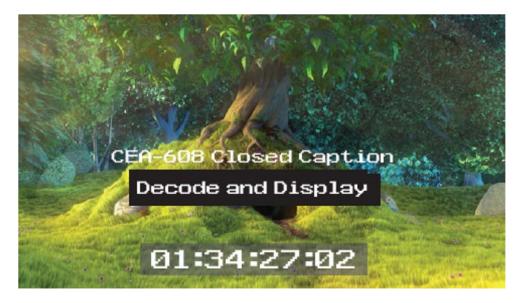

Figure 9-3: Closed Captions in the Picture and Picture Copy Windows

The CEA-708 closed caption system (used in the USA and Canada for high definition (HD) video) embeds information in the VANC area of the HD-SDI video framework and uses data identifier (DID) 0x61 (Hex) for the Caption Distribution Packet (CDP). Typically this supports up to 6 different closed caption streams (or services).

The OP-47 closed caption system (used in Europe and Australia for HD-SDI) embeds closed caption text in the VANC area of the SDI-HD video framework using DID 0x43 (Hex). This system supports closed caption pages in the range 0x100 to 0x8FF (Hex).

## Using Dual Picture Instruments

You can now open two instances of the **Analyzer - Picture** Instrument, where the second instance is a copy of the first. The same video signal is displayed in both windows and some features, if enabled, are common to both (see below).

When positioned alongside each other, you might use the dual Picture windows to monitor closed captions in different languages, or to compare different screen safe areas.

Open two Anlayzer - Picture Instruments as follows:

- 1. Open the first **Analyzer Picture** Instrument from the PHABRIX instrument launch menu.
- 2. Open the PHABRIX instrument launch menu again and select the option: **Analyzer Picture Copy**.

You can now manage most overlay elements (excluding the ATC, OP-47 Page and optional HDR features, which are common to both windows) of the two Picture instruments independently using the submenu for each window.

Features common to both windows:

- Ancillary Time Code
- Position of Picture Cursor when enabled
- Closed Caption Standard
- OP-47 page
- All optional HDR functions, see the section <u>"HDR Heat-map (False Color Overlay)" on page 15-6</u>.

Features that can be adjusted independently in both windows:

- Picture Safe Areas and Image Center Crosshairs
- Activation of Picture Cursor
- Field for 608 or 608-in-708 closed captions
- All Message Center features.

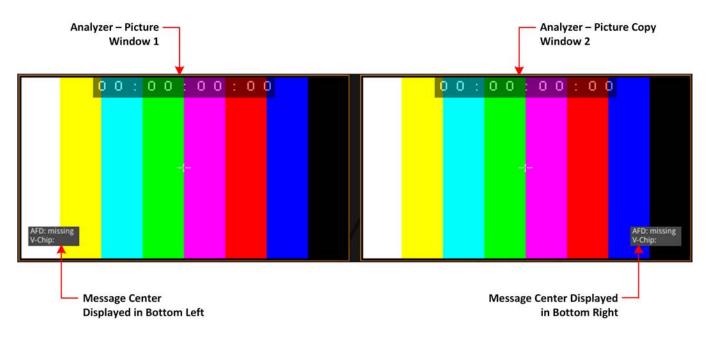

#### Figure 9-4: Two Picture Windows Displayed Side-by-side

#### Monitoring Closed Captions in Dual Picture Instrument Windows

If required, you can open a copy of the Analyzer - Picture instrument to have two Picture windows open at the same time. You can use this feature to monitor closed captions in a different language alongside the original language.

Select different language closed captions in dual Picture windows as follows:

- 1. In the first Picture window, select either of the closed caption standards: 608 or 608-in-708. This will also be automatically selected in the Picture Copy window.
- 2. In the first Picture window, set the option 608 Field to Field 1.
- 3. In the Picture Copy window, set the option **608 Field** to **Field 2**. The unit will now source the closed captions from the two different fields.

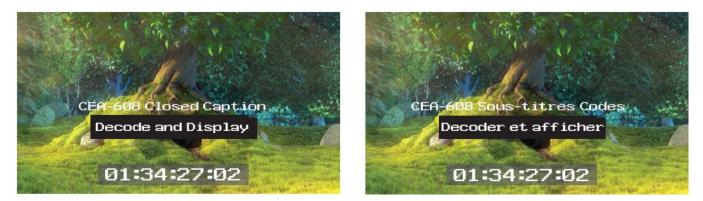

#### Figure 9-5: Dual Analyzer - Picture Instruments Showing Closed Caption Panel

When using either closed caption standard **608** or **608 in 708**, select a different field (Field 1 or Field 2) in each Picture Instrument to display a different language in the Picture Copy window.

**Note:** The OP-47 closed caption page, when selected, is linked between Picture windows so that the same page is displayed in both the Picture window and the Picture Copy window.

## Picture Cursor

The Picture Cursor consists of two intersecting horizontal and vertical dashed lines. With the option **Picture Cursor** enabled, you can position the intersection of the cursor either by clicking the mouse anywhere inside the window boundary, or more precisely, by specifying the exact line and pixel in the submenu. The **Line** value adjusts the vertical component of the Picture Cursor and the **Pixel** value adjusts the horizontal component.

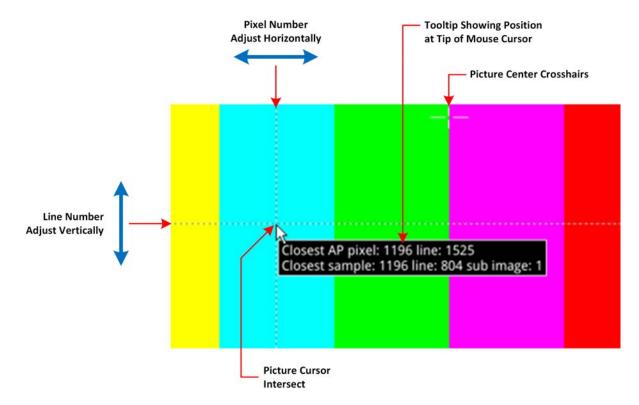

Figure 9-6: Two Picture Windows Displayed Side-by-side

If you hover the mouse over the intersection of the Picture Cursor, the unit displays a tooltip showing the actual picture position by line and pixel. This feature is dynamically linked to both the Waveform and Dataview instruments so that measurements from the selected picture position can be taken from these tools at the same time.

**Note:** When using the Dataview Analyzer together with the Picture and Waveform Analyzer instruments, keep in mind that the Dataview includes horizontal blanking, and so uses transport line numbers, and not active picture line numbers.

## Using the Picture Safe Areas

The **Analyzer - Picture** instrument features picture safe areas designed according to the EBU Recommendation R95 "*Safe Areas for 16:9 Television Production*".

Picture safe areas define the part of the picture that can be viewed without compromise on a TV or movie screen.

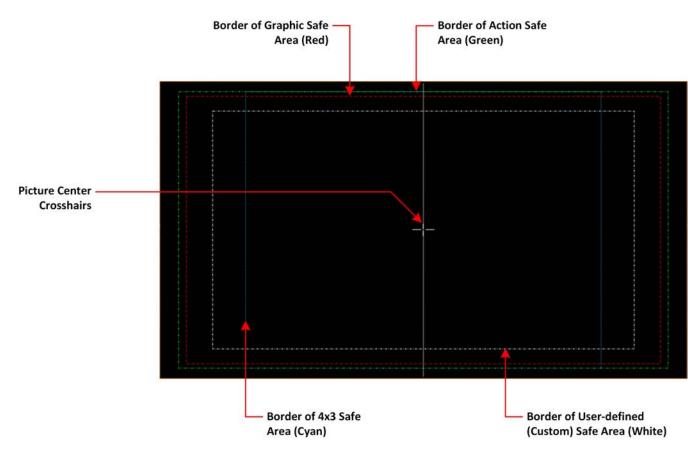

Figure 9-7: Picture Safe Areas Showing Border Colors

The Analyzer - Picture instrument can generate three predefined, independent safe areas for the following:

- **Graphics (16:9):** Smallest of the safe areas; ensures that all essential graphics are protected inside this area. The border of the Graphics safe area is 5% in from all edges of the screen.
- Action (16:9): Larger than the Graphics safe area; ensures that all essential program content is protected inside this area. The border of the Actions safe area is 3.5% in from all edges of the screen.
- **4x3:** Shows the safe area for HD video to be viewed on domestic TVs still using a 4:3 aspect ratio.

The Picture Instrument also includes a facility to generate a user-defined safe area, which enables you to set the height and width of the safe area or a vertical or horizontal offset from the top/bottom and left/right edges of the picture, respectively. Using this facility, you can define safe areas to comply with other international safe area standards.

In addition, when enabled, you can use the **crosshairs** function to display crosshairs marking the center-point of the picture.

The unit currently supports HD 16:9 formats, providing safe areas for 16:9 HD, 3G and UHD picture formats.

In combination with the dual Picture windows, you might use the safe areas feature, for example, to compare the safe area of an HD service with a simulation of either a second language HD service or an SD (4:3 or 16:9) version of the service. The SD 4:3 version may be created either by scaling the 16:9 image (linear or non-linear), cropping the 16:9 image, or a combination of both these methods.

For more information, see the EBU Recommendation R95 "Safe Areas for 16:9 Television Production."

#### Displaying the Picture Safe Areas

Activate a safe picture area in either of the Picture windows as follows:

- 1. Right-click in the Picture window to open the Instrument submenu.
- 2. To display one of the standard safe areas, simply select **Enabled** from the corresponding dropdown list. You can differentiate the safe areas by the color of their border, for example:
  - Action Safe Area Green dashed-line border
  - Graphics Safe Area Red dashed-line border
  - 4x3 Safe Area Cyan dotted-line border
- To display a custom safe area, set the Custom Safe Area to Enabled. This displays additional fields in which to specify the height and width of the custom safe area, using either:
  - An absolute percentage of the screen area for the safe area to occupy, or
  - A percentage offset from the horizontal and vertical edges of the picture.

Note: The user-defined custom safe area is displayed with a white dashed-line border

## Using the Message Center

The **Message Center** is a designated area of the Analyzer - Picture instrument intended to alert you to the receipt of certain messages transported as packages in the ancillary data stream. The Message Center facilitates quality control of the source video material, both before and during transmission. On identifying one of the target message types, the Message Center decapsulates the message and displays an appropriate marker, text or ID to reference the message. You can configure the Message Center to display the following:

- V-chip Marker: Identifies a parental guidance rating, used primarily in the US and Canada, to categorize age-sensitive material in a TV program. The V-chip hardware in the receiving tele-vision can be configured by the viewer to block certain categories of V-chip ratings as desired.
- ST309 Date: The date in ST 309 format: dd mmm yyyyy
- **AFD Marker:** The Active Format Description is a set of codes used to identify the aspect ratio of the video signal and the protected areas of the picture.
- Input Name: The defined source input name of the video stream
- **SCTE104 OpID:** The industry standard for including specific program signals and markers in the video signal at various timepoints, for example, program parts, commercial breaks, etc.

V-chip data is included with closed caption data of type CEA-608 or CEA-608-in-708. V-chip data is not currently available with closed captions of type OP-47. If 608 or 608-in-708 closed captions are enabled but unavailable and you then enable the V-chip marker, you will see that the V-chip label in the Picture submenu is displayed in yellow as a warning. Furthermore, if OP-47 closed captions are enabled, together with the V-chip marker, the V-chip label in the Picture submenu is displayed in yellow

The Message Center separates messages into either *static* or *dynamic* message types. When enabled, static messages are always displayed in the Message Center and indicate the presence of a V-chip or Active Format Description (AFD) code in the ancillary data. Dynamic messages, however, are displayed for a configurable timeout period (in seconds) after which they are removed from the Message Center. The unit manages the OpIDs of SCTE104 packages, detected in the ancillary data, as dynamic messages. Each consecutive SCTE104 packet received by the unit replaces the previous displayed OpID. For ease of viewing, you can choose the specific quadrant of the Analyzer - Picture window in which to display the Message Center from:

- Top-left quadrant
- Top-right quadrant
- Bottom-left quadrant
- Bottom-right quadrant.

**Note:** The Message Center is displayed only when you enable at least one of the message types (AFD, V-Chip, ST309 Date, SCTE104 or Input Name) in the submenu.

The layout of the Message Center adapts so that it always displays the static messages closest to the picture edge, depending on the selected screen quadrant in which it is located. This ensures that the V-chip and AFD codes are always displayed in the same position in the window.

Dynamic SCTE104 OpID codes are appended either above or below the static messages, again depending on the quadrant in which the Message Center is located.

The AFD packets in ancillary data are used to identify the aspect ratio of the video signal and key program indicators at various timepoints.

You can hover over a SCTE104 OpID in the Message Center to display a tooltip containing the actual text of the message.

**Note:** V-chip, AFD ST309 Date, SCTE104 OpID and Input Name data packets will also appear in the **Analyzer - Ancillary Status** Instrument and you can view the corresponding packet contents in the **Analyzer - Ancillary Inspector** Instrument.

#### SCTE 104 Packet Detection

SCTE-104 is the broadcast industry standard for including specific program signals and markers in the video signal, for example, program parts, commercial breaks, etc.

When this option is enabled, the Analyzer - Picture window displays a list of SCTE-104 messages in the Message Center, with the most recent displayed at the top of the list. On receipt, the OpID code of each SCTE-104 message is displayed for at least two seconds, depending on the configured timeout period.

The unit displays the following information for each SCTE-104 message received:

- SCTE-104 operation ID (OpID) identifies the SCTE104 message type.
- Message type as screen tip by hovering over the OpID.

You can choose to display the message OpID in either hexadecimal or decimal format.

If you are interested in SCTE-104 messages, it is recommended to enable SCTE 104 messages in the Event Logger so that the full message type is saved to the logfile.

#### Defining Source Input Names

The unit provides a facility to enter identification strings for input sources, for example, cameras, etc. to identify the source of the input stream. The source ID is displayed in the Message Center for 5 seconds, with this 5 second timeout being reset each time the unit receives an Input Name ancillary packet. If the unit receives no further Input Name ancillary packets after 5 seconds, then it reports the Input Name as **Missing** in the Message Center.

You can choose either to enter the input name manually, or configure the Data Identifier (DID) and Secondary Data Identifier (SDID) value of the Input Name in the ancillary data of the input stream.

The Input Name is a an ancillary data packet with the following message structure:

| And   | Ancillary Data Flag |       | DID  | SDID | DC | Data                 | CS |
|-------|---------------------|-------|------|------|----|----------------------|----|
| 0x000 | 0x3ff               | 0x3ff | 0x53 | 0x49 | nn | up to 12 ASCII chars |    |

#### Figure 9-8: Input Name Message Structure

In addition, you can define a prefix to be applied to the source input name, for example: **Input ID:**. Enter a source Input Name as follows:

- 1. Right-click in the Picture or Picture Copy window to open the submenu.
- Select Enabled from the Input Name dropdown.
   This displays the Input Name Configuration... button.
- 3. Click Input Name Configuration... to open the Input Name Configuration dialog.
- 4. Using a USB keyboard or over a VNC connection, configure an input name as follows:
  - a. If you require a standard prefix for your input names, enter the prefix text string into the **Prefix** field, for example **Source ID:**.
  - b. To enter an input name manually, click the **User Entered** option button and enter the name using up to a maximum of 12 characters.
  - c. To extract an input name automatically from the ancillary data in the input feed, click the **Ancillary Data** option button and select the target DID and SDID. You can specify the DID/SDID using either decimal (default) or hex notation.
- 5. Click **OK** to save the input name.

| SDID 0 | Hex    |
|--------|--------|
|        | SDID 0 |

Figure 9-9: Input Name Configuration Dialog Box

## Displaying the Ancillary Time Code (ATC)

Time and control code information, used to identify discrete video frames, is carried as the payload of packets located in the ancillary data space of the video signal. When you enable the ATC option in the Analyzer - Picture submenu, the ancillary time code is displayed in a panel overlayed across the Picture window.

The ATC is a 13 character time code with the following format:

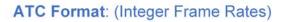

#### ATC Example:

00:00:00:00

ATC Format: (Non-integer Frame Rates)

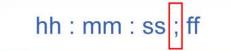

#### ATC Example:

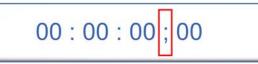

#### Figure 9-10: Format and Example of the Ancillary Time Code

#### Where:

- Colon (:) Separator between seconds and frames indicates Integer frame rates
- Semi-colon (;) Separator between seconds and frames indicates drop-frame, non-integer frame rates (for example, 23.9, 29.9, 59.9, etc.)
- hh = hours (24 hour clock)
- mm = minutes
- ss = seconds
- ff = frame number

When enabled, the ATC panel is displayed in the top-center of the window by default and you can adjust both its position down the center line (top, middle or bottom) and the panel size (small, medium, large or automatic size adjustment) for ease of viewing.

The option **Anc Time Code Field** allows you to activate the display of an optional final digit in the time code, after the two digits of the frame number. If desired, you can use this digit as a field identification flag for either 25 Hz or 24/30 Hz.

When you enable the display of ancillary timecode information, the option **Anc Time Code Type**, allows you to choose whether to display the default ancillary time code - vertical interval timecode (ATC-VITC) or an ancillary time code - linear time code (ATC-LTC), if available.

## On Video Loss (IP 2110 Boot Mode)

In the event of video loss, you can choose what should be displayed in the Picture, if the video signal is lost, from either of the following options:

- Black Screen
- Freeze Last Frame

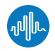

## Overview

The **Waveform** instrument displays the selected input video signal as a waveform in a number of selectable waveform and display modes.

In addition, the Waveform instrument provides numerous analytical tools including various filters, a single-line mode, picture cursor control, full-width display, highlight markers (including user-defined markers) and powerful zoom and panning functions for detailed waveform inspection.

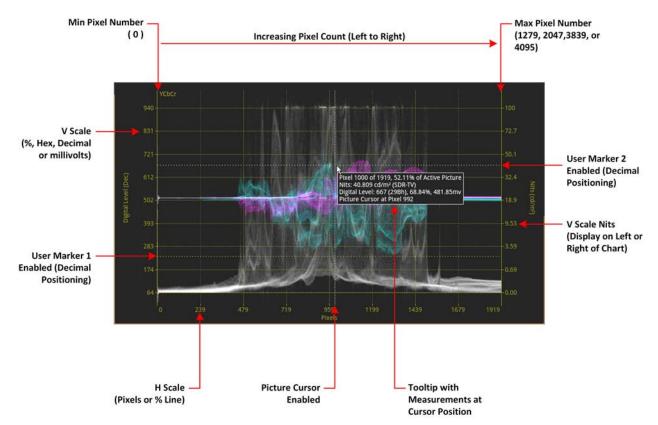

#### Figure 9-11: Analyzer - Waveform Instrument (Overlay Waveform Mode)

You can use the Waveform instrument in combination with the Picture / Picture - Copy, and Dataview instruments while displaying and adjusting Vectorscope user markers in the Waveform CbCr traces.

When the option **Picture Cursor** is enabled, the cursor is dynamically linked to the cursor in the Picture instrument and to Dataview navigation. Clicking the cursor in a new position in the Waveform window updates the pixel and active picture line position selected in the Picture instrument, and the pixel and transport line position selected in Dataview.

If you hover the mouse cursor over any point in the waveform display, you will see a tooltip displayed that provides the following information:

- Pixel x of the maximum number of active pixels and percentage of horizontal active picture
- Equivalent value in  $cd/m^2$  (Nits) to the Digital Level on the Y axis
- Digital level in all other available but undisplayed units (decimal, Hex, percentage and mV)
- Pixel position of the Picture cursor
- Horizontal and vertical magnification factors when using the Zoom / Pan functions.

## About the Display Modes

The waveform instrument can display up to four channels for analysis of the video signal color-space components in one of the following selectable display modes:

**Note:** Display Modes that include an Alpha channel are supported only in SDI and 2022-6 boot modes.

- YCbCr: Luma (Y), Cb, and Cr components
- YCbCrA: Luma (Y), Cb, Cr and Alpha (A) components
- Y: Individual Luma component
- **Cb**: Individual Cb component
- **Cr**: Individual Cr component
- RGB: Red, Green, Blue components
- **GBR**: Green Blue, Red components
- YRGB: Luma, Red, Green, and Blue components
- YGBR: Luma, Green Blue, Red components
- RGBA: Red, Green Blue, Alpha components
- Red: Individual Red component
- Green: Individual Green component
- Blue: Individual Blue component
- Alpha: Individual Alpha component
- Custom: Customize the display (see below).

When selected, the Waveform instrument displays the Alpha component of a waveform in white, that is, the same color as the Luma (Y) component and monochrome color mode.

#### Setting the Vertical and Horizontal Scales

You can choose to display various vertical scales at either the left- or right-hand side of the display and to set the horizontal scale to pixels or percentage of the video line.

*Figure 9-12* is a schematic representation of the horizontal and vertical scales available for use with the Waveform instrument in Overlay waveform mode with an SDR standard at 2048 x 1080 and at 1/4 screen size. For the Digital Level V scale (y axis), you can choose to measure in units of mV, decimal values, percentage or hexadecimal values. Similarly you can set the H scale (x axis) to either the number of pixels or as a percentage of the picture line. By default the Waveform instrument displays the Nits scale on the right-hand side but you can choose to switch this to the left-hand side of the display. If you do so, the Digital Level scale switches to the right-hand side of the Waveforms display.

**Note:** The Nits scale applies only to the luma component (if displayed).

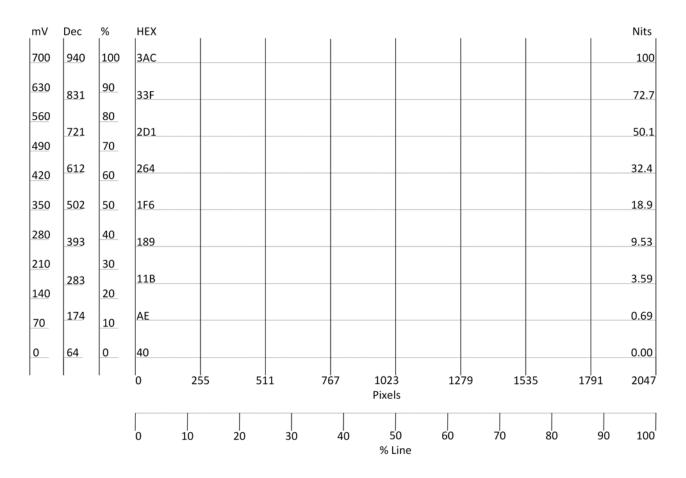

#### Figure 9-12: Schematic View of Waveform Scales (Overlay Waveform Mode; SDR 2048 x 1080 Picture; 1/4 Screen Size)

#### Using Full-width Screen Mode

A full-width mode is available to display all waveforms in Stacked and Overview waveform modes or a single waveform in Parade mode. The unit displays the selected waveform or waveforms across the full width of the Waveforms display window. The vertical and horizontal scales remain visible but are superimposed over the waveforms.

Full-width mode enables you to align the overlay, stacked, or single channel parade waveform with the current video signal displayed in the Picture or Picture - Copy instrument as shown in *Figure 9-13*.

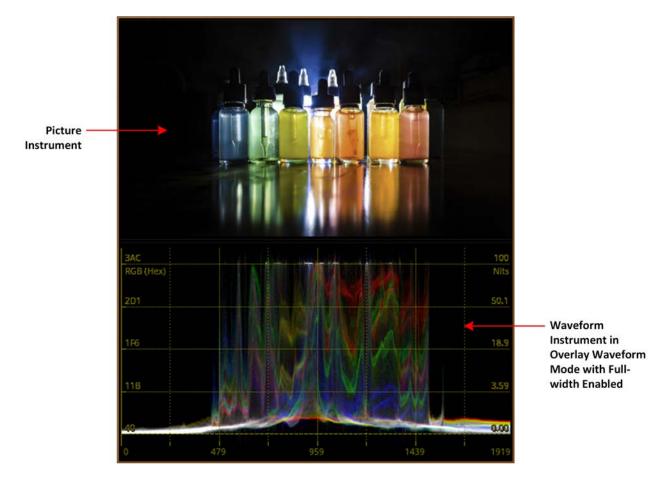

Figure 9-13:Waveform Instrument Matched to Width of Picture Instrument

#### Using the Custom Display Mode Configuration Menu

In addition to using the standard display modes, you can use the Custom Display Mode Configuration option to define a non-standard layout for the Waveform instrument that may be more suited to a specific requirement.

To do so, open the **Custom Display Mode Config...** popup menu from the main Options menu. You can define the display mode for up to four channels by selecting a desired Display Mode from the **Channel 1** to **Channel 4** dropdown menus. The Channel 2, 3 and 4 dropdowns become active only once you select a Display Mode for the previous channel.

| Channel 1 | Cb 👻                         |  |
|-----------|------------------------------|--|
| Channel 2 | Cr 👻                         |  |
| Channel 3 | Red 👻                        |  |
| Channel 4 | None 🝷                       |  |
|           | None<br>Y<br>Cb<br>Cr<br>Red |  |
|           | Green<br>Blue<br>Alpha       |  |

#### Figure 9-14: Waveform Instrument Custom Display Mode Configuration Menu

To activate your defined custom display mode, select the **Custom** option from Display Mode dropdown menu.

## About the Waveform Modes

*Figure 9-15* shows the source Picture and waveform analysis for each type of waveform mode in the display modes YCbCr and RGB.

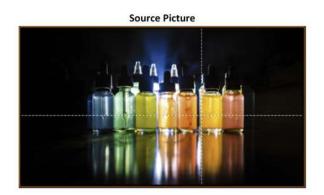

Display Mode: YCbCr; Waveform Mode: Stacked

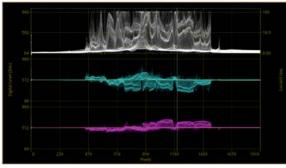

Display Mode: YCbCr; Waveform Mode: Parade

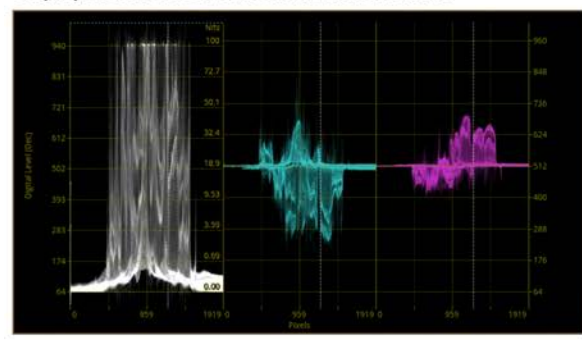

Display Mode: YCbCr; Waveform Mode: Overlay

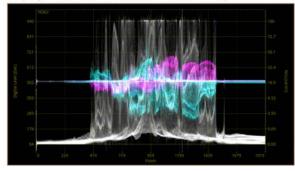

Figure 9-15: Waveform Instrument Waveform Modes for YCbCr and RGB Display Modes

Display Mode: RGB; Waveform Mode: Stacked

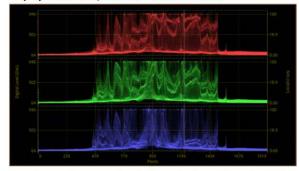

Display Mode: RGB; Waveform Mode: Parade

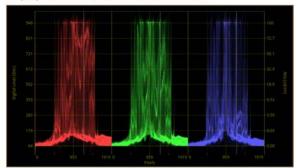

Display Mode: RGB; Waveform Mode: Overlay

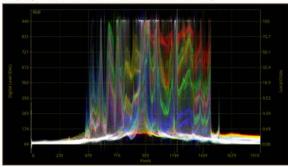

For the waveform mode **Parade**, you can choose any of the following display modes which change the layout of the Waveform instrument as follows (see *Figure 9-16*):

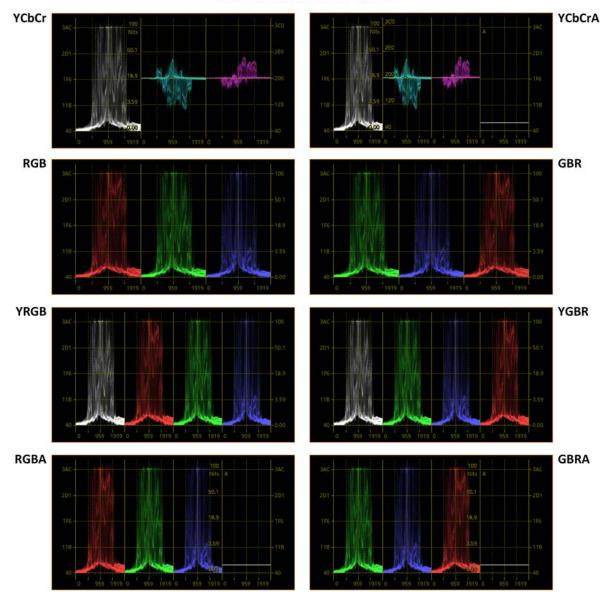

Waveform Mode: Parade

Figure 9-16: Parade Waveform Instrument Display Modes (Excludes Single Waveforms)

For the waveform mode **Stacked**, you can choose any of the following display modes which change the layout of the Waveform instrument as follows (see *Figure 9-15*):

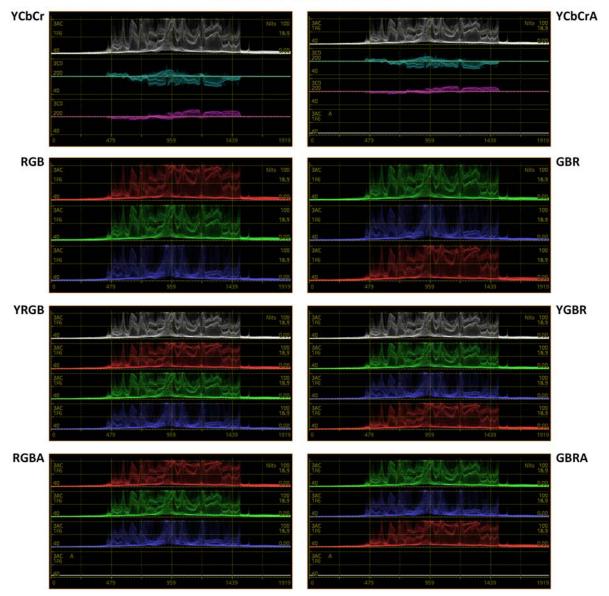

Waveform Mode: Stacked

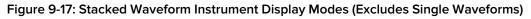

As the waveform mode Overlay superimposes each component of the waveform on top of the other, the layout of the screen does not change in Overlay mode.

#### Using the Zoom and Panning Controls with the Mouse Scroll Wheel

The Waveform instrument provides powerful tools to zoom and pan the displayed waveform for more detailed investigation.

First use the H/V Magnification and H/V Position controls, with the Options menu open, to locate an approximate area of interest within the displayed waveform.

Once you have done so, set the Zoom / Pan control to the type of zoom (both H and V axes, H axis only, or V axis only) or type of panning (H axis only or V axis only) required, then close the Options menu. The Zoom / Pan control now sets the action of your mouse scroll wheel. When you scroll the mouse wheel, you will either magnify the waveform in the selected axis (or axes) or pan acrosss the waveform vertically or horizontally, depending on your selection.

When zoomed-in on a waveform, hover the mouse cursor over any point in the waveform to display a tooltip containing both the standard level information, together with the horizontal and vertical magnification factors.

## Using Picture and Dataview with the Waveform Instrument

When you enable the Picture Cursor in either the Analyzer - Picture or Analyzer - Waveform instruments (or both), the area of the picture around the cursor is highlighted in the Dataview instrument, as shown in *Figure 9-18*.

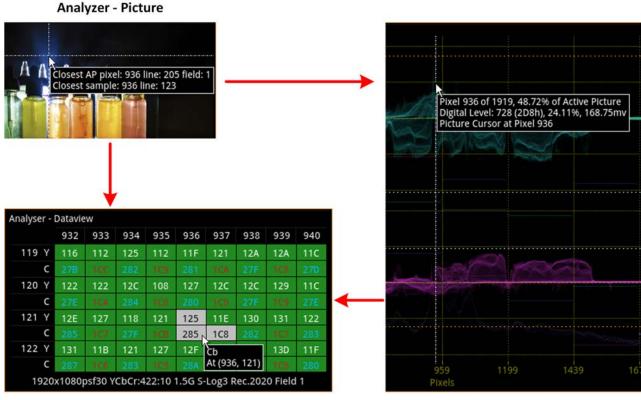

Analyzer - Dataview

Analyzer - Waveform

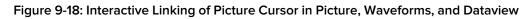

In addition, you can also use single-line mode without filtering (Raw) to identify datapoints more precisely and perform detailed technical analysis of part of the source image, see *Figure 9-19*.

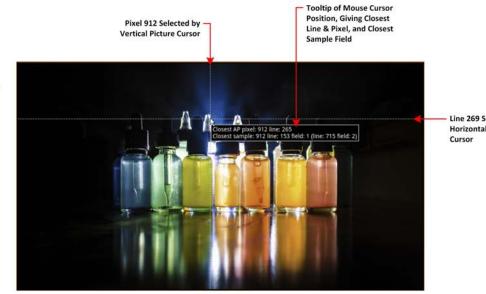

Line 269 Selected by Horizontal Picture Cursor

Pixel 912 Selected by Vertical Picture Cursor

#### Waveform Instrument Setup:

Display Mode: YRGB Waveform Mode: Overlay Full Width Mode: Enabled Filter: Raw Single Line Mode: Enabled Line Number: 269 Picture Cursor: Enabled Pixel Number: 912 H-Magnification: 10.00 V-Magnification: 4.00

|     |  | Pixel 912 of 1919, 47.52% of Active Picture                                                                                                    |  |
|-----|--|----------------------------------------------------------------------------------------------------|--|
|     |  | Pixel 912 of 1919, 47.52% of Active Picture<br>Nits: 60.007 cd/m <sup>2</sup> (PQ)<br>Digital Level: 465 (1D1h), 45.78%, 320.43mv<br>Line 269 H-MAG: x10 V-MAG: x4 |  |
|     |  | Line 269 H-MAG: x10 V-MAG: x4<br>Picture Cursor at Pixel 912                                                                                                    |  |
|     |  |                                                                                                    |  |
| 189 |  |                                                                                                    |  |
|     |  |                                                                                                    |  |
|     |  |                                                                                                    |  |
|     |  |                                                                                                    |  |
|     |  |                                                                                                    |  |
|     |  |                                                                                                    |  |
|     |  | 935                                                                                                    |  |
|     |  |                                                                                                    |  |

Dataview Instrument

Picture Instrument

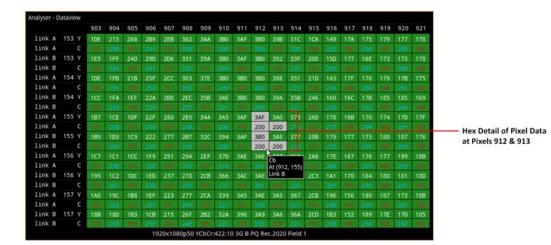

Figure 9-19: Detailed Technical Analysis of Part of Image Using Waveform and Dataview Instruments

Waveform

Instrument

## Using the Vectorscope with the Waveform Instrument

You can use the Vectorscope and Waveform instruments together, in combination, to analyze the Cb/Cr channels. If you enable single line mode in the Vectorscope it is automatically enabled in the Waveform instrument. Similarly, when the Cb and/or Cr channels are active, any adjustment of the User Markers in the Vectorscope is is also reflected in the user markers of the Waveform instrument.

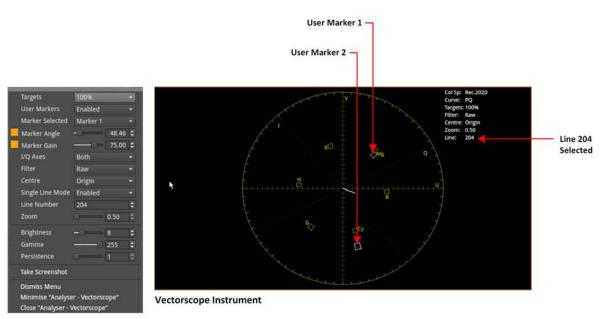

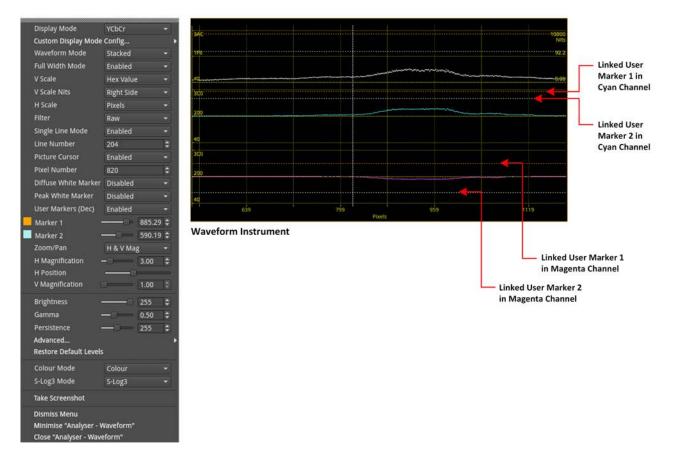

Figure 9-20: Interactive Linking of User Markers in Vectorscope and Waveform Instruments

## Instrument Menu Options

The following table lists the configurable parameters in the Analyzer - Waveform instrument submenu:

| Item                          | Options                                                                                                    | Description                                                                                                    |
|-------------------------------|----------------------------------------------------------------------------------------------------|----------------------------------------------------------------------------------------------------|
| Display Mode                  | YCbCr (Default)<br>YCbCrA<br>Y<br>Cb<br>Cr<br>RGB<br>GBR<br>YRGB<br>YGBR<br>RGBA<br>GBRA<br>Red<br>GBRA<br>Red<br>Green<br>Blue<br>Alpha<br>Custom | Select the desired display mode in which to display the<br>waveforms.<br>For more information, see <u>"About the Display Modes" on</u><br><u>page 9-16</u>                                                                                                    |
| Custom Display Mode<br>Config | System Control<br>Opens the Custom Display<br>Mode Channel<br>configurations submenu.                                                              | See <u>below</u> for submenu parameters.<br>For more information, see <u>"Using the Custom Display</u><br><u>Mode Configuration Menu" on page 9-18</u> .                                                                                                    |
| Waveform Mode                 | Parade (Default)<br>Stacked<br>Overlay                                                                                                    | <ul> <li>Parade - displays each signal component individually in horizontally adjacent graphs, side-by-side.</li> <li>Stacked - displays each component in vertically adjacent graphs, one above the other.</li> <li>Overlay - displays each signal component from the same origin so that all components appear overlaid on top of each other, on the same graph.</li> </ul> |
| Full Width Mode               | Enabled<br>Disabled (Default)<br><b>Note:</b> In Parade<br>Waveform Mode, you can<br>enable full-width mode for<br>a single channel only.          | When you select waveform modes Stacked, Overlay, or<br>any single Display Mode (Red, Green, Cb, Cr, etc.) you can<br>enable (or disable) full-width mode. This displays the<br>waveform(s) across the full available width of the<br>instrument, superimposing the H- and V-Scales over the<br>waveform.                                                                      |
| V Scale                       | Percent<br>Hex Value (Default)<br>Decimal Value<br>Millivolts                                                                                      | Select the units for the vertical scale in the instrument win-<br>dow.                                                                                                    |
| V Scale Nits                  | Hidden<br>Right Side (Default 1/4<br>screen size)<br>Left Side                                                                                     | Select the position of the Nits scale. By default this is posi-<br>tioned on the right-hand side of the Waveform display.                                                                                                    |
| H Scale                       | Pixels (Default)<br>% Line                                                                                                    | Select the units for the horizontal scale in the instrument window.                                                                                                    |

#### Table 9-2 : Analyzer - Waveform Options

| Item                        | Options                                                                    | Description                                                                                                    |
|-----------------------------|----------------------------------------------------------------------------|----------------------------------------------------------------------------------------------------|
| Filter                      | Technical (Default)<br>Production                                          | Select the type of waveform filtering required.                                                                                                    |
|                             | Low Pass<br>Raw                                                            | When you select the Raw option, no filtering is applied to the waveform.                                                                                                    |
| Single Line Mode            | Enabled (Default)<br>Disabled                                              | Enable a single line of the source video signal for edtailed analysis.                                                                                                    |
| Line Number                 | Numeric Field<br>1 to Maximum Line Number                                  | When Single Line Mode enabled, select a specific line number, if required.                                                                                                    |
| Picture Cursor              | Disabled (Default)<br>Enabled                                              | When enabled, the picture cursor is dynamically linked to<br>both the Picture and Dataview Analyzer instruments so<br>that measurements from the selected picture position can<br>be taken from these tools at the same time.                                                 |
| Pixel Number                | Numeric Field<br>1 to Maximum Pixel<br>Number                              | When Picture Cursor enabled, select a specific pixel num-<br>ber, if required.                                                                                                    |
| Diffuse White Marker        | Disabled (Default)<br>Enabled                                              | Enable a diffuse white marker across all waveforms in<br>HDR standards at a fixed value of 203 cd/m <sup>2</sup> (nits).<br>When enabled, the marker is set at 58% for Perceptual<br>Quantizer (PQ) and 75% for Hybrid Log-Gamma (HLG)<br>functions, see <u>Figure 9-22</u> . |
|                             |                                                                            | The percentage value is displayed on the right-hand side of the waveform, just above the marker line.                                                                                                    |
| Peak White Marker           | Disabled (Default)<br>1000 Nits<br>2000 Nits<br>4000 Nits<br>10000 Nits    | Enable a peak white marker across all waveforms in HDR standards at a selectable level in Nits.                                                                                                    |
| User Markers (Dec)          | Disabled (Default)<br>Enabled                                              | Use and view markers in Display or Waveform mode.<br>When enabled, displays two new colored sliders for<br>Marker 1 and Marker 2, which you can adjust along the ver-<br>tical axis (V Scale).                                                                                |
| Marker 1<br>and<br>Marker 2 | Slider Control                                                             | When User Markers enabled, adjust from the minimum to<br>maximum value of the selected V Scale. For example, if<br>set to Hex or Decimal Value, the maximum value will vary<br>with bit depth.                                                                                |
| Zoom / Pan                  | H & V Mag (Default)<br>H Mag Only<br>V Mag Only<br>H Pos Only              | <b>Note:</b> The unit assigns your selected Zoom and Pan<br>Control setting to the mouse scroll wheel, which becomes<br>active once you close the Options menu.                                                                                                    |
|                             | V Pos Only<br>Sets zoom or panning<br>action of the mouse scroll<br>wheel. | Select zoom magnification (Mag) for detailed inspection of<br>waveforms. You can choose to zoom (magnify) either on<br>both horizontal (H) and vertical (V) axes (H & V Mag) or<br>restrict the zoom only to a single axis (H Mag Only or<br>V Mag Only).                     |
|                             |                                                                            | In addition, you can select the panning modes (H Pos Only<br>or V Pos Only) to scroll through the waveform either along<br>the horizontal axis or vertical axis without zooming.                                                                                              |

| Item            | Options                                    | Description                                                                                                    |
|-----------------|--------------------------------------------|----------------------------------------------------------------------------------------------------|
|                 |                                            | When using Zoom / Pan, hovering the mouse cursor over<br>any point of the waveform displays a tooltip that includes<br>the H-Mag and V-Mag settings.                                                                                                    |
|                 |                                            | The Zoom / Pan setting overrides the H / V Magnification and Position controls, described below.                                                                                                    |
| H Magnification | Slider control:<br>1.00 (Default) to 10.00 | <b>Note:</b> Use this control with the Options menu open to set<br>an initial magnification level for the waveform. On closing<br>the menu the Zoom / Pan control on the mouse scroll<br>wheel takes precedence.                                                                                                 |
|                 |                                            | Adjust the horizontal magnification of the waveform using<br>the slider to locate an approximate position of interest in<br>the waveform.                                                                                                    |
|                 |                                            | When you increase the H magnification above 1.00, the<br>H Position control becomes available to pan horizontally<br>along the waveform while the Options menu is open.<br>Once you close the Options menu the Zoom / Pan setting<br>becomes active and you can zoom and/or pan using the<br>mouse scroll wheel. |
|                 |                                            | <b>Note:</b> The Waveforms, Vectorscope, and CIE Chart<br>instruments are all linked so that when you adjust the<br>Horizontal Magnification in the Waveforms instrument it<br>also adjusts the Horizontal Magnification in the other<br>linked instruments, if they are active.                                 |
| H Position      | Slider control<br>Horizontal Axis          | Displayed when you adjust the Horizontal Magnification control above 1.00. Pans along the horizontal axis of the waveform.                                                                                                    |
|                 |                                            | Enables you to adjust the focus of the waveform within the instrument window, along the horizontal axis, if the position of interest moves out of view when zooming.                                                                                                    |
| V Magnification | Slider control:<br>1.00 (Default) to 4.00  | <b>Note:</b> Use this control with the Options menu open to set<br>an initial magnification level for the waveform. On closing<br>the menu the Zoom / Pan control on the mouse scroll<br>wheel takes precedence.                                                                                                 |
|                 |                                            | Adjust the vertical magnification of the waveform using the slider to locate an approximate position of interest in the waveform.                                                                                                    |
|                 |                                            | When you increase the V magnification above 1.00, the<br>V Position control becomes available to pan vertically<br>through the waveform while the Options menu is open.<br>Once you close the Options menu the Zoom / Pan setting<br>becomes active and you can zoom and/or pan using the<br>mouse scroll wheel. |
| V Position      | Slider control<br>Vertical Axis            | Displayed when you adjust the Vertical Magnification<br>control above 1.00. Pans along the vertical axis of the<br>waveform.                                                                                                    |

| ltem                   | Options                                                          | Description                                                                                                    |
|------------------------|------------------------------------------------------------------|----------------------------------------------------------------------------------------------------|
|                        |                                                                  | Enables you to adjust the focus of the waveform within the instrument window, along the vertical axis, if the position of interest moves out of view when zooming.                                                                                                    |
| On Video Loss          | Black Screen (Default)<br>Freeze Last Frame                      | Select what to display in the Waveform window in the event of losing the video signal.                                                                                                    |
| Brightness             | Slider control: 1 to 255<br>(Default: 255 )                      | Adjust the brightness of the waveform display.                                                                                                    |
| Gamma                  | Slider control: 0.2 to 1.00<br>(Default: 0.5)                    | Adjust the gamma component of the waveform display.                                                                                                    |
| Persistence            | Slider control; 0 to 511<br>(Default: 255)                       | Adjust the persistence of the waveform display.                                                                                                    |
| Advanced               | System Control                                                   | Enables you to adjust the gain on any of the four channels independently. See <u>Advanced Waveform Controls</u> below.                                                                                                    |
| Restore Default Levels | System Control                                                   | Reset the Waveform insrument to its default levels.                                                                                                    |
| Color Mode             | Color (Default)<br>Highlight<br>Green<br>Monochrome              | Select the desired display color for the waveforms, from<br>the four distinct color modes.<br>Highlight color mode is a combination of color with<br>monochrome highlights and uses a logarithmic algorithm<br>to amplify the displayed intensity of each displayed color,<br>in monochrome (white). |
| S-Log3 Mode            | S-Log3 (Default)<br>SR Live                                      | For HDR video signals, see the section <u>"Advanced HDR</u><br><u>Toolset" on page 15-2</u>                                                                                                    |
| Custom Display Mode Co | onfiguration                                                     |                                                                                                    |
| Channel 1              | Y<br>Cb (Default)<br>Cr<br>Red<br>Blue<br>Green<br>Alpha         | Select any of the available single Display Modes to display in the Channel 1 position.                                                                                                    |
| Channel 2              | None<br>Y<br>Cb<br>Cr (Default)<br>Red<br>Blue<br>Green<br>Alpha | Select any of the available single Display Modes to display<br>in the Channel 2 position.                                                                                                    |
| Channel 3              | None (Default)<br>Y<br>Cb<br>Cr<br>Red<br>Blue<br>Green<br>Alpha | Select any of the available single Display Modes to display in the Channel 3 position.                                                                                                    |
| Channel 4              | Disabled (Default)<br>None                                       | Enabled only when you select a parameter for Channel 3.<br>Select any of the available single Display Modes to display                                                                                                    |

| Item                | Options                                        | Description                                                                                                    |
|---------------------|------------------------------------------------|----------------------------------------------------------------------------------------------------|
|                     | Y<br>Cb<br>Cr<br>Red<br>Blue<br>Green<br>Alpha | in the Channel 4 position.                                                                                                    |
| Advanced Waveform C | Controls                                       |                                                                                                    |
| Channel 1 Gain      | Slider control; 0 to 1.9<br>1.00 (Default)     | Adjust the gain setting for the Channel 1 waveform.<br>The gain setting enables you to adjust the brightness of<br>the trace displayed in Channel 1, changing its apparent<br>brightness independently of the components in the other<br>channels. |
| Channel 2 Gain      | Slider control; 0 to 1.9<br>1.00 (Default)     | Adjust the gain setting for the Channel 2 waveform.<br>The gain setting enables you to adjust the brightness of<br>the trace displayed in Channel 2, changing its apparent<br>brightness independently of the components in the other<br>channels. |
| Channel 3 Gain      | Slider control; 0 to 1.9<br>1.00 (Default)     | Adjust the gain setting for the Channel 3 waveform.<br>The gain setting enables you to adjust the brightness of<br>the trace displayed in Channel 3, changing its apparent<br>brightness independently of the components in the other<br>channels. |
| Channel 4 Gain      | Slider control; 0 to 1.9<br>1.00 (Default)     | Adjust the gain setting for the Channel 4 waveform.<br>The gain setting enables you to adjust the brightness of<br>the trace displayed in Channel 4, changing its apparent<br>brightness independently of the components in the other<br>channels. |

|                        |              |    | 8 |           |            |      |    |
|------------------------|--------------|----|---|-----------|------------|------|----|
| Display Mode           | YCbCr        |    |   |           |            |      |    |
| Custom Display Mode    | Config       | Þ  | 0 | hannel 1  | Cb         | -    |    |
| Waveform Mode          | Parade       | -  | 0 | hannel 2  | Cr         | -    |    |
| Full Width Mode        |              | •  | 0 | hannel 3  | None       | •    |    |
| V Scale                | Hex Value    |    | 0 | hannel 4  |            |      |    |
| V Scale Nits           | Right Side   |    |   |           |            |      |    |
| H Scale                | Pixels       |    |   |           |            |      |    |
| Filter                 | Technical    |    |   |           |            |      |    |
| Single Line Mode       | Disabled     |    |   |           |            |      |    |
| Picture Cursor         | Disabled     |    |   |           |            |      |    |
| Diffuse White Marker   | Disabled     |    |   |           |            |      |    |
| Peak White Marker      | Disabled     |    |   |           |            |      |    |
| User Markers (Dec)     | Disabled     |    |   |           |            |      |    |
| Zoom/Pan               | H & V Mag    |    |   |           |            |      |    |
| H Magnification        | 1.00         | ٢  |   |           |            |      |    |
| V Magnification        | 1.00         | •  |   |           |            |      |    |
| On Video Loss E        | Black Screen |    |   |           |            |      |    |
| Brightness -           | 255          | \$ |   |           |            |      |    |
| Gamma -                |              | \$ |   |           |            |      |    |
| Persistence -          | [255         | •  |   |           |            |      |    |
| Advanced               |              | •  | 0 | Channel 1 | Gain —     | 1.00 | \$ |
| Restore Default Levels |              |    |   | Channel 2 | Gain — 🗆 — | 1.00 | \$ |
| Colour Mode            | Colour       |    | ( | Channel 3 | Gain — 🗆 — | 1.00 | \$ |
| S-Log3 Mode            | S-Log3       |    | 0 | Channel 4 | Galn — 🗆 — | 1.00 | \$ |
| Take Screenshot        |              |    |   |           |            |      |    |
| Dismiss Menu           |              |    |   |           |            |      |    |
| Minimise "Analyser - V |              |    |   |           |            |      |    |
| Close "Analyser - Wave | eform"       |    |   |           |            |      |    |
|                        |              |    |   |           |            |      |    |

#### Figure 9-21: Analyzer - Waveform Options Menu and Submenus

*Figure 9-22* (below) shows the difference between the two diffuse white markers when selected from the Options menu.

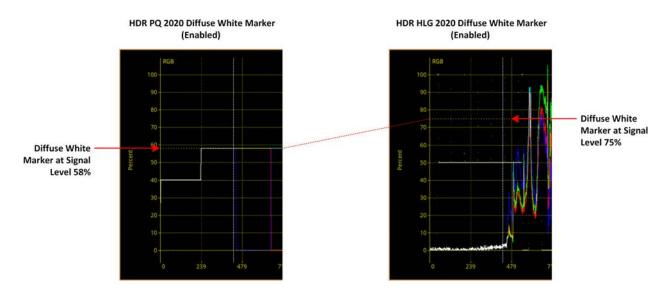

Figure 9-22: Analyzer - Waveform Options Menu - Diffuse White Marker (HDR Only)

# Analyzer - Vectorscope

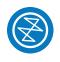

### Overview

The Vectorscope is part of the video core toolset that provides a polar (X-Y) display of the Cb and Cr Color Difference representations of the image, where the hue of the color is the angular component of the polar display. The vectorscope presents the amplitude of the color difference signal as the distance from the origin (black).

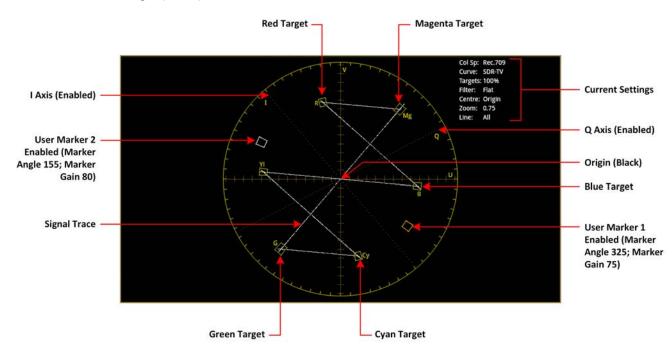

Figure 9-23: Analyzer - Vectorscope Instrument

### Instrument Menu Options

The following table lists the configurable parameters in the Analyzer - Vectorscope instrument submenu:

| Item               | Options                        | Description                                                                                                    |
|--------------------|--------------------------------|----------------------------------------------------------------------------------------------------|
| Targets            | Off (Default)<br>75%<br>100%   | If selected, set the display graticule scale to match either<br>the 75% or 100% color bar positions.<br>When set at 75%, the target represents 75% saturation,<br>and the further from the center of the display, the more<br>saturated that color. At 100%, the target represents 100%<br>saturation. |
| User Markers (Dec) | Disabled (Default)<br>Enabled  | Use and view markers in the vectorscope display. When<br>enabled, displays two new colored sliders for Marker<br>Angle (adjustable in the range 0 and 359.99) and Marker<br>Gain, (adjustable in the range 0 and 100.00). By default,<br>Marker 1 is orange and Marker 2 is blue.                      |
| Marker Selected    | Marker 1 (Default)<br>Marker 2 | When User Markers enabled, sets the focus for Marker<br>Angle and Marker Gain operations to either Marker 1 or<br>Marker 2.                                                                                                    |

| Item             | Options                                                                                       | Description                                                                                                    |
|------------------|-----------------------------------------------------------------------------------------------|----------------------------------------------------------------------------------------------------|
|                  |                                                                                               | <b>Note:</b> Marker 1 and Marker 2 are linked to the Cb and Cr traces in the Waveform instrument.                                                                    |
| Marker Angle     | Marker 1: 0.00 to 359.99<br>(Default): 0.00)<br>Marker 2: 0.00 to 359.99<br>(Default: 90.00)  | Adjusts the rotational angle of the cursor from its default starting position around the center of the vectorscope.                                                  |
| Marker Gain      | Marker 1: 0.00 to 100.00<br>(Default: 50.00)<br>Marker 2: 0.00 to 100.00<br>(Default: 50.00)  | Adjsts the Gain on the signal from 0 at the origin to 100 at the outer limit of the vectorscope.                                                                     |
| I/Q Axes         | Off (Default)<br>I Only<br>Q Only<br>Both                                                     | When enabled, display either the I axis only, the Q axis<br>only, or both IQ axes together. The scale on the axes rep-<br>resents the vertical lines for each color. |
| Filter           | Technical (Default)                                                                           | Select the type of filtering.                                                                                                    |
|                  | Production<br>Low Pass<br>Raw                                                                 | When you select the Raw option, no filter is applied.                                                                                                    |
| Center           | Origin (Default)<br>Red<br>Green<br>Blue<br>Magenta<br>Cyan<br>Yellow<br>Marker 1<br>Marker 2 | Select the origin for the vectorscope display.                                                                                                    |
| Single Line Mode | Disabled (Default)<br>Enabled                                                                 | When enabled, allows analysis of a single video line by specifying the line number. When disabled, all video lines are overlaid on top of each other.                |
| Line Number      | System Control<br>0 to maximum line number                                                    | Displayed when Single Line Mode is enabled to specify the desired line number.                                                                                       |
| Zoom             | 0.5 to 4.00<br>(Default: 1.00)                                                                | Zoom into the selected Center; either the origin, a color target, or either of the user markers. Adjust the zoom using the slider.                                   |
| On Video Loss    | Black Screen (Default)<br>Freeze Last Frame                                                   | Select what to display in the Vectorscope window in the event of losing the video signal.                                                                            |
| Brightness       | Slider control: 1 to 31<br>(Default: 8)                                                       | Adjust the brightness of the vectorscope display.                                                                                                    |
| Gamma            | Slider control: 1 to 255<br>(Default: 127)                                                    | Adjust the gamma component of the vectorscope display.                                                                                                    |
| Persistence      | Slider control: 1 to 255<br>(Default: 70)                                                     | Adjust the persistence of the vectorscope display.                                                                                                    |

**Note:** Software release 4.8 provides improved instrument Brightness, Gamma and Persistence control range.

|                                                          |            | 1001001001000 |   |
|----------------------------------------------------------|------------|---------------|---|
| Targets                                                  | Off        |               | • |
| User Markers                                             | Enabled    |               | • |
| Marker Selected                                          | Marker 1   |               | • |
| Marker Angle                                             | <b></b>    | 0.00          |   |
| Marker Gain                                              | — <u> </u> | 50.00         | • |
| I/Q Axes                                                 | Both       |               | • |
| Filter                                                   | Technical  |               | • |
| Centre                                                   | Origin     |               | • |
| Single Line Mode                                         | Disabled   |               | • |
| Zoom                                                     | -0         | 1.00          | • |
| Brightness                                               |            | 8             | • |
| Gamma                                                    | -0-        | 127           | • |
| Persistence                                              | -0         | 70            | • |
| Take Screenshot                                          |            |               |   |
| Dismiss Menu<br>Minimise "Analyse<br>Close "Analyser - V |            |               |   |

Figure 9-24: Analyzer - Vectorscope Options Menu

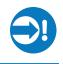

### Overview

The **Analyzer - CRC Analysis** window checks for CRC (Cyclic Redundancy Check) errors in the received signal. The number of input failures, the last failure time, total analysis time, and error rate are also displayed. Depending on the input required for the standard under test (i.e., quad, dual, or single input) the Sub Image columns will display any errors occurring in each of the Sub images. In the larger window size, the Link rows will display any errors occurring per Link.

| Analyser - CRC Ana<br>Input Failures: 257 |           | Analysis time: 2h 58m<br>Last Failure Time: 11m 6s |           |           |  |
|-------------------------------------------|-----------|----------------------------------------------------|-----------|-----------|--|
|                                           | Sub 1     | Sub 2                                              | Sub 3     | Sub 4     |  |
| C-CRC-Err                                 |           |                                                    |           | 0         |  |
| Y-CRC-Err                                 |           |                                                    |           | 0         |  |
| ANC-CS-Err                                |           |                                                    |           | 0         |  |
| Rate (/s)                                 | 0.002     | 0.000                                              | 0.000     | 0.000     |  |
| OK Time                                   | 9m 53s    | 11m 6s                                             | 11m 6s    | 11m 6s    |  |
| Active Picture Changes                    |           |                                                    |           | 0         |  |
| Active Picture CRC                        | EC9D CAC0 | FE4F 7B21                                          | EC9D CAC0 | FE4F 7B21 |  |
|                                           |           |                                                    |           |           |  |

### Figure 9-25: Analyzer - CRC Analysis Instrument

The **OK Time** shows the length of time an image/sub image has been received without error.

The PHABRIX **Active Picture CRC** is created by the receiver for each image or sub-image video frame (dependent on standard) and displayed.

The instrument detects and counts changes in the active picture CRC. This can be used to show that an SDI path is transparent and error free.

The reported CRC (error) Rate(s) is the number of instances of the addition of the Y- and C-channel CRCs and ANC checksum errors in each second.

- Y- and C-channel CRCs are calculated for each video line in accordance with SMPTE Standards
- ANC checksums are calculated for each individual ANC packet.

Errors are collected from the analysis start time and the reported error rate per second is the total number of errors divided by the total time of analysis.

# Instrument Menu Options

The following table lists the configurable parameters in the Analyzer - CRC Analysis instrument submenu:

| Item                          | Options                       | Description                                                     |
|-------------------------------|-------------------------------|-----------------------------------------------------------------|
| Ignore CRC on switch lines    | Disabled (Default)<br>Enabled | When enabled, ignores CRC errors on the switching line.         |
| Reset errors on Input failure | Disabled (Default)<br>Enabled | When enabled, clears the counters on input failure if required. |
| Reset errors and running time | System Control                | Use this control to reset CRC errors and running time.          |

### Table 9-4 : Analyzer - CRC Analysis Options

# **Audio Signal Analysis Instruments**

This chapter describes the Audio analytical Instruments and includes the following sections:

- Analyzer Audio Channel Status
- Analyzer Audio Meters
- <u>Analyzer Loudness Monitor</u>
- Analyzer Dolby Metadata

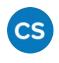

### Overview

The **Analyzer - Audio Channel Status** Instrument displays detailed information about the available audio channels.

| roup Audio Presence ——  | Analyser - Audi | o Channel Status | 2: PPPP     |             |             |             |             |             | Sub Image 1<br>8: |                                     |
|-------------------------|-----------------|------------------|-------------|-------------|-------------|-------------|-------------|-------------|-------------------|-------------------------------------|
| ata Columns for Each —— | _               | GIPIL            | G1P1R       | G1P2L       | G1P2R       | G2P1L       | G2P1R       | G2P2L       | G2P2R             |                                     |
| Audio Channel           | Status          | CRCC OK          | CRCC Ok     |             | CRCC Ok     |             | CRCC Ok     |             | CRCC Ok           | —— Status of CRCC                   |
|                         | Use             | Pro              | Pro         |             |             |             |             |             | Pro               | Analysis for Each                   |
|                         | Data            | PCM              | PCM         | PCM         |             |             |             |             | PCM               | Channel                             |
|                         | Emphasis        | Unknown          | Unknown     |             |             |             |             |             | Unknown           |                                     |
|                         | Source Lock     | Locked           | Locked      |             |             |             |             |             | Locked            |                                     |
|                         | Frequency       | 48               | 48          |             |             |             |             | 48          | 48                |                                     |
|                         | Chan Mode       | Unknown          | Unknown     |             |             |             |             |             | Unknown           |                                     |
|                         | Word Length     | 24/24            | 24/24       |             |             |             |             |             | 24/24             |                                     |
|                         | Align Level     | Unknown          | Unknown     |             | Unknown     |             |             |             | Unknown           |                                     |
|                         | Origin          | PhQs             | PhQx        | PhQx        |             | PhQx        |             | PhQx        | PhQx              |                                     |
|                         | Destination     | Dest             | Dest        |             | Dest        | Dest        |             | Dest        | Dest              |                                     |
|                         | Sample Addr     | 01138909         | 01138909    | 01138909    | 01138909    | 01138909    | 01138909    | 01138909    | 01138909          |                                     |
|                         | Time            | 15:55:46:46      | 15:55:46:46 | 15:55:46:46 | 15:55:46:46 |             | 15:55:46:46 | 15:55:46:46 | 15:55:46:46       |                                     |
|                         | Reliability     | All Ok           | All Ok      | All Ok      | All Ok      | Ali Ok      | All Ok      | All Ok      | All Ok            |                                     |
|                         |                 | G1P1L Raw        | 81 00 2C 00 | 00 00 50 68 | 51 78 44 65 | 73 74 01 13 | B9 09 15 55 | 46 46 00 84 |                   |                                     |
|                         |                 |                  |             |             |             |             |             |             |                   | Raw Data for Selec<br>Audio Channel |

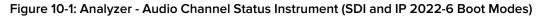

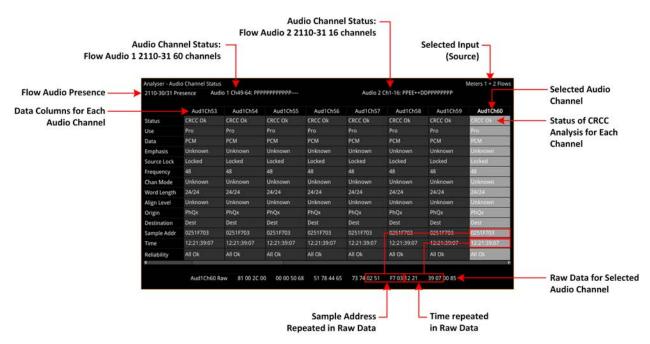

Figure 10-2: Analyzer - Audio Channel Status Instrument (IP 2110 Boot Mode)

The Group Presence is defined in the upper row of the **Analyzer - Audio Channel Status** display. For each channel, one of the following channel status indicators is displayed:

- -: No audio
- P: PCM audio present

- **D**: Dolby Digital<sup>®</sup> packets present
- +: Dolby Digital Plus™ packets present
- **E**: Dolby E<sup>™</sup> packets present
- 2: Dolby ED2<sup>™</sup> packets present
- **?**: Unspecified data present.

If you hover the cursor over one of the status indicators, the following tooltip is displayed:

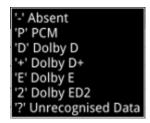

Figure 10-3: Audio Channel Status Tooltip

In addition, the following information is displayed in the main data table for each audio channel:

• **Channel Status:** Result of the cyclical redundancy check checksum (CRCC), for example: CRCC Ok.

The status table uses the following color-coding to indicate CRCC errors:

- If the channel status is in error, the text is displayed in a red font
- If errors have occurred but are no longer present the text is displayed in a yellow font
- If no errors are present, the text is displayed in a white font.
- Use: Intended purpose of the audio signal.
- Data Type: Digital sampling method employed, for example: PCM (pulse-code modulation)
- Emphasis: Type of signal pre-emphasis applied to the audio signal.
- Source lock: Indicates whether the source is locked to an external time sync, for example: Locked
- Frequency: Audio sample frequency in kHz, for example: 48
- Channel Mode: Represents the relationship between each audio channel pair.
- Word Length: Represents the audio word length, for example: 24/24
- Align Level
- Origin: Four ASCII characters indicating the channel origin, for example: PhQx
- Destination: Four ASCII characters indicating channel destination
- Sample Address: A rolling counter that increments with each 48 kHz audio sample
- Time: Local time of the encoded audio
- **Reliability:** Contains information about the reliability of the channel status word, for example: All Ok.

Use the horizontal and vertical scroll bars to view the full table of channel columns and audio status parameters.

### Raw Data Display

You can click on an audio channel column to select it and display the raw data for that channel in the bottom row of the window.

Each AES3 audio sample, includes the Sample Address and Time occupying eight bytes (14 to 21) with a reliability indication in byte 22 and the cyclical redundancy check checksum (CRCC) in byte 23. With each audio sample, the Sample Address and Time are different for each sample, so bytes 14 to 21 will change, as will the checksum in byte 23.

### Instrument Menu Options

The following configurable parameters are available to configure the **Analyzer - Audio Channel Status** Instrument:

| Item                                                          | Options                                                                                                    | Description                                                                                                    |
|---------------------------------------------------------------|----------------------------------------------------------------------------------------------------|----------------------------------------------------------------------------------------------------|
| Input Select<br>(SDI (optional) /<br>IP 2022-6 boot<br>modes) | Sub Image 1,<br>Sub Image 2,<br>Sub Image 3,<br>Sub Image 4,<br>AES IO                                                                                                    | Selects the target input audio source for analysis. The selected input is displayed in the top-right corner of the instrument.                                                                                                    |
| Input Select<br>(IP 2110 boot mode)                           | <ul> <li>With one x 80 channel audio flow selected: <ul> <li>AUD 1: Channels 1 - 32</li> <li>AUD 1: Channels 33 - 64</li> </ul> </li> <li>With two x 64 channel audio flows selected: <ul> <li>AUD 1: Channels 1 - 32</li> <li>AUD 1: Channels 33 - 64</li> <li>AUD 2: Channels 1 - 32</li> <li>AUD 2: Channels 33 - 64</li> </ul> </li> <li>With four x 32 channel audio flows selected: <ul> <li>AUD 1: Channels 1 - 32</li> <li>AUD 2: Channels 1 - 32</li> <li>AUD 2: Channels 1 - 32</li> <li>AUD 2: Channels 1 - 32</li> <li>AUD 2: Channels 1 - 32</li> <li>AUD 2: Channels 1 - 32</li> <li>AUD 2: Channels 1 - 32</li> <li>AUD 2: Channels 1 - 32</li> <li>AUD 3: Channels 1 - 32</li> <li>AUD 4: Channels 1 - 32</li> </ul> </li> <li>AES IO</li> <li>Note: in 2110-31 the number of channels is limited to 1 - 60 for a 125 µs packet time</li> </ul> | In IP 2110 boot mode, you can choose the audio flows cur-<br>rently selected on both Analyzer - Audio Meters windows,<br>or AES IO. Audio Channel Status information will only be<br>available with a flow using ST 2110-31 (AES 3 transport) or<br>an AES input. |

### Table 10-1 : Analyzer - Audio Channel Status Menu Options

# Analyzer - Audio Meters

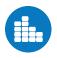

### Overview

The **Analyzer - Audio Meters** instrument displays 16 audio meters together with peak level indicators and indication of audio pair correlation. In addition, the numeric values are displayed in dBFS below each meter.

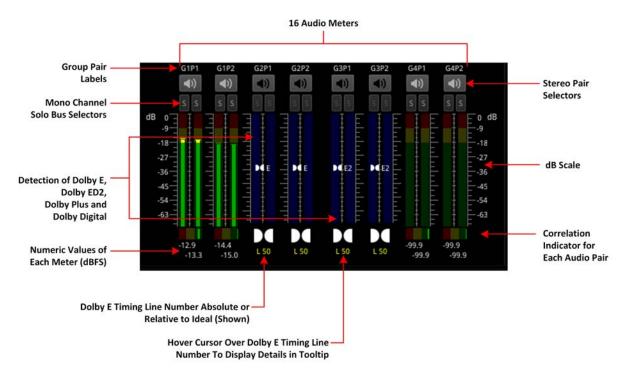

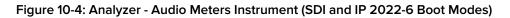

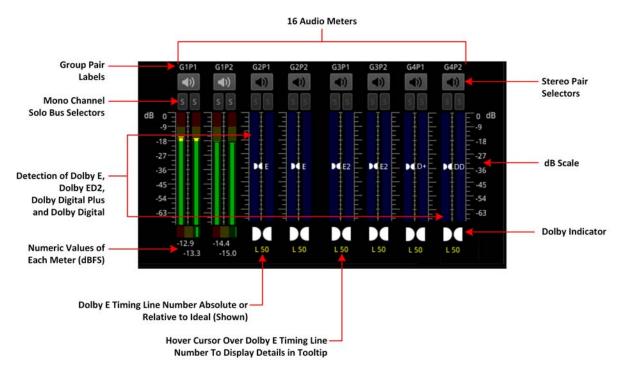

Figure 10-5: Analyzer - Audio Meters Instrument (SDI and IP 2022-6 Boot Modes)

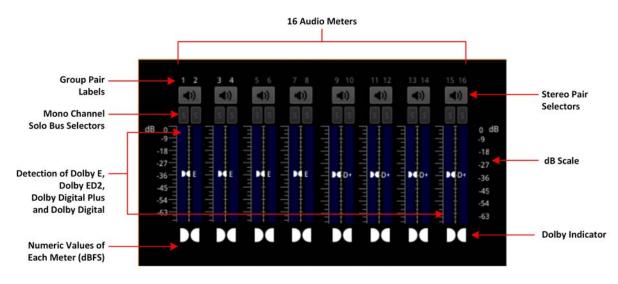

Figure 10-6: Analyzer - Audio Meters Instrument (IP 2110 Boot Mode)

Dolby E<sup>™</sup>, Dolby ED2<sup>™</sup>, Dolby Digital<sup>®</sup> and Dolby Digital Plus<sup>™</sup> streams are automatically detected by the system with Dolby<sup>®</sup> stream presence indicated in blue. For an SDI signal carrying embedded Dolby E audio, the Dolby E timing line number is also displayed below the detector, either as an absolute value or relative to the *Ideal* line number specified for that video standard.

The HDMI instrument output carries a stereo pair of audio, as does the SDI instrument output. The same signal is made available on pins 7 and 8 of the 26-way D-type connector on the rear of the chassis.

To monitor a stereo pair, select the speaker icon above the target audio meter. To select a mono channel, click the corresponding solo bus located between the audio meters and the speaker icons.

You can enable up to two audio meter instrument windows providing 32 simultaneous channels of audio metering. Each window can be assigned to monitor groups 1 to 4 (defined in SMPTE ST 299-1) or groups 5 to 8 (defined in SMPTE ST 299-2) in any of up to four potential sub-image ANC areas as defined in SMPTE ST 2082-10. You can scale the size of each audio window to occupy from 1/32 to 1/4 of the screen area.

*Figure 10-7* provides a comparison of the available audio metering scale options and illustrates the relative scope and alignment levels. For each scale you can select an appropriate ballistic option.

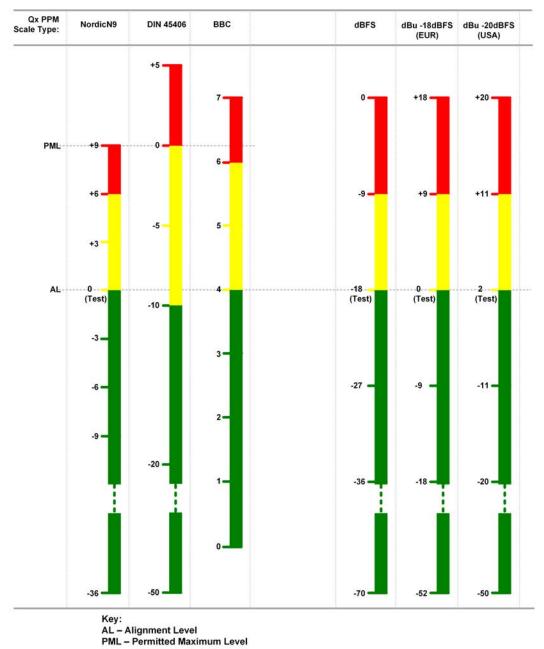

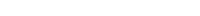

### Figure 10-7: Comparison of Audio Metering Scales

### Audio Group Metering (IP 2110 Boot Mode Only)

In the <u>Flow Select</u> instrument (IP 2110 boot mode) you can select either of the multiple flows: two audio flows (AUD 1 and AUD 2 providing 2 x 64 channels) or four audio flows (AUD 1 to AUD 4 providing 4 x 32 channels) for audio group metering. When you select either 2 x 64 channels or 4 x 32 channels you can set-up **audio group metering** in the Audio Meters instrument as follows:

• With 2 x 64 channels active, select AUD 1,2 : Channels 1-8 from the Input Select dropdown.

This allows you to meter the first eight channels of AUD 1 in the first eight audio meters of the Audio Meters instrument, and the first eight channels of AUD 2 in the next eight audio meters. The remaining 112 channels are unmetered.

• With 4 x 32 channels active, select AUD 1,2,3,4 : Channels 1-4 from the Input Select dropdown.

This allows you to meter the first four channels of AUD 1 in the first four audio meters of the Audio Meters instrument, the first four channels of AUD 2 in the next four audio meters, the first

four channels of AUD 3 in the next four audio meters and finally the first four channels of AUD 4 in the remaining four audio meters. The remaining 112 channels are unmetered.

To identify the source flow and channels currently being metered, hover the mouse cursor over any of the 16 meters to display a tooltip, as shown in *Figure 10-8*.

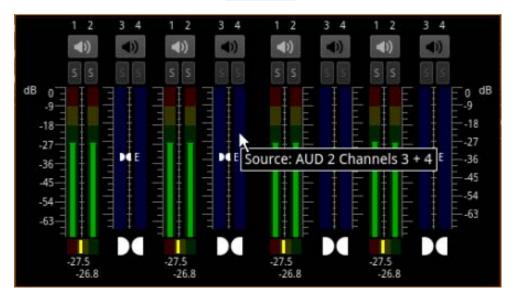

Figure 10-8: Audio Group Metering Tooltip (IP 2110 Boot Mode)

# Using the Dolby E Decoder

### Requires Option(s):

PHQXLO-DOLBY

In order to meter the *output* of the Dolby<sup>®</sup> decoder, with the **PHQXLO-Dolby** license installed, select **Dolby Decoder** from the **Input Select** dropdown in the Options Menu.

To enable the Dolby decoder to decode the audio signal, select both the **Dolby Location** (SDI/IP 2022-6 boot mode: Sub-Image *n*, AES; IP 2110 boot mode: AUD 1 to AUD 4, AES) *and* the **Dolby Source** (SDI/IP 2022-6 boot mode: G1P1, etc.; IP 2110 boot mode: Ch 1-2, Ch 3-4, etc.) from the Options menu. When selected, the Dolby E Decoder displays five pairs of audio meters (a ten channel audio meter.) The first four meters display the eight channels of audio in the Dolby E or ED2 stream. The fifth audio meter displays the Left and Right stereo 2.0 channels of the Downmix Engine.

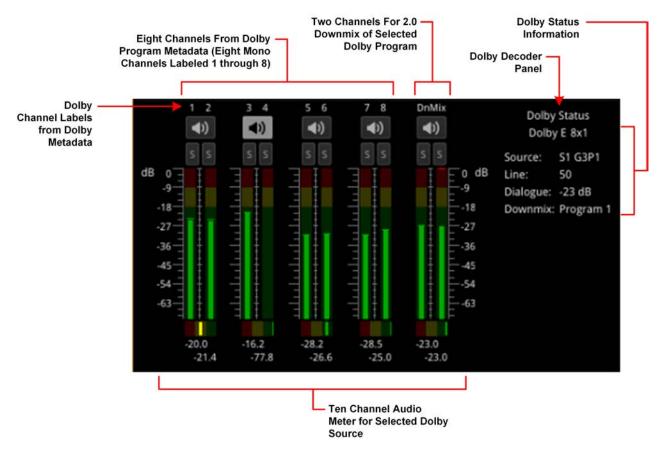

### Figure 10-9: Dolby E Decoder Selected in Audio Meters (IP 2110 Boot Mode)

You can also select the input to the Downmix Engine (for example, when downmixing from 5.1 to 2.0) by choosing the appropriate **Dolby E Downmix Program** source from the Options menu.

The Dolby E decoder will provide up to eight decoded program outputs, depending on how many programs are in the Dolby E or Dolby ED2 source. The unit provides the facility to preselect a program to be downmixed (i.e., the input to the downmixer) that may not currently be present in the source, but may be available in the future.

**Note:** The Downmix is part of the Dolby Decoder block and can only downmix content that is actively being decoded by the decoder. It is not possible to downmix a PCM source.

In addition, a Dolby Status panel provides the following information on the status and context of the decoded Dolby audio configured through the Options menu:

- Channel configuration, for example, 5.1+2
- Active Dolby Source input to the Dolby decoder, either as Flow and Channel (IP 2110 boot mode) for example, AUD1 1/2, or as SDI Substream and Channel (SDI and IP 2022-6 boot modes) for example,

### S1 G2P2

- Dolby Line Number (SDI and IP 2022-6 boot modes only)
- Dialogue Level metadata value
- Source of the Dolby downmix, that is, the program within the Dolby E stream.

The ten available channels are labeled according to the Program metadata in the Dolby audio feed (eight channels, together with a meter for a two program downmix of the selected Dolby E Downmix Program (**Program 1** through **Program 8** selected in the Dolby Encode Options menu.)

For example, for a selected **5.1+2** program, the columns are labeled as follows:

- **L1:** Left 1
- **R1:** Right 1
- C: Center
- LFE: Low Frequency Effects
- Ls: Left Surround
- Rs: Right Surround
- L2:Left 2)
- R2: Right 2
- DnMix: Stereo downmix channels

For example, for a selected program with eight mono channels, the columns are

### labeled: 1, 2, 3, 4, 5, 6, 7, 8, DnMix

For more information on the Dolby Metadata, launch the **Analyzer - Dolby Metadata** instrument, see the section <u>"Analyzer - Dolby Metadata" on page 10-33</u>.

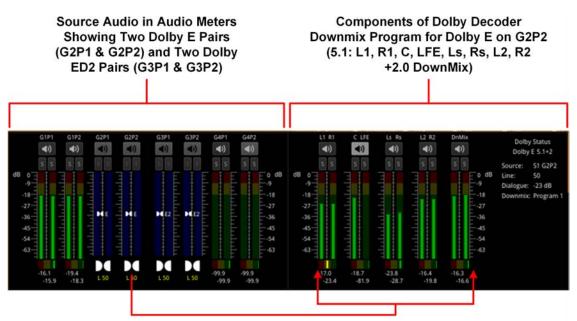

Metering of Dolby Decoder Downmix Program for Dolby E on G2P2 Figure 10-10: Audio Meters and Dolby Decoder Instruments (SDI and IP 2022-6 Boot Modes)

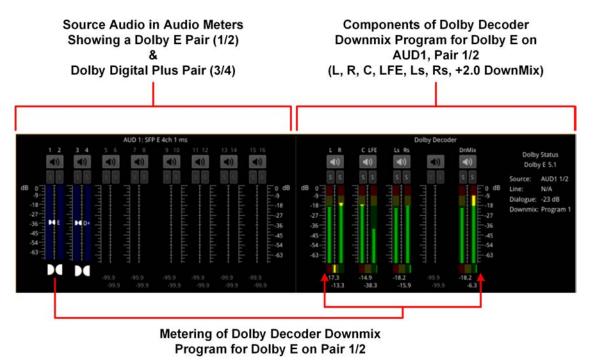

Figure 10-11: Audio Meters and Dolby Decoder Instruments (IP 2110 Boot Mode)

# Instrument Menu Options

The following configurable parameters are available to configure the **Analyzer - Audio Meters** Instrument:

| ltem                                                 | Options                                                                                                    | Description                                                                                                    |
|------------------------------------------------------|----------------------------------------------------------------------------------------------------|----------------------------------------------------------------------------------------------------|
| Input Select<br>(SDI and<br>IP 2022-6 Boot<br>Modes) | Image/Sub Image 1 Group 1-4<br>Image/Sub Image 1 Group 5-8<br>Sub Image 2 Group 1-4<br>Sub Image 2 Group 5-8<br>Sub Image 3 Group 1-4<br>Sub Image 3 Group 5-8<br>Sub Image 4 Group 1-4<br>Sub Image 4 Group 5-8<br>AES IO<br>Dolby Decoder (Requires Option<br><b>PHQXLO-DOLBY</b> )                                                                                                    | Select the source for each pair of audio meters to meter<br>simultaneously up to 32 audio channels in up to two<br>Audio Meter instrument windows.<br>When Option <b>PHQXLO-DOLBY</b> installed, you can also<br>control and configure the Dolby Decoder and select its<br>output.                                                                                                    |
| Input Select<br>(IP 2110 Boot<br>Mode)               | With Audio Flows set to $1x 80$<br>Channel:AUD 1: Channels 1 - 16AUD 1: Channels 17 - 32AUD 1: Channels 33 - 48AUD 1: Channels 49 - 64AUD 1: Channels 65 - 80With Audio Flows set to $2x 64$<br>Channels:AUD 1: Channels 1 - 16AUD 1: Channels 1 - 16AUD 1: Channels 33 - 48AUD 1: Channels 33 - 48AUD 1: Channels 17 - 32AUD 1: Channels 17 - 32AUD 1: Channels 49 - 64AUD 2: Channels 17 - 32AUD 2: Channels 17 - 32AUD 2: Channels 17 - 32AUD 2: Channels 17 - 32AUD 1,2 Channels 1 - 16AUD 1; Channels 1 - 16AUD 1: Channels 1 - 16AUD 2: Channels 1 - 16AUD 2: Channels 1 - 16AUD 2: Channels 1 - 16AUD 2: Channels 1 - 16AUD 2: Channels 1 - 16AUD 3: Channels 1 - 16AUD 4: Channels 1 - 16AUD 3: Channels 1 - 16AUD 4: Channels 1 - 16AUD 4: Channels 1 - 16AUD 4: Channels 1 - 4AES IODolby Decoder (Requires OptionPHQXLO-DOLBY) | Select the audio channels corresponding to the audio<br>flows selected in <u>IP Receive - Flow Select</u> , AUD 1, AUD 2,<br>AUD 3 or AUD 4 for metering in up to two Audio Meter<br>instrument windows.<br><b>Note:</b> in 2110-30:<br>One active received flow comprises 1 - 80 channels,<br>whereas two active received flows comprise two times 1<br>to 64 channels.<br>When Option <b>PHQXLO-DOLBY</b> installed, you can also<br>control and configure the Dolby Decoder and select its<br>output. |

#### Table 10-2 : Analyzer - Audio Meter Menu Options

| Item                                                           | Options                                                           | Description                                                                                                    |
|----------------------------------------------------------------|-------------------------------------------------------------------|----------------------------------------------------------------------------------------------------|
| Ballistics                                                     | PPM Type I<br>PPM Type II<br>Vu<br>VuFr<br>Fast                   | Set the required peak program meter (PPM) ballistic<br>responsiveness setting for the audio meters.<br>PPM Type I emulates the performance of IEC 60268-10<br>Type I PPM style audio meters typically used by German<br>broadcasters.<br>PPM Type II emulates the performance of IEC 60268-10<br>Type II PPM style audio meters typically used by UK<br>broadcasters.<br>Vu emulates the performance of IEC 60268-17 Type I<br>PPM style audio meters typically used by US and<br>Australian broadcasters.<br>VuFr emulates the performance of ITU-R Rec BS.645<br>style audio meters typically used by French broadcasters.<br>Fast provides instantaneous attack ballistics. |
| PPM Scale                                                      | dBFS<br>dBu -18dBFS<br>dBu -20dBFS<br>BBC<br>DIN45406<br>NordicN9 | Set the desired scale for the audio meters according to<br>your standard operating model. The displayed graticule<br>and audio levels change accordingly to reflect the selec-<br>ted scale.                                                                                                    |
| Hat hold time                                                  | 0.0010.00, infinite                                               | Sets the minimum time that the signal gate is held open in ms.                                                                                                    |
| Monitor Buttons                                                | Enabled (Default)<br>Disabled                                     | Toggle the display of Monitor icons for the audio meters.                                                                                                    |
| Solo Buttons                                                   | Enabled (Default)<br>Disabled                                     | Toggle the display of Solo icons for each channel of a pair.                                                                                                    |
| Dolby E Line<br>Number<br>(SDI and<br>IP 2022-6 Boot<br>Modes) | Relative to Ideal<br>Absolute                                     | Select whether to display the Dolby E timing line number<br>relative to the ideal for the selected standard, or as an<br>absolute line number.                                                                                                    |

#### Dolby Options - Requires Option PHQXLO-DOLBY

**Note:** The following controls are duplicated in the Dolby Metadata instrument. The Source selection affects the Dolby Decoder and consequently also affects both the Audio Meter and the Dolby Metadata instruments.

| Dolby Source      | None | Select the source for each audio pair configured as the |
|-------------------|------|---------------------------------------------------------|
| (SDI and IP 2022- | G1P1 | Dolby source.                                           |
| 6 Boot Modes)     | G1P2 |                                                         |
| ,                 | G2P1 |                                                         |
|                   | G2P2 |                                                         |
|                   | G3P1 |                                                         |
|                   | G3P2 |                                                         |
|                   | G4P1 |                                                         |
|                   | G4P2 |                                                         |
|                   | G5P1 |                                                         |
|                   | G5P2 |                                                         |
|                   | G6P1 |                                                         |
|                   | G6P2 |                                                         |
|                   | G7P1 |                                                         |
|                   | G7P2 |                                                         |
|                   | G8P1 |                                                         |
|                   |      |                                                         |

| ltem                                                               | Options                                                                                                    | Description                                                                                                    |
|--------------------------------------------------------------------|----------------------------------------------------------------------------------------------------|----------------------------------------------------------------------------------------------------|
|                                                                    | G8P2                                                                                                    |                                                                                                    |
| Dolby Source<br>(IP 2110 Boot<br>Mode)                             | For <b>2110-30</b> at <b>125 µs</b> packet size:<br>None<br>Ch 1-2<br>Ch 3-4<br>Ch 5-6<br>Ch 7-8<br>Ch 9-10<br><br>Ch 31-32 (Audio Flows set to <b>4x 32</b> )<br>Ch 63-64 (Audio Flows set to <b>2x 64</b><br>Ch 79-80 (Audio Flows set to <b>1x 80</b> | <ul> <li>Select the source for each audio channel pair configured as the Dolby source.</li> <li>Notes: <ul> <li>For 2110-31 at 125 μs packet size, the number of channels is restricted to 60.</li> <li>For 2110-30 at 1 ms packet size, the number of channels is restricted to 10</li> <li>For 2110-31 at 1 ms packet size, the number of channels is restricted to 7</li> </ul> </li> </ul> |
| Dolby Source<br>(When <b>AES</b><br>Selected as Dolby<br>Location) | None<br>AES 1<br>AES 2<br>AES 3<br>AES 4                                                                                                    | Select the source for each AES audio input configured as the Dolby source                                                                                                    |
| Dolby Location<br>(SDI and<br>IP 2022-6 Boot<br>Modes)             | Sub Image 1<br>Sub Image 2<br>Sub Image 3<br>Sub Image 4<br>AES                                                                                                    | Select the appropriate sub-image or the AES input as the location of the Dolby metadata.                                                                                                    |
| Dolby Location (IP<br>2110 Boot Mode)                              | With Audio Flows set to <b>1x 80</b><br>Channel:<br>AUD1<br>AES<br>With Audio Flows set to <b>2x 64</b><br>Channel:<br>AUD1<br>AUD2<br>AES<br>With Audio Flows set to <b>4x 32</b><br>Channel:<br>AUD1<br>AUD2<br>AUD3<br>AUD4<br>AES                    | Select the appropriate flow or the AES input as the loc-<br>ation of the Dolby metadata.                                                                                                    |
| Dolby E Downmix                                                    | Program <i>n</i>                                                                                                    | Select the desired Dolby E downmix program from Pro-<br>gram 1 to Program 8.                                                                                                    |
| Dolby E Downmix<br>Mode                                            | LoRo (Default)                                                                                                    | Select the desired Dolby E downmix mode.                                                                                                    |
| Dolby E Downmix<br>Metadata                                        | Legacy<br>Extended (Default)                                                                                                    | <ul> <li>Legacy sets the downmix parameters to the center downmix level and the surround downmix level.</li> <li>Note: If Legacy mode is selected but legacy metadata is not available, the unit uses the selected Extended Downmix Metadata parameters.</li> <li>Extended sets the downmix parameters to the Lo/Ro (or Lt/Rt) center downmix level and surround downmix level.</li> </ul>     |

| ltem | Options | Description                                          |
|------|---------|------------------------------------------------------|
|      |         | Note: If Extended mode is selected or being used and |
|      |         | Extended metadata is not available, the downmix will |
|      |         | revert to using the last set levels.                 |

### Overview

The **Analyzer - Loudness Monitor** instrument enables the metering and monitoring of loudness on the configured audio channels for either a stereo audio pair, a 5.1 surround sound audio group, or a decoded Dolby E program.

The Loudness Monitor provides the following Loudness meters:

- M: Momentary loudness meter
- S: Short-term loudness meter
- I: Integrated loudness meter.

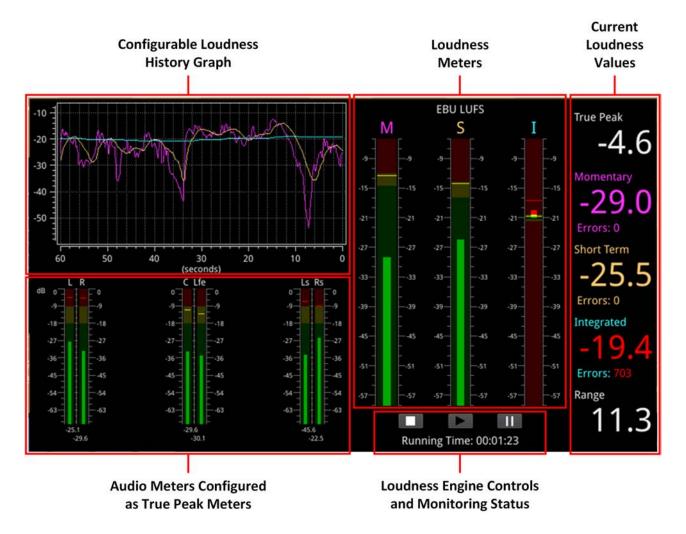

#### Figure 10-12: Analyzer - Loudness Monitor Instrument

Loudness is measured in accordance with the standards EBU Recommendation R128 and ITU-R BS-1770 which define the measurement over different time periods in terms of either:

- EBU Loudness Units Full Scale (EBU LUFS)
- EBU Loudness Units (EBU LU)
- ITU Loudness K-weighted Full Scale (ITU LKFS)
- ITU Loudness Units (**ITU LU**)

The right-hand section of the Loudness window displays the actual loudness values of the assigned audio channels both graphically, in the three loudness meters and numerically, in the current values for Integrated, Momentary and Short Term loudness, on the right. This section also displays the True Peak value, together with a value for the Loudness Range.

When below the configured loudness target and tolerance, the momentary, short-term and integrated values are displayed in the same color as their corresponding loudness meter. If the loudness value exceeds the configured tolerance for a particular meter, the corresponding value switches to a red color and an error count is incremented below the value. In addition, if the True Peak value exceeds the configured True Peak Alarm threshold, this value also changes color from white to red.

Three media controls below the Loudness Monitors are provided to enable you to start, stop or pause the Loudness Engine and consequently, the loudness monitoring session.

**Note:** The Loudness Engine controls do not affect the input source/media to the Loudness Monitor.

The left-hand section of the Loudness window includes the Audio Meters acting as inputs to the Loudness Monitor, together with a Loudness History graph, plotting the selected loudness values from the monitoring session in real-time.

For clarity of viewing, you can double-click the Loudness Monitor to display the window in quarter screen size.

The Loudness Options menu allows you to:

- Open the Audio Assignment dialog to define the loudness monitoring mode and assign the audio input channels for loudness monitoring and measurement, see the section <u>"Audio Assignment for Loudness Monitoring" on the next page</u>.
- Define the ballistics and PPM scale type for the conventional audio meters (in the Analyzer Audio Meters instrument) and the True Peak meters in the Loudness Monitor.

**Note:** The choice of ballistics does not affect the reported true peak values in the true peak meters.

- Set the loudness standard (EBU or ITU) and units (LU, LUFS or LKFS).
- Configure the Loudness History graph.
- Enable or disable the individual loudness meters (M, S, and I).
- Configure target loudness levels and appropriate tolerances for each loudness meter and, in addition, set an alarm for the True Peak loudness value.
- Reset the True Peak value, the loudness monitoring session, or zero accumulated loudness errors.
- Define the logging duration and lifetime of the loudness logfiles and change the naming of the logfiles.

For details, see the section *"Instrument Menu Options" on page 10-28* 

# Summary Loudness Monitoring Process

When monitoring an audio track or program for loudness, you will need to perform some, or all, of the following steps:

- 1. Open the **Analyzer Loudness Monitor** from the PHABRIX launch menu.
- 2. Open the **Audio Assignment** dialog form the Loudness Options menu. Select the desired audio mode and then assign the appropriate audio inputs, see the section <u>"Audio Assignment for Loudness Monitoring" below</u>.
- 3. Set the ballistics and scale type for the audio and true peak meters.
- 4. Select the Loudness standard and appropriate scale for the loudness monitors.
- 5. Enable which of the three possible loudness meters you want to use.
- 6. Set the graphing period and choose which traces to display in the Loudness History graph.
- 7. Set the loudness targets and tolerances for the active loudness meters.
- 8. Set the true peak alarm threshold.
- 9. Set the desired log duration and lifetime.
- 10. Click the **Play** button to start the loudness monitoring session.

These tasks are described in more detail in the following subsections.

### Audio Assignment for Loudness Monitoring

You can select the audio inputs from the available audio channels to be monitored for loudness by opening the **Audio Assignment** dialog from the Loudness Options menu.

The unit's Audio Meter instruments can provide up to 32 simultaneous audio channels in optional SDI modes or up to 80 audio channels in 2110 mode.

In the optional SDI modes, you can assign any of the 32 channels of the left/right pairs in Groups 1 to 8 to the stereo or 5.1 audio inputs for loudness monitoring.

In IP 2110 boot mode you can assign any of up to 80 input channels to the stereo or 5.1 audio inputs for loudness monitoring.

First select the desired loudness monitoring **Mode** from the dropdown menu:

| Audio Modes for Optional SDI or<br>IP 2022-6 Boot Modes: | Audio Modes for IP 2110 Boot Mode: |
|----------------------------------------------------------|------------------------------------|
| SDI Stereo                                               | IP Stereo                          |
| SDI 5.1                                                  | IP 5.1                             |
| AES Stereo                                               | AES Stereo                         |
| AES 5.1                                                  | AES 5.1                            |
| Dolby Decoder1                                           | Dolby Decoder1                     |

Table 10-3 : Audio Assignment Modes for Loudness Monitoring

In optional SDI, AES or IP **Stereo** mode, two input audio meters, Left (L) and Right (R) are displayed. In optional SDI, AES or IP **5.1** mode, all six audio input meters are active as follows:

- Left (L)
- Right (R)
- Center (C)
- Low frequency effects (Lfe)
- Left Surround (Ls)
- Right Surround (Rs).

In **Dolby Decoder1** mode, select one of the available Dolby Decoder configuration programs, see *"Dolby Program Configuration Settings" on page 10-41* 

**Note:** The Loudness Monitor supports only the following channel order in surround sound mode 5.1: L, R, C, Lfe, Ls, Rs.

The Audio Assignment dialog then maps the incoming audio to the expected channel order of the Loudness Monitor.

In optional SDI boot mode, select the sub-image then the group/pair to use as stereo inputs to the loudness monitor from the dropdown lists. In 2110 mode, select the configured audio flow (AUD 1 to AUD 4) and then assign one of up to 80 available channels (depending on the number of flows) using the selector.

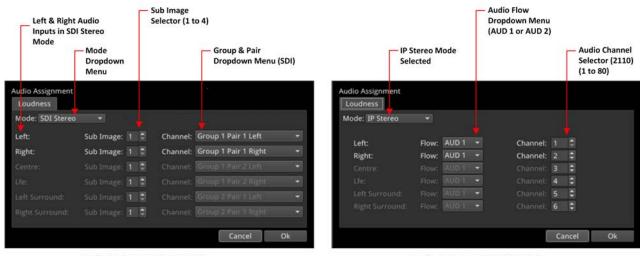

Audio Assignment in SDI Mode

Audio Assignment in 2110 Mode

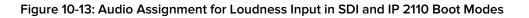

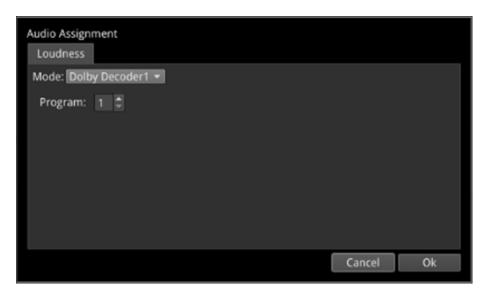

Figure 10-14: Audio Assignment for Loudness Input from the Dolby Decoder

On completion, click **OK** to save your audio input mapping changes.

### Audio Meters for Loudness Inputs

The audio meters displayed in the Loudness Monitor display the active audio levels for the selected mode and assigned audio channels.

In stereo mode, the two selected input channels are active in the Left (L) and Right (R) audio input meters.

In 5.1 surround sound mode, six input channels are active in all six audio input meters: L, R, C, Lfe, Ls and Rs as shown in the following figure.

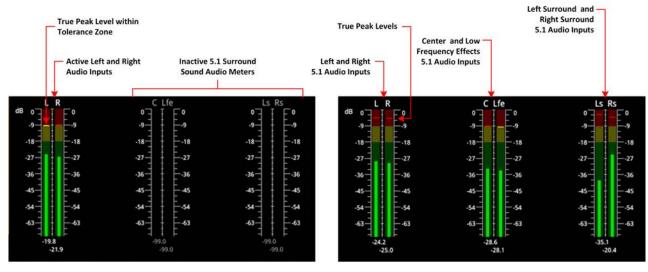

Audio Meters in Stereo Mode

Audio Meters in 5.1 Surround Sound Mode

### Figure 10-15: Audio Meters for Loudness Inputs in Stereo and 5.1 Surround Sound Modes

The current True Peak levels are also displayed as a horizontal band in each of the active audio meters.

### Understanding the Loudness Meters and Values

The Loudness Monitor features three individual loudness meters to measure momentary, short-term and integrated (also known as program loudness) levels across the different time periods defined in the selected standard. You can enable or disable each individual meter using the Options menu and set the Loudness standard and scale. The unit updates the loudness meters every 100 ms.

When enabled, the monitors give a visual indication, in real-time, of the current loudness level with the actual value displayed as a numeric in the right-hand column. The loudness value is also plotted in the Loudness History graph to generate a trace of the loudness trend over time.

The **Momentary (M)** Loudness meter measures the loudness of the audio in a **400 ms** period and then updates the Momentary Loudness displays (numeric value, meter and peak).

The **Short-term (S)** Loudness meter measures the maximum level of all short-term loudness values received over a period of **3 s** monitors and then updates the Short-term Loudness displays (numeric value, meter and peak).

The **Integrated (I)** Loudness meter measures the average loudness over the entire length of the monitoring session, audio track or program and then updates the Integrated Loudness displays (numeric value, meter and peak).

**Note:** If you hover the mouse cursor over the three loudness meters, the unit displays a tooltip showing the Peak Momentary, Short-term and Integrated values.

The underlying Loudness Engine calculates the Momentary, Short-term and Integrated loudness values and the Loudness meters are the visual representation of the underlying algorithm and calculations.

Each Loudness Meter is color-coded for ease of recognition as follows:

- Momentary Meter: Magenta
- Short-term Meter: Orange
- Integrated Meter: Cyan

The colors of the loudness meters are also reflected in both the numeric loudness values and in the plotted traces in the Loudness History graphs.

When a loudness value for one of the loudness meters is in error, the value is displayed in red.

The configurable **Target Zone** of each meter represents the target loudness of the input audio signal and is displayed as the green background in the meter. When the loudness is within the target range, the numeric value is displayed in the same color as the corresponding meter.

The configurable **Tolerance Zone** of each meter represents the tolerance permitted for the loudness of the signal to be outside the target range and is displayed as the yellow background in the meter. If the tolerance is set to zero (0) or a very low value, you may not see a yellow background section on the meter. When the loudness is within the tolerance range, the numeric value is displayed in the same color as the corresponding meter.

The area of the meter outside the target and tolerance levels represents the loudness Error Zone, or excessive loudness, and is displayed as a red background in the meter.

If the loudness is within the error zone of any of the meters, the corresponding loudness value is displayed in red.

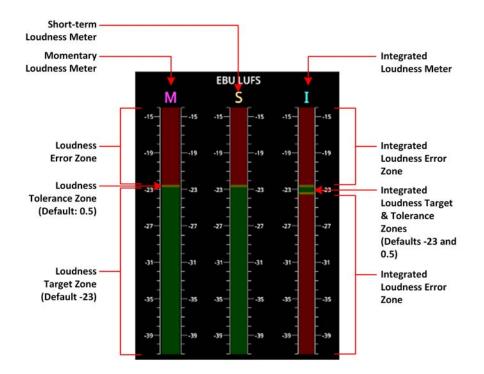

Figure 10-16: EBU LUFS Loudness Meters Showing Default Configuration With No Signal

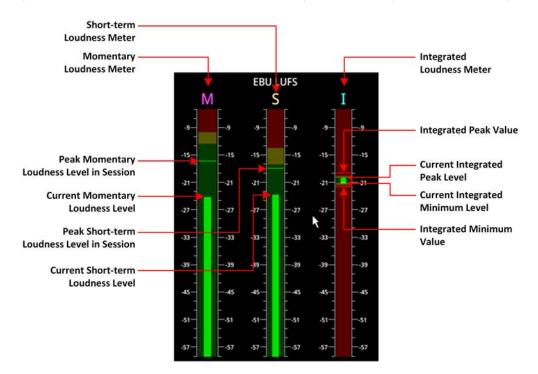

Figure 10-17: Active EBU LUFS Loudness Meters Showing Peak Levels

The unit measures loudness simultaneously, across three different time periods, momentary, shortterm and integrated. The current loudness values, displayed to the right of the Loudness meters, are shown in the same color as their corresponding meter, for example, the Momentary Loudness value is magenta, and so on. Only when the value exceeds the configured target and tolerance level does the color of the displayed value change to red to indicate a loudness error condition. Each of the Loudness values is described in the following subsections.

### True Peak Value

As specified in the EBU Recommendation EBU-R 128-2020 the True Peak "*level of a programme shall not exceed –1dBTP (dBTruePeak) during production (linear audio).*" The True Peak measurement is calculated from all audio data for each channel and is not affected by the choice of ballistics.

The True Peak value is displayed in white font when below the value of the configurable True Peak Alarm threshold. When the True Peak value exceeds the True Peak Alarm threshold setting, the True Peak value is displayed in red. You can set the True Peak Alarm threshold anywhere in the range from –99.9 to 0 dBFS, with the default set to 0 dBFS.

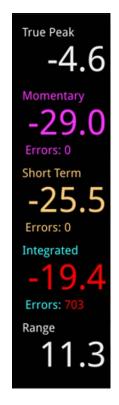

### Figure 10-18: Loudness Values Showing Errors on the Integrated Loudness Value

### Momentary Loudness Value and Error Count

The Momentary Loudness value, displayed immediately below the True Peak value, represents the loudness value measured across the shortest timescale of 400 ms. The unit updates the value every 100 ms.

If the Momentary Loudness value is above the configured tolerance level then the unit starts to record an error count and the value changes color to red. The error count represents the number of data samples above the target and tolerance threshold.

### Short-term Loudness Value and Error Count

The Short-term Loudness value, represents the loudness value measured across a longer timescale of 3 seconds. The unit updates the value every 100 ms.

If the Short-term Loudness value is above the configured tolerance level then the unit starts to record an error count and the value changes color to red. The error count represents the number of data samples above the target and tolerance threshold.

### Integrated Loudness Value and Error Count

The Integrated Loudness value represents the average loudness across the entire session or program. The unit updates the value every one second.

if the Integrated value exceeds the tolerance setting, the error counts are recorded, in the same way as for momentary and short term loudness but, in addition, if the value reaches the target then drops below the tolerance, the unit records ten error counts.

### Loudness Range Value

The Loudness Range is defined in the EBU Recommendation EBU-R 128-2020 as "*the distribution of loudness within a programme*." The unit calculates and updates this value every second.

# Using the Loudness Controls

The loudness monitoring controls are designed to appear as standard media controls and work in the same way. Use these controls to start, pause, restart and stop the loudness monitoring session. Active controls are displayed as a white icon on a gray background and inactive controls are reversed, as shown in the following graphic.

The following loudness monitoring controls are located below the loudness meters to control the progress of loudness monitoring; from left to right:

- Stop stops the current loudness monitoring and logging session
- Play starts the loudness monitoring and logging session
- Pause pauses the current loudness monitoring and logging session.

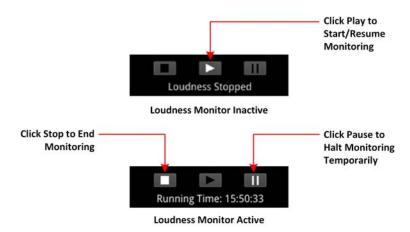

Figure 10-19: Loudness Monitoring Controls

To start a loudness monitoring session, click the **Play** button and to stop the session, click **Stop**. If you want to suspend loudness monitoring temporarily press **Pause**, then either **Play** to resume or **Stop** to end the session.

**Note:** Pressing **Pause** pauses the current loudness monitoring *and* the logging session. When you press **Play** to resume, the unit continues loudness monitoring using the previous set of audio data and, in addition, restarts the logging session. As a result, the unit re-sets the running-time counter to zero.

You will see the current status of a loudness monitoring session displayed below the controls. If monitoring is in progress, the Loudness Monitor displays the running time of the session, in the format **hh:mm:ss**. If monitoring is paused, or stopped, you will see the messages **Loudness Stopped** or **Loudness Paused**, respectively.

### Using the Loudness History Graph

The Loudness History Graph displays a trace of loudness values over a configured time period for each active loudness meter, with the trace displayed in the same color as its associated meter. You can set the displayed graphing period from one minute to a maximum of 10 minutes and the horizontal (x-axis) time scale adjusts accordingly. The vertical (y-axis) scale represents the loudness units for the configured standard, for example, LUFS, LKFS, or LU. The scale values adapt automatically to the loudness values being monitored.

If you position the cursor over any point in the History Graph, the unit displays a tooltip containing the following information:

- Current actual time
- Elapsed time in the loudness monitoring session
- Momentary loudness value at that point (if active)
- Short-term loudness value at that point (if active)
- Integrated loudness value at that point (if active)

If you stop loudness monitoring using the loudness controls and then start another session, the content is cleared from the History Graph.

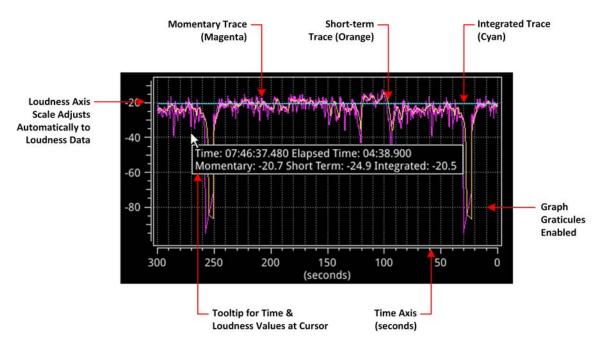

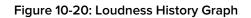

# Resetting Loudness Values and Errors

The reset controls in the Loudness Options menu enable you to reset the following:

- True Peak Value: Resets to the current true peak value at the moment of reset.
- Loudness Monitoring: Clears the Loudness History Graph and restarts the loudness monitoring session to commence monitoring again from time zero.
- Errors: Zeroes any error counts registered by the Momentary, Short-term or Integrated loudness meters.

### Managing the Loudness Log Files

The unit automatically starts to record a loudness log when you click **Play** to start the loudness monitoring session.

The unit creates two files for each loudness log as follows:

- A log description text file with a .txt extension
- A data file in comma separated value (CSV) format with a .csv extension.

Both log files are compressed into a single zip file when the unit saves the logfile to the repository.

The log description text file contains the following content:

- Start Date
- Start Time

- Loudness Mode (LUFS/LKFS/LU)
- List of loudness inputs
- Target and Tolerance configuration
- End Time
- True Peak levels for each loudness input
- Program loudness value
- Highest Momentary Loudness value
- Momentary Error Count
- Highest Short-term Loudness value
- Short-term Error Count
- Highest Integrated Loudness Value
- Integrated Error Count
- Final Loudness Range value

The data CSV logfile contains the following content:

- Time
- Timecode
- Momentary Loudness value
- Short-term Loudness value
- Integrated Loudness value
- Loudness Range value

Each time the configured **Log Duration** is reached, or you stop or pause loudness monitoring, the unit saves a Loudness Log to the repository. You can set the Log Duration to a value between five minutes and 24 hours in the Options menu, with a default duration of 30 minutes.

Each loudness logfile is an individual, time-stamped, compressed CSV (comma separated value) zip file, saved in the following folder:

### qx:/log/loudness

The Log Lifetime setting is the period that the unit keeps the loudness logs in its repository. You can set the log lifetime period from one to 30 days in the Options menu. Once the configured log lifetime elapses, the unit will delete the loudness logfile.

### Retrieving the Loudness Log Files

Use the File Manager to copy the Loudness logfiles to a USB drive, in the same way as with other files. Open the File Manager from the Launch menu or insert a USB drive into one of the USB ports.

From the **qx:/** folder, open the **log** folder, then the **loudness** folder. You should see all your loudness logfiles listed with a date- and time-stamp, together with a **.zip** extension. Select the desired files, right-click, then select **Copy from Qx to USB...** from the dropdown menu.

You can also delete selected logfiles, if necessary.

For more information on the File Manager, see the section <u>"Managing Files with the USB File</u> <u>Manager" on page 3-19</u>.

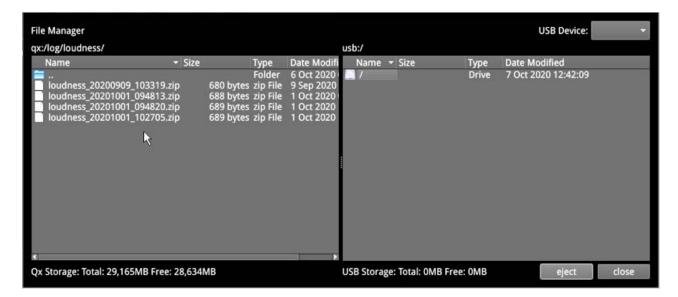

Figure 10-21: Loudness Logfiles Listed in the File Manager

### Renaming the Loudness Logfile Base Name

All logfiles are named using the following syntax by default:

loudness\_yyyymmdd\_hhmmss.zip

| Loudness Log Basename |    |        |
|-----------------------|----|--------|
| loudness              |    |        |
|                       | Ok | Cancel |

Figure 10-22: Rename Loudness Logfile Base Name

The loudness logs are always date- and time-stamped, however, you can change the default **loudness** base name as required. To do so, select **Rename file...** from the Loudness Options menu to display the rename dialog. Enter a new base name in the field, then click **Ok**. The new base name will be used to name all loudness logfiles from that point forward.

# Instrument Menu Options

The following menu parameters are available to configure the **Analyzer - Loudness Monitor** Instrument:

| Audio Assignment                                                                              |            |    |
|-----------------------------------------------------------------------------------------------|------------|----|
| Ballistics                                                                                    | PPM Type I |    |
| PPM Scale Type                                                                                | dBFS       |    |
| Loudness Standard                                                                             | EBU LUFS   |    |
| Loudness Scale                                                                                | +9 Scale   |    |
| Graph Period                                                                                  | 1 minute   |    |
| Graph Momentary                                                                               | Enabled    |    |
| Graph Short Term                                                                              | Enabled    |    |
| Graph Integrated                                                                              | Enabled    |    |
| Graph Fixed Period                                                                            | Enabled    |    |
| Graph Graticules                                                                              | Disabled   |    |
| Momentary Meter                                                                               | Enabled    |    |
| Short Term Meter                                                                              | Enabled    |    |
| Integrated Meter                                                                              | Enabled    |    |
| Momentary Target                                                                              | -23.0      | \$ |
| Momentary Tolerance                                                                           | 0.5        | \$ |
| Short Term Target                                                                             | -23.0      | \$ |
| Short Term Tolerance                                                                          | 0.5        | \$ |
| Integrated Target                                                                             | -23.0      | \$ |
| Integrated Tolerance                                                                          | 0.5        | \$ |
| True Peak Alarm                                                                               | 0.0        | -  |
| Reset True Peak Value<br>Reset Loundness Monitoring<br>Reset Errors                           |            |    |
| Log Duration                                                                                  | 30 minutes |    |
| Log Lifetime                                                                                  | 7 Day      |    |
| Rename file                                                                                   |            |    |
| Take Screenshot                                                                               |            |    |
| Dismiss Menu<br>Minimise "Analyser - Loudness Monitor"<br>Close "Analyser - Loudness Monitor" |            |    |

Figure 10-23: Analyzer - Loudness Monitor Menu Options

| Options                                                                      | Description                                                                                                    |
|------------------------------------------------------------------------------|----------------------------------------------------------------------------------------------------|
| System Control - opens Audio<br>Assignment dialog                            | Use this control to open the Audio Assignment dialog to select the audio mode and assign the loudness input channels or Dolby E program, as appropriate. For details, see the table <u>"Audio Assignment Modes for Loudness Monitoring" on page 10-18</u> .                                                                                                    |
| ics and Scale Settings                                                       |                                                                                                    |
| PPM Type I (Default)<br>PPM Type II<br>Vu<br>VuFr<br>Fast                    | <ul> <li>Set the required peak program meter (PPM) ballistic responsiveness setting for the audio meters.</li> <li>PPM Type I emulates the performance of IEC 60268-10 Type I PPM style audio meters typically used by German broadcasters.</li> <li>PPM Type II emulates the performance of IEC 60268-10 Type II PPM style audio meters typically used by UK broadcasters.</li> <li>Vu emulates the performance of IEC 60268-17 Type I PPM style audio meters typically used by UK broadcasters.</li> <li>Vu emulates the performance of IEC 60268-17 Type I PPM style audio meters typically used by US and Australian broadcasters.</li> <li>VuFr emulates the performance of ITU-R Rec BS.645 style audio meters typically used by French broadcasters.</li> <li>Fast provides instantaneous attack ballistics.</li> <li><b>Note:</b> The Ballistics option is a global setting that applies to all of the unit's audio meters.</li> </ul>                                                                                                    |
| dBFS (Default)<br>dBu -18dBFS<br>dBu -20dBFS<br>BBC<br>DIN45406<br>Nordic N9 | Set the desired scale for the loudness audio meters<br>according to your standard operating model. The<br>displayed graticule and audio levels change accordingly<br>to reflect the selected scale.<br><b>Note:</b> The PPM Scale Type applies only to the audio<br>meters in the Loudness Monitor; the Audio Meters<br>instrument has its own Scale Type setting.                                                                                                    |
|                                                                              |                                                                                                    |
| EBU LUFS (Default)<br>EBU LU<br>ITU LKFS<br>ITU LU                           | Select the appropriate loudness standard for loudness<br>monitoring of your audio track or program.<br>You can switch between ITU and EBU standards without<br>losing your customized settings.                                                                                                    |
| +9 Scale (Default)<br>+18 Scale                                              | The +9 and +18 scales are defined in EBU Tech 3341-2016<br>and have been adopted by the ITU.<br>The scale ranges are as follows for EBU:<br>+9 Scale: -18.0 LU to +9.0 LU (-41.0 LUFS to -14.0 LUFS)<br>+18 Scale: -36.0 LU to +18.0 LU (-59.0 LUFS to -5.0 LUFS)<br>The scale ranges are as follows for ITU:<br>+9 Scale: -18.0 LU to +9.0 LU (-42.0 LUFS to -15.0 LUFS)<br>+18 Scale: -36.0 LU to +18.0 LU (-60.0 LUFS to -6.0<br>LUFS)<br>See <i>Figure 10-24</i> for a comparison of these scales.                                                                                                    |
|                                                                              | System Control - opens Audio<br>Assignment dialog<br>cs and Scale Settings<br>PPM Type I (Default)<br>PPM Type II<br>Vu<br>VuFr<br>Fast<br>dBFS (Default)<br>dBu -18dBFS<br>dBu -20dBFS<br>BBC<br>DIN45406<br>Nordic N9<br>EBU LUFS (Default)<br>EBU LU<br>FS (Default)<br>EBU LU<br>FS (Default)<br>FS (Default)<br>EBU LU<br>FS (Default)<br>FS (Default)<br>F |

| ltem                     | Options                                                   | Description                                                                                                    |
|--------------------------|-----------------------------------------------------------|----------------------------------------------------------------------------------------------------|
| Graph Period             | 1 minute(Default)<br>2 minutes<br>5 minutes<br>10 minutes | Define the time period over which the History Graph dis-<br>plays loudness data. The horizontal time scale adjusts<br>automatically to the selected period.                                                                                                    |
| Graph Momentary          | Enabled (Default)<br>Disabled                             | When enabled, the unit plots the Momentary loudness<br>trace in the Loudness History Graph. You can switch off<br>the display of the Momentary loudness trace if desired.<br>You can display the Momentary graph even if the<br>Momentary loudness meter is disabled.                                                                               |
| Graph Short Term         | Enabled (Default)<br>Disabled                             | When enabled, the unit plots the Short-term loudness<br>trace in the Loudness History Graph. You can switch off<br>the display of the Short-term loudness trace if desired.<br>You can display the Short-term graph even if the Short-<br>term loudness meter is disabled.                                                                          |
| Graph Integrated         | Enabled (Default)<br>Disabled                             | When enabled, the unit plots the Integrated loudness<br>trace in the Loudness History Graph. You can switch off<br>the display of the Integrated loudness trace if desired.<br>You can display the Integrated graph even if the Integ-<br>rated loudness meter is disabled.                                                                         |
| Graph Fixed Period       | Enabled (Default)<br>Disabled                             | When enabled, the x-axis is set to the static value set in<br>the Graph Period option and does not change<br>dynamically.<br>When disabled, the x-axis scale is dynamic up to a<br>maximum period of 2 minutes (120 seconds), after which it<br>is fixed.                                                                                           |
| Graph Graticules         | Disabled (Default)<br>Enabled                             | When enabled, displays gridlines in the background of the graph.                                                                                                    |
| Loudness Meter Ac        | tivity                                                    |                                                                                                    |
| Momentary Meter          | Enabled (Default)<br>Disabled                             | When disabled, the Loudness Monitor will not display<br>momentary loudness values or errors, however, the data<br>is still recorded in the loudness log.                                                                                                    |
| Short Term Meter         | Enabled (Default)<br>Disabled                             | When disabled, the Loudness Monitor will not display<br>short-term loudness values or errors, however, the data is<br>still recorded in the loudness log.                                                                                                    |
| Integrated Meter         | Enabled (Default)<br>Disabled                             | When disabled, the Loudness Monitor will not display<br>integrated loudness values or errors , however, the data<br>is still recorded in the loudness log.                                                                                                    |
| Loudness Targets,        | Tolerances and Alarm                                      |                                                                                                    |
| Momentary Target         | Range: – 41 to –14<br>Default: –23                        | Set the maximum acceptable Momentary loudness level<br>for the monitored track or program. This represents the<br>green section of the meter and signal.                                                                                                    |
| Momentary Tol-<br>erance | Range: 0.0 to 10.0<br>Default: 0.5                        | <ul> <li>When set to a value above 0.0, the Momentary tolerance is displayed as the yellow background of the Momentary Loudness meter. When the monitored momentary loudness is within the tolerance, the level color changes to yellow.</li> <li>A tolerance level provides an acceptable buffer to accommodate for measurement errors.</li> </ul> |

| Item                         | Options                                                                                                    | Description                                                                                                    |
|------------------------------|----------------------------------------------------------------------------------------------------|----------------------------------------------------------------------------------------------------|
|                              |                                                                                                    | If the Momentary tolerance is set to 0.0 then the tolerance / target feature is disabled so that the meter background is completely green and no errors are displayed.                                                                                                    |
| Short Term Target            | Range: – 41 to –14<br>Default: –23                                                                                 | Set the maximum acceptable Short-term loudness level<br>for the monitored track or program. This represents the<br>green section of the meter and signal.                                                                                                    |
| Short Term Tol-<br>erance    | Range: 0.0 to 10.0<br>Default: 0.5                                                                                 | When set to a value above 0.0, the Short-term tolerance<br>is displayed as the yellow background of the Short-term<br>Loudness meter. When the monitored short-term<br>loudness is within the tolerance, the level color changes<br>to yellow.<br>A tolerance level provides an acceptable buffer to<br>accommodate for measurement errors.<br>If the Short-term tolerance is set to 0.0 then the tolerance<br>/ target feature is disabled so that the meter background<br>is completely green and no errors are displayed. |
| Integrated Target            | Range: – 41 to –14<br>Default: –23                                                                                 | Set the maximum acceptable Integrated loudness level<br>for the monitored track or program. This represents the<br>green section of the meter and signal.                                                                                                    |
| Integrated Tol-<br>erance    | Range: 0.0 to 10.0<br>Default: 0.5                                                                                 | When set to a value above 0.0, the Integrated tolerance<br>is displayed as the yellow background of the Integrated<br>Loudness meter. When the monitored integrated<br>loudness is within the tolerance, the level color changes<br>to yellow.<br>A tolerance level provides an acceptable buffer to<br>accommodate for measurement errors.                                                                                                    |
| True Peak Alarm              | Range: 0 to –99<br>Default: 0                                                                                      | Set the threshold above which the unit generates errors for the loudness True Peak.                                                                                                    |
| Reset Controls               | ,                                                                                                    |                                                                                                    |
| Reset True Peak<br>Value     | System Control                                                                                                    | Resets to the current True Peak value at the moment of reset.                                                                                                    |
| Reset Loudness<br>Monitoring | System Control                                                                                                    | Resets both the Loudness History Graph and the loud-<br>ness logs. The loudness monitoring session restarts from<br>time zero.                                                                                                    |
| Reset Errors                 | System Control                                                                                                    | Resets all error counts from the active loudness meters to zero. This control does not reset the loudness logs.                                                                                                    |
| Loudness Log Sett            | ings                                                                                                    |                                                                                                    |
| Log Duration                 | 5 minutes<br>15 minutes<br>30 minutes (Default)<br>1 hour<br>2 hours<br>3 hours<br>6 hours<br>12 hours<br>24 hours | Set the duration of each loudness logfile. When the Log<br>Duration is met during a monitoring session, the unit<br>saves the logfile to the repository with the current date-<br>and time-stamp.                                                                                                    |
| Log Lifetime                 | 1 day                                                                                                    | Set the retention period for loudness logfiles in the unit's                                                                                                    |

| Item        | Options                                          | Description                                                                                                    |
|-------------|--------------------------------------------------|----------------------------------------------------------------------------------------------------|
|             | 7 days (Default)<br>14 days<br>30 days           | repository. On expiry of the Log Lifetime period, the unit deletes the logfile to free-up space in the repository. |
| Rename File | System Control - Opens file renam-<br>ing dialog | Use this control to change the loudness logfile base-<br>name from <b>loudness</b> to a different string.          |

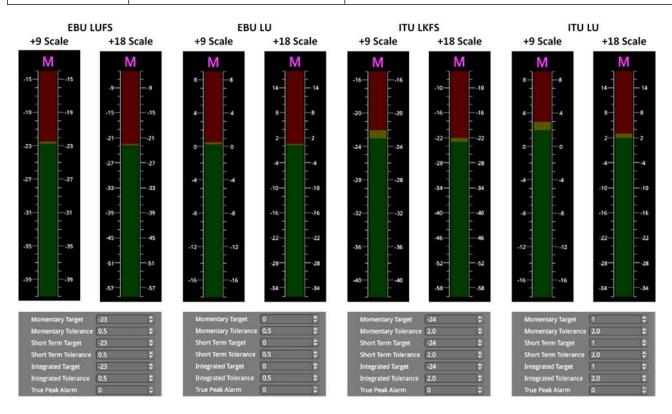

Figure 10-24: Loudness Standard Scales for Momentary Meter & Default Target/Tolerance Settings for All Meters

# Analyzer - Dolby Metadata

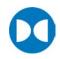

Requires Option(s):

PHQXLO-DOLBY

### Overview

The **Analyzer - Dolby Metadata** instrument displays the Dolby E<sup>™</sup> metadata present in a selected audio stream. It also enables you to check the correct timing of Dolby E packets in the audio signal at all stages in an SDI or 2022-6 broadcast chain. You can check whether the Dolby E is created correctly and transferred transparently through the broadcast chain unaffected by network equipment such as routers, switchers, satellite links, etc.

You can choose to monitor the Dolby<sup>®</sup> audio from any of the optional SDI, IP 2022-6 or IP 2110 input embedded audio pairs / channels or the AES input.

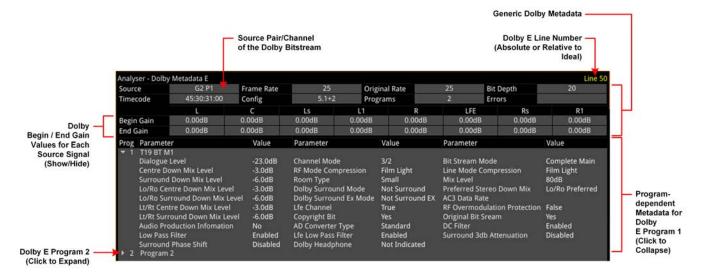

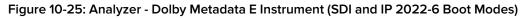

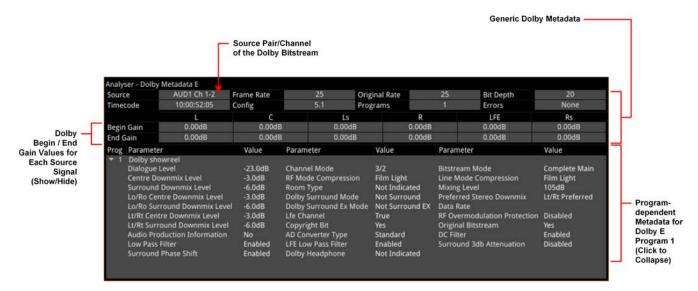

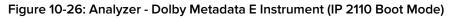

The Dolby E Line Number, displayed in the top-right of the window (for optional SDI and IP 2022-6 boot modes), may be displayed in different colors as follows:

- White: Line number within ideal range.
- Yellow: Line number within allowable range.
- Red: Line number outside the allowable range for the Dolby start line.

For more information, refer to the Dolby reference documentation.

Dolby E and Dolby ED2 digital audio standards can be transported as audio data over a SMPTE 337M AES carrier with a 48 kHz sample rate. These standards can be used to transport mono, stereo, Dolby 5.1 and Dolby 7.1 audio programs.

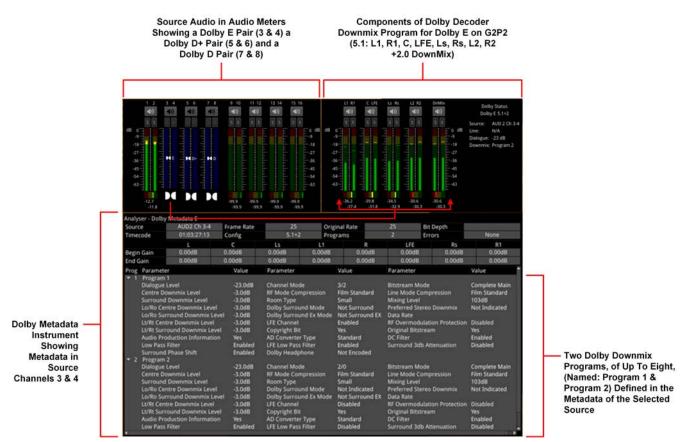

Figure 10-27: Audio Meters, Dolby Decoder and Dolby Metadata Instruments (SDI and IP 2022-6 Boot Modes)

## About Dolby Metadata

Dolby E is an audio technology that carries metadata together with the audio bitstream. The metadata describes the encoded audio and includes information to control downstream encoders and decoders. The encoded audio and metadata are usually transmitted together as a bitstream on a pair of standard digital audio channels (for example, AES3).

Dolby E includes metadata parameters required for the transmission encoder. Metadata can be added during program creation or mastering and then carried through the broadcast transmission.

### Dolby E

Dolby E is a production audio encoding and decoding technology, developed by Dolby Laboratories, that allows up to eight channels of audio (mono, stereo, 5.1 or 7.1) for a primary program (Program 1) and optional ancillary programs. These eight channels are compressed (low loss) into a digital stream that can be transferred between compatible devices and stored on a standard stereo pair of audio tracks.

This format is based on video frames and allows switching and further processing and/or compression.

### Dolby ED2

Dolby ED2 is an extension to Dolby E, designed with future audio technologies in mind and is backward compatible with Dolby E.

## Instrument Menu Options

| Dolby Source                                                                              | Group 3: Pair 1 | - |  |
|-------------------------------------------------------------------------------------------|-----------------|---|--|
| Dolby Location                                                                            | Sub Image 1     |   |  |
| Dolby Gain Values                                                                         | Show            |   |  |
| Dolby E Line Number                                                                       | Absolute        |   |  |
| Reset Errors                                                                              |                 |   |  |
| Take Screenshot                                                                           |                 |   |  |
| Dismiss Menu<br>Minimise "Analyser - Dolby Metadata"<br>Close "Analyser - Dolby Metadata" |                 |   |  |

Figure 10-28: Analyzer - Dolby Metadata Options Menu (SDI / IP 2022-6 Boot Mode)

| Dolby Source                         | Ch 1-2   |  |  |  |
|--------------------------------------|----------|--|--|--|
| Dolby Location                       | AUD1     |  |  |  |
| Dolby Gain Values                    | Show     |  |  |  |
| Dolby E Line Number                  | Absolute |  |  |  |
| Reset Errors                         |          |  |  |  |
| Take Screenshot                      |          |  |  |  |
| Dismiss Menu                         |          |  |  |  |
| Minimise "Analyser - Dolby Metadata" |          |  |  |  |
| Close "Analyser - Dolby Metadata"    |          |  |  |  |

### Figure 10-29: Analyzer - Dolby Metadata Options Menu (IP 2110 Boot Mode)

The following menu options are available for configuring the Analyzer - Dolby Metadata Instrument:

**Note:** The following controls are duplicated in the Audio Meters instrument. The Source selection affects the Dolby Decoder and consequently also affects the Audio Meters instrument.

| Item           | Options         | Description                                             |
|----------------|-----------------|---------------------------------------------------------|
| Dolby Source   | Group 1: Pair 1 | Select the source for each audio pair configured as the |
| (SDI and       | Group 1: Pair 2 | Dolby source.                                           |
| IP 2022-6 Boot | Group 2: Pair 1 |                                                         |
| Modes)         | Group 2: Pair 2 |                                                         |
|                | Group 3: Pair 1 |                                                         |
|                | Group 3: Pair 2 |                                                         |
|                | Group 4: Pair 1 |                                                         |
|                | Group 4: Pair 2 |                                                         |
|                | Group 5: Pair 1 |                                                         |
|                | Group 5: Pair 2 |                                                         |
|                | Group 6: Pair 1 |                                                         |
|                | Group 6: Pair 2 |                                                         |
|                | Group 7: Pair 1 |                                                         |
|                | Group 7: Pair 2 |                                                         |
|                | Group 8: Pair 1 |                                                         |
|                | Group 8: Pair 2 |                                                         |

#### Table 10-5 : Analyzer - Dolby Metadata Menu Options

| Item                                                         | Options                                                                                                    | Description                                                                                                    |
|--------------------------------------------------------------|----------------------------------------------------------------------------------------------------|----------------------------------------------------------------------------------------------------|
| Dolby Source<br>(IP 2110 Boot<br>Mode)                       | None<br>Ch 1-2<br>Ch 3-4<br>Ch 5-6<br>Ch 7-8<br>Ch 9-10<br><br>Ch 31-32 (Audio Flows set to <b>4x 32</b> )<br>Ch 63-64 (Audio Flows set to <b>2x 64</b><br>Ch 79-80 (Audio Flows set to <b>1x 80</b>                                                  | Select the source for each audio channel pair configured as the Dolby source.                                                                  |
| Dolby Source<br>(When AES<br>Selected as Dolby<br>Location)  | None<br>AES 1<br>AES 2<br>AES 3<br>AES 4                                                                                                    | Select the source for each AES audio input configured as the Dolby source                                                                      |
| Dolby Location<br>(SDI and<br>IP 2022-6 Boot<br>Mode)        | Sub Image 1<br>Sub Image 2<br>Sub Image 3<br>Sub Image 4<br>AES                                                                                                    | Select the appropriate sub-image or the AES input as the location of the Dolby metadata.                                                       |
| Dolby Location<br>(IP 2110 Boot<br>Mode)                     | With Audio Flows set to <b>1x 80</b><br>Channel:<br>AUD1<br>AES<br>With Audio Flows set to <b>2x 64</b><br>Channel:<br>AUD1<br>AUD2<br>AES<br>With Audio Flows set to <b>4x 32</b><br>Channel:<br>AUD1<br>AUD2<br>AUD1<br>AUD2<br>AUD3<br>AUD4<br>AES | Select the appropriate flow (either 2110-30 or -31) or the<br>AES input as the location of the Dolby metadata.                                 |
| Dolby Gain Values                                            | Show (Default)<br>Hide                                                                                                    | Choose whether to display Dolby gain values in the<br>Metadata instrument for each of the Dolby channels.                                      |
| Dolby E Line<br>Number<br>(SDI and ST 2022-<br>6 Boot Modes) | Absolute (Default)<br>Relative to Ideal                                                                                                    | Select whether to display the Dolby E timing line number<br>relative to the ideal for the selected standard, or as an<br>absolute line number. |
| Reset Errors                                                 | Control                                                                                                    | Reset the error counter to zero.                                                                                                    |

## Dolby Program Metadata Display

### **Generic Information**

The following table provides an overview of the generic section in the first two rows of the **Analyzer - Dolby Metadata** instrument.

| Table 10-6 | : Generic | Parameters |
|------------|-----------|------------|
|            |           |            |

| Parameter              | Displayed Values                         | Description                                                                                                    |
|------------------------|------------------------------------------|----------------------------------------------------------------------------------------------------|
| Frame Rate<br>(fps)    | 23.98<br>24<br>25<br>29.97<br>30         | Indicates the frame rate, in frames per second, of the video<br>reference signal to which the device producing the<br>metadata stream is locked.                                                                                                    |
| Original Rate<br>(fps) | 23.98<br>24<br>25<br>29.97<br>30         | Indicates the frame rate, in frames per second, of the original source.                                                                                                    |
| Bit Depth              | 16<br>20<br>24                           | The number of bits per word used in the Dolby E Frame.                                                                                                    |
| Timecode               | hh:mm:ss:ff                              | Displays the SMPTE timecode associated with the Dolby E<br>frame in the format:<br>hours:minutes:seconds:frames                                                                                                    |
| Config                 | 5.1+2<br>5.1+2×1<br>4+4<br>4+2×2<br>Etc. | Program configuration displays the grouping of audio<br>channels in a Dolby E bitstream. Up to eight channels can<br>be grouped together in individual programs,<br>where each program contains its own metadata.<br>For full details, see the <i>Dolby Metadata Guide</i> . |
| Programs               | 1 to 8                                   | Displays the number of Programs in the source Dolby E bit-<br>stream. The number of programs ranges from a single pro-<br>gram to eight individual programs on a single Dolby E<br>stream. Each program is discrete, with its own metadata in<br>the Dolby E stream.         |
| Errors                 | Error count                              | Count of the number of CRC errors found in the audio<br>segments, the metadata segments and the synch/framing<br>segments.<br>Can be reset to zero using the <b>Reset Errors</b> control in the<br>instrument options menu.                                                  |

### Dolby Gain Metadata

The Gain section of the **Analyzer - Dolby Metadata** instrument displays the beginning and end gain settings for each channel in the Dolby E program.

You can choose to show or hide the Gain section to provide additional screen real-estate for viewing the program metadata parameters.

### Dolby Program Metadata

Program metadata is created as part of Dolby authoring process. The **Analyzer - Dolby Metadata** instrument displays the following metadata from the Dolby E Program:

| Dolby Metadata<br>Parameter | Displayed Options | Description                                      |
|-----------------------------|-------------------|--------------------------------------------------|
| Column 1 Metadata           |                   |                                                  |
| Dialogue Level              | -1 to -31 dB      | The long term average level of dialogue within a |

Table 10-7 : Dolby Program Metadata - Displayed Parameters

| Dolby Metadata<br>Parameter     | Displayed Options                                                                 | Description                                                                                                    |
|---------------------------------|-----------------------------------------------------------------------------------|----------------------------------------------------------------------------------------------------|
|                                 |                                                                                   | presentation.                                                                                                    |
| Center<br>Downmix Level         | -3 dB<br>-4.5 dB<br>-6 dB                                                         | The weighting factor applied to the Center channel<br>during a downmix to stereo 2.0 using Legacy Downmix<br>Metadata.                                                                                                    |
| Surround Downmix<br>Level       | -3 dB<br>-6 dB<br>-999 dB                                                         | The weighting factor applied to the Surround channels<br>during a downmix to stereo 2.0 using Legacy Downmix<br>Metadata.                                                                                                    |
| Lo/Ro Center<br>Downmix Level   | +3 dB<br>+1.5 dB<br>0.0 dB<br>-1.5 dB<br>-3.0 dB<br>-4.5 dB<br>-6.0 dB<br>-999 dB | The weighting factor applied to the Center channel<br>when downmixing to Left Only / Right Only (Lo/Ro)<br>stereo 2.0 using extended Metadata.                                                                                                    |
| Lo/Ro Surround<br>Downmix Level | -1.5 dB<br>-3.0 dB<br>-4.5 dB<br>-6.0 dB<br>-999 dB                               | The weighting factor applied to the Surround channels<br>when downmixing to Left Only / Right Only (Lo/Ro)<br>stereo 2.0 using extended Metadata.                                                                                                    |
| Lt/Rt Center<br>Downmix Level   | +3 dB<br>+1.5 dB<br>0.0 dB<br>-1.5 dB<br>-3.0 dB<br>-4.5 dB<br>-6.0 dB<br>-999 dB | The weighting factor applied to the Center channel<br>when downmixing to Left Total / Right Total (Lt/Rt) stereo<br>2.0 using extended Metadata.                                                                                                    |
| Lt/Rt Surround<br>Downmix Level | -1.5 dB<br>-3.0 dB<br>-4.5 dB<br>-6.0 dB<br>-999 dB                               | The weighting factor applied to the Surround channels<br>when downmixing to Left Total / Right Total (Lt/Rt) stereo<br>2.0 using extended Metadata.                                                                                                    |
| Audio Production<br>Information | Yes<br>No                                                                         | Indicates whether the bitstream contains information<br>about the audio production environment used in making<br>the program.                                                                                                    |
| Lowpass Filter                  | Enabled/Disabled                                                                  | Indicates whether a lowpass filter is applied to the main<br>input channels of a Dolby encoder before encoding.<br>The filter removes high frequency signals that are not<br>encoded. At suitable data rates this filter operates<br>above 20 kHz. In all cases it prevents aliasing on decod-<br>ing and is usually enabled. |
| Surround Phase Shift            | Enabled/Disabled                                                                  | The Surround Channel 90-Degree Phase-Shift feature is applied when creating an Lt/Rt stereo 2.0 downmix.                                                                                                    |
| Column 2 Metadata               |                                                                                   |                                                                                                    |
| Channel Mode                    | 1+1<br>1/0 Mono                                                                   | Defines the channel configuration for the Program.                                                                                                    |

| Dolby Metadata<br>Parameter | Displayed Options                                                                                 | Description                                                                                                    |
|-----------------------------|---------------------------------------------------------------------------------------------------|----------------------------------------------------------------------------------------------------|
|                             | 2/0 Stereo<br>3/0<br>2/1<br>3/1<br>2/2<br>3/2                                                     |                                                                                                    |
| RF ModeCom-<br>pression     | Film Light<br>Film Standard<br>Music Light<br>Music Standard<br>Speech<br>None                    | An Operational Mode / Dynamic Compression Mode<br>used by consumer and professional decoder products.                                                                                                    |
| Room Type                   | Not Indicated<br>Large<br>Small                                                                   | Describes the equalization used during the final mixing session.                                                                                                    |
| Dolby Surround<br>Mode      | Not Dolby Surround<br>Dolby Surround<br>Not Indicated                                             | This parameter is used to identify whether the bitstream<br>contains information that was encoded in Dolby Sur-<br>round. If this is true, after Dolby Digital decoding, the bit-<br>stream may be decoded using Dolby Pro Logic.                                                                    |
| Dolby Surround Ex<br>Mode   | Not Indicated<br>Not Surround EX<br>Surround EX                                                   | This parameter is used to identify the encoded audio as material encoded in Surround EX™                                                                                                    |
| Lfe Channel                 | Enabled<br>Disabled                                                                               | The status of the LFE Channel parameter indicates to a<br>Dolby Digital encoder whether an LFE Channel is<br>present within the bitstream.<br>Channel mode determines whether the LFE Channel<br>parameter can be set.<br>You must have at least three channels to be able to add<br>an LFE channel. |
| Copyright Bit               | Yes<br>No                                                                                         | This parameter indicates whether the encoded Dolby Digital bitstream is copyright protected.                                                                                                    |
| AD Converter Type           | Standard<br>HDCD                                                                                  | Allows audio that has passed through a particular A/D conversion stage to be marked as such, so that a decoder may apply the complementary D/A process.                                                                                                    |
| Lfe Lowpass Filter          | Enabled<br>Disabled                                                                               | This parameter determines whether a lowpass filter is<br>applied to the LFE channel. It is ignored if the LFE chan-<br>nel is disabled.                                                                                                    |
| Dolby Headphone             | Not Indicated<br>Not Dolby Encoded<br>Dolby Encoded<br>Reserved                                   | Indicates whether the program has been encoded for use with Dolby Headphones.                                                                                                    |
| Column 3 Metadata           |                                                                                                   |                                                                                                    |
| Bitstream Mode              | Complete Main<br>Main M&E<br>Assc Visual Imp<br>Assc Hear Imp<br>Assc Dialogue<br>Assc Commentary | Indicates the type of audio service that the bitstream<br>contains. <b>Complete Main</b> is the standard mode of oper-<br>ation and contains a complete audio program including<br>dialog, music, and effects. Associated services may also<br>be included in the bitstream.                         |

| Dolby Metadata<br>Parameter      | Displayed Options                                                                                                    | Description                                                                                                    |
|----------------------------------|----------------------------------------------------------------------------------------------------|----------------------------------------------------------------------------------------------------|
|                                  | Assc Emergency<br>Assc Voice Over<br>Main Sv Karaoke                                                                                                    |                                                                                                    |
| Line Mode<br>Compression         | Film Light<br>Film Standard<br>Music Light<br>Music Standard<br>Speech<br>None                                                                                                    | Indicates which Dynamic Range Control Profile was selected during the mastering process.                                                                                                    |
| Mixing Level                     | 80 dB to 111 dB in<br>1 dB increments                                                                                                    | Indicates the peak sound pressure level (SPL) used dur-<br>ing the final mixing session at the studio or on the dub-<br>bing stage.                                                                                                    |
| Preferred Stereo<br>Down Mix     | Not Indicated<br>Lt/Rt Downmix preferred<br>Lo/Ro Downmix preferred<br>Reserved                                                                                                    | This parameter allows the producer to select either the<br>Lt/Rt or the Lo/Ro downmix in a consumer decoder that<br>has stereo outputs.<br>Consumer receivers are able to override this selection,<br>but this parameter provides the opportunity for a 5.1-<br>channel soundtrack to play in Lo/Ro mode without user<br>intervention. This is especially useful on music material. |
| Data Rate                        | 32 kbps<br>40 kbps<br>56 kbps<br>64 kbps<br>80 kbps<br>96 kbps<br>112 kbps<br>128 kbps<br>160 kbps<br>192 kbps<br>224 kbps<br>256 kbps<br>320 kbps<br>384 kbps<br>512 kbps<br>576 kbps<br>640 kbps | Indicates the data rate that should be used to encode<br>the transmitted bitstream associated with the specified<br>program.                                                                                                    |
| RF Over-modulation<br>Protection | Enabled<br>Disabled                                                                                                    | Determines whether an RF pre-emphasis filter is used in<br>the overload protection algorithm to prevent RF over-<br>modulation in set-top box decoders. Usually disabled<br>but If enabled, displayed in yellow font.                                                                                                    |
| Original Bitstream               | Yes<br>No                                                                                                    | Sets the value of a single bit in the Dolby bitstream to indicate whether the bitstream is the master version (Yes) or a copy (No).                                                                                                    |
| DC Filter:                       | Enabled<br>Disabled                                                                                                    | This parameter determines whether a DC-blocking 3 Hz<br>highpass filter is applied to the main input channels of<br>the audio encoder.                                                                                                    |
| Surround 3dB<br>Attenuation      | Enabled<br>Disabled                                                                                                    | This parameter determines whether the Surround channel(s) are to be attenuated by 3 dB before                                                                                                    |

| Dolby Metadata<br>Parameter | Displayed Options | Description                                                                          |
|-----------------------------|-------------------|--------------------------------------------------------------------------------------|
|                             |                   | encoding.<br>The attenuation actually takes place inside the Dolby<br>Audio encoder. |

| Dolby<br>Program | Program<br>Count | Channel<br>Count | Program Configuration |
|------------------|------------------|------------------|-----------------------|
| 0                | 2                | 8                | 5.1+2                 |
| 1                | 3                | 8                | 5.1+2x1               |
| 2                | 2                | 8                | 4+4                   |
| 3                | 3                | 8                | 4+2+2                 |
| 4                | 4                | 8                | 4+2+2x1               |
| 5                | 5                | 8                | 4+4x1                 |
| 6                | 4                | 8                | 2+2+2+2               |
| 7                | 5                | 8                | 2+2+2+2x1             |
| 8                | 6                | 8                | 2+2+4x1               |
| 9                | 7                | 8                | 2+5x1                 |
| 10               | 8                | 8                | 6x1                   |
| 11               | 1                | 6                | 5.1                   |
| 12               | 2                | 6                | 4+2                   |
| 13               | 3                | 6                | 4+2x1                 |
| 14               | 3                | 6                | 2+2+2                 |
| 15               | 4                | 6                | 2+2+2x1               |
| 16               | 5                | 6                | 2+2x4                 |
| 17               | 6                | 6                | 6x1                   |
| 18               | 1                | 4                | 4                     |
| 19               | 2                | 4                | 2+2                   |
| 20               | 3                | 4                | 2+2x1                 |
| 21               | 4                | 4                | 4x1                   |
| 22               | 1                | 8                | 7.1                   |
| 23               | 1                | 8                | 7.1                   |

### Table 10-8 : Dolby Program Configuration Settings

# **Data Analysis Instruments**

This chapter describes the suite of data analysis Instruments and includes the following sections:

- Analyzer Dataview
- Analyzer Ancillary Status
- Analyzer Ancillary Inspector

# Analyzer - Dataview

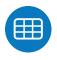

## Overview

The **Analyzer - Dataview** instrument displays the raw data present in the signal, be it - 1.5G HD-SDI, 3G-SDI, 6G-SDI, 12G-SDI (Factory fitted option) or ST 2022-6. You can observe the data in hexadecimal, decimal, or binary formats, and each data word has a sample and line coordinate. The instrument displays the entire video frame complete with active video, TRS words, and blanking information. Changing the window size changes the amount of data displayed. For 6G-SDI and 12G-SDI video standards, pre-imposed sync bit correction is provided.

**Note:** The Analyzer - Dataview Instrument is not currently available in IP 2110 boot mode for the analysis of IP data flows.

| Analyser - Da | ataview |      |        |           |          |          |        |       |         |         |       |         |        |              |       |          |      |      |      |      |
|---------------|---------|------|--------|-----------|----------|----------|--------|-------|---------|---------|-------|---------|--------|--------------|-------|----------|------|------|------|------|
|               |         | 1591 | 1592   | 1593      | 1594     | 1595     | 1596   | 1597  | 1598    | 1599    | 1600  | 1601    | 1602   | 1603         | 1604  | 1605     | 1606 | 1607 | 1608 | 1609 |
| link A        | 207 Y   | 316  | 316    | 317       | 317      | 318      | 318    | 319   | 319     | 31A     | 31A   | 31A     | 31B    | 31B          | 31C   | 31C      | 31D  | 31D  | 31E  | 31E  |
| link A        | С       | 321  | Curs   |           |          |          |        |       | 100     |         |       |         |        |              |       |          |      | 120  | 32E  | 32E  |
| link B        | 207 Y   | 170  | Navi   | 100 C     |          |          |        | - R   | Sour    | ce      |       |         |        |              |       | Active F |      | 94   | 23C  | 194  |
| link B        | С       | 321  | 140.41 | Bare      |          |          |        |       | Line    |         | -0-   |         |        | CRIVER SHARE |       |          | 77   | 28   | 32F  | 32F  |
| link A        | 208 Y   | 316  | Base   |           |          | hex      |        |       | Sam     |         | _     | -0-     | • U    | 1600         | €   F | Pixel: 1 | 600  | 1D   | 31E  | 31E  |
| link A        | С       | 326  | Svno   | : Bit Rei | moval    |          | Enable | d 🕶   | Sub I   | mage    |       |         |        |              |       |          |      | 20   | 32E  | 32E  |
| link B        | 208 Y   | 170  |        |           |          |          |        |       | 180     | 228     | 180   | 2E8     | 140    | 2E8          | 140   | 2E8      | 23C  | 194  | 23C  | 194  |
| link B        | С       | 321  | Take   | Screer    | shot     |          |        |       | 32A     | 32A     | 328   | 328     | 32C    | 320          | 320   | 320      | 32E  | 32E  | 32F  | 32F  |
| link A        | 209 Y   | 316  | Dism   | niss Me   | nu       |          |        |       | 319     | 31A     | 31A   | 31A     | 31B    | 31B          | 31C   | 31C      | 31D  | 31D  | 31E  | 31E  |
| link A        | С       | 321  | Mini   | imise "A  | nalyse   | r - Data | aview" |       | 32A     | 32A     | 32B   | 32B     | 320    | 320          | 320   | 320      | 320  | 32D  | 32E  | 32E  |
| link B        | 209 Y   | 17(  | Clos   | e "Anal   | yser - D | atavie   | w"     |       | 180     | 228     | 180   | 2E8     | 140    | 2E8          | 140   | 2E8      | 23C  | 194  | 23C  | 194  |
| link B        | c       | 326  | 327    | 327       | 328      | 328      | 329    | 329   | 32A     | 32A     | 328   | 328     | 320    | 32C          | 320   | 320      | 32E  | 325  | 32F  | 32F  |
| link A        | 210 Y   | 316  | 316    | 317       | 317      | 318      | 318    | 319   | 319     | 31A     | 31A   | 31A     | 31B    | 31B          | 31C   | 31C      | 31D  | 31D  | 31E  | 31E  |
| link A        | C       | 326  | 327    | 327       | 328      | 328      | 329    | 329   | 32A     | 32A     | 328   | 328     | 32C    | 320          | 320   | 320      | 320  | 320  | 32E  | 32E  |
| link B        | 210 Y   | 17C  | 2D4    | 17C       | 2D4      | 23C      | 194    | 23C   | 180     | 228     | 180   | 2E8     | 140    | 2E8          | 140   | 2E8      | 23C  | 194  | 23C  | 194  |
| link B        | C       | 326  | 327    | 327       | 328      | 328      | 329    | 329   | 32A     | 32A     | 328   | 328     | 320    | 320          | 320   | 320      | 32E  | 328  | 32F  | 32#  |
| link A        | 211 Y   | 316  | 316    | 317       | 317      | 318      | 318    | 319   | 319     | 31A     | 31A   | 31A     | 31B    | 31B          | 31C   | 31C      | 31D  | 31D  | 31E  | 31E  |
| link A        | C       | 326  | 327    | 327       | 328      | 328      | 329    | 329   | 32A     | 32A     | 328   | 328     | 320    | 320          | 320   | 320      | 320  | 320  | 328  | 31E  |
| link B        | 211 Y   | 17C  | 2D4    | 17C       | 2D4      | 23C      | 194    | 23C   | 180     | 228     | 180   | 2E8     | 140    | 2E8          | 140   | 2E8      | 23C  | 194  | 23C  | 194  |
| link B        | C       | 326  | 327    | 327       | 328      | 328      | 329    | 329   | 324     | 324     | 328   | 328     | 320    | 320          | 320   | 320      | 32E  | 32E  | 32F  | 32F  |
|               |         |      |        |           | 1        | 920x10   | 080i60 | YCbCr | :444:12 | 2 DL 1. | 5G Re | c.709 I | ield 1 |              |       |          |      |      |      |      |

### Figure 11-1: Analyzer - Dataview Instrument

Data is presented with a color-coding for both text and background:

- Foreground color indicates video sample type: Y (white), Cb (blue), Cr (red)
- Background color indicates data type: TRS words (blue), Blanking (black), Active picture (green)

You can quickly navigate the dataview window using sample and line selection in the Cursor tool or using the Navigate keypad (shown, right).

Both tools are dynamically linked to an enabled Picture Cursor in the Waveform and Picture instruments.

The Cursor tool provides transport line and sample sliders to move around the dataview, at the same time as giving the corresponding Active Picture line and pixel values.

The Navigate keypad allows you to enter the desired coordinates, and provides buttons for quick navigation to key locations: first and last samples or lines, end of active video (EAV) and start of active video (SAV) TRS words, active picture (AP) furthest - left, right, top, and bottom positions.

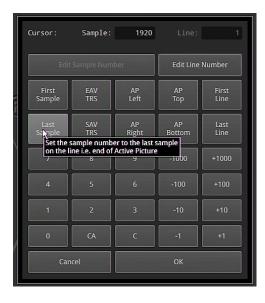

Figure 11-2: Dataview Navigate Keypad

## **Instrument Menu Options**

The following right-click submenu options are available:

- Cursor > Source > Line > [1 to Total number of Lines for current standard]
- Cursor > Source > Sample > [1 to Total number of Lines for current standard]
- Cursor > Source > Sub Image > [Sub Image 1, Sub Image 2, Sub Image 3, Sub Image 4] (standard dependent)
- Navigate > [calls up navigation keypad]
- Base > [hex, decimal, binary]

For 6G-SDI and 12G-SDI video standards the option is provided, to view the data stream before sync bit removal or after sync bit removal.

• Sync Bit Removal > [Enabled, Disabled]

Enabling Sync Bit Removal reverts affected bits to the original value they held prior to sync bit insertion. You can observe this reversion in the TRS and ADF words.

**Note:** This feature applies only to 6G-SDI and 12G-SDI video standards, where the inclusion of a sync bit is defined in the SMPTE standards. Signals not containing sync bits are unaffected.

If you hover the cursor over data cell in the grid, the unit displays a tooltip as shown in *Figure 11-3*.

| 000 | 000 | 2AC | 200 | 200  | 200        | 200 |
|-----|-----|-----|-----|------|------------|-----|
| 000 | 000 | 200 | 07C | 161  | 28A        | 36F |
| 000 | 000 | 200 | 200 | 200  |            | 200 |
| 000 | 000 | 200 | 07C | 161  | 28A        | 36F |
| 000 | 000 | 200 | 200 | 200  |            | 200 |
| 000 | 000 | 200 | 07C | Cr   |            | 36F |
| 000 | 000 | 200 | 200 |      | At (1, 21) |     |
| 000 | 000 | 200 | 07C | Link | B          | 36F |
| 000 | 000 | 200 | 200 | 200  | 200        | 200 |

Figure 11-3: Analyzer - Dataview Instrument Showing Cursor Tooltip

The coordinates displayed in the Dataview tooltip define the sample and line number pair in the format: **(sample number, line number)**. The tooltip also displays additional information for each cell over which the mouse pointer is held: whether it is the Y-, Cb, Cr- or Alpha-component, etc. This defines the content of the data cell below the cursor.

The highlighted cells (light-gray background) are the samples that contribute to the definition of a single pixel. You can then pinpoint that specific pixel using the cursor function of the **Picture** instrument. Either left-click in the Picture window or specify the coordinates of the pixel in the options menu of the Picture instrument. Alternatively, you can also specify the Line Number and Sample Number using the **Cusor** definition submenu of the Dataview instrument. These cursor functions map (line number, sample number) pairs to the (line number, pixel number) pairs of the active picture.

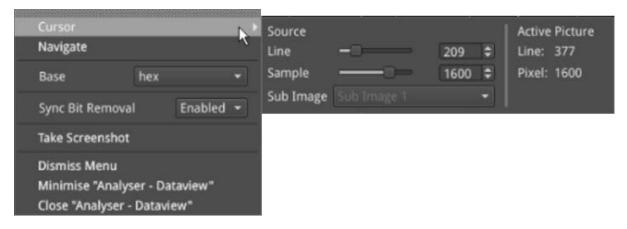

Figure 11-4: Analyzer - Dataview Instrument - Cursor Submenu

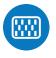

## Overview

The **Analyzer - Ancillary Status** instrument provides a sophisticated, real-time display which analyzes the ancillary data present in the signal. UHDTV has a new set of rules for carrying this data and a clear graphical representation is required to establish compliance. Color-coded signal conditions - present, lost, and error are all available. Additional data is displayed as you resize the instrument.

In addition to the option of a combined view, tabs are provided for separate Grid or List views of the ancillary data.

| Ancillary Status - Grid | List View          |                  |                      |
|-------------------------|--------------------|------------------|----------------------|
| S353 MPEG Recoding      | S305 SDTI          | S348 HD-SDTI     | S427 Link Encryption |
| S352 Payload ID         | S2016-3 AFD        | S2016-4 PAN      | S2010 ANSI/SCTE      |
| S2031 DVB/SCTE          | S2056 MPEG TS      | S2068 3D Packing | S2064 Lip Sync       |
| ITU-R BT.1685           | OP47 Caption       | OP47 VBI/WST     | ARIB-TR-B29          |
| RDD18 Metadata          | RP214 KLV Metadata | RP223 UMID/ID    | S2020 Audio          |
| S2051 Two Frame         | RDD8 WSS           | RP215 Film Codes | S12M-2 V-TCode       |
| EIA-708 Caption         | EIA-608 Caption    | RP207 Program    | S334-1 Data          |
| RP208 VBI Data          | Mark Deleted       | S299-2 3G Audio  | S299-1 HD Audio      |
| S272 SD Audio           | S315 Camera Pos    | RP165 EDH        | S12-3 HFR TCode      |
| S2103 Generic Time      | S2108-1 HDR/WCG    |                  |                      |
|                         |                    |                  |                      |

### Figure 11-5: Analyzer - Ancillary Status

The Grid view provides a high-level overview of the packets present in the ancillary data.

In the List View tab, you can expand the headings, to allow a granular drill-down of discovered ancillary packets – providing information on presence, checksum, parity, and data block number (DBN). You can select packets in this window for analysis by the **Analyzer – Ancillary Inspector**.

Color-coding of displayed data provides further health information at a glance:

- White Indicates ANC packets present and correct
- Red Indicates ANC packets present but in error
- Yellow indicates ANC packets present and correct but there has been a previous error.

## Instrument Menu Options

| S353 MPEG Recoding                                                                                                    | S305 SDTI                                    |                                       | \$34         | 8 HD-SDTI  |            | 54271           | ink Encryption |
|----------------------------------------------------------------------------------------------------|----------------------------------------------|---------------------------------------|--------------|------------|------------|-----------------|----------------|
| S352 Payload ID                                                                                                    | S2016-3 A                                    | FD                                    | 520          | 16-4 PAN   |            | S2010           | ANSI/SCTE      |
| S2031 DVB/SCTE                                                                                                    |                                              | EG TS                                 | S20          | 68 3D Pac  | king       | S2064           | Lip Sync       |
| ITU-R BT.1685                                                                                                    | OP47 Capt                                    | tion                                  | OP4          | 7 VBI/WS   | Г          | ARIB-1          | TR-B29         |
| RDD18 Metadata                                                                                                    | RP214 KLV                                    | / Metadata                            | RP2          | 23 UMID/   | D          | 52020           | Audio          |
| S2051 Two Frame                                                                                                    | RDD8 WSS                                     |                                       | RP2          | 15 Film Co | des        | S12M            | 2 V-TCode      |
| EIA-708 Caption                                                                                                    | EIA-608 Ca                                   | aption                                | RP2          | 07 Progra  |            | S334-           | 1 Data         |
| RP208 VBI Data                                                                                                    | Mark Dele                                    | ted                                   | S29          | 9-2 3G Au  | dio        | S299-           | 1 HD Audio     |
| S272 SD Audio                                                                                                    | 5315 Cam                                     | nera Pos 🛛 R                          |              | RP165 EDH  |            | S12-3 HFR TCode |                |
| S2103 Generic Time                                                                                                    | S2108-1 H                                    | DR/WCG                                |              |            |            |                 |                |
| No Selection >                                                                                                    |                                              | ▼ Presen                              | ce           | Checksu    | m P        | arity           | DBN            |
| <ul> <li>S299-1 HD Audio</li> <li>Audio Group 1</li> <li>Audio Group 2</li> <li>Audio Group 3</li> <li>Audio Group 4</li> </ul>                        | (E6h)<br>(E5h)                               | 1C,2C,4<br>1C,2C,4<br><b>Reset</b>    |              | ок<br>ок   |            | ок<br>ок        | -              |
|                                                                                                    | Audio Group 4 (E4h)<br>Control Group 1 (E3h) |                                       |              |            | Combined 👻 |                 |                |
| Control Group                                                                                                    |                                              | View                                  |              |            | com        |                 |                |
| <ul> <li>Control Group</li> <li>Control Group</li> <li>Control Group</li> </ul>                                                                        | 2 (E2h)<br>3 (E1h)                           | View<br>Filter                        |              |            |            | 65 EDH          |                |
| <ul> <li>Control Group</li> <li>Control Group</li> </ul>                                                                                               | 2 (E2h)<br>3 (E1h)                           |                                       | t            |            |            | 65 EDH          |                |
| Control Group     Control Group     Control Group     Control Group     Control Group                                                                  | 2 (E2h)<br>3 (E1h)<br>4 (E0h)                | Filter                                |              | nshot      |            | 65 EDH          |                |
| <ul> <li>Control Group</li> <li>Control Group</li> <li>Control Group</li> <li>Control Group</li> <li>Control Group</li> <li>S299-2 3G Audio</li> </ul> | 2 (E2h)<br>3 (E1h)<br>4 (E0h)                | Filter<br>Inspec                      | cree         |            |            | 65 EDH          |                |
| <ul> <li>Control Group</li> <li>Control Group</li> <li>Control Group</li> <li>Control Group</li> <li>Control Group</li> <li>S299-2 3G Audio</li> </ul> | 2 (E2h)<br>3 (E1h)<br>4 (E0h)                | Filter<br>Inspec<br>Take So<br>Dismis | cree<br>s Me |            | RP1        |                 |                |

Figure 11-6: Analyzer - Ancillary Status Menu Options

From the **Analyzer - Ancillary Status** instrument submenu, accessible in all views, you can reset the ancillary status analysis, inspect selected packets and set configuration options as follows:

| ltem    | Options                       | Description                                                                                                    |
|---------|-------------------------------|----------------------------------------------------------------------------------------------------|
| Reset   | N/A                           | Select to reset ancillary status analysis (accessible in all views).                                                                                                    |
| View    | Tab View<br>Combined          | The combined view provides both a high-level overview<br>grid at the top and an expandable list view below, all in a<br>single window, as shown in the following screen:                                                                                                    |
| Filter  | None<br>Ancillary Packet Type | Change the ancillary packet type being filtered by simply<br>selecting a different packet type from the Grid.<br>See the following table for a list of available ancillary data<br>identifiers.                                                                                                    |
| Inspect | Selected packets in Analyzer. | <ul> <li>Note: If a packet type is not selected in the List view, the Inspect option will be unavailable.</li> <li>Enables you to select packets from the list and then initiate ancillary inspection, see for a list of ancillary data IDs.</li> <li>For more information on ANC inspection, see the section "Analyzer - Ancillary Inspector" on page 11-9.</li> <li>Select Inspect to send the inspection request over to the Analyzer - Ancillary Inspector Instrument. If the</li> </ul> |

### Table 11-1 : Analyzer - Ancillary Status Menu Options

| Item | Options | Description                                                         |
|------|---------|---------------------------------------------------------------------|
|      |         | Analyzer - Ancillary Inspector is not currently open, the           |
|      |         | request opens the instrument. The inspection request is             |
|      |         | loaded into the <b>Identifier</b> field of the Inspector instrument |
|      |         | and, depending on the trigger setting, reacts as follows:           |
|      |         | None - the request is loaded, but not acted upon                    |
|      |         | Single Shot - the ANC Inspector searches for the packet             |
|      |         | type and displays the result once a matching packet is              |
|      |         | detected. (The trigger is then set back to None.)                   |
|      |         | <b>Continuous</b> - the ANC Inspector continuously searches         |
|      |         | for the selected packet type and refreshes the displayed            |
|      |         | results each time it detects a matching packet type.                |

### Table 11-2 : List of Ancillary Status Grid Identifiers

| Ancillary Status Grid Identifier | Description                                                                               |
|----------------------------------|-------------------------------------------------------------------------------------------|
| S353 MPEG Recoding               | MPEG-2 Recoding Information                                                               |
| S305 SDTI                        | SDTI transport in active frame space                                                      |
| S348 HD SDTI                     | HD-SDTI Transport in active frame space                                                   |
| S427 Link Encryption             | Link encryption for 1.5 Gb/s Serial Digital Interface                                     |
| S352 Payload ID                  | Payload identification, HANC space                                                        |
| S4S2016-3 AFD                    | AFD and Bar data                                                                          |
| S2016-4 PAN                      | Pan-scan data                                                                             |
| S2010 ANSI/SCTE                  | ANSI/SCTE 104 messages                                                                    |
| S2031 DVB/SCTE                   | DVB/SCTE VBI data                                                                         |
| S2056 MPEG TS                    | MPEG TS packets in VANC                                                                   |
| S2068 3D Packing                 | Stereoscopic 3D frame compatible packing and signaling                                    |
| S2064 Lip Sync                   | Lip sync data as specified by ST 2064-1 or ST 2064-2                                      |
| ITU-RBT.1685                     | Structure of inter-station control data conveyed by ancillary data packets                |
| OP47 Caption                     | OP47/RDD8 Subtitling distribution packet (SDP)                                            |
| OP47 VBI/WST                     | OP47/RDD8 Transport of VBI and/or WST data in a VANC Mul-<br>tipacket                     |
| ARIB-TR-B29                      | Metadata to monitor errors of audio and video signals on a broadcasting chain             |
| RDD18 Metadata                   | Acquisition metadata sets for video camera parameters                                     |
| RP214 KLV Metadata               | KLV encoded metadata transport                                                            |
| RP223 UMID/ID                    | Packing UMID and Program Identification Label data into SMPTE 291M Ancillary Data Packets |
| S2020 Audio                      | Compressed audio metadata                                                                 |
| S2051 Two Frame                  | Two frame marker in HANC                                                                  |
| RDD8 WSS                         | Wide-screen signaling data                                                                |
| RP215 Film Codes                 | Film codes in VANC space                                                                  |

| Ancillary Status Grid Identifier | Description                                  |
|----------------------------------|----------------------------------------------|
| S12M-2 V-TCode                   | Ancillary time code                          |
| EIA-708 Caption                  | S334-1 EIA 708B Data mapping into VANC space |
| EIA-608 Caption                  | S334-1 EIA 608 Data mapping into VANC space  |
| RP207 Program                    | Program description in VANC space            |
| S334-1 Data                      | Data broadcast (DTV) in VANC space           |
| RP208 VBI Data                   | VBI data in VANC space                       |
| Mark Deleted                     | S291 - Packet marked for deletion            |
| S299-2 3G Audio                  | Audio data in HANC space (3G)                |
| S299-1 HD Audio                  | Audio data in HANC space (HDTV)              |
| S272 SD Audio                    | Audio data in HANC space (SDTV)              |
| S315 Camera Pos                  | Vamera position (HANC or VANC space)         |
| RP165 EDH                        | Error detection and handling (HANC space)    |
| S12-3 HFR TCode                  | Time code for high frame rate signals        |
| S2103 Generic Time               | Generic time label                           |
| S2108-1 HDR/WCG                  | Extended HDR/WCG                             |

For tooltips on each of the Status Grid Identifiers, hover the mouse cursor over the identifier.

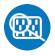

### Overview

The **Ancillary (ANC) Inspector** monitors the analyzed signal and displays the contents of selected Ancillary packets in the received data.

| Identifier  | S352 P   | ayload   | ID    |        |        |        | Trigge  | r Type  | Continuous                                          |
|-------------|----------|----------|-------|--------|--------|--------|---------|---------|-----------------------------------------------------|
| Range       | All line | is:      |       |        |        |        | Locati  | on      | Any Sub Image HANC & VAN                            |
| Found in    | Sub Ima  | ige 1 H  | ANC C | -Pos I | ine 10 | ) Sam  | ple 192 | 28 @ 10 | 0:00:25                                             |
| 000 3F      | F 3FF    | 241      | 101   | 104    | 189    | 2C9    | 180     | 101     | 119                                                 |
|             |          |          |       | Data   |        |        |         |         | Value                                               |
| Version i   | dentifie | r i      |       | 1h     | versio | on 1   |         |         |                                                     |
| Payload i   | dentifie | r        |       | 89h    |        |        |         |         | ne video payloads on a Level A<br>ligital interface |
| Transpor    | t scan   |          |       | 1h     | progr  | essive | 2       |         |                                                     |
| Picture se  | can      |          |       | 1h     | progr  | essive | 2       |         |                                                     |
| Transfer    | charact  | eristics |       | 0h     | SDR-T  | v      |         |         |                                                     |
| ri di si ci |          |          |       |        |        |        |         |         |                                                     |

Figure 11-7: Analyzer - Ancillary Inspector Instrument (SDI and IP 2022-6 Boot Modes)

| Range All I   | lines      |         | ifier Any |      |        |         |     | Contin  | uous  |     |     |     |
|---------------|------------|---------|-----------|------|--------|---------|-----|---------|-------|-----|-----|-----|
| ound in Y-Pos | All lines  |         |           |      |        | ocation | n.  | Y-Pos 8 | C-Pos | 5   |     |     |
|               | s Line: 10 | H-Offse | et: 193   | 9@18 | :29:39 | )       |     |         |       |     |     |     |
| 000 3FF 3     | 3FF 260    | 260     | 110       | 230  | 200    | 120     | 200 | 200     | 200   | 120 | 200 | 120 |
| 200 200 2     | 200 200    |         |           |      |        |         |     |         |       |     |     |     |

### Figure 11-8: Analyzer - Ancillary Inspector Instrument (IP 2110 Boot Mode)

The window displays both the location of the found packet and the time at which it was found.

The lower part of the window displays the packet in hexadecimal form including individual header words (gray background), data words (black background), and checksum (blue background). Hover the mouse over each header word to reveal more detail.

## Instrument Menu Options

| Trigger    |                                                        | Continuous | • |
|------------|--------------------------------------------------------|------------|---|
| Identifier | S352 Payload ID                                        |            | • |
| Sub Image  | 2                                                      | Any        | • |
| Lines      |                                                        | Any        | • |
| HANC/VAN   | ۱C                                                     | Both       | • |
| Y-Pos/C-Po | os                                                     | Both       | • |
| Trigger on | ly on Errors                                           | Disabled   | • |
| Take Scree | nshot                                                  |            |   |
|            | enu<br>'Analyser - Ancillary<br>Ilyser - Ancillary Ins |            |   |

Figure 11-9: Analyzer - Ancillary Inspector Options Menu (SDI Boot Mode)

| Trigger                                                                                             | Continuous      | •  |  |
|----------------------------------------------------------------------------------------------------|-----------------|----|--|
| Identifier Any                                                                                      |                 | -  |  |
| Lines                                                                                               | Any             | •  |  |
| Y-Pos/C-Pos                                                                                         | Both            | •  |  |
| Trigger only on Errors                                                                              | Disabled        | •] |  |
| Take Screenshot                                                                                     | Take Screenshot |    |  |
| Dismiss Menu<br>Minimise "Analyser - Ancillary Inspector"<br>Close "Analyser - Ancillary Inspector" |                 |    |  |

Figure 11-10: Analyzer - Ancillary Inspector Options Menu (IP 2110 Boot Mode)

The following menu options are available for configuring the **Analyzer - Ancillary Inspector** Instrument:

| ltem    | Options     | Description                                                         |
|---------|-------------|---------------------------------------------------------------------|
| Trigger | None        | Set Triggers so that when ancillary data exactly matching           |
|         | Single Shot | the search parameter(s) is detected, the ANC Inspector trig-        |
|         | Continuous  | gers and displays the inspection result in the lower part of        |
|         |             | the window.                                                         |
|         |             | After detecting a matching packet, when the Trigger is set          |
|         |             | to Single Shot, the inspection result remains in the results        |
|         |             | display area and the trigger state reverts to None. If the          |
|         |             | Trigger is set to <b>Continuous</b> , it will remain in the current |
|         |             | state after successful detection, and will continuously             |
|         |             | cause the display to refresh with the results of the next suc-      |

Table 11-3 : Analyzer - Ancillary Inspector Menu Options

| Item                      | Options                                                                                                    | Description                                                                                                    |
|---------------------------|----------------------------------------------------------------------------------------------------|----------------------------------------------------------------------------------------------------|
|                           |                                                                                                    | cessful detection.                                                                                                    |
| ldentifier                | None<br>Ancillary Packet Type                                                                                                    | Set the Identifier parameter to the ancillary packet type you want to find. For a list of ancillary data identifiers, see the section <u>"Analyzer - Ancillary Status" on page 11-5</u> .                                                                                  |
| Sub Image                 | Any<br>Sub Image 1<br>Sub Image 2<br>Sub Image 3<br>Sub Image 4<br>Sub Ima Link B<br>Sub Ima Link B<br>Sub Ima Link B<br>Sub Ima Link B | Additional ANC inspection parameter to use in the data<br>search.<br><b>Note:</b> Available only in SDI boot mode.                                                                                                    |
| Lines                     | Any<br>Inside Range<br>Outside Range                                                                                                    | Additional ANC inspection parameter to use in the data search.                                                                                                    |
| HANC/VANC                 | Both<br>HANC<br>VANC                                                                                                    | Additional ANC inspection parameter to use in the data search.<br><b>Note:</b> Available only in SDI boot mode.                                                                                                    |
| Y-Pos/C-Pos               | Both<br>Y-Pos<br>C-Pos                                                                                                    | Additional ANC inspection parameter to use in the data search.                                                                                                    |
| Trigger only on<br>Errors | Enabled<br>Disabled                                                                                                    | <ul> <li>When enabled, you can select to enable or disable any of the following:</li> <li>Checksum Errors</li> <li>DBN Errors</li> <li>Parity Errors</li> <li>ANC Gap Errors</li> <li>Note: In IP 2110 boot mode, only checksum and parity errors are detected.</li> </ul> |

You can set the **Identifier** parameter in the submenu of the ANC Inspector to search for the ancillary packet type you want to find.

• Identifier > Select from the following available Identifiers:

| Any                             | Custom                            | S353 MPEG Recoding<br>VANC Space  | S353 MPEG Recoding<br>HANC Space  | S305 SDTI                         |
|---------------------------------|-----------------------------------|-----------------------------------|-----------------------------------|-----------------------------------|
| S348 HD-SDTI                    | S427 Link Encryption<br>Message 1 | S427 Link Encryption<br>Message 2 | S427 Link Encryption<br>Metadata  | S352 Payload ID                   |
| S2016-3 AFD                     | S2016-4 PAN                       | S2010 ANSI/SCTE                   | S2031 DVB/SCTE                    | S2056 MPEG TS                     |
| S2068 3D Packing                | S2064 Lip Sync                    | S2108-1 HDR/WCG                   | ITU-R BT.1685                     | OP47 Caption                      |
| OP47 VBI/WST                    | ARIB-TR-B29                       | RDD18 Metadata                    | RP214 KLV Metadata<br>VANC Space  | RP214 KLV Metadata<br>HANC Space  |
| RP223 UMID/ID                   | S2020No Pair<br>Associated        | S2020 Audio Channel<br>Pair 1/2   | S2020 Audio Channel<br>Pair 3/4   | S2020 Audio Channel<br>Pair 5/6   |
| S2020 Audio Channel<br>Pair 7/8 | S2020 Audio Channel<br>Pair 9/10  | S2020 Audio Channel<br>Pair 11/12 | S2020 Audio Channel<br>Pair 13/14 | S2020 Audio Channel<br>Pair 15/16 |
| S2051 Two Frame                 | RDD8 WSS                          | S12M-2 V-TCode                    | S2103 Generic Time                | EIA-708 Caption                   |
| EIA-608 Caption                 | S12-3 HFR TCode                   | RP207 Program                     | S334-1 Data                       | RP208 VBI Data                    |

| Mark Deleted                     | S299-2 3G Audio Control | S299-2 3G Audio Control | S299-2 3G Audio Control      | S299-2 3G Audio Control        |
|----------------------------------|-------------------------|-------------------------|------------------------------|--------------------------------|
|                                  | Group 8                 | Group 7                 | Group 6                      | Group 5                        |
| S299-2 3G Audio Audio            | S299-2 3G Audio Audio   | S299-2 3G Audio Audio   | S299-2 3G Audio Audio        | S299-1 HD Audio Control        |
| Group 8                          | Group 7                 | Group 6                 | Group 5                      | Group 4                        |
| S299-1 HD Audio Control          | S299-1 HD Audio Control | S299-1 HD Audio Control | S299-1 HD Audio Audio        | S299-1 HD Audio Audio          |
| Group 3                          | Group 2                 | Group 1                 | Group 4                      | Group 3                        |
| S299-1 HD Audio Audio            | S299-1 HD Audio Audio   | S272 SD Audio Control   | S272 SD Audio Control        | S272 SD Audio Control          |
| Group 2                          | Group 1                 | Group 4                 | Group 3                      | Group 2                        |
| S272 SD Audio Control<br>Group 1 | S315 Camera Pos         | RP165 EDH               | S272 SD Audio Group 4<br>Ext | S272 SD Audio Audio<br>Group 4 |
| S272 SD Audio Group 3            | S272 SD Audio Audio     | S272 SD Audio Group 2   | S272 SD Audio Audio          | S272 SD Audio Group 1          |
| Ext                              | Group 3                 | Ext                     | Group 2                      | Ext                            |
| S272 SD Audio Audio<br>Group 1   |                         |                         |                              |                                |

When setting any parameters in ANC Inspector, AND logic applies; so note that *all* active search parameters must be met before ANC Inspector can successfully display the results of that search. If ancillary packet data in the analyzed SDI data does not meet even one of the search conditions set, it will not be displayed.

In searching for specific data events it is recommended to keep the search parameters as wide as possible first to establish that you are actually seeing data for the selected ANC packet. Only when the ANC Inspector is displaying streaming data, should you introduce more specific search parameters.

ANC Inspector can also be used to search more generally for errors with **Trigger only on Errors** enabled (and Identifier set to Any). Where an error is present in a packet, individual data word text will become red in the display indicating the exact position of an error within a packet.

# **IP Network Traffic Measurement**

Note: Requires the PHQXLO-IP-MEAS License.

This chapter describes the advanced IP network traffic measurement instruments available with the IP Measurement option and includes the following sections:

- IP Receive Interpacket Timing
- Analyzer 2110-21 Status (IP 2110 Boot Mode)
- Advanced Media Timing Measurement (IP 2110 Boot Mode)

## IP Receive - Interpacket Timing

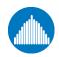

Requires Option(s): PHQXLO-IP-NGT (for ST 2 PHQXLO-IP-MEAS (Up to F

PHQXLO-IP-NGT (for ST 2022-6 only) and PHQXLO-IP-MEAS (Up to Four Timing Windows)

## Overview

Each **IP Receive - Interpacket Timing** window displays the interpacket arrival timings, in each second, for a single flow.

The number of simultaneously available Interpacket Timing windows depends on the selected mode of the unit as follows:

- IP 2022-6 Boot Mode: Only one Interpacket Timing window is available.
- **IP 2110 Boot Mode:** Up to four Interpacket Timing windows are available to track the number of simultaneous IP flows that can be selected. You can switch each window between the available flows by selecting from the dropdown list in the Instrument submenu.

The Instrument provides analysis of the IP media flow packet reception, and gives a real-time indication as to the health of the received media flow.

The histogram displays the distribution of all packet arrival intervals, for the selected flow, within a given second, together with the mean, minimum, and maximum packet intervals for this period. Outlier times, significantly longer than the expected mean, may indicate significant delays in packet propagation, or may be indicative of a gapped linear video sender. A high occurrence of such long intervals is characteristic of high jitter in a network.

Features of the Interpacket Timing window include:

- Stream health reporting using a histogram to visualize the distribution of interpacket arrival times (with dynamic auto-scaling provided)
- Packet counts (log or linear scales) mapped against arrival times (µs)
- Easy diagnosis of congestion with maximum, mean and minimum interpacket arrival times
- Zoom capability (and linear Y-axis scale) for closer inspection of narrow distribution regions.
- Mouse controls to center, select range, and reset range as follows:
  - Single left-click to center on the mouse position without zooming. This can be used to pan left and right through the histogram.
  - Click and drag to zoom in on the highlighted range.
  - Single click of the middle mouse button to reset the scale. This reverts the scale to a range where it shows all the data based on the current Min and Max values. You can also reset the scale using the instrument submenu.

## Interpacket Timing in IP 2022-6 Boot Mode

In IP 2022-6 boot mode, you can select a single video flow. The interpacket timing window displays the arrival time of packets, sampled over one second, where a packet contains video, audio and ancillary data.

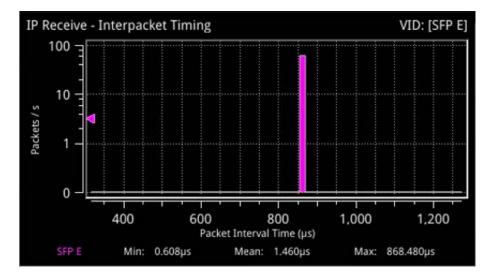

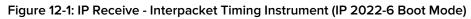

### Instrument Menu Options (IP 2022-6 Boot Mode)

The menu options available in IP 2022-6 boot mode are as follows:

| Item         | Options                   | Description                                                                                                    |
|--------------|---------------------------|----------------------------------------------------------------------------------------------------|
| Flow         | VID: [SFP E]              | This is the only flow that can be selected in IP 2022-6 boot mode.                                                                                                    |
| Y-Axis Scale | Log10 (Default)<br>Linear | Select whether to plot the number of received packets on<br>the vertical (Y) axis using either a logarithmic or linear<br>scale.                                                                                                    |
| Scaling      | Auto (Default)<br>Manual  | Select how to control the histogram plot scaling. When<br>using the zoom features, the Scaling setting will default to<br>Manual mode. When Manual scaling is selected, you can<br>reset by clicking the <b>Reset Scale</b> option, which becomes<br>available. |

## Interpacket Timing in IP 2110 Boot Mode

In IP 2110 boot mode, one video flow, two audio flows, and a single ancillary flow are available for selection. In addition, you can also monitor an ST 2022-6 media flow received in IP 2110 boot mode.

**Note:** Monitoring of audio flows **AUD 3** and **AUD 4** is not supported in the current software release.

The Interpacket Arrival Time windows can be set to display the interpacket timing histograms of the flows on either SFP E, SFP F or SFP E + F with the two sets of histograms overlaid on top of each other. The following screen shows the interpacket timing for the flows on SFP E.

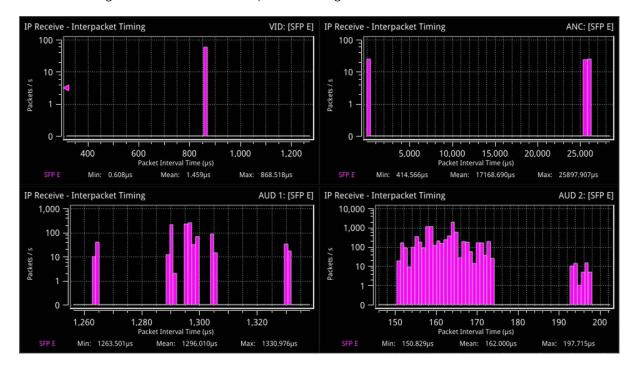

### Figure 12-2: IP Receive - Interpacket Timing in IP 2110 Boot Mode

When SFP E and F histograms are displayed together, as shown in the following screen, the unit uses SMPTE ST 2022-7 Seamless IP Protection Switching (SIPS) to reconstruct error free Video, Audio and ANC from the flows on both SFP E and SFP F.

- SFP E histograms are colored pink
- SFP F histograms are colored blue
- SFP E + F overlaid histograms are colored purple where they overlap.

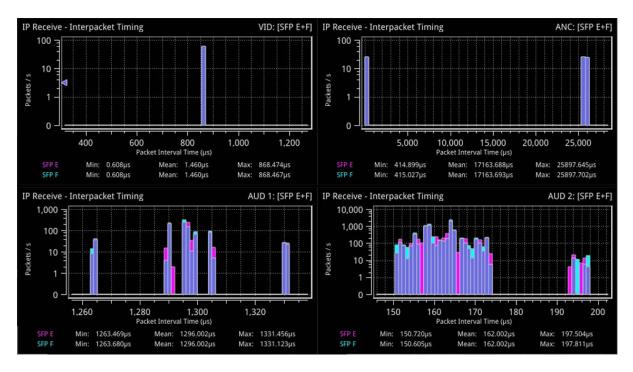

Figure 12-3: IP Receive - Interpacket Timing Using SMPTE ST 2022-7 SIPS on Both SFP E and F

**Note:** The control for selecting SFP E, SFP F or SFP E + F(Seamless E + F) is available from the dropdown menu of the parameter **2022-7 Mode Selection** in the **IP Receive – Flow Select** Instrument submenu.

| 2022-7 Mode Selection | Seamless E+F   | • |
|-----------------------|----------------|---|
| Clear input list      | SFP E<br>SFP F |   |
| Clear Selection       | Seamless E+F   | k |

### Figure 12-4: SMPTE ST 2022-7 Mode Selection of Seamless E+F

- Select **Seamless E+F** for **2022-7 Mode Selection** to make a single flow, reconstructed from the flows selected on both SFP interfaces, available for analysis
- Select SFP E to make only SFP E flows available for analysis
- Select SFP F to make only SFP F flows available for analysis.

For more information, see the section "IP Receive - Flow Select" on page 4-45.

### Instrument Menu Options (IP 2110 Boot Mode)

The following shows the options available in the Instrument submenu:

| Flow                                                                                                  | VID: [SFP E] | - |
|----------------------------------------------------------------------------------------------------|--------------|---|
| Y-Axis Scale                                                                                          | Log10        | - |
| Scaling                                                                                               | Auto         | • |
| Take Screenshot                                                                                       |              |   |
| Dismiss Menu<br>Minimise "IP Receive - Interpacket Timing"<br>Close "IP Receive - Interpacket Timing" |              |   |

#### Figure 12-5: IP Receive - Interpacket Timing Menu Options

The menu options available in IP 2110 boot mode are as follows:

| Item         | Options                                                                                                    | Description                                                                                                    |
|--------------|----------------------------------------------------------------------------------------------------|----------------------------------------------------------------------------------------------------|
| Flow         | VID: [SFP E], AUD 1: [SFP E],<br>AUD 2: [SFP E], ANC: [SFP<br>E]<br>VID: [SFP F], AUD 1: [SFP F],<br>AUD 2: [SFP F], ANC: [SFP<br>F]<br>VID: [SFP E+F], AUD 1: [SFP<br>E+F], AUD 2: [SFP E+F],<br>ANC: [SFP E+F] | Select a flow to display in the active window.<br><b>Note:</b> Available flows are dependent on the option selec-<br>ted in <b>2022-7 Mode Selection</b> of the <b>IP Receive – Flow</b><br><b>Select</b> Instrument.                                           |
| Y-Axis Scale | Log10 (Default)<br>Linear                                                                                                    | Select whether to plot the number of received packets on<br>the vertical (Y) axis using either a logarithmic or linear<br>scale.                                                                                                    |
| Scaling      | Auto (Default)<br>Manual                                                                                                    | Select how to control the histogram plot scaling. When<br>using the zoom features, the Scaling setting will default to<br>Manual mode. When Manual scaling is selected, you can<br>reset by clicking the <b>Reset Scale</b> option, which becomes<br>available. |

# Analyzer - 2110-21 Status (IP 2110 Boot Mode)

Requires Option(s):

PHQXLO-IP-MEAS

## Overview

The **2110-21 Status** instrument performs real-time measurements of the parameters constituting the Transmission Traffic Shaping *Leaky Bucket* Models as defined in SMPTE ST 2110-21:2017. The standard describes the following two models:

- Network Compatibility Model (C<sub>Max</sub>)
- Virtual Receiver Buffer Model (VRX<sub>Full</sub>)

Use these measurements to determine whether a sender or transmitter meets the requirements to be defined as one of the following types:

- Narrow: Type **N** (gapped)
- Narrow Linear: Type **NL**
- Wide: Type W

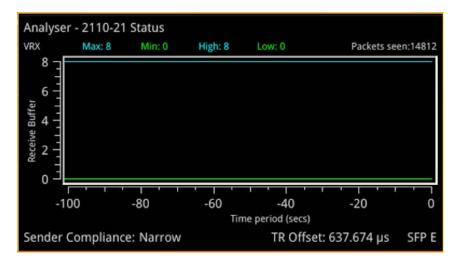

Figure 12-6: Analyzer - 2110-21 Status Instrument

The graph in the **2110-21 Status** instrument displays the number of packets in the *leaky bucket* buffer.

A hardware-based sender will typically be able to establish a carefully controlled read schedule of packets with low levels of packet jitter and highly accurate RTP timestamps and would typically, therefore, be classified as a **Narrow Sender**. A software-based sender, without any hardware assistance, would typically struggle to achieve the same level of control as a hardware-based device and may, consequently, be classified as a **Wide Sender**.

This is an important parameter for a receiving device, as a device with a small buffer (with low latency) may only be capable of handling flows from a Narrow Sender, and is defined as a **Narrow Receiver**. A receiver that can accept flows from both Narrow and Wide Senders will have a larger buffer (with larger latency) and is defined as a **Wide Receiver**. The unit is a Wide Receiver.

The compatibility of the unit is as follows:

| Sender                    | Receiver | Unit Compatible ? |
|---------------------------|----------|-------------------|
| Narrow (Gapped or Linear) | Narrow   | Yes               |
|                           | Wide     | Yes               |
| Wide                      | Narrow   | No                |
|                           | Wide     | Yes               |

### Table 12-3 : IP ST 2110-21 Status Compatibility

**Note:** The ST 2110-21 specification is a direct measure of the Sender without any intervening network, which will typically introduce packet jitter. Practical measurements made with a switch or router in circuit may not be a true measure of the source. You can use this measurement, however, to establish whether a source, in conjunction with a real network, requires a Narrow or Wide Receiver; a consideration which may be useful in low-latency applications.

The thresholds for the maximum values of  $C_{Full}$  and  $VRX_{Full}$  for Narrow and Wide Senders varies with video format and bit depth. A sender must satisfy both criteria, for example:

| v    | н    | Т  | Color | Bit | C <sub>Max</sub> N | C <sub>Max</sub> W | VRX <sub>Full</sub> N | VRX <sub>Full</sub> W |
|------|------|----|-------|-----|--------------------|--------------------|-----------------------|-----------------------|
| 1280 | 720  | 50 | 4:2:2 | 10  | 4                  | 16                 | 8                     | 720                   |
| 1280 | 720  | 60 | 4:2:2 | 10  | 4 16 8             |                    | 720                   |                       |
| 1920 | 1080 | 25 | 4:2:2 | 10  | 4                  | 16                 | 8                     | 720                   |
| 1920 | 1080 | 50 | 4:2:2 | 10  | 4                  | 16                 | 8                     | 720                   |
| 1920 | 1080 | 60 | 4:2:2 | 10  | 5                  | 16                 | 8                     | 726                   |
| 1920 | 1080 | 50 | 4:2:2 | 12  | 5                  | 16                 | 8                     | 726                   |
| 1920 | 1080 | 60 | 4:2:2 | 12  | 5                  | 16                 | 8                     | 726                   |

Table 12-4 : Narrow and Wide Sender Thresholds for Max  $\mathsf{C}_{\mathsf{Full}}$  and  $\mathsf{VRX}_{\mathsf{Full}}$  by Video Format

**Note:** Minimum reported values represent the value of the *gap* in a gapped flow as the 2110-21 Status measurements are not windowed.

## Measurements and Instrument Menu Options

### Measurement Prechecks

Before starting any measurements ensure that the video format parameters entered in the **Analyzer -2110 Format Setup** Instrument match the video format of the sender.

Network Compatibility Model Measurement (CINST)

The Analyzer - 2110-21 Status submenu for the C<sub>Inst</sub> parameter contains the following options:

| -  |                                   | [        |        |
|----|-----------------------------------|----------|--------|
| Ir | nterface                          | SFP E    |        |
| P  | arameter                          | CINST    |        |
| G  | raphGrid                          | Disabled |        |
| S  | ystem TR Offset                   | Custom   |        |
| T  | R Offset ms                       | 0        | 0      |
| T  | R Offset µs                       | 0        | 0      |
| T  | R Offset ns                       | 0        | 1      |
| P  | acket Read Schedule               | Gapped   |        |
| S  | caling factor x1000 (Use 1100):   | —0—      | 1100 🗘 |
| R  | eset Measurements                 |          |        |
| Ta | ake Screenshot                    |          |        |
|    | ismiss Menu                       |          |        |
| M  | linimise "Analyser - 2110-21 Stat | tus"     |        |
| C  | lose "Analyser - 2110-21 Status"  |          |        |

### Figure 12-7: Analyzer - 2110-21 Status Menu Options for the $C_{\mbox{\scriptsize INST}}$ Parameter

The **C**<sub>INST</sub> measurement represents the instantaneous number of packets in the *leaky-bucket* buffer model, averaged over one (1) second.

This measurement is performed with a drain rate (beta) of 1.1, that is, the measurement buffer is being drained 1.1 times faster than it is being filled. The residue of packets in the buffer model is, therefore, an indication of the peak rate at which packets were being delivered into the buffer by the sender.

The configurable parameters available for the  $\mathbf{C}_{\text{INST}}$  measurement are as follows:

| Item                      | Options                         | Description                                                                                                    |
|---------------------------|---------------------------------|----------------------------------------------------------------------------------------------------|
| Interface                 | SFP E<br>SFP F                  | Select the target interface for the Analyzer - 2110-21 instru-<br>ment. When analyzing 2022-7 flows, you switch between<br>SFP E and SFP F.                                                                                                    |
| Parameter                 | CINST<br>VRX                    | Select the target measurement for the Analyzer - 2110-21<br>Status Instrument.                                                                                                    |
| GraphGrid                 | Enabled (Default)<br>Disabled   | When enabled, displays a graphical grid pattern in the instrument background.                                                                                                    |
| System TR Offset          | TRO Default (Default)<br>Custom | Defines the timing reference offset (TR Offset) setting.<br>The TR Offset is either a default value based on the cur-<br>rent video standard (TRO Default) or a value defined by<br>the sender to account for network delay. Select whether<br>to use the default (TRO Default) as the time at which the<br>read schedule begins on each frame, or select <b>Custom</b> to<br>override the default with a manual TR Offset by adjusting<br>the TR Offset sliders described below to set the gran-<br>ularity in ms, µs and ns. The read schedule must be set to<br>match that of a Gapped or Linear source, see the <b>Gapped</b><br><b>Mode</b> option below. |
| TR Offset Slider Controls | ms, μs, ns                      | Adjust the slider controls to compensate for the source<br>Video Timing (TR Offset) to obtain an accurate and con-<br>sistent measurement of <b>C<sub>INST</sub></b> .                                                                                                    |
| TR Offset ms              | 0 to 9                          | Set the timing reference offset in milliseconds (ms).                                                                                                    |
| TR Offset µs              | 0 to 999                        | Set the timing reference offset in microseconds (µs).                                                                                                    |
| TR Offset ns              | 0 to 999                        | Set the timing reference offset in nanoseconds (ns).                                                                                                    |

| Table 12-5 · Analy | yzer - 2110-21 Status | mont Ontions  |
|--------------------|-----------------------|---------------|
| Table 12-5. Allaly | /2ei - 2110-21 Status | ement Options |

| Item                               | Options                    | Description                                                                                                    |
|------------------------------------|----------------------------|----------------------------------------------------------------------------------------------------|
| Gapped Mode                        | Enabled<br>Disabled        | For a Gapped source, ensure that you enable the option <b>Gapped Mode</b> .                                                                                                    |
| Packet Read Schedule               | Gapped (Default)<br>Linear | Select the appropriate packet read schedule for use with the SMPTE ST 2110-21 standard; either Gapped or Linear.                                                                                                    |
| Scaling factor x1000 (Use<br>1100) | 100 to 2000                | Use the <b>Scaling factor</b> control to change the drain rate presented as 1000 x the drain rate. The default setting is 1100 (x 1.1). If you reduce the scaling factor to 1000, then the drain rate becomes equal to the write rate (x 1.0) and the value of $C_{INST}$ represents the size of the buffer. |
| Reset Measurements                 | System control             | Use this control to reset the measurement to the start.                                                                                                    |

**Note:** It is possible to make this measurement if the underlying media is not locked to PTP, however, the encapsulator of the sender should be locked to PTP for this measurement to be valid.

### Virtual Receiver Buffer Measurement (VRX)

A Video RTP sender is required to ensure that the variation in the interval between packets (the instantaneous ( or INST) rate) meets the parameters for either a narrow or wide sender. These packets are written into the *leaky-bucket* buffer and are then drained at a precise read schedule. The sender is required to ensure that the maximum size of the leaky-bucket buffer does not exceed the value of VRX<sub>Full</sub> for that format and does not underflow, that is, the minimum value of VRX should not be negative.

The Analyzer - 2110-21 Status submenu for the VRX parameter contains the following options:

| Interface                                                        | SFP E         |      |
|------------------------------------------------------------------|---------------|------|
| Parameter                                                        | VRX           | -    |
| GraphGrid                                                        | Disabled      |      |
| System TR Offset                                                 | Custom        |      |
| TR Offset ms                                                     | 0             | 0    |
| TR Offset µs                                                     | 0             | 0    |
| TR Offset ns                                                     | 0             | 1    |
| Packet Read Schedule                                             | Gapped        | -    |
| Read Offset                                                      | Towards Epoch | -    |
| Read Offset ms                                                   |               | 0    |
| Read Offset µs                                                   | 0             | 15 🗘 |
| Read Offset ns                                                   | 0             | 0    |
| Reset Measurements                                               |               |      |
| Take Screenshot                                                  |               |      |
| Dismiss Menu<br>Minimise "Analyser - 2<br>Close "Analyser - 2110 |               |      |

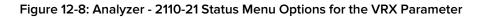

The configurable parameters available for the **VRX** measurement are as follows:

| Item                        | Options                              | Description                                                                                                    |
|-----------------------------|--------------------------------------|----------------------------------------------------------------------------------------------------|
| Interface                   | SFP E<br>SFP F                       | Select the target interface for the Analyzer - 2110-21 instru-<br>ment. When analyzing 2022-7 flows, you switch between<br>SFP E and SFP F.                                                                                                    |
| Parameter                   | CINST<br>VRX                         | Select the target measurement for the Analyzer - 2110-21<br>Status Instrument.                                                                                                    |
| GraphGrid                   | Enabled (Default)<br>Disabled        | When enabled, displays a graphical grid pattern in the instrument background.                                                                                                    |
| System TR Offset            | TRO Default (Default)<br>Custom      | <ul> <li>Defines the timing reference offset (TR Offset) setting.</li> <li>The TR Offset is either a default value based on the current video standard (TRO Default) or a value defined by the sender to account for network delay. Select whether to use the default (TRO Default) as the time at which the read schedule begins on each frame, or select <b>Custom</b> to override the default with a manual TR Offset by adjusting the TR Offset sliders described below to set the granularity in ms, µs and ns. The read schedule must be set to match that of a Gapped or Linear source, see the <b>Gapped Mode</b> option below.</li> </ul> |
| TR Offset Slider Controls   | ms, μs, ns                           | Adjust the slider controls to compensate for the network<br>delay, any PTP phase offset, and if required the source<br>Video Timing (TR Offset), to obtain an accurate and con-<br>sistent measurement.                                                                                                    |
| TR Offset ms                | 0 to 9                               | Set the timing reference offset in milliseconds (ms).                                                                                                    |
| TR Offset µs                | 0 to 999                             | Set the timing reference offset in microseconds (µs).                                                                                                    |
| TR Offset ns                | 0 to 999                             | Set the timing reference offset in nanoseconds (ns).                                                                                                    |
| Gapped Mode                 | Enabled<br>Disabled                  | For a Gapped source, ensure that you enable the option <b>Gapped Mode</b> .                                                                                                    |
| Packet Read Schedule        | Gapped (Default)<br>Linear           | Select the appropriate packet read schedule for use with the SMPTE ST 2110-21 standard; either Gapped or Linear.                                                                                                    |
| Read Offset                 | From Epoch (Default)<br>Toward Epoch | The Read Offset is the time at which packets are read<br>from the <i>leaky bucket</i> . Enables you to set the custom off-<br>set relative to the Epoch time, where the Epoch is<br>00:00:00 UTC on 01 January 1970.                                                                                                    |
| Read Offset Slider Controls | ms, μs, ns                           | Adjust the slider controls to compensate for the network<br>delay, any PTP phase offset, and if required the source<br>Video Timing (TR Offset), to obtain an accurate and con-<br>sistent measurement of VRX.                                                                                                    |
| Read Offset ms              | 0 to 100                             | Set the timing reference offset in milliseconds (ms).                                                                                                    |
| Read Offset µs              | 0 to 999                             | Set the timing reference offset in microseconds (µs).                                                                                                    |
| Read Offset ns              | 0 to 999                             | Set the timing reference offset in nanoseconds (ns).                                                                                                    |
|                             |                                      |                                                                                                    |

### Table 12-6 : Analyzer - 2110-21 Status - VRX Measurement Options

You can use the **Read Offset** control for either of the following tasks:

- To perform a SMPTE ST 2110-21 measurement
- To measure the required Read Offset to ensure that the leaky-bucket does not underflow.

To perform the 2110-21 measurement: set the value of the Read Offset to match the value of the network delay. The 2110-21 Instrument will now report the peak sizes (both positive and negative) of the leaky-bucket buffer. A negative minimum value indicates that the buffer has underflowed.

To measure the Read Offset: adjust the Read Offset controls so that the  $VRX_{Min}$  value is zero and simultaneously that the  $VRX_{Max}$  value is also minimized. The value of the Read Offset with the minimum value for  $VRX_{Max}$  and with  $VRX_{Min}$  of zero is an indication of the required read offset to ensure that there is no underflow. This measurement will be affected by the network latency, PTP Phase of the sender and the unit, and the Video Timing (TR<sub>Offset</sub>).

The measurement is sensitive to the time difference between the Write and Read schedules and will vary with the source Video Timing (**TR<sub>Offset</sub>**). If the Source Video Timing is not equal to **TRO<sub>Default</sub>**, then, if required, you can compensate for this by choosing **Custom** mode and entering the value from the **Video Timing & System Reference** Instrument.

**Note:** For this measurement to be valid, both the underlying media and the source encapsulator must be locked to PTP.

# Advanced Media Timing Measurement (IP 2110 Boot Mode)

| Requires Option(s): | PHQXLO-IP-MEAS |
|---------------------|----------------|
|                     |                |

### Overview

The Advanced Media Timing measurement functions are provided with the license **PHQXLO-IP-MEAS**.

These advanced functions give you access to additional measurements from the standard Video Timing & System Reference instrument, which provide critical information on the performance of your media network.

The advanced **Video Timing & System Reference** instrument is extended in width, by default, to display the actual flow data to complement the visual information in the flow timing meters.

Note: The unit must be locked to PTP for the advanced media timing measurements to be valid.

**Note:** The unit has a PTP phase control that you can use to align the one pulse per second (1 PPS) of the unit with that of the PTP Grandmaster. The use of this control reduces any PTP-related timing measurement uncertainty caused by PTP network asymmetry, however, there may still be a PTP phase uncertainty introduced by the sending device. For more information, see the section *"SFP A/B - PTP Info (IP 2110 Boot Mode)" on page 1*.

When your system includes the **PHQXLO-IP-MEAS** license, the **Video Timing & System Reference** window includes the following three tabs, providing access to different timing data:

- Video Timing
- Media Latency
- External Reference vs PTP

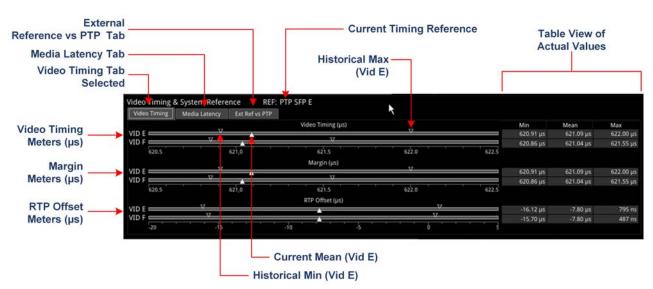

Figure 12-9: Components of the Video Timing & System Reference Instrument (IP 2110 Boot Mode)

## Using the Advanced Video Timing Tab

The Advanced Video Timing tab provides listings of the actual historical minimum, mean and maximum values in the Min, Mean and Max columns to the right of the timing meters.

The advanced Video Timing tab displays the following measurements:

- Video Timing ( µs )
- Margin ( µs )
- RTP Offset ( µs )

Detailed information about the Video Timing tab and these measurements is provided in the Appendix "*Advanced Media Timing Measurements*" on page B-2.

## Using the Advanced Media Latency Tab

The advanced **Media Latency** tab provides additional media latency measurements to those in the standard instrument.

| Video Timing Me | dia Latency Ext Ref vs PTP |           |           |           |            |          |      |             |
|-----------------|----------------------------|-----------|-----------|-----------|------------|----------|------|-------------|
| low             | Media Latency vs PTP (ms)  | Min       | Mean      | Max       | From VID   | RTP clks | TSs  | RTP clks/TS |
| e vid 🛛 🕅       |                            | 620.93 μs | 629.23 µs | 637.21 µs |            | 90090    | 60   | 1501.50     |
| AUD 1           |                            | 1.04 ms   | 1.10 ms   | 1.19 ms   | 467.09 µs  | 48000    | 1000 | 48.00       |
| E AUD 2         |                            | 164.40 µs | 219.26 µs | 318.87 µs | -409.96 µs | 48000    | 8000 | 6.00        |
| ANC E           |                            |           |           |           |            |          |      |             |
| VID D           |                            | 620.87 μs | 628.84 µs | 636.68 µs |            | 90090    | 60   | 1501.50     |
| AUD 1           |                            | 1.04 ms   | 1.10 ms   | 1.19 ms   | 468.52 µs  | 48000    | 1000 | 48.00       |
| AUD 2           |                            | 164.52 µs | 219.37 µs | 319.36 µs | -409.47 µs | 48000    | 8000 | 6.00        |
| ANC ANC         | . V                        | 320.88 µs | 10.17 ms  | 20.02 ms  | 9.54 ms    | 90001    | 50   | 1800.02     |

Figure 12-10: Media Latency Tab of the Video Timing & System Reference Instrument (IP 2110 Boot Mode)

The displays the media latency data in the following columns for each flow:

- Min: Minimum historical flow latency (since last reset)
- Mean: Mean current flow latency (since last reset)
- Max: Maximum historical flow latency (since last reset)
- From Vid: Displays the difference in latency for the audio (E AUD 1 and E AUD 2) and ancillary (E ANC) flows from their related video (E VID) flow. If the flow arrives earlier than its related video flow, the value is negative and if it arrives later, the value is positive.
- **RTP clks:** Actual value of the RTP Clock, averaged over one second. For more information, see the section "Advanced Media Timing Measurement (IP 2110 Boot Mode)" on the previous page
- **TSs:** Number of timestamps received over one second. For more information, see the section "Advanced Media Timing Measurement (IP 2110 Boot Mode)" on the previous page
- RTP clks/TS: Quotient of RTP clks and TS provides a measure of the number of RTP Clocks per timestamp. For more information, see the section <u>"RTP Clocks per Timestamp Quotient (RTP /</u> TS)" on page B-10.

**Note:** Monitoring of audio flows **AUD 3** and **AUD 4** is not supported in the current software release.

To see more detail about the media latency, you can zoom in on a specific area of interest by clicking anywhere on a timing meter of interest, which changes the scale to match the values of the specific flow. For example, when zooming into a video flow, the scale changes from milliseconds (ms) to microseconds ( $\mu$ s). Click the meter again to zoom out and return to the overview. You can also switch between overview and zoom for individual flow meters by selecting the specific meter from the instrument submenu, as described in the Instrument options table.

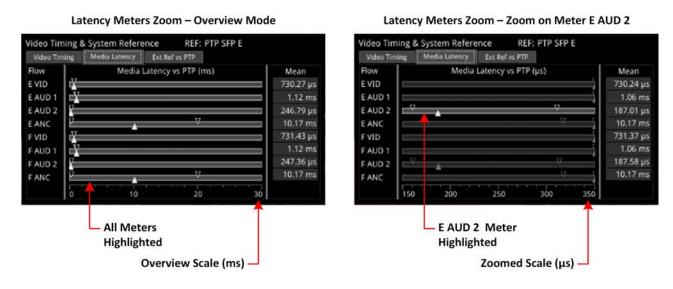

#### Figure 12-11: Media Latency Tab of the Video Timing & System Reference Instrument (IP 2110 Boot Mode)

Detailed information about the Media Latency measurement is provided in the Appendix <u>"Advanced Media Timing Measurements" on page B-2</u>.

## Instrument Menu Options

The following table lists the options available in both the standard and advanced **Video Timing & System Reference** Instrument submenu:

| ltem                                        | Options                                                                        | Description                                                                                                    |
|---------------------------------------------|--------------------------------------------------------------------------------|----------------------------------------------------------------------------------------------------|
| System Reference                            | Free Run (Default)<br>PTP SFP E<br>PTP SFP F                                   | System reference locking controls define the reference<br>to which the unit and any signal it generates is locked. In<br>IP 2110 boot mode, make sure that the system reference<br>on either SFP E or F is stably locked to the same PTP<br>source as the sending device.<br>System reference lock status information is displayed in<br>the upper-right corner of the instrument, and any error in<br>the health state of the reference is displayed in red. |
| Ext Ref Termination                         | Enabled (Default)<br>Disabled                                                  | When enabled, adds an internal 75 ohm termination to the reference input to stabilize the system reference signal.                                                                                                    |
| Reference Timing Meter<br>Range             | +/- 0.1 line, +/- 0.5 line, +/-<br>0.5 frame                                   | Adjusts the displayed range of the reference timing meter<br>in the upper section of the Instrument to display readings<br>at frame scale, or to zoom in to a fraction of a line.                                                                                                    |
| System TR Offset                            | TRO Default<br>Custom                                                          | Defines the timing reference offset (TR Offset) setting.<br>The TR Offset is either a default value based on the cur-<br>rent video standard (TRO Default) or a value defined by<br>the sender to account for network delay. When you select<br>TR Offset, you can set the TR Offset by adjusting the<br>TR Offset sliders described below to set the granularity in<br>ms, µs and ns.                                                                        |
| TR Offset ms                                | 0 to 9                                                                         | Set the timing reference offset in milliseconds (ms).                                                                                                    |
| TR Offset µs                                | 0 to 999                                                                       | Set the timing reference offset in microseconds (µs).                                                                                                    |
| TR Offset ns                                | 0 to 999                                                                       | Set the timing reference offset in nanoseconds (ns).                                                                                                    |
| Wrap Video Timing                           | Enabled /<br>Disabled (Default)                                                | When enabled, displays video timing values exceeding<br>half a TV frame period as a negative time value relative to<br>the next TV frame, rather than as a positive value. For<br>example, for a frame of 20 ms, if the frame end is meas-<br>ured at 30 ms, the unit will display this as – 10 ms instead<br>of 30 ms.                                                                                                    |
| Wrap Margin                                 | Enabled /<br>Disabled (Default)                                                | When enabled, displays margin timing values exceeding<br>half a TV frame period as a negative time value relative to<br>the next TV frame, rather than as a positive value.                                                                                                    |
| Wrap RTP Offset                             | Enabled /<br>Disabled (Default)                                                | When enabled displays RTP Offset timing values exceed-<br>ing half a TV frame period as a negative time value rel-<br>ative to the next TV frame, rather than as a positive value.                                                                                                    |
| Latency Meters Zoom                         | Overview, E VID, E AUD 1, E<br>AUD 2, E ANC, F VID, F<br>AUD 1, F AUD 2, F ANC | Select a specific timing meter to switch between over-<br>view and zoomed-in view.                                                                                                    |
| Anchor time scale start in<br>Overview mode | Zero (0) or less, Any value                                                    | Set the start point of the timescale when in Overview.                                                                                                    |

Table 12-7 : Video Timing & System Reference - Menu Options

| Item                  | Options | Description                                           |
|-----------------------|---------|-------------------------------------------------------|
| Clear Min, Max values | N/A     | Set the historical minimum and maximum values back to |
|                       |         | zero.                                                 |

# **12G Physical Layer Analysis**

Note: Requires the PHQXL01E-3G Mezzanine Factory-fitted hardware option.

This chapter describes the Instruments available with the 12G-SDI Physical Layer Analysis Toolset option and includes the following sections:

- Eye SDI In A
- Jitter SDI In A

## Eye - SDI In A (Physical Layer Analysis Mode)

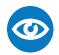

Requires Option(s): PHQXL01E-3G

### Overview

The optional instrument **Eye - SDI in A**, available in the **Physical Layer Analysis** toolset, enables you to analyze physical layer compliance measurements at up to 12 Gbps. An analog front-end provides a bandwidth of more than 30 GHz (5th harmonic of the 6 GHz fundamental for 12G-SDI.) The GUI uses PHABRIX RealTime Eye (RTE<sup>™</sup>) to generate a reliable, AC coupled, instantaneous physical layer display with automatic measurements to SMPTE standards.

You can receive accurate measurements within seconds of connecting an SDI signal. The unit enables you to measure both rise and fall overshoot at the top and bottom of the waveform. In addition, the unit displays amplitude, rise and fall overshoot delta and DC offset - all compulsory measurements when testing against SMPTE standards. The unit highlights any measurements exceeding the specification (for example, an eye amplitude greater than 10 %) in red.

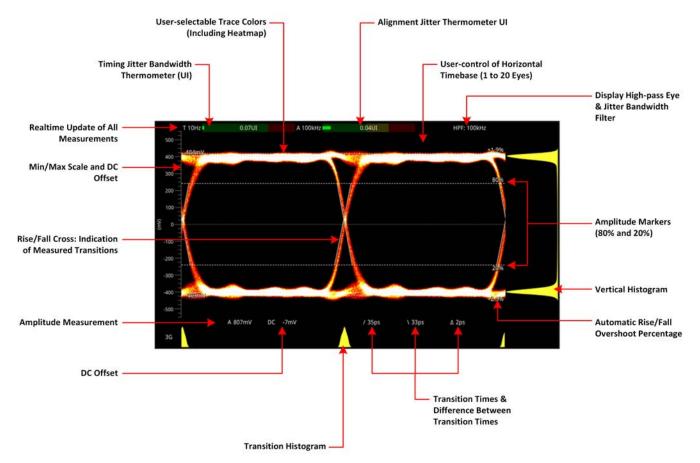

Figure 13-1: Standard SDI Eye Pattern Display (3G) with 100 kHz Jitter Filter (SDI Boot Mode)

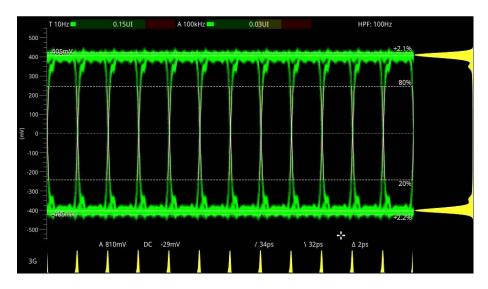

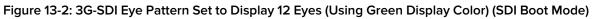

**Note:** A black (or red) nut fitted to the **SDI In A** BNC identifies the connector with access to the eye and jitter circuitry.

Note: The use of SDI SFP inputs with Eye - SDI In A is not supported.

The Eye - SDI In A instrument display also provides:

- Timing jitter thermometer color-coded according to the analyzed SDI standard
- Alignment jitter thermometer color-coded according to the analyzed SDI standard
- Positive and negative Eye amplitude values
- On screen indication of 20 % and 80 % levels for rise and fall time measurement
- Horizontal time histogram of eye crossing point (0 mV threshold)
- Vertical amplitude histogram indicating energy distribution across all samples
- Eye coupled to AC with display of DC offset measurement.

### Instrument Menu Options

The Physical Layer Analysis toolset provides the following options in the right-click submenu.

| Eyes                                                                | 2        | \$ |
|---------------------------------------------------------------------|----------|----|
| Colour                                                              | Red      | •  |
| Eye and Jitter filter                                               | 100kHz   | •  |
| Infinite Mode                                                       | Disabled | •  |
| Show Rise/Fall cross                                                | Enabled  | •  |
| Show eye for unsupported rates                                      | Disabled | •  |
| Take Screenshot                                                     |          |    |
| Dismiss Menu<br>Minimise "Eye - SDI In A"<br>Close "Eye - SDI In A" |          |    |
|                                                                     |          |    |

#### Figure 13-3: Eye - SDI In A Menu Options

| Item                                   | Options                                                    | Description                                                                                                    |
|----------------------------------------|------------------------------------------------------------|----------------------------------------------------------------------------------------------------|
| Standard Physical Layer Analysis Tools |                                                            |                                                                                                    |
| Eyes                                   | 1 to 20<br>(Default = 2)                                   | Sets the default number of eyes displayed in the Instru-<br>ment window.                                                                                                    |
| Color                                  | Green<br>Heat<br>Red<br>Ferrara<br>Green-red<br>Blacklight | Sets the color scheme for the eye display.                                                                                                    |
| Eye and Jitter Filter                  | 10 Hz<br>100 Hz<br>1 kHz<br>10 kHz<br>100 kHz              | Sets the frequency of the default jitter filter.<br>Note: This setting controls the filter applied both to the<br><b>Eye - SDI In A</b> instrument and<br>the <b>Jitter - SDI A</b> instrument.                                                                                                    |
| Infinite Mode                          | Disabled (Default)<br>Enabled                              | When disabled, eye data points are displayed for a fixed<br>persistence interval and then removed from the display.<br>When enabled, infinite mode ensures that no data points<br>are removed from the eye display over time, so you will<br>probably observe the eye shape thickening and becom-<br>ing less distinct. This can be useful when attempting to<br>identify anomalies in the signal which appear sporadically<br>over time and might be missed in the standard mode. |
| Show Rise/Fall Cross                   | Disabled (Default)<br>Enabled                              | Toggle the display of the rise/fall crossing point, which gives a visual indication of the rise and fall time meas-<br>urements.                                                                                                    |
| Show eye for unsupported rates         | Disabled (Default)<br>Enabled                              | Toggle the display of eyes for rates currently unsup-<br>ported by the unit. Note: This setting is transient, enabling<br>support of officially unsupported rates. The setting reverts<br>to default following a reboot.                                                                                                    |

#### Table 13-1 : Menu Options for the Eye - SDI In A Instrument (SDI Boot Mode)

A table showing the SMPTE tolerances for each standard is provided in the section <u>"SMPTE UHDTV:</u> <u>SDI Physical Layer Tolerances" on page C-1</u>.)

## Jitter - SDI In A (Physical Layer Analysis Mode)

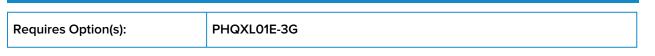

### Overview

The **Jitter** toolset is available on the **SDI In A** BNC - the rear panel connector fitted with the black (or red) nut.

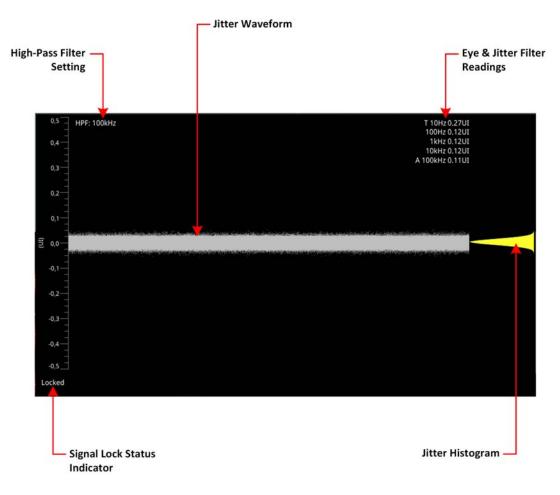

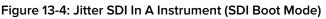

The **Jitter SDI in A** instrument displays automated measurements to SMPTE standards. A Jitter histogram, displayed at the right of the window in yellow, provides additional information about the jitter waveform.

Readings for each of the filters are displayed as an overlay in the top-right corner of the instrument window. Any values displayed in red text indicate a reading outside the current specification.

A signal lock status indicator (**Locked / Unlocked**) in the bottom-left corner of the window indicates the quality of the Eye pattern as follows:

- Unlocked (grayed-out): No signal available
- Unlocked (red font): Eye pattern is unlocked or jittery
- Locked (white font): Eye pattern is locked, stable and not jittery.

ΛΛ

The Jitter and Eye analysis instruments, used in conjunction with the **Jitter Insertion Mode** feature of **Generator – Video Standard** - available in **SDI** boot mode together with the optional Stress Toolkit [option: **PHQXLO-SDI-STRESS**], provide an end-to-end toolset for jitter generation and analysis.

Note: The use of SDI SFP inputs with the Jitter - SDI In A toolset is not supported.

### Instrument Menu Options

| Scale     1 UI       Trigger     None       Eye and Jitter filter     1kHz       Infinite Mode     Disabled       Jitter Colour     Image: Colour       Show jitter for unsupported rates     Disabled       Take Screenshot     Disabled |                                              |  |
|----------------------------------------------------------------------------------------------------|----------------------------------------------|--|
| Eye and Jitter filter     1kHz       Infinite Mode     Disabled       Jitter Colour     Image: Colour       Show jitter for unsupported rates     Disabled       Take Screenshot                                                          |                                              |  |
| Infinite Mode Disabled  Jitter Colour Show jitter for unsupported rates Disabled Take Screenshot                                                                                                    | Trigger None 🔻                               |  |
| Jitter Colour<br>Show jitter for unsupported rates Disabled •<br>Take Screenshot                                                                                                    | Eye and Jitter filter 1kHz 🔫                 |  |
| Show jitter for unsupported rates Disabled   Take Screenshot                                                                                                    | Infinite Mode Disabled 👻                     |  |
| Take Screenshot                                                                                                    | Jitter Colour                                |  |
|                                                                                                    | Show jitter for unsupported rates Disabled - |  |
|                                                                                                    | Take Screenshot                              |  |
| Dismiss Menu<br>Minimise "Jitter - SDI In A"<br>Close "Jitter - SDI In A"                                                                                                    |                                              |  |

### Figure 13-5: Jitter - SDI In A Instrument Menu Options

The following table lists the configurable parameters in the Jitter instrument options menu:

| Item                                 | Options                                                             | Description                                                                                                    |
|--------------------------------------|---------------------------------------------------------------------|----------------------------------------------------------------------------------------------------|
| Scale                                | 1 UI (Default) to 128 UI                                            | Adjust the scale of the Y-axis in graticule adjustments from 1 UI to 128 UI                                                                                                    |
| Trigger                              | None (Default)<br>Single Line<br>Two Lines<br>Single Field<br>Frame | Select a trigger for jitter measurement.<br>Trigger modes are useful to correlate jitter content to line<br>and frame-rate frequencies.                                                                                                    |
| Eye and Jitter Filter                | 10 Hz<br>100 Hz<br>1 kHz<br>10 kHz<br>100 kHz (Default)             | This setting controls the high-pass filter applied to both<br>the Jitter - SDI In A instrument and the Eye - SDI In A instru-<br>ment. If you hover over the HPF field in the top-left of the<br>screen, a tooltip displays the frequency response of the<br>current high-pass filter. |
| Infinite Mode                        | Enabled<br>Disabled (Default)                                       | When disabled, jitter data points are displayed for a fixed<br>persistence interval and then removed from the display.<br>When enabled, infinite mode ensures that no data points<br>are removed from the display over time.                                                           |
| Jitter Color                         | White (Default)<br>Select from the color map.                       | Color selection is by way of an HSV tool providing two<br>cursors. The left-hand color rectangle allows you to select<br>the hue (horizontal) and saturation (vertical). The right-<br>hand vertical bar selects color lightness.                                                      |
| Show Jitter for<br>Unsupported Rates | Enabled<br>Disabled (Default)                                       | Toggle the display of jitter for rates currently unsupported<br>by the unit. Note: This setting is transient, enabling sup-<br>port of officially unsupported rates. The setting reverts to<br>default following a reboot.                                                             |

#### Table 13-2 : Jitter - SDI In A Menu Options

14

# **Stress-testing Analysis Instruments**

Note: Requires the PHQXO-SDI-STRESS License.

The Stress-testing analysis Instruments provide additional SDI stress-testing functions and complement the Physical Layer Analysis Instruments described in the previous chapter.

This chapter describes the advanced stress testing Instruments available with the SDI-Stress Toolset option and includes the following sections:

- Advanced Generation Tools
- Eye SDI In A
- PRBS Analysis

## Advanced Generation Tools (SDI Boot Mode - Stress Option)

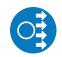

Requires Option(s):

PHQXLO-GEN, PHQXL01E-3G and PHQXLO-SDI-STRESS

### Overview

As part of the Advanced SDI Stress Toolset [**PHQXLO-SDI-STRESS**], advanced generation tools are provided in the Generate - Video instrument submenu, in SDI boot mode (Factory Fitted Option). The toolset provides the following:

- Control over SDI scrambler switch-off
- Sync bit insertion
- A PRBS (pseudo-random binary sequence) mode for end-to-end bit error rate testing (BERT)
- SDI BER Mode
- Advanced jitter generation controls facilitating the generation and bespoke adjustment of jitter measurement parameters
- Slew rate adjustment
- SDI output gain control
- Driver pre-emphasis
- Cable compensation.

These tools support a wide range of advanced testing and troubleshooting.

| Advanced Generation Tools       SDI Scrambler       Enabled         Clear Recent History List       Sync Bit Insertion       Enabled         Reset Sort Order       PRBS Mode       PRBS-7         Take Screenshot       PRBS Signal Inversion       Enabled         Dismiss Menu       Minimise "Generator - Configuration"       PRBS Constant Error Rate       0.0         Close "Generator - Configuration"       SDI BER Mode       Single Shot          SDI BER Output A       Enabled          SDI BER Output B       Disabled          SDI BER Output C       Disabled          SDI Single Bit Error       Jitter Insertion Mode       Sine         SDI BER Output C       Disabled          SDI Single Bit Error       Jitter Insertion Mode       Sine         SDI Single Bit Error       Jitter Insertion Mode       Sine         SDI Single Bit Error       Jitter Insertion Mode       Sine         SI BER Output D       Disabled       SOI Single Sine       SOI Single Sine         Frequency       0.00.0Hz       Sine       Sine       Sine       Sine         Frequency       0.5 dB       Default       Driver A Pre-Emphasis       D.5 dB       Sine | Pathological insertion<br>Output offset adjustment |                          |               |
|----------------------------------------------------------------------------------------------------|----------------------------------------------------|--------------------------|---------------|
| Reset Sort Order       PRBS Mode       PRBS-7         Take Screenshot       PRBS Signal Inversion       Enabled         Dismiss Menu       Minimise "Generator - Configuration"       PRBS Constant Error Rate       0.0         Close "Generator - Configuration"       SDI BER Mode       Single Shot          SDI BER Output A       Enabled          SDI BER Output B       Disabled          SDI BER Output C       Disabled          SDI Single Bit Error           Jitter Insertion Mode       Sine          Slew Rate       Default          Driver A Gain       100%                                                                                                    | Advanced Generation Tools                          | SDI Scrambler            | Enabled 👻     |
| Take Screenshot       PRBS Signal Inversion       Enabled         Dismiss Menu       Minimise "Generator - Configuration"       PRBS Insert Single Error         Close "Generator - Configuration"       SDI BER Mode       Single Shot •         SDI BER Mode       Single Shot •       SDI BER Output A         Enabled •       SDI BER Output B       Disabled •         SDI BER Output C       Disabled •         SDI BER Output D       Disabled •         SDI Single Bit Error       Jitter Insertion Mode         Jitter Insertion Mode       Sine •         Frequency       300.0Hz ‡         Amplitude P-P       1.00UI ‡         Slew Rate       Default •         Driver A Gain       100% ‡                                                                                                    | Clear Recent History List                          | Sync Bit Insertion       | Enabled 👻     |
| Take Screenshot       PRBS Insert Single Error         Dismiss Menu       PRBS Constant Error Rate       0.0         Minimise "Generator - Configuration"       SDI BER Mode       Single Shot •         SDI BER Output A       Enabled •         SDI BER Output B       Disabled •         SDI BER Output C       Disabled •         SDI BER Output D       Disabled •         SDI Single Bit Error       Jitter Insertion Mode       Sine •         Frequency       300.0Hz ‡       Amplitude P-P       1.00UI ‡         Slew Rate       Default •       Driver A Gain       100%                                                                                                    | Reset Sort Order                                   | PRBS Mode                | PRBS-7 🔻      |
| Dismiss Menu       PRBS Constant Error Rate       0,0         Minimise "Generator - Configuration"       SDI BER Mode       Single Shot •         SDI BER Output A       Enabled •         SDI BER Output B       Disabled •         SDI BER Output C       Disabled •         SDI BER Output D       Disabled •         SDI Single Bit Error       SDI Single Bit Error         Jitter Insertion Mode       Sine •         Frequency       300.0Hz ‡         Amplitude P-P       1.00UI ‡         Slew Rate       Default •         Driver A Gain       100% ‡                                                                                                    | Take Screenshot                                    | PRBS Signal Inversion    | Enabled 🝷     |
| Minimise "Generator - Configuration"       PRBS Constant Error Rate       0.0         SDI BER Mode       Single Shot         SDI BER Output A       Enabled         SDI BER Output B       Disabled         SDI BER Output C       Disabled         SDI BER Output D       Disabled         SDI Single Bit Error       Jitter Insertion Mode         Frequency       300.0Hz         Amplitude P-P       1.00UI         Slew Rate       Default         Driver A Gain       100%                                                                                                    | Dismiss Manu                                       |                          |               |
| Close "Generator - Configuration"       SDI BER Mode       Single Shot •         SDI BER Output A       Enabled •         SDI BER Output B       Disabled •         SDI BER Output C       Disabled •         SDI BER Output D       Disabled •         SDI Single Bit Error       SINE •         Jitter Insertion Mode       Sine •         Frequency       300.0Hz •         Amplitude P-P       1.00UI •         Slew Rate       Default •         Driver A Gain       100% •                                                                                                    |                                                    | PRBS Constant Error Rate | 0.0           |
| SDI BER Output BDisabledSDI BER Output CDisabledSDI BER Output DDisabledSDI Single Bit ErrorDisabledJitter Insertion ModeSineFrequency300.0HzAmplitude P-P1.00UISlew RateDefaultDriver A Gain100%                                                                                                    |                                                    | SDI BER Mode             | Single Shot 🔫 |
| SDI BER Output CDisabledSDI BER Output DDisabledSDI Single Bit ErrorDisabledJitter Insertion ModeSineFrequency300.0HzAmplitude P-P1.00UISlew RateDefaultDriver A Gain100%                                                                                                    |                                                    | SDI BER Output A         | Enabled 🝷     |
| SDI BER Output D       Disabled         SDI Single Bit Error       Jitter Insertion Mode         Jitter Insertion Mode       Sine         Frequency       300.0Hz         Amplitude P-P       1.00UI         Slew Rate       Default         Driver A Gain       100%                                                                                                    |                                                    | SDI BER Output B         | Disabled 🔫    |
| SDI Single Bit Error         Jitter Insertion Mode       Sine         Frequency       300.0Hz<                                                                                                    |                                                    | SDI BER Output C         | Disabled 🔫    |
| Jitter Insertion Mode Sine →<br>Frequency 300.0Hz ↓<br>Amplitude P-P 1.00UI ↓<br>Slew Rate Default →<br>Driver A Gain 100% ↓                                                                                                    |                                                    | SDI BER Output D         | Disabled 🔻    |
| Frequency     300.0Hz       Amplitude P-P     1.00UI       Slew Rate     Default       Driver A Gain     100%                                                                                                    |                                                    | SDI Single Bit Error     |               |
| Amplitude P-P1.00UISlew RateDefault ✓Driver A Gain100%                                                                                                    |                                                    | Jitter Insertion Mode    | Sine 👻        |
| Slew Rate Default   Driver A Gain 100%                                                                                                    |                                                    | Frequency —              | 300.0Hz       |
| Driver A Gain                                                                                                    |                                                    | Amplitude P-P 🛛 🗆        | 1.00UI 🗘      |
|                                                                                                    |                                                    | Slew Rate                | Default 👻     |
| Driver A Pre-Emphasis 0.5 dB 👻                                                                                                    |                                                    | Driver A Gain            | 100% 🗘        |
|                                                                                                    |                                                    | Driver A Pre-Emphasis    | 0.5 dB 🔫      |
| Time-Constant Div 2 👻                                                                                                    |                                                    | Time-Constant            | Div 2 👻       |
| Cable Compensation Enabled -                                                                                                    |                                                    | Cable Compensation       | Enabled 🔫     |

Figure 14-1: Advanced Generation Tools Option Menu (SDI Boot Mode)

## Advanced Generation Tools Options

The optional Advanced Generation Tools provide the following:

| Item                        | Options                                                                 | Description                                                                                                    |  |  |
|-----------------------------|-------------------------------------------------------------------------|----------------------------------------------------------------------------------------------------|--|--|
| SDI Scrambler Op            | SDI Scrambler Options                                                   |                                                                                                    |  |  |
| SDI Scrambler               | Enabled (Default)<br>Disabled                                           | The selected video standard datastream can be made to bypass<br>the SMPTE scrambler, just before the output stage. To bypass the<br>scrambler, select <b>Disabled</b> .<br><b>Note:</b> . For the generation of conventional video, the default state<br>for the SDI Scrambler is <b>Enabled</b> .                                                                                                    |  |  |
| Sync Bit Insertion          | (6G / 12G) Options                                                      |                                                                                                    |  |  |
| Sync Bit Insertion          | Enabled (Default)<br>Disabled                                           | <ul> <li>Sync bit insertion prevents the occurrence of a pathological condition that results in the removal of sync bits, also referred to as <i>potholing</i>. Before the output, a sync bit is applied to the Timing Reference Signal (TRS) and Ancillary Data Flag (ADF) words of the generated video standard. To prevent sync bit insertion, deactivate this feature by selecting <b>Disabled</b>.</li> <li>You can observe the insertion of the sync bit in the video signal TRS and ADF words seen in the <b>Analyzer - Dataview</b> instrument when the option <b>Sync Bit Removal</b> is disabled.</li> <li><b>Note:</b> This feature applies only to 6G- and 12G-SDI video standards</li> </ul> |  |  |
| PRBS Mode Optio             | ns                                                                      | standards.                                                                                                    |  |  |
| PRBS Mode                   | Disabled (Default)<br>PRBS-7<br>PRBS-9<br>PRBS-15<br>PRBS-23<br>PRBS-31 | In addition to SDI test signal generation, for the stress testing of<br>SDI infrastructure the unit offers end-to-end BERT capability, with<br>the addition of pseudorandom bit sequence (PRBS) generation<br>and analysis tools.<br>When enabled, you can generate a variety of PRBS signals of<br>different .bit lengths.                                                                                                    |  |  |
|                             |                                                                         | PRBS signal analysis is available in the instrument <b>PRBS –</b><br>Analysis.                                                                                                    |  |  |
|                             |                                                                         | <b>Note:</b> The <b>Generator – Status</b> instrument indicates when a PRBS signal is being generated.                                                                                                    |  |  |
| PRBS Signal Inver-<br>sion  | Enabled<br>Disabled (Default)                                           | When enabled, inverts the PRBS signal.                                                                                                    |  |  |
| PRBS Insert<br>Single Error | System Control                                                          | When selected, inserts a single PRBS error at that point in the generated standard signal.                                                                                                    |  |  |
| PRBS Constant<br>Error Rate | System Control<br>Slider at 0.0/Day (Default)                           | Set constant error rate between 10.0/day (minimum) and 9.2/sec<br>(maximum). The rate can be defined as a number of errors<br>introduced per day, hour, minute or second.                                                                                                    |  |  |
| SDI BER Mode Op             | tions                                                                   |                                                                                                    |  |  |
| SDI BER Mode                | Disabled (Default)<br>Single Shot                                       | The SDI BER Mode function enables you to insert an SDI error to test CRC and CS errors. A bit error is inserted at the appointed                                                                                                    |  |  |

### Table 14-1 : Advanced Generator Tools - Menu Options

| ltem                     | Options                                        | Description                                                                                                    |
|--------------------------|------------------------------------------------|----------------------------------------------------------------------------------------------------|
|                          | Constant BER                                   | time and can affect any word in the current frame (or field) of the<br>SDI flow. Consequently, ANC words, video words and audio<br>words can all potentially be affected.                                                                                                    |
|                          |                                                | Select either mode <b>Single Shot</b> or <b>Constant BER</b> to activate SDI BER Mode and display additional parameters.                                                                                                    |
| SDI BER<br>Output A      | Disabled (Default)<br>Enabled                  | Select SDI Out A as the target channel for insertion of the single bit error or constant BER.                                                                                                    |
| SDI BER<br>Output B      | Disabled (Default)<br>Enabled                  | Select SDI Out B as the target channel for insertion of the single bit error or constant BER.                                                                                                    |
| SDI BER<br>Output C      | Disabled (Default)<br>Enabled                  | Select SDI Out C as the target channel for insertion of the single bit error or constant BER.                                                                                                    |
| SDI BER<br>Output D      | Disabled (Default)<br>Enabled                  | Select SDI Out D as the target channel for insertion of the single bit error or constant BER.                                                                                                    |
| SDI Single Bit<br>Error  | System Control                                 | When selected, inserts a single bit error at that point in the gen-<br>erated standard signal.                                                                                                    |
| SDI BER Interval         | System Control<br>Slider at 4295.0ms (Default) | Use the slider to set the time interval at which the bit errors are<br>inserted. The unit will insert bit errors as long as the SDI BER<br>Mode is set to Constant BER.<br>Range: 10 ns to 10,000 ms                                                                                                    |
| Jitter Insertion M       | ode Options                                    |                                                                                                    |
| Jitter Insertion<br>Mode | Disabled (Default)<br>Sine                     | In order to stress the interface and ensure that receivers comply<br>with SMPTE recommended practice you can insert jitter into any<br>generated SDI signal. You can insert sinusoidal jitter with a fre-<br>quency ranging from 10 Hz to 10 MHz and adjust the peak-to-peak<br>jitter amplitude.                                                                                                    |
| Frequency                | System Control<br>Slider at 300.0Hz (Default)  | <ul> <li>When active, adjust the frequency of the sinusoidal jitter between 1.0 Hz and 10.0 MHz.</li> <li>Note: For precise setting adjustment and frequencies below 10 Hz use the up / down arrow buttons or input values using a USB keyboard.</li> </ul>                                                                                                    |
| Amplitude P-P            | System Control<br>Slider at 1.00UI (Default)   | Jitter amplitude is measured in terms of signal Eye <b>Unit Interval</b><br>(UI).<br>When active, adjust peak-to-peak jitter amplitude between 0.01 to<br>127.99 UI, depending on the jitter frequency.                                                                                                    |
|                          |                                                | <b>Caution:</b> SDI outputs B, C and D may be corrupted when jitter is inserted.                                                                                                    |
| Slew Rate Option         | IS                                             |                                                                                                    |
| Slew Rate                | Default (Default)<br>Slow<br>Fast              | <ul> <li>Adjust the slew rate of the generated signal from its default setting.</li> <li>Fast is the standard slew rate for 12G signals.</li> <li>Slow (10% slower than Fast) is the standard slew rate for HD, 3G, and 6G signals.</li> <li>Default automatically provides the standard slew rate for any signal being generated.</li> <li>If required, you can select a slower slew rate for 12G signals or a faster slew rate for HD, 3G, and 6G signals.</li> </ul> |

| Item                       | Options                                               | Description                                                                                                    |
|----------------------------|-------------------------------------------------------|----------------------------------------------------------------------------------------------------|
| Driver Output Co           | ontrol Options                                        |                                                                                                    |
| Driver A Gain              | 100% (Default)<br>(Adjustable between<br>85 and 115%) | You can increase or decrease the signal gain of <b>SDI Out A</b> by up to 15 % in increments of 1 %.                                                                                                    |
|                            |                                                       | <b>Note:</b> Units upgraded from software release 2.3 or earlier will first require Driver A calibration. For instructions on driver calibration, see the section <u>"Driver Calibration" on page 16-6</u> .                                                                                                    |
| Driver A Pre-<br>Emphasis  | Disabled (Default)<br>0.5 dB<br>1.0 dB<br>1.5 dB      | You can adjust driver pre-emphasis for SDI Out A to boost the<br>signal at the beginning of the rising edge of the eye pattern to<br>optimize signal integrity.<br>For more information on the Eye pattern display, see the section<br>"Eye - SDI In A (SDI Boot Mode - Stress Option)" on the next page.              |
| Time-Constant              | Default (Default)<br>Div 2<br>Div 4<br>Div 8          | With Driver Pre-Emphasis enabled, the pre-emphasis time con-<br>stant can be left as default, or divided by 2, 4, or 8 to adjust the<br>length of time the signal is boosted:                                                                                                    |
| Cable Compensation Options |                                                       |                                                                                                    |
| Cable Com-<br>pensation    | Disabled<br>Enabled (Default)                         | By default the unit compensates for the attenuation across a one<br>meter length of SDI cable to ensure that the Eye amplitude at the<br>end of the 1 m cable meets the SMPTE standard of 800 mV.<br>If required, you can use the <b>Cable Compensation</b> option to<br>disable the default attenuation compensation. |

| SDI BER Mode                       | Disabled 👻                                         |
|------------------------------------|----------------------------------------------------|
| Jitter Insertion Mode<br>Slew Rate | Disabled<br>Single Shot<br>Constant BER<br>Detault |

### Figure 14-2: Advanced Generation Tools - SDI BER Mode Options

**Note:** Jitter can be observed in the <u>Eye – SDI In A</u> and <u>Jitter – SDI In A</u> instrument windows. For analysis, apply filters and other settings in the Eye and Jitter instruments as required. For more information on Eye and Jitter analysis, see the sections:

"Eye - SDI In A (Physical Layer Analysis Mode)" on page 13-2 and "Jitter - SDI In A (Physical Layer Analysis Mode)" on page 13-5.

## Eye - SDI In A (SDI Boot Mode - Stress Option)

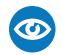

**Requires Option(s):** 

PHQXL01E-3G, PHQXLO-GEN and PHQXLO-SDI-STRESS

### Overview

The optional instrument **Eye - SDI in A**, available in the **Stress Testing Analysis** toolset, provides additional tools for stress testing and R&D evaluations of your SDI interfaces at up to 12 Gbps. An analog front-end supplies a bandwidth of more than 30 GHz (5th harmonic of the 6 GHz fundamental for 12G-SDI.) The GUI uses PHABRIX RealTime Eye (RTE<sup>™</sup>) to generate a reliable, AC-coupled, instantaneous physical layer display with automatic measurements to SMPTE standards.

You can receive accurate measurements within seconds of connecting an SDI signal. The unit enables you to measure both rise and fall overshoot at the top and bottom of the waveform. In addition, the unit displays amplitude, rise and fall overshoot delta and DC offset - all compulsory measurements when testing against SMPTE standards. The unit highlights any measurements exceeding the specification (for example, an eye amplitude greater than 10 %) in red.

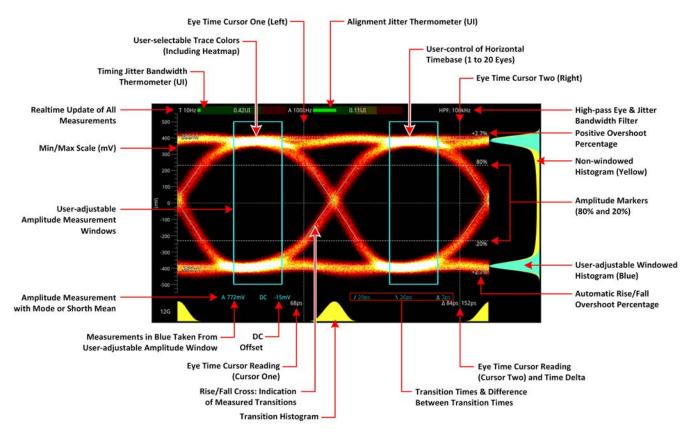

Figure 14-3: 12G-SDI Eye Pattern Display with 100 kHz Jitter Filter (SDI Boot Mode)

Use the eye amplitude histogram, showing the distribution of samples over the complete visible eye waveform, to calculate the automatic eye amplitude measurement. The default analysis method is **Mode**.

**Note:** A black (or red) nut fitted to the **SDI In A** BNC identifies the connector with access to the eye and jitter circuitry.

### Note: The use of SDI SFP inputs with Eye - SDI In A is not supported.

The **Eye - SDI In A** instrument display also provides:

- Timing jitter thermometer color-coded according to the analyzed SDI standard
- Alignment jitter thermometer color-coded according to the analyzed SDI standard
- Positive and negative Eye amplitude values
- On screen indication of 20 % and 80 % levels for rise and fall time measurement
- Horizontal time histogram of eye crossing point (0 mV threshold)
- Vertical amplitude histogram indicating energy distribution across all samples
- Eye coupled to AC with display of DC offset measurement
- A pair of vertical Eye time cursors to generate and display time measurements across the Eye display.

### Using the Eye Time Cursors

When enabled, the Eye time cursors are displayed as a pair of vertical dashed lines, when static.

You can choose to position the Eye time cursors independently or link the cursors together so that they move as a single unit with a fixed time separation. In addition, cursor readings below the trace display the time measurements in picoseconds (ps) from the start of the trace, and show the delta between the two cursors.

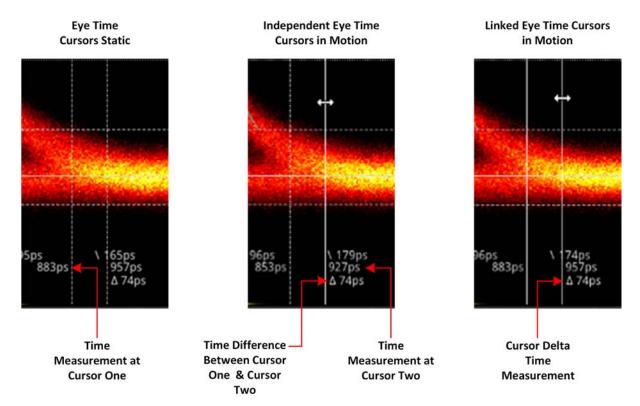

#### Figure 14-4: Advanced SDI Stress Option: Eye Time Cursors (SDI Boot Mode)

You can use the mouse connected to the unit to click then drag a cursor or both cursors to a new position. When in motion, the dashed line of the cursor changes to a solid white line for improved visibility. You will see the time measurements below the Eye change in real-time as you adjust the cursor(s).

However, if using remotely, use the **Cursor One** and **Cursor Two / Cursor Delta** fields in the Instrument submenu to adjust the time cursor positions.

### Instrument Menu Options

The Stress Testing toolset provides the following options in the right-click submenu.

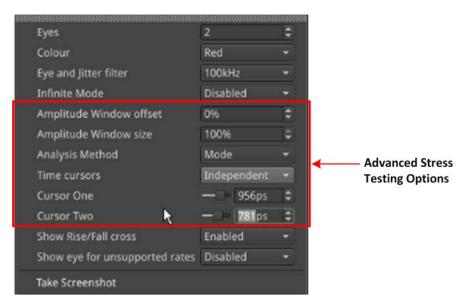

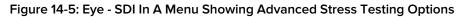

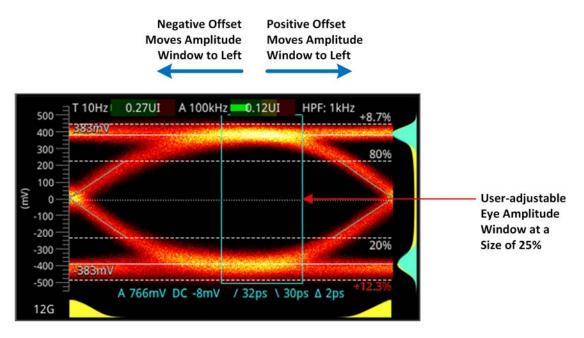

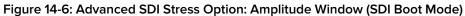

The following table lists the configurable parameters for the Eye - SDI In A Instrument in SDI boot mode, with the SDI Stress option (**PHQXLO-SDI-STRESS**).

| Item                           | Options                                                                                                    | Description                                                                                                    |  |
|--------------------------------|----------------------------------------------------------------------------------------------------|----------------------------------------------------------------------------------------------------|--|
| Standard Physical Layer Ar     | nalysis Tools                                                                                                    |                                                                                                    |  |
| Eyes                           | 1 to 20<br>(Default = 2)                                                                                                    | Sets the default number of eyes displayed in the Instru-<br>ment window.                                                                                                    |  |
| Color                          | Green<br>Heat<br>Red<br>Ferrara<br>Green-red<br>Blacklight                                                                                                    | Sets the color scheme for the eye display.                                                                                                    |  |
| Eye and Jitter Filter          | 10 Hz<br>100 Hz<br>1 kHz<br>10 kHz<br>100 kHz                                                                                                    | Sets the frequency of the default jitter filter.<br>Note: This setting controls the filter applied both to the<br><b>Eye - SDI In A</b> instrument and<br>the <b>Jitter - SDI A</b> instrument.                                                                                                    |  |
| Infinite Mode                  | Disabled (Default)<br>Enabled                                                                                                    | When disabled, eye data points are displayed for a fixed<br>persistence interval and then removed from the display.<br>When enabled, infinite mode ensures that no data points<br>are removed from the eye display over time, so you will<br>probably observe the eye shape thickening and becom-<br>ing less distinct. This can be useful when attempting to<br>identify anomalies in the signal which appear sporadically<br>over time and might be missed in the standard mode. |  |
| Show Rise / Fall Cross         | Disabled (Default)<br>Enabled                                                                                                    | Toggle the display of the rise/fall crossing point, which gives a visual indication of the rise and fall time meas-<br>urements.                                                                                                    |  |
| Show eye for unsupported rates | Disabled (Default)<br>Enabled                                                                                                    | Toggle the display of eyes for rates currently unsup-<br>ported by the unit. Note: This setting is transient, enabling<br>support of officially unsupported rates. The setting reverts<br>to default following a reboot.                                                                                                    |  |
| Stress Option: Amplitude V     | Vindow                                                                                                    |                                                                                                    |  |
| Amplitude Window               | The Amplitude Window, available in the Advanced SDI Stress Testing toolset, is an a tional tool for more detailed analysis and measurement of the eye amplitude. |                                                                                                    |  |
| Amplitude Window offset        | –49 to 50%<br>0% Default                                                                                                    | Only active when the amplitude window size is set to<br>value between 0 and 99%. Use the offset to move the<br>Amplitude window to an optimum position on the eye<br>your measurement. A negative offset moves the winc<br>to the left and a positive offset, to the right.                                                                                                    |  |
| Amplitude Window size          | 1 to 100%<br>100% (Default)                                                                                                    | The amplitude window is defined by the enclosed area<br>containing the eye data points used for eye amplitude<br>measurements. All samples in the window area are used<br>in the amplitude histogram measurement.<br>You can use this option to define a window to focus on a<br>specific part of the eye on which to take the amplitude<br>measurements. When the size is set to the default 100%,                                                                                |  |

#### Table 14-2 : Menu Options for the Eye - SDI In A Instrument (SDI Boot Mode)

| Item                                | Options                                     | Description                                                                                                    |
|-------------------------------------|---------------------------------------------|----------------------------------------------------------------------------------------------------|
|                                     |                                             | the amplitude window is the entire active window of the<br>Instrument.<br>The size percentage relates to the percentage width of a<br>single eye, so when set to 50% the Amplitude window<br>covers 50% of an eye width and so on.                                                                                                    |
| Stress Option: Analysis Me          | thod                                        |                                                                                                    |
| Analysis Method                     | Mode (Default)<br>Shorth Mean               | Switches the statistical analysis method used for the eye<br>amplitude data. Select between either standard Mode<br>analysis or Shorth Mean analysis.                                                                                                    |
| Stress Option: Eye Time Co          | ursors                                      |                                                                                                    |
| Time Cursors                        | Independent<br>Linked<br>Disabled (Default) | When selected, the Independent option allows you to<br>move the two cursors independently of each other.<br>When selected, the Linked option allows you to move<br>both cursors together, separated by a fixed time delta.<br>You can increase or decrease the separation by adjusting<br>the Cursor Delta setting (see below).                                                                         |
| Cursor One                          | Slider and incremental<br>combo box         | Use the slider or combo box to move the left-hand cursor<br>(when set to Independent) or both cursors (when set to<br>Linked) across the Eye display. Increase the time (in ps) to<br>move to the right or decrease to move to the left. When<br>set to Independent, you will see the delta measurement<br>between the two cursors increase or decrease.<br>The left hand y-axis is equivalent to 0 ps. |
| Cursor Two (Independent<br>Cursors) | Slider and incremental<br>combo box         | Use the slider or combo box to move the right-hand<br>cursor across the Eye display. Increase the time (in ps) to<br>move to the right or decrease to move to the left. You will<br>see the delta measurement between the two cursors<br>increase or decrease.<br>The left hand y-axis is equivalent to 0 ps.                                                                                           |
| Cursor Delta (Linked Curs-<br>ors)  | Slider and incremental<br>combo box         | Use the slider or combo box to adjust the separation<br>between linked cursors across the Eye display. Increase<br>the time (in ps) to increase the separation or decrease to<br>reduce the separation. You will see that the delta<br>measurement between the two cursors remains constant<br>as you position the two cursors as a single unit.<br>The left hand y-axis is equivalent to 0 ps.         |

A table showing the SMPTE tolerances for each standard is provided in the section <u>"SMPTE UHDTV:</u> <u>SDI Physical Layer Tolerances" on page C-1</u>.)

## PRBS Analysis (SDI Boot Mode - Stress Option)

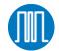

| Baguiras Option(s): | PHQXL01E-3G, PHQXLO-GEN and PHQXLO-SDI- |
|---------------------|-----------------------------------------|
| Requires Option(s): | STRESS                                  |

### Overview

The **PRBS - Analysis** instrument displays the signal details, PRBS detection status, total amount of received pseudorandom binary sequence (PRBS) data, total number of errors, bit error rate (BER) per second, and OK time (since last error), for each SDI input link (BNC or SFP) on the unit.

| PRBS - Analysis PRBS<br>Analysis time: 1m 13s |              |              |              |              |  |
|-----------------------------------------------|--------------|--------------|--------------|--------------|--|
|                                               | BNC SDI In A | BNC SDI In B | BNC SDI In C | BNC SDI In D |  |
| Signal                                        | 1.5G         | No Signal    | No Signal    | No Signal    |  |
| PRBS Detected                                 | Detected     | Not Detected | Not Detected | Not Detected |  |
| Total Rx (Gb)                                 | 51           |              |              | 0            |  |
| Total Errors                                  | 1            |              |              | 0            |  |
| Bit error rate (/s)                           | 7.2343e-10   |              |              | 0            |  |
| OK Time                                       | 29s          |              |              |              |  |
|                                               |              |              |              |              |  |

Figure 14-7: PRBS - Analysis

## Instrument Menu Options

The following table lists the configurable parameters in the PRBS - Analysis instrument options menu:

| Table 14-3 : PRBS - Analysis Menu Option |
|------------------------------------------|
|------------------------------------------|

| ltem                        | Options                                                                 | Description                                                                                                    |
|-----------------------------|-------------------------------------------------------------------------|----------------------------------------------------------------------------------------------------|
| PRBS auto scan<br>mode      | Enabled<br>Disabled (Default)                                           | For SDI BNC inputs only, automatic PRBS analysis is<br>available. By enabling auto scan mode, the unit will<br>automatically cycle once through all available PRBS<br>Analysis modes and select the correct mode for the<br>incoming signal type.<br>Once auto scan is complete, the function is automatically<br>disabled. |
| PRBS Analysis Mode          | Disabled (Default)<br>PRBS-7<br>PRBS-9<br>PRBS-15<br>PRBS-23<br>PRBS-31 | For BNC and SDI SFP inputs, you can manually enable<br>PRBS analysis. When enabled, you can select the incom-<br>ing PRBS signal type, if known.                                                                                                    |
| PRBS Data Rate /<br>Divisor | None (Default)<br>Rate: 1G5 Divisor: 1000                               | For PRBS analysis on SDI SFP inputs this parameter<br>enables you to ensure the accuracy of the PRBS analysis                                                                                                    |

| ltem                     | Options                                                                                                    | Description                                                |
|--------------------------|----------------------------------------------------------------------------------------------------|------------------------------------------------------------|
|                          | Rate: 1G5 Divisor: 1001<br>Rate: 3G Divisor: 1000<br>Rate: 3G Divisor: 1001<br>Rate: 6G Divisor: 1000<br>Rate: 6G Divisor: 1001<br>Rate: 12G Divisor: 1000<br>Rate: 12G Divisor: 1001 | by selecting the appropriate signal data rate and divisor. |
| PRBS Signal<br>Inversion | Enabled<br>Disabled (Default)                                                                                                    | When enabled, inverts the incoming PRBS signal.            |
| Reset                    | N/A<br>Active Control                                                                                                    | Resets the counts in the PRBS analysis table.              |

Note: To select a PRBS signal generation mode, launch the Generator - Configuration instrument and open the Options menu from the Generate - Video tab. Select the option Advanced Generation Tools, then select the desired PRBS Mode from the dropdown list.

The optional **Advanced Generation Tools** are available in SDI boot mode with the SDI Stress option (**PHQXLO-SDI-STRESS**).

# HDR Analysis Instruments

Note: This option requires the Advanced High Dynamic Range (HDR) License: PHQXLO-HDR .

This chapter describes the Instruments available with the High Dynamic Range (HDR) Toolset option and includes the following sections:

- Advanced HDR Toolset
- Analyzer CIE Chart
- HDR Heat-map (False Color Overlay Tools)

## Advanced HDR Toolset

Requires Option(s):

PHQXLO-HDR

### Overview

The comprehensive advanced HDR toolset includes a signal generator for HDR test patterns, CIE chart Analyzer, Luma false color highlighting (or heat map), a waveform monitor and vectorscope. The HDR toolset supports all the main live production formats for both SDR and HDR.

For Standard Dynamic Range (SDR), the toolset supports:

- BT.709
- BT.2020

For High Dynamic Range (HDR), the toolset supports:

- BT.2100 HLG
- PQ
- Sony S-Log3
- Sony SR Live

The Waveform provides a Cd/m<sup>2</sup> (Nits) graticule along with BT.2048 diffuse white markers. The flexible user-controlled HDR heatmap highlights signals beyond SDR with seven simultaneous programmable color overlay bands with presets for HDR and SDR ranges, plus a user-definable preset. The CIE 1931 x,y display provides overlays for BT.709, BT.2020 and ST.2086 gamut (P3) to enhance the visualization and analysis of your HDR/WCG content.

An extensive set of test patterns include BT.2111 HDR color bars for HLG, PQ and SR Live as well as a full set of SDR 709 patterns mapped using *display light* to each of the four HDR formats for line checks, comparative monitor set-up and evaluation of HDR to SDR converters.

### HDR Test Patterns

In addition to the standard SDR test patterns which are converted to HDR, the Advanced HDR toolset provides an additional two native HDR test patterns. These test patterns are available when you select one of the following HDR WCG (Wide Color Gamut) options from the **Gamut** dropdown list of the **Generate - Video** Instrument:

- HDR HLG 2020
- HDR PQ 2020
- HDR S-Log3 2020
- HDR SR Live

The list of available test patterns for a selected video standard is displayed at the bottom or in the right hand column of the **Generate - Video** Instrument. The native HDR test patterns are as follows:

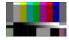

ITU-R BT.2111-0 HDR Color Bars

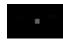

ITU-R BT.814-4 PLUGE – 4 variants

### Figure 15-1: Available HDR Test Patterns

In addition, all other test patterns are converted to HDR in HDR mode, see the section <u>"Test Patterns"</u> on page 6-6 for a detailed list. Both S-Log3 and SR Live [S-Log3(HDR Live)] test pattern variants are available.

| Type     |   | Resolution |   | Frame  | Mapping      | Gamut       | ſ  | Luma Pixel Ramp |
|----------|---|------------|---|--------|--------------|-------------|----|-----------------|
| 12G 2-SI |   | All        | • | All 👻  | All 🔫        | HLG 2020    | Ā. |                 |
| 12G 2-SI |   | 3840x2160  |   | 30p    | YCbCr:444:12 | All         | 7  |                 |
| 12G 2-51 | 1 | 4096x2160  |   | 23.98p | YCbCr:444:12 | 709<br>2020 |    |                 |
| 12G 2-5I |   | 4096x2160  |   | 24p    | YCbCr:444:12 | HLG 2020    |    |                 |
| 12G 2-SI |   | 4096x2160  |   | 25p    | YCbCr:444:12 | PQ 2020     |    |                 |
| 12G 2-SI |   | 4096x2160  |   | 29.97p | YCbCr:444:12 | 5-Log3 2020 |    |                 |
| 12G 2-5I |   | 4096x2160  |   | 30p    | YCbCr:444:12 | HLG 2020    |    |                 |

Figure 15-2: Selecting HDR Gamut from the Generator Dropdown List

## Transfer Curve and Colorimetry Overrides

HDR content may still contain the SMPTE payload ID for SDR and Rec.709 color space (as standard). When analyzing HDR and WCG content, therefore, you can choose to enable overrides in the submenu of the **Analyzer - Video Standard** Instrument for the appropriate HDR transfer curve and color space as follows:

- Enable Transfer Curve Override > [Enabled, Disabled]
- Transfer Curve Override > [SDR-TV, HLG, PQ, S-Log3]
- Enable Colorimetry Override > [Enabled, Disabled]
- Colorimetry Override > [Rec.709, Rec.2020]

## Analyzer - CIE Chart

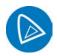

Requires Option(s):

PHQXLO-HDR

## Overview

The CIE 1931 x y chart provides a display of signal chromaticity - complete with Rec. 709, Rec. 2020, ST 2086 gamut overlays and the Illuminant D65 white point reference.

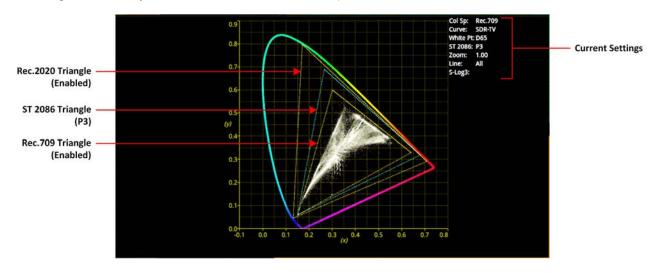

Figure 15-3: Analyzer - CIE Chart Instrument

**Note:** When analyzing a YCbCr 422 source, with software release 4.8 and above, the CIE chart displays co-sited pixels with improved precision.

## Instrument Menu Options

The following table lists the configurable parameters in the Analyzer - CIE Chart instrument submenu:

| Rec.709 Triangle    | Enabled       |           |
|---------------------|---------------|-----------|
| Rec.2020 Triangle   | Enabled       |           |
| ST 2086 Triangle    | P3            |           |
| D65 White Point     | Enabled       |           |
| Single Line Mode    | Enabled       |           |
| Line Number         | 623           | <b>\$</b> |
| Zoom                | 0             | 1.00 🤤    |
| Brightness -        | -0            | 15 🗘      |
| Gamma –             | -0            | 127 🗘     |
| Persistence -       | 0             | 70 🗘      |
| S-Log3 Mode         | S-Log3        |           |
| Take Screenshot     |               |           |
| Dismiss Menu        |               |           |
| Minimise "Analysei  | r - CIE Chart |           |
| Close "Analyser - C | IE Chart"     |           |

### Figure 15-4: Analyzer - CIE Chart Options Menu

#### Table 15-1 : Analyzer - CIE Chart Options

| ltem              | Options                                                                             | Description                                                                                                    |
|-------------------|-------------------------------------------------------------------------------------|----------------------------------------------------------------------------------------------------|
| Rec.709 Triangle  | Enabled (Default)<br>Disabled                                                       | When enabled, displays the triangle for the Rec. 709 color primaries.                                                                                                    |
| Rec.2020 Triangle | Enabled (Default)<br>Disabled                                                       | When enabled, displays the triangle for the Rec. 2020 color primaries.                                                                                                    |
| ST 2086 Triangle  | P3 (Default)<br>Disabled                                                            | This triangle shows the location of the SMPTE ST 2086<br>Mastering Display Primaries. Default is P3.                                                                                       |
| D65 White Point   | Enabled (Default)<br>Disabled                                                       | When enabled, displays a marker for the D65 white point in the CIE Chart.                                                                                                    |
| Single Line Mode  | Enabled<br>Disabled (Default)                                                       | Enable single line mode analysis of the source.                                                                                                    |
| Line Number       | System Control<br>1 to Total number of active<br>lines in the selected<br>standard. | Total no. of Active Lines for current standard                                                                                                    |
| Zoom              | Slider control;<br>1.00 (Default) to 4.00                                           | Zoom in/out of the chart for detailed inspection.<br>You can also zoom in/out of the chart by hovering the<br>mouse crosshairs over the chart and scrolling the mouse<br>wheel up or down. |
| x Position        | Slider control;                                                                     | Pan the zoomed image along the x-axis of the chart.<br>You can also pan across the x-axis by hovering the mouse<br>crosshairs over the x-axis and scrolling the mouse wheel<br>up or down. |
| y Position        | Slider control;                                                                     | Pan the zoomed image along the y-axis of the chart.<br>You can also pan across the y-axis by hovering the mouse<br>crosshairs over the y-axis and scrolling the mouse wheel<br>up or down. |
| Brightness        | Slider control; 1 to 31<br>8 (Default)                                              | Adjust the brightness of the instrument trace.                                                                                                    |
| Gamma             | Slider control; 1 to 255<br>127 (Default)                                           | Adjust the gamma component of the instrument trace.                                                                                                    |
| Persistence       | Slider control; 1 to 255<br>70 (Default)                                            | Adjust the persistence of the instrument trace.                                                                                                    |
| S-Log3 Mode       | S-Log3 (Default)<br>SR Live                                                         | For HDR video signals, see the section <u>"Advanced HDR</u><br><u>Toolset" on page 15-2</u>                                                                                                |

**Note:** Software release 4.8 provides improved instrument Brightness, Gamma and Persistence control range.

## HDR Heat-map (False Color Overlay)

| Requires Option(s): | PHQXLO-HDR |
|---------------------|------------|
|---------------------|------------|

A false color overlay can be applied to the picture view, to highlight luminance ranges in the image that are of particular interest, whether High Dynamic Range (HDR) or otherwise.

The picture can also be displayed in monochrome using grayscale shades. If enabled at the same time as False Color Highlighting, all image elements outside of the enabled false color overlay luminance range(s) are displayed in monochrome; leaving the false color highlight elements to stand out more.

Different types of false color overlay may be applied to visualize different image details clearly, and the custom mode is provided to enable you to create a modified or bespoke overlay.

The range(s) and colors of a selected false color overlay can be modified by adjusting the seven overlay bands. Up to seven distinct ranges can be simultaneously enabled in a single overlay. If adjusted, the new or modified overlay is designated as the Custom overlay type.

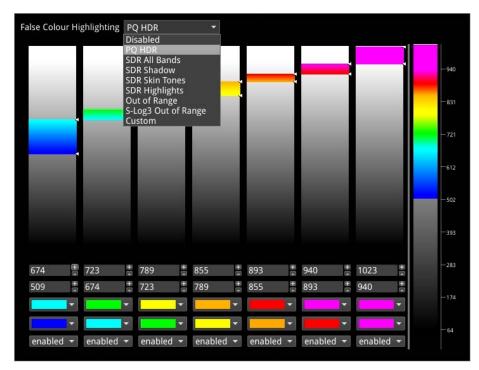

### Figure 15-5: Configuring the False Color Overlay

When False Color Highlighting is enabled, a scale with numeric and graphic display of the luminance range(s) of the overlay in use, is available and the required luminance units for the scale can be selected.

|  |  | - 9925<br>- 3079<br>- 978<br>- 308<br>- 92<br>- 24<br>- 5<br>- 1<br>- 0 |
|--|--|-------------------------------------------------------------------------|
|  |  |                                                                         |
|  |  |                                                                         |

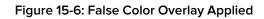

## Instrument Options (HDR)

| Closed Captions           | 608 in 708 | -  |
|---------------------------|------------|----|
| 608 Field                 | Field 1    |    |
|                           |            |    |
| Picture Cursor            | Enabled    | -  |
| Line                      | 1          | •  |
| Pixel                     | 0          | •  |
| Anc Time Code             | Enabled    |    |
| Anc Time Code Size        | Small      |    |
| Anc Time Code Position    | Bottom     |    |
| Anc Time Code Field       | Disabled   |    |
| Action Safe Area          | Enabled    |    |
| Graphics Safe Area        | Disabled   |    |
| 4x3 Safe Area             | Disabled   |    |
| Custom Safe Area          | Enabled    |    |
| Custom Height %           | 90         | \$ |
| Custom Width %            | 90         | •  |
| Custom Height offset %    | 0          | •  |
| Custom Width offset %     | 0          |    |
| Crosshair                 | Disabled   |    |
| Message Centre            | Top Left   |    |
| Transparency              | Disabled   |    |
| Message Timeout           | 1 s        |    |
| AFD                       | Disabled   |    |
| Vchip                     | Disabled   |    |
| SCTE104 Detection         | Disabled   |    |
| Greyscale mode            | Disabled   |    |
| False Colour Highlighting | Disabled   |    |
| Take Screenshot           |            |    |

Figure 15-7: Analyzer - Picture Instrument Menu Showing HDR Options

The following table lists the options available with the Advanced HDR Toolset for the Analyzer -Picture and Analyzer - Picture Copy Instrument submenus:

| Item                      | Options                                                                                                    | Description                                                                                                    |  |
|---------------------------|----------------------------------------------------------------------------------------------------|----------------------------------------------------------------------------------------------------|--|
| Grayscale Mode            | Disabled (Default)<br>Enabled                                                                                                    | When enabled, displays the Picture using grayscale shades rather than color.                                                                                                    |  |
| False Color Overlay Scale | Disabled<br>Enabled (Default)                                                                                                    | Displayed when False Color Highlighting is enabled.<br>When active, displays a scale, showing both numeric and<br>graphic representation of the luminance range(s) of the<br>selected overlay, at the left-hand side of the window.                                                                                                |  |
| Luminance<br>Measurement  | Decimal Level (Default)<br>PQ Nits                                                                                                 | Selects the measurement units for luminance used in false color highlighting.                                                                                                    |  |
| False Color Ranges        | Disabled, PQ HDR, SDR All<br>Bands, SDR Shadow, SDR<br>Skin Tones, SDR Highlights,<br>Out of Range, S-Log3 Out<br>of Range, Custom | Opens False Color Highlighting window. Adjust any of the<br>seven overlay bands to modify the range(s) and colors of<br>a selected false color overlay. You can enable up to<br>seven distinct ranges simultaneously in a single overlay. If<br>adjusted, the new or modified overlay is designated as<br>the Custom overlay type. |  |

Table 15-2 : HDR Menu Options for the Analyzer - Picture Instrument

# **Additional System Information**

This chapter provides additional information on using the REST API and driver calibration. It includes the following sections:

- Using the REST API for Remote Access
- Using REST API Requests
- Driver Calibration

## Using the REST API for Remote Access

You can use a standard REST API Client to interrogate the unit remotely by requesting data and status information, or to submit operational control commands.

### Activating the REST API

Activate the REST API on the unit as follows:

- 1. Open the instrument: Qx Network & Automation.
- 2. Right-click in the window to open the submenu.
- 3. Enable the option: **REST API**.

When enabled, the REST API status in the Qx Network & Automation window displays the port number (8080) on which the unit is listening.

| Qx Network & Automation |                        |
|-------------------------|------------------------|
| Interface               | Up                     |
| MAC Address             | 00:1F:7F:00:50:01      |
| IP Addressing Mode      | Dynamic                |
| IP Address              | 192.168.0.206          |
| Gateway                 | 192.168.0.1            |
| DNS Server              | 192.168.0.10           |
| mDNS Hostname           | qx-020481.local        |
| REST API                | Listening on port 8080 |
| VNC Server              | Disabled               |

#### Figure 16-1: REST API Enabled in Network & Automation Window

## Connecting Using the REST API

Connect to the unit using the REST API as follows:

- 1. Run your chosen REST API client application on the computer you will use to connect to the unit.
- 2. Use either the IP Address or mDNS Hostname (if mDNS is enabled on your computer) of the target unit, together with the port number, to connect to the unit.

For example, to submit a GET request, enter the specific IP Address or mDNS Hostname of the target unit, in one of the following formats:

- http://192.168.0.70:8080/api
- http://qx-020094.local:8080/api

See the section <u>"Using REST API Requests" on the facing page</u> for an overview of the GET and PUT requests for the REST API.

You can script the following REST API requests for use in automated testing:

- PUT
- GET

- DELETE
- POST

Contact PHABRIX for full details of all available REST API requests.

## Using REST API Requests

### Using REST API Requests in Optional SDI Boot Mode

The REST API request examples provided in this section for guidance use an example IP address (**192.168.0.142**) and the REST API Port (**8080**).

The target base resource for REST API requests is: /api.

The target base URL for requests (GET) is in the format:

- http://192.168.0.142:8080/api or
- http://qx-020094.local:8080/api

You can submit REST API requests to:

- Report the current analyzed standard (GET):
  - http://192.168.0.142:8080/api/v1/analyser/status
- Report the currently generated standard (GET):
  - http://192.168.0.142:8080/api/v1/generator/status
- Navigate through a list of available standards that can be generated (GET):
  - http://192.168.0.142:8080/api/v1/generator/standards
  - Select the required URL from the tree structure and use GET again to drill-down to the appropriate color format, bit depth, level, SDR or HDR format, and test pattern.
- Generate a specific standard (PUT) by drilling-down through the available listed items:
  - http://192.168.0.142:8080/api/v1/generator/standards/1920x1080p60/ \ YCbCr%3A422%3A10/3G\_A\_Rec.709/100%25%20Bars
  - You can also add a pathological overlay, specifying its type and number of pairs by including a raw payload of, for example:
    - {"action":"start","pathological":{"type":"CheckField","pairs":100}}
- Report the currently generated audio standard (GET):

### • http://192.168.0.142:8080/api/v1/generator/audio

- Audio generation (PUT):
  - http://192.168.0.39:8080/api/v1/generator/audio
  - Include a raw payload for QuickConfig of the structure, for example:
    - {"mode":"Fixed Tone","quickConfig":{"gainType":"Fixed Levels", \ "gain":-10,"pitch":"E 3"}}
  - For Custom config raw payload structure, refer to the GET request output structure.
- View instantaneous Eye readings (GET):
  - http://192.168.0.142:8080/api/v1/eye/status
- View instantaneous Jitter readings (GET):
  - http://192.168.0.142:8080/api/v1/jitter/status

- Retrieve the event logs (GET):
  - http://192.168.0.142:8080/api/v1/eventlog/logs
- Report current CRC analysis status (GET):
  - http://192.168.0.142:8080/api/v1/analyser/crcSummary
- Manage the event logs (PUT):
  - http://192.168.0.142:8080/api/v1/eventlog/config/restApi
  - With a raw payload of:
    - {"action":"enable"}
  - In this example, to enable REST API event logging.

### Using REST API Requests in IP 2022-6 Boot Mode

Specifically in IP 2022-6 boot mode, you can use REST API requests to:

- Report the currently active multicast request (GET):
  - http://192.168.0.142:8080/api/v1/ipReceive/multicastRequests
- Request a new multicast (PUT):
  - http://192.168.0.142:8080/api/v1/ipReceive/multicastRequests
  - With a raw payload of the form:
    - {"action":"request","destinationIpAddress":"230.0.0.15"}
  - In this example, to join a multicast group of destination IP address: 230.0.0.15
- Report the list of currently available IP media streams (GET):
  - http://192.168.0.142:8080/api/v1/ipReceive/mediaStreams
- Select the IP media stream for analysis (PUT):
  - http://192.168.0.142:8080/api/v1/ipReceive/mediaStreams
  - With a raw payload of the form:
    - {"action":"analyseStream","destinationIpAddress": "230.0.0.15", \
       "destinationUdpPort":16,"matchSsrc":true,"sourceIpAddress": "192.168.10.30",\
       "sourceUdpPort":16,"ssrc":123456}
- Report the IP media stream currently being analyzed (GET):
  - http://192.168.0.142:8080/api/v1/ipReceive/requestedMediaStreams
- Clear the list of IP media streams (PUT):
  - http://192.168.0.142:8080/api/v1/ipReceive/mediaStreams
  - With a raw payload of:
    - {"action":"clearList"}

### Using REST API Requests in IP 2110 Boot Mode

Specifically in IP 2110 boot mode, you can use REST API requests to:

- Report the currently active multicast request (GET):
  - http://192.168.0.142:8080/api/v1/2110/receive/multicastRequests
- Request a new multicast (PUT):

- http://192.168.0.142:8080/api/v1/2110/receive/multicastRequests
- With a raw payload of the form:
  - {"action":"request","destinationIpAddress":"230.0.0.15"}
- In this example, to join a multicast group of destination IP address: 230.0.0.15
- Report the list of currently available IP media streams (GET):
  - http://192.168.0.142:8080/api/v1/2110/receive/mediaStreams
- Select the IP media stream for analysis (PUT):
  - http://192.168.0.142:8080/api/v1/2110/receive/mediaStreams
  - With a raw payload of the form:
    - {"action":"analyseStream","destinationIpAddress": "230.0.0.15", \
       "destinationUdpPort":16,"matchSsrc":true,"sourceIpAddress": "192.168.10.30",\
       "sourceUdpPort":16,"ssrc":123456}
- Report the IP media stream currently being analyzed (GET):
  - http://192.168.0.142:8080/api/v1/2110/receive/requestedMediaStreams
- Clear the list of IP media streams (PUT):
  - http://192.168.0.142:8080/api/v1/2110/receive/mediaStreams
  - With a raw payload of:
    - {"action":"clearList"}

Contact PHABRIX for full details of all available REST API requests.

## **Driver Calibration**

| Requires Option(s): | PHQXL01E-3G |
|---------------------|-------------|
|                     |             |

### Overview

All PHABRIX units are calibrated and verified before dispatch. Over time, however, the optional SDI generator outputs of the unit may require recalibration as described in this section.

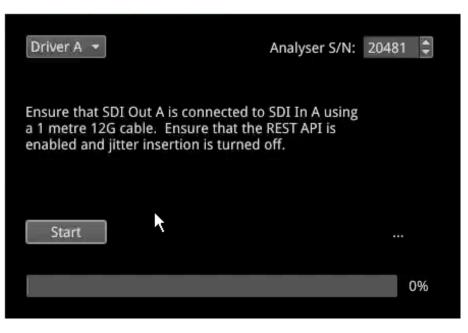

Figure 16-2: Driver Calibration Window

On units with PHABRIX RTE<sup>™</sup> (RealTime Eye) capability, the SDI generator outputs of the unit can each be calibrated using the SDI In A input.

**Note:** Recalibration relies upon the calibration status of the Eye/Jitter analyzer. If in doubt consider returning the unit to PHABRIX for calibration.

## SDI Output Calibration Steps

**Warning:** Before attempting to calibrate the unit, make sure that you use a 12G cable that complies with the specification described below. If in doubt, do not attempt to perform calibration on your unit.

Calibrate the unit as follows:

**Note:** If the unit includes the SDI Stress option (**PHQXLO-SDI-STRESS**) first disable **Jitter Insertion Mode** before beginning driver calibration. See the section <u>"Advanced Generation</u> <u>Tools (SDI Boot Mode - Stress Option)" on page 14-2</u> for further details.

1. Connect a one meter long cable between the SDI In A input (black or red nut) and the SDI output to be calibrated. A 12G-SDI grade or compatible cable with 12G-SDI BNCs must be used. A suitable cable type is Belden 1694A.

- 2. Open the **Instrument Launch Menu** and select: System Settings > Driver Calibration to open the calibration window.
- 3. Select the output to calibrate from the dropdown menu, for example, for SDI Output A, select Driver A and so on.
- 4. Click Start to begin calibration. It can take up to five minutes to calibrate an output.
- 5. On completion of calibration for SDI Output A, connect the output side of the cable to SDI Output B and repeat the steps above, until you have calibrated all SDI Outputs. It may take about 20 minutes to calibrate all four outputs.

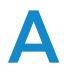

# **Technical Specifications**

This Appendix defines the technical specifications of your unit and includes the following sections:

- <u>Power</u>
- External Locking Reference
- SDI Instrument Output
- HDMI Instrument Output
- USB Connectors
- Networking
- <u>Rear Panel D26 Connector</u>
- <u>GPIO</u>
- AES Input/Output
- Longitudinal Timecode (LTC)
- Analog Audio Output

# **Technical Specifications**

#### Power

| Connector         | 4-pin XLR, Male                                           |
|-------------------|-----------------------------------------------------------|
| Voltage           | 10 - 18 V, 12 V DC nominal.                               |
|                   | DC Power adapter provided.                                |
|                   | Overvoltage, undervoltage and reverse voltage protection. |
| Power             | 50 W nominal, 70 W maximum.                               |
| Connector Pinouts | Connector View from Rear of Unit (male):                  |

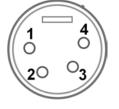

- Pin 1: Screen Ground
- Pin 2: Not Connected
- Pin 3: Not Connected
- Pin 4: Core 12 V

### **External Locking Reference**

| Label                 | REF                                                                                                    |
|-----------------------|----------------------------------------------------------------------------------------------------|
| Input Signal          | Tri-level or Bi-Level (black burst) syncs 50 / 59.94 / 60 Hz                                                                                          |
| Connector             | 1 x Mini-BNC                                                                                                    |
| Input Impedance       | Unterminated; 75R Terminated                                                                                                    |
| Input Return Loss     | N/A                                                                                                    |
| Maximum Input voltage | +/- 2 V                                                                                                    |
| Specification         | Tri-level syncs (SMPTE 274M and SMPTE 296M) 600 mV pk-pk<br>PAL Black Burst (ITU 624-4/SMPTE 318) 1 V pk-pk,<br>Composite NTSC (SMPTE 170M) 1 V pk-pk |

# SDI Instrument Output

| Label            | SDIOUT                       |
|------------------|------------------------------|
| Connector        | Mini-BNC                     |
| Output Impedance | Unterminated; 75R Terminated |
| Output Level     | 800 mV p-p +/- 10 %          |
| Purpose          | 3 Gbps SDI instrument output |

## HDMI Instrument Output

| Label        | HDMI                  |
|--------------|-----------------------|
| Connector    | Type A version 1.4    |
| Video Format | 1920 × 1080 RGB 4:4:4 |

| Audio Format | 4 x PCM stereo audio at 48 kHz                                                   |
|--------------|----------------------------------------------------------------------------------|
| Purpose      | Monitor output that allows up to 16 individual instrument panels (or windows) to |
|              | be displayed.                                                                    |

## USB

| USB           | USB 2                                                                                           |
|---------------|-------------------------------------------------------------------------------------------------|
| USB Connector | Туре А                                                                                          |
| Quantity      | 3 (2 x front-mounted, 1 x rear-mounted)                                                         |
| Purpose       | Keyboard and mouse control of the HDMI® monitor output of instrument and software installation. |

# Networking

| Ethernet           | IEEE 802.3 1000 Mb/s (1000 base-T) |
|--------------------|------------------------------------|
| Ethernet Connector | RJ-45                              |

# Rear panel D26

| Label     | I/O Expansion                                                                            |
|-----------|------------------------------------------------------------------------------------------|
| Connector | 26-way D-type                                                                            |
| Purpose   | $8 \times \text{GPI}$ I/O, $4 \times \text{AES}$ I/O, LTC input, stereo analog audio out |
| Pinout    | 987654321<br>1019191413121100                                                            |

#### Table A-1 : D26 Connector Pin-outs

26 23 23 22 23 29 19

| Pin Num-<br>ber                          | Pin Name     | Description                               | Hardwired<br>GPIO Assignments<br>(IP 2110 Boot Mode) | Hardwired<br>GPIO Assignments<br>(Non-IP 2110 Boot<br>Modes) |
|------------------------------------------|--------------|-------------------------------------------|------------------------------------------------------|--------------------------------------------------------------|
| 1                                        | AES_IO1      | Bidirectional AES I/O - 75 ohm unbalanced | N/A                                                  | N/A                                                          |
| 2                                        | AES_IO2      | Bidirectional AES I/O - 75 ohm unbalanced | N/A                                                  | N/A                                                          |
| 3                                        | AES_IO3      | Bidirectional AES I/O - 75 ohm unbalanced | N/A                                                  | N/A                                                          |
| 4                                        | AES_IO4      | Bidirectional AES I/O - 75 ohm unbalanced | N/A                                                  | N/A                                                          |
| 5                                        | LTC_RX_<br>P | LTC Receive (RX) P (RS-422 compatible)    | N/A                                                  | N/A                                                          |
| 6                                        | LTC_RX_<br>N | LTC Receive (RX) N (RS-422 compatible)    | N/A                                                  | N/A                                                          |
| 7                                        | AUDIO_R      | Audio Line Out - right                    | N/A                                                  | N/A                                                          |
| 8                                        | AUDIO_L      | Audio Line Out - left                     | N/A                                                  | N/A                                                          |
| 9                                        | 5V0_<br>GPIO | 5 V current limited GPIO supply (500 mA)  | N/A                                                  | N/A                                                          |
| 10, 11, 12,<br>13, 14, 15,<br>16, 17, 18 | GND          | 0 V                                       | N/A                                                  | N/A                                                          |

| Pin Num-<br>ber | Pin Name | Description                             | Hardwired<br>GPIO Assignments<br>(IP 2110 Boot Mode)                                                                                       | Hardwired<br>GPIO Assignments<br>(Non-IP 2110 Boot<br>Modes)                                                            |
|-----------------|----------|-----------------------------------------|----------------------------------------------------------------------------------------------------|----------------------------------------------------------------------------------------------------|
| 19              | GPIO-0   | Open drain,<br>10 kohm pull-up to + 5 V | 1 PPS output for the<br>selected PTP engine<br>when System<br>Reference set to<br>PTP.<br>Off when System<br>Reference set to<br>Free Run. | Pathological signal<br>output on SDI A<br>Pulses on detection<br>of a <b>PLL</b> pathological<br>condition.             |
| 20              | GPIO-1   | Open drain,<br>10 kohm pull-up to + 5 V | 1 PPS for SFP E when<br>PTP Engine is<br>enabled; off when<br>not enabled.                                                                 | Pathological signal<br>output on SDI A<br>Pulses on detection<br>of an <b>Equalizer</b><br>pathological con-<br>dition. |
| 21              | GPIO-2   | Open drain,<br>10 kohm pull-up to + 5 V | 1 PPS for SFP F when<br>PTP Engine is<br>enabled; off when<br>not enabled.                                                                 | Pathological signal<br>output on SDI B<br>Pulses on detection<br>of a <b>PLL</b> pathological<br>condition.             |
| 22              | GPIO-3   | Open drain,<br>10 kohm pull-up to + 5 V | N/A                                                                                                    | Pathological signal<br>output on SDI B<br>Pulses on detection<br>of an <b>Equalizer</b><br>pathological con-<br>dition. |
| 23              | GPIO-4   | Open drain,<br>10 kohm pull-up to + 5 V | N/A                                                                                                    | Pathological signal<br>output on SDI C<br>Pulses on detection<br>of a <b>PLL</b> pathological<br>condition.             |
| 24              | GPIO-5   | Open drain,<br>10 kohm pull-up to + 5 V | N/A                                                                                                    | Pathological signal<br>output on SDI C<br>Pulses on detection<br>of an <b>Equalizer</b><br>pathological con-<br>dition. |
| 25              | GPIO-6   | Open drain,<br>10 kohm pull-up to + 5 V | N/A                                                                                                    | Pathological signal<br>output on SDI D<br>Pulses on detection<br>of a <b>PLL</b> pathological<br>condition.             |
| 26              | GPIO-7   | Open drain,<br>10 kohm pull-up to + 5 V | N/A                                                                                                    | Pathological signal<br>output on SDI D<br>Pulses on detection<br>of an <b>Equalizer</b><br>pathological con-<br>dition. |

# GPIO

| Connector | 26-way D-type (see previous table)                                                                                        |
|-----------|----------------------------------------------------------------------------------------------------|
| Pins      | 19 (GPIO - 0), 20 (GPIO - 1), 21 (GPIO - 2), 22 (GPIO - 3),<br>23 (GPIO - 4), 24 (GPIO - 5), 25 (GPIO - 6), 26 (GPIO - 7) |
| Format    | Open drain with 10 kohm pull-up to +5 Volts                                                                               |
| Power     | 5 V (pin 9), current-limited GPIO supply for open drain input/outputs. 0 V / signal ground (pins 10 to 18)                |
| Purpose   | Generator Pathological Rate Detection                                                                                     |

# AES I/O

| Connector             | 26-way D-type                                              |
|-----------------------|------------------------------------------------------------|
| Pins                  | 1 (AES I/O 1), 2 (AES I/O 2), 3 (AES I/O 3), 4 (AES I/O 4) |
| Input Impedance       | 75 ohm terminated                                          |
| Maximum Input voltage | +/- 2 V                                                    |
| Input Sample Rate     | 48 kHz synchronous audio                                   |
| Input Bit Depth       | 20 bit or 24 bit                                           |
| Output Sample Rate    | 48 kHz synchronous to system reference                     |
| Output Bit Depth      | 24 bit                                                     |
| Specification         | Conforming to AES3-2003 and SMPTE-276M                     |
| Purpose               | 4 x AES I/O audio                                          |

# Longitudinal Timecode (LTC)

| Connector | 26-way D-type                       |
|-----------|-------------------------------------|
| Pins      | 5 (RX - P), 6 (RX - N)              |
| Format    | RS-422 Compatible                   |
| Purpose   | Not currently supported in software |

# Analog Audio Output

| Connector | 26-way D-type                                         |
|-----------|-------------------------------------------------------|
| Pins      | 7 (Audio Line Out - Right), 8 (Audio Line Out - Left) |
| Туре      | Stereo Pair                                           |
| Level     | (1 V peak-to-peak analog audio, full scale 0 dBFS)    |
| Purpose   | Audio Monitoring output                               |

# **Advanced Media Timing Information**

This Appendix provides additional information about the advanced media timing measurements you can make using the **Video Timing & System Reference** instrument and includes the following sections:

- Overview
- Measurements in the Video Timing Tab
- Measurements in the Media Latency Tab

# Advanced Media Timing Measurements

Requires Option(s):

PHQXLO-IP-MEAS

### Overview

This appendix provides additional detail on the advanced media timing measurements available in the **Video Timing & System Reference** instrument when the **PHQXLO-IP-MEAS** license is installed. For information on using the Instrument, see the sections <u>"Video Timing & Setting External Reference</u> in IP 2110 Mode" on page 1 and <u>"Video Timing & System Reference (IP 2110 Boot Mode)" on page 4-61</u>

# Advanced Media Timing Definitions

The following terms are used in this section and are defined as follows:

| Term                     | Definition                                                                                                    |
|--------------------------|----------------------------------------------------------------------------------------------------|
| TPA <sub>0</sub>         | The PTP arrival time of the first packet of a frame, for progressive video, or field one, for interlaced video, as measured.                                                                                 |
| TPR <sub>0</sub>         | The time when the receiver is expected to read the packet from its receive buffer. It is set by TR <sub>Offset</sub> which can be either the default value or set in the Session Description Protocol (SDP). |
| N*T <sub>Frame</sub>     | The Epoch-aligned start of the last frame as defined in ST 2059-1.                                                                                                    |
| T <sub>VD</sub>          | A time-point at which <b>N*T<sub>Frame</sub> + TR<sub>Offset</sub></b> is an integer and the time-scale has its origin at the SMPTE Epoch as defined in SMPTE ST 2059-1.                                     |
| RTP <sub>Timestamp</sub> | The time contained in the timestamp within the received packet.                                                                                                    |

#### Table B-1: Advanced Media Timing Definitions

## Video IP Packet Timing Schematics

The graphics on the following pages are provided to illustrate the subsequent descriptions of the advanced media timing measurements. The first, Figure B-1, shows the IP video packet timing at the Sender and Figure B-2 shows the IP video packet timing at the receiver.

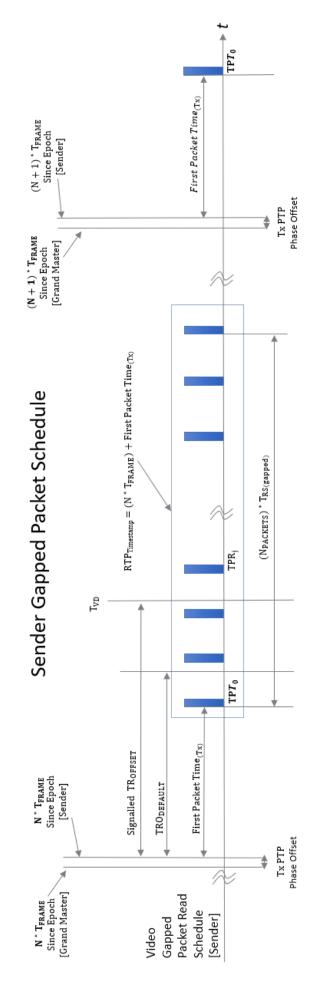

#### Figure B-1: Sender Gapped Packet Schedule

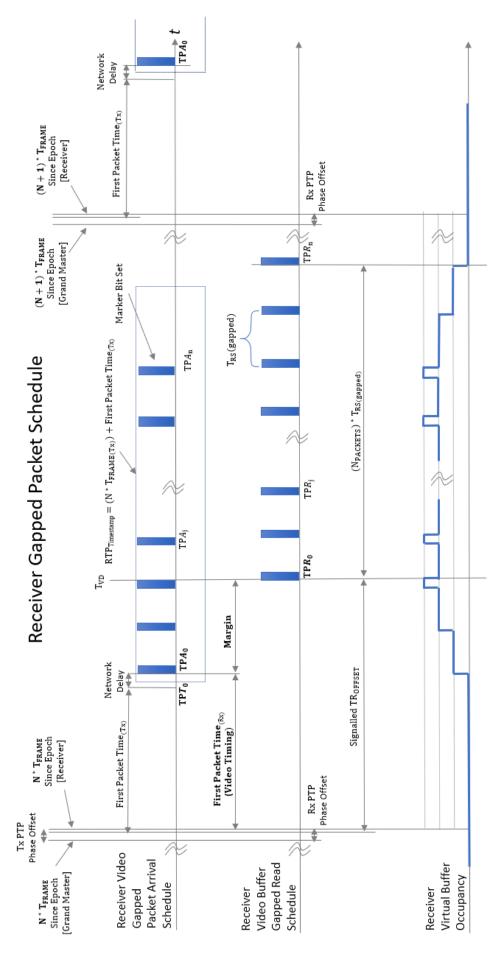

Figure B-2: Receiver Gapped Packet Schedule

# Measurements in the Video Timing Tab

#### Video Timing (First Packet Time) Measurement

The **Video Timing** measurement is analogous to the SDI or Analog vertical interval timing measurement where the start of frame is measured with respect to an analog external reference. The unit calculates Video Timing as follows:

#### Video Timing = TPA0 - N \* T<sub>Frame</sub> (averaged over 1 second)

Where:

- **TPA**<sub>0</sub> is the arrival PTP time of the first packet of a frame for progressive or field one for interlaced video as measured as measured by the unit
- N \* T<sub>Frame</sub> is the Epoch-aligned start of the last frame as defined in ST 2059-1, as reconstructed by the unit.

By default, the Video Timing value is always positive, however, if you enable the Wrap frame option in the submenu, the unit displays any values greater than half a TV frame period as negative values with respect to the next TV frame.

This measurement is affected by:

- The PTP Lock and Phase Offset of the Sender and unit (Receiver)
- The network propagation delay
- The timing relationship between the Source media Frame Sync and the PTP-derived Frame Sync
- The relationship of the underlying Media Clock to PTP, and whether the media is locked to PTP.

The unit measures Video Timing using the receiver time reference for the two sampling points and does not make use of RTP timestamps. Consequently, Video Timing can be measured with high precision as it is not quantized by source RTP clocks. The measurement uncertainty is a function of the hardware timestamp, which has a resolution of approximately 100 ns. The measurement varies with the unit's PTP estimated phase offset, and the PTP delay control.

SMPTE ST 2110-21 defines a nominal or ideal value of the sender's Video Timing (**TRO<sub>Default</sub>**) for each video format as shown in the following table:

| Video Format | Frame Rate ( F/s ) | TRO <sub>Default</sub> ( μs ) | TRO <sub>Default</sub> Integer ( μs ) |
|--------------|--------------------|-------------------------------|---------------------------------------|
| 525i         | 29.97002997        | 1271.111                      | 1271                                  |
|              |                    |                               |                                       |
| 625i         | 25                 | 1664.000                      | 1664                                  |
|              |                    |                               |                                       |
| 720p         | 23.97602398        | 1557.111                      | 1557                                  |
|              | 24                 | 1555.556                      | 1556                                  |
|              | 25                 | 1493.333                      | 1493                                  |
|              | 29.97002997        | 1245.689                      | 1246                                  |
|              | 30                 | 1244.444                      | 1244                                  |
|              | 47.95204795        | 778.556                       | 779                                   |
|              | 48                 | 777.778                       | 778                                   |

| Video Format | Frame Rate ( F/s ) | TRO <sub>Default</sub> ( μs ) | TRO <sub>Default</sub> Integer ( μs ) |
|--------------|--------------------|-------------------------------|---------------------------------------|
|              | 50                 | 746.667                       | 747                                   |
|              | 59.94005994        | 622.844                       | 623                                   |
|              | 60                 | 622.222                       | 622                                   |
|              |                    |                               |                                       |
| 1080i        | 23.97602398        | 815.63                        | 816                                   |
|              | 24                 | 814.815                       | 815                                   |
|              | 25                 | 782.222                       | 782                                   |
|              | 29.97002997        | 652.504                       | 653                                   |
|              | 30                 | 651.852                       | 652                                   |
|              | 22.0700000         | 450.4.405                     | 450.4                                 |
| 1080p        | 23.97602398        | 1594.185                      | 1594                                  |
|              | 24                 | 1592.593                      | 1593                                  |
|              | 25                 | 1528.889                      | 1529                                  |
|              | 29.97002997        | 1275.348                      | 1275                                  |
|              | 30                 | 1274.074                      | 1274                                  |
|              | 47.95.204795       | 797.093                       | 797                                   |
|              | 48                 | 796.296                       | 796                                   |
|              | 50                 | 764.444                       | 764                                   |
|              | 59.94005994        | 637.674                       | 638                                   |
|              | 60                 | 637.037                       | 637                                   |
| 10000        | 22.0700200         | 045.00                        | 040                                   |
| 1080PsF      | 23.97602398        | 815.63                        | 816                                   |
|              | 24                 | 814.815                       | 815                                   |
|              | 25                 | 782.222                       | 782                                   |
|              | 29.97002997        | 652.504                       | 653                                   |
|              | 30                 | 651.852                       | 652                                   |
|              | 47.95204795        | 407.815                       | 408                                   |
|              | 48                 | 407.407                       | 407                                   |
|              | 50                 | 391.111                       | 391                                   |
|              | 59.94005994        | 326.252                       | 326                                   |
|              | 60                 | 325.926                       | 326                                   |

**Note:** If the underlying Media Clock is not locked to PTP (for example, if it originates from an SDI player that cannot be generator locked (genlocked) being played through an SDI-to-2110 gateway) then the Video Timing measurement will have a value that is determined mainly by the video source to PTP timing relationship.

**Note:** If the source is not locked to PTP, then the value of the Video Timing measurement will drift continuously.

#### Margin Measurement

The **Margin** is the difference between the First Packet Time (video timing measurement) and the time of the first video buffer read in the receiver. The indicated  $TR_{Offset}$  is used to control the read schedule of the receiver buffer and the Margin is the amount of buffer pre-fill prior to the start of the buffer read process. The Margin is calculated as follows:

#### Margin = $TPA_0 - (N^*T_{Frame} + TR_{Offset}) = First Packet Time - TR_{Offset}$

The Margin measurement will be affected by the following:

- TR<sub>Offset</sub>
- The PTP Lock and Phase Offset of the Sender and unit (Receiver)
- The network propagation delay
- The timing relationship between the Source media Frame Sync and the PTP derived Frame Sync
- The relationship of the underlying Media Clock to PTP, and whether the media is locked to PTP.

The unit provides a facility to enter a manual value for the  $TR_{Offset}$  in the Instrument submenu. In the absence of a manual value of  $TR_{Offset}$  the unit will use the  $TRO_{Default}$  value for that video format, see the table in <u>"Measurements in the Video Timing Tab" on page B-5</u>.

A negative value indicates that the packets are arriving earlier than expected for an idealized system, implying that the receiver has more time to buffer and consequently, has more margin.

A positive value indicates that the packets are arriving later than expected for an idealized system, and that the size of the available buffer is being reduced.

If the video phase of the source is adjusted so that the Margin is zero, then the measured Video Timing should then be equal to the  $\mathsf{TR}_{\mathsf{Offset}}$ .

**Note:** If the underlying Media Clock is not locked to PTP (for example, if it originates from an SDI player that cannot be genlocked being played through an SDI-to-2110 gateway) then the Margin measurement will have a value that is determined mainly by the video source to PTP timing relationship.

#### **RTP Offset Measurement**

This measurement is the difference between the time encoded in the RTP timestamp and the start of the frame for progressive or first field for interlaced since the epoch, averaged over 1 second. A camera will typically timestamp at the image capture instant. An SDI gateway will timestamp at the start of the frame, and a synthetic source can timestamp at the start of the frame or at the time the first packet egresses from the sender. For an SDI to ST 2110 gateway, when the source video timing has been adjusted to give a Video Timing measurement value that is equal to **TR<sub>Default</sub>** (a Margin of zero), then the RTP Offset is an indication of the timing relationship of the source video to PTP. The RTP Offset is calculated as follows:

#### RTP Offset = RTP<sub>Timestamp</sub> - N \* T<sub>Frame</sub> (averaged over 1 second)

Where:

- **RTP<sub>Timestamp</sub>** is the time contained in the timestamp within the received packet, created by the source
- N \* T<sub>Frame</sub> is the Epoch-aligned start of the last frame as defined in ST 2059-1 as reconstructed by the unit.

In principle, the RTP Offset measurement will be affected by:

- The PTP Lock and Phase Offset of the Sender and unit (Receiver)
- The relationship of the underlying Media Clock to PTP, and whether the media is locked to PTP.

The unit calculates the RTP Offset by subtracting the Video Latency measurement from the Video Timing measurement; a method that is insensitive to the PTP phase offset of the unit, and the PTP lock or phase of the source.

The PTP time of the  $RTP_{Timestamp}$  is limited by the resolution of the source RTP Media Clock. For ST 2110-20 Video this clock is 90 kHz and has a quantization of 11  $\mu$ s. The true PTP time at which a packet is assembled in the sender output buffer will be a point within this 11  $\mu$ s RTP window so, even in a perfect system, the measurements may include an error of up to 11  $\mu$ s.

PTP Phase offset can be affected by network asymmetric delay, which differs for both source and receiver, plus the inherent phase drift of the PTP daemon.

**Note:** If the underlying media clock is not locked to PTP (for example, if it originates from an SDI player that cannot be generator locked (genlocked) being played through an SDI-to-2110 gateway) then the RTP Offset measurement will have a value that is determined mainly by the video source to PTP timing relationship.

The RTP Offset is a valid measurement for all ST 2110 flows (gapped, linear, wide, narrow) and ST 2022-6 flows that use PTP, where the timing point in ST 2022-6 video is the first active pixel or Frame or Field sync.

### Measurements in the Media Latency Tab

#### Media Latency Measurement

The **Media Latency** measure is the difference between the arrival time of a packet and the time encoded in the RTP timestamp of that packet, averaged over 1 second. This measurement applies to video, ANC, and audio since it does not depend on a frame structure. For video, it applies to the first packet of the frame and is calculated as follows:

#### Latency = TPA<sub>0</sub> - RTP<sub>Timestamp</sub> (averaged over 1 second)

Where:

- **TPA**<sub>0</sub> is the arrival PTP time of the first packet of a frame, for progressive video, or field one, for interlaced video, as measured by the unit.
- **RTP<sub>Timestamp</sub>** is the time contained in the timestamp within the received packet created by the source.

For Video and ANC flows, the RTP timestamp is constant for the entire Frame, so the latency is only measured when the RTP timestamp changes. This occurs on the first packet of a frame for a progressive flow, or field for an interlaced flow, with the results averaged over 1 second.

For Audio flows, as the RTP timestamp increments with each audio packet the latency is measured for every packet with the results averaged over 1 second.

This measurement will be affected by:

- The Sender Encapsulation Time (packet time)
- PTP Lock and Phase Offset of the Sender and unit (Receiver)
- Network propagation delay
- The relationship of the underlying Media Clock to PTP and whether the media is locked to PTP.

This is an indication of the true latency of each flow from source to destination and the time difference that a receiver or gateway will need to accommodate in order to co-time the flows. The longest latency of the associated flows is therefore the minimum co-timed delay through the network.

The PTP time of **TPA<sub>0</sub>** is calculated by the receiving hardware timestamp and is not limited by the RTP or Media Clock rate. This timestamp has a resolution of approximately 100 ns and the measurement varies with the PTP estimated phase offset, and the PTP delay control.

The PTP time of the  $RTP_{Timestamp}$  is limited by the resolution of the source RTP Media Clock. For ST 2110-20 Video and ST 2110-40 ANC this clock is 90 kHz and has a quantization of 11  $\mu$ s. The true PTP time at which a packet is assembled in the sender output buffer will be a point within this 11  $\mu$ s RTP window so, even in a perfect system, the measurements may include an error of up to 11  $\mu$ s.

For ST 2110-30 and ST 2110-31 Audio the Media Clock is 48 kHz and the measurement error increases to 20.8  $\mu$ s. For an audio packet time of 1 ms this equates to an uncertainty of 2 %, however, a 125  $\mu$ s audio packet time increases the uncertainty to 16.64 %.

When measuring Audio and ANC to Video timing these RTP timing errors are compounded and are at the limits of the 2110 system.

PTP Phase offset can be affected by network asymmetric delay that differs for the source and receiver, plus the inherent phase drift of the PTP daemon.

**Note:** If the underlying Media Clock is not locked to PTP (for example, if it originates from an SDI player that cannot be genlocked being played through an SDI-to-2110 gateway) then the source encapsulator will be forced to add or drop packets in order to accommodate the differences in time-bases and this will manifest itself as a change in the nominal 90 kHz or 48 kHz RTP ticks and measured latency. In this case, you will notice that the measured latency value will cyclically and slowly increment or decrement and then jump back.

Note: If the source is not locked to PTP, then the latency measurement will continuously drift.

#### **RTP Clock and Timestamps**

IP media systems apply the concepts of the Media Clock, the RTP Clock and the RTP Timestamp.

The **Media clock** is a clock, defined in SMPTE ST 2110-10 to be frequency-locked to PTP, and it advances at an exact rate for each type of media essence. This is not necessarily the same as the Media sampling clock, for example, 74.25 or 74.25/1.001 MHz for HD Video, but happens to be the same for 48 kHz sampled PCM Audio.

The **RTP clock** is the clock used to derive the RTP Timestamp carried in the RTP packet header. The RTP timestamp increments at the rate of the RTP clock, and the timestamp has a value of zero, the SMPTE Epoch defined in ST 2059-1, which is the same as the PTP Epoch defined in IEEE 1588-2008. For reference, the SMPTE Epoch is defined as midnight International Atomic Time (TAI) on the 01 January 1970 [1970-0101T00:00:00TAI] and is 63092010 seconds before the UTC Epoch 1972-01-01T00:002 (UTC), that is, PTP time is not the same as UTC time.

The RTP Clock is defined to be identical to its associated Media Clock in ST 2110-10.

The RTP (or Media) Clock rates are defined in the SMPTE standards ST 2110-20 (Video), ST 2110-30 and ST 2110-31 (Audio) and ST 2110-40 (ANC), and are listed in the following table:

| Media Essence Type | SMPTE Standard | RTP/Media Clock Rate |
|--------------------|----------------|----------------------|
| Video              | ST 2110-20     | 90 kHz               |

| Media Essence Type | SMPTE Standard | RTP/Media Clock Rate |
|--------------------|----------------|----------------------|
| Audio              | ST 2110-30/31  | 48 kHz               |
| ANC                | ST 2110-40     | 90 kHz               |

The Video and ANC Media/RTP clock rate is constant for all video frame rates and should not change even with 1000/1001 non-integer frame rates.

The unit measures the actual value of the RTP clock averaged over 1 second and reports the value in the **RTP clks** data column. If the reported values do not match the specified values, this is an indication that either media flows or the sender is not correctly locked to PTP.

While the Video and ANC Media/RTP clock rate is 90 kHz (that is, the value of the timestamp increments every 11.111...  $\mu$ s) the value of the RTP Timestamp is chosen to be a constant for an entire video frame and is analogous to the timecode of that frame. The chosen timestamp value for the frame is the nearest value of the 90 kHz derived timestamp at the start of the frame.

#### Video and ANC Timestamps/Second (TS/s)

The unit measures the received number of unique timestamps per second for each media essence type and updates the reported value every second in the **TSs** data column. The measured number of unique timestamps in each second will be an integer value.

For example, for a video or ANC flow with a frame rate of 50 Hz there will be 50 unique timestamps per second.

#### Audio Timestamps/Second (TS/s)

For Audio flows conforming to ST 2110-30 and ST 2110-31, the number of unique timestamps per second will vary with the audio packet time. This version of software supports Audio packet times of 1 ms and 125  $\mu$ s, as shown in the following table:

| Audio Packet Time | Unique Timestamps per Second (TS/s) |
|-------------------|-------------------------------------|
| 1 ms              | 1000                                |
| 125 µs            | 8000                                |

Table B-4 : Audio Timestamps per Second

#### RTP Clocks per Timestamp Quotient (RTP / TS)

The RTP / TS quotient is a measure of the number of RTP Clocks per Timestamp and is reported by the unit in the **RTP clks/TS** data column. For Video and ANC flows, the number of RTP clocks per timestamp will vary with the video frame rate. The nominal values are shown in the following table:

| Video Frame Rate (Hz) | RTP Clocks per Time Stamp (RTP/TS) |
|-----------------------|------------------------------------|
| 60                    | 1500                               |
| 59.94                 | 1501.5                             |
| 50                    | 1800                               |
| 30                    | 3000                               |
| 29.97                 | 3003                               |
| 25                    | 3600                               |
| 24                    | 3750                               |

| Video Frame Rate (Hz) | RTP Clocks per Time Stamp (RTP/TS) |  |
|-----------------------|------------------------------------|--|
| 23.98                 | 3753.75                            |  |

For Audio flows the number of RTP clocks/Timestamp will vary with the Audio Packet Time, and is equal to the number of audio samples per packet. For 48 kHz sampled audio the relationship between the Audio Packet Time and the RTP Clocks per timestamp per second is shown in the following table:

| Audio Packet Time | RTP Clocks per timestamp (RTP / TS) |
|-------------------|-------------------------------------|
| 1 ms              | 48                                  |
| 125 µs            | 6                                   |

#### Table B-6 : Nominal RTP Clocks per Timestamp for Audio

#### Working with Non-integer Frame Rates

For non-integer Video and ANC frame rates such as 60/1.001 (59.94 Hz) the unit receives 60 unique timestamps for 15 or 16 seconds, followed by one second that will contain 59 unique timestamps. For a 59.94 Hz system, the unit will, therefore, report 60 TS/s for 15 or 16 seconds followed by 59 TS/s for one second, resulting in a long-term average of 59.94 TS/s.

Similarly, the measured Video and ANC RTP/Media clock rate for a 59.94 Hz system will be 90,090 Hz (90,000 \* 1.001) for 15 or 16 seconds, followed by a single second where the measured RTP Clock will be 88688 Hz or 88687 Hz, resulting in a long-term average of 90,000 Hz.

The reported number of RTP clocks per timestamp will also typically move away from the long-term nominal value for one second. The typical combination of measured values for the RTP Clock Rate, Timestamps/s and RTP Clocks per Timestamp for non-integer Frame and Field rates are given in the following table:

| Frame or Field Rate<br>(Hz) | Reported RTP/Media<br>Clock Rate | Reported<br>Timestamps per<br>Second (TS/s) | RTP Clocks per<br>Timestamp (RTP/TS) | Interval(s) |  |
|-----------------------------|----------------------------------|---------------------------------------------|--------------------------------------|-------------|--|
| 60                          | 90,000                           | 60                                          | 1500                                 | N/A         |  |
|                             |                                  |                                             |                                      |             |  |
| 59.94                       | 90,090                           | 60                                          | 1501.5                               | 16 or 17    |  |
|                             | 88,588                           | 59                                          | 1501.49                              |             |  |
|                             | 88,589                           | 59                                          | 1501.51                              | -           |  |
|                             | 1                                |                                             |                                      | I           |  |
| 50                          | 90,000                           | 50                                          | 1800                                 | N/A         |  |
|                             |                                  | ·                                           | ·                                    | ·           |  |
| 30                          | 90,000                           | 30                                          | 3000                                 | N/A         |  |
|                             |                                  | ·                                           | ·                                    | ·           |  |
| 29.97                       | 90,090                           | 30                                          | 3003                                 | 33 or 34    |  |
|                             | 87,087                           | 29                                          | 3003                                 |             |  |

#### Table B-7 : Typical Reported RTP Clocks per Timestamp for Fractional Frame and Field Rates

| Frame or Field Rate<br>(Hz) | Reported RTP/Media<br>Clock Rate | dia Reported<br>Timestamps per<br>Second (TS/s) RTP Clocks per<br>Timestamp (RTP/TS) |         | Interval(s) |
|-----------------------------|----------------------------------|--------------------------------------------------------------------------------------|---------|-------------|
| 25                          | 90,000                           | 25                                                                                   | 3600    | N/A         |
|                             |                                  |                                                                                      |         |             |
| 24                          | 90,000                           | 24                                                                                   | 3750    | N/A         |
|                             |                                  |                                                                                      |         |             |
| 23.98                       | 90,090                           | 24                                                                                   | 3753.75 | 41 or 42    |
|                             | 86,336                           | 23                                                                                   | 3753.74 |             |
|                             | 86,337                           | 23                                                                                   | 3753.76 |             |

#### **Un-locked Media Sources**

It is possible to a situation where the 2110 Sender is locked to PTP, but the underlying media source of Video, Audio, ANC (for example, originating from a free-running SDI player being passed through an SDI-to-2110 gateway with no synchronizer) is not locked to PTP.

In this case, the reported media clock rate for the video, audio and ANC flows will not match any of the expected values shown in the previous table. In addition, the average latency measurement will go through a cyclical sequence where the latency will first increment, then jump back and repeat the cycle.

#### Sources Not Locked to PTP

When the sending device is not locked to PTP, the value of the latency measurement will drift continuously. This is over and above any cyclical behavior resulting from the underlying media not being locked to PTP.

С

# **On-going Development**

PHABRIX is committed to developing the toolsets available on the unit, including upgrades to existing instruments and the introduction of new instruments. Please do not hesitate to contact PHABRIX at any time to discuss your requirements for the product or current product timelines.

# SMPTE UHDTV: SDI Physical Layer Tolerances

The unit will automatically measure the SMPTE UHDTV tolerances listed in the following table:

| Data Rate                                     | 1.485 Gbps                         | 2.97 Gbps                        | 5.94 Gbps                        | 11.88 Gbps                        |
|-----------------------------------------------|------------------------------------|----------------------------------|----------------------------------|-----------------------------------|
| Standard                                      | SMPTE ST292-1:2012                 | SMPTE ST424:2012                 | SMPTE ST2081-1, 10               | SMPTE SMPTE ST2082-1,<br>10       |
| Coding                                        | Scrambled NRZI                     | Scrambled NRZI                   | Scrambled NRZI                   | Scrambled NRZI                    |
| Amplitude                                     | 800 mV +/- 10 %                    | 800 mV +/- 10 %                  | 800 mV +/- 10 %                  | 800 mV +/- 10 %                   |
| DC Offset                                     | 0.0 V +/- 0.5 V                    | 0.0 V +/- 0.5 V                  | 0.0 V +/- 0.5 V                  | 0.0 V +/- 0.5 V                   |
| Rise/Fall Time                                | < 270 ps                           | < 135 ps                         | < 80 ps                          | < 45 ps                           |
| Rise/Fall Time Difference                     | <100 ps                            | < 50 ps                          | < 35 ps                          | < 18 ps                           |
| Rise/Fall Overshoot                           | < 10 % of Amplitude                | < 10 % of Amplitude              | < 10 % of Amplitude              | < 10 % of Amplitude               |
| Timing Jitter                                 | <1 UI (10 Hz to 148.5 MHz)         | < 2 UI (10 Hz to 297 MHz)        | < 4 UI (10 Hz to 594 MHz)        | < 8 UI (10 Hz to 1188 MHz)        |
| Alignment Jitter                              | < 0.2 UI (100 kHz to 148.5<br>MHz) | < 0.3 UI (100 kHz to 297<br>MHz) | < 0.3 UI (100 kHz to 594<br>MHz) | < 0.3 UI (100 kHz to 1188<br>MHz) |
| 75 ohm Coaxial Cable<br>Length (Belden 1694A) | 200 m                              | 200 m                            | 100 m                            | 70 m                              |

#### Table C-1: SMPTE UHDTV Tolerances

The complexity of both analyzing and generating signals for UHDTV is exemplified in the table. The data bandwidth testing from HD through to UHDTV at 12 Gbps, standard on the unit, is immense and the parameters set by SMPTE require that the instruments measure these critical values for compliance.

D

# Supported SFPs

For information on the SFPs supported by the current software version, please contact PHABRIX Support at:

• <u>www.phabrix.com/support</u>

# **Supported Video Standards**

Please contact PHABRIX if you require support for any standards not listed here. The current software version supports the following standards:

# 2K/HD Supported Formats

The following ST 2022-6 formats are supported:

| SMPTE Stnds.<br>Link (Content) | Interface      | Resolution  | Sampling<br>Structure                      | Pixel Depth Frame / Field Rate |                                                                                                | SDI-<br>HDR | SDI-<br>SDR | 2022-6 |
|--------------------------------|----------------|-------------|--------------------------------------------|--------------------------------|------------------------------------------------------------------------------------------------|-------------|-------------|--------|
| ST 292 (ST 296)                | HD             | 1280 x 720  | 4:2:2 (YCbCr)                              | 10                             | 60p, 59.94p, 50p, 30p, 29.97p, 25p                                                             | 0 ●         | •           | •      |
| ST 292 (ST 274)                | HD             | 1920 x 1080 | 4:2:2 (YCbCr)                              | 10                             | 60i, 59.94i, 50i, 30p, 29.97p, 25p, 24p,<br>23.98p                                             | 0●          | •           | •      |
| ST 292 (RP 211)                | HD             | 1920 x 1080 | 4:2:2 (YCbCr)                              | 10                             | 30psF, 29.97psF, 25psF, 24psF,<br>23.98psF                                                     | ○●          | •           | •      |
| ST 292 (ST 2048-2)             | HD             | 2048 x 1080 | 4:2:2 (YCbCr)                              | 10                             | 30p, 29.97p, 25p, 24p, 23.98p, 30psF,<br>29.97psF, 25psF, 24psF, 23.98psF                      | 0●          | •           | •      |
| ST 372 (ST 274)                | Dual Link HD   | 1920 x 1080 | 4:2:2 (YCbCr)                              | 10                             | 60p, 59.94p, 50p                                                                               | 0 •         | •           | -      |
| ST 372 (ST 274)                | Dual Link HD   | 1920 × 1080 | 4:4:4 (YCbCr/RGB)<br>4:4:4:4 (YCbCrA/RGBA) | 10                             | 60i, 59.94i, 50i 30PsF, 29.97PsF,<br>25PsF, 24PsF, 23.98PsF 30p, 29.97p,<br>25p, 24p, 23.98p   | 0           | •           | -      |
| ST 372 (ST 274)                | Dual Link HD   | 1920 x 1080 | 4:4:4 (YCbCr/RGB)                          | 12                             | 60i, 59.94i, 50i 30p, 29.97p, 25p, 24p,<br>23.98p                                              | 0●          | •           | -      |
| ST 372 (ST 274)                | Dual Link HD   | 1920 × 1080 | 4:2:2 (YCbCr)                              | 12                             | 60i, 59.94i, 50i 30PsF, 29.97PsF,<br>25PsF, 24PsF, 23.98PsF 30p, 29.97p,<br>25p, 24p, 23.98p   | 0           | •           | -      |
| ST 372 (ST 274)                | Dual Link HD   | 2048 x 1080 | 4:2:2 (YCbCr)                              | 10                             | 60p, 59.94p, 50p, 48p, 47.95p                                                                  | 0 •         | •           | -      |
| ST 372 (ST 274)                | Dual Link HD   | 2048 x 1080 | 4:4:4 (YCbCr/RGB)<br>4:4:4:4 (YCbCrA/RGBA) | 10                             | 30PsF, 29.97PsF, 25PsF, 24PsF,<br>23.98PsF 30p, 29.97p, 25p, 24p,<br>23.98p                    | 0           | •           | -      |
| ST 372 (ST 274)                | Dual Link HD   | 2048 x 1080 | 4:4:4 (YCbCr/RGB)                          | 12                             | 30PsF, 29.97PsF, 25PsF, 24PsF,<br>23.98PsF 30p, 29.97p, 25p, 24p,<br>23.98p                    | 0           | •           | -      |
| ST 372 (ST 274)                | Dual Link HD   | 2048 x 1080 | 4:2:2 (YCbCr)<br>4:2:2:4 (YCbCrA)          | 12                             | 30PsF, 29.97PsF, 25PsF, 24PsF,<br>23.98PsF 30p, 29.97p, 25p, 24p,<br>23.98p                    | ○●          | •           | -      |
| ST 425-1 (ST 274)              | 3G Level A (1) | 1920 x 1080 | 4:2:2 (YCbCr)                              | 10                             | 60p, 59.94p, 50p                                                                               | 0●          | •           | •      |
| ST 425-1 (ST 2048-2)           | 3G Level A (1) | 2048 x 1080 | 4:2:2 (YCbCr)                              | 10                             | 60p, 59.94p, 50p, 48p, 47.95p                                                                  | 0.          | •           | •      |
| ST 425-1 (ST 296)              | 3G Level A (2) | 1280 x 720  | 4:4:4 (YCbCr/RGB)<br>4:4:4:4 (YCbCrA/RGBA) | 10                             | 60p, 59.94p, 50p, 30p, 29.97p                                                                  | 0●          | •           | •      |
| ST 425-1 (ST 274)              | 3G Level A (2) | 1920 x 1080 | 4:4:4 (YCbCr/RGB)<br>4:4:4:4 (YCbCrA/RGBA) | 10                             | 60i, 59.94i, 50i, 30p, 29.97p, 25p, 24p,<br>23.98p, 30psF, 29.97psF, 25psF,<br>24psF, 23.98psF | 0 ●         | •           | •      |

#### Table E-1: Supported 2K/HD Video Standards (IP 2022-6 and SDI (Optional) Boot Modes)

| SMPTE Stnds.<br>Link (Content) | Interface              | Resolution  | Sampling<br>Structure                      |    |                                                                                                 | SDI-<br>HDR | SDI-<br>SDR | 2022-6 |
|--------------------------------|------------------------|-------------|--------------------------------------------|----|-------------------------------------------------------------------------------------------------|-------------|-------------|--------|
| ST 425-1 (ST 2048-2)           | 3G Level A (2)         | 2048 x 1080 | 4:4:4 (YCbCr/RGB)<br>4:4:4:4 (YCbCrA/RGBA) | 10 | 30p, 29.97p, 25p, 24p, 23.98p, 30psF,<br>29.97psF, 25psF, 24psF, 23.98psF                       | 0●          | •           | •      |
| ST 425-1 (ST 274)              | 3G Level A (3)         | 1920 x 1080 | 4:4:4 (YCbCr/RGB)                          | 12 | 60i, 59.94i, 50i, 30p, 29.97p, 25p, 24p,<br>23.98p                                              | ○●          | •           | •      |
| ST 425-1 (ST 2048-2)           | 3G Level A (3)         | 2048 x 1080 | 4:4:4 (YCbCr/RGB)                          | 12 | 30p, 29.97p, 25p, 24p, 23.98p, 30psF,<br>29.97psF, 25psF, 24psF, 23.98psF                       | 0●          | •           | •      |
| ST 425-1 (ST 274)              | 3G Level A (4)         | 1920 x 1080 | 4:2:2 (YCbCr)                              | 12 | 60i, 59.94i, 50i, 30p, 29.97p, 25p, 24p,<br>23.98p, 30psF, 29.97psF, 25psF,<br>24psF, 23.98psF  | ○●          | •           | •      |
| ST 425-1 (ST 2048-2)           | 3G Level A (4)         | 2048 x 1080 | 4:2:2 (YCbCr) 4:2:2:4<br>(YCbCrA)          | 12 | 30p, 29.97p, 25p, 24p, 23.98p, 30psF,<br>29.97psF, 25psF, 24psF, 23.98psF                       | 0•          | •           | •      |
| ST 425-1 (ST 274)              | 3G Level B-DL<br>(I)   | 1920 x 1080 | 4:2:2 (YCbCr)                              | 10 | 60p, 59.94p, 50p                                                                                | ○●          | •           | •      |
| ST 425-1 (ST 2048-2)           | 3G Level B-DL<br>(I)   | 2048 x 1080 | 4:2:2 (YCbCr)                              | 10 | 60p, 59.94p, 50p, 48p, 47.95p                                                                   | 0●          | •           | •      |
| ST 425-1 (ST 274)              | 3G Level B-DL<br>(II)  | 1920 x 1080 | 4:4:4 (YCbCr/RGB)<br>4:4:4:4 (YCbCrA/RGBA) | 10 | 60i, 59.94i, 50i<br>30PsF, 29.97PsF, 25PsF, 24PsF,<br>23.98PsF<br>30p, 29.97p, 25p, 24p, 23.98p | ○●          | •           | •      |
| ST 425-1 (ST 2048-2)           | 3G Level B-DL<br>(II)  | 2048 x 1080 | 4:4:4 (YCbCr/RGB)<br>4:4:4:4 (YCbCrA/RGBA) | 10 | 30PsF, 29.97PsF, 25PsF, 24PsF,<br>23.98PsF<br>30p, 29.97p, 25p, 24p, 23.98p                     | 0●          | •           | •      |
| ST 425-1 (ST 274)              | 3G Level B-DL<br>(III) | 1920 x 1080 | 4:4:4 (YCbCr/RBG)                          | 12 | 60i, 59.94i, 50i<br>30p, 29.97p, 25p, 24p, 23.98p                                               | 0●          | •           | •      |
| ST 425-1 (ST 2048-2)           | 3G Level B-DL<br>(III) | 2048 x 1080 | 4:4:4 (YCbCr/RBG)                          | 12 | 30PsF, 29.97PsF, 25PsF, 24PsF,<br>23.98PsF<br>30p, 29.97p, 25p, 24p, 23.98p                     | 0●          | •           | •      |
| ST 425-1 (ST 274)              | 3G Level B-DL<br>(IV)  | 1920 x 1080 | 4:2:2 (YCbCr)                              | 12 | 60i, 59.94i, 50i 30PsF, 29.97PsF,<br>25PsF, 24PsF, 23.98PsF<br>30p, 29.97p, 25p, 24p, 23.98p    | ○●          | •           | •      |
| ST 425-1 (ST 2048-2)           | 3G Level B-DL<br>(IV)  | 2048 x 1080 | 4:2:2 (YCbCr)<br>4:2:2:4 (YCbCrA)          | 12 | 30PsF, 29.97PsF, 25PsF, 24PsF,<br>23.98PsF<br>30p, 29.97p, 25p, 24p, 23.98p                     | 0●          | •           | •      |

#### Key to table:

- • Generator with Option **PHQXLO-GEN** and Analyzer
- o Optional
- **A** Analyzer Only
- -- Not supported

#### Table E-2 : Supported 2K/HD Video Standards (IP 2110 Boot Mode)

| Resolution Sampling |                  | Pixel | Frame / Field Rate                                                 | Q        | ×L |
|---------------------|------------------|-------|--------------------------------------------------------------------|----------|----|
|                     | Structure Depth  |       | 2110-HDR                                                           | 2110-SDR |    |
| 1280 x 720          | 4:2:2 (YCbCr)    | 8     | 60p, 59.94p, 50p, 48p, 47.97p, 30p, 29.97p, 25p, 24p, 23.98p       | O A      | А  |
| 1280 x 720          | 4:2:2 (YCbCr)    | 10    | 60p, 59.94p, 50p, 48p, 47.97p, 30p, 29.97p, 25p, 24p, 23.97p       | 0.       | •  |
| 1280 x 720          | 4:4:4(YCbCr/RGB) | 8     | 60p, 59.94p, 50p, 48p, 47.97p, 30p, 29.97p, 25p, 24p, 23.98p       | A        | А  |
| 1280 x 720          | 4:4:4(YCbCr/RGB) | 10    | 60p, 59.94p, 50p, 48p, 47.97p, 30p, 29.97p, 25p, 24p, 23.98p       | 0.       | •  |
| 1920 x 1080         | 4:2:2 (YCbCr)    | 8     | 601, 59.941, 501                                                   | A O      | А  |
| 1920 x 1080         | 4:2:2 (YCbCr)    | 10    | 60i, 59.94i, 50i                                                   | 0.       | •  |
| 1920 x 1080         | 4:2:2(YCbCr)     | 12    | 60i, 59.94i, 50i                                                   | 0 ●      | •  |
| 1920 x 1080         | 4:4:4(YCbCr/RGB) | 8     | 601, 59.941, 501                                                   | ∩ A ⊂    | А  |
| 1920 x 1080         | 4:4:4(YCbCr/RGB) | 10    | 60i, 59.94i, 50i                                                   | 0.       | •  |
| 1920 x 1080         | 4:4:4(YCbCr/RGB) | 12    | 60i, 59.94i, 50i                                                   | 0.       | •  |
| 1920 x 1080         | 4:2:2(YCbCr)     | 8     | 60p, 59.94p, 50p, 48p, 47.97p, 30p, 29.97p, 25p, 24p, 23.98p       | ○ A      | А  |
| 1920 x 1080         | 4:2:2 (YCbCr)    | 10    | 60p, 59.94p, 50p, 48p, 47.97p, 30p, 29.97p, 25p, 24p, 23.98p       | 0.       | •  |
| 1920 x 1080         | 4:2:2 (YCbCr)    | 12    | 60p, 59.94p, 50p, 48p, 47.97p, 30p, 29.97p, 25p, 24p, 23.98p       | 0●       | •  |
| 1920 x 1080         | 4:4:4(YCbCr/RGB) | 8     | 60p, 59.94p, 50p, 48p, 47.97p, 30p, 29.97p, 25p, 24p, 23.98p       | ○ A      | А  |
| 1920 x 1080         | 4:4:4(YCbCr/RGB) | 10    | 60p, 59.94p, 50p, 48p, 47.97p, 30p, 29.97p, 25p, 24p, 23.98p       | 0●       | •  |
| 1920 x 1080         | 4:4:4(YCbCr/RGB) | 12    | 60p, 59.94p, 50p, 48p, 47.97p, 30p, 29.97p, 25p, 24p, 23.98p       | 0.       | ●  |
| 1920 x 1080         | 4:2:2 (YCbCr)    | 8     | 30psF, 29.97psF, 25psF, 24psF, 23.97psF                            | ∩ A      | А  |
| 1920 x 1080         | 4:2:2 (YCbCr)    | 10    | 30psF, 29.97psF, 25psF, 24psF, 23.97psF                            | ∩ A      | А  |
| 1920 x 1080         | 4:2:2 (YCbCr)    | 12    | 30psF, 29.97psF, 25psF, 24psF, 23.97psF                            | ∩ A      | А  |
| 1920 x 1080         | 4:4:4(YCbCr/RGB) | 8     | 30psF, 29.97psF, 25psF, 24psF, 23.97psF                            | ∩ A ⊂    | А  |
| 1920 x 1080         | 4:4:4(YCbCr/RGB) | 10    | 30psF, 29.97psF, 25psF, 24psF, 23.97psF                            | ∩ A      | А  |
| 1920 x 1080         | 4:4:4(YCbCr/RGB) | 12    | 30psF, 29.97psF, 25psF, 24psF, 23.97psF                            | ∩ A      | А  |
| 2048 × 1080         | 4:2:2 (YCbCr)    | 8     | 60p, 59.94p, 50p, 48p, 47.97p, 30p, 29.97p, 25p, 24p, 23.98p       | ○ A      | А  |
| 2048 x 1080         | 4:2:2 (YCbCr)    | 10    | 60p, 59.94p, 50p, 48p, 47.97p, 30p, 29.97p, 25p, 24p, 23.98p       |          |    |
| 2048 × 1080         | 4:2:2 (YCbCr)    | 12    | 60p, 59.94p, 50p, 48p, 47.97p, 30p, 29.97p, 25p, 24p, O●<br>23.98p |          | •  |
| 2048 x 1080         | 4:4:4(YCbCr/RGB) | 8     | 60p, 59.94p, 50p, 48p, 47.97p, 30p, 29.97p, 25p, 24p, 23.98p       | • •      | А  |
| 2048 × 1080         | 4:4:4(YCbCr/RGB) | 10    | 60p, 59.94p, 50p, 48p, 47.97p, 30p, 29.97p, 25p, 24p, 23.98p       | 0.       | ٠  |

| Resolution  | Sampling         | Pixel | Frame / Field Rate                                              | Q          | xL       |
|-------------|------------------|-------|-----------------------------------------------------------------|------------|----------|
|             | Structure        | Depth |                                                                 | 2110-HDR   | 2110-SDR |
| 2048 x 1080 | 4:4:4(YCbCr/RGB) | 12    | 60p, 59.94p, 50p, 48p, 47.97p, 30p, 29.97p, 25p, 24p,<br>23.98p | 0          | •        |
| 2048 x 1080 | 4:2:2 (YCbCr)    | 8     | 30psF, 29.97psF, 25psF, 24psF, 23.97psF                         | ΑO         | А        |
| 2048 x 1080 | 4:2:2 (YCbCr)    | 10    | 30psF, 29.97psF, 25psF, 24psF, 23.97psF                         | οA         | А        |
| 2048 x 1080 | 4:2:2 (YCbCr)    | 12    | 30psF, 29.97psF, 25psF, 24psF, 23.97psF                         | 0 <b>A</b> | А        |
| 2048 x 1080 | 4:4:4(YCbCr/RGB) | 8     | 30psF, 29.97psF, 25psF, 24psF, 23.97psF                         | O A        | А        |
| 2048 x 1080 | 4:4:4(YCbCr/RGB) | 10    | 30psF, 29.97psF, 25psF, 24psF, 23.97psF                         | ΟA         | А        |
| 2048 x 1080 | 4:4:4(YCbCr/RGB) | 12    | 30psF, 29.97psF, 25psF, 24psF, 23.97psF                         | ΟA         | А        |

#### Key to table:

- $\bullet$  Generator with Option  $\ensuremath{\text{PHQXLO-GEN}}$  and Analyzer
- o Optional
- **A** Analyzer Only

# 4K/UHD Supported Formats

#### Table E-3 : Supported 4K/UHD SDI Video Standards

| SMPTE Stnds.                           | Interface                   | Resolution  | Sampling                                   | Pixel Depth | Frame / Field Rate            | SDI- | SDI- |
|----------------------------------------|-----------------------------|-------------|--------------------------------------------|-------------|-------------------------------|------|------|
| Link (Content)                         |                             |             | Structure                                  |             |                               | HDR  | SDR  |
| ST 425-3 Annex B.1<br>(ST 2036-1)      | Quad-link HD-SQ             | 3840 x 2160 | 4:2:2 (YCbCr)                              | 10          | 30p, 29.97p, 25p, 24p, 23.98p | 0●   | 0    |
| ST 425-3 Annex B.1<br>(ST 2048-1)      | Quad-link HD-SQ             | 4096 x 2160 | 4:2:2 (YCbCr)                              | 10          | 30p, 29.97p, 25p, 24p, 23.98p | 0●   | 0    |
| ST 425-3 Annex B.2<br>(ST 2036-1)      | Dual 3G-B-DS                | 3840 x 2160 | 4:2:2 (YCbCr)                              | 10          | 30p, 29.97p, 25p, 24p, 23.98p | 0●   | 0    |
| ST 425-3 Annex B.2<br>(ST 2048-1)      | Dual 3G-B-DS                | 4096 x 2160 | 4:2:2 (YCbCr)                              | 10          | 30p, 29.97p, 25p, 24p, 23.98p | 0.   | 0    |
| ST 2081-10 M1<br>(ST 2036-1)           | 6G-2SI                      | 3840 x 2160 | 4:2:2 (YCbCr)                              | 10          | 30p, 29.97p, 25p, 24p, 23.98p | 0.   | 0    |
| ST 2081-10 M1<br>(ST 2048-1)           | 6G-2SI                      | 4096 x 2160 | 4:2:2 (YCbCr)                              | 10          | 30p, 29.97p, 25p, 24p, 23.98p | 0.   | 0    |
| ST 425-5 (ST 2036-1)                   | Quad-link 3G-A (1) 2SI      | 3840 x 2160 | 4:2:2 (YCbCr)                              | 10          | 60p, 59.94p, 50p              | 0.   | 0    |
| ST 425-5 (ST 2048-1)                   | Quad-link 3G-A (1) 2SI      | 4096 x 2160 | 4:2:2 (YCbCr)                              | 10          | 60p, 59.94p, 50p, 48p, 47.95p | 0.   | 0    |
| ST 425-5 (ST 2036-1)                   | Quad-link 3G-A (2) 2SI      | 3840 x 2160 | 4:4:4 (YCbCr/RGB)                          | 10          | 30p, 29.97p, 25p, 24p, 23.98p | 0.   | 0    |
| ST 425-5 (ST 2048-1)                   | Quad-link 3G-A (2) 2SI      | 4096 x 2160 | 4:4:4 (YCbCr/RGB)<br>4:4:4:4 (YCbCrA/RGBA) | 10          | 30p, 29.97p, 25p, 24p, 23.98p | 0.   | 0    |
| ST 425-5 (ST 2036-1)                   | Quad-link 3G-A (3) 2SI      | 3840 x 2160 | 4:4:4 (YCbCr/RGB)                          | 12          | 30p, 29.97p, 25p, 24p, 23.98p | 0.   | 0    |
| ST 425-5 (ST 2048-1)                   | Quad-link 3G-A (3) 2SI      | 4096 x 2160 | 4:4:4 (YCbCr/RGB)                          | 12          | 30p, 29.97p, 25p, 24p, 23.98p | 0.   | 0    |
| ST 425-5 (ST 2036-1)                   | Quad-link 3G-A (4) 2SI      | 3840 × 2160 | 4:2:2 (YCbCr)                              | 12          | 30p, 29.97p, 25p, 24p, 23.98p | 0.   | 0    |
| ST 425-5 (ST 2048-1)                   | Quad-link 3G-A (4) 2SI      | 4096 x 2160 | 4:2:2 (YCbCr)<br>4:2:2:4 (YCbCrA)          | 12          | 30p, 29.97p, 25p, 24p, 23.98p | 0.   | 0    |
| ST 425-5 Annex B<br>(ST 2036-1)        | Quad-link 3G-A, B (1) SQ    | 3840 x 2160 | 4:2:2 (YCbCr)                              | 10          | 60p, 59.94p, 50p              | 0●   | 0    |
| ST 425-5 Annex B<br>(ST 2048-1)        | Quad-link 3G-A, B (1) SQ    | 4096 x 2160 | 4:2:2 (YCbCr)                              | 10          | 60p, 59.94p, 50p, 48p, 47.95p | 0.   | 0    |
| ST 425-5 Annex B<br>(ST 2036-1)        | Quad-link 3G-A, B (2)<br>SQ | 3840 x 2160 | 4:4:4 (YCbCr/RGB)                          | 10          | 30p, 29.97p, 25p, 24p, 23.98p | 0●   | 0    |
| ST 425-5 Annex B<br>(ST 2048-1)        | Quad-link 3G-A, B (2)<br>SQ | 4096 x 2160 | 4:4:4 (YCbCr/RGB)<br>4:4:4:4 (YCbCrA/RGBA) | 10          | 30p, 29.97p, 25p, 24p, 23.98p | ○●   | 0    |
| ST 425-5 Annex B<br>(ST 2036-1)        | Quad-link 3G-A, B (3)<br>SQ | 3840 x 2160 | 4:4:4 (YCbCr/RGB)                          | 12          | 30p, 29.97p, 25p, 24p, 23.98p | 0●   | 0    |
| ST 425-5 Annex B<br>(ST 2048-1)        | Quad-link 3G-A, B (3)<br>SQ | 4096 x 2160 | 4:4:4 (YCbCr/RGB)                          | 12          | 30p, 29.97p, 25p, 24p, 23.98p | 0.   | 0    |
| ST 425-5 Annex B<br>(ST 2036-1)        | Quad-link 3G-A (4) SQ       | 3840 x 2160 | 4:2:2 (YCbCr)                              | 12          | 30p, 29.97p, 25p, 24p, 23.98p | 0●   | 0    |
| ST 425-5 Annex B<br>(ST 2048-1)        | Quad-link 3G-A (4) SQ       | 4096 x 2160 | 4:2:2 (YCbCr)<br>4:2:2:4 (YCbCrA)          | 12          | 30p, 29.97p, 25p, 24p, 23.98p | ○●   | 0    |
| ST 2081-11 M1,<br>ST 425-5 (ST 2036-1) | Dual-link 6G-2SI (I)        | 3840 x 2160 | 4:2:2 (YCbCr)                              | 10          | 60p, 59.94p, 50p              | 0●   | 0    |
| ST 2081-11 M1,<br>ST 425-5 (ST 2048-1) | Dual-link 6G-2SI (I)        | 4096 x 2160 | 4:2:2 (YCbCr)                              | 10          | 60p, 59.94p, 50p, 48p, 47.95p | ○●   | 0    |
| ST 2081-11 M1,<br>ST 425-5 (ST 2036-1) | Dual-link 6G-2SI (II)       | 3840 x 2160 | 4:4:4 (YCbCr/RGB)                          | 10          | 30p, 29.97p, 25p, 24p, 23.98p | 0●   | 0    |

| SMPTE Stnds.<br>Link (Content)         | Interface              | Resolution  | Sampling<br>Structure                      | Pixel Depth | Frame / Field Rate            | SDI-<br>HDR | SDI-<br>SDR |
|----------------------------------------|------------------------|-------------|--------------------------------------------|-------------|-------------------------------|-------------|-------------|
| ST 2081-11 M1,<br>ST 425-5 (ST 2048-1) | Dual-link 6G-2SI (II)  | 4096 × 2160 | 4:4:4 (YCbCr/RGB)<br>4:4:4:4 (YCbCrA/RGBA) | 10          | 30p, 29.97p, 25p, 24p, 23.98p | 0●          | 0           |
| ST 2081-11 M1<br>ST 425-5 (ST 2036-1)  | Dual-link 6G-2SI (III) | 3840 × 2160 | 4:4:4 (YCbCr/RGB)                          | 12          | 30p, 29.97p, 25p, 24p, 23.98p | 0●          | 0           |
| ST 2081-11 M1,<br>ST 425-5 (ST 2048-1) | Dual-link 6G-2SI (III) | 4096 × 2160 | 4:4:4 (YCbCr/RGB)                          | 12          | 30p, 29.97p, 25p, 24p, 23.98p | 0●          | 0           |
| ST 2081-11 M1,<br>ST 425-5 (ST 2036-1) | Dual-link 6G-2SI (IV)  | 3840 × 2160 | 4:2:2 (YCbCr)                              | 12          | 30p, 29.97p, 25p, 24p, 23.98p | 0●          | 0           |
| ST 2081-11 M1<br>ST 425-5 (ST 2048-1)  | Dual-link 6G-2SI (IV)  | 4096 x 2160 | 4:2:2 (YCbCr)<br>4:2:2:4 (YCbCrA)          | 12          | 30p, 29.97p, 25p, 24p, 23.98p | 0●          | 0           |
| ST 2082-10 M1,<br>ST 425-5 (ST 2036-1) | 12G-2SI (I)            | 3840 × 2160 | 4:2:2 (YCbCr)                              | 10          | 60р, 59.94р, 50р              | 0●          | 0           |
| ST 2082-10 M1,<br>ST 425-5 (ST 2048-1) | 12G-2SI (I)            | 4096 x 2160 | 4:2:2 (YCbCr)                              | 10          | 60p, 59.94p, 50p, 48p, 47.95p | 0●          | 0           |
| ST 2082-10 M1<br>ST 425-5 (ST 2036-1)  | 12G -2SI (II)          | 3840 x 2160 | 4:4:4 (YCbCr/RGB)                          | 10          | 30p, 29.97p, 25p, 24p, 23.98p | 0●          | 0           |
| ST 2082-10 M1<br>ST 425-5 (ST 2048-1)  | 12G -2SI (II)          | 4096 × 2160 | 4:4:4 (YCbCr/RGB)<br>4:4:4:4 (YCbCrA/RGBA) | 10          | 30p, 29.97p, 25p, 24p, 23.98p | 0●          | 0           |
| ST 2082-10 M1<br>ST 425-5 (ST 2036-1)  | 12G-2SI (III)          | 3840 × 2160 | 4:4:4 (YCbCr/RGB)                          | 12          | 30p, 29.97p, 25p, 24p, 23.98p | 0●          | 0           |
| ST 2082-10 M1<br>ST 425-5 (ST 2048-1)  | 12G-2SI (III)          | 4096 × 2160 | 4:4:4 (YCbCr/RGB)                          | 12          | 30p, 29.97p, 25p, 24p, 23.98p | 0●          | 0           |
| ST 2082-10 M1<br>ST 425-5 (ST 2036-1)  | 12G-2SI (IV)           | 3840 × 2160 | 4:2:2 (YCbCr)<br>4:2:2:4 (YCbCrA)          | 12          | 30p, 29.97p, 25p, 24p, 23.98p | 0●          | 0           |
| ST 2082-10 M1<br>ST 425-5 (ST 2048-1)  | 12G-2SI (IV)           | 4096 × 2160 | 4:2:2 (YCbCr)<br>4:2:2:4 (YCbCrA)          | 12          | 30p, 29.97p, 25p, 24p, 23.98p | 0●          | 0           |

#### Key to table:

- • Generator with Option **PHQXLO-GEN** and Analyzer
- o Optional

#### Table E-4 : Supported 4K/UHD ST 2110 Video Standards (Requires Option: PHQXLO-UHD)

| Resolution  | Sampling Structure | Pixel Depth | Frame / Field Rate                                              | 2110-HDR   | 2110-SDR |
|-------------|--------------------|-------------|-----------------------------------------------------------------|------------|----------|
| 3840 x 2160 | 4:2:2 (YCbCr)      | 8           | 60p, 59.94p, 50p, 48p, 47.97p, 30p, 29.97p, 25p, 24p, 23.98p    | 0 A        | А        |
| 3840 x 2160 | 4:2:2 (YCbCr)      | 10          | 60p, 59.94p, 50p, 48p, 47.97p, 30p, 29.97p, 25p, 24p, 23.98p    | ○●         | •        |
| 3840 x 2160 | 4:2:2 (YCbCr)      | 12          | 60p, 59.94p, 50p, 48p, 47.97p, 30p, 29.97p, 25p,<br>24p, 23.98p | 0 ●        | •        |
| 3840 × 2160 | 4:4:4(YCbCr/RGB)   | 8           | 30p, 29.97p, 25p, 24p, 23.98p                                   | <b>A</b> O | А        |
| 3840 × 2160 | 4:4:4(YCbCr/RGB)   | 10          | 30p, 29.97p, 25p, 24p, 23.98p                                   | 0 •        | •        |
| 3840 × 2160 | 4:4:4(YCbCr/RGB)   | 12          | 30p, 29.97p, 25p, 24p, 23.98p                                   | 0.         | •        |
| 4096 x 2160 | 4:2:2 (YCbCr)      | 8           | 60p, 59.94p, 50p, 48p, 47.97p, 30p, 29.97p, 25p, 24p, 23.98p    | 0 A        | А        |
| 4096 x 2160 | 4:2:2 (YCbCr)      | 10          | 60p, 59.94p, 50p, 48p, 47.97p, 30p, 29.97p, 25p, 24p, 23.98p    | ○ ●        | •        |
| 4096 x 2160 | 4:2:2 (YCbCr)      | 12          | 60p, 59.94p, 50p, 48p, 47.97p, 30p, 29.97p, 25p,                | 0 ●        | •        |

| Resolution  | Sampling Structure | Pixel Depth | Frame / Field Rate            | 2110-HDR   | 2110-SDR |
|-------------|--------------------|-------------|-------------------------------|------------|----------|
|             |                    |             | 24p, 23.98p                   |            |          |
| 4096 x 2160 | 4:4:4(YCbCr/RGB)   | 8           | 30p, 29.97p, 25p, 24p, 23.98p | <b>A</b> O | А        |
| 4096 x 2160 | 4:4:4(YCbCr/RGB)   | 10          | 30p, 29.97p, 25p, 24p, 23.98p | 0 ●        | •        |
| 4096 x 2160 | 4:4:4(YCbCr/RGB)   | 12          | 30p, 29.97p, 25p, 24p, 23.98p | 0 ●        | •        |

#### Key to table:

- • Generator with Option **PHQXLO-GEN** and Analyzer
- o Optional
- **A** Analyzer Only

#### Table E-5 : Supported Extended 4K/UHD ST 2110 Video Standards (Requires Options: PHQXLO-UHD and PHQXLO-EUHD)

| Resolution  | Sampling Structure | Pixel Depth | Frame / Field Rate            | 2110-HDR     | 2110-SDR   |  |  |  |
|-------------|--------------------|-------------|-------------------------------|--------------|------------|--|--|--|
| UHD Formats |                    |             |                               |              |            |  |  |  |
| 3840 x 2160 | RGB:444            | 8           | 47.95p, 48p, 50p, 59.94p, 60p | • A          | 0 <b>A</b> |  |  |  |
| 3840 x 2160 | RGB:444            | 10          | 47.95p, 48p, 50p, 59.94p, 60p | 0 •          | 0 ●        |  |  |  |
| 3840 x 2160 | RGB:444            | 12          | 47.95p, 48p, 50p, 59.94p, 60p | 0 •          | 0 ●        |  |  |  |
| 3840 x 2160 | YCbCr:444          | 8           | 47.95p, 48p, 50p, 59.94p, 60p | 0 <b>A</b> ( | O A        |  |  |  |
| 3840 x 2160 | YCbCr:444          | 10          | 47.95p, 48p, 50p, 59.94p, 60p | 0 •          | 0 ●        |  |  |  |
| 3840 x 2160 | YCbCr:444          | 12          | 47.95p, 48p, 50p, 59.94p, 60p | 0 •          | 0 ●        |  |  |  |
| 4K Formats  |                    |             |                               |              |            |  |  |  |
| 4096 x 2160 | RGB:444            | 8           | 47.95p, 48p, 50p, 59.94p, 60p | • A •        | O A        |  |  |  |
| 4096 x 2160 | RGB:444            | 10          | 47.95p, 48p, 50p, 59.94p, 60p | 0 •          | 0 ●        |  |  |  |
| 4096 × 2160 | RGB:444            | 12          | 47.95p, 48p, 50p, 59.94p, 60p | 0.           | 0 ●        |  |  |  |
| 4096 x 2160 | YCbCr:444          | 8           | 47.95p, 48p, 50p, 59.94p, 60p | ∩ A ⊂        | 0 <b>A</b> |  |  |  |
| 4096 x 2160 | YCbCr:444          | 10          | 47.95p, 48p, 50p, 59.94p, 60p | 0.           | 0 ●        |  |  |  |
| 4096 x 2160 | YCbCr:444          | 12          | 47.95p, 48p, 50p, 59.94p, 60p | 0.           | 0 ●        |  |  |  |

#### Key to table:

- • Generator with Option **PHQXLO-GEN** and Analyzer
- o Optional
- **A** Analyzer Only

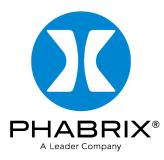

## www.phabrix.com

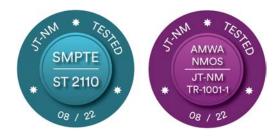

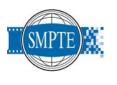

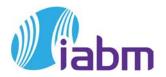

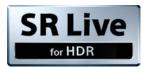

PHABRIX products are continuously being updated Please visit www.phabrix.com for latest product information

AIMS

Member